# R&S®SMC100A **Signal Generator Operating Manual**

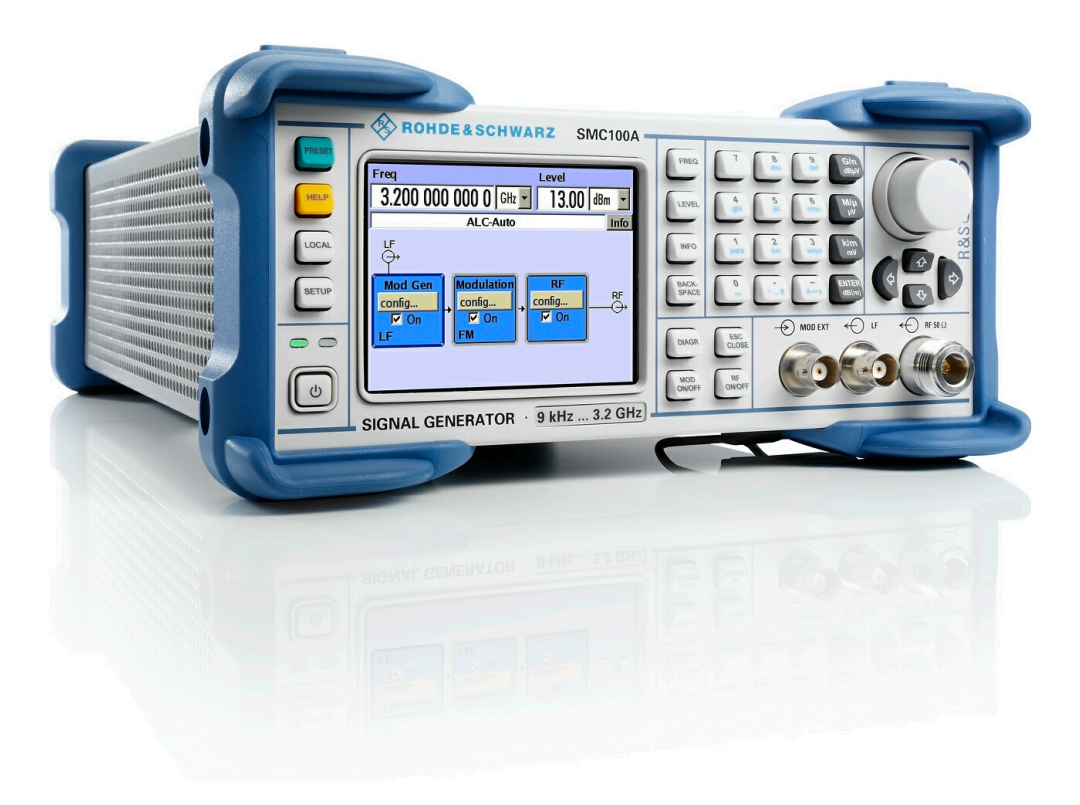

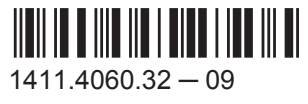

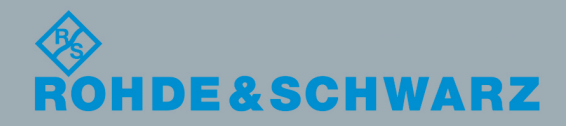

Test & Measurement

**Operating Manual** 

This document describes the R&S®SMC100A, stock no. 1411.4002K02 and its options.

- $\bullet$ R&S®SMC-B1
- R&S®SMC-B101/-B103  $\bullet$
- R&S®SMC-K4  $\bullet$

This manual describes firmware version FW 3.01.134.xx and later of the R&S®SMC100A.

© 2017 Rohde & Schwarz GmbH & Co. KG Mühldorfstr. 15, 81671 München, Germany Phone: +49 89 41 29 - 0 Fax: +49 89 41 29 12 164 Email: info@rohde-schwarz.com Internet: www.rohde-schwarz.com Subject to change - Data without tolerance limits is not binding. R&S® is a registered trademark of Rohde & Schwarz GmbH & Co. KG.

Trade names are trademarks of their owners.

The following abbreviations are used throughout this manual: R&S®SMC100A is abbreviated as R&S SMC, and R&S®NRP-Zxx power sensors are abbreviated as R&S NRP sensors.

# **Basic Safety Instructions**

# Always read through and comply with the following safety instructions!

All plants and locations of the Rohde & Schwarz group of companies make every effort to keep the safety standards of our products up to date and to offer our customers the highest possible degree of safety. Our products and the auxiliary equipment they require are designed, built and tested in accordance with the safety standards that apply in each case. Compliance with these standards is continuously monitored by our quality assurance system. The product described here has been designed, built and tested in accordance with the EC Certificate of Conformity and has left the manufacturer's plant in a condition fully complying with safety standards. To maintain this condition and to ensure safe operation, you must observe all instructions and warnings provided in this manual. If you have any questions regarding these safety instructions, the Rohde & Schwarz group of companies will be happy to answer them.

Furthermore, it is your responsibility to use the product in an appropriate manner. This product is designed for use solely in industrial and laboratory environments or, if expressly permitted, also in the field and must not be used in any way that may cause personal injury or property damage. You are responsible if the product is used for any purpose other than its designated purpose or in disregard of the manufacturer's instructions. The manufacturer shall assume no responsibility for such use of the product.

The product is used for its designated purpose if it is used in accordance with its product documentation and within its performance limits (see data sheet, documentation, the following safety instructions). Using the product requires technical skills and, in some cases, a basic knowledge of English. It is therefore essential that only skilled and specialized staff or thoroughly trained personnel with the required skills be allowed to use the product. If personal safety gear is required for using Rohde & Schwarz products, this will be indicated at the appropriate place in the product documentation. Keep the basic safety instructions and the product documentation in a safe place and pass them on to the subsequent users.

Observing the safety instructions will help prevent personal injury or damage of any kind caused by dangerous situations. Therefore, carefully read through and adhere to the following safety instructions before and when using the product. It is also absolutely essential to observe the additional safety instructions on personal safety, for example, that appear in relevant parts of the product documentation. In these safety instructions, the word "product" refers to all merchandise sold and distributed by the Rohde & Schwarz group of companies, including instruments, systems and all accessories. For product-specific information, see the data sheet and the product documentation.

# **Safety labels on products**

The following safety labels are used on products to warn against risks and dangers.

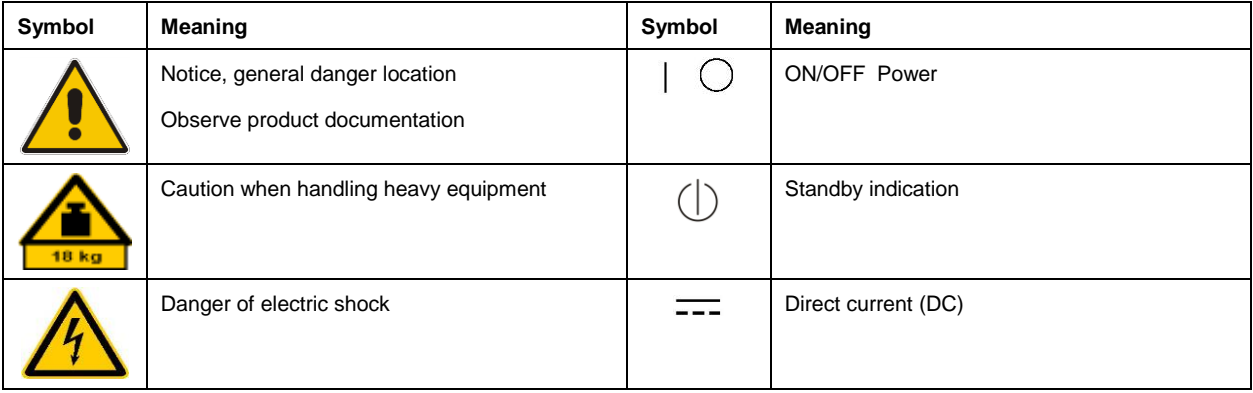

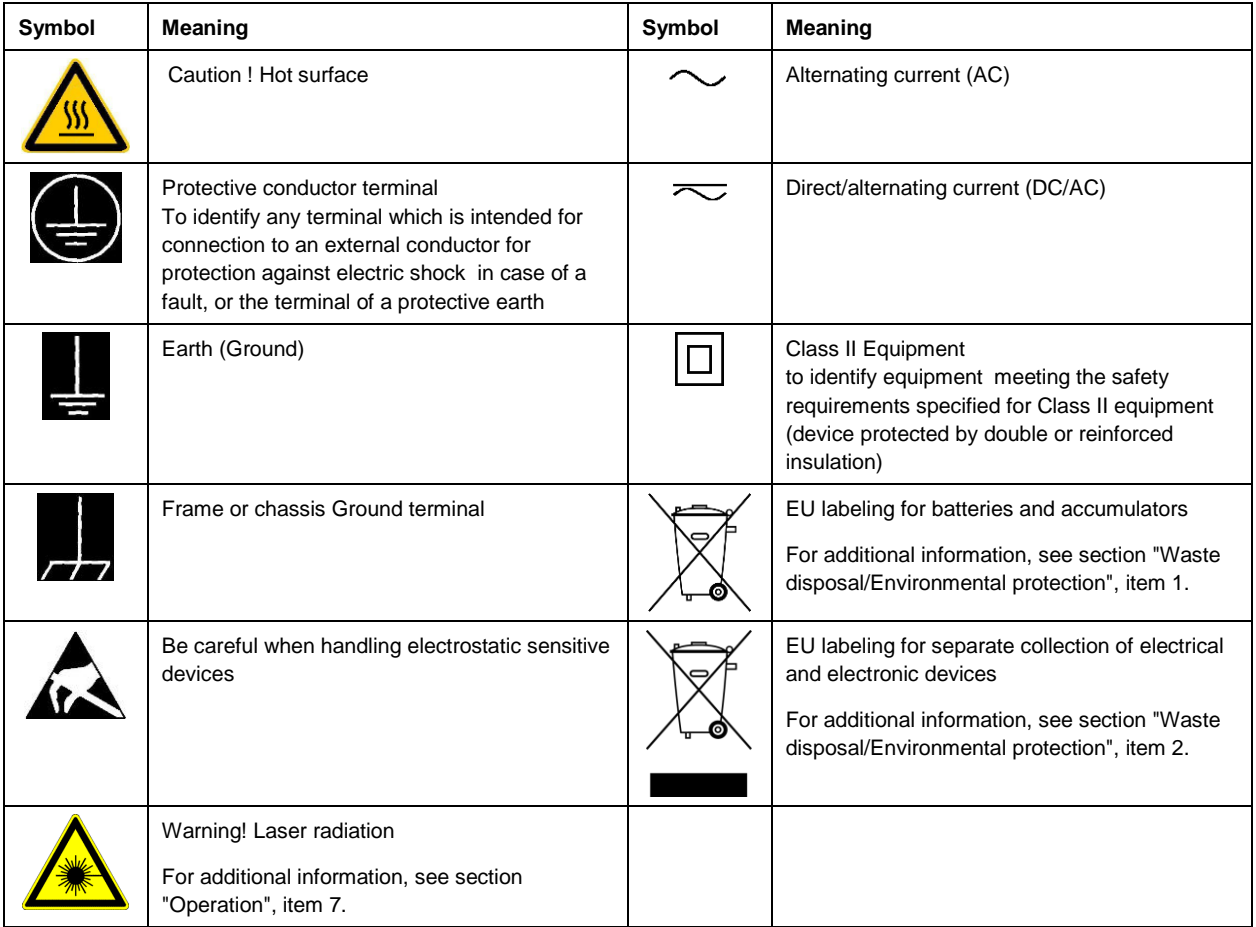

# Signal words and their meaning

The following signal words are used in the product documentation in order to warn the reader about risks and dangers.

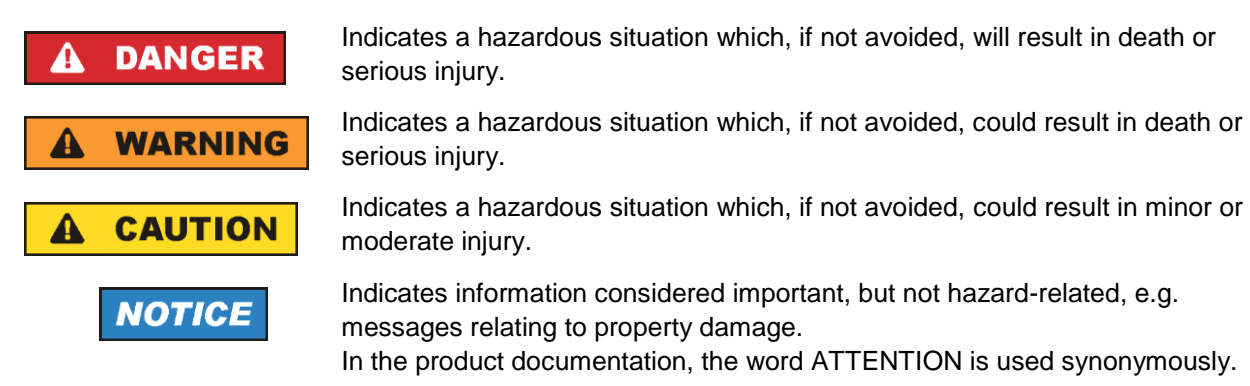

These signal words are in accordance with the standard definition for civil applications in the European Economic Area. Definitions that deviate from the standard definition may also exist in other economic areas or military applications. It is therefore essential to make sure that the signal words described here are always used only in connection with the related product documentation and the related product. The use of signal words in connection with unrelated products or documentation can result in misinterpretation and in personal injury or material damage.

## Operating states and operating positions

The product may be operated only under the operating conditions and in the positions specified by the manufacturer, without the product's ventilation being obstructed. If the manufacturer's specifications are not observed, this can result in electric shock, fire and/or serious personal injury or death. Applicable local or national safety regulations and rules for the prevention of accidents must be observed in all work performed.

- 1. Unless otherwise specified, the following requirements apply to Rohde & Schwarz products: predefined operating position is always with the housing floor facing down, IP protection 2X, use only indoors, max. operating altitude 2000 m above sea level, max. transport altitude 4500 m above sea level. A tolerance of  $\pm 10$  % shall apply to the nominal voltage and  $\pm 5$  % to the nominal frequency, overvoltage category 2, pollution degree 2.
- 2. Do not place the product on surfaces, vehicles, cabinets or tables that for reasons of weight or stability are unsuitable for this purpose. Always follow the manufacturer's installation instructions when installing the product and fastening it to objects or structures (e.g. walls and shelves). An installation that is not carried out as described in the product documentation could result in personal injury or even death.
- 3. Do not place the product on heat-generating devices such as radiators or fan heaters. The ambient temperature must not exceed the maximum temperature specified in the product documentation or in the data sheet. Product overheating can cause electric shock, fire and/or serious personal injury or even death.

# **Electrical safety**

If the information on electrical safety is not observed either at all or to the extent necessary, electric shock, fire and/or serious personal injury or death may occur.

- 1. Prior to switching on the product, always ensure that the nominal voltage setting on the product matches the nominal voltage of the mains-supply network. If a different voltage is to be set, the power fuse of the product may have to be changed accordingly.
- 2. In the case of products of safety class I with movable power cord and connector, operation is permitted only on sockets with a protective conductor contact and protective conductor.
- 3. Intentionally breaking the protective conductor either in the feed line or in the product itself is not permitted. Doing so can result in the danger of an electric shock from the product. If extension cords or connector strips are implemented, they must be checked on a regular basis to ensure that they are safe to use.
- 4. If there is no power switch for disconnecting the product from the mains, or if the power switch is not suitable for this purpose, use the plug of the connecting cable to disconnect the product from the mains. In such cases, always ensure that the power plug is easily reachable and accessible at all times. For example, if the power plug is the disconnecting device, the length of the connecting cable must not exceed 3 m. Functional or electronic switches are not suitable for providing disconnection from the AC supply network. If products without power switches are integrated into racks or systems, the disconnecting device must be provided at the system level.
- 5. Never use the product if the power cable is damaged. Check the power cables on a regular basis to ensure that they are in proper operating condition. By taking appropriate safety measures and carefully laying the power cable, ensure that the cable cannot be damaged and that no one can be hurt by, for example, tripping over the cable or suffering an electric shock.
- 6. The product may be operated only from TN/TT supply networks fuse-protected with max. 16 A (higher fuse only after consulting with the Rohde & Schwarz group of companies).
- 7. Do not insert the plug into sockets that are dusty or dirty. Insert the plug firmly and all the way into the socket provided for this purpose. Otherwise, sparks that result in fire and/or injuries may occur.
- 8. Do not overload any sockets, extension cords or connector strips; doing so can cause fire or electric shocks
- 9. For measurements in circuits with voltages  $V_{rms} > 30 V$ , suitable measures (e.g. appropriate measuring equipment, fuse protection, current limiting, electrical separation, insulation) should be taken to avoid any hazards.
- 10. Ensure that the connections with information technology equipment, e.g. PCs or other industrial computers, comply with the IEC 60950-1 / EN 60950-1 or IEC 61010-1 / EN 61010-1 standards that apply in each case.
- 11. Unless expressly permitted, never remove the cover or any part of the housing while the product is in operation. Doing so will expose circuits and components and can lead to injuries, fire or damage to the product.
- 12. If a product is to be permanently installed, the connection between the protective conductor terminal on site and the product's protective conductor must be made first before any other connection is made. The product may be installed and connected only by a licensed electrician.
- 13. For permanently installed equipment without built-in fuses, circuit breakers or similar protective devices, the supply circuit must be fuse-protected in such a way that anyone who has access to the product, as well as the product itself, is adequately protected from injury or damage.
- 14. Use suitable overvoltage protection to ensure that no overvoltage (such as that caused by a bolt of lightning) can reach the product. Otherwise, the person operating the product will be exposed to the danger of an electric shock.
- 15. Any object that is not designed to be placed in the openings of the housing must not be used for this purpose. Doing so can cause short circuits inside the product and/or electric shocks, fire or injuries.
- 16. Unless specified otherwise, products are not liquid-proof (see also section "Operating states and operating positions", item 1). Therefore, the equipment must be protected against penetration by liquids. If the necessary precautions are not taken, the user may suffer electric shock or the product itself may be damaged, which can also lead to personal injury.
- 17. Never use the product under conditions in which condensation has formed or can form in or on the product, e.g. if the product has been moved from a cold to a warm environment. Penetration by water increases the risk of electric shock.
- 18. Prior to cleaning the product, disconnect it completely from the power supply (e.g. AC supply network or battery). Use a soft, non-linting cloth to clean the product. Never use chemical cleaning agents such as alcohol, acetone or diluents for cellulose lacquers.

# **Operation**

1. Operating the products requires special training and intense concentration. Make sure that persons who use the products are physically, mentally and emotionally fit enough to do so; otherwise, injuries or material damage may occur. It is the responsibility of the employer/operator to select suitable personnel for operating the products.

- 2. Before you move or transport the product, read and observe the section titled "Transport".
- 3. As with all industrially manufactured goods, the use of substances that induce an allergic reaction (allergens) such as nickel cannot be generally excluded. If you develop an allergic reaction (such as a skin rash, frequent sneezing, red eyes or respiratory difficulties) when using a Rohde & Schwarz product, consult a physician immediately to determine the cause and to prevent health problems or stress.
- 4. Before you start processing the product mechanically and/or thermally, or before you take it apart, be sure to read and pay special attention to the section titled "Waste disposal/Environmental protection", item 1.
- 5. Depending on the function, certain products such as RF radio equipment can produce an elevated level of electromagnetic radiation. Considering that unborn babies require increased protection, pregnant women must be protected by appropriate measures. Persons with pacemakers may also be exposed to risks from electromagnetic radiation. The employer/operator must evaluate workplaces where there is a special risk of exposure to radiation and, if necessary, take measures to avert the potential danger.
- 6. Should a fire occur, the product may release hazardous substances (gases, fluids, etc.) that can cause health problems. Therefore, suitable measures must be taken, e.g. protective masks and protective clothing must be worn.
- 7. Laser products are given warning labels that are standardized according to their laser class. Lasers can cause biological harm due to the properties of their radiation and due to their extremely concentrated electromagnetic power. If a laser product (e.g. a CD/DVD drive) is integrated into a Rohde & Schwarz product, absolutely no other settings or functions may be used as described in the product documentation. The objective is to prevent personal injury (e.g. due to laser beams).
- 8. EMC classes (in line with EN 55011/CISPR 11, and analogously with EN 55022/CISPR 22, EN 55032/CISPR 32)
	- Class A equipment:

Equipment suitable for use in all environments except residential environments and environments that are directly connected to a low-voltage supply network that supplies residential buildings Note: Class A equipment is intended for use in an industrial environment. This equipment may cause radio disturbances in residential environments, due to possible conducted as well as radiated disturbances. In this case, the operator may be required to take appropriate measures to eliminate these disturbances.

 $-$  Class B equipment: Equipment suitable for use in residential environments and environments that are directly connected to a low-voltage supply network that supplies residential buildings

# **Repair and service**

1. The product may be opened only by authorized, specially trained personnel. Before any work is performed on the product or before the product is opened, it must be disconnected from the AC supply network. Otherwise, personnel will be exposed to the risk of an electric shock.

2. Adjustments, replacement of parts, maintenance and repair may be performed only by electrical experts authorized by Rohde & Schwarz. Only original parts may be used for replacing parts relevant to safety (e.g. power switches, power transformers, fuses). A safety test must always be performed after parts relevant to safety have been replaced (visual inspection, protective conductor test, insulation resistance measurement, leakage current measurement, functional test). This helps ensure the continued safety of the product.

## **Batteries and rechargeable batteries/cells**

If the information regarding batteries and rechargeable batteries/cells is not observed either at all or to the extent necessary, product users may be exposed to the risk of explosions, fire and/or serious personal injury, and, in some cases, death. Batteries and rechargeable batteries with alkaline electrolytes (e.g. lithium cells) must be handled in accordance with the EN 62133 standard.

- 1. Cells must not be taken apart or crushed.
- 2. Cells or batteries must not be exposed to heat or fire. Storage in direct sunlight must be avoided. Keep cells and batteries clean and dry. Clean soiled connectors using a dry, clean cloth.
- 3. Cells or batteries must not be short-circuited. Cells or batteries must not be stored in a box or in a drawer where they can short-circuit each other, or where they can be short-circuited by other conductive materials. Cells and batteries must not be removed from their original packaging until they are ready to be used.
- 4. Cells and batteries must not be exposed to any mechanical shocks that are stronger than permitted.
- 5. If a cell develops a leak, the fluid must not be allowed to come into contact with the skin or eyes. If contact occurs, wash the affected area with plenty of water and seek medical aid.
- 6. Improperly replacing or charging cells or batteries that contain alkaline electrolytes (e.g. lithium cells) can cause explosions. Replace cells or batteries only with the matching Rohde & Schwarz type (see parts list) in order to ensure the safety of the product.
- 7. Cells and batteries must be recycled and kept separate from residual waste. Rechargeable batteries and normal batteries that contain lead, mercury or cadmium are hazardous waste. Observe the national regulations regarding waste disposal and recycling.
- 8. Follow the transport stipulations of the carrier (IATA-DGR, IMDG-Code, ADR, RID) when returning lithium batteries to Rohde & Schwarz subsidiaries.

# **Transport**

- 1. The product may be very heavy. Therefore, the product must be handled with care. In some cases, the user may require a suitable means of lifting or moving the product (e.g. with a lift-truck) to avoid back or other physical injuries.
- 2. Handles on the products are designed exclusively to enable personnel to transport the product. It is therefore not permissible to use handles to fasten the product to or on transport equipment such as cranes, fork lifts, wagons, etc. The user is responsible for securely fastening the products to or on the means of transport or lifting. Observe the safety regulations of the manufacturer of the means of transport or lifting. Noncompliance can result in personal injury or material damage.

3. If you use the product in a vehicle, it is the sole responsibility of the driver to drive the vehicle safely and properly. The manufacturer assumes no responsibility for accidents or collisions. Never use the product in a moving vehicle if doing so could distract the driver of the vehicle. Adequately secure the product in the vehicle to prevent injuries or other damage in the event of an accident.

#### Waste disposal/Environmental protection

- 1. Specially marked equipment has a battery or accumulator that must not be disposed of with unsorted municipal waste, but must be collected separately. It may only be disposed of at a suitable collection point or via a Rohde & Schwarz customer service center.
- 2. Waste electrical and electronic equipment must not be disposed of with unsorted municipal waste, but must be collected separately. Rohde & Schwarz GmbH & Co. KG has developed a disposal concept and takes full responsibility for take-back obligations and disposal obligations for manufacturers within the EU. Contact your Rohde & Schwarz customer service center for environmentally responsible disposal of the product.
- 3. If products or their components are mechanically and/or thermally processed in a manner that goes beyond their intended use, hazardous substances (heavy-metal dust such as lead, beryllium, nickel) may be released. For this reason, the product may only be disassembled by specially trained personnel. Improper disassembly may be hazardous to your health. National waste disposal regulations must be observed.
- 4. If handling the product releases hazardous substances or fuels that must be disposed of in a special way, e.g. coolants or engine oils that must be replenished regularly, the safety instructions of the manufacturer of the hazardous substances or fuels and the applicable regional waste disposal regulations must be observed. Also observe the relevant safety instructions in the product documentation. The improper disposal of hazardous substances or fuels can cause health problems and lead to environmental damage.

For additional information about environmental protection, visit the Rohde & Schwarz website.

# Instrucciones de seguridad elementales

#### ¡Es imprescindible leer y cumplir las siguientes instrucciones e informaciones de seguridad!

El principio del grupo de empresas Rohde & Schwarz consiste en tener nuestros productos siempre al día con los estándares de seguridad y de ofrecer a nuestros clientes el máximo grado de seguridad. Nuestros productos y todos los equipos adicionales son siempre fabricados y examinados según las normas de seguridad vigentes. Nuestro sistema de garantía de calidad controla constantemente que sean cumplidas estas normas. El presente producto ha sido fabricado y examinado según el certificado de conformidad de la UE y ha salido de nuestra planta en estado impecable según los estándares técnicos de seguridad. Para poder preservar este estado y garantizar un funcionamiento libre de peligros, el usuario deberá atenerse a todas las indicaciones, informaciones de seguridad y notas de alerta. El grupo de empresas Rohde & Schwarz está siempre a su disposición en caso de que tengan preguntas referentes a estas informaciones de seguridad.

Además queda en la responsabilidad del usuario utilizar el producto en la forma debida. Este producto está destinado exclusivamente al uso en la industria y el laboratorio o, si ha sido expresamente autorizado, para aplicaciones de campo y de ninguna manera deberá ser utilizado de modo que alguna persona/cosa pueda sufrir daño. El uso del producto fuera de sus fines definidos o sin tener en cuenta las instrucciones del fabricante queda en la responsabilidad del usuario. El fabricante no se hace en ninguna forma responsable de consecuencias a causa del mal uso del producto.

Se parte del uso correcto del producto para los fines definidos si el producto es utilizado conforme a las indicaciones de la correspondiente documentación del producto y dentro del margen de rendimiento definido (ver hoja de datos, documentación, informaciones de seguridad que siguen). El uso del producto hace necesarios conocimientos técnicos y ciertos conocimientos del idioma inglés. Por eso se debe tener en cuenta que el producto solo pueda ser operado por personal especializado o personas instruidas en profundidad con las capacidades correspondientes. Si fuera necesaria indumentaria de seguridad para el uso de productos de Rohde & Schwarz, encontraría la información debida en la documentación del producto en el capítulo correspondiente. Guarde bien las informaciones de seguridad elementales, así como la documentación del producto, y entréguelas a usuarios posteriores.

Tener en cuenta las informaciones de seguridad sirve para evitar en lo posible lesiones o daños por peligros de toda clase. Por eso es imprescindible leer detalladamente y comprender por completo las siguientes informaciones de seguridad antes de usar el producto, y respetarlas durante el uso del producto. Deberán tenerse en cuenta todas las demás informaciones de seguridad, como p. ei, las referentes a la protección de personas, que encontrarán en el capítulo correspondiente de la documentación del producto y que también son de obligado cumplimiento. En las presentes informaciones de seguridad se recogen todos los objetos que distribuye el grupo de empresas Rohde & Schwarz bajo la denominación de "producto", entre ellos también aparatos, instalaciones así como toda clase de accesorios. Los datos específicos del producto figuran en la hoja de datos y en la documentación del producto.

# Señalización de seguridad de los productos

Las siguientes señales de seguridad se utilizan en los productos para advertir sobre riesgos y peligros.

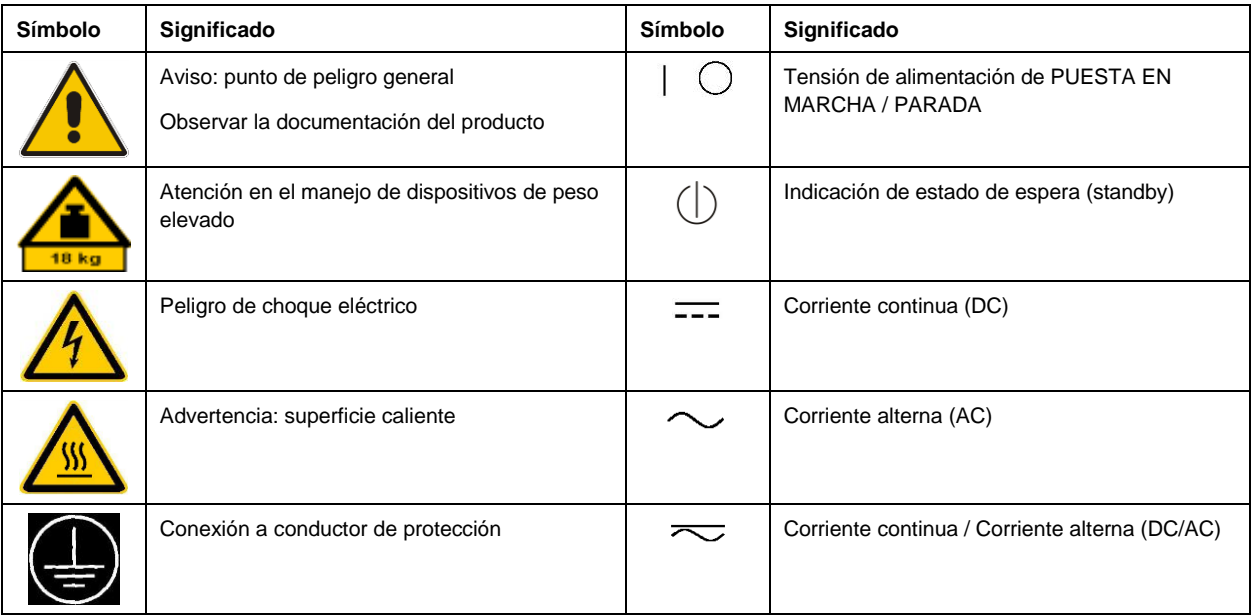

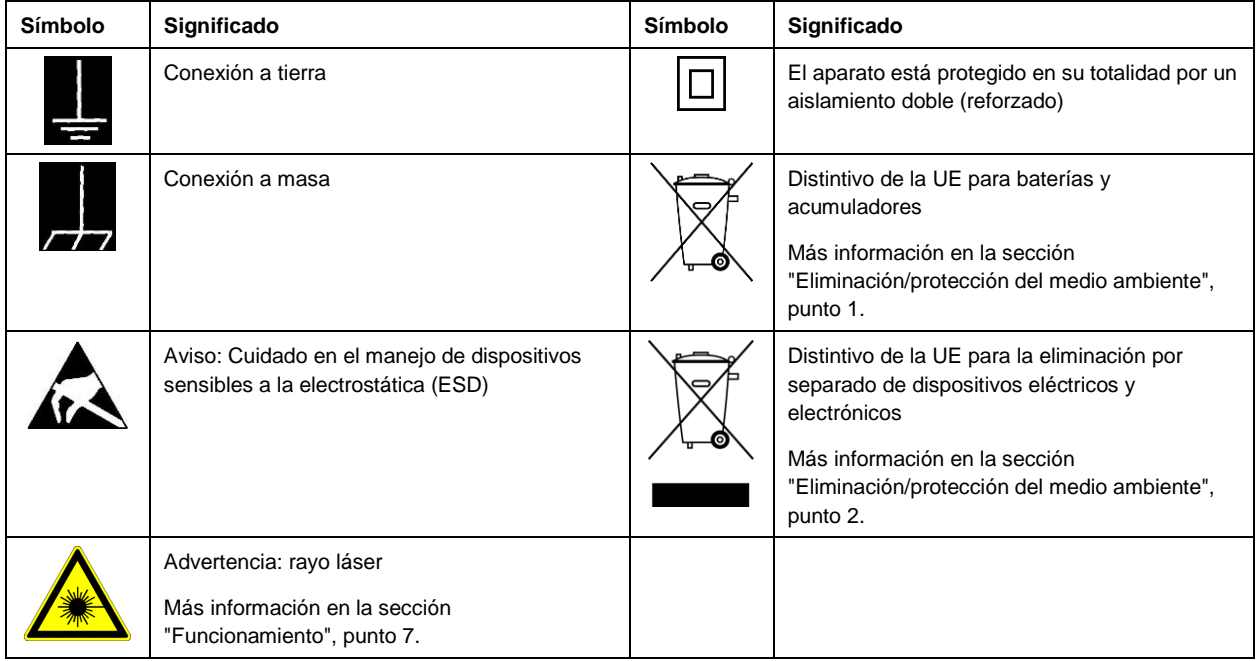

# Palabras de señal y su significado

En la documentación del producto se utilizan las siguientes palabras de señal con el fin de advertir contra riesgos y peligros.

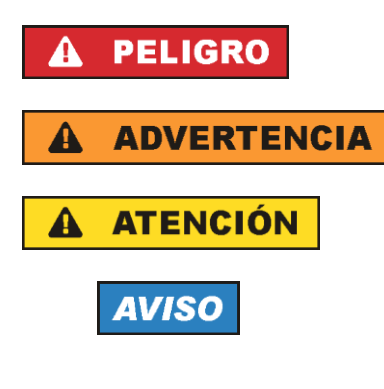

Indica una situación de peligro que, si no se evita, causa lesiones graves o incluso la muerte.

Indica una situación de peligro que, si no se evita, puede causar lesiones graves o incluso la muerte.

Indica una situación de peligro que, si no se evita, puede causar lesiones leves o moderadas.

Indica información que se considera importante, pero no en relación con situaciones de peligro; p. ej., avisos sobre posibles daños materiales.

En la documentación del producto se emplea de forma sinónima el término CUIDADO.

Las palabras de señal corresponden a la definición habitual para aplicaciones civiles en el área económica europea. Pueden existir definiciones diferentes a esta definición en otras áreas económicas o en aplicaciones militares. Por eso se deberá tener en cuenta que las palabras de señal aquí descritas sean utilizadas siempre solamente en combinación con la correspondiente documentación del producto y solamente en combinación con el producto correspondiente. La utilización de las palabras de señal en combinación con productos o documentaciones que no les correspondan puede llevar a interpretaciones equivocadas y tener por consecuencia daños en personas u objetos.

#### Estados operativos y posiciones de funcionamiento

El producto solamente debe ser utilizado según lo indicado por el fabricante respecto a los estados operativos y posiciones de funcionamiento sin que se obstruya la ventilación. Si no se siguen las indicaciones del fabricante, pueden producirse choques eléctricos, incendios y/o lesiones graves con posible consecuencia de muerte. En todos los trabajos deberán ser tenidas en cuenta las normas nacionales y locales de seguridad del trabajo y de prevención de accidentes.

- 1. Si no se convino de otra manera, es para los productos Rohde & Schwarz válido lo que sigue: como posición de funcionamiento se define por principio la posición con el suelo de la caja para abajo, modo de protección IP 2X, uso solamente en estancias interiores, utilización hasta 2000 m sobre el nivel del mar, transporte hasta 4500 m sobre el nivel del mar. Se aplicará una tolerancia de ±10 % sobre el voltaje nominal y de ±5 % sobre la frecuencia nominal. Categoría de sobrecarga eléctrica 2, índice de suciedad 2.
- 2. No sitúe el producto encima de superficies, vehículos, estantes o mesas, que por sus características de peso o de estabilidad no sean aptos para él. Siga siempre las instrucciones de instalación del fabricante cuando instale y asegure el producto en objetos o estructuras (p. ej. paredes y estantes). Si se realiza la instalación de modo distinto al indicado en la documentación del producto, se pueden causar lesiones o, en determinadas circunstancias, incluso la muerte.
- 3. No ponga el producto sobre aparatos que generen calor (p. ej. radiadores o calefactores). La temperatura ambiente no debe superar la temperatura máxima especificada en la documentación del producto o en la hoja de datos. En caso de sobrecalentamiento del producto, pueden producirse choques eléctricos, incendios y/o lesiones graves con posible consecuencia de muerte.

#### Seguridad eléctrica

Si no se siguen (o se siguen de modo insuficiente) las indicaciones del fabricante en cuanto a seguridad eléctrica, pueden producirse choques eléctricos, incendios y/o lesiones graves con posible consecuencia de muerte.

- 1. Antes de la puesta en marcha del producto se deberá comprobar siempre que la tensión preseleccionada en el producto coincida con la de la red de alimentación eléctrica. Si es necesario modificar el ajuste de tensión, también se deberán cambiar en caso dado los fusibles correspondientes del producto.
- 2. Los productos de la clase de protección I con alimentación móvil y enchufe individual solamente podrán enchufarse a tomas de corriente con contacto de seguridad y con conductor de protección conectado.
- 3. Queda prohibida la interrupción intencionada del conductor de protección, tanto en la toma de corriente como en el mismo producto. La interrupción puede tener como consecuencia el riesgo de que el producto sea fuente de choques eléctricos. Si se utilizan cables alargadores o regletas de enchufe, deberá garantizarse la realización de un examen regular de los mismos en cuanto a su estado técnico de seguridad.
- 4. Si el producto no está equipado con un interruptor para desconectarlo de la red, o bien si el interruptor existente no resulta apropiado para la desconexión de la red, el enchufe del cable de conexión se deberá considerar como un dispositivo de desconexión. El dispositivo de desconexión se debe poder alcanzar fácilmente y debe estar siempre bien accesible. Si, p. ei., el enchufe de conexión a la red es el dispositivo de desconexión, la longitud del cable de conexión no debe superar 3 m).

Los interruptores selectores o electrónicos no son aptos para el corte de la red eléctrica. Si se

integran productos sin interruptor en bastidores o instalaciones, se deberá colocar el interruptor en el nivel de la instalación

- 5. No utilice nunca el producto si está dañado el cable de conexión a red. Compruebe regularmente el correcto estado de los cables de conexión a red. Asegúrese, mediante las medidas de protección y de instalación adecuadas, de que el cable de conexión a red no pueda ser dañado o de que nadie pueda ser dañado por él, p. ej. al tropezar o por un choque eléctrico.
- 6. Solamente está permitido el funcionamiento en redes de alimentación TN/TT aseguradas con fusibles de 16 A como máximo (utilización de fusibles de mayor amperaie solo previa consulta con el grupo de empresas Rohde & Schwarz).
- 7. Nunca conecte el enchufe en tomas de corriente sucias o llenas de polvo. Introduzca el enchufe por completo y fuertemente en la toma de corriente. La no observación de estas medidas puede provocar chispas, fuego y/o lesiones.
- 8. No sobrecargue las tomas de corriente, los cables alargadores o las regletas de enchufe ya que esto podría causar fuego o choques eléctricos.
- 9. En las mediciones en circuitos de corriente con una tensión U<sub>eff</sub> > 30 V se deberán tomar las medidas apropiadas para impedir cualquier peligro (p. ej. medios de medición adecuados, seguros, limitación de tensión, corte protector, aislamiento etc.).
- 10. Para la conexión con dispositivos informáticos como un PC o un ordenador industrial, debe comprobarse que éstos cumplan los estándares IEC60950-1/EN60950-1 o IEC61010-1/EN 61010-1 válidos en cada caso.
- 11. A menos que esté permitido expresamente, no retire nunca la tapa ni componentes de la carcasa mientras el producto esté en servicio. Esto pone a descubierto los cables y componentes eléctricos y puede causar lesiones, fuego o daños en el producto.
- 12. Si un producto se instala en un lugar fijo, se deberá primero conectar el conductor de protección fijo con el conductor de protección del producto antes de hacer cualquier otra conexión. La instalación y la conexión deberán ser efectuadas por un electricista especializado.
- 13. En el caso de dispositivos fijos que no estén provistos de fusibles, interruptor automático ni otros mecanismos de seguridad similares, el circuito de alimentación debe estar protegido de modo que todas las personas que puedan acceder al producto, así como el producto mismo, estén a salvo de posibles daños.
- 14. Todo producto debe estar protegido contra sobretensión (debida p. ej. a una caída del rayo) mediante los correspondientes sistemas de protección. Si no, el personal que lo utilice quedará expuesto al peligro de choque eléctrico.
- 15. No debe introducirse en los orificios de la caja del aparato ningún objeto que no esté destinado a ello. Esto puede producir cortocircuitos en el producto y/o puede causar choques eléctricos, fuego o lesiones
- 16. Salvo indicación contraria, los productos no están impermeabilizados (ver también el capítulo "Estados operativos y posiciones de funcionamiento", punto 1). Por eso es necesario tomar las medidas necesarias para evitar la entrada de líquidos. En caso contrario, existe peligro de choque eléctrico para el usuario o de daños en el producto, que también pueden redundar en peligro para las personas.
- 17. No utilice el producto en condiciones en las que pueda producirse o ya se hayan producido condensaciones sobre el producto o en el interior de éste, como p. ej. al desplazarlo de un lugar frío a otro caliente. La entrada de agua aumenta el riesgo de choque eléctrico.
- 18. Antes de la limpieza, desconecte por completo el producto de la alimentación de tensión (p. ej. red de alimentación o batería). Realice la limpieza de los aparatos con un paño suave, que no se deshilache. No utilice bajo ningún concepto productos de limpieza guímicos como alcohol, acetona o diluventes para lacas nitrocelulósicas.

## **Funcionamiento**

- 1. El uso del producto requiere instrucciones especiales y una alta concentración durante el manejo. Debe asegurarse que las personas que manejen el producto estén a la altura de los requerimientos necesarios en cuanto a aptitudes físicas, psíquicas y emocionales, ya que de otra manera no se pueden excluir lesiones o daños de objetos. El empresario u operador es responsable de seleccionar el personal usuario apto para el manejo del producto.
- 2. Antes de desplazar o transportar el producto, lea y tenga en cuenta el capítulo "Transporte".
- 3. Como con todo producto de fabricación industrial no puede quedar excluida en general la posibilidad de que se produzcan alergias provocadas por algunos materiales empleados -los llamados alérgenos (p. ej. el níquel)—. Si durante el manejo de productos Rohde & Schwarz se producen reacciones alérgicas, como p. ej. irritaciones cutáneas, estornudos continuos, enrojecimiento de la conjuntiva o dificultades respiratorias, debe avisarse inmediatamente a un médico para investigar las causas y evitar cualquier molestia o daño a la salud.
- 4. Antes de la manipulación mecánica y/o térmica o el desmontaje del producto, debe tenerse en cuenta imprescindiblemente el capítulo "Eliminación/protección del medio ambiente", punto 1.
- 5. Ciertos productos, como p. ej. las instalaciones de radiocomunicación RF, pueden a causa de su función natural, emitir una radiación electromagnética aumentada. Deben tomarse todas las medidas necesarias para la protección de las mujeres embarazadas. También las personas con marcapasos pueden correr peligro a causa de la radiación electromagnética. El empresario/operador tiene la obligación de evaluar y señalizar las áreas de trabajo en las que exista un riesgo elevado de exposición a radiaciones.
- 6. Tenga en cuenta que en caso de incendio pueden desprenderse del producto sustancias tóxicas (gases, líquidos etc.) que pueden generar daños a la salud. Por eso, en caso de incendio deben usarse medidas adecuadas, como p. ej. máscaras antigás e indumentaria de protección.
- 7. Los productos con láser están provistos de indicaciones de advertencia normalizadas en función de la clase de láser del que se trate. Los rayos láser pueden provocar daños de tipo biológico a causa de las propiedades de su radiación y debido a su concentración extrema de potencia electromagnética. En caso de que un producto Rohde & Schwarz contenga un producto láser (p. ej. un lector de CD/DVD), no debe usarse ninguna otra configuración o función aparte de las descritas en la documentación del producto, a fin de evitar lesiones (p. ej. debidas a irradiación láser).
- 8. Clases de compatibilidad electromagnética (conforme a EN 55011 / CISPR 11; y en analogía con EN 55022 / CISPR 22, EN 55032 / CISPR 32)
	- Aparato de clase A: Aparato adecuado para su uso en todos los entornos excepto en los residenciales y en aquellos conectados directamente a una red de distribución de baja tensión que suministra corriente a edificios residenciales.

Nota: Los aparatos de clase A están destinados al uso en entornos industriales. Estos aparatos

pueden causar perturbaciones radioeléctricas en entornos residenciales debido a posibles perturbaciones guiadas o radiadas. En este caso, se le podrá solicitar al operador que tome las medidas adecuadas para eliminar estas perturbaciones.

Aparato de clase B: Aparato adecuado para su uso en entornos residenciales, así como en aquellos conectados directamente a una red de distribución de baja tensión que suministra corriente a edificios residenciales

## Reparación y mantenimiento

- 1. El producto solamente debe ser abierto por personal especializado con autorización para ello. Antes de manipular el producto o abrirlo, es obligatorio desconectarlo de la tensión de alimentación, para evitar toda posibilidad de choque eléctrico.
- 2. El ajuste, el cambio de partes, el mantenimiento y la reparación deberán ser efectuadas solamente por electricistas autorizados por Rohde & Schwarz. Si se reponen partes con importancia para los aspectos de seguridad (p. ej. el enchufe, los transformadores o los fusibles), solamente podrán ser sustituidos por partes originales. Después de cada cambio de partes relevantes para la seguridad deberá realizarse un control de seguridad (control a primera vista, control del conductor de protección, medición de resistencia de aislamiento, medición de la corriente de fuga, control de funcionamiento). Con esto queda garantizada la seguridad del producto.

#### Baterías y acumuladores o celdas

Si no se siguen (o se siguen de modo insuficiente) las indicaciones en cuanto a las baterías y acumuladores o celdas, pueden producirse explosiones, incendios y/o lesiones graves con posible consecuencia de muerte. El manejo de baterías y acumuladores con electrolitos alcalinos (p. ej. celdas de litio) debe sequir el estándar EN 62133.

- 1. No deben desmontarse, abrirse ni triturarse las celdas.
- 2. Las celdas o baterías no deben someterse a calor ni fuego. Debe evitarse el almacenamiento a la luz directa del sol. Las celdas y baterías deben mantenerse limpias y secas. Limpiar las conexiones sucias con un paño seco y limpio.
- 3. Las celdas o baterías no deben cortocircuitarse. Es peligroso almacenar las celdas o baterías en estuches o cajones en cuyo interior puedan cortocircuitarse por contacto recíproco o por contacto con otros materiales conductores. No deben extraerse las celdas o baterías de sus embalajes originales hasta el momento en que vayan a utilizarse.
- 4. Las celdas o baterías no deben someterse a impactos mecánicos fuertes indebidos.
- 5. En caso de falta de estangueidad de una celda, el líquido vertido no debe entrar en contacto con la piel ni los ojos. Si se produce contacto, lavar con agua abundante la zona afectada y avisar a un médico.
- 6. En caso de cambio o recarga inadecuados, las celdas o baterías que contienen electrolitos alcalinos (p. ej. las celdas de litio) pueden explotar. Para garantizar la seguridad del producto, las celdas o baterías solo deben ser sustituidas por el tipo Rohde & Schwarz correspondiente (ver lista de recambios).
- 7. Las baterías y celdas deben reciclarse y no deben tirarse a la basura doméstica. Las baterías o acumuladores que contienen plomo, mercurio o cadmio deben tratarse como residuos especiales. Respete en esta relación las normas nacionales de eliminación y reciclaje.

8. En caso de devolver baterías de litio a las filiales de Rohde & Schwarz, debe cumplirse las normativas sobre los modos de transporte (IATA-DGR, código IMDG, ADR, RID).

## **Transporte**

- 1. El producto puede tener un peso elevado. Por eso es necesario desplazarlo o transportarlo con precaución y, si es necesario, usando un sistema de elevación adecuado (p, ej, una carretilla elevadora), a fin de evitar lesiones en la espalda u otros daños personales.
- 2. Las asas instaladas en los productos sirven solamente de ayuda para el transporte del producto por personas. Por eso no está permitido utilizar las asas para la sujeción en o sobre medios de transporte como p. ej. grúas, carretillas elevadoras de horquilla, carros etc. Es responsabilidad suya fijar los productos de manera segura a los medios de transporte o elevación. Para evitar daños personales o daños en el producto, siga las instrucciones de seguridad del fabricante del medio de transporte o elevación utilizado.
- 3. Si se utiliza el producto dentro de un vehículo, recae de manera exclusiva en el conductor la responsabilidad de conducir el vehículo de manera segura y adecuada. El fabricante no asumirá ninguna responsabilidad por accidentes o colisiones. No utilice nunca el producto dentro de un vehículo en movimiento si esto pudiera distraer al conductor. Asequre el producto dentro del vehículo debidamente para evitar, en caso de un accidente, lesiones u otra clase de daños.

#### Eliminación/protección del medio ambiente

- 1. Los dispositivos marcados contienen una batería o un acumulador que no se debe desechar con los residuos domésticos sin clasificar, sino que debe ser recogido por separado. La eliminación se debe efectuar exclusivamente a través de un punto de recogida apropiado o del servicio de atención al cliente de Rohde & Schwarz.
- 2. Los dispositivos eléctricos usados no se deben desechar con los residuos domésticos sin clasificar. sino que deben ser recogidos por separado. Rohde & Schwarz GmbH & Co.KG ha elaborado un concepto de eliminación de residuos y asume plenamente los deberes de recogida y eliminación para los fabricantes dentro de la UE. Para desechar el producto de manera respetuosa con el medio ambiente, diríjase a su servicio de atención al cliente de Rohde & Schwarz.
- 3. Si se trabaja de manera mecánica y/o térmica cualquier producto o componente más allá del funcionamiento previsto, pueden liberarse sustancias peligrosas (polvos con contenido de metales pesados como p. ej. plomo, berilio o níquel). Por eso el producto solo debe ser desmontado por personal especializado con formación adecuada. Un desmontaje inadecuado puede ocasionar daños para la salud. Se deben tener en cuenta las directivas nacionales referentes a la eliminación de residuos.
- 4. En caso de que durante el trato del producto se formen sustancias peligrosas o combustibles que deban tratarse como residuos especiales (p. ej. refrigerantes o aceites de motor con intervalos de cambio definidos), deben tenerse en cuenta las indicaciones de seguridad del fabricante de dichas sustancias y las normas regionales de eliminación de residuos. Tenga en cuenta también en caso necesario las indicaciones de seguridad especiales contenidas en la documentación del producto. La eliminación incorrecta de sustancias peligrosas o combustibles puede causar daños a la salud o daños al medio ambiente.

Se puede encontrar más información sobre la protección del medio ambiente en la página web de Rohde & Schwarz.

# **Customer Support**

# Technical support - where and when you need it

For quick, expert help with any Rohde & Schwarz equipment, contact one of our Customer Support Centers. A team of highly qualified engineers provides telephone support and will work with you to find a solution to your query on any aspect of the operation, programming or applications of Rohde & Schwarz equipment.

# Up-to-date information and upgrades

To keep your instrument up-to-date and to be informed about new application notes related to your instrument, please send an e-mail to the Customer Support Center stating your instrument and your wish. We will take care that you will get the right information.

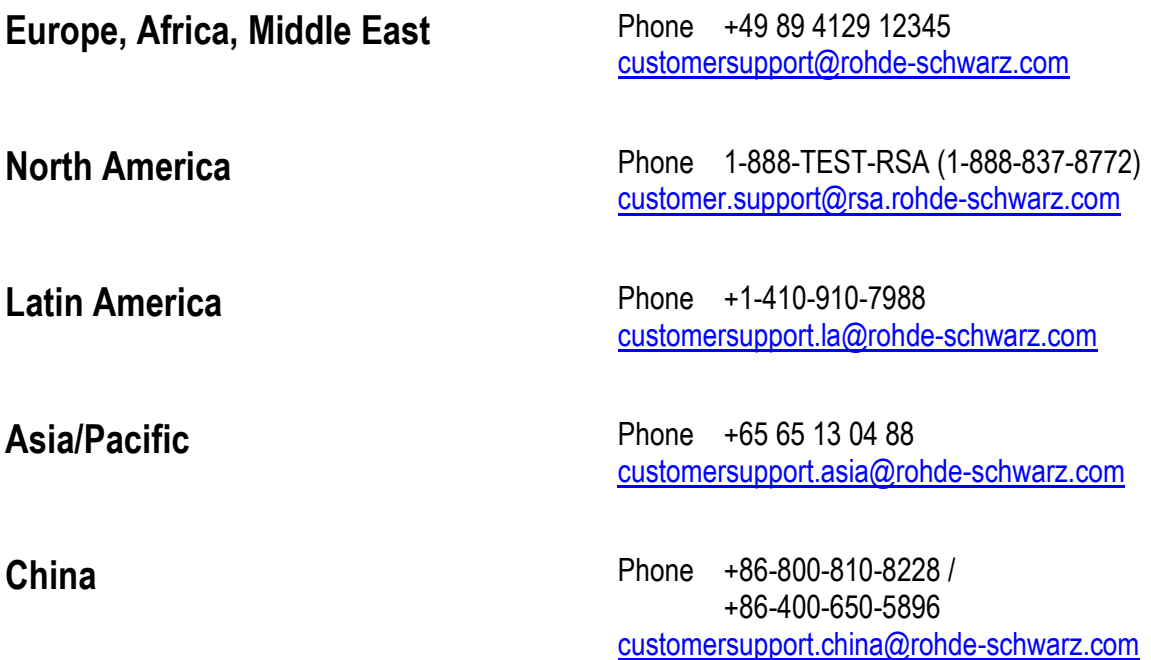

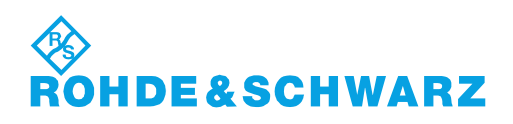

# **Contents**

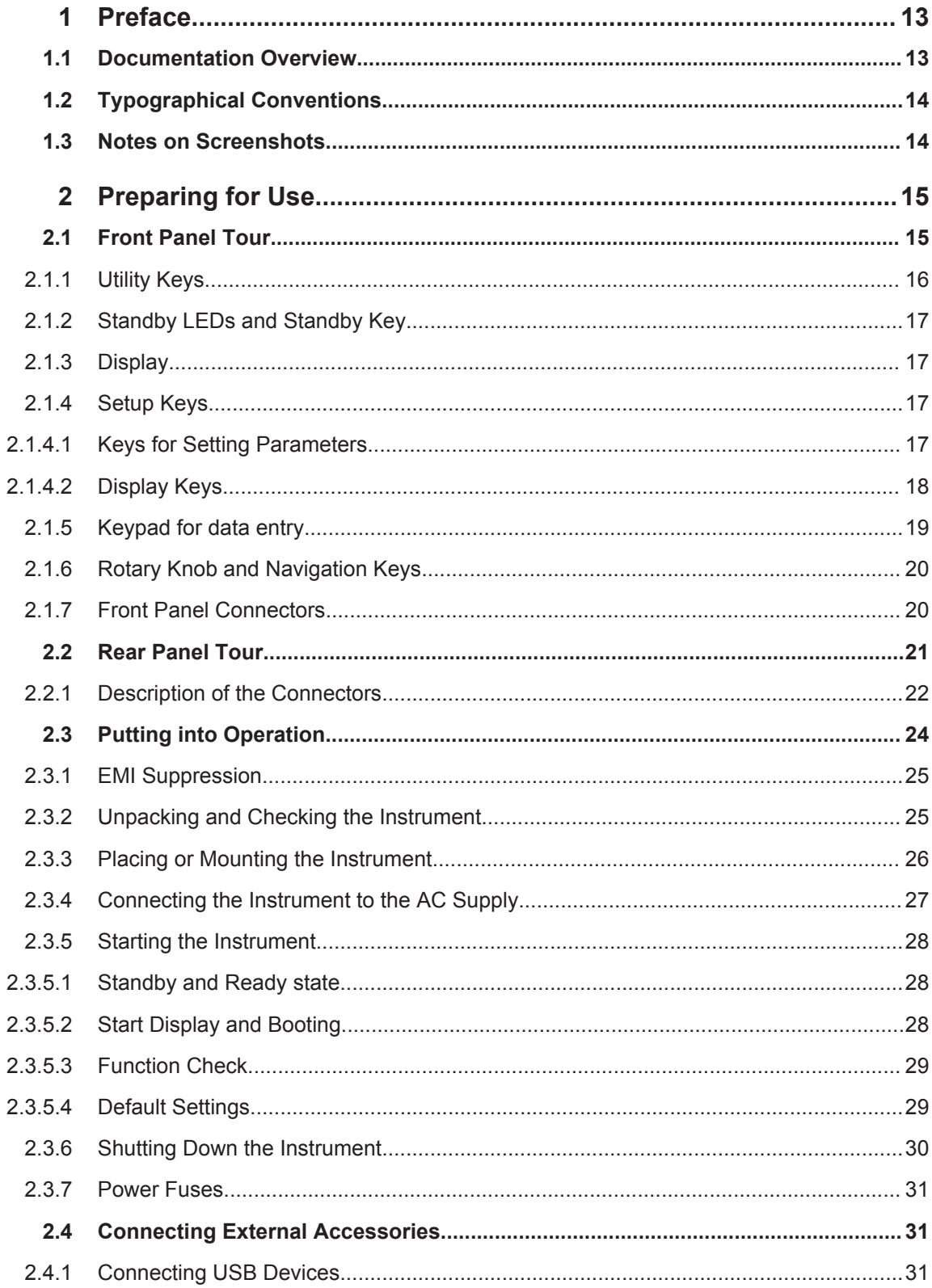

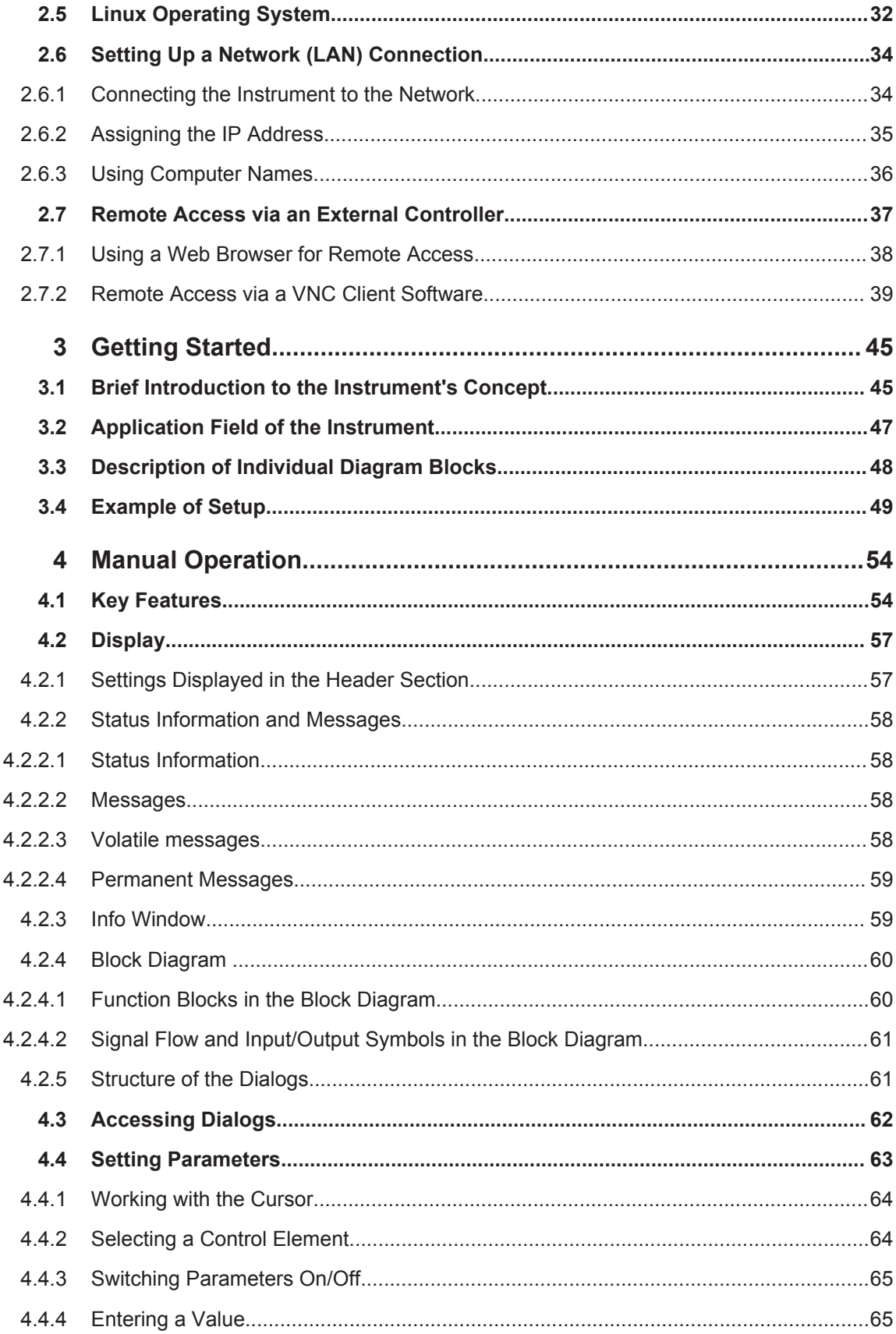

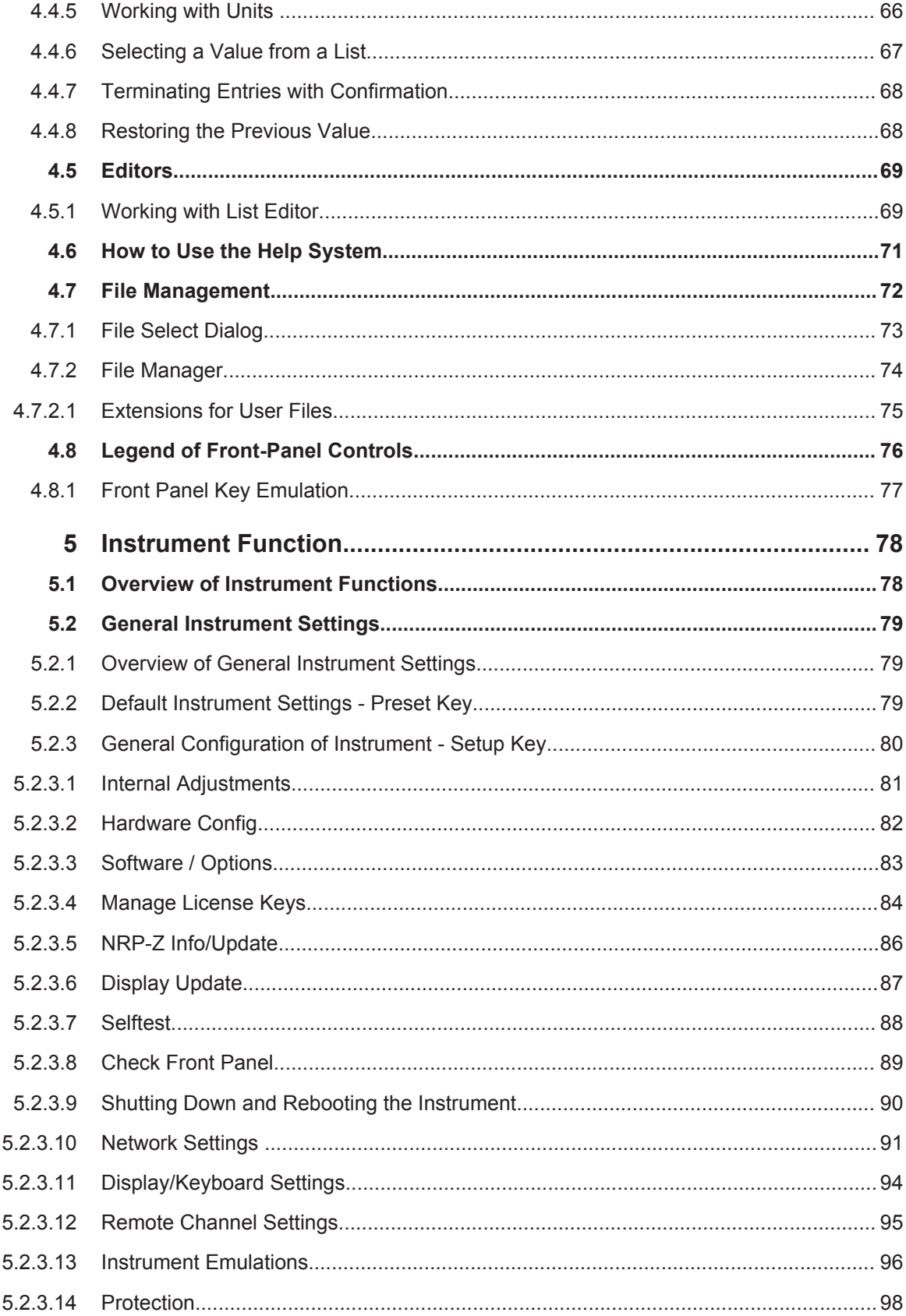

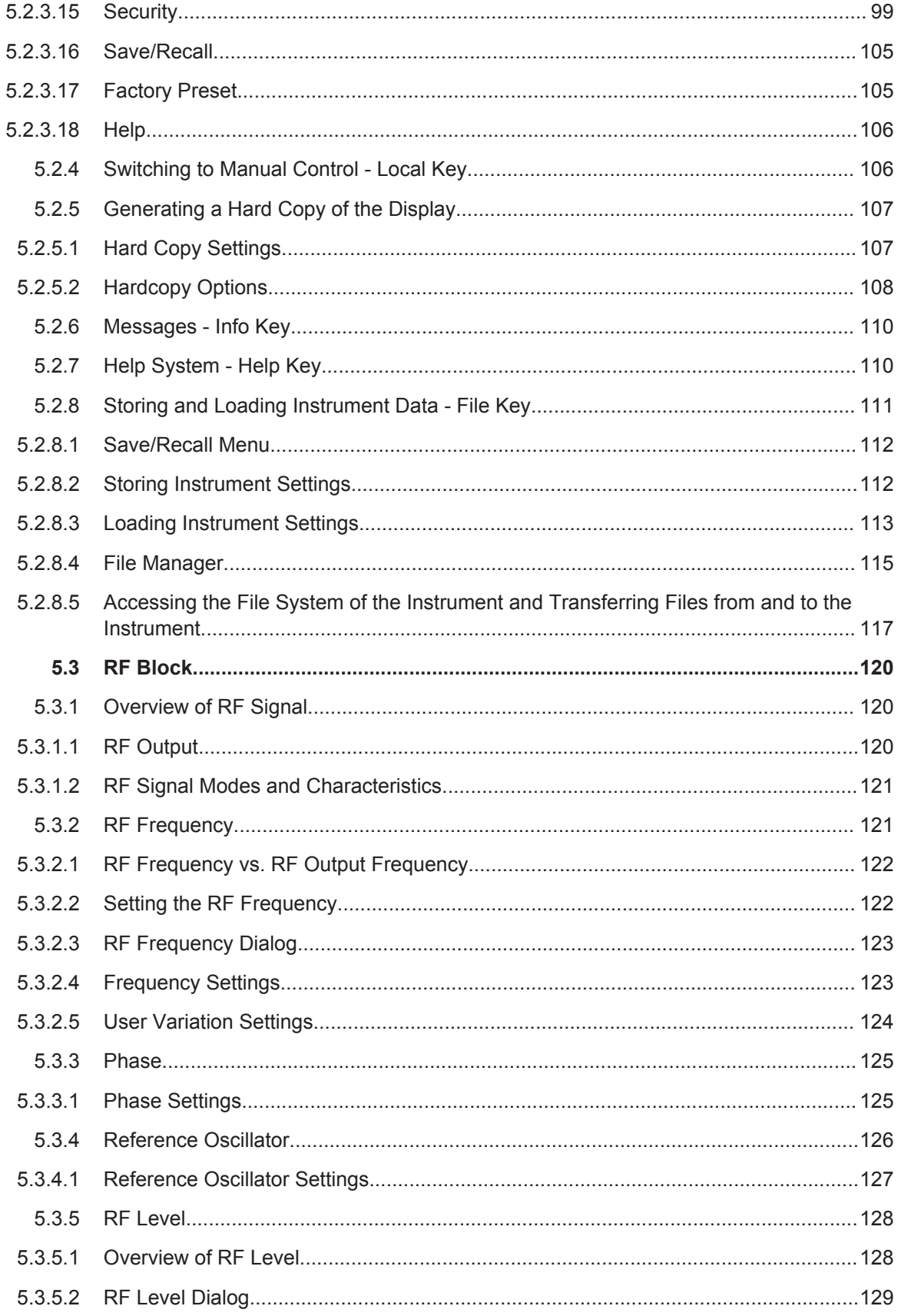

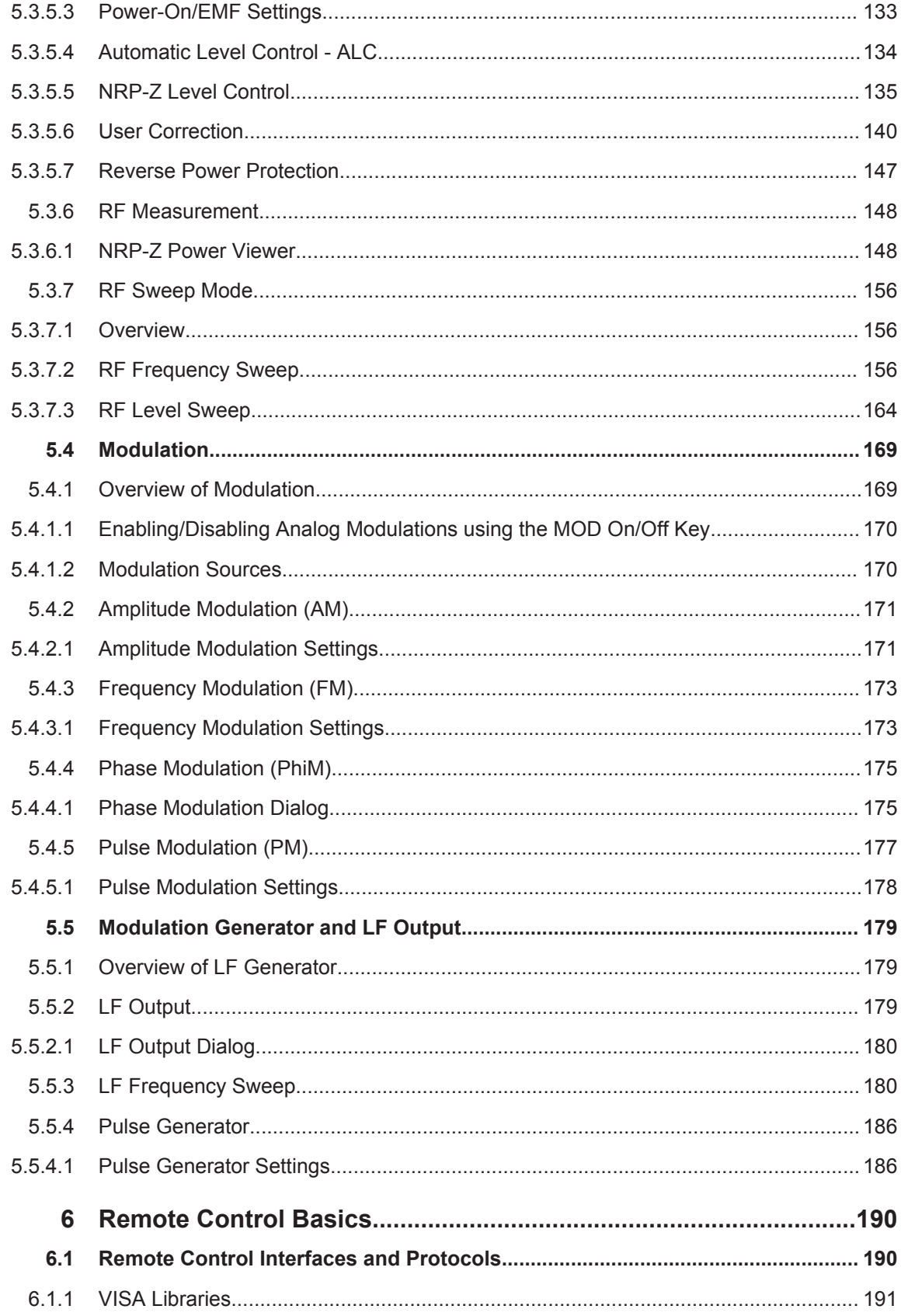

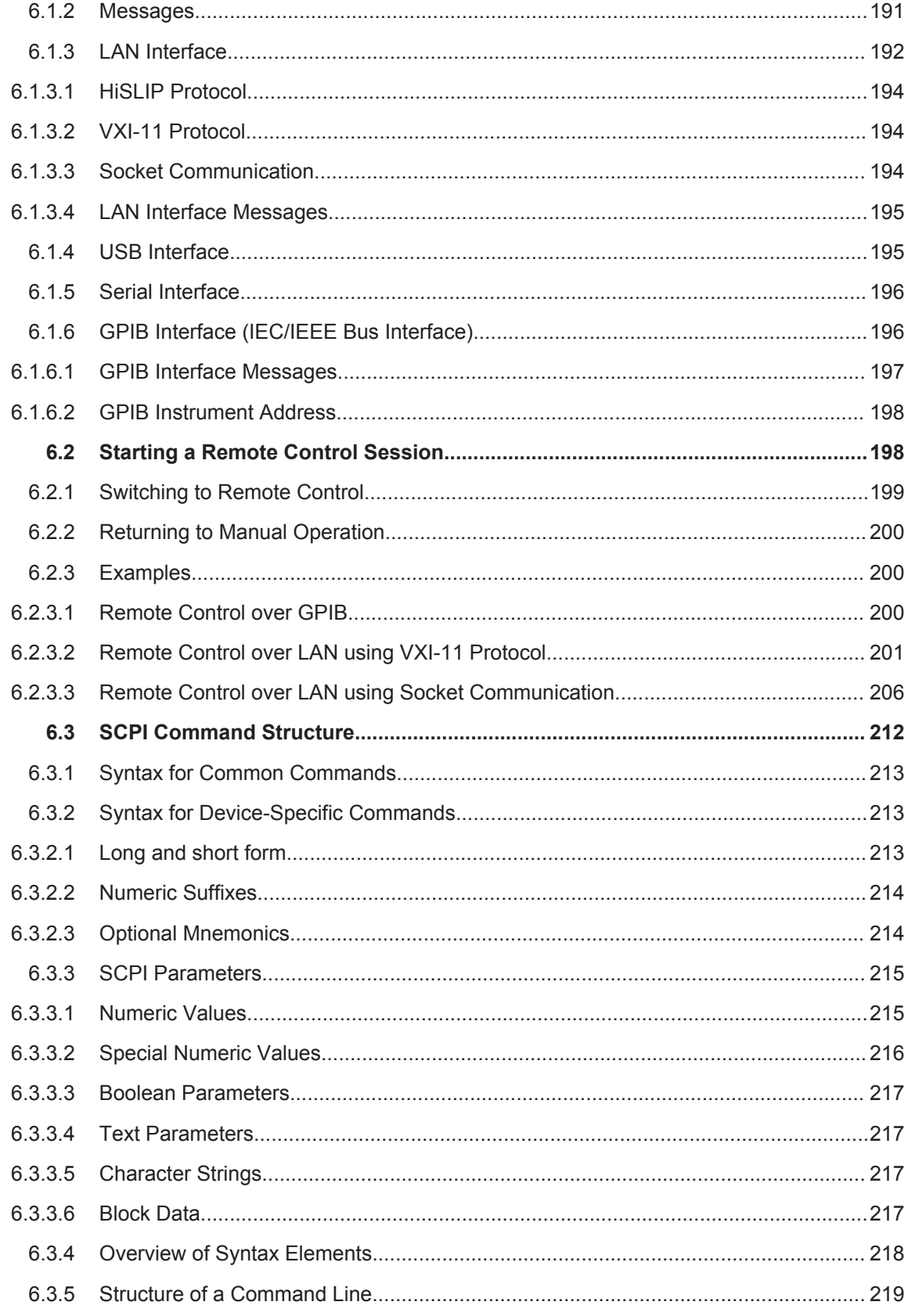

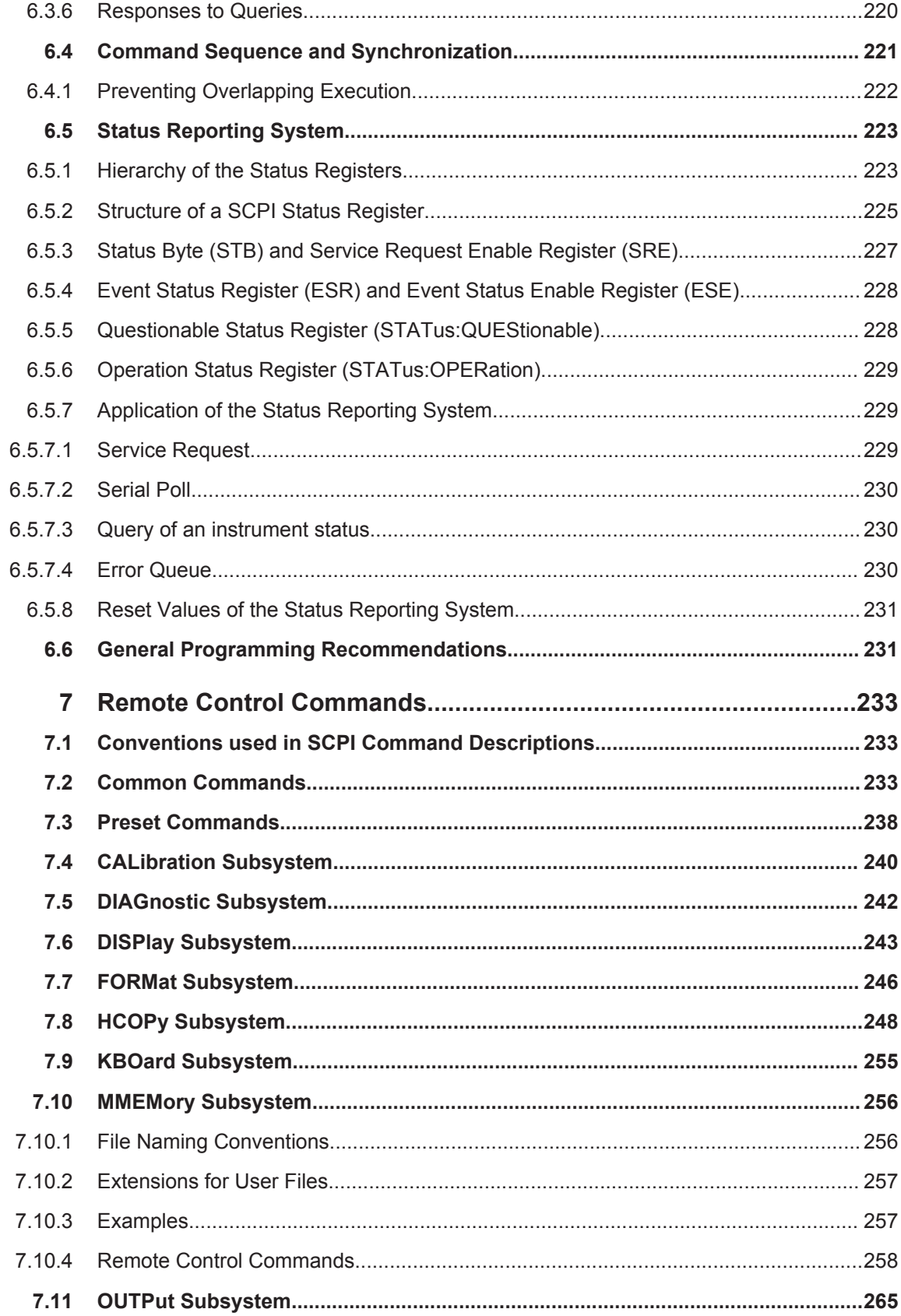

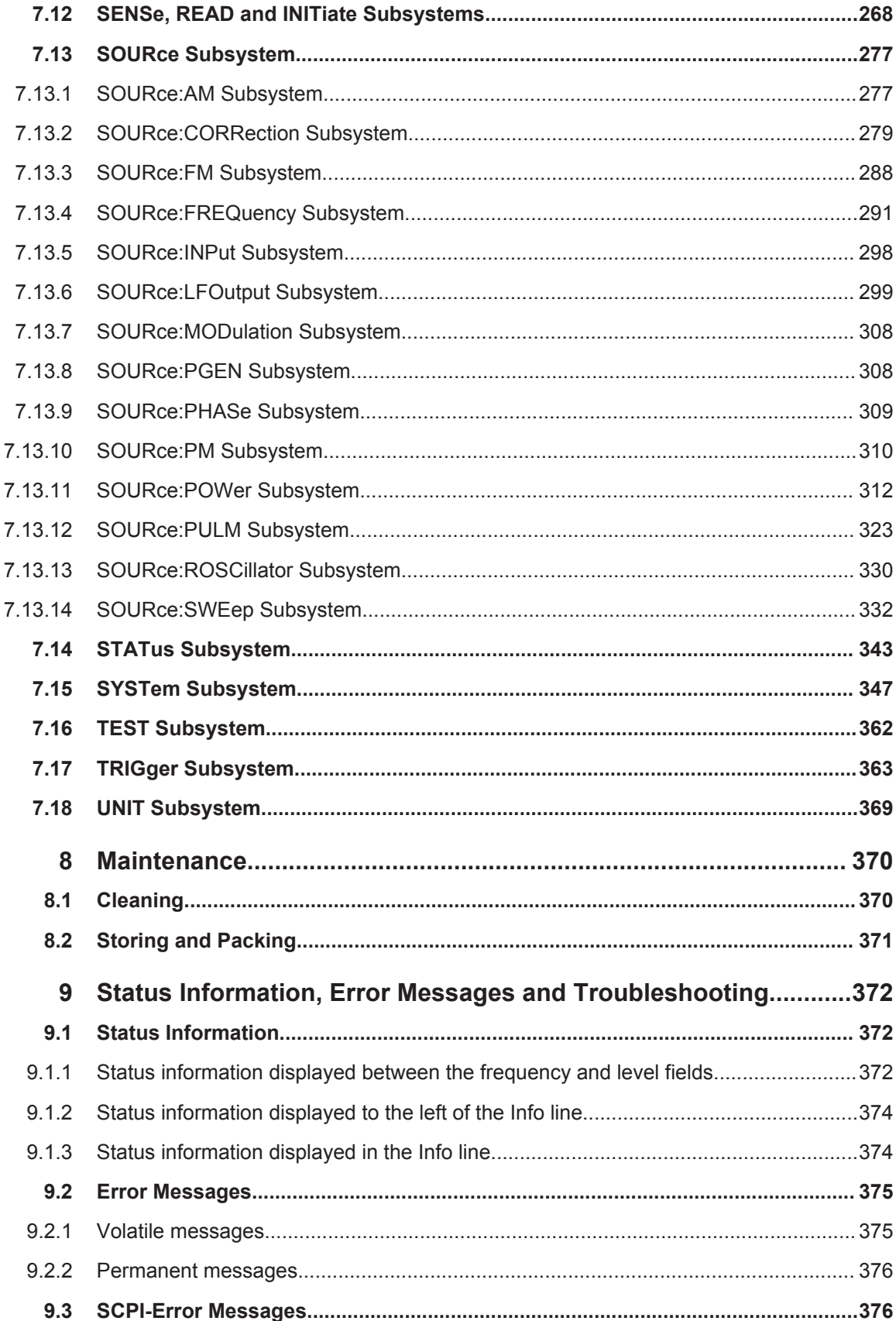

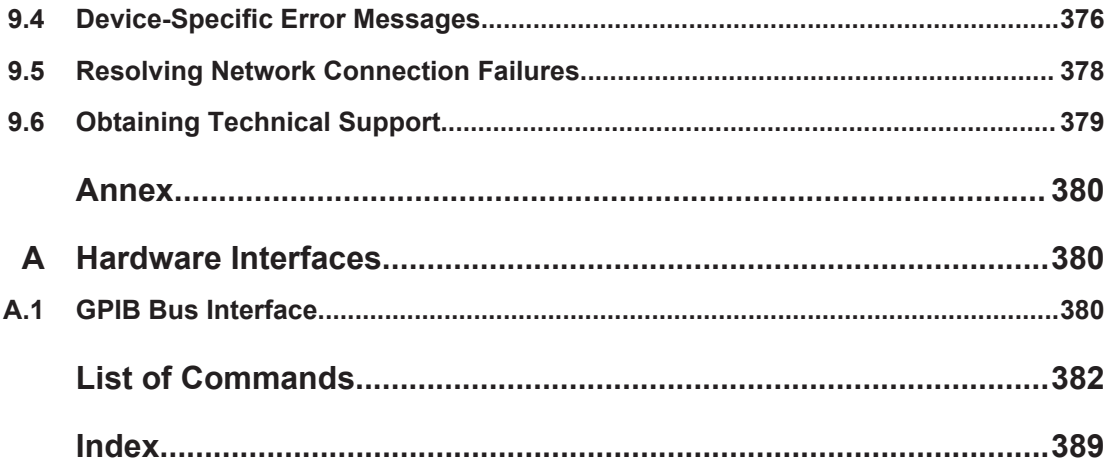

 $12$ 

# 1 Preface

# **1.1 Documentation Overview**

This section provides an overview of the R&S SMC user documentation. You find it on the product page at:

http://www.rohde-schwarz.com/product/SMC100A.html > "Downloads"

## Quick start guide

Introduces the R&S SMC and describes how to set up and start working with the product. Includes basic operations, typical measurement examples, and general information, e.g. safety instructions, etc. A printed version is delivered with the instrument.

## **Online help**

Offers quick, context-sensitive access to the complete information directly on the instrument.

#### **Operating manual**

Contains the description of all instrument modes and functions. It also provides an introduction to remote control, a complete description of the remote control commands with programming examples, and information on maintenance, instrument interfaces and error messages. Includes the contents of the quick start guide manual.

The online version of the operating manual provides the complete contents for immediate display on the Internet.

#### Service manual

Describes the performance test for checking the rated specifications, module replacement and repair, firmware update, troubleshooting and fault elimination, and contains mechanical drawings and spare part lists.

#### Instrument security procedures manual

Deals with security issues when working with the R&S SMC in secure areas.

#### **Basic safety instructions**

Contains safety instructions, operating conditions and further important information. The printed document is delivered with the instrument.

## Data sheet and brochure

The data sheet contains the technical specifications of the R&S SMC. It also lists the options and their order numbers as well as optional accessories.

The brochure provides an overview of the instrument and deals with the specific characteristics.

#### Release notes and open source acknowledgment (OSA)

The release notes list new features, improvements and known issues of the current firmware version, and describe the firmware installation.

The open source acknowledgment document provides verbatim license texts of the used open source software.

See http://www.rohde-schwarz.com/product/SMC100A.html > "Downloads" > "Firmware"

#### Application notes, application cards, white papers, etc.

These documents deal with special applications or background information on particular topics, see http://www.rohde-schwarz.com/appnotes.

# **1.2 Typographical Conventions**

The following text markers are used throughout this documentation:

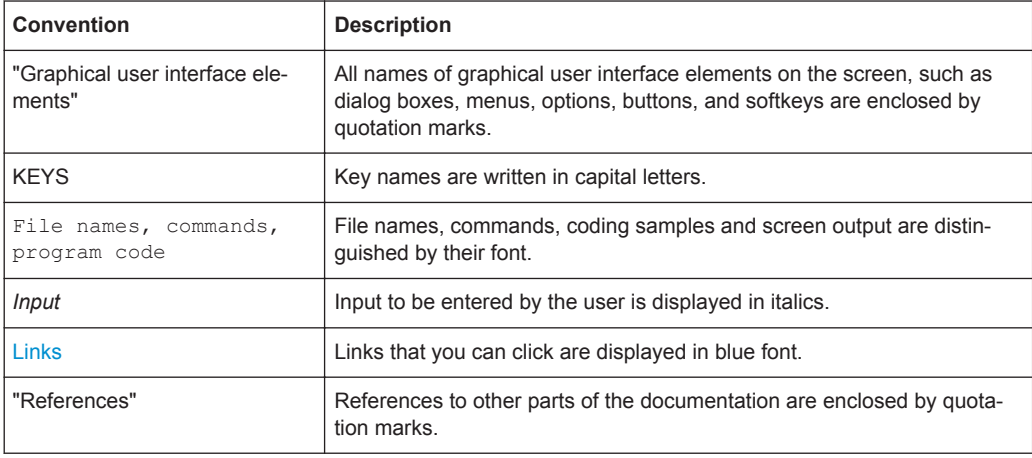

# 1.3 Notes on Screenshots

When describing the functions of the product, we use sample screenshots. These screenshots are meant to illustrate as much as possible of the provided functions and possible interdependencies between parameters. The shown values may not represent realistic test situations.

The screenshots usually show a fully equipped product, that is: with all options installed. Thus, some functions shown in the screenshots may not be available in your particular product configuration.

# 2 Preparing for Use

The following topics help you to get familiar with the instrument and perform the first steps:

- **Front Panel Tour**  $\bullet$
- **Rear Panel Tour**
- **Putting into Operation**

This section explains the control elements and connectors of the Signal Generator R&S SMC with the aid of the front and rear views and describes how to put the instrument into operation. It also describes the connection of peripherals such as printer, keyboard or mouse. Specifications of interfaces can be found in the data sheet.

The Chapter 3, "Getting Started", on page 45 of this manual provides an overview of the generator functions and introduces the operating concept. Detailed operating instructions and an overview of menus follow in Chapter 4, "Manual Operation", on page 54.

For all reference information concerning manual and remote control of the instrument, refer to the online help system or its printed/printable version. A more detailed description of the hardware connectors and interfaces is also part of the help system.

# 2.1 Front Panel Tour

The front panel of the R&S SMC consists of the VGA display, some utility keys (left side) and the hardkey area with connectors and control interfaces (right side). The subsequent sections provide brief explanations on the controls and connectors, the hardkey area and the front panel.

**Front Panel Tour** 

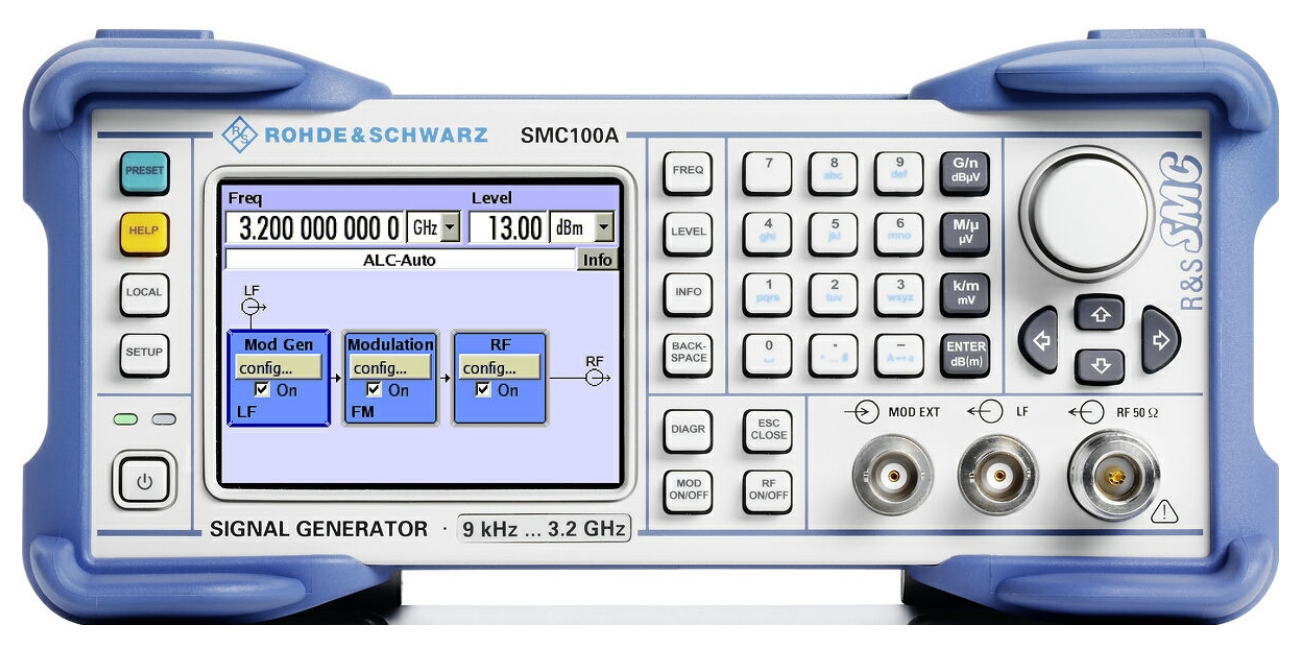

Figure 2-1: Front panel view

# 2.1.1 Utility Keys

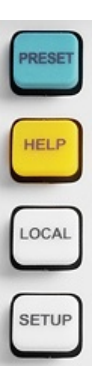

The keys to the left of the display cause the R&S SMC to return to a definite instrument state and provide information on the instrument and assistance.

For more information refer to chapter "Instrument Settings".

#### **PRESET**

Sets the instrument to a defined state (see Chapter 2.3.5.4, "Default Settings", on page 29).

# **LOCAL**

Switches from remote control to local (manual) control.

# **SETUP**

Opens the "Setup" dialog for configuring presettings.

For more information, see Chapter 5.2.3, "General Configuration of Instrument - Setup Key", on page 80.

# **HELP**

Displays context-sensitive help text.

# 2.1.2 Standby LEDs and Standby Key

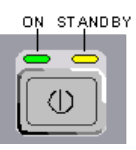

The standby LEDs and the ON/STANDBY key are located in the bottom left corner of the front panel.

The ON/STANDBY key toggles the instrument between standby and ready state (indicated by the standby LEDs).

The standby LEDs indicate the instrument states as follow:

- the green LED (left) is on when the instrument is ready for operation,  $\bullet$
- the yellow LED (right) is on in the standby mode.

See also Chapter 2.3.5.1, "Standby and Ready state", on page 28.

# 2.1.3 Display

The display clearly shows all main settings and signal generator states.

The display is divided into the following sections:

- $\bullet$ Frequency and level display with info line
	- Frequency and level settings containing offset.
	- Status messages
	- Brief error messages. To access an window with detailed information for a message, use the INFO key.
- **Block diagram**  $\bullet$

The block diagram shows the current configuration and the signal flow in the generator with the aid of function blocks containing an on/off switch. Selecting a function block opens a list of associated setting menus. Active menus, info windows and graphs are displayed on top of the block diagram. The block diagram can be displayed in the foreground anytime with the DIAGRAM key.

For detailed information, see Chapter 4.2, "Display", on page 57.

# 2.1.4 Setup Keys

The keys to the right of the display set parameters, select views and control the windows.

# 2.1.4.1 Keys for Setting Parameters

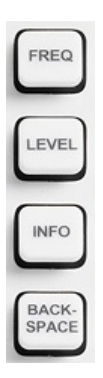

These keys provide direct access to the settings in the header of the instrument for fast setting the RF signal.

For more information refer to chapter "Instrument Functions".

## **FREQ**

Activates frequency entry.

## **LEVEL**

Activates level entry.

## **INFO**

Displays status messages, error messages and warnings.

# **BACKSPACE**

Deletes the character to the left of the cursor.

# 2.1.4.2 Display Keys

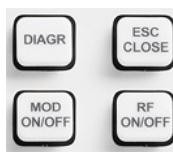

These keys arrange different windows on the display, and turn the RF signal and modulation on and off.

# **DIAGRAM**

Brings the block diagram to the foreground. Active menus are minimized.

# **ESC**

The function of this key depends on the current cursor position.

- $\bullet$ Calls the next higher selection level.
- Closes the open window without accepting new entries; the old value or parameter is retained.
- In dialog boxes that contain a "Cancel" button it activates that button.
- Closes all kinds of dialog boxes, if the edit mode is not active.
- Quits the edit mode, if the edit mode is active.
- Switches between different entry fields of a menu.
- Shifts the entry cursor from the header display to the previously active menu, or to the previously highlighted block in the block diagram if no menu is active.

## **MOD ON/OFF**

Switches the modulations on and off.

"MOD OFF" is displayed in the info line of the header next to the "Level" field.

## **RF ON/OFF**

Switches the RF signal on and off. "RF OFF" is displayed in the header next to the "Frequency" field.

# 2.1.5 Keypad for data entry

The keys in the data entry keypad are used to enter alphanumeric data and units.

Data entry keys are only enabled while the cursor is placed on a data input field in a dialog. Their function depends on the data type of the input field.

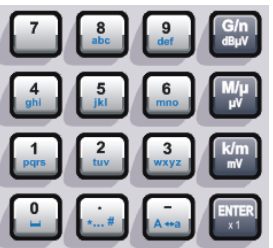

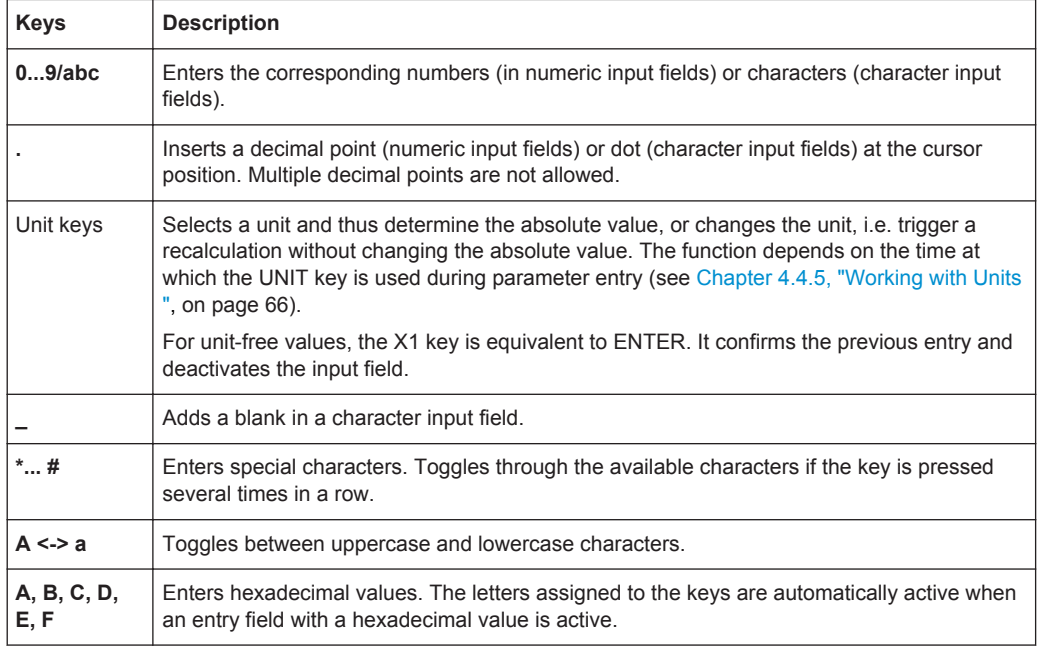

#### **ENTER**

Pressing the rotary knob has the same effect.

- Concludes the entry of dimensionless entries. For other entries, this key can be  $\bullet$ used instead of the default unit key. The new value is accepted.
- Confirms ("OK") and closes open input windows.
- In a dialog box, selects the default or focused button.
- In a dialog box, activates the edit mode for the focused area, if available.
- In a dialog box, activates or deactivates the selected option of the focused area, if the edit mode is active.
- Calls the next menu level.

# 2.1.6 Rotary Knob and Navigation Keys

The rotary knob and the arrow keys are alternative control elements for data variation and navigation in the graphical user interface.

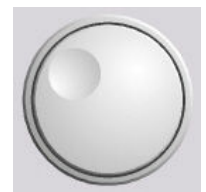

# **ROTARY KNOB**

The rotary knob has several functions:

- $\bullet$ Increases (clockwise direction) or decreases (counter-clockwise direction) numeric values at a defined step width in editing mode
- Moves the cursor, e.g. to a function block in the block diagram
- Scrolls within lists, tables or tree views  $\bullet$
- Acts like the ENTER key, when it is pressed.  $\bullet$
- Shifts the selection bar within focused areas (e.g. lists), if the edit mode is activated.

Note: Turning or pressing the rotary knob is equivalent to pressing the UP and DOWN keys or the ENTER key in the keypad.

# **NAVIGATION KEYS**

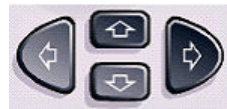

The navigation keys consist of 4 arrow keys which are used for navigation, alternatively to the rotary knob.

**UP/DOWN KEYS** 

The up and down arrow keys do the following:

- In a numeric edit dialog box, increase or decrease the instrument  $\bullet$ parameter.
	- $\bullet$ In a list, table, window or dialog box, scroll vertically.

**LEFT/RIGHT** 

The left and right arrow keys do the following:

**KEYS** 

- $\bullet$ In an alphanumeric edit dialog box, move the cursor forward and back.
- In a list, table, window or dialog box, scroll horizontally.

# 2.1.7 Front Panel Connectors

The RF and LF output connectors and a connector for external modulation signals are located on the front panel.

# **MOD EXT**

 $\leftrightarrow$  MOD EXT

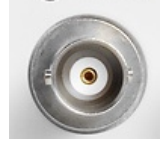

Input for external modulation signals.

**Rear Panel Tour** 

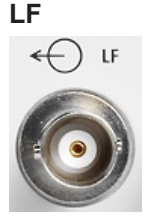

Output for internal LF modulation generator signal.

See also data sheet and Chapter 5.5.1, "Overview of LF Generator", on page 179, Chapter 5.5.2, "LF Output", on page 179.

#### **RF 50 Ohm**

Output for RF signal.

NOTICE! Maximum Input Levels. Do not overload the RF output. The instrument is equipped with a reverse power protection that prevents the RF output against back feed, see Chapter 5.3.5.7, "Reverse Power Protection", on page 147. Nevertheless, the maximum permisssible reverse power is specified in the data sheet.

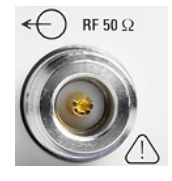

The RF signal is output via an N female connector.

**NOTICE!** Risk of RF connector and cable damage. Excessive tightening of the connectors can damage the cables and connectors. Too weak tightening leads to inaccurate results.

Always use an appropriate torque wrench suitable for this type of connector and apply the torque specified in the application note 1MA99.

The application notes are available on the Internet and provide additional information on care and handling of RF connectors.

Rohde & Schwarz offers appropriate torque wrenches for various connectors. For ordering information see the R&S SMC data sheet or product brochure.

# 2.2 Rear Panel Tour

This section gives an overview of connectors on the rear panel of the instrument. Each connector is briefly described and a reference is given to the chapters containing detailed information. For technical data of the connectors refer to the data sheet.
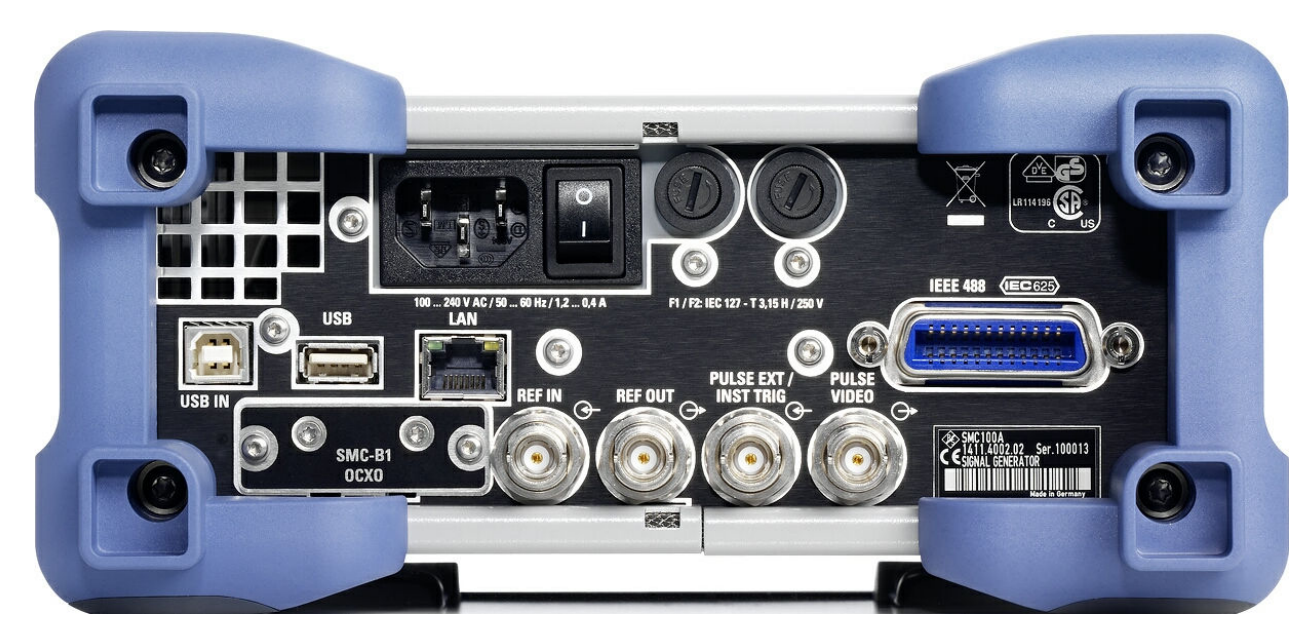

Figure 2-2: Rear panel view

#### **Description of the Connectors**  $2.2.1$

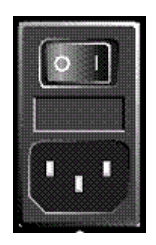

### **AC SUPPLY AND POWER SWITCH**

When the R&S SMC is connected to the AC supply, it automatically sets itself to the correct range for the applied voltage (range: see type label). There is no need to set the voltage manually or change fuses.

The power switch can be set to two positions:

 $\Omega$ 

The instrument is disconnected from the mains.

 $\mathbf{I}$ 

The instrument is power-supplied. It is either ready for operation (STANDBY) or in operating mode, depending on the position of the ON/STANDBY switch on the instrument front.

See also data sheet and Chapter 2.3.4, "Connecting the Instrument to the AC Supply". on page 27.

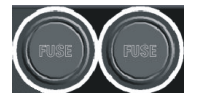

### **FUSES**

The R&S SMC is fully fused by two fuses IEC60127-T3.15H/250 V.

The fuses are accommodated in the fuse holders next to the power connector. Use only fuses of the mentioned type.

**CAUTION!** Danger of shock hazard!. Before replacing the fuses, disconnect the power cord from the R&S SMC.

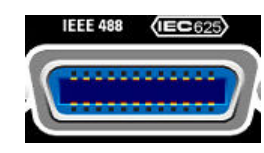

### **IEC 625/IEEE 488**

IEC-bus (IEEE 488) interface for remote control of the instrument.

See also Chapter A.1, "GPIB Bus Interface", on page 380 and Chapter 6.1.6, "GPIB Interface (IEC/IEEE Bus Interface)", on page 196.

Note: In order to avoid electromagnetic interference (EMI) caused by open lines, always terminate any connected IEC-bus cable with an instrument or a controller.

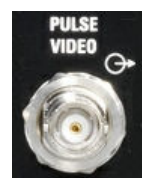

### **PULSE VIDEO**

Output of internal pulse generator signal or external pulse signal fed in via the PULSE EXT connector (video signal).

See alsoChapter 5.4.5, "Pulse Modulation (PM)", on page 177.

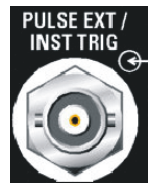

### PULSE EXT / INST TRIG

**PULSE EXT** Input of external pulse signal or input of external trigger/gate signal for internal pulse generator.

See also Chapter 5.4.5, "Pulse Modulation (PM)", on page 177.

**INST TRIG** Input for external trigger for sweeps. See also Chapter 5.3.7.1, "Overview", on page 156.

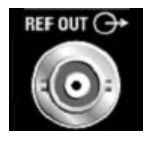

### **REF OUT**

Output of internal reference signal.

See also Chapter 5.3.4, "Reference Oscillator", on page 126.

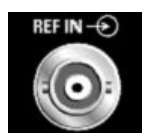

### **REF IN**

Input for external reference signal. See also Chapter 5.3.4, "Reference Oscillator", on page 126.

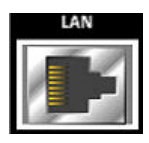

### **I AN CONNECTOR**

Ethernet interface

- For integrating signal generators in a network
- Remote control of signal generator
- $\bullet$ Remote access to the signal generator

Firmware update

See also:

- Chapter 2.6, "Setting Up a Network (LAN) Connection", on page 34
- Chapter 6.1.3, "LAN Interface", on page 192

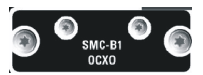

### **OCXO**

Oven-controlled reference oscillator (option R&S SMC-B1)

The OCXO generates a very precise 10 MHz reference signal. It needs some minutes of warm-up time to reach its nominal frequency.

Refer also to the data sheet for detailed information

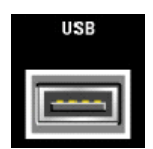

### **USB CONNECTORS TYPE A**

USB (universal serial bus) interfaces of type A (host USB).

- Connection of peripherals such as mouse, keyboard, etc.
- Connection of memory stick for file transmission
- Firmware update

See also Chapter 2.4.1, "Connecting USB Devices", on page 31.

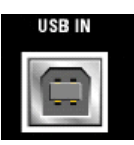

### **USB IN**

USB (universal serial bus) interface of type B (device USB).

This interface can be used for remote control of the instrument.

### 2.3 Putting into Operation

This section describes the basic steps to be taken when setting up the R&S SMC for the first time.

#### **WARNING**  $\blacktriangle$

### Risk of injury and instrument damage

The instrument must be used in an appropriate manner to prevent electric shock, fire, personal injury, or damage.

- Do not open the instrument casing.
- Read and observe the "Basic Safety Instructions" delivered as a printed brochure with the instrument.

In addition, read and observe the safety instructions in the following sections. Notice that the data sheet may specify additional operating conditions.

### **NOTICE**

### **Risk of instrument damage**

Note that the general safety instructions also contain information on operating conditions that prevent damage to the instrument. The instrument's data sheet can contain additional operating conditions.

### **NOTICE**

### Risk of electrostatic discharge (ESD)

Electrostatic discharge (ESD) can damage the electronic components of the instrument and the device under test (DUT). ESD is most likely to occur when you connect or disconnect a DUT or test fixture to the instrument's test ports. To prevent ESD, use a wrist strap and cord and connect yourself to the ground, or use a conductive floor mat and heel strap combination.

For details, refer to the basic safety instructions delivered as a printed brochure with the instrument.

## **NOTICE**

### Risk of instrument damage during operation

An unsuitable operating site or test setup can damage the instrument and connected devices. Ensure the following operating conditions before you switch on the instrument:

- All fan openings are unobstructed and the airflow perforations are unimpeded. The minimum distance from the wall is 10 cm.
- The instrument is dry and shows no sign of condensation.
- The instrument is positioned as described in the following sections.
- The ambient temperature does not exceed the range specified in the data sheet.
- Signal levels at the input connectors are all within the specified ranges.
- Signal outputs are correctly connected and are not overloaded.

### 2.3.1 EMI Suppression

Electromagnetic interference (EMI) may affect the measurement results.

To suppress generated Electromagnetic Interference (EMI),

Use suitable shielded cables of high quality. For example use double-shielded RF and LAN cables.

Note: USB cables are of varying and often poor quality. Therefore, check the quality of each individual USB cable as described in the service manual.

- Always terminate open cable ends.
- Note the EMC classification in the data sheet

### 2.3.2 Unpacking and Checking the Instrument

To remove the instrument from its packaging and check the equipment for completeness, proceed as follows:

1. Pull off the polyethylene protection pads from the instrument's rear feet.

- 2. Carefully remove the pads from the instrument handles at the front.
- 3. Pull off the corrugated cardboard cover that protects the rear of the instrument.
- 4. Carefully unthread the corrugated cardboard cover at the front that protects the instrument handles and remove it.
- 5. Check the equipment for completeness using the delivery note and the accessory lists for the various items.
- 6. Check the instrument for any damage. If there is damage, immediately contact the carrier who delivered the instrument. Make sure not to discard the box and packing material

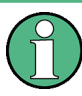

### **Packing material**

Retain the original packing material. If the instrument needs to be transported or shipped at a later date, you can use the material to protect the control elements and connectors.

### 2.3.3 Placing or Mounting the Instrument

The R&S SMC is designed for use under laboratory conditions, either on a bench top or in a rack using a rack adapter kit (order number see data sheet).

### **Bench Top Operation**

If the R&S SMC is operated on a bench top, the surface should be flat. The instrument can be used in horizontal position, standing on its feet, or with the support feet on the bottom extended.

### **A CAUTION**

### Risk of injury if feet are folded out

The feet may fold in if they are not folded out completely or if the instrument is shifted. This may cause damage or injury.

- Fold the feet completely in or completely out to ensure stability of the instrument. Never shift the instrument when the feet are folded out.
- When the feet are folded out, do not work under the instrument or place anything underneath.
- The feet can break if they are overloaded. The overall load on the folded-out feet must not exceed 500 N.

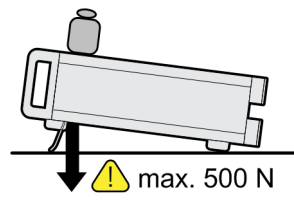

### **CAUTION**  $\blacktriangle$ Risk of injury and instrument damage if stacking instruments

A stack of instruments may tilt over and cause injury. Furthermore, the instruments at the bottom of the stack may be damaged due to the load imposed by the instruments on top.

Observe the following instructions when stacking instruments:

- Never stack more than three instruments with the same dimensions (width and length). If you need to stack more than three instruments, install them in a rack.
- The overall load imposed on the lowest instrument must not exceed 500 N.
- All instruments should have the same dimensions (width and length). If you need to stack smaller instruments on the top, the overall load imposed on the lowest instrument must not exceed 250 N.
- If the instruments have foldable feet, fold them in completely.

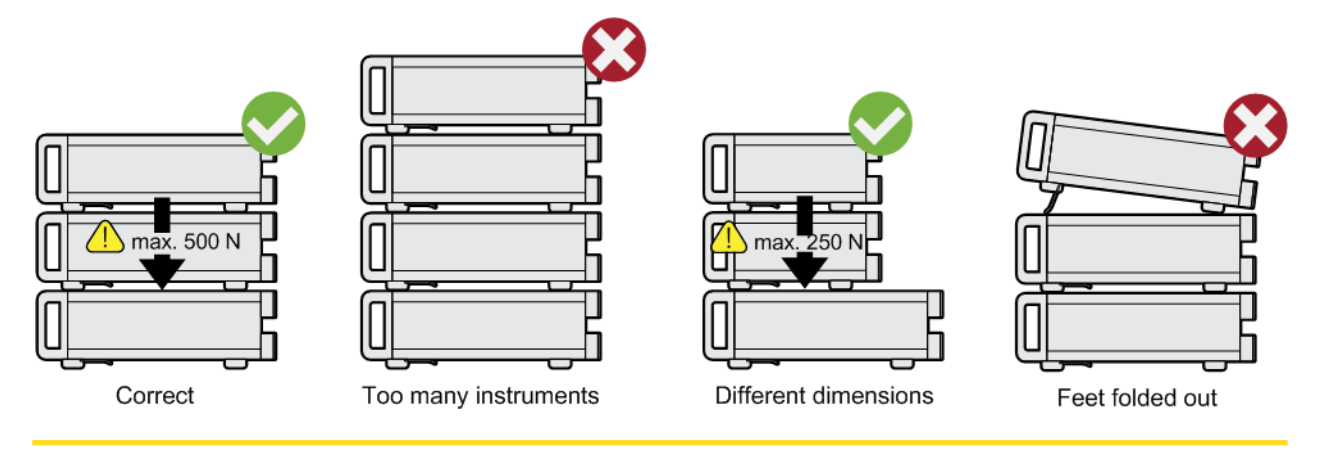

### Rackmounting

The R&S SMC can be installed in a rack using a rack adapter kit (Order No. see data sheet). The installation instructions are part of the adapter kit.

## **NOTICE**

### Risk of instrument damage in a rack

An insufficient airflow can cause the instrument to overheat, which may disturb the operation and even cause damage.

Make sure that all fan openings are unobstructed, that the airflow perforations are unimpeded, and that the minimum distance from the wall is 10 cm.

### 2.3.4 Connecting the Instrument to the AC Supply

The R&S SMC is automatically adapted to the AC voltage supplied. There is no need to set the voltage manually or change fuses. The AC SUPPLY AND POWER SWITCH is at the rear of the unit.

► Connect the instrument to the AC power source using the AC power cable delivered with the instrument.

Note: The instrument is in compliance with safety class EN61010-1. Connect the instrument only to a socket with earthing contact.

### 2.3.5 Starting the Instrument

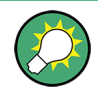

Switching off the AC power

You can leave the AC power on permanently to preserve your last instrument settings. Switching off is required only if the instrument must be completely disconnected from all power supplies.

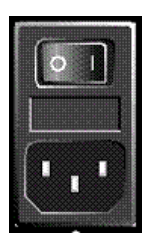

### Starting up instruments with power switch

- 1. Connect the instrument to the AC supply.
- 2. To turn the power on, press the main power switch to position I (On).
	- After power-up, the instrument is in standby or ready state, depending on the state of the ON/STANDBY key at the front panel of the instrument when the instrument was switched off for the last time.
- 3. In case the instrument is in standby mode, i.e. the yellow LED is on, press the ON/ STANDBY key to switch the instrument to ready state.

#### $2.3.5.1$ **Standby and Ready state**

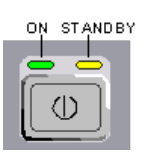

The ON/STANDBY key is located in the bottom left corner of the front panel.

### Switching between standby and ready state

Press the ON/STANDBY key briefly to switch the instrument from the standby to ready state or vice versa.

In ready state, the left, green LED is on. The instrument is ready for operation. All modules are power-supplied and the R&S SMC initiates its startup procedure. In standby state, the right, yellow LED is on. The standby power only supplies the power switch circuits and the oven-controlled crystal oscillator to keep it at its operating temperature. In this state it is safe to switch off the AC power and disconnect the instrument from the power supply.

### 2.3.5.2 Start Display and Booting

The instrument boots the operating system, starts the instrument firmware and automatically performs a selftest. If the previous session was terminated regularly, the instrument uses the last setup with the relevant instrument settings.

Once the startup procedure has been terminated, the block diagram opened in the previous session is displayed and the instrument is ready for operation.

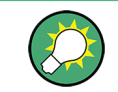

Use the PRESET key to return the instrument to its definite reset/preset state, if the current setup is not anymore relevant.

To customize the start settings, use the "File" dialog.

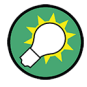

#### **Rebooting the instrument**

Press the STANDBY key for approx. 5 s. to reboot the instrument, if the software stops unexpectedly.

### 2.3.5.3 Function Check

The signal generator automatically monitors the main functions when the instrument is switched on and continuously during operation.

A detected fault is indicated by a "ERROR" message displayed in the info line together with a brief error description. For in-depth identification of the error, press the INFO key. In response, a description of the error(s) is displayed.

For more information, refer to Chapter 9, "Status Information, Error Messages and Troubleshooting", on page 372.

Additionaly to the automatic monitoring, the R&S SMC offers the following capabilities to ensure correct functioning:

**Internal Adiustments** 

Press the SETUP key and select "System > Internal Adjustments" to access the dialog for preforming and configuring of the adjustments settings. A maximum level accuracy can be obtained, for instance.

Selftest A selftest is provided for service purposes.

### 2.3.5.4 Default Settings

When the instrument is switched on, it is not the preset state that is active, but rather the instrument state that was set before the instrument was switched off. It is also recomended that you use the PRESET key to return the instrument to its defined preset state every time a new configuration is required or the current setup is not anymore relevant.

The R&S SMC offers a two-stage preset concept:

Preset the instrument to a predefined state

The PRESET key calls up a defined instrument setup. All parameters and switching states are preset (also those of inactive operating modes). The default instrument settings provide a reproducible initial basis for all other settings. However, functions that concern the integration of the instrument into a measurement setup are not changed, e.g. GPIB bus address or reference oscillator source settings.

Preset the instrument to its factory settings

The instrument can also be forced to load its default factory settings. To access the corresponding dialog box, press the SETUP key and select the "Factory Preset". For more information and an overview of the settings affected by the factory preset function, see Chapter 5.2.3.17, "Factory Preset", on page 105.

### **Overview of the Most Important Preset States**

The following list gives an overview of the presets for the most important generator settings. The other presets can be found in the preset tables of the individual menus and the information accompanying the remote commands.

- "RF frequency" = 1 GHz
- "RF level" RF output switched off
- "Offsets" =  $0$
- "Modulations State" = Off
- Uninterrupted level settings are switched off "Level Attenuator Mode" = AUTO
- Internal level control "Level ALC" = AUTO
- User correction "Level Ucor" = OFF
- $\bullet$  "LF output State" = Off
- "Sweep State" = Off

Settings that are not affected by the PRESET key

- Reference frequency settings ("Ref Oscillator" menu)
- Power on settings ("Level/EMF" menu)
- Network settings ("Setup" menu)
- GPIB address ("Setup" menu)
- \*IDN? Identification and emulation ("Setup" menu)
- Password and settings protected by passwords ("Setup" menu)
- Start/Stop Display Update ("Setup" menu)
- Display and keyboard settings ("Setup" menu)

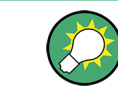

User-defined instrument states can be stored and called up in the "File" dialog.

### 2.3.6 Shutting Down the Instrument

To shut down the R&S SMC, proceed as described below.

### **NOTICE**

### **Risk of losing data**

If you switch off the running instrument using the rear panel switch or by disconnecting the power cord, the instrument loses its current settings. Furthermore, program data may be lost.

Press the ON/STANDBY key first to shut down the application properly.

1. Press the ON/STANDBY key to save the current setup, shut down the operating system and set the instrument to standby state.

The yellow LED must be on.

2. To switch off the power, press the main power switch to position 0 (Off).

None of the front-panel LEDs should be on.

### 2.3.7 Power Fuses

The R&S SMC is fully fused by two fuses IEC60127-T3.15H/250 V.

The fuses are accommodated in the fuse holders next to the power connector. Use only fuses of the mentioned type.

#### **WARNING**  $\mathbf{A}$

### **Shock hazard**

Before replacing a fuse, make sure that the instrument is switched off and disconnected from all power supplies. Always use fuses supplied by Rohde & Schwarz as spare parts, or fuses of the same type and rating.

## **2.4 Connecting External Accessories**

The equivalent USB ports on the front and/or rear panel of the R&S SMC can be used to connect a variety of accessories.

In addition the instrument provides interfaces for network integration (see Chapter 2.6, "Setting Up a Network (LAN) Connection", on page 34).

### 2.4.1 Connecting USB Devices

Via the USB ports, you can connect external devices directly to the R&S SMC. If you need more interfaces, you just use an USB hub.

The following list shows various USB devices that can be useful:

- Memory stick for easy transfer of data to/from a computer (for example firmware updates).
- CD-ROM drives for easy installation of firmware applications.
- Keyboard or mouse to simplify the entry of data, comments, file names, etc.
- Power sensors, for example of the NRPxS(N) Power Sensors family.

Installing USB devices is easy under Linux, because all USB devices are plug&play. After a device is connected to the USB interface, the operating system automatically searches for a suitable device driver.

If Linux does not find a suitable driver, it will prompt you to specify a directory that contains the driver software. If the driver software is on a CD, connect a USB CD-ROM drive to the instrument before proceeding.

When a USB device is subsequently disconnected from the R&S SMC, the operating system immediately detects the change in hardware configuration and deactivates the corresponding driver.

All USB devices can be connected to or disconnected from the instrument during operation

#### Connecting a memory stick or CD-ROM drive

If installation of a memory stick or CD-ROM drive is successful, the operating system informs you that the device is ready to use. The device is made available as a new  $\frac{1}{2}$  drive (/ $\frac{1}{2}$ ). The name of the drive is manufacturer-dependent.

#### **Connecting a keyboard**

The keyboard is detected automatically when it is connected. The default keyboard layout is English - US.

Use the "Setup > Keyboard Settings" dialog to configure the keyboard properties.

### **Connecting a mouse**

The mouse is detected automatically when it is connected.

### 2.5 Linux Operating System

The instrument uses an embedded Linux operating system. To make sure that the instrument software works properly, certain rules must be adhered to concerning the operating system.

### **NOTICE**

### Risk of causing instrument unusability

The instrument is equipped with the Linux operating system. Additional software can therefore be installed on the instrument. The use and installation of additional software may impair instrument function. Thus, run only programs that Rohde & Schwarz has tested for compatibility with the instrument software.

The drivers and programs used on the instrument under Linux have been adapted to the instrument. Existing instrument software must always be modified using only update software released by Rohde & Schwarz.

The configuration of the operating system is optimally adapted to signal generator functions in the factory. Changes in the system setup are only required when peripherals like keyboard are installed or if the network configuration does not comply with the default settings (see Chapter 2.6.1, "Connecting the Instrument to the Network", on page 34). After the R&S SMC is started, the operating system boots and the instrument firmware is started automatically.

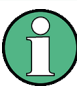

#### **Accessing Operating System**

No access to the operating system is required for normal operation. All necessary system settings can be made in the "Setup" dialog.

The R&S SMC provides an internal flash memory, it does not contain a disk drive. The flash memory holds the operating system, the firmware and the stored data. Data transfer is possible via a memory stick connected to a USB interface. The memory stick and the flash memory are accessed via the "File Manager".

### **Accessing the File System**

The instrument also supports two standard methods to access the file system form a remote client:

- FTP (file transfer protocol)
- File sharing according to the SAMBA/SMB (server message block) protocol.

Both methods allow the access to the folder /var/user/share.

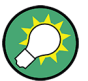

### **Default password**

The FTP and SAMBA/SMB file access use the user "instrument" with the default password "instrument".

It is highly recommenced that you change this password in the Chapter 5.2.3.15, "Security", on page 99 dialog before connecting the instrument to the network!

Refer also to Application Note 1GP72 "Connectivity of Signal Generators", provided on the Rohde & Schwarz website, at http://www.rohde-schwarz.com/appnotes.

### **Screen saver**

A screen saver can be activated in the R&S SMC. When active, the display is shut off when no entries via front panel, external mouse or external keyboard are made for a period of time. The screen saver prolongs the life time of the display.

Use the "Setup > Display Settings" dialog to switch on or off the screen saver and to adiust the screen saver settings.

## 2.6 Setting Up a Network (LAN) Connection

The R&S SMC is equipped with a network interface and can be connected to an Ethernet LAN (local area network). Provided the appropriate rights have been assigned by the network administrator and the Linux firewall configuration is adapted accordingly, the interface can be used, for example:

- To transfer data between a controller and the instrument, e.g. in order to run a remote control program. See Chapter 6, "Remote Control Basics", on page 190.
- To access or control the measurement from a remote computer using the R&S VISA or Ultr@VNC programs (or similar tools, like another VNC client or any Web browser supporting Java)
- To transfer data from a remote computer and back, e.g. using network folders

This section describes how to configure the LAN interface. It includes the following topics:

- Chapter 2.6.1, "Connecting the Instrument to the Network", on page 34
- Chapter 2.6.2, "Assigning the IP Address", on page 35

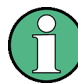

### **Accessing Operating System**

No access to the operating system is required for normal operation. All necessary system settings can be made in the "Setup" dialog.

#### $2.6.1$ **Connecting the Instrument to the Network**

There are two methods to establish a LAN connection to the instrument:

- A non-dedicated network (Ethernet) connection from the instrument to an existing network
- A dedicated network connection (Point-to-point connection) between the instrument and a single computer

In both cases, an IP address has to be assigned to the instrument and the computer, which is usually accomplished automatically. See also Chapter 2.6.2, "Assigning the IP Address", on page 35.

To set up a network (LAN) connection

### **NOTICE**

### **Risk of network failure**

Before connecting the instrument to the network or configuring the network, consult your network administrator. Errors may affect the entire network.

 $\triangleright$  Connect the instrument to the network or to a single PC.

If the instrument is connected to the LAN, the operating system automatically detects the network connection and activates the required drivers. By default, the instrument is configured to use dynamic TCP/IP configuration and obtain all address information automatically.

The network card can be operated with a 10/100 Mbps Ethernet IEEE 802.3u interface.

### **NOTICE**

### **Risk of network connection failure**

Network cables and cable connectors of poor quality may cause network connection failures.

If the network connection to the instrument fails, check the network infrastructure and contact your network administrator.

For details, see section "Status Information, Error Messages and Troubleshooting".

### 2.6.2 Assigning the IP Address

Depending on the network capacities, the TCP/IP address information for the instrument can be obtained in different ways.

- If the network supports dynamic TCP/IP configuration using the Dynamic Host Configuration Protocol (DHCP), all address information can be assigned automatically.
- If the network does not support DHCP, the instrument tries to obtain the IP address via Zeroconf (APIPA) protocol. If this attempt does not succeed or if the instrument is set to use alternate TCP/IP configuration, the addresses must be set manually.

By default, the instrument is configured to use dynamic TCP/IP configuration and obtain all address information automatically. This means that it is safe to establish a physical connection to the LAN without any previous instrument configuration.

### **NOTICE**

### **Risk of network errors!**

Connection errors can affect the entire network.

If your network does not support DHCP, or if you choose to disable dynamic TCP/IP configuration, you must assign valid address information before connecting the instrument to the LAN.

Contact your network administrator to obtain a valid IP address.

#### Assigning the IP address on the instrument

- 1. Press the SETUP key and select the "Network Settings" dialog.
- 2. Set the "Address Mode" to Static.
- 3. Select the "IP Address" and enter the IP address, for example 192.168.0.1. The IP address consists of four number blocks separated by dots. Every block contains 3 numbers in maximum.
- 4. Select the "Subnet Mask" and enter the subnet mask, for example 255.255.255.0. The subnet mask consists of four number blocks separated by dots. Every block contains 3 numbers in maximum.

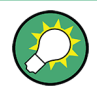

### Use computer names to identify the instrument

In networks using a DHCP server, it is recommended that you address the instrument by its unambiguous computer name, see Chapter 2.6.3, "Using Computer Names", on page 36.

A computer name (hostname) is an unique dedicated identification of the instrument. that remains permanent as long as it is not explicitly changed. Hence, you can address an instrument by the same identification (computer name), irrespectively if a network or a point-to-point connection is used.

#### To assign the IP address manually on the remote computer

Obtain the necessary information from your network administrator. If you use more than one LAN connector, you need separate address information for each connector.

For information on how to perform the configurations, refer to the documentation of the operating system the remote computer uses.

### 2.6.3 Using Computer Names

In a LAN that uses a DNS server (Domain Name System server), each PC or instrument connected in the LAN can be accessed via an unambiquous computer name instead of the IP address. The DNS server translates the host name to the IP address. This is especially useful when a DHCP server is used, as a new IP address may be assigned each time the instrument is restarted.

Each instrument is delivered with an assigned computer name, but this name can be changed.

The default instrument name is a non-case-sensitive string that follows the syntax rs<instrument><serial number>

The serial number can be found on the rear panel of the instrument. It is the third part of the device ID printed on the bar code sticker:

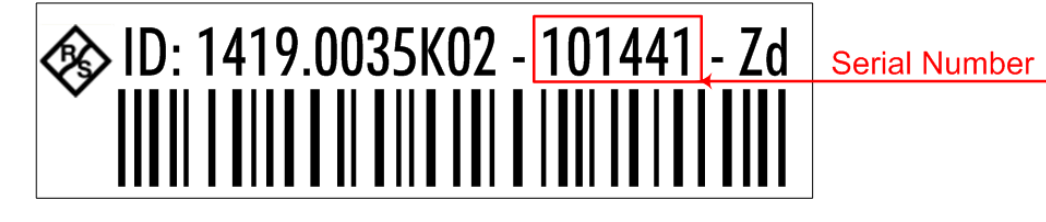

### Querying and changing a computer name

1. Press the "Setup" key and select "Network Settings".

The computer name is displayed under "Hostname".

2. Press the "Setup" key, select "Protection" and enable the "Protection Level 1". The default password is 123456.

The parameter "Hostname" in the "Network Settings" dialog is now enabled for configuration.

3. Change the "Hostname".

#### Remote Access via an External Controller  $2.7$

The R&S SMC can be remote accessed from a remote computer (external controller) via a network link. This allows convenient operation of the instrument from the desktop although the instrument is integrated in a rack somewhere else.

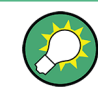

For an overview of the instrument's operating concept and the different ways to control and operate the instrument, see Chapter 3.1, "Brief Introduction to the Instrument's Concept", on page 45.

There are different ways to establish a remote access connection to the signal generator but all of them require an established LAN connection between the instrument and the remote computer. The simplest way to remote access the instrument is to use a Web browser, such as Windows Internet Explorer or Mozilla Firefox for instance. Alternatively a remote access via a special application can be used.

For example, the free-of-charge program Ultr@VNC for PCs with Linux/Unix or Windows operating system is available for setting up the remote access connection. Using this application requires additional installation.

See the following table for an overview of the different ways to establish a remote access connection to the signal generator.

#### Table 2-1: Remote access via an external computer

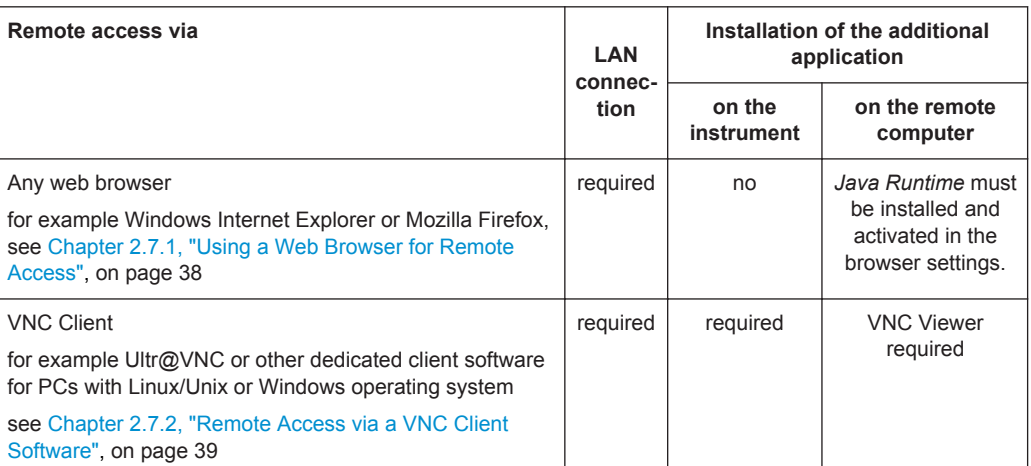

When the connection is set up with a VNC client software (Ultr@VNC), direct control on the instrument is possible while remote access is established.

For return to direct operation on the instrument, the connection must be cut. After cutting the connection, it is still enabled and can be established again any time. The connection is disabled only after deactivation of the program.

This section gives an information on how to use the Web browser for remote access, how to install the applications for remote access and how to establish the connection between the instrument and an external computer with Windows operating system. Remote access via an external computer with Linux/Unix operating system is performed accordingly.

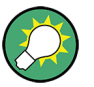

### **Default password**

Remote-access and file access require the user "instrument" with default password "instrument".

### **NOTICE**

### Changing the default user and security passwords

It is highly recommended to change the default user and security passwords in the menu "Setup > Security" before connecting the instrument to the network (see section Chapter 5.2.3.15, "Security", on page 99).

### 2.7.1 Using a Web Browser for Remote Access

The instrument can be remote-accessed via any web browser, as for example the Windows Internet Explorer or Mozilla Firefox.

Remote Access via an External Controller

To remote access the instrument via a web browser:

- 1. Connect the instrument and the remote computer to a LAN, see Chapter 2.6.1, "Connecting the Instrument to the Network" on page 34.
- 2. Instal the Java Runtime Environment JRE on the remote computer.
- 3. Type the instruments' IP address in the address field of the Web browser on your PC, e.g. http://10.111.11.1

The "VNC Authentication" screen appears.

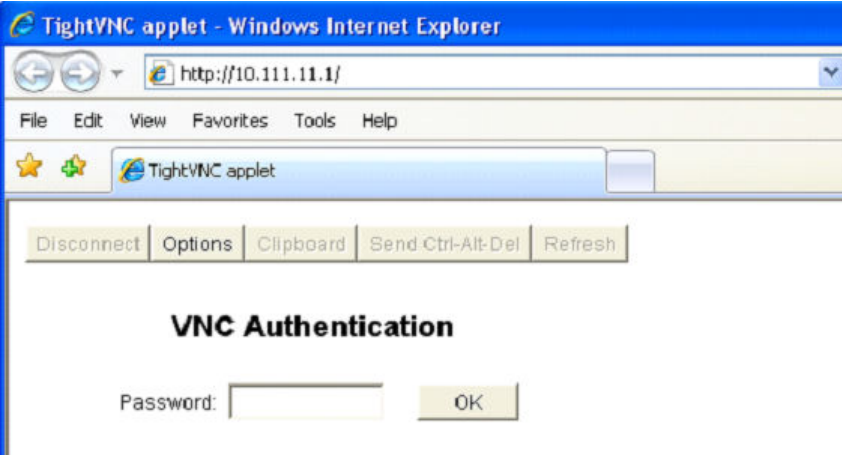

4. Enter the password and select "OK".

The default password is "instrument".

After the connection is established, the current signal generator screen with the block diagram is displayed and the instrument can be remote-accessed from the remote computer.

### 2.7.2 Remote Access via a VNC Client Software

A VNC client software is an application which can be used to access and control the instrument from a remote computer via LAN.

The following description explains how to establish the remote access, represented by means of the client software Ultr@VNC. The software is included in Linux/Unix operating system, but it is also available as a free-of-charge download on the Internet http:// www.uvnc.com/download/index.html. Thus, it is also available for remote computers with Windows operating system.

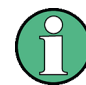

The GUI appearance of Ultr@VNC may vary if you use a later release. Also, similar programs may deviate in some details, but the basic procedure is the same.

### **NOTICE**

### **Risk of Unauthorized Access**

If the VNC service is enabled on the instrument, any user in the network who knows the computer name and password can access it.

Disable the VNC service on the instrument to prevent unauthorized access.

### Setting up a VNC connection

- 1. Connect the instrument and the remote computer to a LAN, see Chapter 2.6.1, "Connecting the Instrument to the Network", on page 34.
- 2. Install the Ultr@VNC application and enable it on the instrument.
- 3. In the ICF firewall, enable communication on the network via Ultr@VNC program.
- 4. Install the VNC Viewer on the remote computer with Windows operating system, see "Installing the VNC Viewer on a Windows PC" on page 42.
- 5. Set up the VNC connection between the instrument and:
	- a) the remote computer with Linux/Unix operating system, see "Setting up the VNC connection on the Linux/Unix remote computer" on page 42;
	- b) the remote computer with Windows operating system, see "Setting up the VNC connection on the Windows remote computer" on page 43.

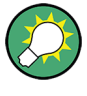

### **Enabled Direct Control**

The direct control of the instrument is not disabled and the instrument can be controlled from the front panel and via the remote computer alternately.

### Installing the Ultr@VNC application

- 1. Download the program from the internet and copy it to a directory that can be accessed.
- 2. On the instrument, shut down firmware using the ALT+F4 key combination.
- 3. Double click on the setup file to start the installation. The setup wizard leads through the installation. This description focus only on the relevant settings.

Remote Access via an External Controller

a) Select installation of all components.

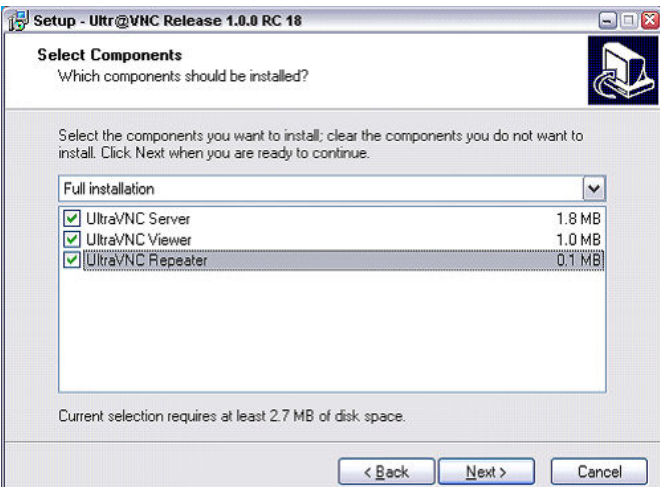

b) In the "Additional Task Panel", enable all entries.

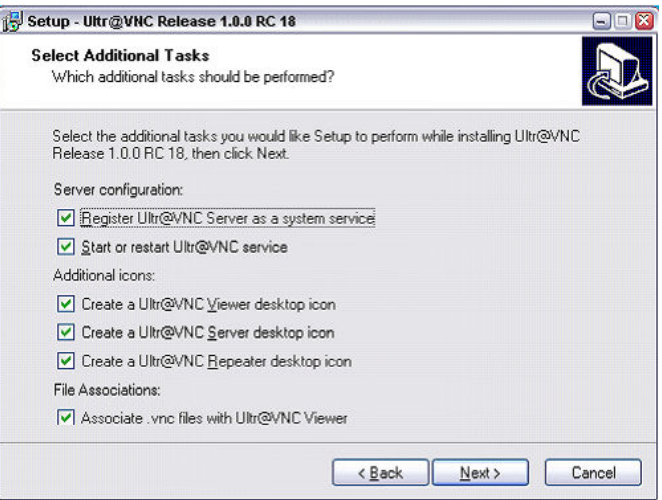

A successful installation is indicated by a message.

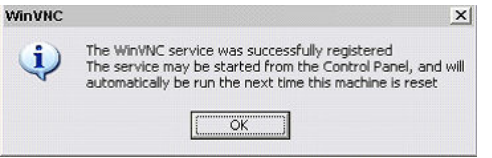

At the same time a warning is displayed stating that a password must be set.

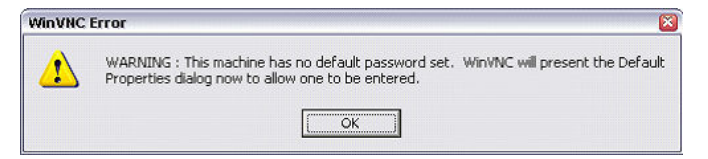

4. Select "OK".

The "Default Local System Properties" panel opens.

Remote Access via an External Controller

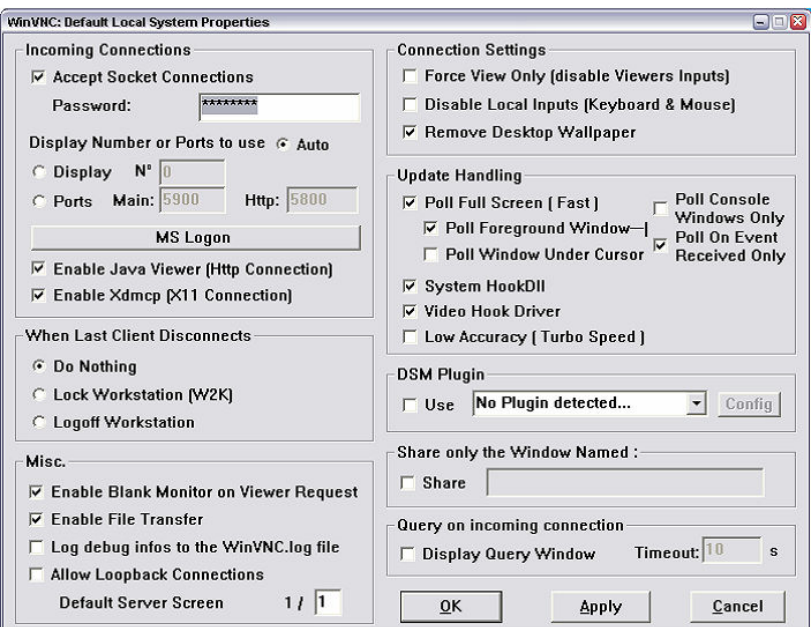

5. Enter a password with a length of at least five digits.

This password is used on the remote computer to access the instrument. Other settings may be changed according to the user-specific security requirements.

After the installation the Ultr@VNC program is automatically started together with the operating system. On mouse over, the IP address of the instrument is indicated.

This IP address and the user-defined password are the prerequisites to enable remote access on the remote computer. Terminated connection is indicated by changed icon color.

### Installing the VNC Viewer on a Windows PC

1. Download the Ultr@VNC program form internet and follow the installation instructions.

Only the program component VNC Viewer is required.

Note: The VNC Viewer program is included in the download for the installation of the Ultr@VNC program on the signal generator if "Full installation" was selected in the "Select Component" panel. In this case, the program ultr@vncviewer.exe can be copied to the Windows PC.

2. Install VNC Viewer program component on the remote computer.

### Setting up the VNC connection on the Linux/Unix remote computer

The VNC program is available per default for Linux/Unix operating systems.

- 1. Start a Web browser on the remote computer and enter the IP address of the instrument.
- 2. Enter the following address: vnc://<lP-address of the instrument>, e.g. vnc://192.168.1.1.

A dialog is opened and the password for the remote VNC connection is requested.

3. Enter the password as defined in the "Default Local System Properties" panel of the Ultr@VNC program and select "Log On".

The connection is established, the instrument is remote accessed and the current signal generator screen with the block diagram is displayed. The individual functions are operated using the mouse and keyboard.

In contrast to remote access via Remote Desktop, the direct control of the instrument is not disabled and the instrument can be controlled from the front panel and via the remote computer alternately.

### Setting up the VNC connection on the Windows remote computer

1. Start VNC Viewer program component on the PC, select "VNC Server" and enter IP address of the instrument

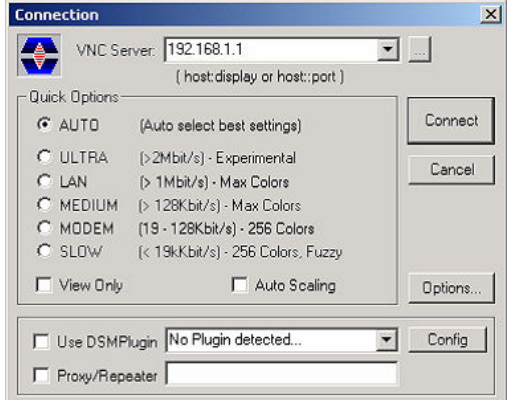

2. To initialize the connection, select "Connect".

A message requesting the password appears.

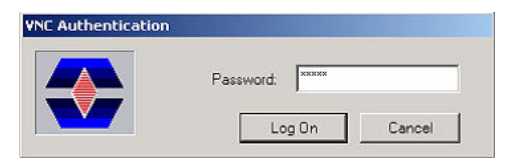

3. Enter the password as defined in the "Default Local System Properties" panel of the Ultr@VNC program and select "Log On".

The connection is established, the instrument is remote accessed and the current signal generator screen with the block diagram is displayed. The individual functions are operated using the mouse and keyboard.

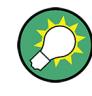

#### **Enabled Direct Control**

The direct control of the instrument is not disabled and the instrument can be controlled from the front panel and via the remote computer alternately.

### **Terminating VNC Connection**

The remote access via VNC connection can be terminated either on the R&S SMC or on the external PC. Terminating the connection does not disable it. It can be established again any time. See the notice above concerning unauthorized access due to VNC connection!

- 1. Terminate the connection on the R&S SMC
	- a) Press the "Windows" key to access the operating system.
	- b) Right-click on the VNC icon on the task bar and select "Kill all clients".
- 2. To terminate the connection on the external Linux/Unix PC, close the internet browser or close the signal generator window.
- 3. To terminate the connection on the external Windows PC, close the VNC Viewer program.

The connection is terminated. The color of the VNC icon in the status bar of the instrument changes.

A message on the external PC indicates the disconnection.

### Disabling Remote Access via Ultr@VNC

The VNC connection can be disabled by removing the program on the instrument or by deactivating the VNC Server service.

- 1. Remove the VNC program
	- a) Press the "Windows" key to access the operating system and open the "Add or Remove Programs" by selecting "Start > Settings > Control Panel > Add or Remove Programs".
	- b) Remove the VNC program.
- 2. Deactivate the VNC Server service
	- a) Press the "Windows" key to access the operating system and open the "Services" by selecting "Start > Settings > Control Panel > Services".
	- b) Deactivate the VNC Server service.

The connection is disabled, the VNC icon disappears from the task bar of the instrument.

# 3 Getting Started

This section helps you to get familiar with the R&S SMC. It provides an introduction to the general concept of the instrument with a sample of the possible application fields, and a description of the main blocks in the signal generation flow.

This section also explains the operating concept in general and includes a brief introduction to operation by a step-by-step description of the configuration. The example is intended to provide a quick overview of the settings provided. No additional equipment is required.

#### **Brief Introduction to the Instrument's Concept**  $3.1$

The operating concept of the R&S SMC employs the following three ways of instrument control:

- Manual operation
- Remote control
- Remote access

### **Manual Operation**

The R&S SMC can be entirely operated from the front panel. Peripherals such as mouse or keyboard can be connected but are not essential.

The R&S SMC is equipped with an intuitive user interface. The central element of the display is the block diagram that shows the signal flow and processing from the left on the display to most right, i.e. the generated signal can be seen at a glance.

Each block represents a functional unit of the instrument. Thus you always know the position at which a parameter affects the signal flow. The main settings of a block are indicated in the block. The interconnection of employed inputs and outputs is also shown. The user is thus always informed about the connection of inputs and outputs in the signal flow and where they can be configured. A window is opened for each menu where parameters can be set. When the window is opened, an entry is made in the "Winbar" below the display. All open menus are of equal priority (not modal) and can be accessed any time.

The block diagram in the figure below shows a fully equipped instrument.

#### Brief Introduction to the Instrument's Concept

| Frea                                       |                                             | Level                              |
|--------------------------------------------|---------------------------------------------|------------------------------------|
| 363.000 000 00 MHz $-$ 11.00 dBm           |                                             |                                    |
|                                            | Info<br>LÍSweep, ALC-S&H                    |                                    |
| <b>Mod Gen</b><br>config<br>On<br>⊽<br>Swp | <b>Modulation</b><br>config.<br>l⊽ On<br>AM | <b>RF</b><br>RF<br>config.<br>l⊽on |

Figure 3-1: Block diagram of a fully equipped R&S SMC

With the rotary knob, you can navigate in the block diagram and the dialogs, and operate the instrument with one hand. The cursor is moved line by line through the block diagram or dialog. Turning the button clockwise advances the cursor. The selected block can be activated or deactivated with the TOGGLE key. Active blocks are highlighted by a colored background.

The instrument comprises a comprehensive info and help system. You can access the context-sensitive help with the HELP (F1) key at any time. The help system indicates the currently selected parameter and offers additional services such as cross references, index and contents. The content of the help system corresponds to the operating manual of the instrument.

Warning and conflict messages caused by incorrect operation as well as further information are displayed in the "Info" line. A complete list of existing conflicts is displayed when the INFO (CTRL+I) key is pressed. Additional information on entries can be requested from the help system. The history function permits display of all messages.

Assistants simplify the completion of tables. After data entry in the assistant, the table is modified only after the "Accept" button has been pressed. Pressing the "Accept" button also stores the assistant data.

For an introduction into the manual operating of the instrument, detailed operating instructions and an overview of menus refer to Chapter 4, "Manual Operation", on page 54.

For an in-depth description of the dialog boxes and the instrument functions, refer to section Chapter 5.1, "Overview of Instrument Functions", on page 78.

#### **Remote Control**

Remote control is an operation of the instrument by means of remote control commands or programs that automatize repeating settings. The instrument is connected to a computer running the program.

The R&S SMC supports various remote control connections:

- Connecting the instrument to a (LAN) network
- Connecting a PC via the IEC-bus (IEEE 488) interface
- Remote control via the USB interface

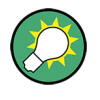

Tip: For remote control over LAN or USB, you can use the R&S VISA (Virtual Instrument Software Architecture) library provided for download at the Rohde & Schwarz website http://www.rohde-schwarz.com/rsvisa.

This way of operation and the instructions how to set up a connection for remote control are described in the Chapter 6, "Remote Control Basics", on page 190. The description of the remote control commands is provided in Chapter 7, "Remote Control" Commands", on page 233.

### **Remote access**

Remote access is the operating of the instrument from a remote computer. Both the R&S SMC and the computer are connected in a LAN.

**Remote access in contrast to remote control does not use remote-control commands** but a separate software which is installed on the remote computer. After its start, the software simulates the user interface of the instrument. The instrument can thus be operated from the remote computer as on the unit itself. The individual functions are operated using the mouse and keyboard. Specific instrument functions can be executed using specific key combinations on the keyboard or a front panel key emulation that can be operated with the mouse.

This way of operation and the instructions how to set up a connection for remote access are described in Chapter 2.7, "Remote Access via an External Controller", on page 37.

## 3.2 Application Field of the Instrument

The Signal Generator R&S SMC is suitable for applications which require sine wave signals with high spectral purity, i.e. signals with high quality. The internal LF generator is used as a modulation source and permits generation of analog modulated signals. A signal can be amplitude (AM), frequency (FM), phase (PhiM) or pulse (PM) modulated. With its adjustable frequency range from 9 kHz up to 3.2 GHz the generator is especially designed for medium scale RF generation. Various fields of applications are covered, e.g. in lab, service, production and quality assurance.

- generating modulated signals to check the data taken by a receiver
- functionality testing of components in production
- generation of modulated signals which are required in mobile radio
- signal generation and modulation for EMC measurements of components
- test equipment for service and maintenance
- applications in research and apprenticeship, e.g at universities
- high signal quality
- internal analog modulation modes: AM, FM, PhiM
- pulse modulation
- frequency and level sweep

remote control via USB, LAN and IEC Bus Note: For faster operation by remote control the instrument can be equipped with an IEC bus interface (option R&S SMC-K4).

## 3.3 Description of Individual Diagram Blocks

The signal path of the instrument is configured by installing a frequency option that comprises all required modules.

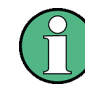

One of the following options must be installed.

- R&S SMC-B101 (up to 1.1 GHz)
- R&S SMC-B103 (up to 3.2 GHz)
- R&S SMC-B131 (up to 31,8 GHz)

See data sheet for detailed information.

Up-to-date information is available at R&S SMC homepage on the internet http:// www.rohde-schwarz.com/product/smc100a.html.

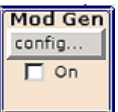

#### **Mod Gen block**

The internal modulation sources are configured in this block. Also, the "LF frequency sweep" can be activated here.

An internal LF generator is available as the internal source for the analog modulations AM, FM and PHiM. The used modulation shape is a sine wave signal.

The internal modulation signals are provided at the LF output at the front of the instrument. The LF output signal and the modulations sources for the analog modulations AM, FM and PhiM can be selected independently from each other.

A pulse generator provides single and double pulse modulation with selectable pulse widths and periods. The internal pulse generator signal is provided at the PULSE VIDEO output at the rear of the instrument.

The R&S SMC offers three different sweep types (frequency sweep, level sweep and LF sweep) to be activated alternatively. Each type has 6 modes which differ with respect to the sweep cycle mode (continuous, individual and step-by-step) and triggering mode (automatic, internal and external). In the "Mod Gen" block, the LF sweep is configured. Frequency and level sweep settings are accessed via the "RF" block.

The status display in the block shows whether LF generator and/or a sweep are active. The selected internal LF generator and/or noise source are switched on or off with the TOGGLE ON/OFF kev.

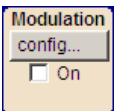

### **Modulation block**

The internal and external analog modulations are configured and activated in this block. The MOD ON/OFF key switches the active modulation(s) on/off.

The internal modulation sources are configured in the "Mod Gen" block. External amplitude, frequency or phase modulation signals can be fed in at the input connector MOD EXT at the front of the instrument. An external pulse signal is fed in via the BNC connector PULSE EXT at the rear of the instrument. AC or DC coupling for external feed is possible.

Available internal and external analog modulation modes are:

- Amplitude modulation (AM)
- Frequency modulation (FM)
- Phase modulation (PhiM)
- Pulse modulation (Pulse)

Note: For modulation modes that can be simultaneously used, refer to the R&S SMC data sheet.

The status display in the block shows the active modulation(s). Use the TOGGLE ON/OFF key to switch the active modulation of the block on or off.

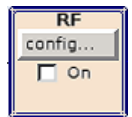

### **RF** block

In this block, the RF parameters and frequency/level sweep settings are set.

The active sweep is displayed in the block. The RF ON/OFF key switches the RF signal on and off. When the signal is switched off, the switch before the RF output symbol is open.

RF settings include:

- Frequency and reference frequency
- Level settings; if required.
- NRP-Z Power Viewer using power sensors
- Frequency and level sweep

The RF 50 OHM output connector at the front of the instrument provides the RF signal. An external trigger/gate signal for sweeps is input via the INST TRIG connector at the rear of the instrument

Note: Frequency and level are set fast with the aid of the FREQ and LEVEL keys. Use the TOGGLE ON/OFF key to switch the RF output on or off.

### 3.4 Example of Setup

This section provides an example on how to configure the instrument for generating of an amplitude modulated signal.

### **Generation of an Amplitude-Modulated Signal**

To generate a simple AM-modulated signal, proceed as follow:

1. Activate default (preset) state Press the PRESET key to set a defined instrument state.

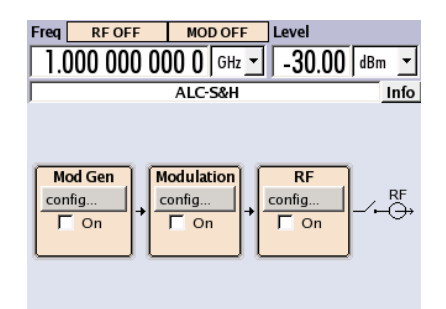

- 2. Select and activate AM modulation
	- a) Turn the rotary knob and select the "Modulation" block.

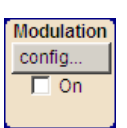

b) Press the rotary knob to open the dialog where the modulation can be selected.

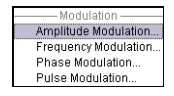

The "Amplitude Mod..." menu is the first menu and is highlighted per default.

- c) Turn the rotary knob and highlight "Amplitude Mod...".
	- Press the rotary knob to open the "Amplitude Modulation" dialog.

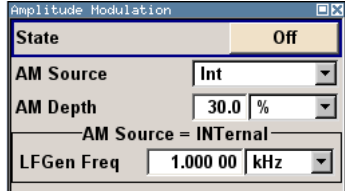

d) Turn the rotary knob to select parameter "AM Depth", press the rotary knob to allow editing and enter the preferred AM depth with the aid of the numeric keypad and the unit keys.

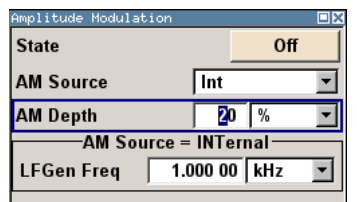

e) Finally, select "State" and press the rotary knob to switch on the AM modulation.

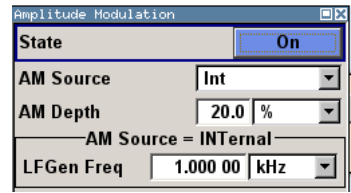

f) Press the DIAGRAM key to display the complete block diagram.

To indicate the active state, the "Modulation" block is displayed in blue. The "RF" is not yet active, which means that no RF signal is output.

- 3. Set frequency and level and activate RF signal
	- a) Press the FREQ key to activate the editing mode for frequency entry. The "Frequency" entry field in the header section of the display is highlighted.

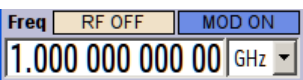

Enter the frequency using the numeric keypad and terminate the entry by pressing a unit key.

b) Press the LEVEL key and enter the level settings in the same way.

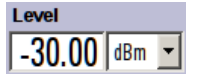

- c) Press the DIAGRAM key to display the complete block diagram.
- d) Turn the rotary knob to select the "RF" block. Press the RF ON/OFF key to activate the "RF" block.

The AM modulation signal is now present at the RF output.

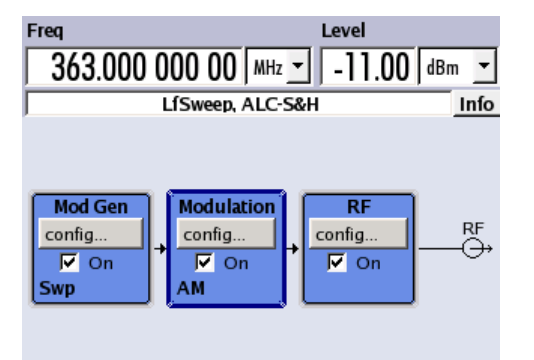

### **Generation of an RF Frequency Sweep Signal**

In the example, an RF frequency sweep is configured. Proceed as follow:

1. Activate default (preset) state Press the PRESET key to set a defined instrument state.

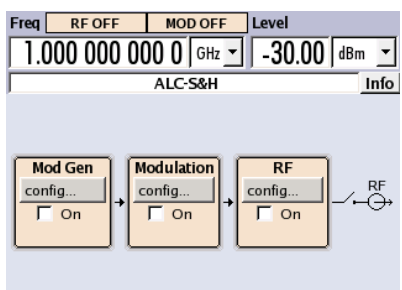

2. Configure and activate RF frequency sweep.

a) Turn the rotary knob and select the "RF" block.

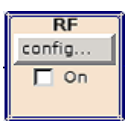

b) Press the rotary knob to open the dialog where the RF frequency sweep can be selected.

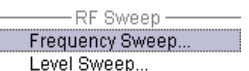

c) Turn the rotary knob and highlight "RF Frequency Sweep...".

Press the rotary knob to open the "RF Frequency Sweep" dialog.

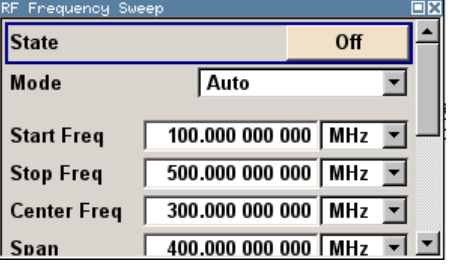

All sweep parameters are default except for the sweep mode. The default settings are not changed.

d) Turn the rotary knob to select parameter "Mode", press the rotary knob to open the selection list and select "Single".

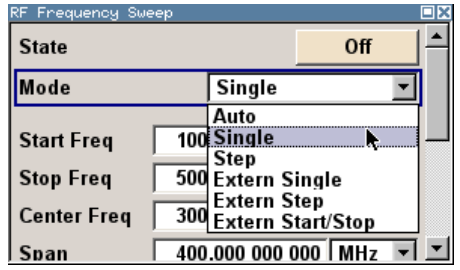

- e) Press the rotary knob to apply the selection. For triggering, the "Execute Single Sweep" and "Reset Sweep" buttons are displayed.
- f) Finally, select "State" and press the rotary knob to switch on the RF frequency sweep.

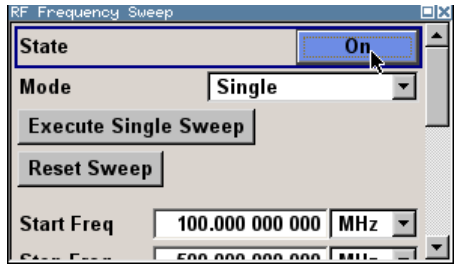

g) Press the DIAGRAM key to display the complete block diagram.

The "RF" is not yet active, which means that no RF signal is output.

- 3. Activate RF signal.
	- a) Turn the rotary knob to select the "RF" block.
	- b) Press the RF ON/OFF key to activate the "RF" signal output.

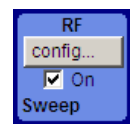

To indicate the active state, the RF block is displayed in blue. An RF signal with the default frequency and level settings is output, i.e. 1 GHz and -30 dBm. The sweep is not yet active, it must be triggered in the sweep dialog.

- 4. Trigger RF frequency sweep
	- a) Press the WINBAR key to switch to the "RF Frequency Sweep" dialog. Turn the rotary knob to select the "Execute Single Sweep" button.

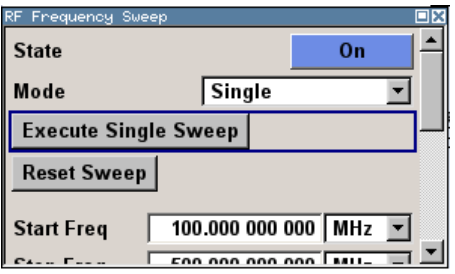

Press the rotary knob to trigger (start) the frequency sweep.

A linear single sweep signal is now present at the RF output, starting at 100 MHz. The sweep is processed in 1 MHz steps with dwell time of 10 ms per step up to the stop frequency of 500 MHz.

The sweep starts at 100 MHz, stops at 500 MHz in 1 MHz steps is output with a dwell time of 10 ms per step.

# 4 Manual Operation

The R&S SMC can be operated intuitively either via the interactive block diagram or via a menu tree. All menus are in the form of windows that can be operated in the same way. Rotary knob, keys and softkeys, or alternatively a mouse, allow direct and therefore convenient access to entries and settings.

The clear-cut display shows the current signal generator state. Numerous help functions support the user in signal configuration.

This section describes the concept of manual operation of the signal generator. This includes a description of the general structure of a dialog box, working with dialog boxes and the block diagram and the setting of parameters.

For an in-depth description of the dialog boxes and the instrument functions refer to section "Instrument Functions".

## 4.1 Key Features

The manual operating concept of the R&S SMC enables the user to make settings as intuitively as possible and at the same time gives a permanent overview of characteristics of the generated signal and of the current instrument state. Numerous online help functions support user settings.

### **Block diagram**

The block diagram is the core of the operating concept.

A graphics display shows the current configuration and the signal flow in the form of a block diagram. All graphical elements can be accessed for operation. An element is selected by means of the arrow keys and the associated setting function is called by pressing Enter. Required menus and graphs are displayed on the block diagram which is displayed again in the foreground whenever the DIAGRAM (CTRL+D) key is pressed.

### Permanent frequency and level display

The main characteristics of the RF signal, frequency and level, are permanently displayed in the header section of the screen and can be directly set in the display fields after the FREQ (CTRL+F) or LEVEL (CTRL+L) key is pressed. Status messages for the output signal are displayed in addition to frequency and level.

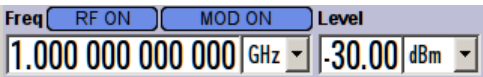

### **Operation via Graphical User Interface**

### **Functional blocks**

Menus are assigned to the specific function blocks in the block diagram. The function blocks represent elements of signal generation. Function blocks displayed with a blue frame can be directly switched on and off by means of the TOGGLE ON/OFF (CTRL+T) key. The menus of the highlighted function blocks can be called by pressing the ENTER key.

Example:

The "Modulation" block contains all menus required for modulation signal configuration.

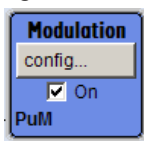

In this block all modulations can be selected.

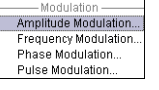

#### **Signal flow**

The signal flow between the function blocks and the employed inputs and outputs are also shown.

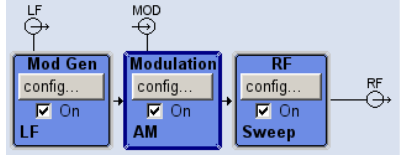

### **Menu tree**

The menu tree can be opened and closed with the MENU (CTRL+M) key. The menu tree is organized in the same way as the directories under Windows. The function blocks correspond to the first directory level, the menus to subdirectories.

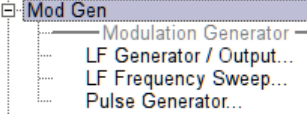

### Operation corresponds to the Windows concept

To offer the user a familiar environment, operation is very similar to operation of Windows user interfaces. All menus and tables are made up of known elements, such as selection lists, check boxes and entry fields.

A blue frame indicates that the selected item is active. In the highlighted element, entries can be made.

### **Rotary knob**

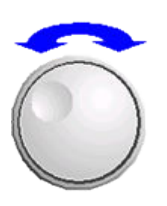

- Operation is possible via front-panel keys, an external keyboard and the mouse. However, most of the settings can be easily made with the rotary knob:
- Turning the rotary knob shifts the entry focus to the target element.

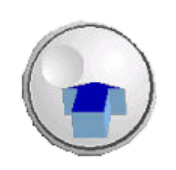

- Pressing the rotary knob activates the selected entry field. Depending on the parameter, the submenu is called, the numeric value varied, the list entry selected or the check box activated or deactivated.
- If a value is entered, the entry is stored by another click on the rotary knob and the editing mode is exited.

### Clear settings with the aid of independent subdialogs

A separate window is opened for each dialog and subdialog. The dialogs can be operated independently of each other, i.e. none of the dialogs requires that settings in other dialogs be completed before it can be closed. This ensures flexible operation at all times.

### Keys with assigned simple functions

Most keys on the front panel of the R&S SMC directly perform a simple function.

Since a great number of settings can thus be made by a keystroke, operation is easy. For instance, the CLOSE (ESC) key closes the active menu; with the RF ON/OFF (CTRL+R) key the RF output signal can be switched on or off.

An exception are keys that call a menu such as the MENU (CTRL+M) key which opens the complete menu tree of the instrument, the SETUP (CTRL+E) key which opens the menus for general instrument settings or the FILE (CTRL+S) key which opens the menu for file management.

### Help functions for user support

Numerous help functions support the user in signal configuration.

**Value ranges** 

The valid setting range is displayed for each numeric parameter. This requires a short wait after activation of the entry field. The range is then displayed automatically after a few seconds.

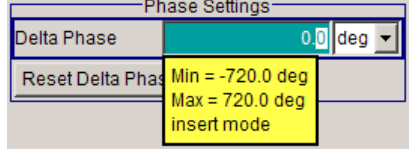

If the entered value is outside the permissible range, the next permissible value is automatically set and a message is output.

#### **Context-sensitive help**

Context-sensitive help for each parameter can be called with the HELP or F1 key.

**Comprehensive online help** 

Each help page is part of a comprehensive online help function which can be called by means of an index, a content tree or the "Previous/Next" buttons.

#### Info line with messages for indication of the current instrument state

A great variety of different messages such as status messages, error messages, warnings or information are displayed in the header field of the screen. With the aid of the INFO (CTRL+I) key, help pages can be called for most of the messages. They provide

background information on the message and indicate operating steps that may be required. All messages are explained in the online help which can be called with the HELP (F1) key.

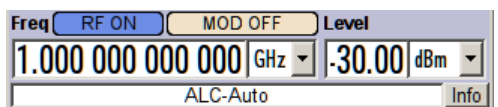

## 4.2 Display

The display shows the current signal generator state and offers graphical elements for direct operation. It is divided into three sections:

- The frequency and level display with info line indicates the main output signal parameters and reports the current state with status, error and warning messages.
- The block diagram shows the instrument configuration, the signal characteristic as well as the inputs and outputs used and permits interactive operation via graphics elements. Active menus and graphs are displayed on top of the block diagram.
- Winbar with labeled softkeys for menu display.

The block diagram in the figure below shows a fully equipped instrument.

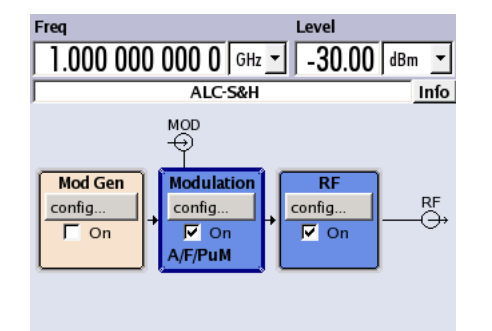

Figure 4-1: Block diagram of a fully equipped R&S SMC

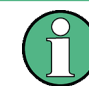

The R&S SMC supports a multi language user interface, that can be set in the "Setup" > Display Settings" dialog, see "GUI Language" on page 94.

#### $4.2.1$ **Settings Displayed in the Header Section**

Frequency/level settings and a few status messages (see Chapter 4.2.2, "Status Information and Messages", on page 58) are displayed in the header field of the screen. The display may vary depending on the instrument's operating mode:

- In the sweep mode, the current frequency or level of the output signal is displayed. The status message "SweepMode" is displayed in the info line.
- If user correction is active, the status message "UCorr" is displayed in the info line.
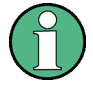

The values displayed in the "Freq" and "Level" fields include a set offset or multiplier factor.

For more See alos Chapter 5.3.2, "RF Frequency", on page 121 and Chapter 5.3.5.1, "Overview of RF Level", on page 128.

The frequency and level indication can be enlarged so that it covers the complete display of the R&S SMC by using the DIAGR key. This key toggles between block diagram, magnified frequency and level indication and the display of the active dialog. This requires the "Summary Screen Toggle" to be enabled.

See also "Toggle Summary Screen" on page 94.

## 4.2.2 Status Information and Messages

The instrument indicates status information and messages in the header section of the screen. The messages differ with respect to their importance like errors, warnings or information and require different treatment.

For additional information refer to the info window (see Chapter 4.2.3, "Info Window", on page 59).

Refer to Chapter 9. "Status Information. Error Messages and Troubleshooting" on page 372 for an overview of all status information and messages and corrective actions.

#### $4.2.2.1$ **Status Information**

The status information gives the user an overview of the main operating states and settings of the instrument. The states are indicated for information only and do not necessitate any action by the user.

Status information is displayed between the frequency and level fields, at the left of the info line or in the info line itself.

### 4.2.2.2 Messages

Messages indicate errors in the instrument. They are displayed in the info line in different colors depending on their importance and display duration. Errors (e.g. no calibration data) are displayed in red, information (e.g. file not found) and warnings in black. Warnings indicate less significant errors (e.g. the instrument operates outside specified data).

### 4.2.2.3 Volatile messages

Brief messages report automatic settings in the instrument (e.g. switching off of incompatible types of modulation) or on illegal entries that are not accepted by the instrument (e.g. range violations). They are displayed in the info line on a yellow background. They are displayed on top of status information or permanent messages.

Volatile messages do not normally demand user actions and disappear automatically after a brief period of time. They are stored in the history, however.

These messages can be read from remote using the commands: SYSTem: ERRor [: NEXT1? and: SYSTem: ERRor: ALL?.

### 4.2.2.4 Permanent Messages

Permanent messages are displayed if an error occurs that impairs further instrument operation, e.g. a hardware fault. The error signalled by a permanent message must be eliminated before correct instrument operation can be ensured.

The message is displayed until the error is eliminated. It covers the status display in the info line. After error elimination, the message automatically disappears and is also recorded in the history.

These messages can be read from remote using the command: SYSTem: SERROT?.

## 4.2.3 Info Window

A few operating states and the current message are displayed in the info line.

The INFO window with a list of current permanent messages and a detailed description of each message can be opened with the INFO (CTRL+I) key.

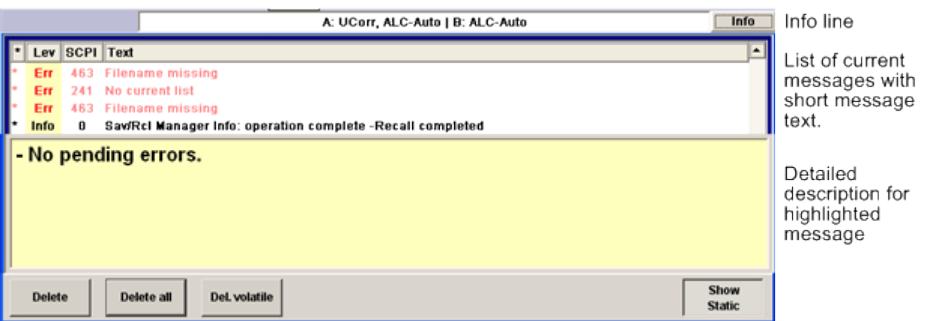

The upper section of the info window contains a list of all current permanent messages in the order of their occurrence, i.e. the most recent message is displayed first. In the lower section of the window, additional information on the highlighted message is displayed. A history of all messages that have occurred since instrument switch-on can be called with the "History" key. The most recent message is displayed first.

The messages are color-coded according to their level. Device-specific messages are red, info and remote control error are black. The level is also indicated in the "Lev" column (Err, Sys or Info). Column "SCPI" indicates the SCPI error code.

With the aid of the softkey buttons, error messages can be cleared and a history of all messages called.

### **Delete**

Clears the highlighted message.

This button is available only if the history of the messages is displayed.

**Display** 

## **Delete All**

Clears all messages.

This button is available only if the history of the messages is displayed.

## **History**

Calls the list of all messages that have occurred since instrument switch-on. The most recent messages are displayed at the top of the list. When the button is pressed again, the list of current messages is displayed.

### Remote command:

: SYSTem: ERRor [: NEXT] ? on page 349 or : STATus: QUEue [: NEXT] ?

### on page 346

Each time a SYST: ERR? or STAT: QUE? query is sent, the oldest entry in the error queue is returned and at the same time cleared in the list.

## 4.2.4 Block Diagram

The block diagram shows provided options, signal configuration and the currently selected signal flow of the generator with inputs and outputs used. Signal generation can be completely operated from the block diagram. The highlighted function block can be directly switched on and off with the TOGGLE ON/OFF (CTRL+T) key. Pressing the Enter opens the associated setting menu.

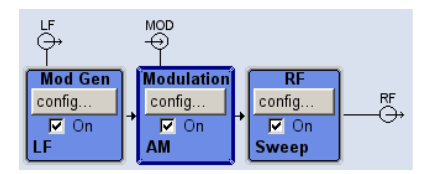

Figure 4-2: Block diagram of the R&S SMC

#### $4.2.4.1$ **Function Blocks in the Block Diagram**

Each block represents a function of signal generation. The function is indicated in the headline of the block. In the check box, the respective function can be quickly activated/ deactivated with the TOGGLE ON/OFF (CTRL+T) key. After activation, the block is displayed in blue. Status information is displayed below the check box. It is different for the different blocks.

Pressing the rotary knob (front panel) or the "Config..." button (mouse) opens the associated setting menu.

### **Example: Modulation block**

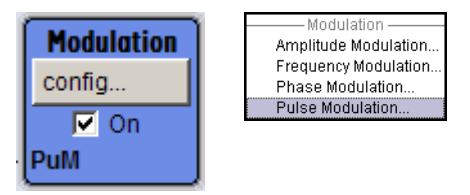

In this block, the modulation signals are set. The status information of the "Modulation" block indicates the selected modulation.

#### $4242$ Signal Flow and Input/Output Symbols in the Block Diagram

The input/output symbols in the block diagram show the currently used inputs and outputs of the signal generator. Unused inputs and outputs are not shown. The lines indicate the signal flow.

Symbols and labels refer to the corresponding inputs and outputs on the front and rear panel of the signal generator. The direction - input or output - is indicated by an arrow.

### Example:

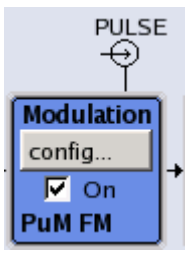

The symbols indicate the input for the external pulse signal on the instrument rear panel.

## 4.2.5 Structure of the Dialogs

The parameters are set in the menus. Menus are accessed either via the function blocks in the diagram or by means of the MENU (CTRL+M) key. The menus are displayed on top of the block diagram.

The WINBAR key toggles between the active menus. The REARR key toggles between the enlarged and normal sized menus.

Working with menus and dialog boxes is described in Chapter 4.3. "Accessing Dialogs", on page 62; the setting of parameters in Chapter 4.4, "Setting Parameters", on page 63.

The menus are in Windows format. The menus differ in details depending on their function but they consist of the same main elements. Each menu consists of a menu header and one or more menu areas with various fields for setting parameters.

The header line contains the name of the menu and the buttons for minimizing and closing the menu. To operate the buttons, use the mouse or the front key CLOSE  $(ESC).$ 

Several fields of associated but separately set parameters are organized in menu areas. A menu area is framed and labelled with the function common to all parameters.

### **Example: Pulse Generator**

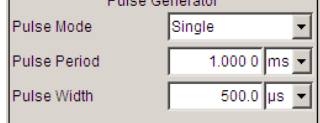

Each of the setting fields is assigned a parameter name. The kind of setting varies depending on the parameter to be set. Some settings can only be made in a specific configuration. If setting is not permitted with the specific configuration selected, the respective item is disabled and displayed in gray and the entry or selection field cannot be accessed.

# **4.3 Accessing Dialogs**

The MENU (CTRL+M) key opens the complete menu tree. Selecting a functional block and pressing the ENTER key opens the menu associated with this block.

An alternatively way to access a dialog is to use the CLOSE (ESC), DIAGRAM (CTRL +D) and REARR (CTRL+A) keys on the front panel.

For a quick access to the dialogs, use one of the following alternative methods.

### Displaving the block diagram or a dialog in the foreground

► Press the DIAGRAM (CTRL+D) key to move the cursor to the block diagram. All active menus are minimized.

### Enlarging the indication of the header section

Press the DIAGRAM key twice to enlarge the indication of the header section.

Tip: Use the REARR key to toggle between the enlarged and normal sized dialogs.

### Accessing the menu tree

▶ Press the MENU (CTRL+M) key to open the complete menu tree.

### Calling the File or Setup dialog

► Use the SETUP (CTRL+E) key to open the "Menu Tree" or "Setup" dialog, and (CTRL+S) to open the "File" dialog.

### **Closing an active menu**

▶ Press the CLOSE key to close an active menu.

Tip: If the cursor is at the highest menu level, you can also use the ESC key to close the active menu.

### Accessing the header area

Press the FREQ (CTRL+F) and LEVEL (CTRL+L) keys to activate the "Frequency" or "Level" entry fields in the header area.

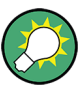

### **Keyboard Shortcuts**

Kevboard shortcuts (e.g. "Ctrl + D" for the displaying the block diagram in the foreground) provide direct access to all utility dialogs of the instrument (see Chapter 4.8, "Legend of Front-Panel Controls", on page 76).

## **4.4 Setting Parameters**

The R&S SMC offers several and sometimes alternative possibilities for setting parameters. Operation is possible from the front panel, with the aid of a mouse and/or from a PC keyboard.

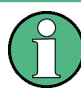

The examples whitin this description focus on the operation from the front panel.

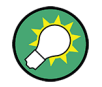

For more information, refer to:

- Chapter 4.8, "Legend of Front-Panel Controls", on page 76 for an overview of key functions and a cross-reference between the front panel keys and the keyboard shortcuts
- section "Instrument Functions" for a detailed description of key functions.

Most of the parameters are set in the different menus. The R&S SMC provides alternative ways for accessing the dialogs. Turn the rotary knob and navigate to the corresponding block in the block diagram and press the knob to open the dialog or perform a mouse click on the "Config..." button.

These menus can only be called with the SETUP (CTRL+E) and (CTRL+S) keys.

Frequency and level are directly set in the header area of the display using the FREQ and LEVEL keys.

Specific settings can also be made directly in the block diagram, e.g. activating a function block by means of the TOGGLE ON/OFF (CTRL+T) key or switching the RF output on and off with the aid of the RF ON/OFF (CTRL+R) key. Changes affecting the signal flow are immediately visible in the graphics display.

This section provides an information about the parameter handling that comprises of the following main steps:

- Chapter 4.4.1, "Working with the Cursor", on page 64
- Chapter 4.4.2, "Selecting a Control Element", on page 64
- Chapter 4.4.3, "Switching Parameters On/Off", on page 65
- Chapter 4.4.4, "Entering a Value", on page 65
- Chapter 4.4.5, "Working with Units", on page 66
- Chapter 4.4.6, "Selecting a Value from a List", on page 67
- Chapter 4.4.7, "Terminating Entries with Confirmation", on page 68
- Chapter 4.4.8, "Restoring the Previous Value", on page 68

### 4.4.1 Working with the Cursor

After the instrument is switched on, the cursor is always on the first function block of the diagram (default setting).

### Moving the cursor on the display

- To move the cursor, use one of the following alternative methods:
	- a) Use the rotary knob or the arrow keys.
	- b) Use the "Winbar" key in the key emulation to toggle between the active dialogs.
	- c) Use the ESC key.

Tip: Be aware that the function of the ESC key depends on the current cursor position.

The function of this key depends on the current cursor position.

- Calls the next higher selection level.
- Closes the open window without accepting new entries; the old value or parameter is retained.
- In dialog boxes that contain a "Cancel" button it activates that button.
- Closes all kinds of dialog boxes, if the edit mode is not active.
- Quits the edit mode, if the edit mode is active.
- Switches between different entry fields of a menu.
- Shifts the entry cursor from the header display to the previously active menu, or to the previously highlighted block in the block diagram if no menu is active.

### Moving the coursor to the heading area

► Press the FREQ (CTRL+F) or LEVEL (CTRL+L) key to move the cursor to the header area.

### 4.4.2 Selecting a Control Element

Control elements are always selected in the same way no matter whether a function block in the diagram, a menu in the menu tree, a parameter in the menu or an entry in a list or table is concerned.

 $\triangleright$  To activate an element, put the cursor on it.

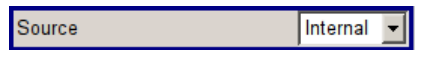

An active element is highlighted by a blue frame.

## 4.4.3 Switching Parameters On/Off

A parameter can be activated and deactivated using a button or a check box.

- 1. Select the parameter.
- 2. To change the state of a parameter, use the "Enter" function of the different control media:
	- Press the rotary knob  $\bullet$
	- **Press ENTER**
	- Press the TOGGLE ON OFF (CTRL+T) key.

Colour and label of a button change, the check box is ticked or the tick is removed.

## 4.4.4 Entering a Value

Numeric and alphanumeric values can be edited in the entry fields. In the editing mode, cursors of different colour are used. A blue cursor indicates the overwrite mode, a green cursor the insert mode.

Numeric and alphanumeric values can either be newly entered or the existing value can be changed. Incorrect entries are cleared with the BACKSPACE key.

### Entering a new numerical value

- 1. Select the parameter.
- 2. Press a numeric key to activate the editing mode.

The previous value is cleared and the new value can be entered.

### Editing a value in the insert mode (default setting)

1. Press the rotary knob (= Enter) to activate the editing mode.

If the cursor is placed at the right of the total value, the insert mode is always active.

2. Set the cursor to the left of the number to be changed using the LEFT/RIGHT arrow keys.

The cursor is displayed in green.

3. Click on a numeric key to insert a new value.

```
10.000 ms | Dwell Time
Dwell Time
                                                                     6 \sqrt{m} \sqrt{m}
```
### Editing a value in the overwrite mode

- 1. Activate the editing mode.
- 2. Set the cursor on the numeric digit to be changed using the LEFT/RIGHT arrow keys.

The cursor is displayed in blue and the number to be replaced is highlighted.

3. Click on a numeric key to overwrite the highlighted value.

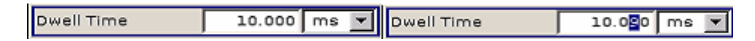

### Varying a value

- 1. Activate the editing mode.
- 2. Set the cursor to the left of the number to be changed using the LEFT/RIGHT arrow keys.

The value at the cursor position is varied.

3. To vary the selected value, use the UP/DOWN arrow key or turn the rotary knob. The value is increased or decreased.

### Entering a new alphanumerical value

- 1. Select the parameter.
- 2. Press an alphanumeric key to start the editing mode.

The new value is entered.

### Editing an alphanumerical value

An existing value, e.g. a file name, can be changed in the insert mode (see example) or in the overwrite mode.

- 1. Select the paramter and activate the editing mode.
- 2. Set the cursor to the left of the alphanumerical value using the LEFT/RIGHT arrow keys.

Tip: If hexadecimal values are to be entered, the numeric front-panel keys are automatically changed to hexadecimal values.

3. Click on an alphanumeric key to insert a new alphanumerical value.

### Terminating the entry of a numeric value

To terminate the entry of a numeric value:

- 1. Press the rotary knob (= Enter).
- 2. Press a UNIT key on the front panel.
- 3. Select a "Unit" in the selection field next to the parameter value.

## 4.4.5 Working with Units

The unit of a parameter is displayed next to the value. When the parameter is edited, the unit is selected either from the list or by means of the front-panel keys. When the entry is completed, the unit can be changed. In this case the value remains unchanged but is automatically adapted to the new unit.

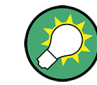

While operating the instrument by means of a mouse, assign the unit to the selected parameter before entering its value.

### Assigning a unit

To assign a unit to a value, use one of the following alternatives:

1. Press a UNIT key on the front panel.

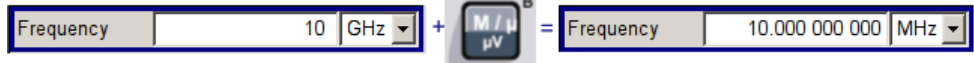

2. Select a "Unit" in the selection field next to the parameter value. Press the ENTER key.

The unit displayed in the entry field next to the value is assigned.

### Changing a unit

To subsequently change a unit, i.e. after the entry has been terminated and when the editing mode is not active, use one of the following alternatives:

- 1. Press a UNIT key on the front panel.
- 2. Select"Unit" in the selection field next to the parameter value.

The value remains unchanged but the display is automatically adapted to the new unit, i.e. the value is recalculated to suit the new unit.

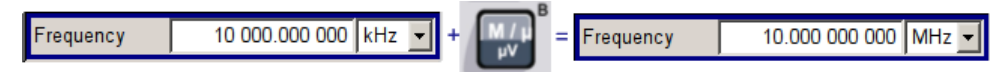

The new unit is indicated in the value field of the menu.

#### Selecting a Value from a List 4.4.6

Selection lists provide a list of predefined values for the selected parameter.

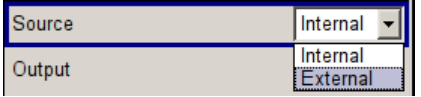

To select a item from a list, proceed as follow:

- 1. Press ENTER key to open the list.
- 2. Use one of the following alternatives to navigate through the list:
	- a) Turn the rotary knob or use the UP/DOWN arrow keys. The selected item is highlighted.
	- b) Press TOGGLE ON/OFF key several times until the preferred entry is displayed in the selection field.

3. To confirm the selection, press the ENTER kev.

## 4.4.7 Terminating Entries with Confirmation

The instrument behaves different by the termination of entries deppending on the parameter type and the way this parameter is set.

### **Confirming settings**

To confirm the settings, press the rotary knob or one of the UNIT keys (see also Chapter 4.4.5, "Working with Units", on page 66).

Note: Variations by means of the rotary knob are immediately set.

### **Confirming multiple values**

In some cases, like for instance when editing data in a user correction table, it is useful first to enter few values and to confirm them together. Such settings require additional confirmation. Not yet confirmed settings are displayed on a yellow background as an indication that the currently displayed values do not represent the target signal.

To confirm these settings, select the "Save" or "Accept" button, respectively.

### Confirming parameters with On/Off state

Most of the instrument functions with enabled and disabled states are calculated and effective only after this functions have been enabled. However, there are functions like the frequency variation of the reference oscillator for instance, that are immediately set after confirmation.

To confirm a parameter with On/Off state, enable the parameter.

## 4.4.8 Restoring the Previous Value

Parameter variations with the rotary knob are immediately set and therefore not reversible.

Normally, values cannot be restored in the case of mouse control because no explicit confirmation is required in this case and entries are automatically confirmed when the entry or selection field is exited.

### **Restoring values**

In the case of front-panel control or operation from the keyboard, previous values can be restored as long as the new value is not confirmed, i.e. the entry is not completed.

 $\triangleright$  To restore the values, press the ESC key.

### Restoring values that require confirmation

All settings that are not confirmed with the "Accept" button but require this additional confirmation can be restored.

1. Press the ESC key.

A confirmation query is displayed.

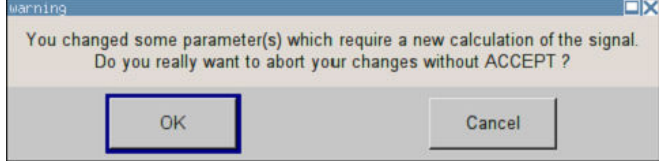

2. Confirm with "OK" to abort the changes.

Select "Cancel" to return to the dialog. The previous selected settings are displayed.

### Restoring values after an extended calculation has been started

Calculation and setting might require different period of time. Many settings are made without noticeable calculation times; such operations are indicated by a "BUSY" message displayed in the status field of the header section.

A window with a progress indicates that the instrument performs an extended calculation that requires longer calculation time. The termination of such a calculation restores the previous values.

Press the ABORT button to terminate the calculation.

All previous values are restored.

## 4.5 Editors

The R&S SMC provides a user-friendly editor for defining frequency and level value pairs, that are used for user-defined level correction (UCOR). The data is edited in a list editor, as described in Working with List Editor.

The lists are saved to files and may thus have any length. The file name of the lists and the directory to which the files are saved are user-selectable. The file prefix is different for each list type and is permanently assigned by the system.

For information about file handling and overview of the automatically assigned file prefixes, refer to Chapter 4.7, "File Management", on page 72.

## 4.5.1 Working with List Editor

The "List Editor" contains a table for entering user-defined frequency and level value pairs. You can access the editor from the "User Correction" dialog. User correction is used to increase the level accuracy of the RF output signal by means of user-defined level correction values

### **Editing list mode data lists**

1. To access a list editor and open an existing data list for editing, use the cursor keys to select the associated button "Edit User Correction Data..." or "Edit List Mode Data..." (if available) in the individual menu.

The selected list is displayed and the cursor marks the first row of the "Frequency/Hz" column.

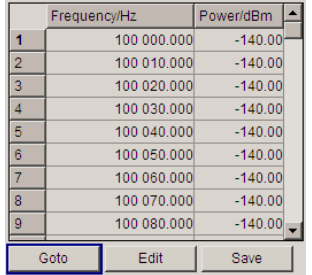

If no list has been selected, a blank list of only one row is displayed.

- 2. Press the LEFT/RIGHT arrow keys to change between the colums. Use the UP/DOWN arrow keys to mark a row.
- 3. Use the numeric keys to enter the value for the value pairs in the "Frequency/Hz" and "Power/dBm" table columns. A blank row is inserted at the end of the list. Terminate the entry by pressing a UNIT key.
- 4. To select a row, select the "GoTo" button and press the ENTER key. Use the numeric keys to enter the row index in the entry field and press the ENTER key to confirm the entry.

The cursor moves to the selected row.

5. To insert a new row in the table, select the row above which the new row is to be inserted and select "Insert Row(s)".

A row is inserted above the currently marked row. If no row has been selected, a row is inserted at the beginning of the list.

6. Use the "Save" function to save the edited list under its current name. Enter the file name in the "File Select" dialog and select the directory (see Chapter 4.7.1, "File Select Dialog", on page 73).

Only complete value pairs are taken into consideration; rows containing an entry in only one column are ignored.

### Creating a new list mode data list

A new list can be created under a new name either by generating a blank file in the "File Select" menu (see section Chapter 4.7, "File Management", on page 72) or by changing an existing list which will then be saved under a new name.

1. To create an empty data list, select "RF > User Correction > User Cor. Data... > New User Correction Data" and enter the file name of the new data list.

2. To open the data list for editing, select the associated button "Edit User Correction" Data...".

Edit the list and save it under a new name.

# 4.6 How to Use the Help System

The R&S SMC is equipped with a context-sensitive help function. A help page is available for each parameter and can be called any time during instrument operation.

### Calling context-sensitive and general help

 $\triangleright$  To display the general help dialog box, press the HELP (F1) key.

The help dialog is displayed. A topic containing information about the current menu or the currently opened dialog box and its function is displayed.

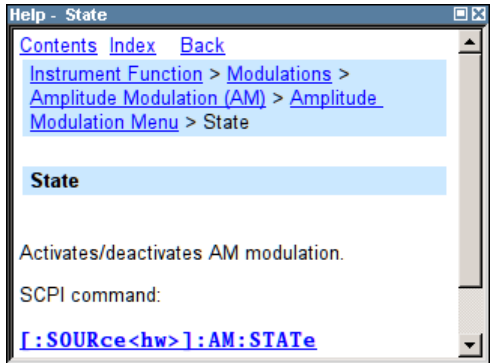

On top, the help dialog box contains a navigation bar with:

- "Contents" accesses a table of help contents
- "Index" switches to an index table
- "Back "/"Previous"/"Next" for navigation to further help topics

### Navigating in the table of contents

- 1. To navigate within the table of contents entries, use the UP/DOWN keys. Entries that contain further entries are marked with a plus sign.
- 2. To display a help topic, press the "ENTER" key.

The corresponding help topic is displayed.

### Navigating in the help topics

- 1. To scroll through a page, use the UP/DOWN arrow keys.
- 2. To follow a cross-reference, select the link text.
- 3. To return to the previous page, select "Back". This function scrolls back all steps that you have performed before.

4. Use the "Scroll Right" or "Scroll Left" buttons to shift the indicated area of the navigation window to the left or right.

### **Using the Index**

- 1. Select "Index".
- 2. Enter the first characters of the topic you are interested in. The entries starting with these characters are displayed.
- 3. Press the ENTER key to change the focus.
- 4. Use the UP/DOWN keys to navigate and select the suitable keyword.
- 5. Press the ENTER key to display the help topic.

The corresponding help topic is displayed.

### **Closing the help window**

 $\triangleright$  Press the HELP (F1) key.

## 4.7 File Management

The R&S SMC uses files to save all instrument data, i.e. system and user data.

The user data includes saved instrument settings and lists and the user correction.

The files are stored in the internal memory of the instrument or on a USB memory stick. The  $/var$  directory can be used to save user-defined data; any subdirectory structure can be created on /var. Some default subdirectories are predefined, but can be changed at any time.

The /opt directory is a protected system drive and therefore unaccessible system directory. The files on this directory contain data that must not be changed. Therefore. this drive should not be accessed, since reconstruction of the system partition will lead to data loss. To prevent inadvertent deletion or overwriting of system files, this drive is not specified in the file menus.

Files can be exchanged either via a memory stick or a connected network. A memory stick is connected to the USB interface and is assigned the var/usb/ drive. In the case of a connected network, all network drives that can be accessed are available. The files are accessed in a "Save/Recall" dialog in the individual menus.

The files are differentiated according to their extensions; each type of file is assigned a specific file content. The extension is usually of no consequence to the user since access to the files occurs in the individual menus where only the relevant type of file is available. See Chapter 4.7.2.1, "Extensions for User Files", on page 75 for an overview of the supported file extensions.

The user data can be roughly divided into the following data types:

Settings

Instrument settings can be saved and loaded. In case of saveing, the current setting is saved to the specified file.

Lists

Lists, e.g. user correction lists, can be loaded. They can be generated either externally or internally. For internal generation, a new list must be created in the "File" Select" dialog which will then be edited in the list editor of the individual menu.

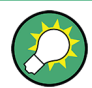

For more information, refer to:

- Chapter 4.8. "Legend of Front-Panel Controls", on page 76 for an overview of key functions and a cross-reference between the front panel keys and the keyboard shortcuts
- to section "Instrument Functions" for a detailed description of key functions.

### Accessing files with user data

1. To access an editable user data file, select the "Save/Recall" or "File Manger" function in the individual dialog.

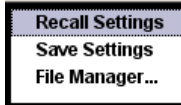

2. To access a loadable data file, select the "Select/New" or "File Manager" function in the individual dialog.

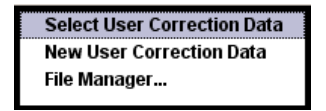

3. To access the "File Manager" function, press the SETUP (CTRL+E) key and select "Save/Recall > File Manager".

A "File Select" window for loading, saving or creating a file or the "File Manager" dialog for managing all files is displayed.

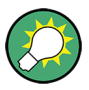

### Saving and loading of all instrument settings

All instrument settings are saved and loaded in the "File" menu.

To access the "File" menu, press the FILE (CTRL+S) key.

For more information, see Chapter 5.2.8, "Storing and Loading Instrument Data - File Key", on page 111.

## 4.7.1 File Select Dialog

The "Save/Recall" dialaog displays the available drives and directories. In the upper part, "Recent Data Sets", the files last used are listed.

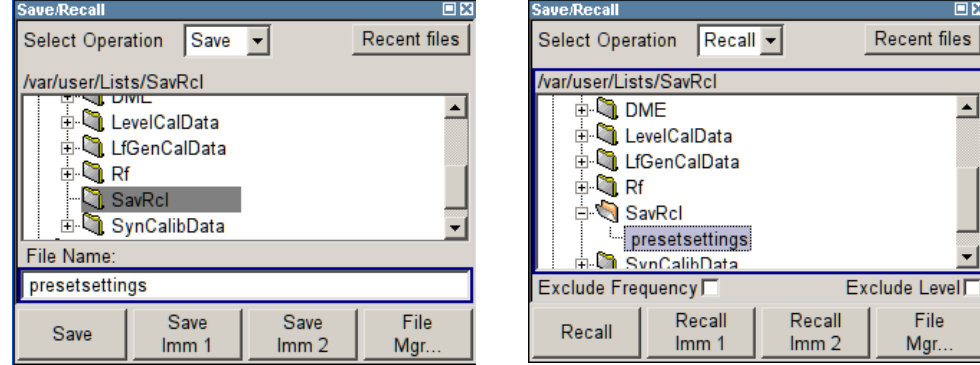

The available drives and directories and the files of the selected directory are displayed. The currently selected path is displayed above the window. Only the relevant files without file extensions are displayed. If the area is opened several times, the path last selected is displayed. When a file is saved or created, its name is user-selectable; the extension is assigned automatically and cannot be entered. The file is saved to the selected path.

In addition to the files saved by the user, some menus also offer files containing predefined contents. These files are saved to a specific directory on system drive; for this reason, this directory cannot be chosen from the "File Select" menu.

### Working with the File Select dialog

- 1. Access the "File Select" dialog (see "Accessing files with user data" on page 73).
- 2. Navigate in the "File Select" dialog.
- 3. Load an existing file. In the "Recall Settings" dialog, mark a file and press the "Select" button.
- 4. Save a file.

In the "Save Settings" dialog, enter file name in the "File Name:" field. Select the directory to which the file is to be saved and then select the "Save" button.

5. Create a new file.

To create a new file, use the "Save Settings" functionality, i.e. specify file name and directory and save the file.

The created file is empty; it must be filled with the necessary values in the individual editor.

## 4.7.2 File Manager

The "File Manager" allows general file management such as copying, shifting, renaming and deleting files as well as generating new directories.

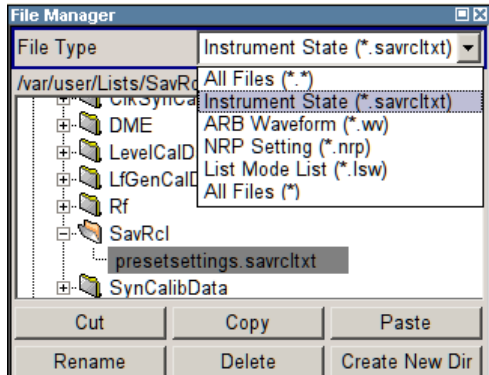

Use the "File Type" to select a file type from the list. This can be used to process either all files (all files  $(*)$  selection) or a specific selection of files. See Chapter 4.7.2.1. "Extensions for User Files", on page 75 for an overview of the supported file extensions. The available drives and directories and the files of the selected directory are displayed. The currently selected path is displayed above the windows. If the area is opened several times, the path last selected is displayed. Unlike the "File Select" window, the "File Manager" displays the full file names including extensions.

### Working with the File Manager dialog

- 1. Accessing the "File Manager" dialog (see "Accessing files with user data" on page 73).
- 2. Navigating in the "File Manager" dialog. Operation is very similar to the operation of a standard Windows explorer.
- 3. Moving, duplicating, deleting or renaming files To move a file, select the file and press the "Cut" button. Mark the directory to which the file is to be moved and select the "Paste" button. If the target directory already contains a file with the same name, a confirmation query is displayed to confirm overwriting of this file.

Perform the similar steps and cut/copy/rename/delete the file.

Tip: The operation corresponds to the Windows concept.

4. Creating a new directory

Mark drive or directory level where the new directory is to be created, select the "Create New Directory" button and enter the name of the new directory in the entry window that opens. Confirm with ENTER.

## 4.7.2.1 Extensions for User Files

The following table lists all available file extensions for user files. The currently available files on the instrument depend on the installed options.

| <b>Function</b>     | List type | <b>Contents</b>                      | File suffix            |
|---------------------|-----------|--------------------------------------|------------------------|
| Instrument State    | Settings  | Instrument settings                  | *.savrcltxt            |
| "User Correction"   | List      | User-defined level correction values | $^{\star}$ .uco        |
|                     |           | Export Data                          | $*$ . txt Or $*$ . csv |
|                     |           |                                      |                        |
| <b>NRP Settings</b> | Settings  | <b>NRP Settings</b>                  | *.nrp                  |

Table 4-1: List of the automatically assigned file extensions in the instrument

# **4.8 Legend of Front-Panel Controls**

The following table lists all key functions available on the front panel. Key combinations used on the PC keyboard to trigger key functions on the instrument front panel are also described. Keyboard labels are described in alphabetical order.

In addition, a front panel key emulation and an on-screen keyboard can be used for manual operation by mouse only.

| Front-panel key             | Key of PC keyboard                                            | <b>Function</b>                                                                                                    |
|-----------------------------|---------------------------------------------------------------|----------------------------------------------------------------------------------------------------|
| Turning the rotary<br>knob  | Tab key (towards the right)<br>Shift + Tab (towards the left) | Sets the cursor with the rotary knob.                                                                                                    |
| Pressing the rotary<br>knob | Enter                                                         | Pressing the rotary knob confirms an entry; it has<br>the same function as the ENTER key.                                                               |
| Arrow keys                  | Arrow keys                                                    | Moves the cursor.                                                                                                    |
| ENTER / dB(m)               | Enter<br>AI T + $F12$                                         | Terminates an entry.<br>Confirms entries in the base unit and values with-<br>out a unit.                                                               |
|                             |                                                               | Selects dBm for the RF level and dB for level offset<br>and level step width.                                                                           |
| $1 * #$                     | $1^*$ #                                                       | Enters a period/decimal point. Enters a special<br>character.                                                                                           |
| $- / A < -\geq a$           | $-$ / (shift+) a-z                                            | Enters the sign.                                                                                                    |
|                             |                                                               | Switches between upper-case and lower-case let-<br>ters.                                                                                                |
| $0-9/a$ z                   | $CTRL+ 0-9 / a$ $z$ CTRL                                      | Enters the number/letter                                                                                                    |
| <b>BACKSPACE</b>            | Backspace                                                     | Clears the last entry (number, sign or decimal<br>point)                                                                                                |
| ESC / CLOSE                 | $ESC / CTRL + G$                                              | Selects the next higher menu/selection level. When<br>the editing mode is exited with ESC, the previous<br>value is restored.<br>Closes an active menu. |
|                             |                                                               |                                                                                                    |
| <b>DIAGR</b>                | CTRL+D                                                        | Sets the cursor on the block diagram and hides all<br>menus.                                                                                            |

Table 4-2: Cross-reference between the front panel keys and keyboard shortcuts

**Legend of Front-Panel Controls** 

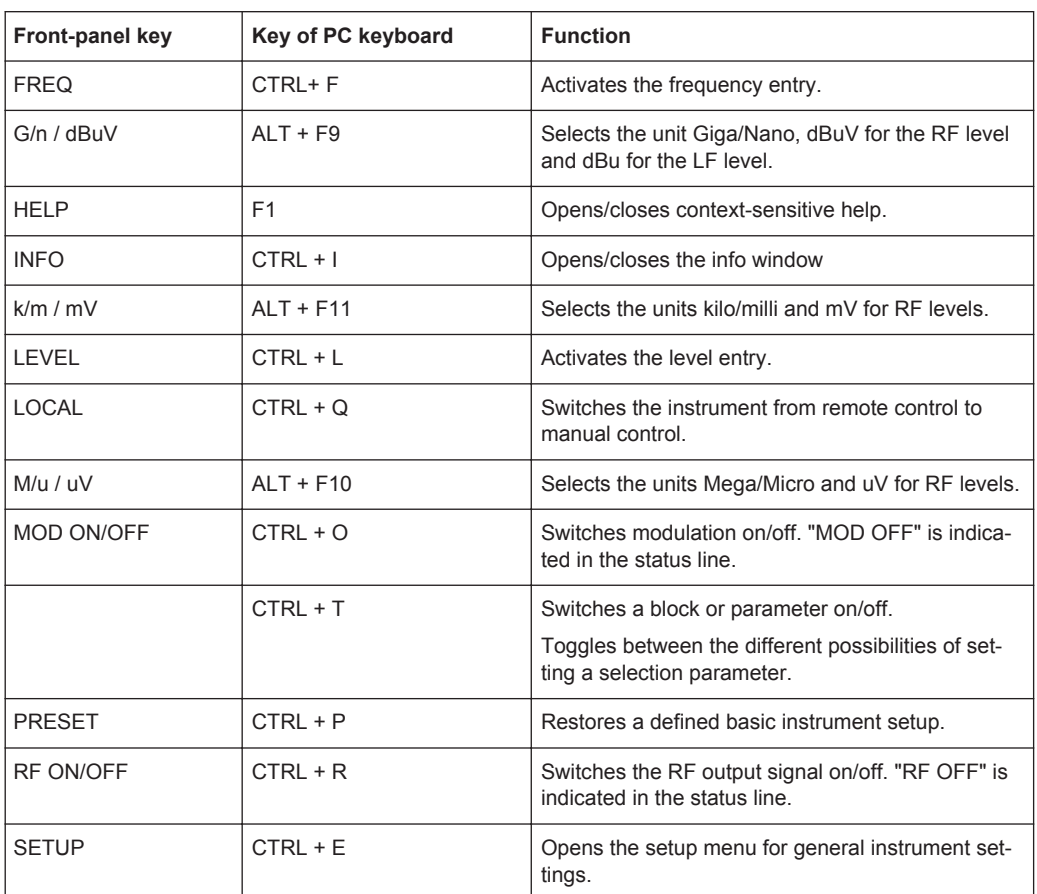

## 4.8.1 Front Panel Key Emulation

The R&S SMC provides a front panel key emulation to enable execution of the front panel key functions by mouse e.g. for remote access. The emulation is called by a right mouse click. The front panel key functions are executed by a mouse click on the associated button.

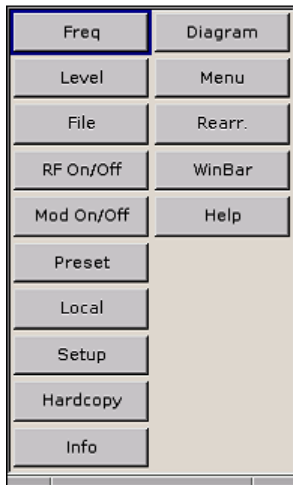

# **5** Instrument Function

# 5.1 Overview of Instrument Functions

This chapter explains the functions of the R&S SMC and the options available in the setting menus. The associated SCPI command is specified for each parameter (where applicable).

The description starts with the general instrument settings which do not directly affect signal generation. The majority of these settings can be accessed by means of frontpanel softkey menus and not by means of function block menus.

The signal generation functions are then described, beginning with the functions which affect the RF signal ("RF" block) and the analog modulations ("Mod" block). The configuration of the modulation generators (LF generators and pulse generator) and of the LF sweep is offered in the "Mod Gen" block. The clock synthesis signal is set in the "Clock Synthesis" block.

The general instrument settings include various functions, such as:

- Setting a defined basic setup using the PRESET key see Chapter 5.2.2, "Default Instrument Settings - Preset Key", on page 79
- Switching from remote control to manual control using the LOCAL key see Chapter 5.2.4, "Switching to Manual Control - Local Key", on page 106
- Configuring the generator and its interfaces in the "Setup" dialog e.g. setting the GPIB address, starting an adjustment, querying instrument data see Chapter 5.2.3, "General Configuration of Instrument - Setup Key", on page 80
- Calling up the online help using the HELP key see Chapter 5.2.7, "Help System - Help Key", on page 110
- Querving messages using the INFO key see Chapter 5.2.6, "Messages - Info Key", on page 110
- Loading and storing complete instrument settings in the "File" menu see Chapter 5.2.8, "Storing and Loading Instrument Data - File Key", on page 111

The RF signal and the reference oscillator are configured in the "RF" function block:

- CW mode see Chapter 5.3.1, "Overview of RF Signal", on page 120
- Frequency and Level Sweep mode see Chapter 5.3.7.1, "Overview", on page 156
- **Reference Oscillator** see Chapter 5.3.4, "Reference Oscillator", on page 126
- RF Level see Chapter 5.3.5.1, "Overview of RF Level", on page 128
- **RF Level Sweep** see Chapter 5.3.7.3, "RF Level Sweep", on page 164
- **ALC** see Chapter 5.3.5.4, "Automatic Level Control - ALC", on page 134
- **Power Sensors** see Chapter 5.3.6.1, "NRP-Z Power Viewer", on page 148
- **User Correction** see Chapter 5.3.5.6, "User Correction", on page 140

The analog and external digital modulations are activated in the "Modulation" function block:

- **Amplitude Modulation**  $\bullet$ see Chapter 5.4.2, "Amplitude Modulation (AM)", on page 171
- Frequency Modulation see Chapter 5.4.3, "Frequency Modulation (FM)", on page 173
- **Phase Modulation** see Chapter 5.4.4, "Phase Modulation (PhiM)", on page 175
- **Pulse Modulation** see Chapter 5.4.5, "Pulse Modulation (PM)", on page 177

The internal LF generators, the LF frequency sweep and the pulse generator are configured in the "Mod Gen" function block:

- **LF Frequency Sweep** see Chapter 5.5.3, "LF Frequency Sweep", on page 180
- LF output see Chapter 5.5.2, "LF Output", on page 179

# 5.2 General Instrument Settings

## 5.2.1 Overview of General Instrument Settings

This section describes the settings which do not directly affect signal generation. Most of these settings can only be accessed by means of menus which are opened using keys or key combinations on the external keyboard or keys on the front panel key emulation.

The general instrument settings therefore affect various functions, such as storing instrument settings using the FILE key or setting the GPIB address in the menu of the SETUP key. The order in which the descriptions are given corresponds to the layout of the keys on the front panel of the R&S SMC (from top left to bottom right).

## 5.2.2 Default Instrument Settings - Preset Key

The PRESET key performs a defined instrument setup. All parameters and switching states are preset (also those of inactive operating modes). The default instrument settings provide a reproducible initial basis for further settings.

However, functions concerning the integration of the instrument in a measurement setup are not changed, for example the GPIB address or reference oscillator settings.

When the instrument is switched on, it is not the preset state that is active, but rather the instrument state that was set before the instrument was switched on.

User-defined instrument states can be accessed and stored in the "File" menu.

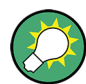

Resetting the instrument to the factory state is possible with the Factory Preset function.

### **Preset**

Presets all parameters and switching states.

The following list gives an overview of the presets for the most important generator settings. The other presets can be found in the preset tables of the individual menus and the information accompanying the remote commands.

- "RF frequency" = 1 GHz
- "RF level" RF output switched off
- "Offsets" =  $0$
- "Modulations State" = Off
- Uninterrupted level settings are switched off "Level Attenuator Mode" = AUTO
- $\bullet$  Internal level control "I evel AI C" = AUTO
- User correction "Level Ucor" = OFF
- "LF output State" = Off
- "Sweep State" = Off

Settings that are not affected by the PRESET key

- Reference frequency settings ("Ref Oscillator" menu)
- Power on settings ("Level/EMF" menu)
- Network settings ("Setup" menu)
- GPIB address ("Setup" menu)
- \*IDN? Identification and emulation ("Setup" menu)
- Password and settings protected by passwords ("Setup" menu)
- Start/Stop Display Update ("Setup" menu)
- Display and keyboard settings ("Setup" menu)

Remote command: \*RST on page 236

#### **General Configuration of Instrument - Setup Key**  $5.2.3$

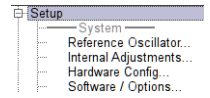

The "Setup" menu provides access to basic instrument settings, regardless of the currently set operating mode or measurement. It contains information on the insstrument's equipment, and comprises all settings for the general configuration of the instrument and its interfaces.

To access the "Setup" menu, press the SETUP key.

The "Setup" menu is divided into functional sections as follows:

- "System": covers general instrument parameters.
- "Test": used to perform function tests.
- "Environment": used to configure the controller interfaces.
- "Remote": used to configure the remote control interfaces.
- "Protection": used to set the protection level for service functions and security settings.
- "Settings": used to save or recall instrument settings or to preset the instrument to factory settings.

Most submenus of this key can be accessed only via the SETUP key or the menu tree (MENU key), with the following exceptions:

The "Reference Oscillator" dialog can also be accessed in the "RF" block and is therefore described in the section on this block (see Chapter 5.3.4, "Reference Oscillator", on page 126).

### 5.2.3.1 Internal Adjustments

The R&S SMC is extremely accurate due to the integrated adjustment procedures, which you can execute directly on the instrument.

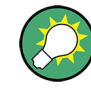

Self-calibration routines that do require additional (external) measurement equipment are either described in the Service Manual of the instrument, or they require to be performed by a Rohde & Schwarz service center.

# **NOTICE**

### **Risk of invalid adjustment**

In order to achieve correct adjustment of the instrument, make sure that the instrument is warm before performing adjustments. The warm-up time is 30 minutes.

### When to perform adjustments?

It is recommended to perform internal adjustments prior to any application that requires a maximum of level and frequency accuracy, especially when a long period of time has passed or if the ambient temperature of the instrument significantly differs from the one of the last adiustment.

### **Additional Information to the Adjustments**

During adjustments, a progress indicator shows the status of the process. If any error occurs, the process aborts and an error message appears in the info line.

The extent of the adjustments depends on the installed options.

• To access the settings for internal adjusmtents, press the SETUP key and select "System > Internal Adjustments".

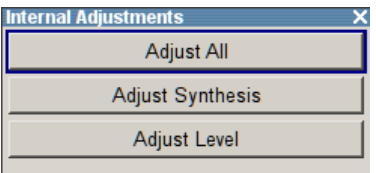

In this dialog you can perform internal calibration routines.

The remote commands required to define these settings are described in Chapter 7.4, "CALibration Subsystem", on page 240.

### **Adjust All**

Performs all available internal calibration routines of the instrument.

Remote command:

:CALibration<hw>:ALL[:MEASure]? on page 240

### **Adiust Synthesis**

Performs all adjustments which affect the frequency.

Remote command: :CALibration<hw>:FREQuency [:MEASure] ? on page 240

### **Adjust Level**

Performs all adjustments which affect the level. The acquired correction values improve the settling time and the signal quality.

Remote command: :CALibration<hw>:LEVel[:MEASure]? on page 241

### 5.2.3.2 Hardware Config

In the "Hardware Config" dialog, the installed assemblies together with their variants and revision states can be displayed for servicing purposes.

To open the "Hardware Config" dialog, select "System" and press the SETUP or MENU key.

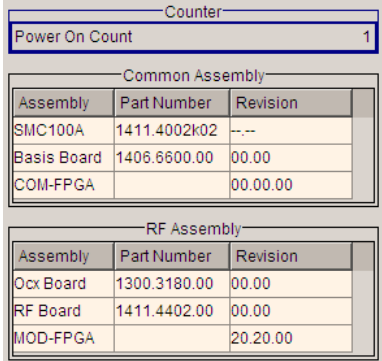

Section "Counter" in the upper part of the menu shows the "Operation Time" (in hours) and the number of power-on ("Power On Counter").

The second part of the menu is a table that lists the installed assemblies. It is divided into the sections:

- "Common Assembly"
- "RF Assembly"

### **Power On Count**

Displays the number of power-on.

Remote command: : DIAGnostic: INFO: POCount? on page 243

### **Assembly**

The tables list the installed assemblies.

"Assembly" Assembly name "Part Number" Part Number of assembly "Revision" Revision state of assembly Remote command: : DIAGnostic<hw>: BGINfo? on page 242

### 5.2.3.3 Software / Options

The "Software/Options" dialog shows the firmware version of the instrument software and all installed hardware and software options.

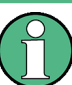

Software options purchased at a later stage can be activated with a keycode. The activation code is supplied with the software option.

How to install options is described in chapter 4 "Software Update / Installing Options" of the service manual.

The installation of hardware options purchased at a later stage is also described in the service manual. Most hardware options need to be installed at an authorized Rohde&Schwarz service shop.

To access the "Software/Options" dialog, select "System" and press the SETUP or MENU key.

The menu is divided into the following sections:

- "Firmware"
- "Hardware Options"
- "Software Options"

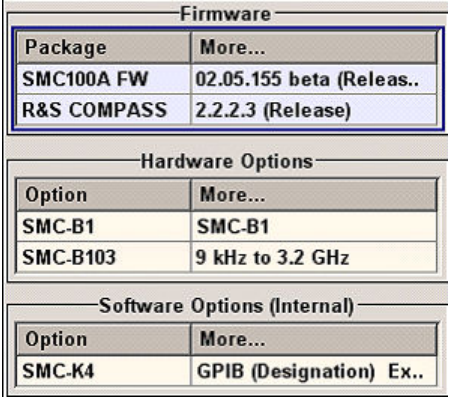

### **Firmware**

The firmware section of the menu shows the firmware version and the version of the software platform.

Note: Your instrument is delivered with the latest firmware version available. Firmware updates and the "Release Notes" describing the improvements and modifications are provided on the Internet at the download site of the Rohde & Schwarz signal generator home page. This home page always offers the latest information on your signal generator, e.g. also on changes of the firmware update procedure.

Remote command:

n.a.

### **Hardware Options / Software Options**

The tables in the sections "Hardware" and "Software" list the installed hardware and software options.

"Option" Short name of option

"Designation" Name of option

Remote command:

\*OPT? on page 235

\*IDN? on page 235

### **Loaded Modules**

Section "Loaded Modules" is provided for service purposes. It lists all loaded software modules with their versions and offers a short description of each module.

Remote command: n.a.

### 5.2.3.4 Manage License Keys

This dialog is the central dialog for managing licenses, like enabling newly purchased and/or newly registered options or performing the required instrument related steps during the process of unregistration of licenses.

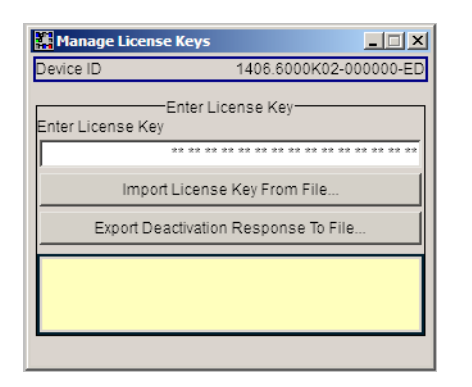

An option is ready to operate after it is enabled by means of a license key code supplied with the option. The license key is delivered as a file or on paper. Unregistered licenses must be registered for a particular instrument prior to the corresponding option can be enabled for operation.

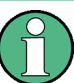

### **License Registration**

If your purchased license is delivered unregistered, you must register it before you can activate the option.

For detailed information about the license registration, refer to the installation instructions provided with the option (Supplement A) and the documentation of the online tool "Manage Licenses" (https://extranet.rohde-schwarz.com/service).

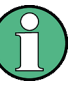

Only if the R&S SMC is equipped with an older firmware version, a firmware update prior to enabling the software option may be required. The information on the valid firmware versions for the purchased software option is provided together with the option.

The firmware update is described in the service manual, chapter 4.

### **Device ID**

Displays the instrument specific identification number. The device ID is an unique string with the following structure:

<stock number>-<serial number>-<checksum>

### **Enter License Kev**

Type here the license key provided with the option.

For license keys delivered as a file, use Import License Key from File....

### Import License Key from File...

Opens a dialog for selecting the file with the license key.

### **Export Deactivation Response to File...**

Exports the generated deactivation response key to a file and opens a file management dialog to save the file. This key is required during the unregistration process.

### **Status Information**

Displays status information.

### 5.2.3.5 NRP-Z Info/Update

The "NRP-Z Info/Update..." dialog covers information on connected power sensors, like serial number, revision state and features of the particular sensor. You can directly perform an update of the sensor firmware.

To access this dialog, select "Setup > System > NRP-Z Info/Update...".

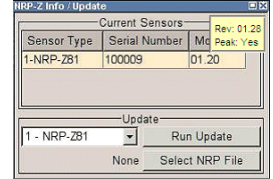

The "NRP-Z Info / Update" dialog indicates the connected R&S NRP-Z Power Sensors with specific information and contains the functions to update the firmware of a connected sensor.

The remote commands required to remotely configure the power sensor settings are described in Chapter 7.12, "SENSe, READ and INITiate Subsystems", on page 268.

### How to update an R&S NRP sensor

To perform an R&S NRP sensor update proceed as follows:

- 1. Open the R&S website http://www.rohde-schwarz.com in section "Power Meters & Voltmeters > R&S NRP-Z Sensors".
- 2. Select the respective sensor, e.g. R&S NRP-Z81.
- 3. Select "Downloads > Firmware" and the offered firmware suitable for your sensor.
- 4. Transfer and save the firmware on the instruments, for example in the  $/\text{var}/$ directory.
- 5. Connect the sensor to the R&S SMC and select "Setup > System > NRP-Z Info Update" to open the dialog.
- 6. Select the sensor in the left sensor selection field.
- 7. Select the update file with "Select NRP File".
- 8. Start the update procedure with "Run Update".

The update starts and a bar indicates the progress.

### How to restart an interrupted update of an R&S NRP sensor

An accidental removal of the sensor during the update process interrupts the update.

If no other sensor is connected to the instrument, proceed as follows to restart the update process:

1. Do not reconnect the sensor but keep it ready to be connected.

- 2. In the "Setup > System > NRP-Z Info Update" dialog, select "Rescue" in the left sensor selection field
- 3. Activate "Run Update".
- 4. Confirm query in message box
- 5. Connect sensor within 4 seconds

The update starts, a bar informs about the progress.

### **Current Sensors**

Shows the sensors that are connected to the generator with information on serial number, the revision state and some features.

Tip: Click on a sensor to get quick information about the firmware version and whether this sensor measures the peak of the signal.

Remote command:

```
SENSe<ch>[:POWer]:TYPE? on page 276
SENSe<ch>[:POWer]:SVERsion? on page 276
SENSe<ch>[:POWer]:SNUMber? on page 275
```
### **Update**

Section "Update" provides access to the file system in order to select a file for an R&S NRP sensor update (Button "Select NRP File"), the selected file is indicated to the left of the button. On the left side, the sensor to be updated is selected.

Button "Run Update" starts the update.

Note: If the update is interrupted for example by accidental removal of the sensor during the process, the button "Rescue" appears. Thus, you can restart the update process.

Prerequisite is that no other sensor is connected to the instrument.

Refer to "How to update an R&S NRP sensor" on page 86 and "How to restart an interrupted update of an R&S NRP sensor" on page 86 for detailed instructions.

Remote command:

 $n.a.$ 

### 5.2.3.6 Display Update

The "Start/Stop Display Update" dialog provides the possibility to switch off update of the displayed parameters in order to increase speed for certain settings.

The indicated values are not updated and may therefore differ from the intern, used values.

**General Instrument Settings** 

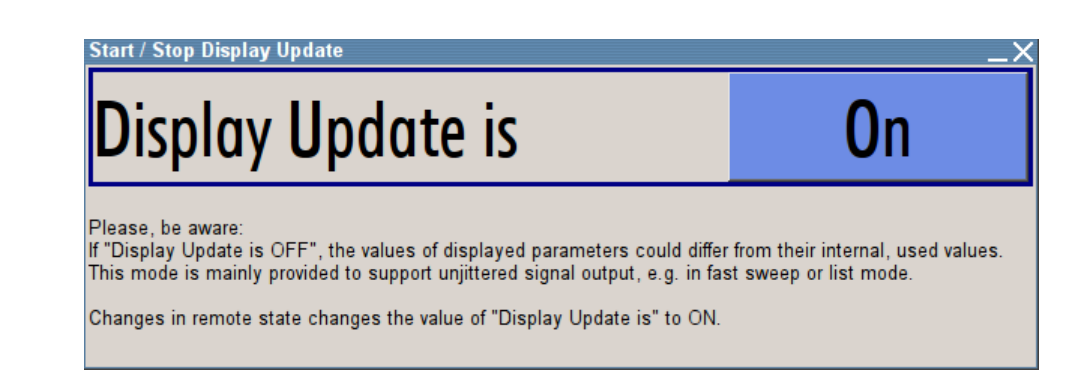

### **Display Update is On/Off**

Switches on/off update of the displayed parameters.

Switching off the update of the displayed parameters increases the speed for certain settings.

Note: For optimum sweep performance with short dwell times and for fast settling times, it is recommended to switch off the display update.

Remote command: :SYSTem: DISPlay: UPDate on page 359

### 5.2.3.7 Selftest

A selftest is provided for service purposes.

Access:

- 1. Select "Setup > Test > Selftest"
- 2. Select "Start Selftest".

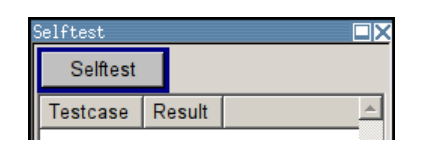

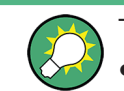

The following tests are only available via remote control:

:TEST<hw>:DIRect on page 363

### **Start Selftest**

Performs a selftest on all installed hardware options.

When completed, the R&S SMC displays a list of all performed test cases and the test results (passed or failed).

Note: While the self test is in progress, the actual signal level at the RF output is -50 dBm. This value is not indicated in the status bar.

### Remote command:

:TEST<hw>:ALL:STARt on page 362 :TEST<hw>:ALL:RESult? on page 362

### 5.2.3.8 Check Front Panel

With the functions provided in this dialog you can verify the functionality of the control keys of the R&S SMC.

In case of malfunctions, contact your Rohde & Schwarz Customer Support Center for technical support, see http://www.customersupport@rohde-schwarz.com.

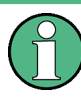

Accessing the online help in the check front panel dialog or exiting via ESC During the test, the actual functions of all keys are disabled, including the HELP and the ESC keys.

### **Check Front Panel Settings**

To access this dialog, Press the "setup" key and select "Setup > Test > Check  $\blacktriangleright$ Front Panel".

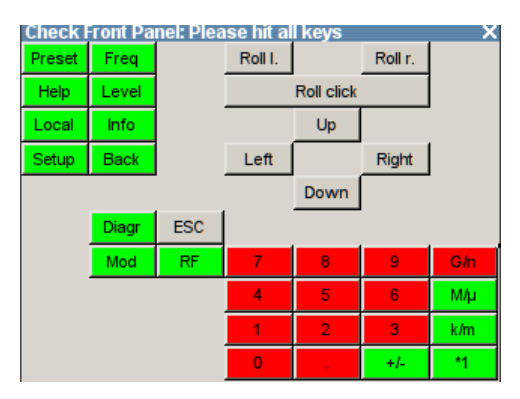

Reflecting the front panel, the "Check Front Panel" dialog contains all functions to test the operating elements of the instrument.

### **Performing the Front Panel Tests**

To perform the front panel test, you operate the keys at the front panel, and check the response of the instrument in the "Check Front Panel" dialog. To perform this test properly, it is essential that you check each key of the front panel. The test is only completed, when you have veryfied all keys.

During the test, the actual functions of the keys are disabled.

Proceed as follows:

- 1. Press the SETUP key.
- 2. Select "Test > Check Front Panel" The "Check Front Panel" dialog opens.
- 3. Press a key on the front panel. Check if the corresponding key in the "Check Front Panel" dialog turns green.
- 4. Press the same key a second time.

Check that the key in the dialog turns red.

Note: Pressing the same key again has no further effect, with the exception of the ESC key, see Press the ESC key a third time.

5. Continue with the next key on the front panel and repeat step 3 to step 5 until all keys are tested.

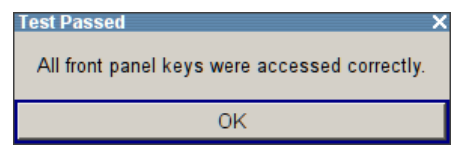

The test is completed, when each key is verified successfully, confirmed by a "Test passed" message. Select "OK" to exit the test.

 $\blacktriangleright$  Press the ESC key a third time. Exits the "Check Front Panel" dialog, even if you have not yet checked all the keys.

Expected responses:

- Pressing a key once (green), pressing twice (red)
- Pressing the ESC key a third time exits the dialog.

If you detect a malfunction, for example, you press the front panel key the first time, and the color of the button in the dialog turns red (instead of green), the front panel key may be stuck. In this case, contact the Rohde & Schwarz Customer Support Center for technical support, see http://www.customersupport@rohde-schwarz.com.

#### $5.2.3.9$ **Shutting Down and Rebooting the Instrument**

The POWER ON/STANDBY front panel key switches the instrument from the standby to the ready state or vice versa. In remote operation form a remote computer or in manual control, the R&S SMC provides you with another possibility to shut the instrument down or to reboot the system.

To access the required settings, select "Setup > Environment > Shut Down".

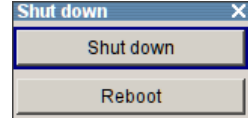

Remote control commands:

- : SYSTem: SHUTdown on page 359
- : SYSTem: REBoot on page 358
- see also: SYSTem: RESTart on page 358

### 5.2.3.10 Network Settings

The "Network Settings" dialog shows the parameters relevant for identifying the instrument in a network. The R&S SMC is equipped with a network interface and can be connected to an Ethernet LAN (local area network).

How to connect the signal generator to the network is described in Chapter 2.6.1, "Connecting the Instrument to the Network", on page 34.

## **NOTICE**

### **Risk of network errors!**

Connection errors can affect the entire network.

If your network does not support DHCP, or if you choose to disable dynamic TCP/IP configuration, you must assign valid address information before connecting the instrument to the LAN.

Contact your network administrator to obtain a valid IP address.

► To access this dialog, press the SETUP or MENU key and select "Environment > Network Settings".

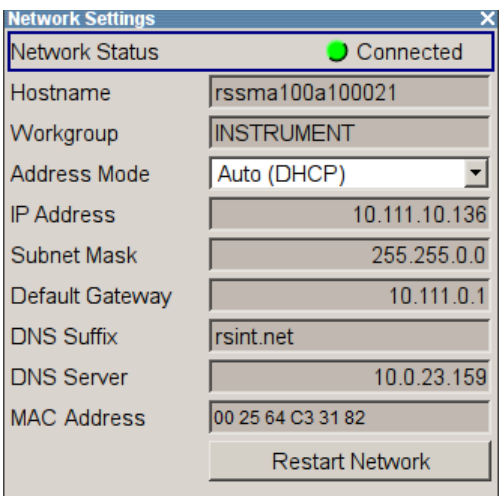

In the "Network Settings" dialog, you can configure the settings of the general network environment and specific identification parameters of the instrument in the network.

The remote commands required to remotely configure the network are described in Chapter 7.15, "SYSTem Subsystem", on page 347.

### **Network Status**

Indicates that the instrument is connected to the network.

Remote command:

: SYSTem: COMMunicate: NETWork: STATus? on page 354

### Hostname

Displays the host name.

Each instrument is delivered with an assigned host name, a logical name which can be used instead of the IP address. With the default network settings, the IP address is allocated by the DHCP server. This address may change each time the instrument is reconnected. Unlike the IP address, the host name does not change.

Note: Since the host name of the instrument is a protected parameter, you must first unlock protection level 1 to enable the entry (see Chapter 5.2.3.14, "Protection", on page 98).

It is recommended that you neither change the default network settings nor the host name in order to avoid problems with the network connection.

However, if you change the host name be sure to use an unique name.

Remote command:

:SYSTem:COMMunicate:NETWork[:COMMon]:HOSTname on page 352

### Workgroup

Sets the individual windows workgroup name of the R&S SMC. This parameter is required in case the instrument is integrated in a windows network.

Note: Since the workgroup name of the instrument is a protected parameter, you must first unlock protection level 1 to enable the entry (see Chapter 5.2.3.14, "Protection" on page 98).

Remote command:

:SYSTem:COMMunicate:NETWork[:COMMon]:WORKgroup on page 352

### **Address Mode**

Selects the mode for assigning the IP address.

"Auto (DHCP)" Assigns the IP address automatically, provided the network supports **DHCP (Dynamic Host Configuration Protocol)** The network used must support automatic assignment of the IP address via DHCP or APIPA (Zeroconf) in order to use this function.

"Static" Enables you to assign the IP address manually.

Remote command:

: SYSTem: COMMunicate: NETWork: IPADdress: MODE on page 353

### **IP Address**

Displays the IP address.

By default, the R&S SMC is configured to use dynamic TCP/IP configuration and to obtain the whole address information automatically.

If the network does not support DHCP or the attempt does not succeed, the instrument tries to obtain the IP address via Zeroconf (APIPA) protocol. IP addresses assigned via Zeroconf start with the number blocks  $169.254.*.*$ 

Note: An IP address that is assigned via the Zeroconf protocol while the network requires an IP address assigned via the DHCP server may cause network connection failures.

See Chapter 9.5, "Resolving Network Connection Failures", on page 378.

To assign the IP address manually, select Address Mode "Static".

Remote command:

: SYSTem: COMMunicate: NETWork: IPADdress On page 353

### **Subnet Mask**

Displays the bit group of the subnet in the host identifier.

To assign the subnet mask manually, select Address Mode "Static".

Remote command:

:SYSTem:COMMunicate:NETWork[:IPADdress]:SUBNet:MASK on page 354

### **Default Gateway**

Displays the gateway address.

To assign the gateway address manually, select Address Mode "Static".

This address identifies the router on the same network as the instrument that is used to forward traffic to destinations beyond the local network.

Remote command:

:SYSTem:COMMunicate:NETWork[:IPADdress]:GATeway on page 353

### **DNS Suffix**

Displays the primary DNS (Domain Name System) suffix, that means the DNS name without the host name part.

The DNS system uses the suffix for registration and name resolution to uniquely identify the instrument in the entire network.

To assign the DNS suffix manually, select Address Mode "Static".

Remote command:

:SYSTem:COMMunicate:NETWork[:COMMon]:DOMain on page 352

#### **DNS Server**

Determines the preferred server for name resolution. The DNS server contains the underlying numerical values that are required for name resolution of the host name as part of the IP address.

To select the DNS server manually, select Address Mode "Static".

Remote command:

:SYSTem:COMMunicate:NETWork[:IPADdress]:DNS on page 353

### **MAC Address**

Indicates the MAC (Media Access Control) address, a unique identifier of the network adapter in the R&S SMC.

Remote command:

: SYSTem: COMMunicate: NETWork: MACaddress on page 354

### **Restart Network**

Terminates the network connection to the instrument and subsequently re-establishes it.

Used this function to resolve network problems.
Note: Only the connection of the instrument to the network restarts, the network itself is not affected.

Remote command:

:SYSTem:COMMunicate:NETWork:RESTart on page 354

# 5.2.3.11 Display/Keyboard Settings

In the "Display/Keyboard Settings" dialog the power-save mode and external keyboard settings are made. It is opened using the SETUP or MENU key under "Environment".

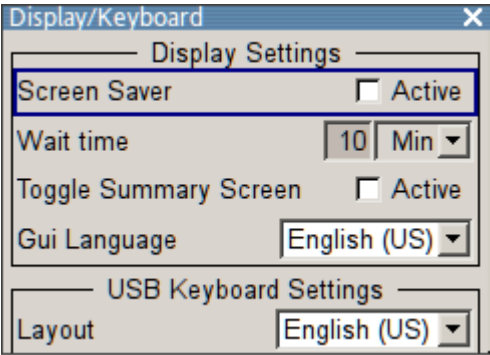

# **Screen Saver Active**

Activates/deactivates the screen-save mode of the display.

If activated, the display including backlight is completely switched off after the elapse of the "Wait Time" when no entries via front panel, external mouse or external keyboard are made.

This mode is recommended for preserving the display especially if the instrument is exclusively operated via remote control.

Remote command: :DISPlay: PSAVe [: STATe] on page 246

### **Wait Time**

Enters the idle time that must elapse before the display lamp is shut off when no entries are made

Remote command: :DISPlay: PSAVe: HOLDoff on page 245

### **Toggle Summary Screen**

Activates/deactivates the magnified frequency and level indication. If activated, the frequency and level indication covers the complete display.

Remote command:  $n.a.$ 

**GUI Language** 

Selects the language of the graphical user interface.

Remote command: n a

#### **Layout (USB Keyboard Settings)**

Selects the keyboard layout for the selected keyboard language.

The assignment of some keys depends on the selected layout and language.

Remote command:

: KBOard: LAYout on page 255 : KBOard: LANGuage on page 255

### 5.2.3.12 Remote Channel Settings

The "Remote Channel Settings" dialog provides access to the settings for remote control. The dialog is opened using the SETUP or MENU key under "Remote".

► To access this dialog, press the SETUP or MENU key and select "Remote > **GPIB....".** 

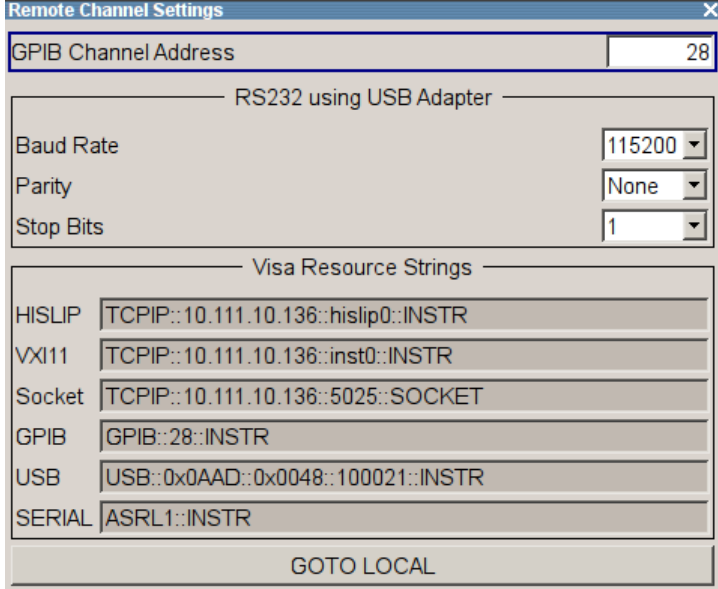

The "Remote Channel Settings" dialog contains the GPIB address and displays the VISA resource strings provided for remote control via the various interfaces.

## **GPIB channel address**

Sets the address of the GPIB channel the instrument is connected to.

#### Remote command:

: SYSTem: COMMunicate: GPIB [: SELF]: ADDRess on page 352

#### RS232 using USB adapter

Remote control via a serial interface is possible via a USB. The controller and the instrument must be connected with the external USB/serial-adapter R&S TS1-USB (see recommended extras in the data sheet) and a serial crossover (null modem) cable. A USB connection requires the VISA library to be installed on the controller. VISA will detect and configure the R&S SMC automatically when the USB connection is established.

In addtion, you can also use a Bluetooth connection for remote control via the serial interface. The settings are effective for both interfaces (see also Chapter 5.2.3.15, "Security", on page 99).

#### Baud Rate ← RS232 using USB adapter

Sets the baudrate for the serial remote control interface.

Remote command: :SYSTem: COMMunicate: SERial: BAUD on page 356

#### Parity ← RS232 using USB adapter

Sets the parity for the serial remote control interface.

Remote command:

:SYSTem:COMMunicate:SERial:PARity on page 356

#### Stop Bits ← RS232 using USB adapter

Sets the number of stop bits for the serial remote control interface.

Remote command: : SYSTem: COMMunicate: SERial: SBITs on page 357

#### **Visa Resource Strings**

Displays the visa resource strings, used for remote control of the instrument. Each interface requires an individual unique address, to identify the instrument for remote control.

Remote command:

:SYSTem:COMMunicate: HISLip: RESource? on page 355 :SYSTem:COMMunicate:NETWork:RESource? On page 355 : SYSTem: COMMunicate: SOCKet: RESource? On page 357 :SYSTem:COMMunicate:GPIB:RESource? on page 355 :SYSTem:COMMunicate:USB:RESource? on page 355 :SYSTem:COMMunicate:SERial:RESource? on page 356

## **Goto Local**

Switches the instrument to operate in local control mode.

Switching from remote to local control mode can be also done with one of the following actions:

- manually with the LOCAL key on the front panel
- with the interface command & GTL via the remote control interface
- with the key combination CTRL  $+$  Q.

Remote command: & GTL

### 5.2.3.13 Instrument Emulations

It is also possible to remotely control the R&S SMC via the command set of another signal generator, as for example of an HP generator. With this function you can, for example, replace a signal generator with an R&S SMC in an automated test setup. without adjusting the command scripts used.

You find all the remote control command sets supported by the R&S SMC in a selection list. For more information on this topic, an application note describes in detail how to use this feature. See the product site of the R&S SMC.

The selected instrument also defines the identification string that is retrieved with query \*IDN?. In addition to the preset values, you can enter a user-defined identification string, for example to provide individual identification for each generator, like 'MY\_R&S SMC' (see Mode and IDN String).

As any other parameter, you can additionally change the remote control command set to be emulated via the Language command. However, once you have switched to an emulation, the R&S SMC specific command set is disabled, that means this command is no longer effective. To return, you need to know the corresponding remote control command of the simulated instrument. If you emulate an HP generator for example. the HP command EX returns to the SCPI command set.

To access this dialog, press the SETUP or MENU key and select "Remote > Instrument Emulations".

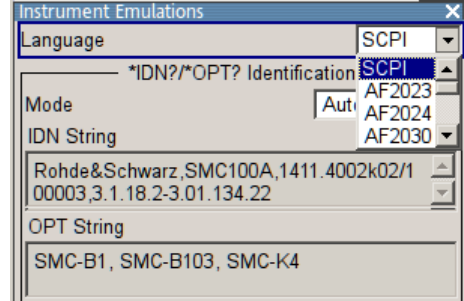

The "Instrument Emulations" dialog enables you to emulate a remote control command set of several other signal generators.

The remote commands required to remotely configure the emulation settings are described in Chapter 7.15, "SYSTem Subsystem", on page 347.

#### Language

Selects the instrument whose remote command set is emulated by the R&S SMC.

Remote command:

: SYSTem: LANGuage on page 357

### **Mode**

Selects the way the instrument identification is performed.

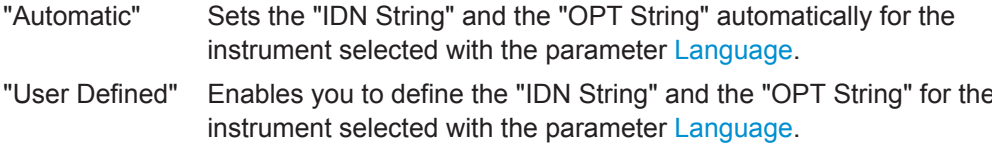

Remote command:

: SYSTem: IDENtification On page 357

### Set to default

Enables you to reset the \*IDN and \*OPT strings in user defined mode, see "Mode" on page 97.

The default strings vary depending on the selected emulation mode (Language)

#### **IDN String**

Indicates the identification string of the instrument when queried with the common command \*IDN?.

To assign a user defined identification string, select Mode "User defined".

Remote command: \*IDN? on page 235

### **OPT String**

Indicates the option string of the instrument as queried with the common command \*OPT?.

If a "User defined"(see Mode) IDN String is selected, you can create a user defined option string in addition to the automatically created one.

Remote command: \*OPT? on page 235

### 5.2.3.14 Protection

This "Protection" dialog provides access to the unlocking of different protection levels.

Access:

Select "Setup > Protection"

After power on the instrument, all protection levels are locked. To unlock the protection, the correct password must be entered, see "To unlock or lock a protection level..." on page 99.

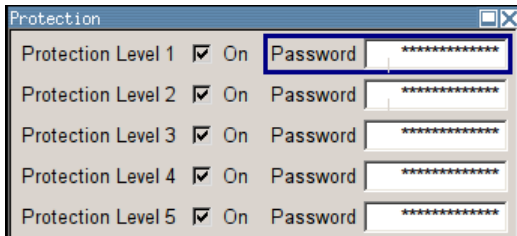

The following functions are protected in the respective levels:

**Protection Level 1** 

Protects against accidental changes to certain settings, e.g. clock and date, network settings or instrument names. You can access this protection level with the password 123456.

**Protection Level 2** Provides access to the unlocking of protected service functions. It is accessible for authorized personnel of Rohde & Schwarz service departments.

**Protection Level 3-5** Are reserved for factory internal use.

### To unlock or lock a protection level...

- 1. In the "Password" entry field, enter the password for the corresponding protection level.
- 2. Confirm with the ENTER kev.

The checkbox of the protection level is disabled, i.e. the protection is unlocked.

3. To lock a protection level again, select the checkbox.

### **Protection Level/Password**

Locks or unlocks the corresponding protection level.

E.g. protection level 1 expands the functionality of the internal adjustment and to access the selftests.

The password is 123456.

Remote command: :SYSTem: PROTect<ch>[:STATe] on page 358

# **5.2.3.15 Security**

The security concept of the R&S SMC helps you to protect your instrument against uncontrolled access and changes. All provided security services require that you enter the security password.

Provided security services are:

Password management secures controlled user access to the instrument With the two-step password concept, you can assign a user-defined password for the operating system, as well as a security password for accessing the mass storage of the instrument.

For more information concerning the security password, see the description Resolving Security Issues when Working with an R&S SMC. You can find this document on the R&S SMC product page at "Downloads" > "Manuals".

- **LAN Services** secures controlled network access. You can individually lock and unlock the supported LAN interface services, see "LAN Services" on page 101. Remote control via LAN interface requires that the interface is activated, but you can enable the required services specifically.
- **General security parameters as:** 
	- **USB Storage** secures controlled access to the mass memory of the instrument.
	- Write nonvolatile memory protects against modification or deletion of data in the file system.
	- Annotation frequency and amplitude prevents reading the display.
	- User Interface prevents front panel operation and/or reading the display
	- **Bluetooth** enables operation of the instrument via Bluetooth.

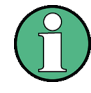

Changing the password for the operating system or the security password requires that you enter the old password, the new password and that you confirm the new password.

To assign the password, press the "Accept" button. This action can not be undone! Keep also in mind, that security settings are never reset, even if you perform a factory preset.

To access this dialog, press the SETUP or MENU key and select "Protection " > "Security".

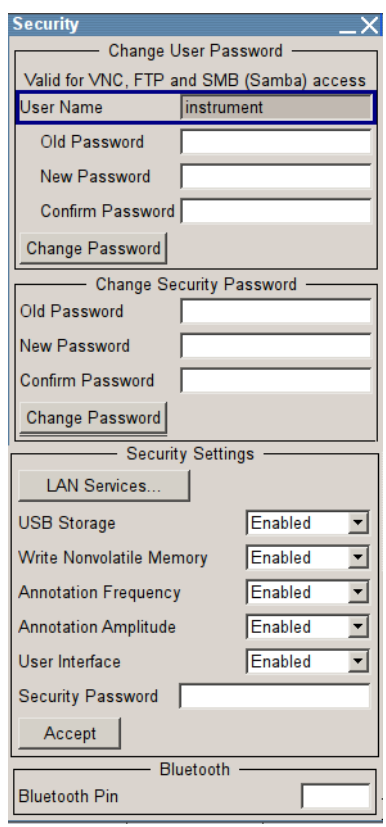

The "Security" dialog comprises the parameters for configuring the passwords, as well as the security settings of the mass storage and the LAN services.

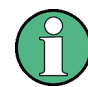

The settings in this dialog will not be assigned until you enter the Security Password and confirm with the Accept button.

### **User Name**

Indicates the user name used for access to the Linux operating system.

The user name and password are required for remote access to the instrument via VNC, FTP or SAMBA.

### **Change User Password**

Allows you to change and confirm the user password.

### Old Password ← Change User Password

Enters the current user password. The default password is "instrument".

Note: It is highly recommended to change the default user password before connecting the instrument to the network.

### New Password ← Change User Password

Enters the new user password.

# Confirm Password ← Change User Password

Confirms the new user password by reperating.

**Note:** The new password will not be assigned until you select the Change Password button.

### Change Password ← Change User Password

Changes the user password accordingly.

Note: Keep in mind, that a changed password is never reset, even if you perform a factory preset.

#### **Change Security Password**

Enables you to change and confirm the security password.

#### Old Password ← Change Security Password

Enters the currently used security password. The default password is '123456'.

**Note:** It is highly recommended to change the default security password before connecting the instrument to the network.

The security password is required when changing the status of the USB and LAN interface.

#### New Password ← Change Security Password

Enters the new security password.

The security password may contain decimal characters only.

#### Confirm Password ← Change Security Password

Confirms the new password by repeating.

Note: The new password will not be assigned until you select the Change Password hutton

#### 

Changes the password accordingly.

Note: Keep in mind, that a changed password is never reset, even if you perform a factory preset.

#### **LAN Services**

Opens the "LAN Services" dialog for individually enabling or disabling the available LAN interface services.

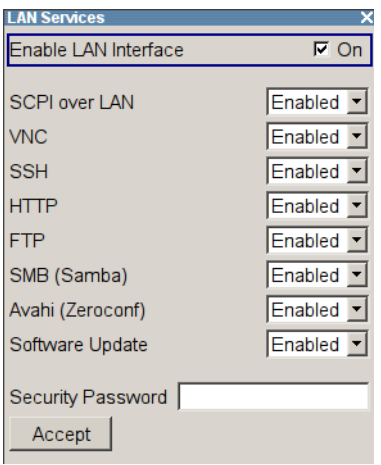

# Enable LAN Interface  $\leftarrow$  LAN Services

Enables the LAN interface in general, and thus provides remote access via all unlocked services.

Note: The activated LAN services will not be assigned until you enter the Security Password and confirm with Accept.

## Enable LAN Services individually << LAN Services

Enables or disables the following interface services individually.

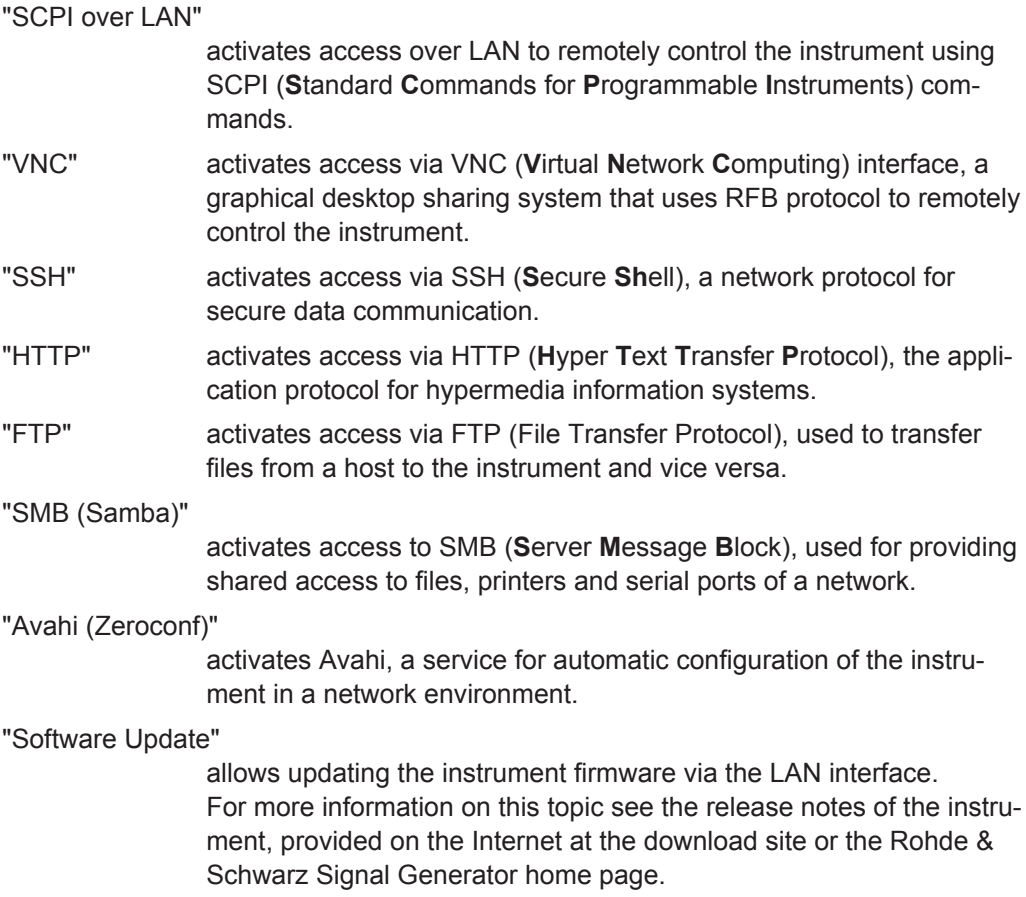

### **USB Storage**

Activates the access to external USB storage media.

This setting has no effect on a mouse or a keyboard, connected via USB.

Note: The setting will not be assigned until you enter the Security Password and confirm with Accept.

#### **Write Nonvolatile Memory**

Acitivates write protection on the file system to prevent modification or erasure of valuable data.

Note: The setting will not be assigned until you enter the Security Password, confirm with Accept, and reboot the instrument.

### **Annotation Frequency**

Enables/disables the display of the currently used frequency in the header of the inetrument

Note: The setting will not be assigned until you enter the Security Password and confirm with Accept.

Remote command: : DISPlay: ANNotation: FREQuency on page 244

#### **Annotation Amplitude**

Enables/disables the display of the currently selected level in the header of the instrument

Note: The setting will not be assigned until you enter the Security Password and confirm with Accept.

Remote command: : DISPlay: ANNotation: AMPLitude on page 244

### User Interface

Allows you to lock the manual of the controls of the instrument, and to hide even the entire display.

The setting requires the entry of the security password 123456 and is only accepted after the "Accept" button is pressed.

Tip: Section "Enabling a locked user interface for manual operation" on page 104 describes how you can unlock the control elements and the user interface.

"Fnahled" Enables the display and all controls for the manual operation of the instrument.

"Display only"

Locks the manual operation of the instrument. The display on the screen remains and shows the current settings and changes. This security feature protects the instrument against unauthorized access, but still shows the current settings and processes, for example when you operate the instrument via remote control.

The function disables:

- the keys at the front panel of the instrument  $\bullet$
- the external mouse and keyboard

The instrument indicates the locked controls by a padlock  $\mathbf{\mathbf{\square}}$  softkey in the taskbar.

"Disabled" Locks the display and all controls for the manual operation of the instrument.

> This security feature protects the instrument against unauthorized reading and access, for example when you operate the instrument via remote control.

The function disables:

- $\bullet$  the display
- the keys at the front panel of the instrument
- the external mouse and keyboard

The screen shuts off and shows a padlock instead.

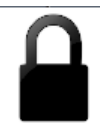

#### Remote command:

: SYSTem: ULOCk on page 351 : SYSTem: DLOCk on page 350 : SYSTem: KLOCk on page 350

### Enabling a locked user interface for manual operation

To unlock the user interface for manual operation you have the following options:

On the instrument's keypad or external keyboard, enter the security password 123456.

Even if you press any key, the instrument prompts you to enter the security password for unlocking.

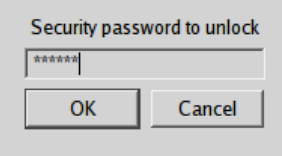

**Note** The character of the first key you pressed is immediately added in the input field. Prior to inserting the password delete this entry.

In remote control mode, send the command SYST: ULOC ENABled to release all locks at once.

Alternatively, you can use the command SYST: KLOC OFF to unlock the keyboard, or SYST: DLOC OFF to release the display.

Via remote control, there is no password required.

#### Remote command:

: SYSTem: ULOCk on page 351 : SYSTem: DLOCk on page 350 : SYSTem: KLOCk on page 350

#### **Security Password**

Enters the password that is required to enable or to disable the settings protected by a security password. Default is '123456'.

Note: It is highly recommended that you to change the default security password before connecting the instrument to the network.

All settings are only accepted after the "Accept" button is pressed.

#### **Accept**

Applies the modified settings, provided the security password is entered correctly.

Note: This action can not be undone. Keep in mind, that a changed password is never reset, even if you perform a factory preset.

#### **Bluetooth Pin**

Sets the Bluetooth pin of an external Bluetooth device. The pin is required to enable remote control via an external Bluetooth device.

Requires a Bluetooth adapter (recommended extra, see data sheet).

### 5.2.3.16 Save/Recall

The "Save/Recall" submenu can also be called up with the FILE key and is therefore described in the section of this key (see Chapter 5.2.8, "Storing and Loading Instrument Data - File Key", on page 111).

### 5.2.3.17 Factory Preset

The "Factory Preset" dialog provides a function to reset the instrument's settings to their factory state. This function is activated by pressing the "Execute Factory Preset" button.

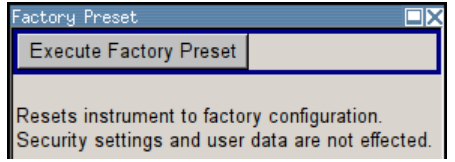

### **Factory Preset**

Reset the instrument's settings to their factory state.

Note: "Factory Preset" resets the "Remote Channel" and network settings to the default values.

Executing "Factory Preset" via remote control terminates the connection to the instrument, if these settings had been configured to values different to the default ones.

The factory preset function resets nearly all instrument settings. In addition to the regular preset by means of the PRESET key, a "Factory Preset" resets also the following values:

- Reference frequency settings ("Ref Oscillator" menu)  $\bullet$
- Power on settings ("Level/EMF" menu)
- Network settings including hostname ("Setup" menu)
- Remote channel settings including GPIB address ("Setup" menu)
- Start/Stop display update ("Setup" menu)
- Display and keyboard settings ("Setup" menu).

To maintain security, password settings and all settings protected by these passwords like disabled USB and LAN connections are not changed.

Not affected by the "Factory Preset" are also user data, lists or instrument settings files, created for example by means of the Save/Recall function.

Remote command: : SYSTem: FPReset on page 239

#### 5.2.3.18 Help

The "Help" dialog offers comprehensive online help for the R&S SMC. A desired topic can be selected via the table of contents (select "Manual") or the index (select "Index").

For context-sensitive information about a marked parameter, press the HELP key. For a description of the "Help" menu, refer to the section covering to the HELP key (see Chapter 5.2.7, "Help System - Help Key", on page 110).

# 5.2.4 Switching to Manual Control - Local Key

The local key switches from remote control to manual control (local state).

In remote control mode the instrument indicates the remote state in the display header. The rest of the display remains unchanged and shows the current instrument status, that means the status which exists under the remote control settings. The instrument can be operated (for example dialogs can be opened). However, it is not possible to enter or change values.

The status message additionally indicates whether the LOCAL key is disabled or enabled.

The following states are indicated:

"REMOTE"

The LOCAL key switches the instrument from remote control to manual control. The current command must be fully processed before the mode is switched, otherwise the instrument switches immediately back to remote control.

"RFM-IIO"

The LOCAL key is locked, inititated by the  $\&$ LLO (local lockout) command. The instrument can be switched from remote state to local state only via remote control. for example with &GTR or the Visual Basic command CALL IBLOC

(generator%). The LOCAL key has previously been locked by the remote command & LT.O.

When switching from remote to manual control, the display update function is automatically deactivated ("SETUP" > "Start/Stop Display Update" > "Off").

# 5.2.5 Generating a Hard Copy of the Display

The save/recall function enables you to store the settings in a file. In addition, you can create a hard copy of the current display to save the most important settings of a performed signal generation in an image file.

# 5.2.5.1 Hard Copy Settings

Creating a hardcopy of the display requires that you have an external keyboard connected to the instrument.

To access the dialog, use the key combination CTRL+Z, or CTRL+Y depending on the used keyboard settings.

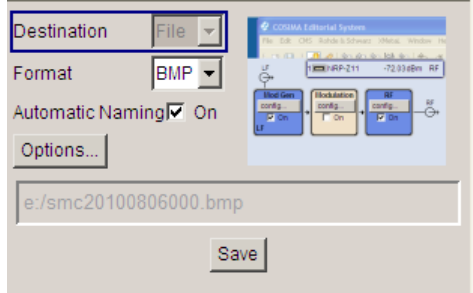

The dialog contains the parameters for configuring the output format and location of a hardcopy.

The remote commands required to define the hard copy settings are described in Chapter 7.8. "HCOPy Subsystem", on page 248.

### **Destination**

Indicates that the hardcopy is stored in a file (see also "File Options" on page 108).

Remote command:

: HCOPy: DEVice on page 249

### **Options**

Opens the "Hardcopy Options" dialog for configuring the corresponding parameters (see " File Options " on page 108.

Remote command: n.a.

### File

Some configuration parameters are already offered in the Hardcopy dialog. All configuration parameters are available in "File Options " on page 108.

### **Automatic Naming**

Activates automatic generation of the file name. Automatic naming is configured in the "Options..." sub dialog, see " File Options " on page 108.

Remote command: : HCOPy: FILE [: NAME]: AUTO: STATe on page 254

### File Info

Indicates the file name. The file name can be entered either manually via the file manager (button "File...") or generated automatically (Automatic naming checkbox). Automatic naming is configured in the "Options..." submenu.

Remote command:

:  $HCOPy: FILE$  [: NAME] on page 250 : HCOPy: FILE [: NAME]: AUTO: FILE? on page 251

### 5.2.5.2 Hardcopy Options

This section describes the "Hardcopy Options" dialog.

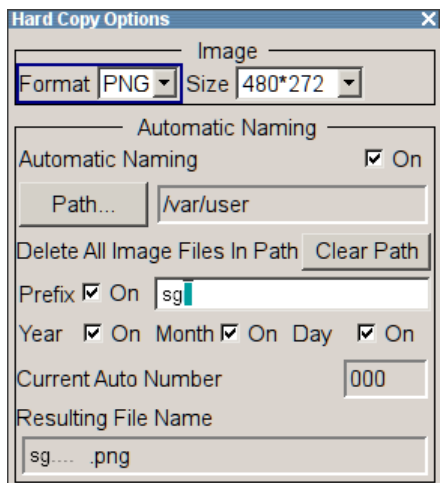

### **File Options**

Dialog for setting the file parameters.

"Format" Selects the output file format, for example \*. bmp,

```
*.jpg*.xpm*.png.
```
Remote command:

```
: HCOPy: IMAGe: FORMat on page 254
```
: HCOPy: DEVice: LANGuage on page 249

"Automatic If enabled, creates the output filenames automatically according to Naming" rules following the activated components.

"Path..." Selects the directory.

> Note: To select the destination path, you have to specify a file name as well. Otherwise an error message is displayed and the selection is canceled.

> Directory, path and file name are displayed in the infoline right to the "Path" button.

### Remote command:

: HCOPy: FILE [: NAME]: AUTO: DIRectory on page 250 : HCOPY: FILE [: NAME]: AUTO? on page 250

"Clear Path" Deletes all image files with extensions bmp, img, png, xpm and csv in the directory set for automatic naming. Before deleting the image files a warning message is displayed requiring the confirmation.

# Remote command:

### : HCOPy: FILE [: NAME]: AUTO: DIRectory: CLEar on page 251

"Prefix, Year, Determines the rules for "Automatic Naming". Month, Day" Per default, the automatically generated file name is composed of: <Path>/<Prefix><YYYY><MM><DD><Number>.<Format>.where Y, M and D mean Year, Month, Day; Number is the "Current Auto" Number". You can deactivate/activate each component separately. The "Resulting File Name" indicates the current file name syntax.

#### Remote command:

: HCOPy: FILE [: NAME]: AUTO [: FILE]: PREFix: STATe on page 253 : HCOPY: FILE [: NAME]: AUTO [: FILE]: PREFix on page 253 : HCOPy: FILE [: NAME]: AUTO [: FILE]: YEAR: STATe on page 254 : HCOPy: FILE [: NAME]: AUTO [: FILE]: MONTh: STATe on page 252 : HCOPy: FILE [: NAME] : AUTO [: FILE] : DAY: STATe On page 252

"Current Auto Indicates the number which is used in the automatically generated file Number" name

> Note: When initially switching on the instrument the number is reset to the lowest possible value. Starting with number 0 the output directory is scanned for already existing files. As long as files with the same name are existing the number is increased by 1. The number is automatically set so that the resulting file name will be unique within the selected path. The current number is not in the save/recall file but will be temporarily stored within the database. At following save operations the number is increased

#### Remote command:

: HCOPy: FILE [: NAME]: AUTO [: FILE]: NUMBer? on page 253

"Resulting File Indicates the automatically generated file name. Name" Remote command:

: HCOPy: FILE [: NAME]: AUTO: FILE? on page 251

Save Stores the hardcopy. Remote command: : HCOPy [: EXECute] on page 249

# 5.2.6 Messages - Info Key

The INFO key opens a window containing a detailed description of every message displayed in the info bar, see Chapter 4.2.3, "Info Window", on page 59 and Chapter 9, "Status Information, Error Messages and Troubleshooting", on page 372.

# 5.2.7 Help System - Help Key

The HELP key opens a browser window containing a context-sensitive description of the highlighted parameter.

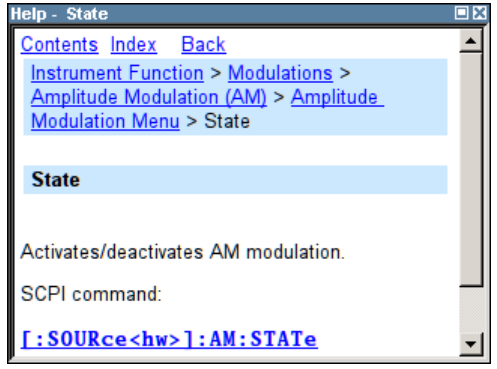

The context-sensitive page which is opened with the HELP key is part of a comprehensive help system. It is possible to move from this context-sensitive page to any page of the help system. The following navigation aids are available:

Internal links in the text

They open pages which are directly linked to the described function. In this way it is possible, for example, to call up the description of the GPIB command for any particular function.

**Back** 

The "Back" button calls up the page last viewed.

- Contents in the navigation panel The contents list is used to open the individual help pages. It has a hierarchical structure. The highlighted line indicates where the currently displayed page is within the contents list.
- Index in the navigation panel The index is used to call up all pages which contain the selected entry. The index has an alphabetical structure and also contains all GPIB commands.
- Find

The find function allows you to look for freely selectable terms in all help pages. A list of the pages containing the entered term is displayed as the search result. The search can be limited to words in the page title to increase the number of hits.

# 5.2.8 Storing and Loading Instrument Data - File Key

The R&S SMC allows complete instrument settings to be stored in files either on the internal flash memory or on external USB memory devices.

Defined and complex instrument settings can then be reproduced at any time by loading this data. If required, these settings can be loaded to various signal generators.

The corresponding menu is available under "Save/Recall" in the "Setup" menu. The instrument settings are saved in files which can be stored in data directories.

Additionally there are intermediate memories in which the current instrument setting can be stored and then called up again by just pressing a key. This provides fast switching between different instrument settings.

Only settings which differ from the preset values and configuration data for the operating elements (e.g. window positions) are stored. As a result the files remain relatively small. Furthermore, instrument settings can easily be transferred between different equipped signal generators since the files contain only relevant information. When loaded, the referenced settings are implemented and all non-referenced parameters are set to the associated preset values.

If list data is part of the instrument settings, e.g. a list of user correction data, a reference to this list is stored, not the list itself. The list is reactivated when the associated settings are loaded, but the list may have been modified or deleted in the meantime or may not be available on a different instrument. If the list has been modified, the new entries will be used. An error message appears if an attempt is made to access a nonexisting list or to activate settings which are not supported by the instrument.

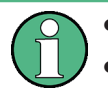

Network settings and remote settings are not saved and restored.

Lists are stored and loaded in the appropriate menus. For example, the user correction data list is created and stored in the "User Correction" menu.

When loading an instrument setting, it is possible to select whether the current frequency and level setting is to be retained or whether the stored settings are to be activated. It is possible to delete stored instrument settings. A file can be copied by loading it with "Recall" and then storing it under a new name.

Settings can be transferred easily between instruments with different equipment options and/or firmware versions because only the settings which differ from the preset values are affected. When settings are loaded, only those which are possible on the instrument are implemented. Error messages indicate the settings which cannot be implemented.

The stored file is transferred from one instrument to another using the memory stick.

General file management functions such as copying and moving data are available in the "File Manager" dialog.

#### **Save/Recall Menu**  $5.2.8.1$

The settings available in the File menu "Save/Recall" depend on the operation selected under "Select Operation".

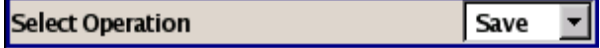

For more information, see Chapter 4.7.1, "File Select Dialog", on page 73.

#### **Select Operation**

Selects the file function.

Accesses the settings for storing ("Save") and loading ("Recall") of the instrument settings.

"Save..." Calls the menu for storing the current instrument setting (see Chapter 5.2.8.2, "Storing Instrument Settings", on page 112).

"Recall..." Calls the menu for calling up a stored instrument setting (see Chapter 5.2.8.3, "Loading Instrument Settings", on page 113).

# 5.2.8.2 Storing Instrument Settings

If "Save" is selected under "Select Operation", the File menu provides options for storing the current instrument setting in a file.

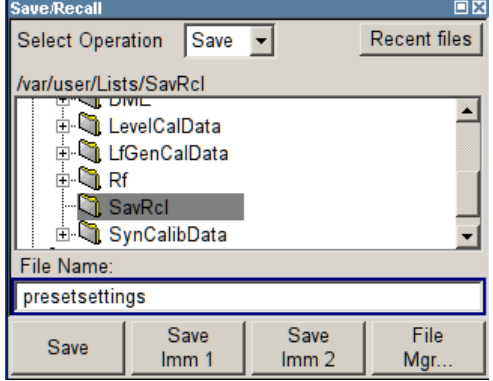

# **Recent files**

Displays the files last used.

### Directory, File List and File Name Note:

You access this generic standard function each time you perform one of the following:

- store or load (settings) files  $\bullet$
- define a folder these files are to be stored in or
- navigate through the file system.

The name of the dialog is context sensitive but the provided functions are self-explanatory and very similar.

With the provided settings, you can perform the following:

- to navigate through the file system, use the directory tree
- to load and store files, use the dedicated functions "Select", "Save" and Recent files
- to perform standard file management functions, like create new directories, move, copy, delete files and/or directories, use the standard "File Manager" function (see " File Manager" on page 113).

### Remote command:

```
to list all files in a directory:
: MMEMory: CDIRectory on page 260
: MMEMory: CATalog? on page 259
[:SOURce]: CORRection: CSET: CATalog? On page 280
```
#### **Save**

Stores the current instrument settings under the specified path.

Remote command: \*SAV on page 237 : MMEMory: STORe: STATe on page 264

# Save Immediate x

Stores the current instrument setting in one of the three intermediate memories.

These instrument settings are retained until a different instrument setting is stored in the intermediate memory. When the instrument is switched off, the contents of the intermediate memories are retained.

Remote command: \*SAV on page 237

#### **File Manager**

Accesses the "File Manager" dialog, see Chapter 5.2.8.4, "File Manager", on page 115.

Remote command:

 $n.a.$ 

### 5.2.8.3 Loading Instrument Settings

If "Recall" is selected under "Select Operation", the "File" menu provides options for loading complete instrument settings. Here it is possible to select whether the current or stored frequency and level settings are to be used.

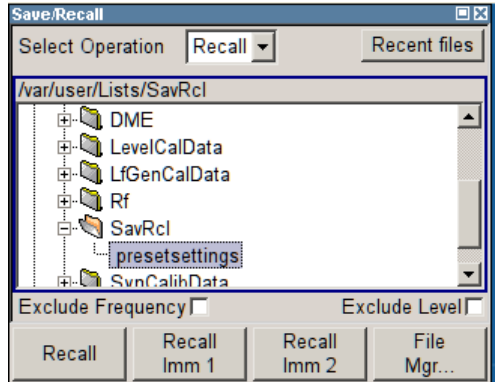

#### **Recent files**

Displays the files last used.

### Directory, File List and File Name Note:

You access this generic standard function each time you perform one of the following:

- $\bullet$ store or load (settings) files
- define a folder these files are to be stored in or
- navigate through the file system.

The name of the dialog is context sensitive but the provided functions are self-explanatory and very similar.

With the provided settings, you can perform the following:

- to navigate through the file system, use the directory tree
- to load and store files, use the dedicated functions "Select", "Save" and Recent files
- to perform standard file management functions, like create new directories, move, copy, delete files and/or directories, use the standard "File Manager" function (see " File Manager" on page 113).

### Remote command:

```
to list all files in a directory:
: MMEMory: CDIRectory on page 260
: MMEMory: CATalog? on page 259
[:SOURce]: CORRection: CSET: CATalog? on page 280
```
### **Exclude Frequency**

The current frequency is retained when a stored instrument setting is loaded.

#### Remote command:

[: SOURce<hw>]: FREQuency [: CW | FIXed]: RCL on page 293

### **Exclude Level**

The current level is retained when a stored instrument setting is loaded.

Remote command:

[:SOURce<hw>]:POWer[:LEVell[:IMMediate]:RCL on page 316

### **Recall**

Load the selected configuration.

If an instrument setting in which a sweep was activated is stored, the sweep is started when the recall command is called.

If an instrument setting which accesses lists is stored, this list is also loaded.

If the list has been deleted in the meantime, an error message appears when the instrument setting is loaded. If the list has been overwritten in the meantime, the new entries will be used.

Remote command:

: MMEMory: LOAD: STATe on page 263 \*RCL on page 236

### **Recall Immediate x**

Loads the selected configuration from one of the three intermediate memories.

If an instrument setting in which a sweep was activated is stored, the sweep is started when the recall command is called.

If an instrument setting which accesses lists is stored, this list is also loaded.

If the list has been deleted in the meantime, an error message appears when the instrument setting is loaded. If the list has been overwritten in the meantime, the new entries will be used.

A message appears if no instrument configuration is stored in this memory.

Remote command: \*RCL on page 236

#### **File Manager**

Accesses the "File Manager" dialog, see Chapter 5.2.8.4, "File Manager", on page 115.

Remote command:  $n.a.$ 

#### 5.2.8.4 **File Manager**

The "File Manager" is a tool very similar to a standard Windows Explorer and helps you manage mass storage media and files stored on the R&S SMC.

You can perform the following tasks:

- Copying multiple files from disk to other media and vice versa, see Chapter 5.2.8.5.  $\bullet$ "Accessing the File System of the Instrument and Transferring Files from and to the Instrument", on page 117
- Copying files into another directory, see Copy and Paste
- Renaming and deleting files, see Rename and Delete
- Creating new directories on the follwoing drives:
	- hard disk
	- internal flash memory
	- memory stick

**See Create New Directory** 

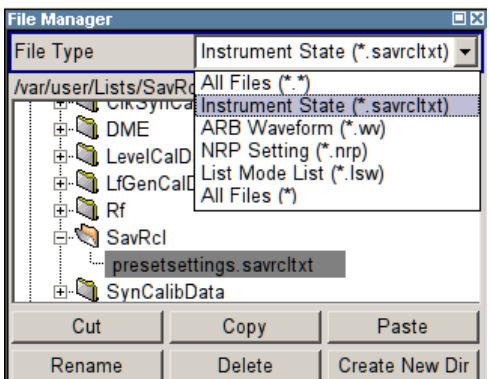

For more information, see Chapter 4.7.2, "File Manager", on page 74.

### **File Type**

Selects the file type to be listed. If you select a file type with a specific file extension, only files with this extension are listed in the directory.

Remote command:

 $n.a.$ 

### **Directory and File Name**

Selects the directory in which the file to be deleted or copied is located. The dialog lists all files in this directory. Selected files are highlighted. The path is indicated above the directory window.

Unlike the "Save/Recall" and "File Select" dialogs, the "File Manager" displays the full file names including extensions.

### Remote command:

: MMEMory: CDIRectory on page 260

### Cut

Cuts the selected file. It can be pasted into a different directory using the "Paste" but $tan$ 

Remote command: : MMEMory: DELete on page 262

### Copy

Copies the selected file. It can be pasted into a different or the same directory using the "Paste" button. When pasting the file into the same directory file name Copy of  $\leq$  file name> is given automatically. When pasting the file into a different directory, the original file name is kept.

# Remote command:

: MMEMory: COPY on page 260

### **Paste**

Pastes the file that has been copied or cut before. Remote command: n.a.

### Rename

Renames the selected file or directory. The new name can be entered in the "New Filename" dialog.

Remote command: : MMEMory: MOVE on page 263

### **Delete**

Deletes the selected file. Before the file is deleted, a message appears prompting the user to confirm deletion of the file.

Remote command: : MMEMory: DELete on page 262

#### **Create New Directory**

Creates a new directory. The name of the new directory can be entered in the "New Directory" dialog.

Note: When the subdirectory is entered, it is possible to enter an absolute path name (e.g. / $var/MEAS$ ) or the path relative to the current directory (e.g. . . /MEAS).

The directory is created as a subdirectory in the selected level.

Remote command:

: MMEMory: MDIRectory on page 263

### 5.2.8.5 Accessing the File System of the Instrument and Transferring Files from and to the Instrument

To access files and the file system of the instrument or to use the general file management functions such as copying and moving data, use the standard "File Manager" dialog.

To transfer files from and to the instruments or to exchange files, use one of the following alternatives:

- Connect a memory stick to one of the USB interfaces. The instrument recognizes automatically a connected memory stick.
- Connect the instrument to a LAN. For information on how to set up a LAN connection, refer to Chapter 2.6, "Setting Up a Network (LAN) Connection", on page 34.

An instrument connected to a LAN supports the standard file transfer methods from a remote client:

- FTP (file transfer protocol) see "To access the file system of the R&S SMC via ftp" on page 118
- File sharing according to the SAMBA/SMB (server message block) protocol see "To access the file system of the R&S SMC via SMB (Samba)" on page 119

Both file transfer methods access the folder /var/user/share.

This section provides an introduction to this topic. For comprehensive information, refer to the Application Note 1GP72 "Connectivity of Rohde&Schwarz Signal Generators".

### To access the file system of the R&S SMC via ftp

If the R&S SMC is connected to a LAN and the required configurations are completed, you can use File Transfer Protocol (ftp) to access the file system and to transfer files from and to the instrument.

- 1. Connect the instrument and the remote PC to a LAN.
- 2. Find out the "IP Address" of the instrument:
	- a) Select "Setup > Environment > Network Settings".
	- b) Write down the "IP Address" of the instrument, e.g. 10.113.10.105.
- 3. On the remote PC, start the Windows Explorer.
- 4. In the address field, enter ftp://<"IP Address" of the Instrument>, e.g. ftp://10.113.10.105

A log on dialog opens and requests a password.

Tip: Default password. The FTP file access use the user instrument with default password instrument.

It is highly recommended that you change the user password in the "Security" dialog before connecting the instrument to the network!

See Chapter 5.2.3.15, "Security", on page 99.

5. Enter the password to access the /var/user/share directory.

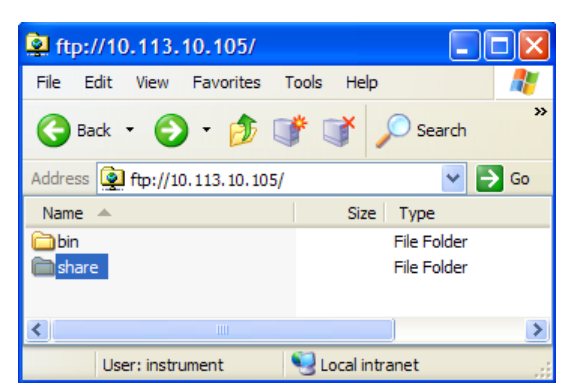

You can access the files in the  $/var/user/$  directory, perform standard function like creating directory, etc.

- 6. Open the /var/user/share directory and create a new directory, e.g. testftp.
- 7. On the instrument, press the FILE key and open the  $/\text{var}/\text{user}/\text{share}$  directory. The dialog displays the testftp dircetory.

**General Instrument Settings** 

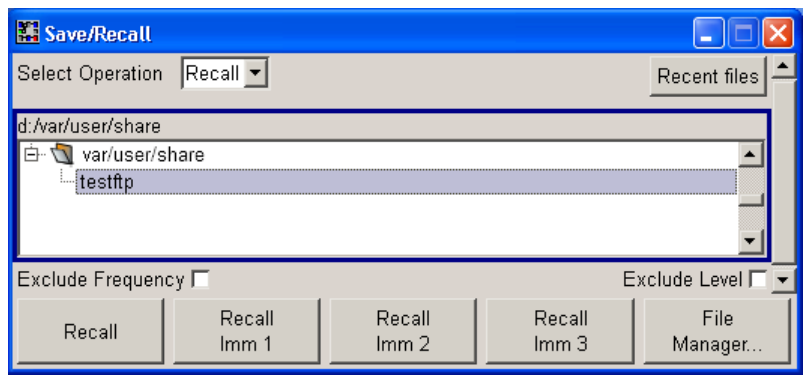

### To access the file system of the R&S SMC via SMB (Samba)

The SMB (Samba) protocol is an alternative way to access the file system of the instrument form a remote PC, if both the instrument and the PC are connected to a LAN.

- 1. Connect the instrument and the remote PC to a LAN.
- 2. Find out the "IP Address" of the instrument:
	- a) Select "Setup > Environment > Network Settings".
	- b) Write down the "IP Address" of the instrument, e.g. 10.113.10.105.
- 3. On the remote PC, start the Windows Explorer and open the "Map Network Drive" dialog.
	- a) Select a valid "Drive", e.g. W.
	- b) In the "Folder" field, enter:

```
//<"IP Address" of the Instrument>/share or
```

```
//<"Hostname" of the Instrument>/share, e.g. //10.113.10.105/share
```
c) Select "Finish".

A log on dialog opens and requests an user name and a password.

4. Enter the user name and the password of your instrument. The default user name and password is instrument.

Tip: Default password. The SAMBA/SMB file access use the user instrument with default password instrument.

It is highly recommended that you change the user password in the "Security" dialog before connecting the instrument to the network!

See Chapter 5.2.3.15, "Security", on page 99.

The /var/user/share directory of the instrument is mapped to and displayed as a network drive of the remote PC.

You can access the files in this directory, perform standard function like creating directory, storing files, etc.

# 5.3 RF Block

# 5.3.1 Overview of RF Signal

Settings for the RF output signal and analog modulation are made under "RF Signal". These settings can be accessed in the block diagram by way of the "RF" function block, or by means of the menu with the same name which is opened using the MENU key.

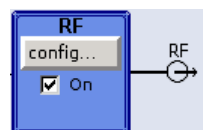

The function block is available for the basic unit (R&S SMC + frequency option) without additional equipment options.

#### $5,3,1,1$ **RF Output**

Basically, the RF output signal is deactivated. The previous state is restored, when the signal is reactivated.

### **Activating RF Signal Output**

If the settings for the RF signal are done, you can activate RF signal output via:

- the RF ON/OFF key (the current entry focus is irrelevant)
- the checkbox in the "RF" block (see "RF On" on page 120)
- the "RF Frequency > RF ON" checkbox in the RF block (see "RF Output State" on page 121).

To open the menu, select the "Configure" button in the RF block.

The current state of the RF output (activated and deactivated) is indicated in the block diagram by means of the different block color and the status of the "On" checkbox.

**RF** 

An active sweep is also indicated in the block.

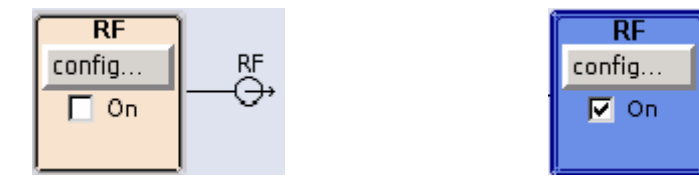

To query the impedance of the RF outputs, use the command: OUTPut<hw>: IMPedance? on page 266.

# RF On

Activates RF signal output. This function corresponds to the RF ON /OFF key.

**RF Block** 

See also Chapter 5.3.1.1, "RF Output", on page 120.

Remote command: : OUTPut<hw>[: STATe] on page 267

### **RF Output State**

Activates the RF output signal by selecting the RF checkbox in the "Configure" dialog of the "RF" block.

-RF Frequency  $\times$  RF ON Frequency / Phase...

Remote command:

: OUTPut<hw>[: STATe] on page 267

### 5.3.1.2 RF Signal Modes and Characteristics

The CW and Sweep modes are available for generating the RF signal.

**CW** 

The RF signal is generated with the set frequency and level. This is the default mode.

**Sweep** 

The RF signal is generated as a sweep with the set parameters. It is not possible to activate frequency, level and LF sweep simultaneously.

Instruments connected downstream can be taken into consideration when setting the frequency and level by entering a frequency and/or level offset.

Automatic level control ("ALC") ensures maximum level accuracy.

User-specific lists which contain level correction values for any frequency range ("User Correction") can be created to, for example, compensate the cable attenuation in a test assembly setup.

The R&S SMC generates the RF signal in unmodulated or analog form. The signal generator is equipped therefore with the following sources for analog modulations:

- $\bullet$ an internal LF generator
- an internal pulse generator
- the external modulation inputs MOD EXT and PULSE EXT.

An external trigger signal for the sweeps can be provided at the INST TRIG input.

The input REF IN is used to input an external instrument reference, and the output REF OUT serves as the output of the reference frequency (internal or external).

# 5.3.2 RF Frequency

The value of the RF frequency is displayed in the header of the display ("Freq"). This field provides the direct input of the RF frequency. Alternatively, you can enter the RF frequency in the "Frequency/Phase" dialog.

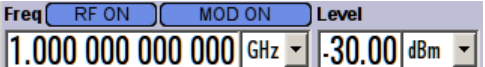

Note that the displayed RF frequency in the header, and the RF output frequency, entered in the "Frequency/Phase" dialog can be different, as explained in the following section.

## 5.3.2.1 RF Frequency vs. RF Output Frequency

If you are working with a downstream instrument, e.g. a mixer or a frequency multiplier. you can enter the related parameter value in the frequency settings dialog ("Offset", "Multiplier").

The generator includes these parameters and displays the result in the "Freg" field in the status bar, as if the downstream instrument and the generator were one unit. This displayed frequency corresponds to the value at the RF output of the downstream instrument. However, the frequency provided at the RF output of the signal generator corresponds to the frequency value set in the "Frequency/Phase" dialog.

The instrument activates the "Freq Offset" icon in the status bar, when a frequency offset or multiplication factor is set.

The correlation between the RF frequency, the RF output frequency and the frequency offset is as follows:

"Freq" (in header) = "RF output frequency" (Frequency in dialog) \* "Multiplier" factor (Multiplier in dialog) + "Freq offset" (Offset in dialog)

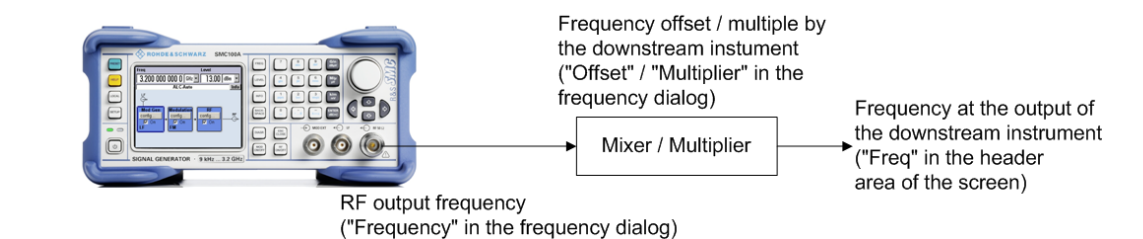

#### $5.3.2.2$ **Setting the RF Frequency**

To change the RF frequency, press the FREQ key and enter the desired frequency. Changes to the RF frequency have an immediate effect (without confirmation with the ENTER key) on the output signal.

### **RF Frea**

Enters the RF frequency, considering the frequency offset.

Note: The SCPI command sets the level of the "Freq" display, that means an entered frequency offset and multiplier factor are considered in the frequency value.

Remote command:

[:SOURce<hw>]: FREQuency [: CW | FIXed] on page 292

# 5.3.2.3 RF Frequency Dialog

The combined "RF Frequency / Phase..." dialog contains the parameters required for configuring the frequency and settings like a frequency offset, or a multiplier factor of an externally connected multiplier, see Chapter 5.3.2.4, "Frequency Settings", on page 123.

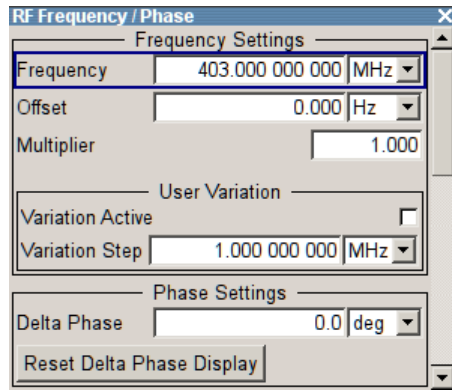

Furthermore, the dialog provides additional settings parameters which are described in:

Chapter 5.3.3, "Phase", on page 125  $\bullet$ 

# 5.3.2.4 Frequency Settings

**RF** Frequency RF ON Frequency / Phase. Access:

Select "RF > config... > RF Frequency > Frequency/Phase".  $\blacktriangleright$ 

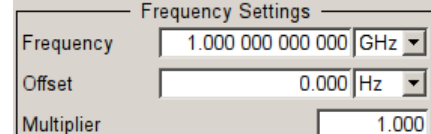

In the upper section of the combined "RF Frequency / Phase ..." settings dialog, you can configure the frequency of the RF signal.

The remote commands required to define the settings are described in Chapter 7.13.4, "SOURce:FREQuency Subsystem", on page 291.

#### **Frequency**

Sets the RF frequency of the RF output connector. The frequency entered and displayed here corresponds to the frequency at the RF output, that means any offset entry is not considered.

## Note: Suppressed values in the status bar

If the instrument displays asterisks \*\*\*\*\*\* instead of the values, the display has been disabled for security reasons, see Annotation Frequency and Annotation Amplitude.

Remote command:

[:SOURce<hw>]:FREQuency [:CW|FIXed] on page 292

**Note:** This command sets the frequency of the "FREQ" display, that is the frequency containing offset.

## Offset

Sets the frequency offset relative to the RF frequency. The frequency offset of a downstream instrument (for example a mixer) is entered.

The entry does not change the value of the RF frequency at the RF output. It only changes the RF frequency displayed in the display header. The value of the RF frequency in the header corresponds to the frequency at the output of the downstream instrument, see also Chapter 5.3.2.1. "RF Frequency vs. RF Output Frequency" on page 122.

Remote command:

[:SOURce<hw>]: FREQuency: OFFSet on page 295

#### **Multiplier**

Sets the multiplication factor for the RF frequency.

In the frequency field of the status bar, the instrument adjusts its frequency display according to the set multiplication factor. This frequency value shows the frequency at the output of the downstream multiplier. The entry does not change the RF frequency at the RF output of the R&S SMC, see also Chapter 5.3.2.1, "RF Frequency vs. RF Output Frequency", on page 122.

Remote command:

[:SOURce<hw>]:FREQuency:MULTiplier on page 294

### 5.3.2.5 User Variation Settings

Access<sup>-</sup>

Select "RF > config... > RF Frequency > Frequency/Phase".

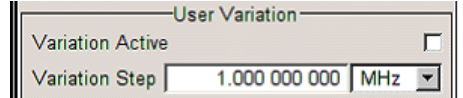

The combined "RF Frequency / Phase ..." settings dialog contains the parameters determine the step size for adjusting the frequency with the rotary knob.

### **Variation Active**

Activates the user-defined step width used when varying the frequency value with the rotary knob.

- "ON" The frequency value set with the rotary knob is varied using the userdefined step width which is entered under "Variation Step".
- "OFF" The frequency value set with the rotary knob is varied in steps of one unit at the cursor position (standard operating mode).

Remote command:

[: SOURce<hw>]: FREQuency: STEP: MODE on page 297

#### **Variation Step**

Sets the user-defined step width. This step width is used when entering the RF frequency using the rotary knob. Frequency variation with this step width must also be activated with "Variation Active".

Remote command: [:SOURce<hw>]:FREQuency:STEP[:INCRement] on page 297

# 533 Phase

The phase of the RF output signal can be changed in the "Phase Settings" section of the "RF Frequency/Phase" dialog.

### 5.3.3.1 Phase Settings

**VRFON**<br>Frequency/Phase...

To access the dialog for configuring the phase settings, perform one of the following:

- Select "RF > config... > RF Frequency > Frequency/Phase".  $\bullet$
- Press the MENU key and select "RF > RF Frequency > Frequency/Phase".

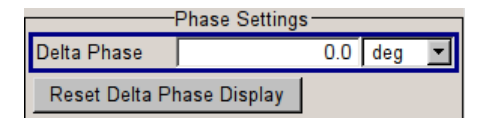

The combined "RF Frequency / Phase ..." settings dialog contains the parameters to configure the phase settings of the RF signal.

The remote commands required to define the settings are described in Chapter 7.13.9, "SOURce: PHASe Subsystem", on page 309.

### **Delta Phase**

Sets the phase of the RF signal. The current phase of the signal is used as the reference. This function allows, for example, the phase of the output signal to be synchronized with the phase of a signal from a second signal generator.

Remote command:

[:SOURce<hw>]: PHASe on page 309

## **Reset Delta Phase Display**

Resets delta phase value. The set phase is adopted as the new current phase, i.e. the delta phase value is reset to 0.

Remote command:

[:SOURce<hw>]: PHASe: REFerence on page 309

#### $5.3.4$ **Reference Oscillator**

The R&S SMC is equipped with an internal reference oscillator that generates a reference frequency of 10 MHz. It is used as internal reference source for the synthesizer and the local oscillator. Alternatively, you can apply an external reference signal.

Regardless of the used reference source (internal or external), the R&S SMC always provides the configured reference frequency at the output. You can use it, for example to synchronize several interconnected instruments.

The settings of the reference oscillator are not affected by an instrument preset ("PRE-SET" key).

The following examples briefly explain the possible test setups and the settings to be considered.

- Rohde & Schwarz Signal Generator Measurement Instrument 10 MHz 0  $\mathbf{Z}_{10}$  MHz  $10 MHz$  $\overline{c}$ **REF** Internal **REF** REF  $\leq$ Reference ₹EF **RF** RF 1
- Internal f<sub>ref</sub> = 10 MHz (10 MHz REF OUT)

Figure 5-1: Synchronizing a subsequent instrument using the internal 10 MHz reference signal of the R&S SMC

The internal reference oscillator supplies the reference frequency.

Settings:

- Source: "Internal"
- External  $f_{ref}$  = 10 MHz (10 MHz REF OUT)

If you have a clean external reference signal with 10 MHz frequency, you can directly pass it to the output. The signal quality remains the same.

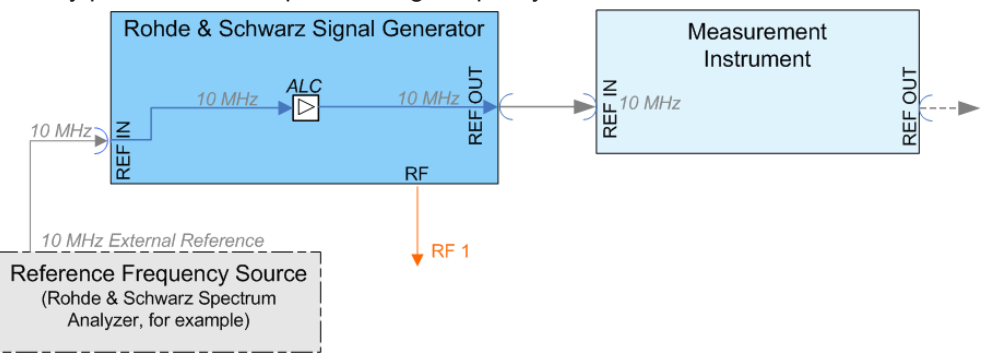

Figure 5-2: Synchronizing instruments by means of an externally applied reference signal having 10 MHz

**RF Block** 

Settings:

Source: "External"

**External Reference Frequency: "10 MHz"** 

Set the additionally provided parameters, as for example the synchronization bandwidth according to the requirements of the application.

#### Input and output connectors of the reference frequency

The appropriate connectors are located at the rear panel, see "REF IN" on page 23 and "REF OUT" on page 23.

### 5.3.4.1 Reference Oscillator Settings

requency RE ON Frequency / Phase Reference Oscillator... To access the settings dialog for configuring the reference signal, perform one of the following:

- In the block diagram, select "RF  $>$  config...  $>$  RF Frequency  $>$  Reference Oscillator"
- Press the MENU key and select "RF > RF Frequency > Reference Oscillator"
- Press the SETUP key and select "Setup > System > Reference Oscillator"

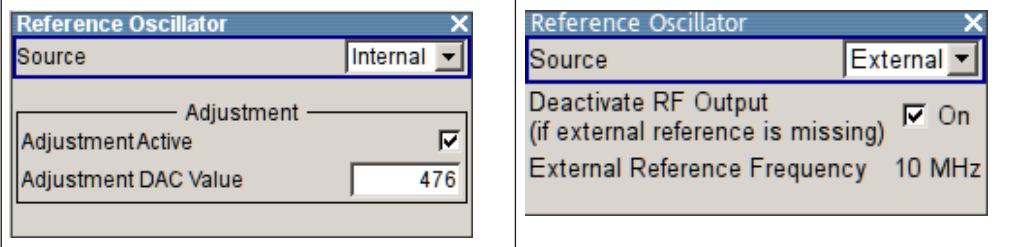

In the "Reference Oscillator Settings" dialog, you can select the signal source and frequency to be used as the reference frequency, and determine a user-defined adjustment value.

The remote commands required to define the reference oscillator settings are described in Chapter 7.13.13, "SOURce:ROSCillator Subsystem", on page 330.

#### **Source**

Selects the source of the reference frequency.

See Chapter 5.3.4, "Reference Oscillator", on page 126, which provides an overview of the different test scenarios for configuring the reference frequency.

- "Internal" Uses the internal 10 MHz reference signal, either with the calibrated or a user-defined adjustment value.
- "External" Uses an external reference signal. The frequency of the external reference signal must be selected under "External Reference Frequency" on page 128.

Remote command:

[:SOURce]: ROSCillator: SOURce on page 331

### Deactivate RF Output (if external reference is missing)

Turns the RF output off when the external reference signal is selected, but no signal is supplied.

This function prevents that no improper RF signal due to the missing external reference signal is used for measurements. A message indicates that the external signal is missing and the RF output is deactivated.

This setting is not affected by a reset.

Remote command:

[: SOURce]: ROSCillator: EXTernal: RFOFf[: STATe] on page 330

#### **External Reference Frequency**

Indicates the frequency of the external reference signal.

Remote command:

[: SOURce]: ROSCillator: EXTernal: FREQuency On page 330

#### **Adiustment Active**

Selects the adjustment mode.

"OFF" Uses the calibrated internal reference frequency.

"ON" Allows you to apply a deviation to the internal reference frequency, according to your requirements. To enter the value, use Adjustment DAC Value.

Remote command:

[:SOURce]:ROSCillator[:INTernal]:ADJust[:STATe] On page 331

### **Adjustment DAC Value**

Sets a user-defined deviation for the internal reference frequency. This value takes effect when it is activated with Adjustment Active. "0" represents the calibrated state. The setting range depends on the reference oscillator type and its factory calibration value.

Note: A factory preset resets this setting to the calibration value of the instrument. Remote command:

[: SOURce]: ROSCillator [: INTernal]: ADJust: VALue on page 331

# 5.3.5 RF Level

#### 5.3.5.1 Overview of RF Level

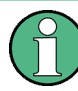

### Message "Level overrange/underrange"

If this message appears in the status line, the set level ("Level") is out of range (see data sheet).

In this case, the signal level at the output can deviate from the set value.

# Level  $-30.00$  dBm  $-$

The value of the RF level is displayed in the level field in the header of the display ("Level"). This field provides the direct input of the RF level value. Alternatively, you can enter the level in the "Level/EMF/..." dialog.

Note that the displayed RF level in the header, and the RF output level, set in the "Level/EMF" dialog can be different, as explained in the following section.

### **RF level vs. RF output level**

If you are working with a downstream instrument, e.g. an attenuator or amplifier, you can enter the related parameter value in the level settings dialog ("Offset").

The generator includes these parameters and displays the result in the "Level" field in the status bar, as if the downstream instrument and the generator were one unit. This displayed level value corresponds to the value at the RF output of the downstream instrument. However, the level provided at the RF output of the signal generator corresponds to the level value set in the "Level/EMF/..." dialog.

The instrument activates the "Level Offset" icon in the status bar, when a level offset is set

The correlation is as follows:

"Level" (in header) = "RF output level" (Level in menu) + "Level offset" (Offset in menu)

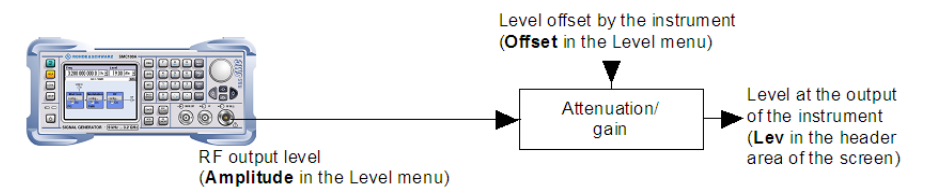

The RF output is protected against overloading by an external signal applied to the RF output (see Chapter 5.3.5.7, "Reverse Power Protection", on page 147).

### **Setting the RF level**

To change the RF level, press the LEVEL key and enter the desired level. Changes to the RF level have an immediate effect (without confirmation with the Enter key) on the output signal.

#### **RF Level**

Enters the RF level, considering the level offset (see "RF level vs. RF output level" on page 129).

dBm, dBuV, mV and uV can be used as the level units. The four unit keys are labeled with these units.

Note: The SCPI command sets the level of the "Level" display, i.e. an entered level offset is considered in the level value.

Remote command:

```
[:SOURce<hw>]:POWer[:LEVel][:IMMediate][:AMPLitude] on page 315
```
### 5.3.5.2 RF Level Dialog
Level / Attenuator...

Access:

Select "RF > config... > RF Level > Level/Attenuator".

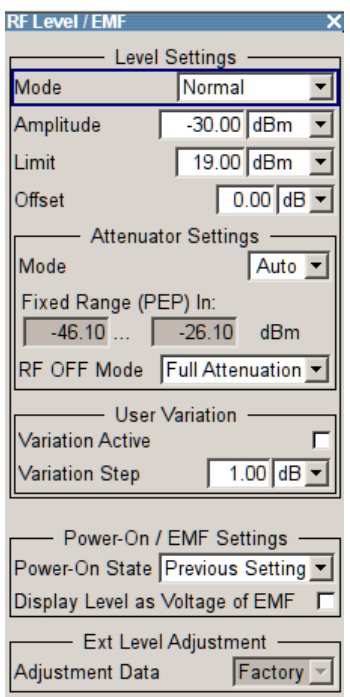

The offset-free level, level offset and level limit are set in the top section of the dialog. The attenuator mode is set in the "Attenuator Settings" section. In section "User Variation", you can determine the step size for adjusting the level with the rotary knob (with "Variation Active On").

The power-on behavior of the instrument and the level display in the display header are set in the "Power-On / EMF Settings" section (see Chapter 5.3.5.3, "Power-On/EMF Settings", on page 133).

The remote commands required to define the settings are described in Chapter 7.13.11, "SOURce: POWer Subsystem", on page 312.

# **Level Settings**

The offset-free level, attenuation mode, level offset and level limit are set in the top section of the dialog.

# **RF Mode**

Selects the level mode for signal output.

This function allows you, to optimize the RF output signal for applications, where improved harmonic suppression or a low Signal-to-Noise ratio is required.

Note: The modes "Low Distortion" and "Low Noise", for improving harmonic suppression or the S/N ratio require that an attenuator is fitted.

- "Normal" The generator provides an RF output signal with high signal to noise ratio as well as low distortion, according to the data sheet.
- "LOW Noise" This setting forces the generator to optimize the signal to noise ratio.

"LOW Distortion"

The generator reduces distortion (harmonics) of the RF signal.

Remote command:

[:SOURce<hw>]: POWer: LMODe on page 317

### **Amplitude**

Sets the RF level of the RF output connector.

The level entered and displayed here corresponds to the level at the RF output, that means any offset entry is not considered.

### Note: Suppressed values in the status bar

If the instrument displays asterisks \*\*\*\*\*\* instead of the values, the display has been disabled for security reasons, see Annotation Frequency and Annotation Amplitude.

### Remote command:

[:SOURce<hw>]: POWer: POWer on page 318

Note: The SCPI command [: SOURce<hw>]: POWer[: LEVel][: IMMediate][: AMPLitude] sets the level of the "Level" display, that is the level containing offset.

### **Limit - RF Level**

Sets an upper limit for the RF output power.

You can use it to protect your DUT from damage due to high input power. If you enter an RF level above this value, the instrument limits the output power to this specified value, and generates a warning message.

However, the level indication in the status bar is not affected.

**Note:** The value is not affected by an instrument preset (PRESET key),  $*RST$  and the "Save/Recall" function. It is influenced only by the Factory Preset and the factory value is equal to maximum level.

Remote command: [:SOURce<hw>]:POWer:LIMit[:AMPLitude] on page 316

#### **Offset (Level)**

Sets the level offset relative to the RF level.

The level offset of a downstream instrument (for example an attenuator or amplifier) is entered.

The entry does not change the value of the RF level at the RF output. It only changes the RF level displayed in the display header. The value of the RF level in the header corresponds to the level at the output of the downstream instrument.

Remote command: [:SOURce<hw>]:POWer[:LEVel][:IMMediate]:OFFSet on page 315

# **Attenuator Settings**

The attenuator mode is set in the Attenuator Settings section.

#### **Attenuator Mode**

Sets the attenuator mode at the RF output. "Auto" Standard mode

"Fixed"

When this operating mode is switched on, the attenuator and the relays are fixed in their current positions to provide level settings without interruption. The resulting variation range is defined and displayed under "Attenuator Fixed Range". Note: The function is effective when automatic level control is activated ("ALC State =  $On$ "). If the normal variation range is overranged or underranged, level errors increase considerably and the warning "Level under/overrange" appears in the info line. The spectral purity of the output signal decreases with high attenuation.

Remote command:

: OUTPut<hw>: AMODe on page 266

#### **Fixed Range (PEP) In**

Displays the level range in which the level is set without interruption for the "Attenuator Mode fixed" setting.

Remote command: :OUTPut<hw>:AFIXed:RANGe:UPPer? **on page 265** :OUTPut<hw>:AFIXed:RANGe:LOWer? on page 265

### **RF OFF Mode**

Selects the attenuator mode, when the RF signal is switched off.

The setting of the RF OFF mode is not affected by an instrument preset (PRESET) key),  $*RST$  and the "Save/Recall" function. This parameter is influenced only by the **Factory Preset.** 

"Unchanged" Freezes the setting of the attenuator when RF is switched off. The attenuator is only activated when RF is switched on. This setting is recommended if a constant VSWR (Voltage Standing Wave Ratio) is required.

"Full Attenuation"

Sets attenuation to maximum when the RF signal is switched off. This setting is recommended for applications that require a high level of noise suppression.

Remote command:

[:SOURce<hw>]:POWer:ATTenuation:RFOFf:MODE on page 314

### **User Variation**

If the level is set using the rotary knob, the step width is defined in the "User Variation" section

### **Variation Active**

Activates the user-defined step width used when varying the level value with the rotary knob.

- "ON" The level value set with the rotary knob is varied using the userdefined step width which is entered under "Variation Step".
- "OFF" The level value set with the rotary knob is varied in steps of one unit at the cursor position (standard operating mode).

Remote command:

[:SOURce<hw>]: POWer: STEP: MODE on page 322

#### **Variation Step**

Sets the user-defined step width for entering the RF level using the rotary knob. Level variation with this step width must also be activated with "Variation Active".

Remote command:

[:SOURce<hw>]:POWer:STEP[:INCRement] on page 321

# **External Level Adiustment**

The external level adjustment provides information about the data that has been used for calibrating the RF level.

By default the instrument uses correction data obtained in the factory before delivery. In exceptional cases, you can determine the calibration values with an R&S NRP power sensor, and use these values for the external level correction. This feature is a protected function (see Service Manual, chapter 2, "Adjustment").

#### **Adjustment Data**

Indicates what data has been used for level calibration.

Remote command: :CALibration<hw>:LEVel:EXTern:DATA on page 241

### 5.3.5.3 Power-On/EMF Settings

Level / Attenuator...

The power-on behavior of the R&S SMC and the level display in the display header are set in the "Power-On / EMF Settings" section of the "RF Level/EMF" dialog.

To open the "RF Level/EMF" dialog, select "RF > Configure > EMF" or use the MENU key under "RF".

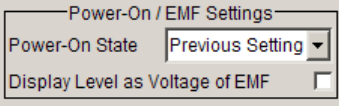

#### Power-On State - RF Signal

Selects the state which the RF output is to assume after the instrument is switched on.

"RF Off" The output is deactivated when the instrument is switched on.

"Previous Set-When the instrument is switched on, the output assumes the same state as it had when the instrument was switched off. ting"

Remote command:

: OUTPut<hw>[: STATe]: PON on page 267

#### Display Level as Voltage of EMF - RF Level

Activates display of the signal level as voltage of the EMF (no-load voltage). If this setting is deactivated, the level is displayed as a voltage over a 50 Ohm load.

**Note:** This setting is not affected by an instrument preset (PRESET key),  $*RST$ ) or the "Save/Recall" function. Only the Chapter 5.2.3.17, "Factory Preset", on page 105 resets the setting.

Remote command:

[:SOURce<hw>]: POWer: EMF: STATe on page 314

#### 5.3.5.4 **Automatic Level Control - ALC**

Your signal generator is equipped with an automatic level control unit to obtain best RF level accuracy.

Automatic Level Control (ALC) is an adaptive control system to stabilize the RF output level. It continuously monitors the current level and adjusts it to keep a steady state over temperature and time.

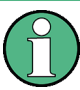

ALC is active in almost all applications by default. However, the Pulse Modulation mode excludes ALC, as the control loop would detect incorrect values and result in level deviations.

Also note that ALC may detect incorrect values in multi-transmitter test setups. If multiple generators are coupled, reverse power may affect the ALC readings. Based on incorrect values, ALC would have an impact on the signal to intermodulation ratio.

### **ALC States**

The following description basically explains the ALC states and their principle of operation. In particular ALC OFF (Sample & Hold) gives an overview on the function in terms of the equipment of the generator.

The R&S SMC offers the ALC states:

**AUTO** 

automatically adjusts the output level to the operating conditions.

 $\bigcap$ 

enables ALC permanently, regardless of the currently selected mode.

- Off
	- deactivates ALC.

The instrument switches to Sample & Hold (S&H) state, which still allows to maintain a constant output level.

The following section explains the functionality of "Sample & Hold", to provide an overview and to indicate what is to be considered. "On" and "Auto" require no additional explanation. Furthermore, find the ALC state settings described in detail in State -ALC.

# ALC OFF (Sample & Hold)

In "S&H" mode, the signal generator switches for a short period of time into CW mode and activates ALC. ALC adjusts the level to the set value and the generator holds the value (freeze). Then, the generator switches ALC off again and back to the operating mode.

RF output behavior during Sample & Hold depends on the configuration of your instrument. Instruments equipped with...:

- an electronic step attenuator The level is decreased by 30 dB.
- a mechanical step attenuator

The level control status is permanently displayed as a status message in the info line.

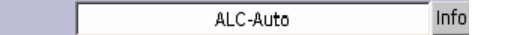

### **Automatic Level Control Settings**

Level / Attenuator. Automatic Level Control... To open the "Automatic Level Control" dialog, select "RF" > "Configure" > "Automatic Level Control" or use the MENU key under "RF".

The combined dialog "ALC / UCOR" is divided into the several sections and provides access to the "Automatic Level Control" settings and to function "User Correction", see Chapter 5.3.5.6, "User Correction", on page 140).

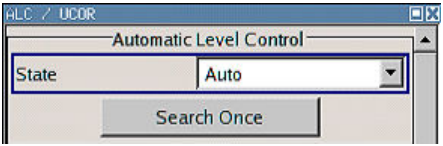

# **State - ALC**

Activates/deactivates internal level control.

"Auto" The instrument selects the most appropriate ALC mode automatically.

ALC is on in most operating conditions. Default state.

"On" Activates ALC, regardless of the operating conditions.

"Off (Sample & Hold)"

Deactivates internal level control.

Sample & hold closes the level control loop at every frequency and level change for a short period of time. The level control voltage is sampled and then clamped.

Remote command:

[:SOURce<hw>]: POWer: ALC[: STATe] on page 313

### **Search Once - ALC**

Forces the generator to execute level adjustment once, although the "Sample & Hold" mode is active.

Remote command: [:SOURce<hw>]: POWer: ALC: SONCe on page 313

### 5.3.5.5 NRP-Z Level Control

With the NRP-Z Level Control function, you can achieve a very stable and accurate RF power supplied to your DUT. With the aid of a downstream control circuit, a CLPC (Closed Loop Power Control), you can detect frequency response characteristics of the used components, such as losses due to cables, modules or components like power amplifiers, and compensate these effects accordingly.

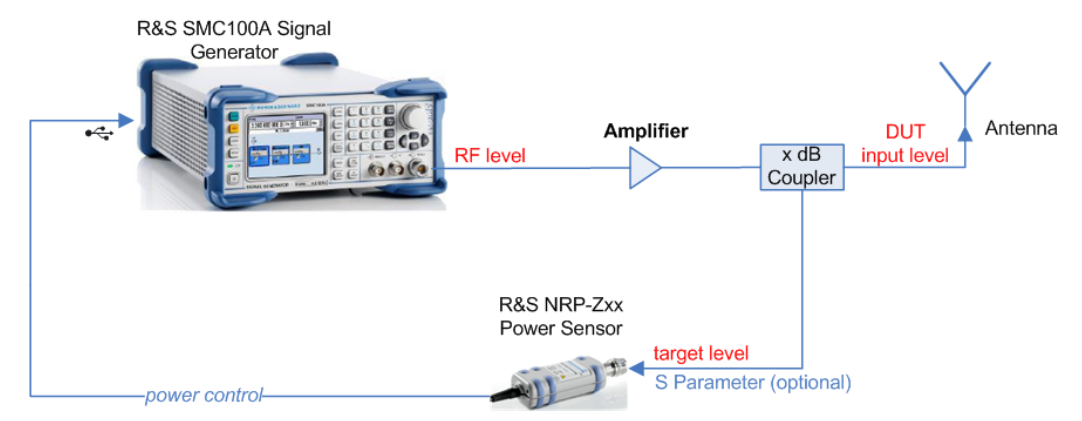

# Example: How to set up a closed loop power control

Figure 5-3: Example of a test setup with NRP-Z Level Control

As shown in the example, the sensor measures a proportional power in defined time intervals, derivated from a coupler. It considers optionally given S-parameters and returns the results to the generator. The signal generator compares the measured level with the set value and adjusts its output level accordingly.

This allows you to control the external signal level continuously and reliably reach a constant input level at the DUT in real time.

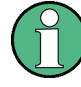

# Impact of the NRP-Z Level Control and the Operating Modes

Since the frequency and level of the RF output signal are continuously adjusted during "NRP-Z Level Control", this operating mode interferes those with varying frequency and level values.

The reason is, that the generator regularly transmits the output frequency to the connected R&S NRP-Zxx power sensor, which in turn requests the signal generator to adjust the output level according to its measurement. In contrast to this real time control loop, for example the list operating mode already generates the RF output signal on previously optimized frequency and level value pairs. In this case, the "NRP-Z Level Control" as a second control loop would impact the already determined RF signal values and also considerably slow down the measurement. Similar impacts occur in sweep mode, and also the "NRP-Z Power Viewer" and "NRP-Z Level Control" affect each other's functionality.

Hence, the operating modes exclude each other as follows:

- "NRP-Z Level Control" automatically disables NRP-Z Power Viewer, and vice VARSA
- Activating the RF frequency sweep, RF level sweep or the list mode instantly deactivates a running "NRP-Z Level Control".
- A running list or RF sweep mode blocks "NRP-Z Level Control". It can not be activated

Also keep in mind that modulated signals may differ from CW signals regarding mean power and peak power. This affects the operation of "NRP-Z Level Control".

### **NRP-Z Level Control Settings**

Level / Attenuator. Automatic Level Control. NRP-Z Level Control... User Correction...

- To access the dialog for configuring the level control settings, perform one of the  $\blacktriangleright$ following:
	- Select "RF > config... > RF Level > NRP-Z Level Control".  $\bullet$
	- Press the MENU key and select "RF > RF Level > NRP-Z Level Control".  $\bullet$

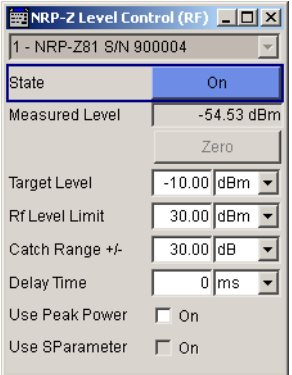

The dialog contains all parameters for configuring the settings for level control test setup.

The remote commands required to define these settings are described in Chapter 7.13.11, "SOURce: POWer Subsystem", on page 312

### **Sensor**

Selects the R&S NRP-Z power sensor for power control.

**Note:** In remote control, the sensors are set up using the SENSe commands. The remote measurement is triggered by the READ query which also provides the measurement results.

The software version of the connected power sensor can be retrieved by means of the remote control command: SENS: POW: TYPE?.

Use the "Setup >" Chapter 5.2.3.5, "NRP-Z Info/Update", on page 86 dialog to update the sensor software

Remote command:

[:SOURce<hw>]: POWer: SPC: SELect on page 320

### **State**

Activates power control using the selected sensor.

The control loop periodically adjusts the generator output. After switching off, the running loop is completed.

Remote command:

[:SOURce<hw>]: POWer: SPC: STATe on page 320

# **Measured Level**

Indicates the current reading of the sensor.

### **Zero - Power Sensors**

Activates the auto zero function.

Zeroing calibrates the external power sensor by adjusting its reading at zero signal power. For this purpose, the RF power source must be switched off or disconnected from the sensor. If a Rohde & Schwarz power sensor receives an input power during the zeroing process, it aborts zeroing and generates an error message. Zeroing takes a few seconds, depending on the sensor model. Refer to the documentation of your power sensor for more information.

### **Tips for zeroing**

When to perform zeroing:

- During warm up after switching on or connecting the instrument
- After a substantial change of the ambient temperature
- After fastening the power sensor module to an RF connector at high temperature
- After several hours of operation
- When low-power signals are to be measured, e.g. less than 10 dB above the lower measurement limit.
- Switch off the RF power source for zeroing, but do not disconnect it from the power sensor. This proceeding keeps the thermal equilibrium, and the zeroing process also compensates the noise that superimposes the measured signal (e.g. from a broadband amplifier).

Remote command: :SENSe<ch>[:POWer]:ZERO on page 276

### **Target Level**

Specifies the nominal level expected at the input of the sensor. The signal generator adjusts the output power accordingly, in order to meet the target value at the sensor input, and thus the power required at the DUT.

Remote command:

[:SOURce<hw>]: POWer: SPC: TARGet on page 320

### **Limit - RF Level**

Sets an upper limit for the RF output power.

You can use it to protect your DUT from damage due to high input power. If you enter an RF level above this value, the instrument limits the output power to this specified value, and generates a warning message.

However, the level indication in the status bar is not affected.

**Note:** The value is not affected by an instrument preset (PRESET key), \*RST and the "Save/Recall" function. It is influenced only by the Factory Preset and the factory value is equal to maximum level.

#### Remote command:

[:SOURce<hw>]:POWer:LIMit[:AMPLitude] on page 316

#### Catch Range +/-

Sets the capture range of the control system.

Within the range:

Target Level +/- Catch Range

the power control locks and tries to achieve the target level. Readings outside the range are not considered.

Remote command:

[:SOURce<hw>]: POWer: SPC: CRANge on page 319

### **Delay Time**

Defines a waiting period between the level adjustment of the generator and the next measurement of the power sensor.

With this parameter, you compensate any dead times in the controlled system.

#### Remote command:

[:SOURce<hw>]:POWer:SPC:DELay on page 319

#### **Use Peak Power**

Activates control by means of the peak power values, provided the power sensor supports this function. Otherwise, the dialog does not show this parameter.

Remote command:

[:SOURce<hw>]: POWer: SPC: PEAK on page 320

### **Use SParameter - Power Sensors**

Activates the use of the S-Parameter correction data of the connected power sensor. For sensors with attenuator this checkbox is automatically checked.

Refer to the manual of the connected R&S NRP-Zxx power sensor for a description on how to use the SParameter table.

Remote command:

:SENSe<ch>[:POWer]:CORRection:SPDevice:STATe on page 270

# 5.3.5.6 User Correction

The "User Correction" function is used to create and activate lists in which level correction values predefined by the user are freely assigned to RF frequencies. Correction is performed by the user-defined table values being added to the output level for the respective RF frequency.

With frequencies which are not contained in the list, the level correction is determined by interpolation of the closest correction values.

The lists are created in the "List Editor". Each list is stored in its own file with the predefined file extension  $\star$ .  $uco$ . The name of the User Correction file can be freely selected. The files are loaded from the "Lists..." file manager. Externally created tables with pairs of frequency and level values can be converted into User Correction files using the import function. The external files must have the file extension  $*$ . txt or \*.csv. These file formats are provided e.g. by the Microsoft Excel program. The separators for table columns and for decimal floating-point numerals can be set. In addition, internally created User Correction data can be exported into ASCII files using the export function.

The amplitude can also be linearized automatically by means of an R&S NRP power sensor connected to one of the generator output signals. With the aid of the "Fill with Sensor" function, a table with correction values for external test assemblies can be automatically determined, e.g. for compensating the frequency response of cables. The User Correction list with the correction values acquired by the sensor is generated in the "Edit User Correction List" menu. The correction values can be acquired any time irrespective of the modulation settings of the generator.

If user correction is activated, the "UCOR" display (User Correction) is shown in the header together with the "Level" display. The RF output level is the sum of both values.

"Level" + "UCOR" = Output level

If activated, user correction is effective in all operating modes.

### **User Correction Menu**

Automatic Level Control... To open the "User Correction" menu, select "RF > Configure > User Correction" or use the MENU key under "RF".

The combined menu "ALC/UCOR" is divided into the several sections.

### **User Correction Settings**

The "User Correction" settings are set in the most lower section of the combined dialog: this section is used to activate/deactivate user correction, and to create, select and activate the lists.

User Correction...

The upper section provides access to the automatic level control settings, see Chapter 5.3.5.4, "Automatic Level Control - ALC", on page 134.

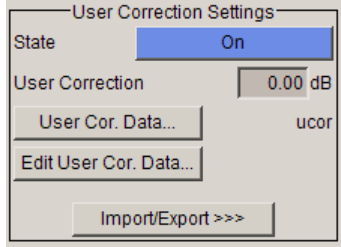

# **State - User Correction**

Activates/deactivates user correction.

The "UCOR" status message appears in the frequency and level display.

```
Remote command:
```
[:SOURce<hw>]: CORRection [: STATe] on page 287

# **User Correction Value - User Correction**

Indicates the current value for level correction.

Remote command: [:SOURce<hw>]: CORRection: VALue? on page 288

# **User Cor. Data - User Correction**

Calls the "File Select" menu for selecting and creating a list or the "File Manager".

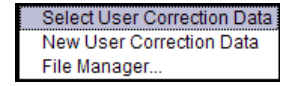

Remote command:

[:SOURce]: CORRection: CSET: CATalog? on page 280 [:SOURce<hw>]:CORRection:CSET[:SELect] on page 287 [:SOURce]: CORRection: CSET: DELete On page 282

#### **Edit User Cor. Data - User Correction**

Calls the editor for editing the selected user correction list.

A list consists of any number of frequency/level value pairs. The currently selected list is displayed.

Each list is saved as a separate file with extension  $*$ ,  $uco$ . The file name and the directory to which the file is saved are user-selectable.

Note: Save list only after filling both columns (frequency and level), otherwise the entries are lost.

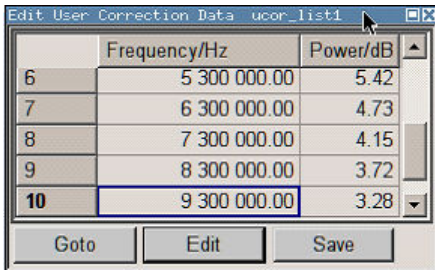

Enters the frequency to which the level correction value applies. "Frequency /  $Hz$ " Note: The "Fill..." function allows to automatically enter any number of frequencies with freely selectable range and increment. Using the "Fill With Sensor" function of the "Edit" sub menu requires only the entry of the frequency values. The level values are automatically acquired by the connected power sensor.

"Power/dB" Enters the level correction value to which the specified frequency applies. The values can be entered manually or automatically with the "Fill With Sensor" function (available in the "Edit" sub menu).

"Goto"

Selects row for editing.

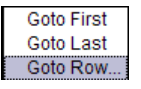

If Goto row is selected, a window opens for entering the requested row.

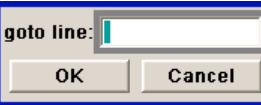

"Edit"

Calls a selection of possible actions described below.

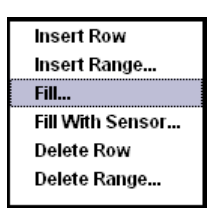

"Insert Row" Insert a new row before the marked row.

Insert new rows before the marked row. The number of rows to be "Insert Range" inserted can be defined in an entry window.

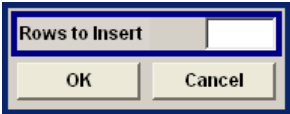

"Fill...."

Opens a sub menu for defining a set of list values to be automatically entered in the ucor list (see "Filling the Correction List automatically" on page 144).

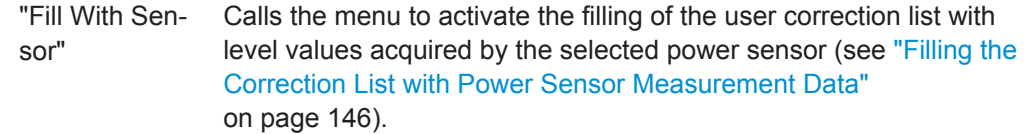

"Delete Row" Deletes the marked row.

"Delete Allows to delete any number of rows starting with the marked row. Range..." The number of rows to be deleted can be defined in an entry window.

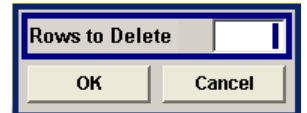

"Save"

The list is saved under its current name.

Remote command:

```
[:SOURce<hw>]: CORRection: CSET [: SELect] on page 287
[: SOURce<hw>]: CORRection: CSET: DATA: FREQuency on page 281
[:SOURce<hw>]: CORRection: CSET: DATA: POWer on page 281
```
### Import/Export

User correction list can be imported from externally created files or exported into text or CSV-files. The import/export settings are available after clicking the "Import/Export" button.

### Import/Export >>>

Expands the menu with the area for import and export of user correction files.

Externally edited Excel tables with any number of frequency/level value pairs can be imported as text or CSV-files and used for user correction.

Conversely, you can also export internally created user correction lists as text or CSVfiles.

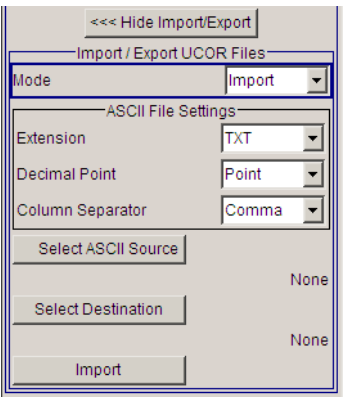

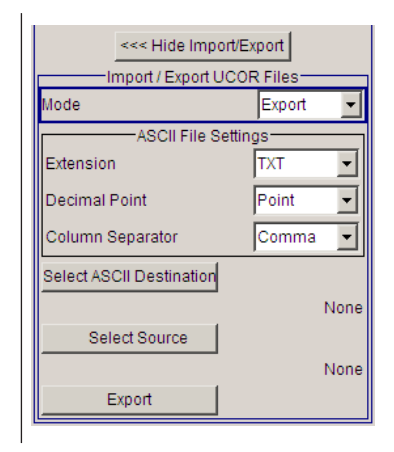

### **Mode - User Correction**

Selects if user correction lists should be imported or exported. The settings offered depend on the selected mode.

#### Remote command:

[:SOURce<hw>]: CORRection: DEXChange: MODE on page 286

### **Extension - User Correction**

Selects the file extension of the ASCII file to be imported or exported. Selection "TXT" (text file) or "CSV" (Excel file) is available.

Remote command:

[:SOURce<hw>]: CORRection: DEXChange: AFILe: EXTension on page 283

### **Decimal Point - User Correction**

Selects the decimal separator used in the ASCII data between '.' (decimal point) and ',' (comma) with floating-point numerals.

Remote command:

[:SOURce<hw>]:CORRection:DEXChange:AFILe:SEParator:DECimal on page 285

### **Column Separator- User Correction**

Selects the separator between the frequency and level column of the ASCII table the user correction list is exported to or imported from.

Remote command:

[:SOURce<hw>]:CORRection:DEXChange:AFILe:SEParator:COLumn on page 284

### **Select ASCII Source / Destination - User Correction**

Calls the "File Manager" for selecting the ASCII file to be imported into a user correction list (source) or the ASCII file the user correction list is exported (destination) in.

Remote command:

[:SOURce<hw>]: CORRection: DEXChange: AFILe: SELect on page 284

# **Destination / Source - User Correction**

Calls the "File Manager" for selecting the user correction list to be exported (source) into an ASCII file or the destination for the ASCII file to be imported (destination) in.

#### Remote command:

[:SOURce<hw>]: CORRection: DEXChange: SELect on page 286

#### **Import / Export - User Correction**

Starts the export or import of the selected file.

When import is selected, the ASCII file is imported as user correction list.

When export is selected, the user correction list is exported into the selected ASCII file. Remote command:

[: SOURce<hw>]: CORRection: DEXChange: EXECute on page 285

# **Filling the Correction List automatically**

The "Fill Table" menu enables you to automatically set the level correction values.

**RF Block** 

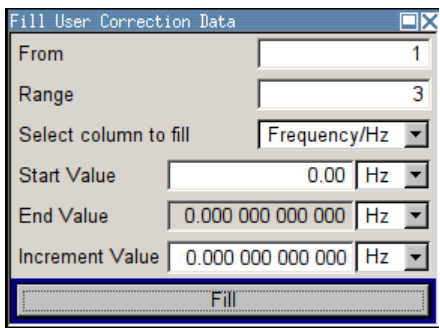

The start line and the number of rows to be filled are defined under "From" and "Range."

The column to be filled is selected under "Select column to fill". Depending on the selection here, the default for start, end, and increment value are set. As the settings are interdependent, a change of one parameter may result in the automatic change of one or more of the other parameters. The filling of the column with the selected value settings is started with button "Fill".

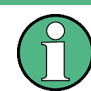

The correction list entries are only computed when the "Fill" button is pressed.

# From

Sets the start value of the index range. Remote command: n.a.

# Range

Sets the range for filling the table.

Remote command: n.a.

### Select column to fill

Selects either the frequency or the level column to be filled with the value defined below.

Remote command:  $n a$ 

# **Start value**

Sets the start value for the frequency or the level entries.

Remote command:  $n.a.$ 

### **End value**

Displays the end value for the frequency or the level entries. Remote command: n.a.

# **Increment value**

Sets the increment for the frequency or the level entries.

Remote command: n a

Fill

Fills the selected column in the set range with values, starting with the start value and using the set increment.

Remote command: n a

### Filling the Correction List with Power Sensor Measurement Data

The level correction values for the user correction list can be acquired by means of R&S NRP power sensors. The R&S NRP sensors are connected to either the SENSOR connector or to one of the USB interfaces. Configuration of the connection is performed in the "Power Sensor" menu (see Chapter 5.3.6.1, "NRP-Z Power Viewer", on page 148). The filling of the user correction list with measurement data is performed in the ucor list editor (see " Edit User Cor. Data - User Correction " on page 141).

In the editor, the frequencies for which the correction values are to be acquired are entered in the frequency column (either manually or by means of the "Fill..." menu).

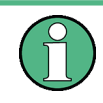

Do not save the list at this point, because the frequency entries are lost as long as there are no entries for the level column also. In the following these entries are automatically acquired by the connected power sensor.

All level correction values for the given frequency values are measured using the Power Sensor and automatically filled in the selected list after the "Execute" button is pressed. The list is automatically stored and recalled again after filling.

# Fill User Correction Data with Sensor Settings

The "Fill with Sensor" button of the "Edit User Correction Data" menu opens the associated menu.

This dialog describes all parameters for filling a table automatically with sensor readings.

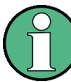

To select the sensor and determine its parameters, refer to Chapter 5.3.6.1, "NRP-Z Power Viewer", on page 148.

To fill the table, press the "Execute" button.

### **Fill User Correction Data with Sensor**

Enables you to fill the table with correction data acquired by a connected power sensor from Rohde & Schwarz.

"Sensor" Displays connected sensors for selection.

"List To Fill" Indicates the used list file. "Include Zeroing"

Performs a zeroing procedure before acquiring the user correction data to improve precision. Since during zeroing no signal may be applied to the sensor, RF is temporarily switched off at the generator. When unchecked, the zeroing procedure is skipped. The RF signal level might be blanked shortly. This setting is recommended if blanking of RF is undesirable or the absence of power at the sensor can not be guaranteed.

"Execute" Performs automatic filling of the list, provided a sensor is detected and the user correction list contains at least one frequency value.

Remote command:

[:SOURce<hw>]: CORRection: ZERoing: STATe on page 288 [:SOURce<hw>]:CORRection:CSET:DATA[:SENSor<ch>][:POWer]:SONCe on page 282

### **Used SMC Settings for Measurement**

Displays the settings relevant for the measurement.

"RF Source" Shows the path for which the correction menu settings are made.

"Modulation" Indicates the modulation state

"Amplitude" Shows the currently set level.

"Use SParameter"

Indicates whether SParameter correction is used.

"Attenuator Mode"

Displays the selected mode of the attenuator.

```
"Fixed Range (PEP) In:"
```
Shows the level range.

Remote command:

n.a.

# 5.3.5.7 Reverse Power Protection

The reverse power protection prevents against overload by an external signal applied to the RF output of the R&S SMC.

The reverse power protection is tripped when the power of the external signal becomes too high. A relay opens and interrupts the internal connection to the RF output. This condition is indicated in the display header by the "OVERLOAD" status message.

### Overload

If an "Overload" status message is indicated in the display header, reset the overload protection by pressing the RF ON/OFF key.

The RF input is activated when the overload protection is reset.

Remote command:

```
:OUTPut<hw>:PROTection:TRIPped? on page 267
:OUTPut<hw>: PROTection: CLEar on page 266
: OUTPut<hw>[: STATe] on page 267
```
# 5.3.6 RF Measurement

# 5.3.6.1 NRP-Z Power Viewer

The R&S SMC features the power viewer function for measuring or monitoring either the RF output power, or a freely selectable signal source with R&S NRP-Z power sensors.

The instrument can perform up to 4 power measurements simultaneously.

To connect the sensors you have the following options:

- connect the sensor directly at a USB connector To connect a sensor directly via USB, use one of the appropriate adapter cables R&S NRP-Z3 or R&S NRP-Z4.
- connect the sensor indirectly via USB using the R&S NRP-Z5 USB Sensor Hub.

For the assignment to the available connectors, see Chapter 2, "Preparing for Use". on page 15.

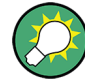

#### Using the R&S NRP-Z5 Sensor Hub

The R&S NRP-Z5 USB Sensor Hub (high-speed USB 2.0) can host up to 4 R&S NRP-Z sensors and provides simultaneous internal and external triggering of all connected sensors. You can directly connect the R&S NRP-Z Sensors to the standard NRP sensor connectors of the hub.

The hub is connected to the R&S instrument via USB with the adapter cable R&S NRP-Z4.

See also the R&S website http://www.rohde-schwarz.com in section "Power Meters & Voltmeters > R&S NRP-Z Sensors" for information on the sensor hub and the available accessories.

The instrument automatically detects a connected R&S NRP-Z power sensor and indicates it in the "NRP-Z Power Viewer" dialog. Each connected sensor is assigned to one of the four channels, according to the sequence of connection.

For device specific information on the connected sensor see the Chapter 5.2.3.5, "NRP-Z Info/Update", on page 86 dialog. For information on the scope of your power sensor refer to the manual of your R&S NRP-Zxx power sensor.

A sensor continuously measures the average signal power of the selected source, such as an external signal, or the output signal of the signal generator with the RF level used as reference value. The signal generator shows the result in the NRP-Z Power Viewer Settings settings dialog, but you can also permanently display the readings in the block diagram.

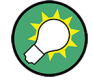

Further functions of the R&S SMC related to R&S NRP-Z power sensors are:

Acquisition of level correction data, see Chapter 5.3.5.6, "User Correction", on page 140.

The acquired level correction data is used to create and activate lists in which level correction values predefined by the user are freely assigned to RF frequencies. Correction is performed by the user-defined table values being added to the output level for the respective RF frequency.

- NRP-Z Level Control, see Chapter 5.3.5.5, "NRP-Z Level Control", on page 135. Note that "NRP-Z Power Viewer" automatically disables "NRP-Z Level Control", and vice versa.
- The software version of the connected power sensor can be retrieved by means of the remote control command  $SENSe{<}ch{>}$  [: POWer] : TYPE? on page 276. Use the Chapter 5.2.3.5, "NRP-Z Info/Update", on page 86 dialog to update the sensor software.

# **NRP-Z Power Viewer Settings**

NRP-Z Power Viewer...

To access the dialog for configuring the RF signal level, perform one of the follow- $\blacktriangleright$ ing:

- Select "RF > config... > RF Measurement > NRP-Z Power Viewer".
- $\bullet$ Press the MENU key and select "RF > RF Measurement > NRP-Z Power Viewer".

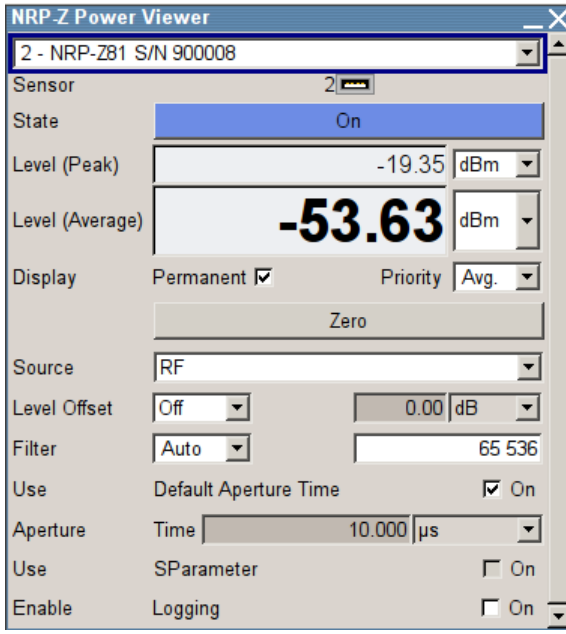

The dialog shows the settings and measurement values of the sensor selected in the field next to the connector symbol. For indicating the parameters of another sensor, switch to the respective sensor in the selection list.

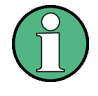

When you connect your power sensor(s) via the R&S NRP-Z5 USB sensor hub, each channel of the hub is firmly assigned to the associated sensor channel in the genera $tor$ 

The remote commands required to define the settings are described in Chapter 7.12, "SENSe, READ and INITiate Subsystems", on page 268.

### **Sensor**

Selects the R&S NRP-Z power sensor for display.

In remote control, the sensors are set up using the SENSe commands. The remote measurement is triggered by the READ guery which also provides the measurement results.

The sensor is selected by suffix 1, 2, 3 or 4 in key word SENSe or READ of the command header.

Suffix 1 denotes the sensor connected at the first USB interface, and suffix 2, 3 and 4 are assigned to further sensors connected via USB. The suffix is identical to the index which is assigned automatically to each sensor upon connection.

**Note:** The software version of the connected power sensor can be retrieved by means of the remote control command: SENS: POW: TYPE?.

Use the "Setup >" Chapter 5.2.3.5, "NRP-Z Info/Update", on page 86 dialog to update the sensor software.

Remote command:

SENSe<ch>[:POWer]:STATus[:DEVice]? on page 275

### **Type**

Indicates the type and the serial number of the connected R&S NRP-Z power sensor. The sensor type is automatically detected.

Remote command:

SENSe<ch>[:POWer]:TYPE? on page 276 SENSe<ch>[:POWer]:SNUMber? on page 275

#### **State**

Activates/deactivates level measurement by the power sensor.

The local state is set with the INIT command. Switching the local state off enhances the measurement performance.

In remote control, the sensors are set up using the SENSe commands. The remote measurement is triggered by the READ query which also provides the measurement results. The state is not influenced by these commands, measurements results can be retrieved with local State on or off.

The sensor is selected by suffix 1, 2, 3 or 4 in key word SENSe or READ of the command header.

Suffix 1 denotes the sensor connected at the first USB interface, and suffix 2, 3 and 4 are assigned to further sensors connected via USB. The suffix is identical to the index which is assigned automatically to each sensor upon connection.

**RF Block** 

To query the availability of a sensor at a given connector, use the command SENSe<ch>[:POWer]:STATus[:DEVice]? on page 275.

Remote command:

:INITiate<ch>[:POWer]:CONTinuous on page 269

### Level (Peak)

With certain power sensors only, for example R&S NRP-Z81.

Indicates the measured peak level value with the selected unit.

Remote command: :READ<ch>[:POWer]? on page 269

### Level (Avg.)

Indicates the measured level value with the selected unit.

Remote command: :READ<ch>[:POWer]? on page 269

### **Unit**

Selects the unit used for result display.

The power sensor provides the measured value in Watt.

In which unit the measured value is indicated is selected here and might be Watt, dBm or dBuV.

Remote command:

:SENSe<ch>:UNIT[:POWer] on page 277

### **Permanent Display State**

Activates the permanent indication of the power measurement result in the upper right corner of the block diagram. The instrument shows the type of sensor, the corresponding connector, the measurement source and - if set - the offset.

 $1 \equiv$  NRP-Z21 -66.45 dBm Avg

It is possible to switch the permanent display active for several sensors. In this case, the instrument indicates the values of the sensor with the lowest port number in the display.

Remote command:

:SENSe<ch>[:POWer]:DISPlay:PERManent:STATe on page 270

# **Display Priority**

Determines whether the instrument displays the measured average or the peak power permanently on the screen.

To select the peak power display, it is required that the R&S NRP-Zxx sensor supports this feature. On power-on or connecting a sensor the average power value is set by default.

To enable the permanent display in the block diagram, select Permanent Display State.

Remote command:

:SENSe<ch>[:POWer]:DISPlay:PERManent:PRIority on page 271

# **Zero - Power Sensors**

Activates the auto zero function.

Zeroing calibrates the external power sensor by adjusting its reading at zero signal power. For this purpose, the RF power source must be switched off or disconnected from the sensor. If a Rohde & Schwarz power sensor receives an input power during the zeroing process, it aborts zeroing and generates an error message. Zeroing takes a few seconds, depending on the sensor model. Refer to the documentation of your power sensor for more information.

### **Tips for zeroing**

When to perform zeroing:

- During warm up after switching on or connecting the instrument
- After a substantial change of the ambient temperature
- After fastening the power sensor module to an RF connector at high temperature
- After several hours of operation
- When low-power signals are to be measured, e.g. less than 10 dB above the lower measurement limit.
- Switch off the RF power source for zeroing, but do not disconnect it from the power sensor. This proceeding keeps the thermal equilibrium, and the zeroing process also compensates the noise that superimposes the measured signal (e.g. from a broadband amplifier).

Remote command:

:SENSe<ch>[:POWer]:ZERO on page 276

# **Source**

Selects the source for measurement.

- "RF" Measurement source is the RF signal of the generator. The RF frequency is used as the measurement frequency of the sensor and the corresponding correction factor is used. In this mode the RF frequency of the generator is send to the sensor automatically if changed.
- "User" Measurements source is any freely selectable source. The frequency is entered manually under frequency (e.g. for measurement of amplifier gain with 2 sensors).

Remote command:

: SENSe<ch>[: POWer]: SOURce on page 275

### **Frequency**

Source User only

Enters the frequency for measurement source "User".

Remote command:

: SENSe<ch>[: POWer]: FREQuency on page 274

# **Level Offset**

Activates and defines a level offset which is added to the measured value. This allows e.g. an attenuator in the signal path to be considered. The offset is always entered in dB, irrespective of the selected unit for result display.

Remote command:

```
:SENSe<ch>[:POWer]:OFFSet:STATe on page 274
:SENSe<ch>[:POWer]:OFFSet on page 274
```
### **Filter**

Determines the length of the filter used for the measurement. The filter length affects the measurement time directly.

The averaging filter is used to reduce fluctuations in the measured result to the extent desired. Such fluctuations can be caused by inherent noise of the measuring instrument, modulation of the measurement signal or beats from the superposition of adjacent carriers. A more stable display has to be traded off against longer measurements. The measurement result is obtained from a two-stage averaging process.

Note: Longer measurements do not mean that it takes longer to display a new result, but rather that it takes longer for the result to settle when the power changes.

Measurements are continuously repeated in a predefined time window. The measurement result is obtained by averaging the measured values for the last 2N time windows. The number N is the filter length, the factor of 2 arises because the output signals from the microwave detector to suppress low-frequency noise are chopped at the same rate as the time windows, which means that an independent measured value can only be obtained from two consecutive values. As the filter length is the multiplier for the time window it directly influences the measurement time.

The filter length can be selected automatically or can be manually set to a fixed value. As a preliminary, you should always check if the auto mode is giving satisfactory results because you will always have to adjust an optimal, manual filter-length setting if the power is not constant.

Selection "Fixed Noise" is offered for achieving defined measurement accuracy.

"Auto" The filter length is automatically selected and adapted to the currently measured value. With very high signals the filter length and therefore the measurement time can be short. With very low signal levels the filter length and therefore the measurement time is increased in order to reduce noise. The used filter length is indicated in the field to the right, see Filter Length.

"User"

The filter length is set manually.

The filter length is entered in the entry window to the right. As the filter length works as a multiplier for the time window, this results in a constant measurement time.

Note: The time window varies depending on the used sensor. For most sensors it is fixed to 20 ms. For the R&S NRP-Z81 sensor it is 10 us. Therefore, the user filter length for the R&S NRP-Z81 has be about 1000 times larger than the filter length for other sensors in order to achieve the same filtering result.

The Auto Once button can be used to search for the optimum filter length for the current measurement conditions. The found filter length is indicated in the field to the right, see Filter Length.

"Fixed Noise" The averaging factor is selected so that the sensors intrinsic noise (2) standard deviations) does not exceed the specified noise content. The desired noise content is entered in the entry field to the right, see **Noise Content.** 

> To avoid very long settling times when the power is low, the averaging factor can be limited with the Timeout parameter.

#### Remote command:

:SENSe<ch>[:POWer]:FILTer:TYPE on page 273

### Filter Length ← Filter

Indicates the used filter length for filter type "Auto" or "User".

Remote command:

:SENSe<ch>[:POWer]:FILTer:LENGth:AUTO? on page 271 :SENSe<ch>[:POWer]:FILTer:LENGth[:USER] on page 271

#### Noise Content  $\leftarrow$  Filter

Sets the noise content for filter type "Fixed Noise".

Remote command: :SENSe<ch>[:POWerl:FILTer:NSRatio on page 272

#### Timeout  $\leftarrow$  Filter

Sets a time limit for the averaging process.

Remote command: :SENSe<ch>[:POWer]:FILTer:NSRatio:MTIMe on page 272

#### Auto Once ← Filter

Calculates the optimum filter length for the current measurement conditions and indicates the value in the Filter Length.

Remote command: :SENSe<ch>[:POWer]:FILTer:SONCe on page 273

#### **Use Default Aperture Time**

Enables you to specify a user-defined aperture time for the respective sensor.

The sensor default setting is usually sufficient. If however, the readings vary, it is recommended that you adjust the aperture time exactly to one modulation period, in order to obtain stable readings. To specify the aperture time, see Aperture Time.

Remote command:

:SENSe<ch>[:POWer]:APERture:DEFault:STATe on page 268

#### **Aperture Time**

Defines the acquisition time for the respective sensor, provided the entry field is enabled, see Use Default Aperture Time.

For example you can adjust the aperture time exactly to one signal period, in order to obtain a sufficient low average value.

Remote command:

:SENSe<ch>[:POWer]:APERture:TIMe on page 269

# **Use SParameter - Power Sensors**

Activates the use of the S-Parameter correction data of the connected power sensor. For sensors with attenuator this checkbox is automatically checked.

Refer to the manual of the connected R&S NRP-Zxx power sensor for a description on how to use the SParameter table

### Remote command:

:SENSe<ch>[:POWer]:CORRection:SPDevice:STATe on page 270

#### **Enable Logging**

Activates recording of R&S NRP-Z power sensor readings.

If enabled, every value measured by a connected power sensor and indicated in the user interface, is written to a log file. Per measurement the function logs the measured value (2 readings when you work with peak sensors), the sensor type and the measurement time (time stamp).

The function automatically creates the file name  $SensLog\langle n \rangle$ . txt and stores the file in \*txt format under /var/user/SensorLogging on the hard disk. You can enable logging for each connected sensor separately. If enabled, one file per sensor is written.

Note: This specific function is intended for measurements with long time intervals, or if there is a risk that the connection to the sensor can be interrupted and you need the data for reconstruction.

The simplified recording function continuously writes the values in the file of the corresponding sensor number, like Sens1Log.txt. When you start a new measurement, the existing data will not be overwritten, but added to the file.

If you use this function, it is recommended that you regularly remove the files from the hard disk, since they require storage capacity.

### Remote command:

: SENSe<ch>[: POWer]: LOGGing: STATe on page 274

# 5.3.7 RF Sweep Mode

# 5.3.7.1 Overview

The R&S SMC offers three different sweep types (frequency sweep, level sweep and LF sweep) to be activated alternatively. Each type has 6 modes which differ with respect to the sweep cycle mode (continuous, individual and step-by-step) and triggering mode (automatic, internal and external).

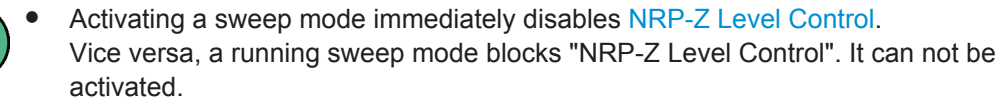

If you want to remain at a specific frequency or level value during a sweep, enter the value directly in the status bar. The sweep stops immediately.

# Setting a sweep

A sweep is set in five basic steps which are shown below taking a frequency sweep as an example.

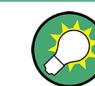

The LF sweep is activated and configured in the "Mod Gen" block.

- 1. Set the sweep range ("Start Freq" and "Stop Freq" or "Center Freq" and "Span").
- 2. Select linear or logarithmic sweep spacing ("Spacing").
- 3. Set the step width ("Step Lin/Log") and dwell time ("Dwell Time").
- 4. Activate the sweep ("Mode" to Auto, Single, Step or Extern Single, Extern Step).
- 5. Trigger the sweep, except for Auto mode ("Execute Single Sweep", Current Frequency or External Trigger Signal).

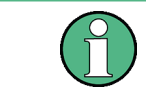

It is recommended to switch off the display update for optimum sweep performance especially with short dwell times (see Chapter 5.2.3.6, "Display Update", on page 87).

#### 5.3.7.2 RF Frequency Sweep

The dialog enables you to activate and configure a sweep for the RF frequency.

RF Sweep Frequency Sweep. Level Sweep...

To open the "RF Frequency Sweep" dialog, select "RF > Configure > RF Frequency Sweep" or use the MENU key under "RF".

In the top section of the dialog, the RF sweep is activated and the sweep mode is selected.

The buttons are used to reset the RF sweep (all sweep modes) or to execute the RF sweep ("Single" mode).

The sweep range, sweep spacing and dwell time are set in the bottom section.

You can configure the sweep range of the RF sweep in two ways, either by entering the "Start" and "Stop" values or by entering the "Center" frequency and the "Span".

The two sets of parameters correlate as follows:

- "Start Freq" = "Center Freq" "Span"/2
- "Stop Freq" = "Center Freq" + "Span"/2
- "Center Freq" = ("Start Freq" + STOP FREQ)/2
- "Span" = "Stop Freq" "Start Freq"

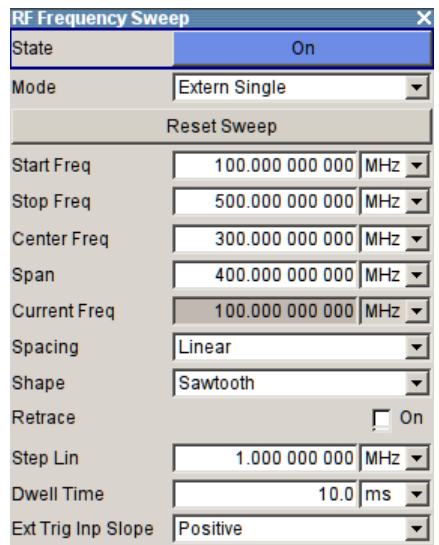

# **RF Frequency Sweep Settings**

 $\triangleright$  To access the sweep dialog, select "RF > configure > Sweep/List > RF Frequency Sweep".

In these dialogs you can configure the corresponding sweep signal.

### **State - Frequency Sweep**

Activates RF sweep mode.

Note: Activating the RF sweep automatically deactivates other sweeps.

### Remote command:

[:SOURce<hw>]: FREQuency: MODE on page 294

### **Mode - RF Frequency Sweep**

Selects the RF frequency sweep mode.

If you change the sweep mode during the execution, the signal generator stops the sweep and starts with the next trigger event at the initial value.

The "Reset Sweep" button sets the sweep to the start value.

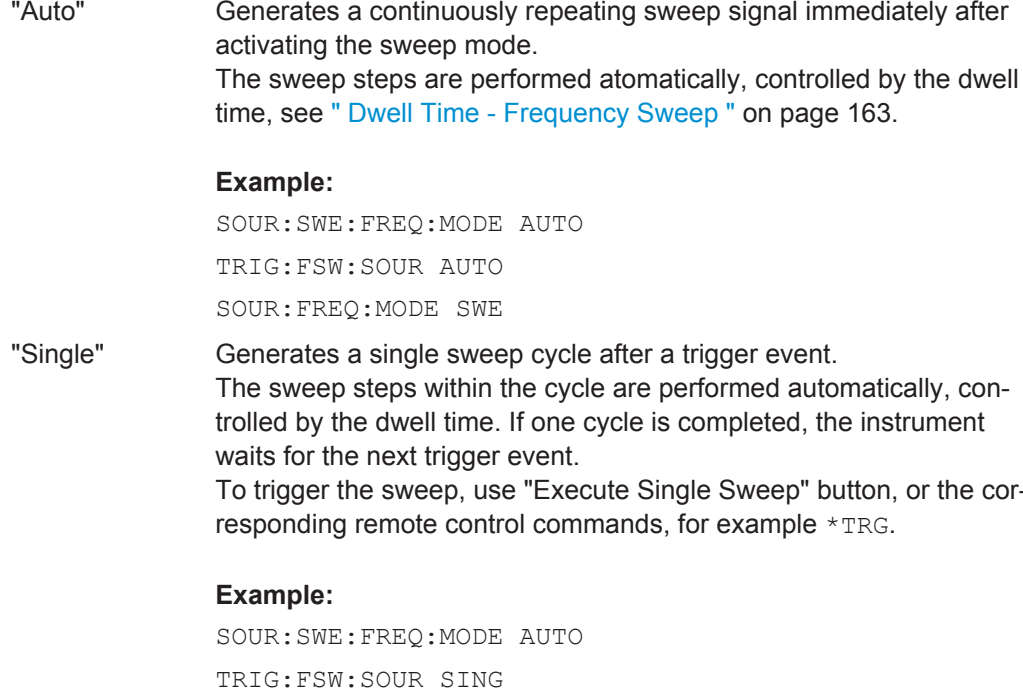

SOUR: FREQ: MODE SWE SOUR: SWE: FREQ: EXEC "Step" Generates the sweep signal step-by-step, manually triggered. To perform the sweep steps, enter the frequency value under Current Freq - Frequency Sweep. You can directly enter the value, but also use the UP and DOWN navigation keys or the ROTARY KNOB. You can determine the step width below in the entry field "Step Lin" or "Step Log", see Step Lin/Log - Frequency Sweep. If a step is out of the sweep range ("Start Freg" or "Stop Freg"), it is ignored.

> Note: To step through the sweep frequencies in remote control mode, use the FREQ: MAN command with the UP or DOWN parameter.

### Example:

SOUR: FREQ: CENT 300MHz

SOUR: FREO: SPAN 400MHz

SOUR: SWE: FREO: SPAC LIN

SOUR: SWE: FREQ: STEP: LIN 100MHz

SOUR: FREQ: MODE MAN

TRIG: FSW: SOUR SING

set sweep mode "Step".

SOUR: FREQ: MODE SWE

activate sweep mode, the frequency is set to "Start Freq".

SOUR: FREQ: MAN UP

set the frequency to the next higher sweep frequency.

SOUR: FREQ: MAN DOWN

set the frequency to the next lower sweep frequency.

"Extern Single" Generates a single sweep cycle when an a external trigger event occurs.

> The sweep steps within the cycle are performed automatically, controlled by the dwell time. If one cycle is completed, the instrument waits for the next trigger event.

To trigger the sweep, apply an external trigger signal. Refer to the description of the rear panel for information on the connectors for external trigger signal input (see Chapter 2.2, "Rear Panel Tour", on page 21).

### Example:

SOUR: SWE: FREO: MODE AUTO TRIG: FSW: SOUR EXT SOUR: FREQ: MODE SWE (External trigger) "Extern Step" Generates the sweep signal step-by-step, manually triggered. To trigger a sweep step, apply an external trigger signal. The step width corresponds to the step width set for the rotary knob.

#### Example:

SOUR: SWE: FREO: MODE STEP SOUR: SWE: FREO: SPAC LIN SOUR: SWE: FREQ: STEP: LIN 1MHz TRIG: FSW: SOUR EXT SOUR: FREO: MODE SWE (External trigger)

"Extern Start/Stop"

Generates a continuously repeating sweep signal that is started, stopped and restarted by subseqeunt external trigger events. The sweep steps are performed automatically, controlled by the dwell time.

Refer to the description of the rear panel for information on the connectors for external trigger signal input (see Chapter 2.2, "Rear Panel Tour", on page 21).

#### Example:

SOUR: SWE: FREO: MODE AUTO TRIG: FSW: SOUR EAUT SOUR: FREQ: MODE SWE (External trigger)

#### Remote command:

[:SOURce<hw>]: SWEep [: FREQuency]: MODE on page 334 : TRIGger<hw>: FSWeep: SOURce on page 364 [:SOURce<hw>]: FREQuency: MODE on page 294

### **Execute Single Sweep - Frequency Sweep**

Starts a sweep manually. This trigger button is displayed in "Single" mode.

Remote command:

[:SOURce<hw>]: SWEep [: FREQuency]: EXECute on page 334 :TRIGger<hw>:FSWeep[:IMMediate] on page 364 :TRIGger<hw>[:SWEep][:IMMediate] on page 368

### **Reset Sweep - Frequency Sweep**

Resets the sweep.

With the next trigger event, the sweep starts with at the initial value.

Remote command: [:SOURce<hw>]:SWEep:RESet[:ALL] on page 343

#### **Start Freq - Frequency Sweep**

Sets the start frequency.

Remote command: [:SOURce<hw>]: FREQuency: STARt on page 296

**RF Block** 

### **Stop Freq - Frequency Sweep**

Sets the stop frequency. Remote command: [:SOURce<hw>]: FREQuency: STOP on page 296

### **Center Freq - Frequency Sweep**

Sets the center frequency.

Remote command: [:SOURce<hw>]: FREQuency: CENTer on page 291

### **Span - Frequency Sweep**

Sets the span. Remote command: [:SOURce<hw>]: FREQuency: SPAN on page 295

### **Current Freq - Frequency Sweep**

Displays the current frequency.

In sweep "Step" mode, the parameter is editable and you can enter frequency for the next step.

# Remote command:

[:SOURce<hw>]: FREQuency: MANual on page 293

### **Spacing - Frequency Sweep**

Selects the mode for the calculation of the frequency sweep intervals.

- Takes the frequency value entered as an absolute value in Hz. "Linear"
- "Logarithmic" Takes the value entered as a lograithmic value, that means as a constant fraction of teh current frequency in %.

### Remote command:

[:SOURce<hw>]:SWEep[:FREQuency]:SPACing on page 336

# **Shape - RF Frequency Sweep**

Selects the waveform shape of the sweep signal.

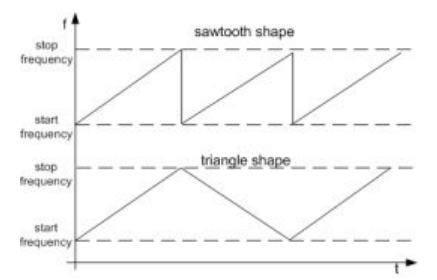

"Sawtooth" One sweep runs from start to stop frequency. Each subsequent sweep starts at the start frequency, that means the shape of the sweep sequence resembles a sawtooth.

The sweep runs from the start to the stop frequency and back, that "Triangle" means the shape of the sweep resembles a triangle. Each subsequent sweep starts at the start frequency.

Remote command:

[: SOURce<hw>]: SWEep [: FREQuency]: SHAPe on page 336

### **Retrace - RF Frequency Sweep**

Activates that the signal changes to the start frequency value while it is waiting for the next trigger event.

You can enable this feature, when you are working with sawtooth shapes in sweep mode "Single" or "External Single", see Mode - RF Frequency Sweep.

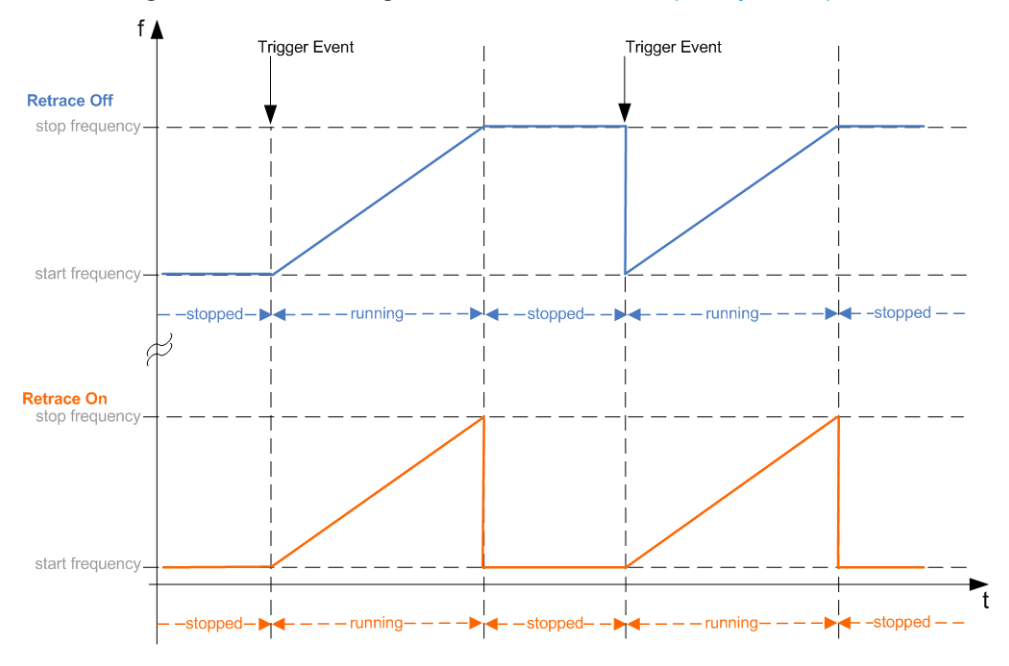

#### Remote command:

[: SOURce<hw>]: SWEep [: FREQuency]: RETRace on page 335

### **Step Lin/Log - Frequency Sweep**

Sets the step width for the individual frequency sweep steps.

At each step this value is added to the current frequency.

Depending on the Spacing - Frequency Sweep mode you have set, the corresponding parameter is displayed.

"Step Lin" The step width is a constant value in Hz.

Remote command:

[:SOURce<hw>]:SWEep[:FREQuency]:STEP[:LINear] on page 337

**RF Block** 

"Step Log"

The step width is determined logarithmically in %, that means as a constant fraction of the current frequency. Successive frequencies are calculated as follows:

- start\_f < stop\_f  $f2 = f1$  \* (1 + step  $log / 100$ ) If  $f2 >$  stop f:  $f2$  is set to stop f.
- $\bullet$  start  $f > stop f$  $f2 = f1 / (1 + step \log / 100)$ If f2 < stop\_f: f2 is set to stop\_f.

When the shape "Triangle" is set, the frequency values on the slope from stop f back to start f are the same as on the slope from start f to stop f.

Remote command:

[:SOURce<hw>]:SWEep[:FREQuency]:STEP:LOGarithmic on page 338

### **Dwell Time - Frequency Sweep**

Sets the dwell time. The dwell time determines the duration of the individual sweep steps.

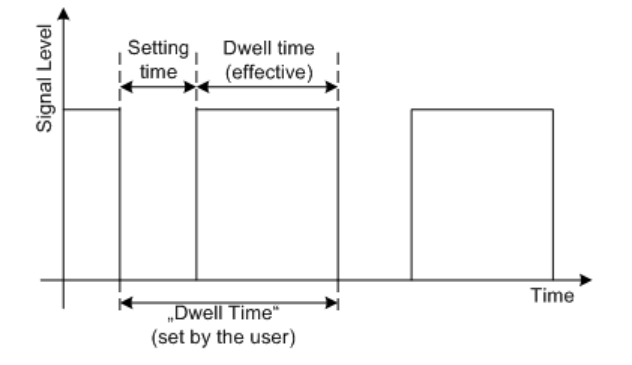

The "Dwell Time" set by the user is used as the step time of the sweep. The effective net dwell time is shorter, reduced by the setting time. This setting time may be greater than the time specified in the data sheet.

### Note:

It is recommended to switch off the display update for optimum sweep performance especially with short dwell times (see Chapter 5.2.3.6, "Display Update", on page 87).

Remote command:

[:SOURce<hw>]:SWEep[:FREQuency]:DWEL1 on page 333

### **Ext. Trigger Input Slope**

Sets the polarity of the active slope of an externally applied instrument trigger.

This setting affects the PULSE EXT/INST TRIG input (BNC connector at the rear of the instrument).

"Positive" activates the rising edge of the trigger signal.

"Negative" activates the falling edge of the trigger signal.

Remote command:

[: SOURce]: INPut: TRIGger: SLOPe on page 298

### 5.3.7.3 RF Level Sweep

RF Sweep-Frequency Sweep... Level Sweep...

To open the "Level Sweep" menu, select "RF > Configure > Level Sweep" or use the MENU key under "RF".

# **RF Level Sweep Settings**

In the top section, the RF level sweep is activated and the sweep mode is selected. The buttons are used to reset the level sweep (all sweep modes) or to execute the level sweep ("Single" mode).

The sweep range, sweep spacing and dwell time are set in the bottom section.

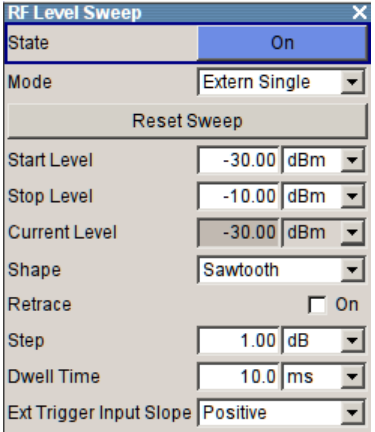

### **State - Level Sweep**

Activates Level Sweep mode.

Note: Activating the RF level sweep mode automatically deactivates other sweeps.

Remote command: [:SOURce<hw>]: POWer: MODE on page 318

#### **Mode - Level Sweep**

Selects the level sweep instrument operating mode and the sweep mode.

If you change the sweep mode during the execution, the signal generator stops the sweep and starts with the next trigger event at the initial value.

The "Reset Sweep" button sets the sweep to the start value.

"Auto" Sets an automatically repeated sweep cycle.

### Example:

SOUR: SWE: POW: MODE AUTO TRIG: PSW: SOUR AUTO SOUR: POW: MODE SWE

"Step"

"Single" Sets a single sweep cycle. The sweep is triggered by the "Execute Single Sweep" button, or by means remote trigger commands, e.g.  $*TRG.$ 

### Example:

SOUR: SWE: POW: MODE AUTO TRIG: PSW: SOUR SING SOUR: POW: MODE SWE SOUR: SWE: POW: EXEC

Sets a step-by-step sweep cycle. If this mode is activated, the cursor moves to the value displayed for "Current Level". Each sweep step is triggered by a variation of the value in the "Current Level" entry window. The step width is set below at entry field "Step".

If this mode is activated, the cursor moves to the value displayed for "Current Level". If a different sweep mode was activated prior to the "Step" mode, the current sweep is stopped. The step sweep starts at the current level value.

# Example:

SOUR: SWE: POW: MODE MAN TRI: PSW: SOUR SING SOUR: SWE: POW: STEP 0.5 SOUR: POW: MODE SWE SOUR: POW: MAN -16

The value entered with command SOUR : SWE : POW : STEP sets the step width.

The value entered with command SOUR: POW: MAN has no effect, the command only triggers the next sweep step. However, the value has to be in the currently set sweep range (start to stop). In remote control only a step-by-step sweep from start to stop frequency is possible.

"Extern Single" Sets a single sweep cycle. The sweep is triggered by an external trigger signal.

Refer to the description of the rear panel for information about the connectors for external trigger signal input (see Chapter 2.2, "Rear Panel Tour", on page 21).

# Example:

SOUR: SWE: POW: MODE AUTO TRIG: PSW: SOUR EXT SOUR: POW: MODE SWE (External trigger)
"Extern Step" Sets a step-by-step sweep cycle. Each sweep step is triggered by an external trigger signal (trigger source as described under "Extern Single"). The step width corresponds to the step width of the rotary knob.

#### Example:

SOUR: SWE: POW: MODE STEP SOUR: SWE: POW: STEP 0.5 TRIG: PSW: SOUR EXT SOUR: POW: MODE SWE (External trigger)

"Extern Start/Stop"

Sets an automatically repeated sweep cycle that is started, stopped and restartet by subsequent external trigger events.

The first external trigger signal starts the sweep (Start).

The next external trigger signal stops the sweep at the current frequency (Stop).

The third external trigger signal starts the sweep at the start frequency (Start).

Refer to the description of the rear panel for information about the connectors for external trigger signal input (see section "Legend for Rear Panel View").

#### Example:

SOUR: SWE: POW: MODE AUTO TRIG: PSW: SOUR EAUT

SOUR: POW: MODE SWE (External trigger)

#### Remote command:

[:SOURce<hw>]: SWEep: POWer: MODE on page 339 :TRIGger<hw>:PSWeep:SOURce on page 366. [:SOURce<hw>]: POWer: MODE on page 318

#### **Reset Sweep - Level Sweep**

Resets the sweep. The start level is set and the next sweep starts from there.

Remote command:

[:SOURce<hw>]:SWEep:RESet[:ALL] on page 343

#### **Execute Single Sweep - Level Sweep**

Triggers the sweep manually. A manual sweep can only be triggered if "Mode Single" is selected.

#### Example:

SOUR: SWE: POW: MODE AUTO TRIG: PSW: SOUR SING SOUR: POW: MODE SWE SOUR: SWE: EXEC

**RF Block** 

#### Remote command:

[:SOURce<hw>]: SWEep: POWer: EXECute on page 339 :TRIGger<hw>:PSWeep[:IMMediate] on page 367 :TRIGger<hw>[:SWEep][:IMMediate] on page 368

#### **Start Level - Level Sweep**

Sets the start level.

Remote command: [:SOURce<hw>]: POWer: STARt on page 321

#### **Stop Level - Level Sweep**

Sets the stop level. Remote command:

[:SOURce<hw>]: POWer: STOP on page 322

#### **Current Level - Level Sweep**

Displays the current level.

If "Step" is set, the level for the next level step of the sweep is entered here.

#### Remote command:

[:SOURce<hw>]: POWer: MANual on page 317

#### **Shape - RF Level Sweep**

Selects the cycle mode for a sweep sequence (shape).

"Sawtooth" One sweep runs from the start level to the stop level. The subsequent sweep starts at the start level again, i.e. the shape of sweep sequence resembles a sawtooth. "Triangle" One sweep runs from start to stop level and back, i.e. the shape of the sweep resembles a triangle. Each subsequent sweep starts at the

#### Remote command:

[:SOURce<hw>]: SWEep: POWer: SHAPe on page 341

start level again.

#### **Retrace - RF Level Sweep**

Activates that the signal changes to the start level value while it is waiting for the next trigger event. It allows you to shift down the power during the waiting period.

You can enable this feature, when you are working with sawtooth shapes in sweep mode "Single" or "External Single", see Mode - Level Sweep.

**RF Block** 

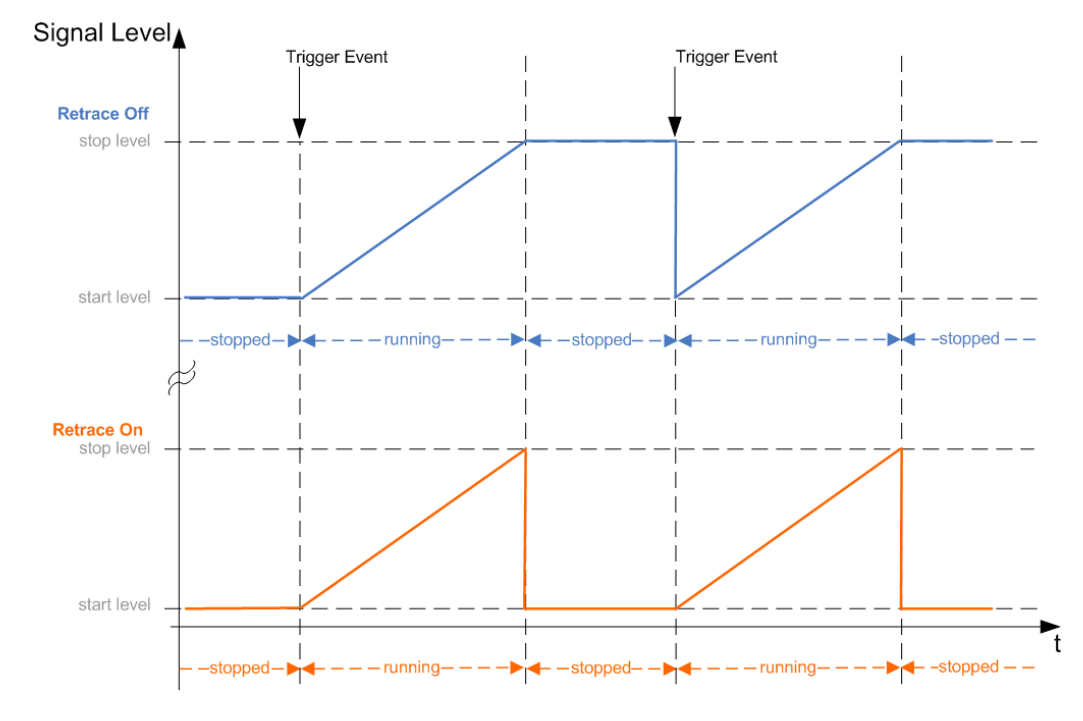

#### Remote command:

[:SOURce<hw>]: SWEep: POWer: RETRace on page 341

#### **Step - Level Sweep**

Sets the step width for the individual sweep steps. This entry is effective for all sweep modes.

With the level sweep, the logarithmic step width is a constant fraction of the current level. This fraction is added to the current level. The logarithmic step width is entered in dB.

#### Remote command:

```
[:SOURce<hw>]:SWEep:POWer:STEP[:LOGarithmic] on page 342
```
#### **Dwell Time - Level Sweep**

Enters the dwell time and determines the duration of the individual sweep steps.

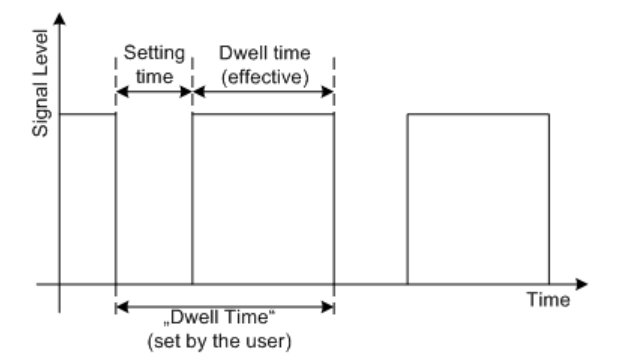

The "Dwell Time" set by the user is used as the step time of the sweep. The effective net dwell time is shorter, reduced by the setting time. This setting time may be greater than the time specified in the data sheet.

#### Note:

It is recommended to switch off the display update for optimum sweep performance especially with short dwell times (see Chapter 5.2.3.6, "Display Update", on page 87).

Remote command:

[:SOURce<hw>]: SWEep: POWer: DWEL1 on page 339

#### **Ext. Trigger Input Slope**

Sets the polarity of the active slope of an externally applied instrument trigger.

This setting affects the PULSE EXT/INST TRIG input (BNC connector at the rear of the instrument).

"Positive" activates the rising edge of the trigger signal.

"Negative" activates the falling edge of the trigger signal.

Remote command:

[: SOURce]: INPut: TRIGger: SLOPe on page 298

# 5.4 Modulation

#### $5.4.1$ **Overview of Modulation**

Analog modulation is a method used to transmit information of an LF (Low Frequency) signal in accordance with a second signal, typically one of a higher frequency. This is done by varying one or more properties of a high frequency waveform, called the modulation or carrier signal, with the modulating signal that contains the information to be transmitted.

The three key parameters of the modulation signal are the amplitude, phase and frequency. These parameters are modified in accordance with the low frequency signal to obtain the modulated RF signal.

The R&S SMC provides all the various types of modulation, such as:

- AM (Amplitude Modulation)
- FM (Frequency Modulation)
- PhiM (Phase Modulation)
- **PULM (Pulse Modulation)**

The basic unit (R&S SMC + frequency option R&S SMC-B10x) enables you to generate modulation signal (sine) without additional equipment options and provides als a standard LF generator.

Settings for the modulation are made in separate modulation menus. These menus can be accessed in the block diagram by way of the "Modulation" function block, or by means of the menu with the same name which is opened using the MENU key.

#### Modulation

#### 5.4.1.1 Enabling/Disabling Analog Modulations using the MOD On/Off Key

The MOD ON/OFF key switches the modulations on and off.

#### **MOD ON/OFF**

Press the MOD ON/OFF key to enable/disable analog modulations.

Pressing the key again restores the status that was active before the last switch-off. "MOD OFF" is displayed in the info line of the header next to the "Level" field.

# Remote command:

[:SOURce<hw>]:MODulation[:ALL][:STATe] on page 308

#### **Modulation Sources**  $5.4.1.2$

The following modulations use internal and external modulation sources:

- Amplitude modulation
- Pulse modulation
- Frequency modulation
- Phase modulation

#### **Internal Modulation Sources**

An LF generator and a pulse generator are available as internal modulation sources. The LF generator supplies sinusoidal. The pulse generator provides single and double pulse modulation with selectable pulse widths and periods.

See also Chapter 5.5.1, "Overview of LF Generator", on page 179.

#### **External Modulation Sources**

The modulation input MOD EXT at instrument front provides the external modulation sources for amplitude, frequency and phase modulation.

The external modulation signal for AM, FM and PM at the input must have a voltage of  $U_s$  = 1 V ( $U_{\text{FFF}}$  = 0.707 V) in order to achieve the displayed modulation depth and range. The input voltage should not exceed 1 V, otherwise modulation distortions might occur.

The maximum modulation frequency is 100 kHz for frequency and phase modulation, and 50 kHz for amplitude modulation.

The PULSE EXT/INST TRIG connector at the rear of the instrument controls the external pulse modulation. The input shows some hysteresis with threshold levels of 0.5 V/1.5 V. The voltage must not exceed 10 V.

#### Simultaneous Operation of Several Modulations or Other Operating Modes

The table shows the modulations and operating modes which can be activated simultaneously (+) or which deactivate each other (-).

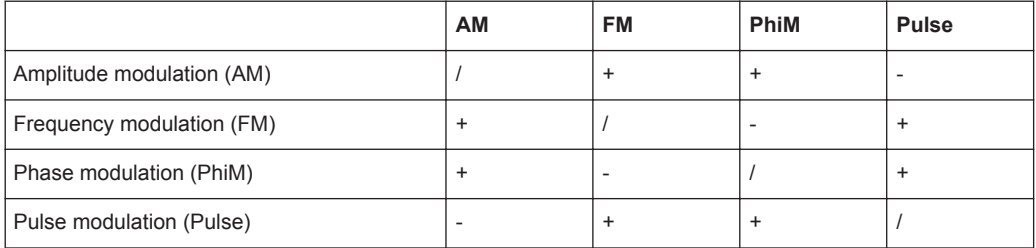

# 5.4.2 Amplitude Modulation (AM)

An internal and/or external source can be selected for amplitude modulation. The LF modulation generator is available as the internal source.

The MOD EXT input connector for external feed of analog modulation signals is at the front of the instrument. The coupling mode of the input (AC or DC) can be selected.

The AM modulation depth is limited by the maximum peak envelope power (PEP).

#### 5.4.2.1 Amplitude Modulation Settings

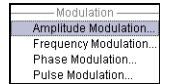

To open the "Amplitude Modulation" dialog, select "Modulation > Configure > Amplitude Modulation" or use the MENU key under "Modulation".

In the upper section of the dialog, the modulation source is selected and the modulation switched on. The modulation source can be selected independently for the different modulation types and the LF output.

The configuration of the selected external or internal modulation source is performed in the lower section of the dialog or in the "LF Output" dialog (internal source only).

These settings affect all modulations which use the same modulation source.

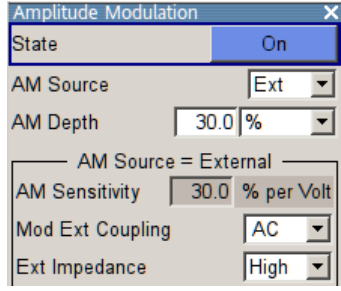

#### **State**

Activates amplitude modulation.

Remote command: [: SOURce<hw>]: AM: STATe on page 279

#### **AM Source**

Selects the source for the AM modulation signal.

"Internal" Uses the internal LF generator as modulation signal source for AM.

Modulation

"External"

Uses an externally applied modulation signal. The external signal is input via the MOD EXT connector.

Remote command:

[:SOURce<hw>]: AM: SOURce on page 279

#### **AM Depth**

Sets the modulation depth in percent.

Remote command: [:SOURce<hw>]: AM [: DEPTh] on page 278

#### **LF Gen Freq**

Sets the frequency of the LF generator.

This setting affects all analog modulations which use the LF generator as the internal modulation source.

Remote command: [: SOURce]: LFOutput<ch>: FREQuency on page 300

#### **AM Sensitivity**

Displays the input sensitivity of the externally applied modulation signal at the MOD EXT input in %/V.

The modulation depth entered under AM Depth is achieved with 1 Volt modulation of the input.

Remote command:

[:SOURce<hw>]:AM:SENSitivity? on page 278

#### **AM External Coupling**

Selects the coupling mode (AC or DC) for external feed.

Note: Coupling for external feed via input MOD EXT can be set independently for all modulations using the external modulation signal.

"AC" Disconnects the DC voltage component and uses only the AC component of the modulation signal.

"DC" Uses the modulation signal with both components, AC and DC.

Remote command:

[:SOURce<hw>]: AM: EXTernal: COUPling on page 278

#### Ext. Impedance

(Source "External" only)

Sets the impedance for the external modulation signal, applied at the MOD EXT connector.

You can select 600 Ohm or high (>100 kOhm).

This setting affects all analog modulations which use the external modulation signal.

Remote command:

[:SOURce<hw>]: INPut:MODext: IMPedance **on page 298** 

# 5.4.3 Frequency Modulation (FM)

An internal or external source can be selected for frequency modulation. The LF GEN modulation generator is available as the internal source.

The MOD EXT input connectors for external feed of analog modulation signals are at the front of the instrument. The coupling mode of the input (AC or DC) can be selected.

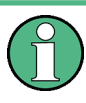

It is not possible to use frequency modulation simultaneously with phase modulation. See "Simultaneous Operation of Several Modulations or Other Operating Modes" on page 170 for an overview in detail.

#### $5.4.3.1$ **Frequency Modulation Settings**

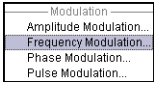

To access the "Frequency Modulation" dialog, select "Modulation > Configure > Frequency Modulation" or use the MENU key under "Modulation".

In the upper section of the dialog, you can select the modulation source and activate modulation. The modulation source can be selected independently for the different modulation types and the LF output.

The configuration of the selected external or internal modulation source is performed in the lower section of the menu or in the "Mod Gen" block (internal source only).

These settings affect all modulations which use the same modulation sources.

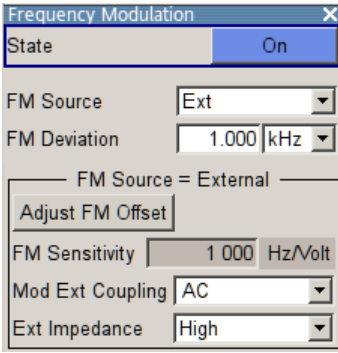

#### **State**

Activates frequency modulation.

Activation of FM deactivates phase modulation.

Remote command: [: SOURce<hw>]: FM: STATe on page 291

#### **FM Source**

Selects the source for the FM signal.

- "Internal" Uses the internal LF generator as modulation signal source for FM.
- "External" Uses an externally applied modulation signal. The external signal is input via the MOD EXT connector.

Modulation

Remote command:

[: SOURce<hw>]: FM: SOURce on page 290

#### **FM Deviation**

Sets the modulation deviation in Hz.

The maximum deviation depends on the RF frequency and the modulation mode (see data sheet).

Note that you can set a deviation that is too high for a specific RF frequency, or set an RF frequency outside of the adjustable range of the deviation. In both cases, the instrument sets the maximum deviation and displays an error message.

#### Remote command:

[:SOURce<hw>]: FM [:DEViation] on page 288 [:SOURce<hw>]: FM: INTernal: DEViation on page 289 [:SOURce<hw>]: FM: EXTernal: DEViation on page 289

#### **LF Gen Freg**

Sets the frequency of the LF generator.

This setting affects all analog modulations which use the LF generator as the internal modulation source.

Remote command: [: SOURce]: LFOutput<ch>: FREQuency on page 300

#### **FM Sensitivity**

Displays the input sensitivity of the externally applied modulation signal at the MOD EXT input in Hz/V.

The modulation deviation entered with FM Deviation is achieved with 1 Volt (=  $U_{peak}$ ) of the input signal.

**Note:** The input voltage must not exceed 1.1  $V<sub>p</sub>$  otherwise modulation distortions occur.

Remote command: [:SOURce<hw>]:FM:SENSitivity? On page 290

#### **Adjust FM Offset**

Starts the adjustment for the FM/PhiM modulator. The option is adjusted concerning DC-offset

Remote command: :CALibration<hw>:FMOFfset[:MEASure]? on page 240

#### **FM External Coupling**

(Source "External" only)

Selects the coupling mode (AC or DC) for the externally applied frequence modulation signal.

Note: Coupling for external feed via input MOD EXT can be set independently for all modulations using the external modulation signal.

"AC" Disconnects the DC voltage component and uses only the AC component of the modulation signal.

"DC" Uses the modulation signal with both components, AC and DC.

Remote command: [:SOURce<hw>]: FM: EXTernal: COUPling on page 289

#### Ext. Impedance

(Source "External" only)

Sets the impedance for the external modulation signal, applied at the MOD EXT connector.

You can select 600 Ohm or high (>100 kOhm).

This setting affects all analog modulations which use the external modulation signal.

Remote command:

[:SOURce<hw>]: INPut: MODext: IMPedance on page 298

# 5.4.4 Phase Modulation (PhiM)

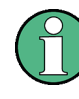

It is not possible to use phase modulation simultaneously with frequency modulation. See "Simultaneous Operation of Several Modulations or Other Operating Modes" on page 170 for an overview in detail.

An internal or external source can be selected for phase modulation. The LF GEN modulation generator is available as the internal source.

The MOD EXT input connector for external feed of analog modulation signals is at the front of the instrument. The coupling mode of the input (AC or DC) and the impedance can be selected.

#### 5.4.4.1 Phase Modulation Dialog

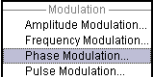

To open the "Phase Modulation" dialog, select "Modulation > Configure > Phase Modulation" or use the MENU key under "Modulation".

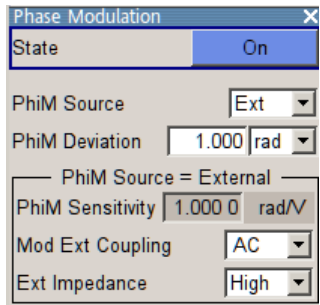

In the upper section of the dialog, the modulation source is selected and the modulation switched on. The modulation source can be selected independently for the different modulation types and the LF output.

The configuration of the selected external or internal modulation source is performed in the lower section of the "LF Output" dialog (internal source only) or in the "Mod Gen" block.

These settings affect all modulations which use the same modulation sources.

An LF generator and a pulse generator are available as internal sources.

#### **State**

Activates  $\phi$ M modulation.

Activation of  $\phi$ M deactivates frequency modulation.

Remote command:

[: SOURce<hw>]: PM: STATe on page 312

#### **фМ Source**

Selects the source for the  $\phi$ M signal.

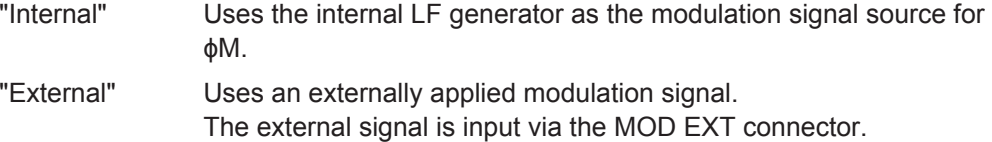

#### Remote command:

[: SOURce<hw>]: PM: SOURce on page 312

#### фМ Deviation

Sets the modulation deviation in RAD.

The maximum deviation depends on the set RF frequency and the selected modulation mode (see data sheet).

If the entered deviation is too high for the set RF frequency, the instrument provides the maximum value and displays an error message. The same applies, if the RF frequency is set to a value, at which the deviation cannot be determined.

#### Remote command:

[:SOURce<hw>]: PM [: DEViation] on page 310 [:SOURce<hw>]: PM: INTernal: DEViation on page 311 [:SOURce<hw>]: PM: EXTernal: DEViation on page 311

#### **LF Gen Frea**

Sets the frequency of the LF generator.

This setting affects all analog modulations which use the LF generator as the internal modulation source.

#### Remote command:

[: SOURce]: LFOutput<ch>: FREQuency on page 300

#### фМ Sensitivity

Displays the input sensitivity of the externally applied modulation signal at the MOD EXT input in RAD/V.

The modulation deviation entered with  $\phi$ M Deviation" $\phi$ M Deviation" is achieved with 1 Volt  $(=U_{\text{peak}})$  of the input signal.

**Note:** The input voltage must not exceed 1.1  $V_p$  otherwise modulation distortions occur.

Remote command:

[:SOURce<hw>]: PM: SENSitivity? On page 311

#### **PhiM Ext Coupling**

Selects the coupling mode ("AC" or "DC") for the external modulation signal.

Note: Coupling for external feed via input MOD EXT can be set independently for all modulations using the external modulation signal.

- "AC" Disconnects the DC voltage component and uses only the AC component of the modulation signal.
- "DC" Uses the modulation signal with both components, AC and DC.

Remote command:

 $[:SOWRec]:PM:EXTernal:COWpling on page 310$ 

#### Ext. Impedance

(Source "External" only)

Sets the impedance for the external modulation signal, applied at the MOD EXT connector.

You can select 600 Ohm or high (>100 kOhm).

This setting affects all analog modulations which use the external modulation signal.

Remote command:

[: SOURce<hw>]: INPut: MODext: IMPedance on page 298

# 5.4.5 Pulse Modulation (PM)

As modulation signal, you can either use the signal of the internal pulse generator or an externally supplied signal. In case of external source, the external signal is input via the PULSE EXT connector at the rear of the instrument. In case of internal source, this connector can be used as external trigger or gate signal input for internal pulse modulation. The polarity and input impedance of the connector can be selected.

The pulse signal is output at the PULSE VIDEO connector at the rear of the instrument.

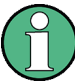

#### Automatic Level Control is deactivated with pulse modulation!

When pulse modulation is activated, the R&S SMC deactivates ALC automatically ("ALC OFF", i.e. switches to "Sample & Hold" state).

The "Sample&Hold" state opens the ALC loop, and disables the automatic control of the output level. The level modulator is set directly.

However, to correct the output level, the R&S SMC executes a "Sample & Hold" measurement after each change of frequency or level settings.

The level is decreased by 30 dB during "Sample & Hold" measurement.

## 5.4.5.1 Pulse Modulation Settings

Amplitude Modulation. Frequency Modulation Phase Modulation. **Pulse Modulation** 

To access the "Pulse Modulation" settings, select "Modulation > config... > Pulse Modulation".

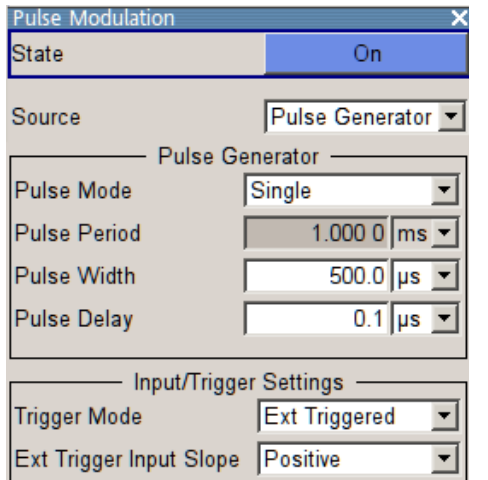

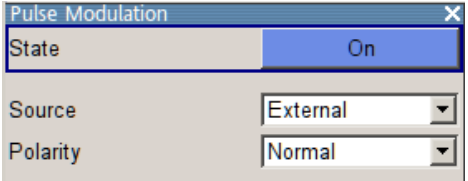

The dialog contains all parameters for configuring a pulse modulation signal, comprising the signal source, pulse generator and trigger settings.

Depending on the selected modulation source, the provided parameters vary:

"Source Pulse Generator"

Displays the parameters for configuring the pulse generator signal, which in turn vary according to the selected "Mode > Single / Double ...". Note: Extended features as the generation of double pulse signals or selectable

trigger mode require option R&S SMC-K23.

"External"

Enables you to configure the polarity of an externally supplied pulse modulation signal.

Note: The pulse generator settings in this dialog are mirrored from the actual "Pulse" Generator" dialog of the "Mod Gen" block. Therefore find the description on the access and the corresponding parameters under in Chapter 5.5.4.1, "Pulse Generator Settings", on page 186.

#### **State**

Activates pulse modulation.

When the internal modulation source (pulse generator) is selected, the pulse generator is switched on automatically and the video/sync signal is output at the PULSE VIDEO output at the rear of the instrument. Signal output can be switched off in the "Pulse" Generator" dialog (see Chapter 5.5.4, "Pulse Generator", on page 186).

Remote command:

[:SOURce<hw>]: PULM: STATe on page 328

#### Source

Selects the modulation signal source for pulse modulation.

"Pulse Generator"

Uses the pulse generator as modulation signal source. Uses the internally generated rectangular signal pulse modulation.

"External" Uses an externally applied modulation signal. The external modulation signal is input via the PULSE EXT connector.

Remote command:

[:SOURce<hw>]: PULM: SOURce on page 328

## **Polarity**

(External Source only)

Selects the polarity of the modulation signal.

"Normal" The RF signal is On while the level is high at the modulation input.

"Inverse" The RF level is Off if the level is high at the modulation input.

Remote command:

[:SOURce<hw>]: PULM: POLarity on page 327

# 5.5 Modulation Generator and LF Output

# 5.5.1 Overview of LF Generator

The internal modulation generator of the instrument provides a sinusodial LF modulation signal without additional equipment options. The corresponding key data, as for example the frequency range, is specified under "Modulation sources" in the data sheet.

You can use the internal LF signal as modulation signal source for the analog modulations, as for example the amplitude modulation. The signal applies to all modulations which are using the internal modulation signal. Therefore, any modification of the LF signal impacts all currently active modulations immediately.

To configure the LF generator signal, see Chapter 5.5.2.1, "LF Output Dialog", on page 180. However, you can also configure the LF signal directly in the settings dialogs of the analog modulations.

An internal pulse generator enables you to generate single or double pulse signals, see Chapter 5.5.4, "Pulse Generator", on page 186.

The R&S SMC also provides the configured LF signal at the corresponding output connector, for example as modulation signal source for interconnected instruments.

# 5.5.2 LF Output

- Modulation Generator -

To open the "LF Generator / Output" dialog, select "Mod Gen > Configure > LF Generator / Output" or use the MENU key under "Mod Gen".

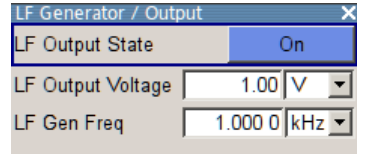

The dialog provides access to the configuration of the internal modulation generators, and you can activate the output of the LF signal

Alternatively, you can perform the settings also in the correpsonding dialogs of the analog modulations, like "Amplitude Modulation". The configured LF signal applies to all modulations which use the internal modulation sources, and to the LF output.

The remote commands required to define these settings are described in Chapter 7.13.6, "SOURce:LFOutput Subsystem", on page 299.

#### 5.5.2.1 LF Output Dialog

#### **LF Output State**

Activates the LF output. This setting has no effect on the modulations.

The modulation signal is output at the LF OUTPUT connector of the instrument.

Remote command:

[: SOURce]: LFOutput [: STATe] on page 302

#### **LF Output Voltage**

Sets the voltage (peak) of the LF output signal.

Remote command: [: SOURce]: LFOutput: VOLTage on page 307

#### **LF Gen Frea**

Sets the frequency of the LF generator.

This setting affects all analog modulations which use the LF generator as the internal modulation source.

Remote command: [: SOURce]: LFOutput<ch>: FREQuency on page 300

# 5.5.3 LF Frequency Sweep

Modulation Generator —<br>LF Generator / Output.. **IF Frequency Sween** 

The "LF Frequency Sweep" dialog is used to configure and activate an LF frequency sweep signal.

To open the "LF Frequency Sweep" dialog, select "Mod Gen > Configure > LF Frequency Sweep" or use the MENU key under "Mod Gen".

The LF sweep mode is activated and the sweep mode is selected. The buttons are used to reset the LF sweep (all sweep modes) or to execute the LF sweep ("Single" mode).

The sweep range, sweep spacing and dwell time are set in the bottom of the section.

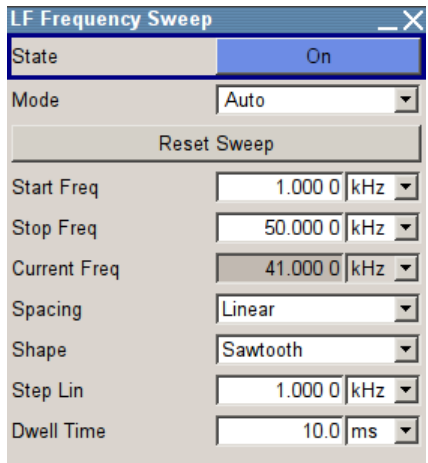

#### **State**

Activates the LF frequency sweep signal generation.

Note: Activating the LF sweep automatically deactivates other sweeps.

Remote command:

[:SOURce<hw>]:LFOutput:FREQuency:MODE on page 301

#### **Mode**

Selects the LF frequency sweep mode.

If you change the sweep mode during the execution, the signal generator stops the sweep and starts with the next trigger event at the initial value.

The "Reset Sweep" button sets the sweep to the start value.

"Auto"

Generates a continuously repeating sweep signal immediately after activating the sweep mode. The sweep steps are performed atomatically, controlled by the dwell time, see " Dwell Time - LF Sweep " on page 185.

#### Example:

SOUR:LFO:SWE:FREQ:MODE AUTO TRIGO: SWE: SOUR AUTO SOUR: LFO: FREO: MODE SWE

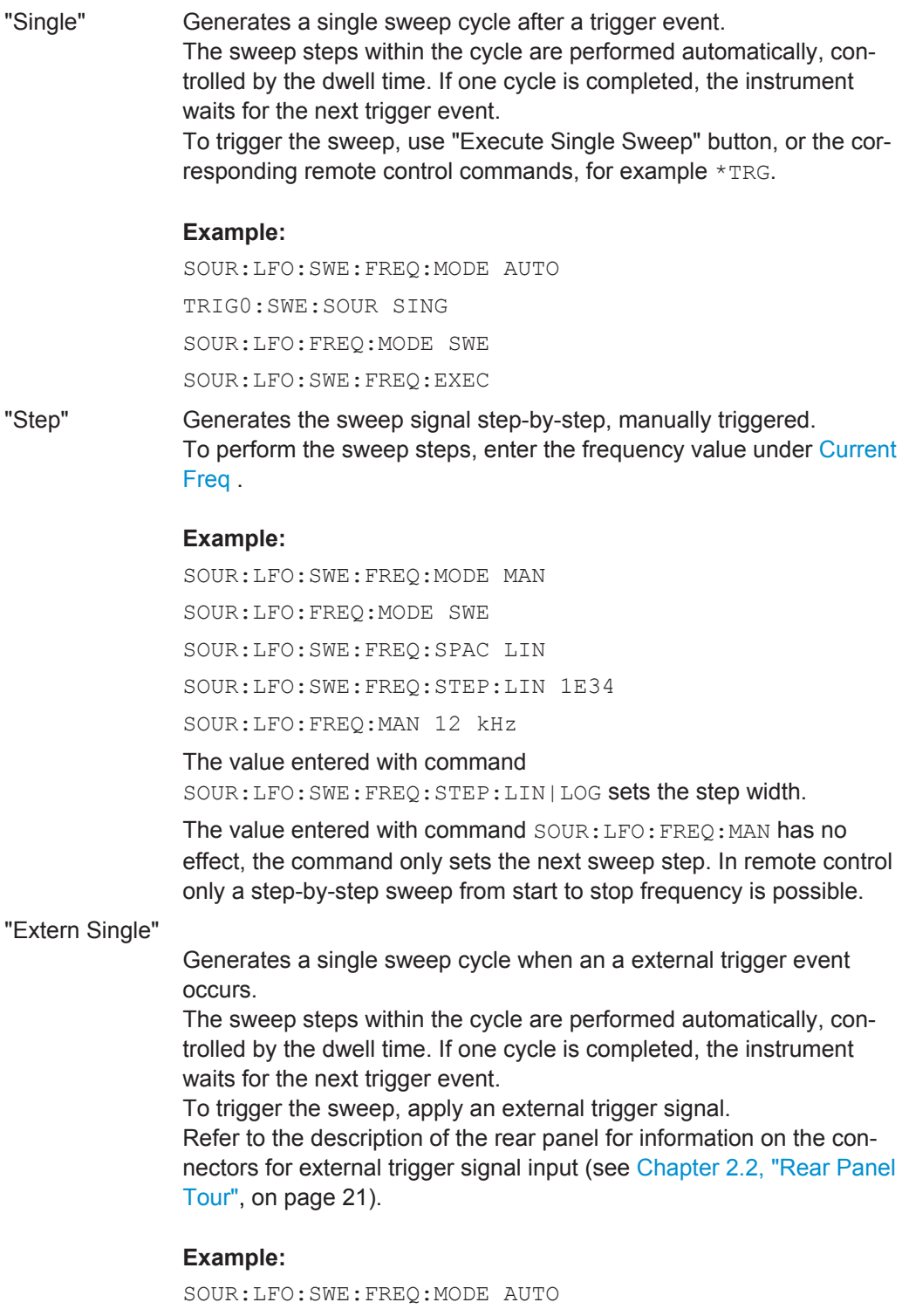

TRIGO: SWE: SOUR EXT

SOUR: LFO: FREQ: MODE SWE (External trigger)

"Extern Step" Generates the sweep signal step-by-step, manually triggered. To trigger a sweep step, apply an external trigger signal. The step width corresponds to the step width set for the rotary knob.

#### Example:

SOUR: LFO: SWE: FREO: MODE AUTO

TRIGO: SWE: SOUR EXT

SOUR: LFO: FREQ: MODE SWE (External trigger)

"Extern Start/ Generates a continuously repeating sweep signal that is started. Stop" stopped and restarted by subseqeunt external trigger events. The sweep steps are performed automatically, controlled by the dwell time.

Refer to the description of the rear panel for information on the connectors for the external trigger signal input (see Chapter 2.2, "Rear Panel Tour", on page 21).

#### Example:

SOUR: LFO: SWE: FREQ: MODE AUTO TRIGO: SWE: SOUR EAUT SOUR: LFO: FREQ: MODE SWE (External trigger)

#### Remote command:

```
[: SOURce<hw>]: LFOutput: SWEep [: FREQuency]: MODE on page 303
:TRIGger<hw>[:SWEep]:SOURce on page 367
[: SOURce<hw>]: LFOutput: FREQuency: MODE on page 301
```
#### **Execute Single Sweep**

Starts a sweep manually. This trigger button is displayed in "Single" mode.

#### Example:

SOUR: LFO: SWE: FREQ: MODE AUTO TRIG:LFFS:SWE:SOUR SING TRIG: LFFS

#### Remote command:

```
[:SOURce<hw>]:LFOutput:SWEep[:FREQuency]:EXECute on page 302
:TRIGger<hw>:LFFSweep:IMMediate on page 366
:TRIGger<hw>:LFFSweep on page 365
:TRIGger<hw>[:IMMediate] on page 369
```
#### **Reset Sweep**

Resets a sweep.

With the next trigger event, the sweep starts with at the initial value.

Remote command:

[:SOURce<hw>]: SWEep: RESet [: ALL] on page 343

**Modulation Generator and LF Output** 

#### **Start Freq**

Sets the start frequency.

Remote command: [:SOURce<hw>]:LFOutput:FREQuency:STARt on page 301

#### **Stop Freq**

Sets the stop frequency.

Remote command: [:SOURce<hw>]:LFOutput:FREQuency:STOP on page 302

#### **Current Freq**

Displays the current frequency.

In sweep "Step" mode, the parameter is editable and you can enter frequency for the next step.

Remote command: [: SOURce<hw>]: LFOutput: FREOuency: MANual on page 300

#### **Spacing**

Selects the mode for the calculation of the frequency sweep intervals.

"Linear" Takes the frequency value entered as an absolute value in Hz

"Logarithmic" Takes the value entered as a lograithmic value, that means as a constant fraction of teh current frequency in %.

#### Remote command:

[:SOURce<hw>]:LFOutput:SWEep[:FREQuency]:SPACing on page 305

## **Shape**

Selects the waveform shape of the sweep signal.

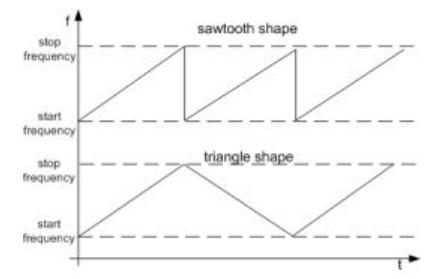

- "Sawtooth" The sweep runs from the start to the stop frequency. Each subsequent sweep starts at the start frequency, that means the shape of the sweep sequence resembles a sawtooth.
- "Triangle" The sweep runs from start to stop frequency and back, that means the shape of the sweep resembles a triangle. A subsequent sweep starts at the start frequency.

#### Remote command:

[:SOURce<hw>]:LFOutput:SWEep[:FREQuency]:SHAPe on page 305

#### **Retrace - LF Frequency Sweep**

Activates that the signal changes to the start frequency value while it is waiting for the next trigger event.

You can enable this feature, when you are working with sawtooth shapes in sweep mode "Single" or "External Single", see Mode.

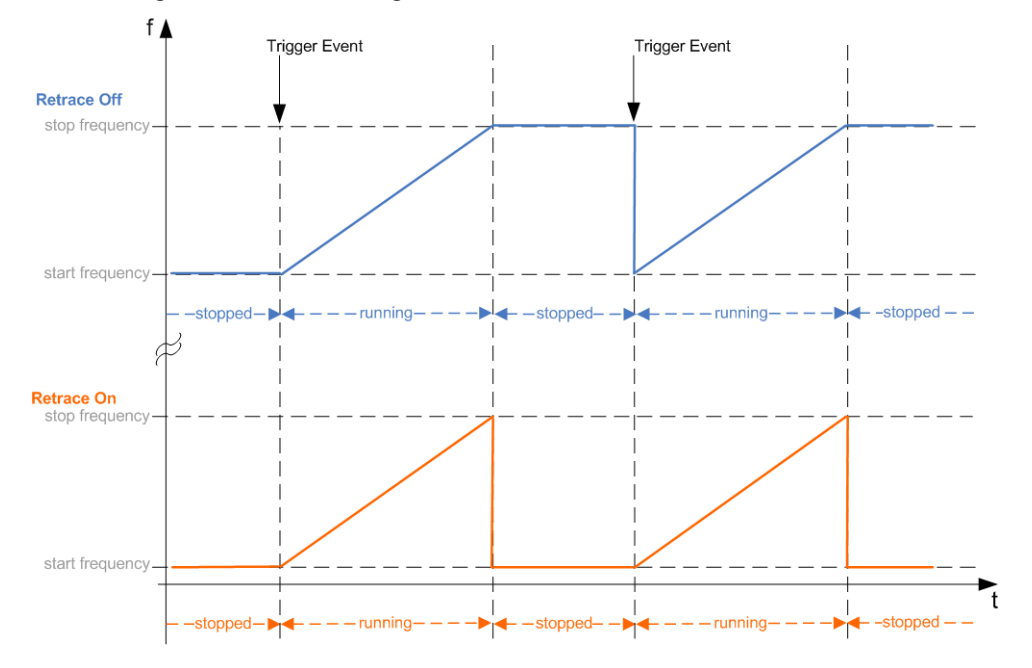

#### Remote command:

[:SOURce<hw>]:LFOutput:SWEep[:FREQuency]:RETRace on page 304

#### Step Lin/Log - LF Sweep

Sets the step width for the individual frequency sweep steps.

At each step this value is added to the current frequency.

Depending on the Spacing mode you have set, the corresponding parameter is displayed.

"Step Lin" The step width is a constant value in Hz.

#### Remote command:

[:SOURce<hw>]:LFOutput:SWEep[:FREQuency]:STEP[:LINear] on page 306

The step width is determined logarithmically in %, that means as a "Step Log" constant fraction of the current frequency.

#### Remote command:

[:SOURce<hw>]:LFOutput:SWEep[:FREQuency]:STEP:LOGarithmic on page 307

## **Dwell Time - LF Sweep**

Defines the duration of the individual sweep steps.

**Instrument Function** 

**Modulation Generator and LF Output** 

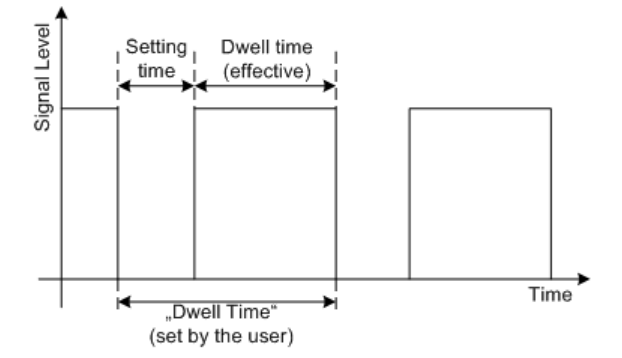

The "Dwell Time" set by the user is used as the step time of the sweep. The effective net dwell time is shorter, reduced by the setting time. This setting time may be greater than the time specified in the data sheet.

#### Note:

It is recommended to switch off the display update for optimum sweep performance especially with short dwell times (see Chapter 5.2.3.6, "Display Update", on page 87).

Remote command:

[: SOURce<hw>]:LFOutput: SWEep [: FREQuency]: DWEL1 on page 302

#### **Ext. Trigger Input Slope**

Sets the polarity of the active slope of an externally applied instrument trigger.

This setting affects the PULSE EXT/INST TRIG input (BNC connector at the rear of the instrument).

"Positive" activates the rising edge of the trigger signal.

"Negative" activates the falling edge of the trigger signal.

Remote command:

[: SOURce]: INPut: TRIGger: SLOPe on page 298

# 5.5.4 Pulse Generator

The "Pulse Generator" dialog is used to configure and activate a pulse modulation signal.

#### $5.5.4.1$ **Pulse Generator Settings**

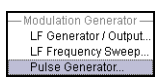

To access the pulse generator settings ...

Select "Mod Gen > config... > Pulse Generator" or use the MENU key under "Mod Gen".

Alternatively, the R&S SMC provides the pulse generator parameters in the "Pulse Modulation" dialog accessed via the "Modulation" block.

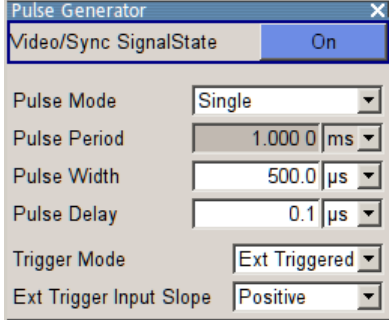

The dialog provides the settings for the pulse characteristics and trigger mode. Depending on the selected modulation source and pulse mode the provided parameters vary.

Note: Extended features as the generation of double pulse signals with selectable pulse widths and periods, or selectable trigger mode require option R&S SMC-K23.

#### Video Sync Signal State - Pulse Generator

Switches on/off the output of the video/sync signal at the PULSE VIDEO connector. The signal output and the pulse generator are automatically switched on with activation of pulse modulation if pulse generator is selected as modulation source. The signal output can be switched off subsequently.

Pulse modulation of the RF carrier is activated in the "Pulse modulation" menu of the "Modulation" block

Remote command:

[:SOURce<hw>]: PGENerator: STATe on page 308

#### **Pulse Mode - Pulse Generator**

Sets the mode of the pulse generator.

"Single" A single pulse is generated in one pulse period.

"Double" Two pulses are generated in one pulse period. Additional settings for the double pulse are available in the menu.

#### Remote command:

[:SOURce<hw>]: PULM: MODE on page 326

#### **Pulse Period - Pulse Generator**

Sets the period of the generated pulse. The period determines the repetition frequency of the internal signal.

#### Remote command:

[:SOURce<hw>]: PULM: PERiod on page 327

#### **Pulse Width - Pulse Generator**

Sets the width of the generated pulse. The width determines the pulse length. The pulse width must be at least 20 ns less than the set pulse period.

**Modulation Generator and LF Output** 

Remote command: [:SOURce<hw>]: PULM: WIDTh on page 329

#### **Pulse Delay - Pulse Generator**

(External trigger only)

Sets the pulse delay. The pulse delay determines the time that elapses after a trigger event before pulse modulation starts. The pulse delay is not effective for double pulse generation.

Remote command: [:SOURce<hw>]: PULM: DELay on page 325

#### Double Pulse Width - Pulse Generator

(Double Pulse only) Sets the width of the second pulse.

Remote command: [:SOURce<hw>]: PULM: DOUBle: WIDTh on page 326

#### Double Pulse Delay - Pulse Generator

(Double Pulse only)

Sets the delay from the start of the first pulse to the start of the second pulse.

Remote command: [:SOURce<hw>]: PULM: DOUBle: DELay on page 326

#### **Trigger Mode - Pulse Generator**

Selects the trigger mode for pulse modulation.

Note: An external trigger signal is supplied via the PULSE EXT connector.

"Auto"

The pulse generator signal is generated continuously.

"Ext Triggered"

The pulse generator signal is triggered by an external trigger event.

"Ext Gated"

The pulse generator signal is gated by an external gate signal.

#### Remote command:

[:SOURce<hw>]: PULM: TRIGger: MODE on page 329

#### **External Trigger Input Slope - Pulse Generator**

(External Trigger only)

Sets the polarity of the active slope of an applied trigger signal.

- "Positive" The pulse generator is triggered on the positive slope of the external trigger signal.
- "Negative" The pulse generator is triggered on the negative slope of the external trigger signal.

Remote command:

[: SOURce<hw>]: PULM: TRIGger: EXTernal: SLOPe on page 329

Modulation Generator and LF Output

# **Gate Input Polarity - Pulse Generator**

(Trigger Mode External Gated only)

Selects the polarity of the Gate signal.

The signal is supplied via the PULSE EXT connector.

"Normal" The pulse signal is generated while the gate signal is high.

"Inverse" The pulse signal is generated while the gate signal is low.

Remote command:

[:SOURce<hw>]:PULM:TRIGger:EXTernal:GATE:POLarity on page 328

# **6 Remote Control Basics**

This chapter provides basic information on operating an instrument via remote control.

# 6.1 Remote Control Interfaces and Protocols

The instrument supports different interfaces for remote control. The following table gives an overview.

Table 6-1: Remote control interfaces and protocols

| Interface                                                                                                    | Protocols, VISA <sup>*</sup> ) address string                                                                                                    | <b>Remarks</b>                                                                                                    |
|----------------------------------------------------------------------------------------------------|----------------------------------------------------------------------------------------------------|----------------------------------------------------------------------------------------------------|
| Local Area Net-<br>work (LAN)                                                                                                    | Protocols:<br>HiSLIP High-Speed LAN Instrument<br>$\bullet$<br>Protocol (IVI-6.1)<br>VISA <sup>*</sup> ) address string:<br>TCPIP:: host address::<br>hislip0[::INSTR]<br>$VXI-11$<br>$\bullet$<br>VISA <sup>*</sup> ) address string:<br>TCPIP::host address[::<br>LAN device name][::INSTR]<br>socket communication (Raw Ethernet,<br>$\bullet$<br>simple telnet)<br>VISA <sup>*</sup> ) address string:<br>TCPIP::host address[::<br>LAN device name]:: < port>::<br>SOCKET | A LAN connector is located on the front or rear panel of the<br>instrument, or both.<br>The interface is based on TCP/IP and supports various proto-<br>cols.<br>For a description of the protocols refer to:<br>Chapter 6.1.3.1, "HiSLIP Protocol", on page 194<br>٠<br>Chapter 6.1.3.2, "VXI-11 Protocol", on page 194<br>٠<br>Chapter 6.1.3.3, "Socket Communication", on page 194<br>٠ |
| Serial Interface                                                                                                    | VISA <sup>*</sup> ) address string:<br>$ASRL[0-9][::INSTR]$                                                                                                    | For a description of the interface, refer to Chapter 6.1.5, "Serial<br>Interface", on page 196.                                                                                                    |
| <b>GPIB (IEC/IEEE</b><br>Bus Interface)                                                                                                    | VISA <sup>*</sup> ) address string:<br>GPIB::primary address[::INSTR]<br>(no secondary address)                                                                                                    | Optional GPIB bus interfaces according to standard IEC 625.1/<br>IEEE 488.1 are located on the rear panel of the instrument.<br>For a description of the interface, refer to Chapter 6.1.6, "GPIB"<br>Interface (IEC/IEEE Bus Interface)", on page 196.<br>Note: Within this interface description, the term GPIB is used as<br>a synonym for the IEC/IEEE bus interface.                  |
| ) VISA is a standardized software interface library providing input and output functions to communicate with instruments. A VISA<br>installation on the controller is a prerequisite for remote control over LAN (when using VXI-11 or HiSLIP protocol), USB and serial<br>interface. For remote control via socket communication VISA installation is optional. For more information, see Chapter 6.1.1,<br>"VISA Libraries", on page 191. |                                                                                                    |                                                                                                    |

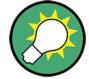

Rohde & Schwarz provides the standardized I/O software library R&S VISA for communication via TCP/IP (LAN: HiSlip, VXI-11 and raw socket) or USB (USBTMC) interfaces.

R&S VISA is available for download at the Rohde & Schwarz website http:// www.rohde-schwarz.com/rsvisa.

How to configure the remote control interfaces, see Chapter 6.2, "Starting a Remote Control Session", on page 198.

#### **SCPI (Standard Commands for Programmable Instruments)**

SCPI commands - messages - are used for remote control. Commands that are not taken from the SCPI standard follow the SCPI syntax rules. The instrument supports the SCPI version 1999. The SCPI standard is based on standard IEEE 488.2 and aims at the standardization of device-specific commands, error handling and the status registers. The tutorial "Automatic Measurement Control - A tutorial on SCPI and IEEE 488.2" from John M. Pieper (R&S order number 0002.3536.00) offers detailed information on concepts and definitions of SCPI.

Tables provide a fast overview of the bit assignment in the status registers. The tables are supplemented by a comprehensive description of the status registers.

# 6.1.1 VISA Libraries

VISA is a standardized software interface library providing input and output functions to communicate with instruments. Thus, you can configure the interface and must not adjust the application program to the used interface. The I/O channel (LAN or TCP/IP, USB, GPIB....) is selected at initialization time with the channel-specific address string ("VISA resource string"), or by a defined VISA alias (short name). See also Chapter 6.1, "Remote Control Interfaces and Protocols", on page 190 for an overview.

Instrument access via VXI-11 or HiSLIP protocols is achieved from high level programming platforms using VISA as an intermediate abstraction layer. VISA encapsulates the low-level VXI or GPIB function calls and thus makes the transport interface transparent for the user.

A VISA installation is a prerequisite for remote control using the following interfaces:

- LAN Interface using Chapter 6.1.3, "LAN Interface", on page 192
- LAN interface using Chapter 6.1.3.2, "VXI-11 Protocol", on page 194
- Chapter 6.1.4, "USB Interface", on page 195
- Chapter 6.1.6, "GPIB Interface (IEC/IEEE Bus Interface)", on page 196
- Chapter 6.1.5, "Serial Interface", on page 196

Instrument access via the LAN socket protocol or GPIB connections can be operated both, with or without the VISA library.

See also Chapter 6.1.3.3, "Socket Communication", on page 194 and Chapter 6.1.6, "GPIB Interface (IEC/IEEE Bus Interface)", on page 196.

For more information about VISA, refer to the user documentation.

# 6.1.2 Messages

The messages transferred on the data lines are divided into the following categories:

Interface messages Interface messages are transmitted to the instrument on the data lines, with the attention line being active (LOW). They are used to communicate between the controller and the instrument. Interface messages can only be sent by instruments that have GPIB bus functionality. For details see the sections for the required interface.

Instrument messages

Instrument messages are employed in the same way for all interfaces, if not indicated otherwise in the description. Structure and syntax of the instrument messages are described in Chapter 6.3, "SCPI Command Structure", on page 212. A detailed description of all messages available for the instrument is provided in the chapter "Remote Control Commands".

There are different types of instrument messages, depending on the direction they are sent:

- Commands
- Instrument responses

## **Commands**

Commands (program messages) are messages the controller sends to the instrument. They operate the instrument functions and request information. The commands are subdivided according to two criteria:

- According to the effect they have on the instrument:
	- Setting commands cause instrument settings such as a reset of the instrument or setting the frequency.
	- Queries cause data to be provided for remote control, e.g. for identification of the instrument or polling a parameter value. Queries are formed by directly appending a question mark to the command header.
- According to their definition in standards:
	- **Common commands:** their function and syntax are precisely defined in standard IEEE 488.2. They are employed identically on all instruments (if implemented). They refer to functions such as management of the standardized status registers, reset and self-test.
	- Instrument control commands refer to functions depending on the features of the instrument such as frequency settings. Many of these commands have also been standardized by the SCPI committee. These commands are marked as "SCPI confirmed" in the command reference chapters. Commands without this SCPI label are device-specific: however, their syntax follows SCPI rules as permitted by the standard.

#### **Instrument responses**

Instrument responses (response messages and service requests) are messages the instrument sends to the controller after a query. They can contain measurement results, instrument settings and information on the instrument status.

# 6.1.3 LAN Interface

To be integrated in a LAN, the instrument is equipped with a LAN interface, consisting of a connector, a network interface card and protocols. For remote control via a network, the PC and the instrument must be connected via the LAN interface to a common network with TCP/IP network protocol. They are connected using a commercial RJ45 cable. The TCP/IP network protocol and the associated network services are

preconfigured on the instrument. Software for instrument control and (for specified protocols only) the VISA program library must be installed on the controller.

#### **VISA library**

Instrument access via VXI-11 or HiSLIP protocols is achieved from high level programming platforms using VISA as an intermediate abstraction layer. VISA encapsulates the low level VXI or GPIB function calls and thus makes the transport interface transparent for the user. See Chapter 6.1.1, "VISA Libraries", on page 191 for details.

#### **IP address**

Only the IP address or the computer name (LAN device name) is required to set up the connection. The IP address/computer name is part of the "visa resource string" used by the programs to identify and control the instrument.

Forms of the VISA resource string:

- TCPIP::host address[::LAN device name][::INSTR]
- TCPIP::host address::port::SOCKET

#### Where:

- TCPIP designates the network protocol used
- host address is the IP address or host name of the device
- LAN device name defines the protocol and the instance number of a subinstrument:
	- inst0 selects the VXI-11 protocol (optional, default)
	- hislip0 selects the newer HiSLIP protocol
- INSTR indicates the instrument resource class (optional)
- port determines the used port number
- SOCKET indicates the raw network socket resource class

#### Example:

- Instrument has the IP address 192.1.2.3; the valid resource string using VXI-11 protocol is: TCPTP::192.1.2.3:: INSTR
- The DNS host name is RSSM1; the valid resource string is: TCPIP::RSSM1::hislip0(HiSLIP) TCPIP::RSSM1::INSTR (VXI-11)
- A raw socket connection can be established using: TCPIP::192.1.2.3::5025::SOCKET

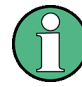

#### Identifying instruments in a network

If several instruments are connected to the network, each instrument has its own IP address and associated resource string. The controller identifies these instruments by the resource string.

## 6.1.3.1 HiSLIP Protocol

The HiSLIP (High Speed LAN Instrument Protocol) is the successor protocol for VXI-11 for TCP-based instruments specified by the IVI foundation. The protocol uses two TCP sockets for a single connection - one for fast data transfer, the other for nonsequential control commands (e.g. Device Clear or SRQ).

HiSLIP has the following characteristics:

- High performance as with raw socket network connections
- Compatible IEEE 488.2 support for Message Exchange Protocol, Device Clear, Serial Poll, Remote/Local, Trigger, and Service Request
- Uses a single IANA registered port (4880), which simplifies the configuration of firewalls
- Supports simultaneous access of multiple users by providing versatile locking mechanisms
- Usable for IPv6 or IPv4 networks

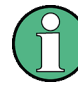

Using VXI-11, each operation is blocked until a VXI-11 device handshake returns. However, using HiSLIP, data is sent to the device using the "fire and forget" method with immediate return. Thus, a successful return of a VISA operation such as viWrite () does not quarantee that the instrument has finished or started the requested command, but is delivered to the TCP/IP buffers.

For more information see also the application note:

1MA208: Fast Remote Instrument Control with HiSLIP

#### 6.1.3.2 VXI-11 Protocol

The VXI-11 standard is based on the ONC RPC (Open Network Computing Remote Procedure Call) protocol which in turn relies on TCP/IP as the network/transport layer. The TCP/IP network protocol and the associated network services are preconfigured. TCP/IP ensures connection-oriented communication, where the order of the exchanged messages is adhered to and interrupted links are identified. With this protocol, messages cannot be lost.

#### $6.1.3.3$ **Socket Communication**

An alternative way for remote control of the software is to establish a simple network communication using sockets. The socket communication, also referred to as "Raw" Ethernet communication", does not necessarily require a VISA installation on the remote controller side. It is available by default on all operating systems.

The simplest way to establish socket communication is to use the built-in telnet program. The telnet program is part of every operating system and supports a communication with the software on a command-by-command basis. For more convenience and to enable automation by means of programs, user-defined sockets can be programmed

Socket connections are established on a specially defined port. The socket address is a combination of the IP address or the host name of the instrument and the number of the port configured for remote-control. All R&S SMC use port number 5025 for this purpose. The port is configured for communication on a command-to-command basis and for remote control from a program.

#### 6.1.3.4 LAN Interface Messages

In the LAN connection, the interface messages are called low-level control messages. These messages can be used to emulate interface messages of the GPIB bus.

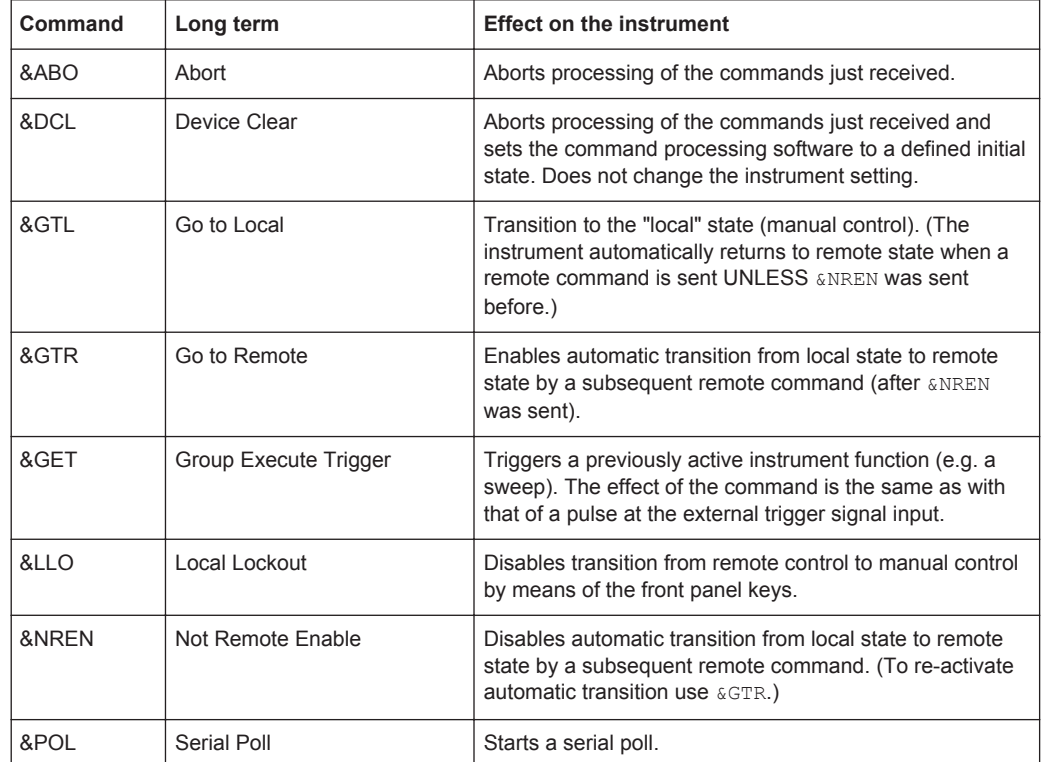

# 6.1.4 USB Interface

For remote control via the USB connection, the PC and the instrument must be connected via the USB type B interface. A USB connection requires the VISA library to be installed. VISA detects and configures the R&S instrument automatically when the USB connection is established. You do not have to enter an address string or install a separate driver.

#### **USB address**

The used USB address string is:

```
USB::<vendor ID>::<product ID>::<serial number>[::INSTR]
```
Where:

- <vendor ID> is the vendor ID for Rohde&Schwarz
- <product ID> is the product ID for the R&S instrument
- <serial number> is the individual serial number on the rear of the instrument

#### Example:

USB:: 0x0AAD:: 0x006E:: 100001:: INSTR 0x0AAD is the vendor ID for Rohde&Schwarz 0x006E is the product ID for the R&S SMC 100001 is the serial number of the particular instrument

# 6.1.5 Serial Interface

Remote control via the serial interface is possible either via RS232 interface or via a Bluetooth connection. The controller/Bluetooth device and the instrument must be connected via an external USB/serial-adapter (see recommended extras, data sheet) and a serial crossover (null modem) cable. A USB connection requires the VISA library to be installed on the controller. VISA detects and configures the R&S SMC automatically when the USB connection is established.

#### **Serial address**

The used serial address string is:

 $ASRL[0-9][::INSTR]$ 

Where  $\text{ASRL}$  [0-9] determines the number of the COM port on the controller side, that has to be used for the serial connection.

Access via a bluetooth device requires the entry of the bluetooth pin in addition (see Chapter 5.2.3.15, "Security", on page 99).

To enable an error-free and correct data transmission, the parameters of the generator and the controller must have the same setting. The serial interface is preset for a baud rate 115200, no parity and one stop bit. The parameters can be manually changed in "Remote Channel Settings" dialog (see Chapter 5.2.3.12, "Remote Channel Settings", on page 95).

# 6.1.6 GPIB Interface (IEC/IEEE Bus Interface)

To be able to control the instrument via the GPIB bus, the instrument and the controller must be linked by a GPIB bus cable. A GPIB bus card, the card drivers and the program libraries for the programming language used must be provided in the controller. The controller must address the instrument with the GPIB bus address (see Chapter 6.1.6.2, "GPIB Instrument Address", on page 198).

## **Characteristics**

The GPIB interface is described by the following characteristics:

Up to 15 instruments can be connected

- The total cable length is restricted to a maximum of 15 m; the cable length between two instruments should not exceed 2m.
- A wired "OR"-connection is used if several instruments are connected in parallel, since the slowest instrument determines the speed.

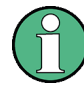

Any connected IEC bus cable must be terminated by an instrument or controller.

#### 6.1.6.1 GPIB Interface Messages

Interface messages are transmitted to the instrument on the data lines, with the attention line (ATN) being active (LOW). They are used for communication between the controller and the instrument and can only be sent by a computer which has the function of a GPIB bus controller. GPIB interface messages can be further subdivided into:

- Universal commands: act on all instruments connected to the GPIB bus without previous addressing
- Addressed commands: only act on instruments previously addressed as listeners

#### **Universal Commands**

Universal commands are encoded in the range 10 through 1F hex. They affect all instruments connected to the bus and do not require addressing.

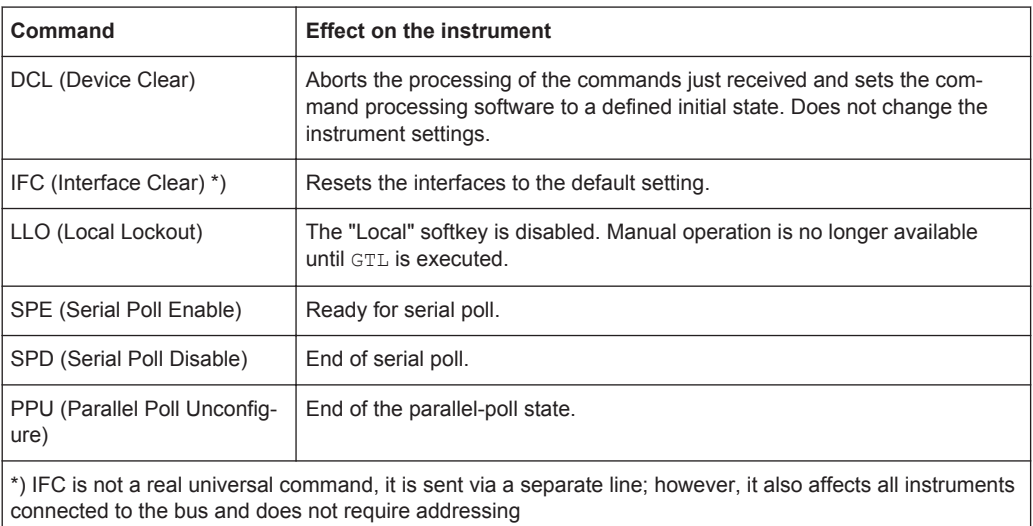

#### **Addressed Commands**

Addressed commands are encoded in the range 00 through 0F hex. They only affect instruments addressed as listeners

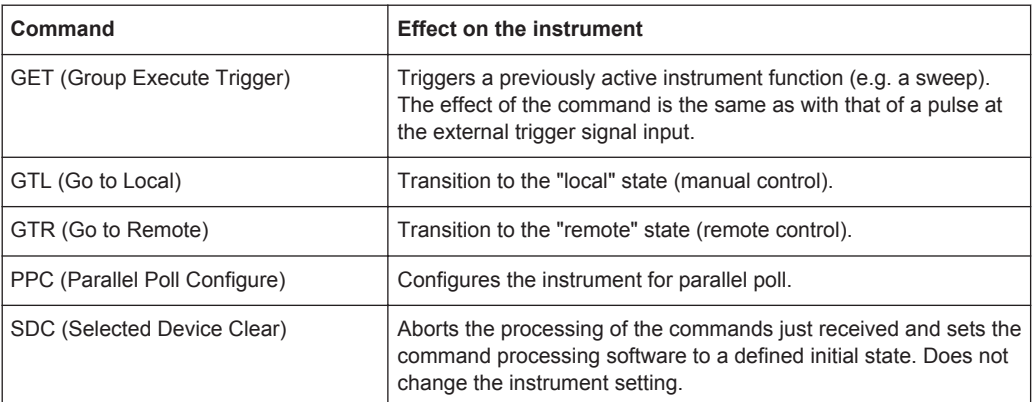

#### 6.1.6.2 GPIB Instrument Address

In order to operate the instrument via remote control, it must be addressed using the GPIB address. The remote control address is factory preset, but it can be changed if it does not fit in the network environment. For remote control, addresses 0 through 30 are allowed. The GPIB address is maintained after a reset of the instrument settings.

#### Changing the GPIB address of the instrument

The GPIB address can be changed manually or using a remote control command.

- 1. Manually: press the SETUP key.
- 2. Select "Remote > GPIB".

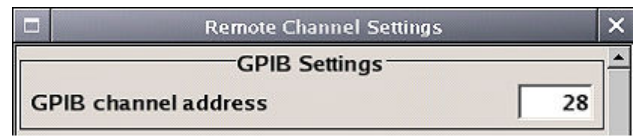

- 3. Enter the GPIB address.
- 4. Remotely: use the remote control command: SYST: COMM: GPIB: ADDR 18

# 6.2 Starting a Remote Control Session

The instrument and the controller have to be connected with the suitable cable and switched on.

A remote control program must open a connection to the instrument (using VISA functionality), before it can send commands to and receive device responses from the instrument.

# **Instrument Address**

In order to operate the instrument via remote control it must be addressed using the defined interface address. See Chapter 6.1.3, "LAN Interface", on page 192, Chapter 6.1.4, "USB Interface", on page 195, Chapter 6.1.5, "Serial Interface", on page 196 or Chapter 6.1.6, "GPIB Interface (IEC/IEEE Bus Interface)", on page 196 for details.

The VISA resource strings are indicated in the "Setup > Remote Channel Settings" menu.

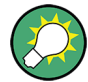

#### **Securing the display**

To prevent unauthorized personnel from reading the display, you can disable the frequency and level display explicitly. This is useful when you remotely control the instrument from a different location.

For information on how to disable the frequency and level display, refer to "Annotation" Frequency" on page 103 and "Annotation Amplitude" on page 103.

Refer to Chapter 6.2.3, "Examples", on page 200 for practical examples on setting up of a remote control link and starting of a remote control session.

# 6.2.1 Switching to Remote Control

After switching on, the instrument is usually in the local state and can be operated via the front panel controls (for instruments equipped with a display), a mouse and an external keyboard.

#### **Starting remote control**

1 Send a command from a controller to the instrument

The instrument changes to remote state as soon as it receives the command from the controller.

**Note:** If you have sent **&NREN** before, the automatic transition from local state to manual control by a subsequent remote command is disabled (use &GTR to enable it again).

In remote state, operation via the front panel or via mouse and keyboard is disabled. The status line indicates the "REMOTE" state.

The instrument remains in the remote state until it is reset to the local state, see Chapter 6.2.2, "Returning to Manual Operation", on page 200).

Tip: Switching from manual operation to remote control and vice versa does not affect the other instrument settings.

2. Although operation via front panel, mouse and keyboard is disabled, the dialog boxes can still be opened, for example to verify settings. The buttons and setting fields are graved out and cannot be activated.

Additionally, you can disable the access to the dialogs with the command SYST: KLOC ON to protect the instrument against unauthorized readings. 3. To prevent unintentional return to manual operation, disable the LOCAL key of the instrument with the &LLO command (see Chapter 6.1.3.4, "LAN Interface Messages", on page 195).

The instrument switches to "REM-LLO" state. The automatic transition from local state to remote state by a subsequent remote command, and the command \*GTL are disabled. To return to manual mode is only possible via remote control.

4. Unlock the LOCAL key with & GTR.

# 6.2.2 Returning to Manual Operation

Before returning to manual control, command processing must be completed. Otherwise, the instrument switches back to remote control immediately.

To return to manual operation, perform one of the following:

- Press the LOCAL key on the front panel.
- Select "Setup > Remote Control Channels > Local".
- While using the socket communication, terminate the remote control session.
- Send the interface command & GTL via the remote control interface.

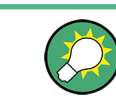

Use the &GTR to enable the LOCAL key if it is locked.

# 6.2.3 Examples

This sections provides examples for setting up the remote control connection, and starting a remote control session.

This section assumes basic knowledge of programming and operation of the controller. A description of the interface commands can be obtained from the corresponding man $uals.$ 

#### 6.2.3.1 Remote Control over GPIB

The program example in this section is written in VISUAL BASIC. A condition for programming in VISUAL BASIC is that the modules NIGLOBAL (Niglobal.bas) and VBIB32 (Vbib 32.bas) are added to the projects.

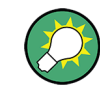

Drivers for instrument, e.g. IVI-COM and LabVIEW drivers, are available in the download area of the product website (http://www.rohde-schwarz.com/en/products/ test and measurement/product categories/signal generation/).

#### Starting a remote control session over GPIB

As a prerequisite, the GPIB address of the instrument, which is factory-set to 28, must not have been changed.

- 1. Connect instrument and controller using GPIB cable and switch them on.
- 2. Execute following commands on the controller:
	- a) Open port to the instrument CALL IBFIND ("DEV1", generator%)
	- b) Inform controller about instrument address CALL IBPAD (generator%, 28)
	- c) Reset instrument CALL IBWRT (generator%, "\*RST; \*CLS")
	- d) Set instrument to new address CALL IBWRT (generator%, "SYST:COMM:GPIB:ADDR 18")
	- e) Inform controller about new address CALL IBPAD (generator%, 18)

The GPIB address of the instrument is changed.

3. To return to manual operation sent CALL IBLOC (generator%) or press the LOCAL key at the front panel.

#### 6.2.3.2 Remote Control over LAN using VXI-11 Protocol

In this example, the I/O software library R&S VISA from Rohde & Schwarz is used to set up a LAN remote control link and remotely control the R&S SMC. R&S VISA is running on a controller PC with Windows operating system. When the connection is set up you can send commands to the instrument, and receive the responses.

The remote control connection requires a VISA installation but no additional hardware on the controller PC. The LAN I/O channel is selected at initialization time using the VISA resource string (also referred to as "address string"). A VISA alias (short name) is used to replace the complete resource string. The host address is either the R&S SMC's hostname or IP address. See also Chapter 6.1.3, "LAN Interface", on page 192.

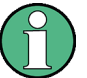

In this example, it is assumed that:

- A LAN remote control link between the controller and the R&S SMC is already set up.
- The R&S VISA program is installed on the remote PC, see "http://www.rohdeschwarz.com/rsvisa > RS VISA Release Notes".

#### **Configuring the controller**

To remote control the R&S SMC, we use the R&S VISA Tester application.
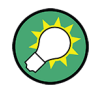

The instrument is preconfigured for networks using DHCP (dynamic host configuration protocol). If this configuration is used, enter the computer name in the position of the IP address.

To enable the external controller to communicate with the R&S SMC via TCP/IP protocol, set up a remote control link as follows:

- 1. Make sure that the controller and the instrument are connected in the network (network cable) and switched on.
- 2. On the controller, start "R&S VISA > Tester 32bit" or "R&S VISA > Tester 64bit", respectively.

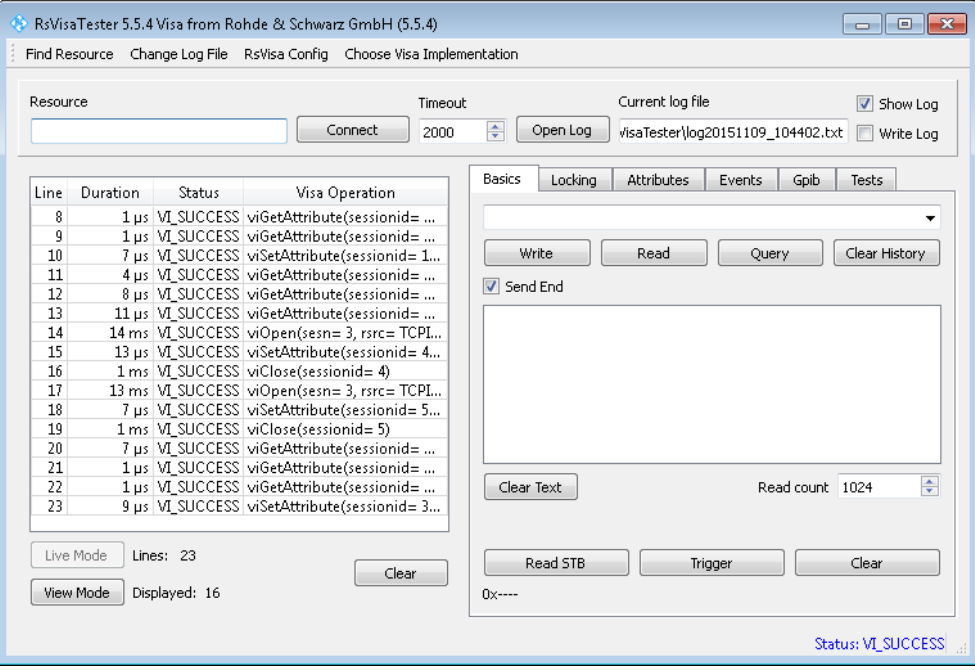

3. In the menu bar, select "Choose VISA Implementation > Rohde & Schwarz Visa".

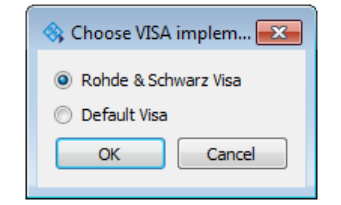

- 4. Select "Rohde & Schwarz Visa" and confirm with "OK".
- 5. In the menu bar, select "Find Resource" to search for the instrument in the LAN.

**Starting a Remote Control Session** 

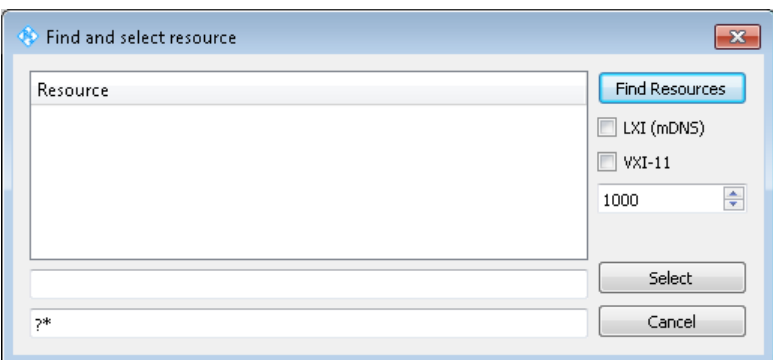

6. Select "VXI-11" and "Find Resources".

R&S VISA scans the network for connected instruments and lists all detected instuments in the "Resource" list.

Note: The search may take some time, particularly in large networks.

7. Select the required instrument and confirm with "Select".

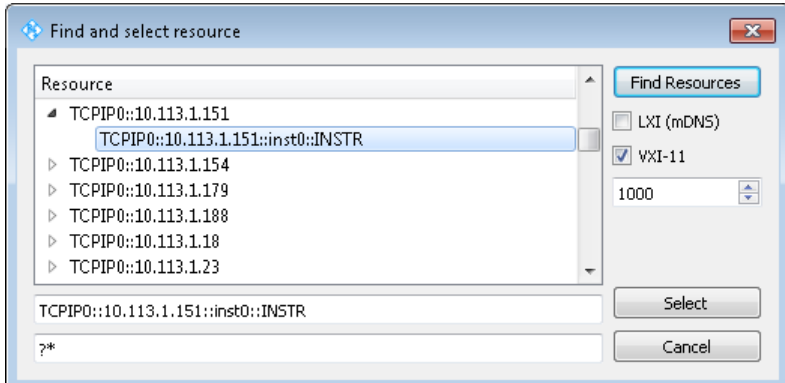

The "Find and select resource" dialog closes and R&S VISA indicates the instruments IP address in the "Resource" field of the main application window.

- 8. As an alternative to the IP address, you can assign an alias name to the R&S SMC:
	- a) In the menu bar, select "RsVisaConfig".

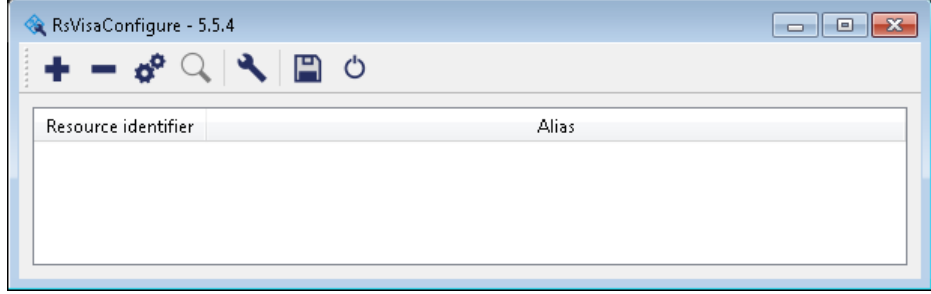

b) In the toolbar, select "+" to access the "VISA Rexource String Composer".

c) Fill in the "Alias" name, the "VISA Resource String" and the "Device IP Address or host name" as shown in the figure, and confirm with "OK".

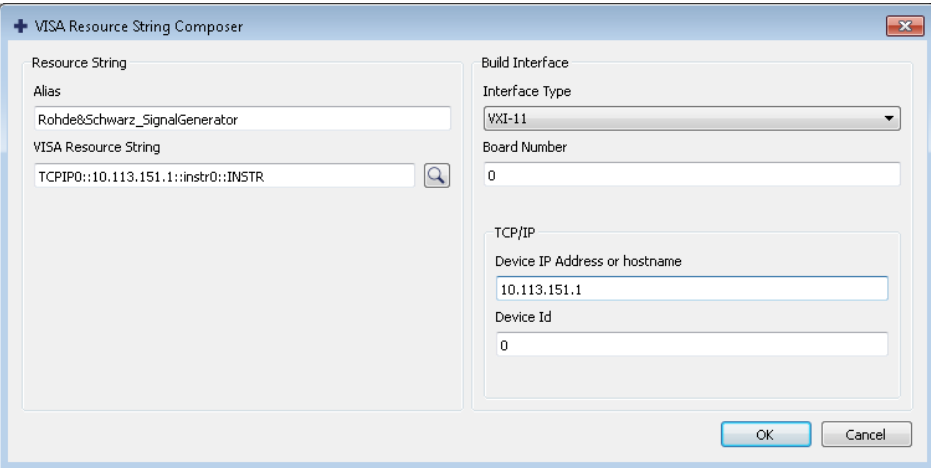

The "Alias" name is assigned to the instrument.

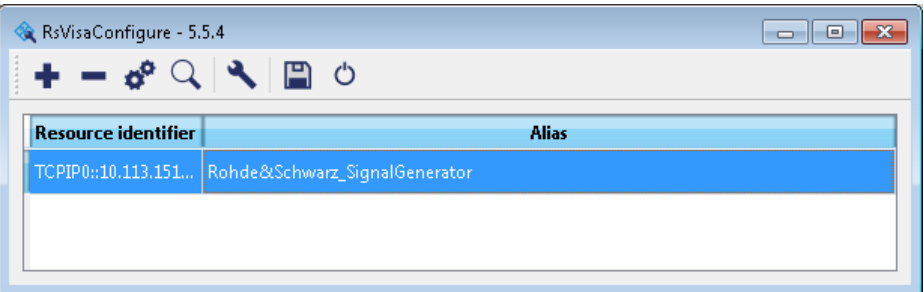

d) Close the dialog.

The R&S SMC is now registered in the program and can be addressed via the resource string or alias name.

9. In the main window, select "Connect".

R&S VISA establishes the connection to the R&S SMC.

Now you can send settings to configure the instrument and receive its responses.

Note: If the connection cannot be set up, R&S VISA displays an error in the log view. For information on how to proceed when network failures occur, see Chapter 9.5, "Resolving Network Connection Failures", on page 378.

For further information on the functions to read and write to an open session, as well as the utility applications the software provides, see the R&S VISA User Manual.

## Starting a remote control over LAN (using VXI-11)

To set the instrument to remote control, you can use the addressed command  $\&$  GTR, or send any command from the controller.

1. Start the R&S VISA Tester and establish the connection to the R&S SMC, see "Configuring the controller" on page 201.

2. In the R&S VISA "Basics" tab. enter a SCPI command. e.g. "\*IDN?" and confirm with "Query".

The instrument is switched to remote control when it receives a command from the controller.

3. Select "Read" to obtain the instrument response.

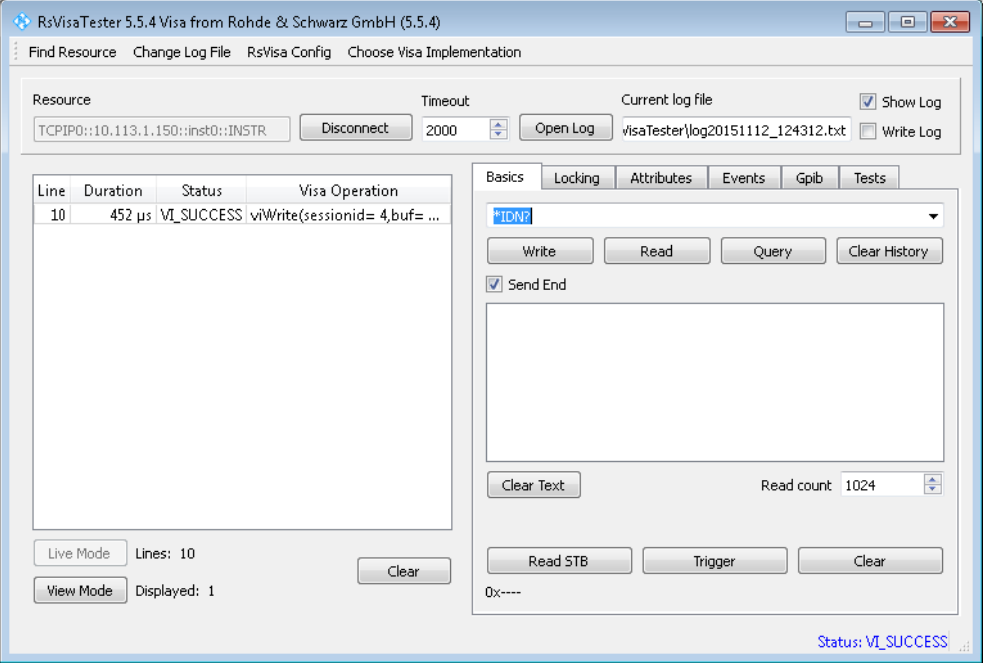

Tip: If the "Show Log" checkbox is checked R&S VISA displays each VISA function call in the log-view on the left. If you check the "Write Log" checkbox the log-view entry is written to the log file as well. You can operate the log-view in two modes: the "Live Mode" shows only the most recent messages whereas the "View Mode" allows you to scroll the history.

4. To set, e.g. the frequency, enter SOUR1: FREQ 4 GHz and select "Write". To check the performed setting, SOUR1: FREQ? and select "Read". The instrument response is 4000000000. i.e. the frequency is returned in Hz.

While remote control is active, the "Remote" icon in the status bar indicates that the instrument is in remote control mode. The operation via the front panel or via mouse and keyboard are locked, allowing a remote control program to be performed without interruption.

On the display, keys and entry fields are grayed out and cannot be activated or modified, but you can still open dialogs, for example to verify settings.

- 5. To disable the access to the dialogs, use the command SYST: KLOC ON.
- 6. To prevent unintentional return to manual operation, use the command  $\&LLO$ . See also Chapter 6.1.3.4, "LAN Interface Messages", on page 195.

The instrument switches to "Remote LLO" state. The LOCAL key is disabled.

- 7. To enable the LOCAL key, use the command & GTR.
- 8. To return to manual operation, see Chapter 6.2.2, "Returning to Manual Operation", on page 200.

Tip: Switching from manual operation to remote control and vice versa does not affect the other instrument settings.

## 6.2.3.3 Remote Control over LAN using Socket Communication

This chapter provides an example on how to establish a remote control connection over telnet protocol and a simple sockets-based program example that can be further developed.

## **Setting up a Telnet Connection**

To control the software, only a telnet program is required. The telnet program is part of every operating system.

- 1. To establish a Telnet connection with the R&S SMC, start the telnet program.
- 2. Enter the access string to connect to the instrument and confirm with ENTER. The access string is composed of the open command short form) and the socket address. The socket address is a combination of the IP address or the host name of the R&S SMC and the number of the port configured for remote-control via telnet. The R&S SMC uses the port number 5025 for remote connection via Telnet. Example: o 10.113.1.150 5025

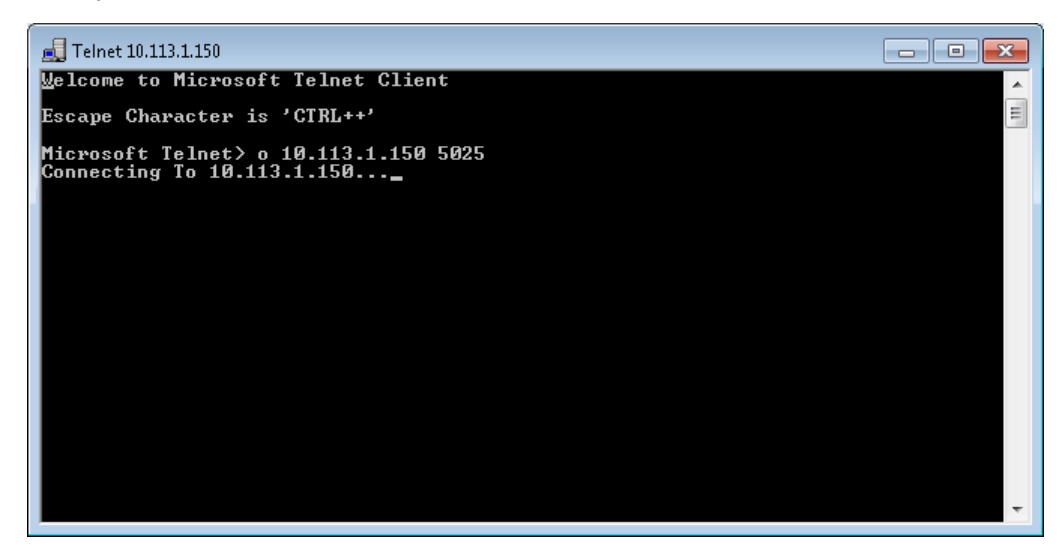

The connection to the instrument is set up and you can send remote-control commands.

3. Even if the cursor is not visible on the screen, enter blind a remote-control command and confirm with "Fnter"

**Starting a Remote Control Session** 

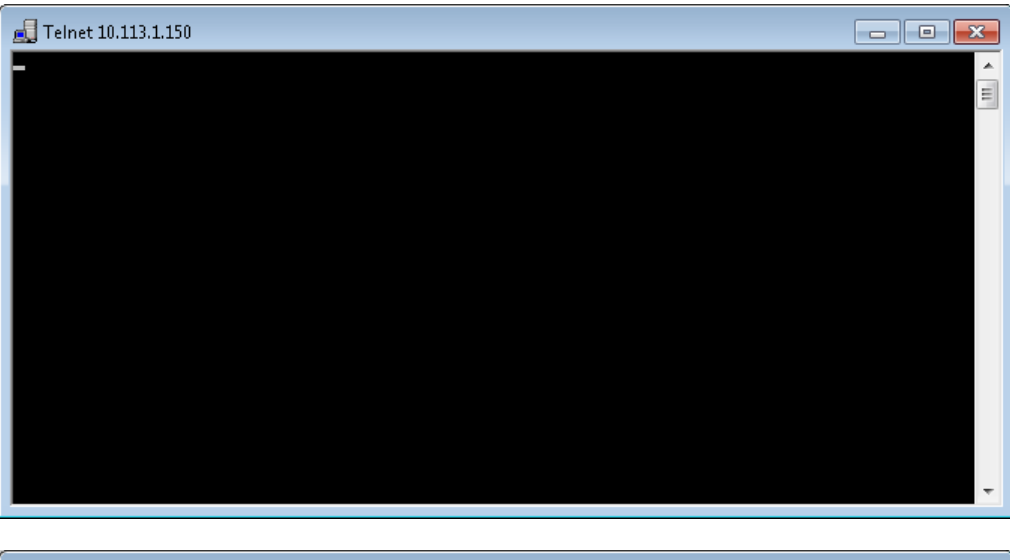

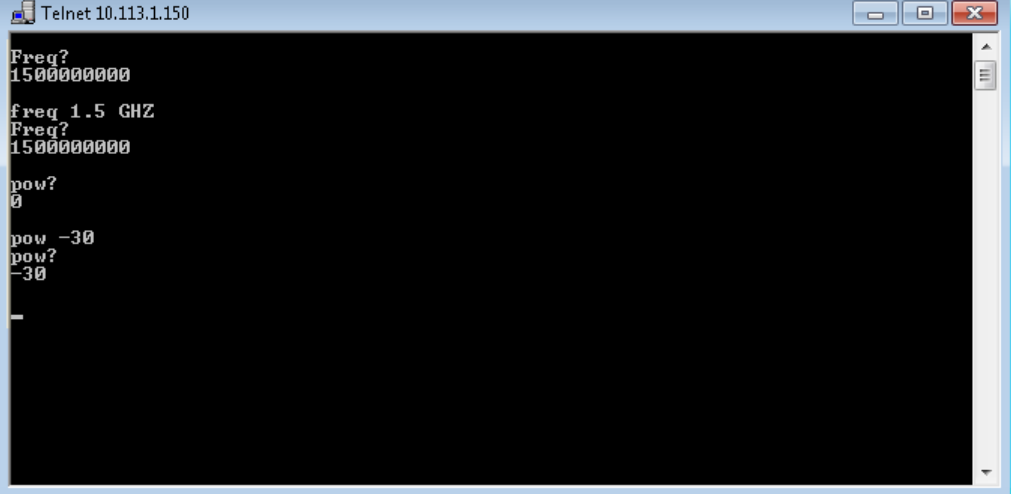

After the first remote-control command has been sent, the instrument is in the "REMOTE" state, i.e. instrument control from the front panel or via mouse and keyboard is disabled and "REMOTE" is displayed in the status line.

## **Telnet program examples**

The following program example shows a simple TcpClient class that is intended to explain on how to get started with programming of sockets.

The example sets up a socket communication to R&S SMC and opens a simple user interface, very similar to the telnet, which allows input of commands. To enable real automation, further development of the program is required.

## **TcpClient.h**

```
#include <string>
//defines structs for socket handling
#include <netinet/in.h>
using namespace std;
```
Starting a Remote Control Session

```
typedef struct sockaddr in SockAddrStruct;
typedef struct hostent HostInfoStruct;
class TcpClient
\{public:
   TcpClient();
   ~\simTcpClient();
   void connectToServer (string &hostname, int port );
    void disconnect();
   void transmit ( string &txString );
   void receive (string &rxString);
   string getCurrentHostName() const;
    int getCurrentPort() const;
  private:
    string
                   currentHostName;
    int
                    currentPort;
                   currentSocketDescr;
   intSockAddrStruct serverAddress;
   HostInfoStruct * currentHostInfo;
                   clientIsConnected;
   bool
    int
                   receiveBufferSize;
\} ;
TcpClient.cpp
#include <string>
//defines structs for socket handling
#include <netinet/in.h>
using namespace std;
typedef struct sockaddr in SockAddrStruct;
typedef struct hostent HostInfoStruct;
class TcpClient
\left\{ \right.public:
   TcpClient();
   ~\text{-} \text{TopClient}();
   void connectToServer ( string &hostname, int port );
   void disconnect();
   void transmit (string &txString );
   void receive (string &rxString);
    string getCurrentHostName() const;
         getCurrentPort() const;
   int
  private:
                   currentHostName;
    string
    int
                   currentPort;
   intcurrentSocketDescr;
```
SockAddrStruct serverAddress; HostInfoStruct \* currentHostInfo;

clientIsConnected;

receiveBufferSize;

bool int

 $\}$ ;

```
#include <netdb.h>
#include <netinet/in.h>
#include <unistd.h>
#include "TcpClient.h"
TcpClient::TcpClient()
: currentHostName( "")
, currentPort(0)
, currentSocketDescr(0)
, serverAddress ( )
, currentHostInfo( NULL )
, clientIsConnected( false)
, receiveBufferSize( 1024 )
\rightarrowTcpClient::~TcpClient()
\left\{ \right.currentHostInfo = NULL;\rightarrowvoid TcpClient::connectToServer( string &hostname, int port )
\left\{ \right.currentHostInfo = gethostbyname ( hostname.c str( ) ) ;
  if (currentHostInfo == NULL)\left\{ \right.currentHostName = " "current.Port
                       = 0:
   currentHostInfo = NULL;
   clientIsConnected = false;
    printf("error connecting host\n");
  \rightarrowcurrentHostName = hostname;
  currentPort = port;
  currentSocketDescr = socket(AF_INET, SOCK_STREAM, 0);
  if ( currentSocketDescri = 0 )
  \left\{ \right.= \frac{1}{2} \frac{1}{2}currentHostName
   currentPort
                       = 0:
   currentHostInfo = NULL;
    clientIsConnected = false;
    printf("can't create socket\n");
  \mathcal{F}serverAddress.sin family = currentHostInfo->h addrtype;
  serverAddress.sin port = htons( currentPort);
  memcpy( (char *) &serverAddress.sin addr.s addr,
  currentHostInfo->h_addr_list[0], currentHostInfo->h_length );
  if(connect(currentSocketDescr, (struct sockaddr *) &serverAddress,
  sizeof(serverAddress) ) < 0)
  \left\{ \right.
```

```
throw string ("can't connect server\n");
  \rightarrowclientIsConnected = true:\rightarrowvoid TcpClient::disconnect()
\left\{ \right.if ( clientIsConnected )
  \left\{ \right.close(currentSocketDescr);
  \rightarrowcurrentSocketDescr = 0;
  currentHostName = "currentPort
                       = 0;currentHostInfo = NULL;clientIsConnected = false;void TcpClient::transmit( string &txString )
\left\{ \right.if ( ! client Is Connected )
  \left\{ \right.throw string ("connection must be established before any data can be sent\n");
  \rightarrowchar * transmitBuffer = new char[txString.length() +1];
  memcpy(transmitBuffer, txString.c str(), txString.length());
  transmitBuffer[txString.length()] = '\nright; //newline is needed!if ( send ( currentSocketDescr, transmitBuffer, txString.length() + 1, 0 ) < 0 )
   throw string ("can't transmit data\n");
  \rightarrowdelete [] transmitBuffer;
\rightarrowvoid TcpClient:: receive ( string & rxString )
\{if ( ! clientIsConnected )
  \left\{ \right.throw string ("connection must be established before any data can be received\n");
  \rightarrowchar * receiveBuffer = new char [receiveBufferSize];
  memset ( receiveBuffer, 0, receiveBufferSize );
  bool receiving = true;
  while(receiving)
  \left\{ \right.int receivedByteCount = recv( currentSocketDescr,
    receiveBuffer, receiveBufferSize, 0);
    if ( receivedByteCount < 0 )
    \left\{ \right.throw string ("error while receiving data\n");
    \}rxString += string( receiveBuffer );
    receiving = (receivedByteCount == receiveBufferSize);
```
Starting a Remote Control Session

```
\, }
  delete [] receiveBuffer;
\rightarrowstring TcpClient::getCurrentHostName() const
\{return currentHostName;
\mathcal{E}int TcpClient::getCurrentPort() const
\{return currentPort;
\}
```
## **TelnetClient.cpp**

```
#include <iostream>
#include "TcpClient.h"
void printUsage()
\{cout<<"usage: EthernetRawCommand <server-ip> [scpi-command]"<<endl;
\overline{\phantom{a}}int main( int argc, char *argv[])
\left\{ \right.int errorCode
                        = 0; //no error
 bool useSingleCommand = false;
 string singleCommand = "";
  string hostname
                        = \mathbb{R}^n;
                         = 5025;int port
                         = \mathbf{m} \mathbf{r};
  string input
  TcpClient client;
  switch ( argc )
  \left\{ \right.case 3:
     useSingleCommand = true;singleCommand = argv[2];case 2:
     hostname
                        = \arg v[1];break;
    default:
       printUsage();
        return (-1);\}try
  \{client.connectToServer( hostname, port );
    bool terminate = false;
    while ( !terminate )
    \left\{ \right.char buffer[1024];
      if ( useSingleCommand )
       \{
```
**SCPI Command Structure** 

```
input = singleCommand; //send string
      \mathcal{E}\trianglele\triangle\left\{ \right.cin.getline(buffer, 1024);
       input = buffer;if ( input == "end")\left\vert \cdot \right\vertterminate = true;
        \rightarrow\rightarrowif ( !terminate)
     \left\{ \right.client.transmit( input ); //send string
       int qPos = input.find("?", 0);
        //receive string only when needed
        if (qPos > 0)
        \left\{ \right.string \text{rclr} = \text{""};
         client.receive(rcStr);
          cout << rcStr << endl;
       \rightarrow\}if ( useSingleCommand )
     \left\{ \right.terminate = true;
     \rightarrow\}}catch(const string errorString)
\left\{ \right.cout<<errorString<<endl;
\rightarrowclient.disconnect();
return errorCode;
```
## **6.3 SCPI Command Structure**

SCPI commands consist of a header and, in most cases, one or more parameters. The header and the parameters are separated by a "white space" (ASCII code 0 to 9, 11 to 32 decimal, e.g. blank). The headers may consist of several mnemonics (keywords). Queries are formed by appending a question mark directly to the header.

The commands can be either device-specific or device-independent (common commands). Common and device-specific commands differ in their syntax.

 $\rightarrow$ 

## 6.3.1 Syntax for Common Commands

Common (= device-independent) commands consist of a header preceded by an asterisk (\*), and possibly one or more parameters.

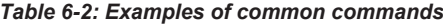

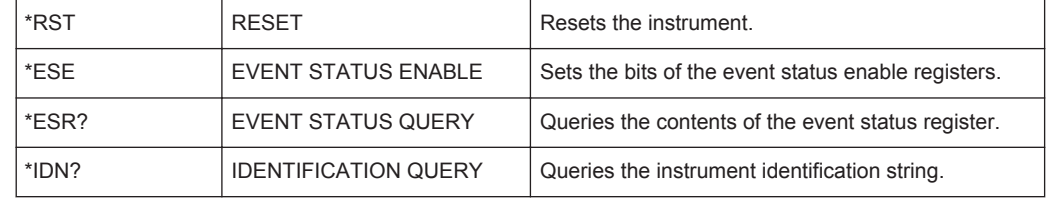

## 6.3.2 Syntax for Device-Specific Commands

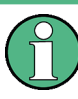

Not all commands used in the following examples are necessarily implemented in the instrument. For demonstration purposes only, assume the existence of the following commands for this section:

- DISPlay[:WINDow<1...4>]:MAXimize <Boolean>
- FORMat: READings: DATA <type>[, <length>]  $\bullet$
- HCOPy: DEVice: COLor <Boolean>
- 
- HCOPy[:IMMediate]
- HCOPy: ITEM: ALL
- HCOPy: ITEM: LABel <string>
- HCOPy: PAGE: DIMensions: QUADrant [<N>]
- HCOPy: PAGE: ORIentation LANDscape | PORTrait
- HCOPy: PAGE: SCALe <numeric value>
- MMEMory: COPY <file source>, <file destination>
- SENSE: BANDwidth | BWIDth [: RESolution] <numeric value>
- SENSe: FREQuency: STOP <numeric value>
- SENSe: LIST: FREQuency <numeric value>{, <numeric value>}

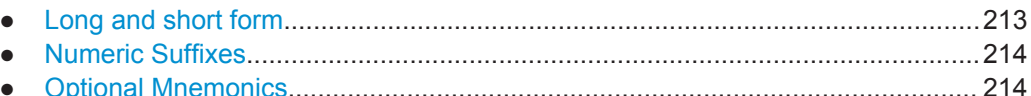

### 6.3.2.1 Long and short form

The mnemonics feature a long form and a short form. The short form is marked by upper case letters, the long form corresponds to the complete word. Either the short form or the long form can be entered; other abbreviations are not permitted.

## Example:

HCOPy: DEVice: COLor ON is equivalent to HCOP: DEV: COL ON.

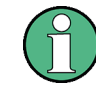

## **Case-insensitivity**

Upper case and lower case notation only serves to distinguish the two forms in the manual, the instrument itself is case-insensitive.

## 6.3.2.2 Numeric Suffixes

If a command can be applied to multiple instances of an object, e.g. specific channels or sources, the required instances can be specified by a suffix added to the command. Numeric suffixes are indicated by angular brackets (<1...4>, <n>, <i>) and are replaced by a single value in the command. Entries without a suffix are interpreted as having the suffix 1.

## Example:

Definition: HCOPy: PAGE: DIMensions: QUADrant [<N>] Command: HCOP: PAGE: DIM: OUAD2

This command refers to the quadrant 2.

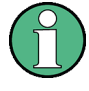

## Different numbering in remote control

For remote control, the suffix may differ from the number of the corresponding selection used in manual operation. SCPI prescribes that suffix counting starts with 1. Suffix 1 is the default state and used when no specific suffix is specified.

Some standards define a fixed numbering, starting with 0. If the numbering differs in manual operation and remote control, it is indicated for the corresponding command.

## **6.3.2.3 Optional Mnemonics**

Some command systems permit certain mnemonics to be inserted into the header or omitted. These mnemonics are marked by square brackets in the description. The instrument must recognize the long command to comply with the SCPI standard. Some commands are considerably shortened by these optional mnemonics.

## Example:

Definition: HCOPy [: IMMediate] Command: HCOP: IMM is equivalent to HCOP

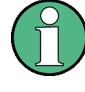

## **Optional mnemonics with numeric suffixes**

Do not omit an optional mnemonic if it includes a numeric suffix that is relevant for the effect of the command

## Example:

Definition:DISPlay[:WINDow<1...4>]:MAXimize <Boolean>

Command: DISP: MAX ON refers to window 1.

In order to refer to a window other than 1, you must include the optional  $WINDow$ parameter with the suffix for the required window.

DISP: WIND2: MAX ON refers to window 2.

## 6.3.3 SCPI Parameters

Many commands are supplemented by a parameter or a list of parameters. The parameters must be separated from the header by a "white space" (ASCII code 0 to 9, 11 to 32 decimal, e.g. blank).

The parameters required for each command and the allowed range of values are specified in the command description.

Allowed parameters are:

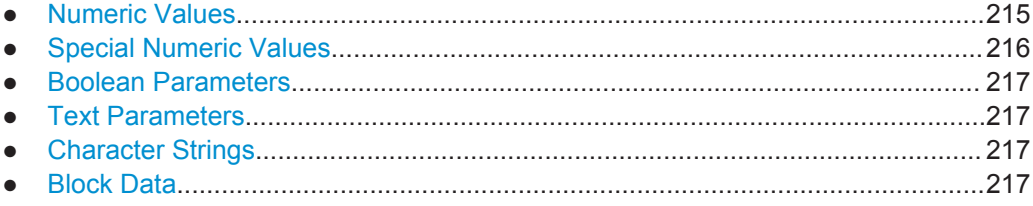

## 6.3.3.1 Numeric Values

Numeric values can be entered in any form, i.e. with sign, decimal point and exponent. Values exceeding the resolution of the instrument are rounded up or down. The mantissa may comprise up to 255 characters, the exponent must lie inside the value range -32000 to 32000. The exponent is introduced by an "E" or "e". Entry of the exponent alone is not allowed.

## Example:

SENS: FREQ: STOP 1500000 = SENS: FREQ: STOP 1.5E6

## **Units**

For physical quantities, the unit can be entered. If the unit is missing, the basic unit is used. Allowed unit prefixes are:

- G (giga)
- MA (mega), MOHM, MHZ
- K (kilo)
- M (milli)
- $U$  (micro)
- N (nano)

## Example:

SENSe: FREQ: STOP 1.5GHz = SENSe: FREQ: STOP 1.5E9

Some settings allow relative values to be stated in percent. According to SCPI, this unit is represented by the PCT string.

### Example:

HCOP: PAGE: SCAL 90PCT

## **6.3.3.2 Special Numeric Values**

The following mnemonics are special numeric values. In the response to a query, the numeric value is provided.

- MIN and MAX: denote the minimum and maximum value.
- DEF: denotes a preset value which has been stored in the EPROM. This value conforms to the default setting, as it is called by the \*RST command.
- UP and DOWN: increases or reduces the numeric value by one step. The step width can be specified via an allocated step command for each parameter which can be set via UP and DOWN.
- INF and NINF: INFinity and negative INFinity (NINF) represent the numeric values 9.9E37 or -9.9E37, respectively. INF and NINF are only sent as instrument responses.
- NAN: Not A Number (NAN) represents the value 9.91E37. NAN is only sent as a instrument response. This value is not defined. Possible causes are the division of zero by zero, the subtraction of infinite from infinite and the representation of missing values.

## Example:

Setting command: SENSe: LIST: FREQ MAXimum Query: SENS: LIST: FREQ? Response: 3.5E9

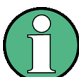

## Queries for special numeric values

The numeric values associated to MAXimum/MINimum/DEFault can be queried by adding the corresponding mnemonic after the quotation mark.

Example: SENSe: LIST: FREQ? MAXimum

Returns the maximum numeric value as a result.

## 6.3.3.3 Boolean Parameters

Boolean parameters represent two states. The "ON" state (logically true) is represented by "ON" or a numeric value 1. The "OFF" state (logically untrue) is represented by "OFF" or the numeric value 0. The numeric values are provided as the response for a query.

## Example:

Setting command: HCOPy: DEV: COL ON

Query: HCOPy: DEV: COL? Response: 1

## 6.3.3.4 Text Parameters

Text parameters observe the syntactic rules for mnemonics, i.e. they can be entered using a short or long form. Like any parameter, they have to be separated from the header by a white space. In the response to a query, the short form of the text is provided.

## Example:

Setting command: HCOPy: PAGE: ORIentation LANDscape Querv: HCOP: PAGE: ORI? Response: LAND

## 6.3.3.5 Character Strings

Strings must always be entered in quotation marks ('or ").

## Example:

```
HCOP: ITEM: LABel "Test1"
HCOP: ITEM: LABel 'Test1'
```
## 6.3.3.6 Block Data

Block data is a format which is suitable for the transmission of large amounts of data. For example, a command using a block data parameter has the following structure:

FORMat: READings: DATA #45168xxxxxxxx

The ASCII character # introduces the data block. The next number indicates how many of the following digits describe the length of the data block. In the example the 4 following digits indicate the length to be 5168 bytes. The data bytes follow. During the transmission of these data bytes all end or other control signs are ignored until all bytes are transmitted.

#0 specifies a data block of indefinite length. The use of the indefinite format requires a NL^END message to terminate the data block. This format is useful when the length of

the transmission is not known or if speed or other considerations prevent segmentation of the data into blocks of definite length.

## 6.3.4 Overview of Syntax Elements

The following tables provide an overview of the syntax elements and special characters.

### Table 6-3: Syntax elements

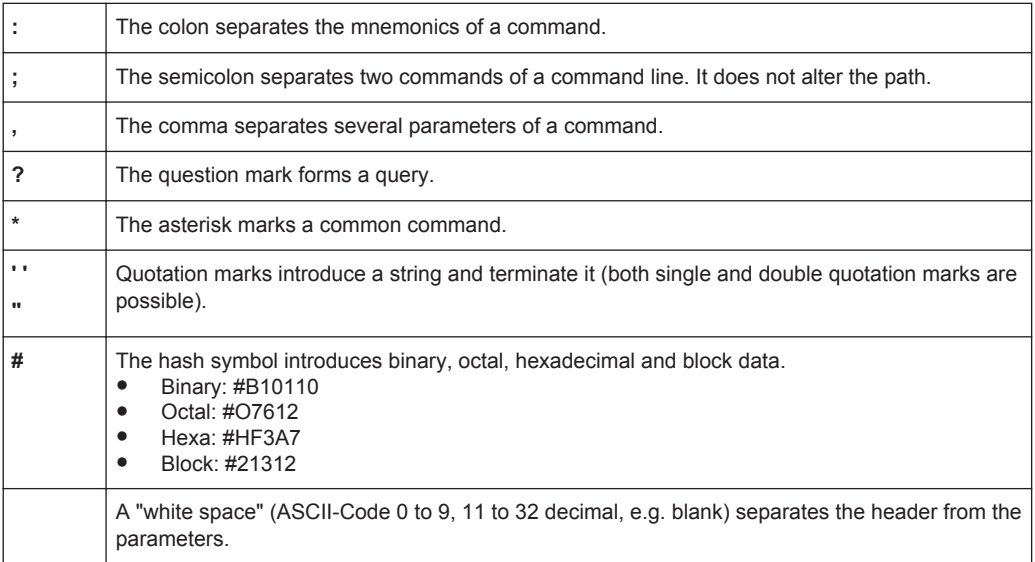

### Table 6-4: Special characters

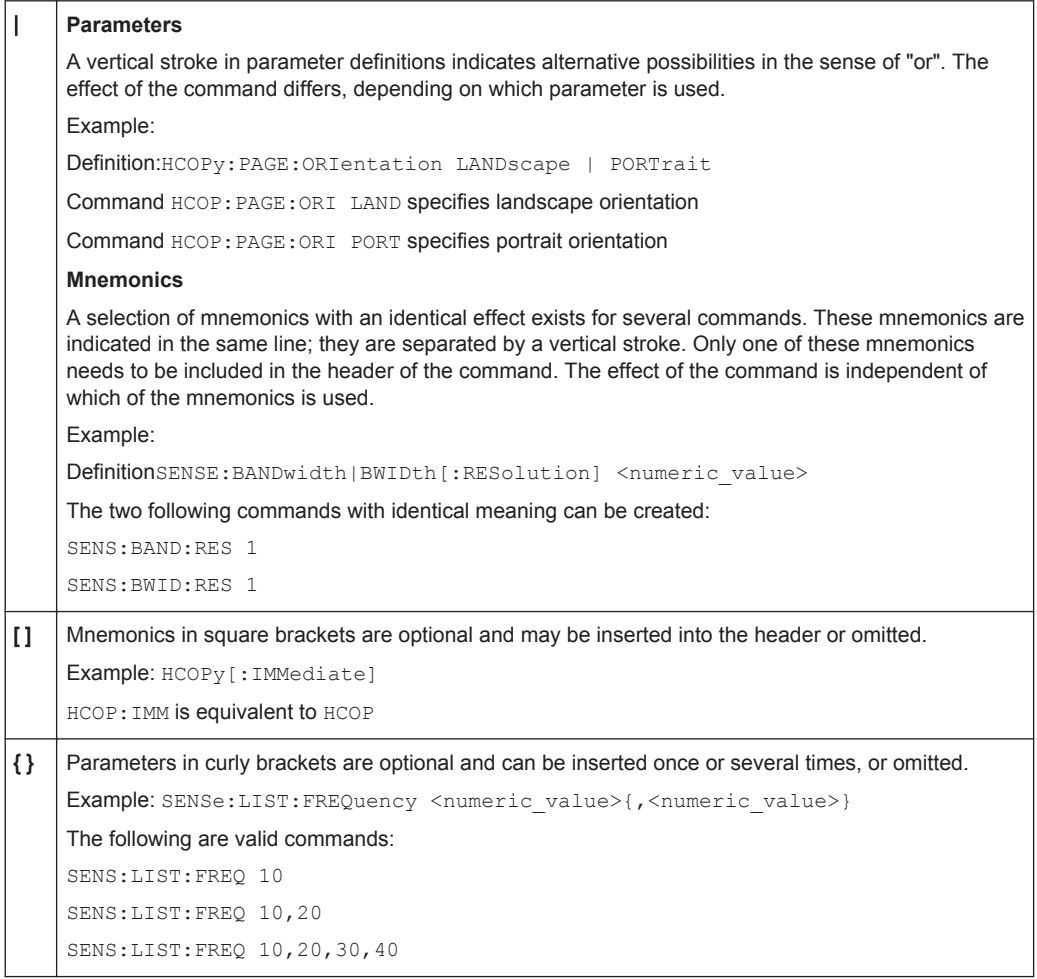

## 6.3.5 Structure of a Command Line

A command line may consist of one or several commands. It is terminated by one of the following:

- <New Line>  $\bullet$
- <New Line> with EOI  $\bullet$
- EOI together with the last data byte  $\bullet$

Several commands in a command line must be separated by a semicolon ";".

## Example:

MMEM: COPY "Test1", "MeasurementXY"; : HCOP: ITEM ALL

This command line contains two commands. The first command belongs to the MMEM system, the second command belongs to the HCOP system. If the next command belongs to a different command system, the semicolon is followed by a colon.

## Example:

HCOP:ITEM ALL::HCOP:IMM

This command line contains two commands. Both commands are part of the HCOP command system, i.e. they have one level in common.

If the successive commands belong to the same system, having one or several levels in common, the command line can be abbreviated. When abbreviating the command line, the second command begins with the level below HCOP. The colon after the semicolon is omitted. The abbreviated form of the command line reads as follows:

HCOP: ITEM ALL; IMM

## Example:

HCOP: ITEM ALL

HCOP: IMM

A new command line always begins with the complete path.

## **6.3.6 Responses to Queries**

A query is defined for each setting command unless explicitly specified otherwise. It is formed by adding a question mark to the associated setting command. According to SCPI, the responses to queries are partly subject to stricter rules than in standard **IEEE 488.2.** 

- The requested parameter is transmitted without a header. Example: HCOP: PAGE: ORI?, Response: LAND
- Maximum values, minimum values and all other quantities that are requested via a special text parameter are returned as numeric values. **Example:** SENSe: FREQuency: STOP? MAX, Response: 3.5E9
- Numeric values are output without a unit. Physical quantities are referred to the basic units or to the units set using the Unit command. The response 3.5E9 in the previous example stands for 3.5 GHz.
- Truth values (Boolean values) are returned as 0 (for OFF) and 1 (for ON). Example:

```
Setting command: HCOPy: DEV: COL ON
Query: HCOPy: DEV: COL?
Response: 1
```
• Text (character data) is returned in a short form. Example: Setting command: HCOPy: PAGE: ORIentation LANDscape Query: HCOP: PAGE: ORI?

Response: LAND

Invalid numerical results

In some cases, particularly when a result consists of multiple numeric values, invalid values are returned as 9.91E37 (not a number).

## 6.4 Command Sequence and Synchronization

IEEE 488.2 defines a distinction between overlapped and sequential commands:

- A sequential command is one which finishes executing before the next command starts executing. Commands that are processed quickly are implemented as sequential commands. Sequential commands are not implemented in the instrument, however the execution time of most commands is so short that they act as sequential commands when sent in different command lines.
- An overlapping command is one which does not automatically finish executing before the next command starts executing. Usually, overlapping commands take longer to process and allow the program to do other tasks while being executed. If overlapping commands do have to be executed in a defined order, e.g. in order to avoid wrong measurement results, they must be serviced sequentially. Keeping the order is called synchronization between the controller and the instrument.

Setting commands within one command line, even though they can be implemented as sequential commands, are not necessarily serviced in the order in which they have been received. To make sure that commands are actually executed in a certain order, each command must be sent in a separate command line.

## **Example: Commands and queries in one message**

The response to a query combined in a program message with commands that affect the queried value is not predictable.

The following commands always return the specified result:

:FREQ:STAR 1GHZ;SPAN 100 :FREQ:STAR?

Result:

1000000000 (1 GHz)

Whereas the result for the following commands is not specified by SCPI:

: FREO: STAR 1GHz; STAR?; SPAN 1000000

The result could be the value of STARt before the command was sent since the instrument can defer executing the individual commands until a program message terminator is received. The result could also be 1 GHz if the instrument executes commands as they are received.

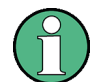

As a general rule, send commands and queries in different program messages.

**Command Sequence and Synchronization** 

## **Example: Overlapping command with \*OPC**

The instrument implements INITiate [: IMMediate] as an overlapped command. Assuming that INITiate [: IMMediate] takes longer to execute than \*OPC, sending the following command sequence results in initiating a sweep and, after some time, setting the OPC bit in the ESR:

INIT; \*OPC.

Sending the following commands still initiates a sweep:

INIT; \*OPC; \*CLS

However, since the operation is still pending when the instrument executes \*CLS, forcing it into the "Operation Complete Command Idle" state (OCIS), \*OPC is effectively skipped. The OPC bit is not set until the instrument executes another \*OPC command.

## 6.4.1 Preventing Overlapping Execution

To prevent an overlapping execution of commands, one of the commands \*OPC, \*OPC? or \*WAI can be used. All three commands cause a certain action only to be carried out after the hardware has been set. The controller can be forced to wait for the corresponding action to occur.

| Com-<br>mand | <b>Action</b>                                                                                                | Programming the controller                                                                                             |  |
|--------------|----------------------------------------------------------------------------------------------------|----------------------------------------------------------------------------------------------------|--|
| *OPC         | Sets the Operation Complete bit in the ESR<br>after all previous commands have been exe-<br>cuted.           | Setting bit 0 in the ESE<br>Setting bit 5 in the SRE<br>Waiting for service request (SRQ)                              |  |
| *OPC?        | Stops command processing until 1 is<br>returned. This occurs when all pending opera-<br>tions are completed. | Send *OPC? directly after the command<br>whose processing must be terminated before<br>other commands can be executed. |  |
| *WAI         | Stops further command processing until all<br>commands sent before *WAI have been exe-<br>cuted.             | Send *WAI directly after the command whose<br>processing must be terminated before other<br>commands are executed.     |  |

Table 6-5: Synchronization using \*OPC, \*OPC? and \*WAI

Command synchronization using  $*$  WAI or  $*$  OPC? is a good choice if the overlapped command takes only little time to process. The two synchronization commands simply block overlapped execution of the command. Append the synchronization command to the overlapping command, for example:

## SINGle; \*OPC?

For time consuming overlapped commands, you can allow the controller or the instrument to do other useful work while waiting for command execution. Use one of the following methods:

## \*OPC with a service request

- 1. Set the OPC mask bit (bit no. 0) in the ESE: \*ESE 1
- 2. Set bit no. 5 in the SRE: \*SRE 32 to enable ESB service request.
- 3. Send the overlapped command with \*OPC.
- 4. Wait for a service request.

The service request indicates that the overlapped command has finished.

## \*OPC? with a service request

- 1. Set bit no. 4 in the SRE: \*SRE 16 to enable MAV service request.
- 2. Send the overlapped command with \*OPC?.
- 3. Wait for a service request.

The service request indicates that the overlapped command has finished.

## Event status register (ESE)

- 1. Set the OPC mask bit (bit no. 0) in the ESE: \*ESE 1
- 2. Send the overlapped command without \*OPC, \*OPC? or \*WAI.
- 3. Poll the operation complete state periodically (with a timer) using the sequence: \*OPC; \*ESR?

A return value (LSB) of 1 indicates that the overlapped command has finished.

## **6.5 Status Reporting System**

The status reporting system stores all information on the current operating state of the instrument, and on errors which have occurred. This information is stored in the status registers and in the error queue.

You can query both with the commands of the STATus Subsystem.

## 6.5.1 Hierarchy of the Status Registers

The Figure 6-1 shows the hierarchical structure of information in the status registers (ascending from left to right).

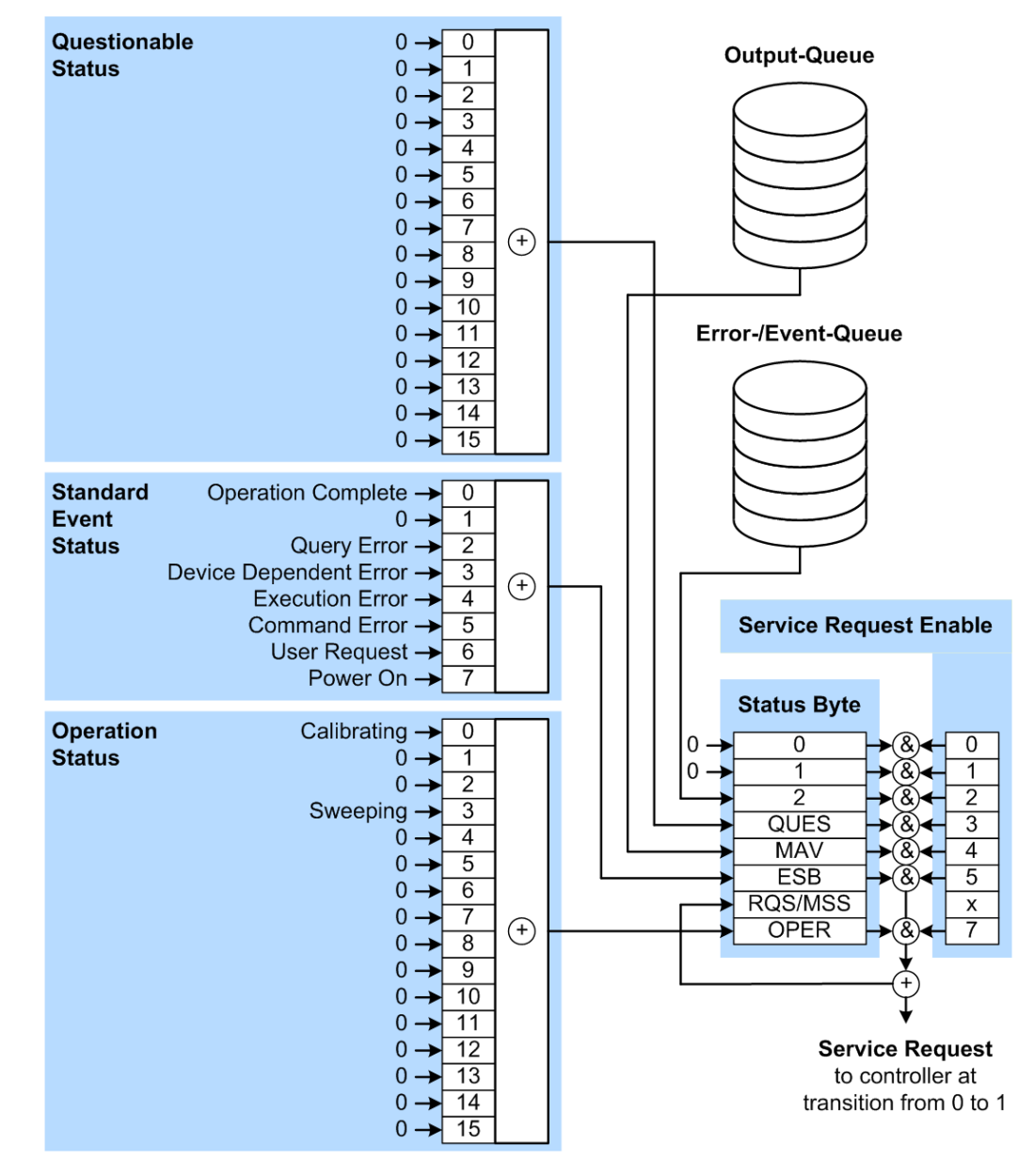

Figure 6-1: Graphical overview of the status registers hierarchy

OPER = Operation Status Summary Bit

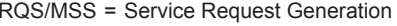

- ESB = Standard Event Status Summary Bit
- **MAV** = Message Available in Output Queue
- **QUES** = Questionable Status Summary Bit
- $\overline{2}$ = Error- /Event-Queue
- $1, 0$  $=$  not used

Note: This legend explains the abbreviations to the Status Byte Register.

The R&S SMC uses the following status registers:

Status Byte (STB) and Service Request Enable (SRE), see Chapter 6.5.3, "Sta- $\bullet$ tus Byte (STB) and Service Request Enable Register (SRE)", on page 227.

- Standard Event Status, i.e. the Event status Register (ESR) and the Event Status Enable (ESE), see Chapter 6.5.4, "Event Status Register (ESR) and Event Status Enable Register (ESE)", on page 228.
- Questionable Status and Operation Status, the (SCPI status registers, see Chapter 6.5.2, "Structure of a SCPI Status Register", on page 225, Chapter 6.5.5, "Questionable Status Register (STATus: QUEStionable)", on page 228 and Chapter 6.5.6, "Operation Status Register (STATus: OPERation)", on page 229.

## **Output-Queue**

The output queue contains the messages the instrument returns to the controller. It is not part of the status reporting system but determines the value of the MAV bit in the STB and thus is represented in the overview.

## **Error-/Event-Queue**

The error-/event-queue contains all errors and events that have occurred in the past. When reading the queue, the instrument starts with the first occurred error/ event.

All status registers have the same internal structure.

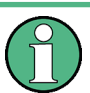

## **SRE, ESE**

The service request enable register SRE can be used as ENABle part of the STB if the STB is structured according to SCPI. By analogy, the ESE can be used as the ENABle part of the ESR.

## 6.5.2 Structure of a SCPI Status Register

Each standard SCPI register consists of 5 parts. Each part has a width of 16 bits and has different functions. The individual bits are independent of each other, i.e. each hardware status is assigned a bit number which is valid for all five parts. Bit 15 (the most significant bit) is set to zero for all parts. Thus the contents of the register parts can be processed by the controller as positive integers.

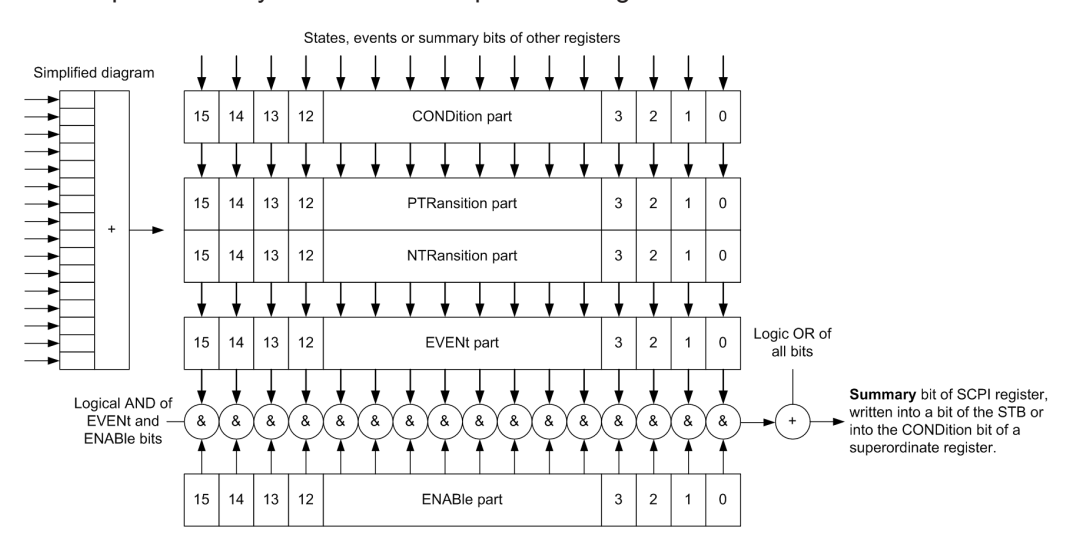

Figure 6-2: The status-register model

## Description of the five status register parts

The five parts of a SCPI register have different properties and functions:

**CONDition** 

The CONDition part is written into directly by the hardware or the sum bit of the next lower register. Its contents reflect the current instrument status. This register part can only be read, but not written into or cleared. Its contents are not affected by reading.

## **PTRansition / NTRansition**

The two transition register parts define which state transition of the CONDition part (none, 0 to 1, 1 to 0 or both) is stored in the EVEN<sub>t</sub> part.

The **Positive-TRansition** part acts as a transition filter. When a bit of the CONDition part is changed from 0 to 1, the associated PTR bit decides whether the EVENt bit is set to 1.

- $-$  PTR bit =1: the EVENt bit is set.
- $-$  PTR bit = 0: the EVENt bit is not set.

This part can be written into and read as required. Its contents are not affected by reading.

The Negative-TRansition part also acts as a transition filter. When a bit of the CONDition part is changed from 1 to 0, the associated NTR bit decides whether the EVENt bit is set to 1.

- $-$  NTR bit =1: the EVENt bit is set.
- NTR bit =0: the  $EVENt$  bit is not set.

This part can be written into and read as required. Its contents are not affected by reading.

**EVENt** 

The EVENt part indicates whether an event has occurred since the last reading, it is the "memory" of the condition part. It only indicates events passed on by the transition filters. It is permanently updated by the instrument. This part can only be read by the user. Reading the register clears it. This part is often equated with the entire register.

**ENABle** 

The ENABle part determines whether the associated EVENt bit contributes to the sum bit (see below). Each bit of the EVENt part is "ANDed" with the associated ENABle bit (symbol '&'). The results of all logical operations of this part are passed on to the sum bit via an "OR" function (symbol '+').

ENABle bit = 0: the associated EVENt bit does not contribute to the sum bit ENABLe bit = 1: if the associated EVENt bit is "1", the sum bit is set to "1" as well. This part can be written into and read by the user as required. Its contents are not affected by reading.

## Sum bit

The sum bit is obtained from the EVENt and ENABle part for each register. The result is then entered into a bit of the CONDition part of the higher-order register.

The instrument automatically generates the sum bit for each register. Thus an event can lead to a service request throughout all levels of the hierarchy.

#### 6.5.3 **Status Byte (STB) and Service Request Enable Register (SRE)**

The STatus Byte (STB) is already defined in IEEE 488.2. It provides a rough overview of the instrument status by collecting the pieces of information of the lower registers. A special feature is that bit 6 acts as the sum bit of the remaining bits of the status byte.

The STB is read using the command \*STB? or a serial poll.

The STatus Byte (STB) is linked to the Service Request Enable (SRE) register. Each bit of the STB is assigned a bit in the SRE. Bit 6 of the SRE is ignored. If a bit is set in the SRE and the associated bit in the STB changes from 0 to 1, a service request (SRQ) is generated. The SRE can be set using the command  $*_{SRE}$  and read using the command \*SRE?.

| Bit No.        | <b>Meaning</b>                                                                                                    |
|----------------|----------------------------------------------------------------------------------------------------|
| 01             | Not used                                                                                                    |
| 2              | Error Queue not empty<br>The bit is set when an entry is made in the error queue. If this bit is enabled by the SRE, each<br>entry of the error queue generates a service request. Thus an error can be recognized and<br>specified in greater detail by polling the error queue. The poll provides an informative error mes-<br>sage. This procedure is to be recommended since it considerably reduces the problems<br>involved with remote control. |
| 3              | QUEStionable status register summary bit<br>The bit is set if an EVENt bit is set in the QUEStionable status register and the associated<br>ENABle bit is set to 1. A set bit indicates a questionable instrument status, which can be speci-<br>fied in greater detail by querying the STATus: QUEStionable status register.                                                                                                    |
| $\overline{4}$ | MAV bit (message available)<br>The bit is set if a message is available in the output queue which can be read. This bit can be<br>used to enable data to be automatically read from the instrument to the controller.                                                                                                    |
| 5              | ESB bit<br>Sum bit of the event status register. It is set if one of the bits in the event status register is set<br>and enabled in the event status enable register. Setting of this bit indicates a serious error which<br>can be specified in greater detail by polling the event status register.                                                                                                    |
| 6              | MSS bit (master status summary bit)<br>The bit is set if the instrument triggers a service request. This is the case if one of the other bits<br>of this registers is set together with its mask bit in the service request enable register SRE.                                                                                                    |
| 7              | STATus: OPERation status register summary bit<br>The bit is set if an EVENt bit is set in the OPERation status register and the associated<br>ENABle bit is set to 1. A set bit indicates that the instrument is just performing an action. The<br>type of action can be determined by querying the STATus: OPERation status register.                                                                                                    |

Table 6-6: Meaning of the bits used in the status byte

## 6.5.4 Event Status Register (ESR) and Event Status Enable Register (ESE)

The ESR is defined in IEEE 488.2. It can be compared with the EVENt part of a SCPI register. The event status register can be read out using command \*ESR?.

The ESE corresponds to the ENABle part of a SCPI register. If a bit is set in the ESE and the associated bit in the ESR changes from 0 to 1, the ESB bit in the STB is set. The ESE register can be set using the command  $*_{\text{ESE}}$  and read using the command  $*$ ESE?.

| Bit No.        | Meaning                                                                                                    |
|----------------|----------------------------------------------------------------------------------------------------|
| $\Omega$       | <b>Operation Complete</b><br>This bit is set on receipt of the command *OPC exactly when all previous commands have been<br>executed.                                                                                                    |
| $\mathbf{1}$   | Not used                                                                                                    |
| 2              | Query Error<br>This bit is set if either the controller wants to read data from the instrument without having sent a<br>query, or if it does not fetch requested data and sends new instructions to the instrument<br>instead. The cause is often a query which is faulty and hence cannot be executed. |
| 3              | Device-dependent Error<br>This bit is set if a device-dependent error occurs. An error message with a number between<br>-300 and -399 or a positive error number, which denotes the error in greater detail, is entered<br>into the error queue.                                                        |
| $\overline{4}$ | <b>Execution Error</b><br>This bit is set if a received command is syntactically correct but cannot be performed for other<br>reasons. An error message with a number between -200 and -300, which denotes the error in<br>greater detail, is entered into the error queue.                             |
| 5              | <b>Command Error</b><br>This bit is set if a command is received, which is undefined or syntactically incorrect. An error<br>message with a number between -100 and -200, which denotes the error in greater detail, is<br>entered into the error queue.                                                |
| 6              | <b>User Request</b><br>This bit is set when the instrument is switched over to manual control.                                                                                                    |
| 7              | Power On (supply voltage on)<br>This bit is set on switching on the instrument.                                                                                                    |

Table 6-7: Meaning of the bits used in the event status register

## 6.5.5 Questionable Status Register (STATus: QUEStionable)

This register contains information on questionable instrument states. Such states may occur when the instrument is not operated in compliance with its specifications.

To read the register, use the query commands STAT:QUEST:COND? or STAT:QUEST[:EVEN]?.

Table 6-8: Meaning of the bits used in the questionable status register

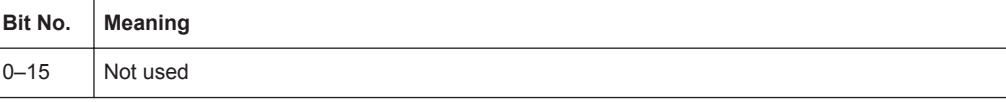

## 6.5.6 Operation Status Register (STATus:OPERation)

This condition part contains information on the actions currently being performed by the instrument, while the event part contains information on the actions performed by the instrument since the last readout of the register.

To read the register, use the query commands STAT:OPER:COND? or STAT:OPER[:EVEN]?.

| Bit No.  | <b>Meaning</b>                                                          |
|----------|-------------------------------------------------------------------------|
| 0        | Calibrating                                                             |
|          | The bit is set during the calibration phase.                            |
| $1 - 2$  | Not used                                                                |
| 3        | Sweeping<br>This bit is set during a sweep in automatic or single mode. |
| $4 - 15$ | Not used                                                                |

Table 6-9: Meaning of the bits used in the operation status register

## 6.5.7 Application of the Status Reporting System

The purpose of the status reporting system is to monitor the status of one or several devices in a measuring system. To do this and react appropriately, the controller must receive and evaluate the information of all devices. The following standard methods are used:

- Service request (SRQ) initiated by the instrument
- Serial poll of all devices in the bus system, initiated by the controller to find out who sent an SRQ and why
- Query of a specific instrument status by commands
- Query of the error queue

#### $6.5.7.1$ **Service Request**

Under certain circumstances, the instrument can send a service request (SRQ) to the controller. Usually this service request initiates an interrupt at the controller, to which the control program can react appropriately. An SRQ is always initiated if one or several of bits 2, 4 or 5 of the status byte are set and enabled in the SRE. Each of these bits combines the information of the error queue or the output buffer. To use the possibilities of the service request effectively, all bits should be set to "1" in the enable registers SRE and ESE.

## Example:

Use command \*OPC to generate an SRQ.

\*ESE 1 - set bit 0 of ESE (Operation Complete)

\*SRE 32 - set bit 5 of SRE (ESB).

After its settings have been completed, the instrument generates an SRQ.

The SRQ is the only possibility for the instrument to become active on its own. Each controller program should set the instrument such that a service request is initiated in the case of malfunction. The program should react appropriately to the service request.

## 6.5.7.2 Serial Poll

In a serial poll, just as with command \*STB, the status byte of an instrument is queried. However, the query is realized via interface messages and is thus clearly faster.

The serial poll method is defined in IEEE 488.1 and used to be the only standard possibility for different instruments to poll the status byte. The method also works for instruments which do not adhere to SCPI or IEEE 488.2.

The serial poll is mainly used to obtain a fast overview of the state of several instruments connected to the controller.

## 6.5.7.3 Query of an instrument status

Each part of any status register can be read using queries. There are two types of commands:

- The common commands \*ESR?, \*IDN?, \*IST?, \*STB? query the higher-level registers.
- The commands of the STATus system query the SCPI registers (STATus: QUEStionable...)

The returned value is always a decimal number that represents the bit pattern of the queried register. This number is evaluated by the controller program.

Queries are usually used after an SRQ in order to obtain more detailed information on the cause of the SRQ.

#### **Frror Queue** 6574

Each error state in the instrument leads to an entry in the error queue. The entries of the error queue are detailed plain text error messages that can be looked up in the Error Log or queried via remote control using SYSTem: ERROT [: NEXT] ?. Each call of SYSTem: ERROY [: NEXT]? provides one entry from the error queue. If no error messages are stored there any more, the instrument responds with 0, "No error".

The error queue should be queried after every SRQ in the controller program as the entries describe the cause of an error more precisely than the status registers. Especially in the test phase of a controller program the error queue should be queried regularly since faulty commands from the controller to the instrument are recorded there as well.

## 6.5.8 Reset Values of the Status Reporting System

The following table contains the different commands and events causing the status reporting system to be reset. None of the commands, except of \*RST and SYSTem: PRESet affect the functional instrument settings. In particular, DCL does not change the instrument settings.

| Event                                                                                                    | Switching on supply<br>voltage<br>Power-On-Status-<br>Clear |            | $DCL$ ,<br><b>SDC</b><br>(Device<br>Clear, | $*$ RST or<br>SYSTem:<br>PRESet | STATus:<br>PRESet            | $*$ CLS |  |
|----------------------------------------------------------------------------------------------------|-------------------------------------------------------------|------------|--------------------------------------------|---------------------------------|------------------------------|---------|--|
|                                                                                                    |                                                             |            |                                            |                                 |                              |         |  |
| <b>Effect</b>                                                                                                    | 0                                                           | 1          | <b>Selected</b><br><b>Device</b><br>Clear) |                                 |                              |         |  |
| Clear STB, ESR                                                                                                    |                                                             | Yes        |                                            |                                 | $\overline{\phantom{a}}$     | Yes     |  |
| Clear SRE, ESE                                                                                                    |                                                             | Yes        | $\overline{\phantom{0}}$                   | $\overline{\phantom{0}}$        | $\overline{\phantom{a}}$     |         |  |
| Clear PPE                                                                                                    |                                                             | <b>Yes</b> |                                            |                                 | $\qquad \qquad \blacksquare$ |         |  |
| Clear error queue                                                                                                   | Yes                                                         | Yes        | $\qquad \qquad \blacksquare$               | $\qquad \qquad \blacksquare$    | $\overline{\phantom{a}}$     | Yes     |  |
| Clear output buffer                                                                                                 | Yes                                                         | Yes        | Yes                                        | 1)                              | 1)                           | 1)      |  |
| Clear command processing<br>and input buffer                                                                        | Yes                                                         | Yes        | Yes                                        | $\overline{\phantom{a}}$        | $\qquad \qquad \blacksquare$ |         |  |
| 1) The first command in a command line that immediately follows a <program message="" td="" termina-<=""></program> |                                                             |            |                                            |                                 |                              |         |  |

Table 6-10: Resetting the status reporting system

TOR> clears the output buffer

## 6.6 General Programming Recommendations

## Initial instrument status before changing settings

Manual operation is designed for maximum possible operating convenience. In contrast, the priority of remote control is the "predictability" of the instrument status. Thus, when a command attempts to define incompatible settings, the command is ignored and the instrument status remains unchanged, i.e. other settings are not automatically adapted. Therefore, control programs should always define an initial instrument status (e.g. using the \*RST command) and then implement the required settings.

## **Command sequence**

As a general rule, send commands and queries in different program messages. Otherwise, the result of the query may vary depending on which operation is performed first (see also Preventing Overlapping Execution).

## **Reacting to malfunctions**

The service request is the only possibility for the instrument to become active on its own. Each controller program should instruct the instrument to initiate a service request in case of malfunction. The program should react appropriately to the service request.

## **Error queues**

The error queue should be queried after every service request in the controller program as the entries describe the cause of an error more precisely than the status registers. Especially in the test phase of a controller program the error queue should be queried regularly since faulty commands from the controller to the instrument are recorded there as well.

Common Commands

# **7 Remote Control Commands**

In the following, all remote-control commands will be presented in detail with their parameters and the ranges of numerical values.

For an introduction to remote control and the status registers, refer to Chapter 6, "Remote Control Basics", on page 190.

## 7.1 Conventions used in SCPI Command Descriptions

Note the following conventions used in the remote command descriptions:

## **Command usage**

If not specified otherwise, commands can be used both for setting and for guerving parameters.

If a command can be used for setting or querying only, or if it initiates an event, the usage is stated explicitly.

## Parameter usage

If not specified otherwise, a parameter can be used to set a value and it is the result of a query.

Parameters required only for setting are indicated as Setting parameters. Parameters required only to refine a query are indicated as Query parameters. Parameters that are only returned as the result of a query are indicated as Return values.

## Conformity

Commands that are taken from the SCPI standard are indicated as **SCPI con**firmed. All commands used by the R&S SMC follow the SCPI syntax rules.

## **Asynchronous commands**

A command which does not automatically finish executing before the next command starts executing (overlapping command) is indicated as an Asynchronous command.

## **Reset values (\*RST)**

Default parameter values that are used directly after resetting the instrument (\*RST command) are indicated as \*RST values, if available.

## Default unit

This is the unit used for numeric values if no other unit is provided with the parameter.

## **Manual operation**

If the result of a remote command can also be achieved in manual operation, a link to the description is inserted.

## **7.2 Common Commands**

Common commands are described in the IEEE 488.2 (IEC 625-2) standard. These commands have the same effect and are employed in the same way on different devices. The headers of these commands consist of "\*" followed by three letters. Many common commands are related to the Status Reporting System.

Available common commands:

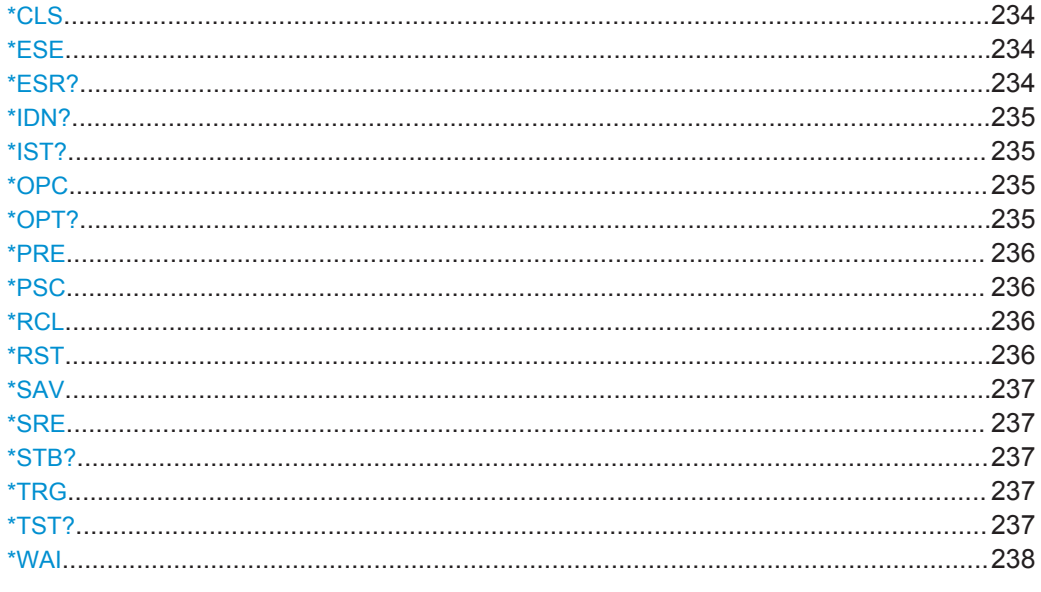

## \*CLS

## Clear status

Sets the status byte (STB), the standard event register (ESR) and the EVENt part of the OUEStionable and the OPERation registers to zero. The command does not alter the mask and transition parts of the registers. It clears the output buffer.

Usage: Setting only

## \*ESE <Value>

Event status enable

Sets the event status enable register to the specified value. The query returns the contents of the event status enable register in decimal form.

## Parameters:

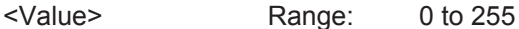

## \*ESR?

Event status read

Returns the contents of the event status register in decimal form and subsequently sets the register to zero.

## **Return values:**

<Contents> Range: 0 to 255 Usage: Query only

## \*IDN?

Identification

Returns the instrument identification.

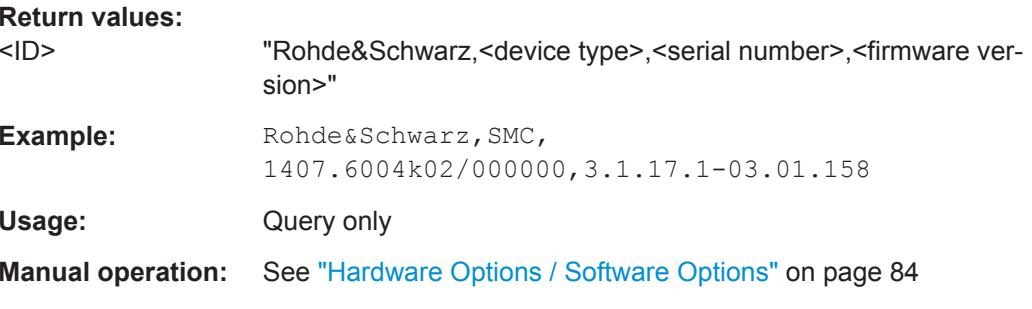

## \*IST?

Individual status query

Returns the contents of the IST flag in decimal form. The IST flag is the status bit which is sent during a parallel poll.

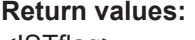

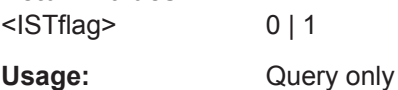

Usage:

## \*OPC

Operation complete

Sets bit 0 in the event status register when all preceding commands have been executed. This bit can be used to initiate a service request. The query form writes a "1" into the output buffer as soon as all preceding commands have been executed. This is used for command synchronization.

## \*OPT?

Option identification query

Queries the options included in the instrument. For a list of all available options and their description refer to the data sheet.

### **Return values:**

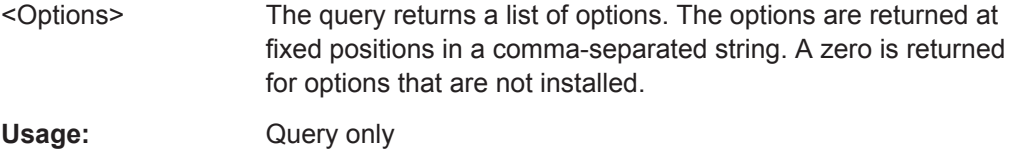

## Manual operation: See "Hardware Options / Software Options" on page 84

\*PRE <Value>

Parallel poll register enable

Sets parallel poll enable register to the indicated value. The guery returns the contents of the parallel poll enable register in decimal form.

## **Parameters:**

 $\langle \rangle$ alue $\langle \rangle$ 0 to 255 Range:

## \*PSC <Action>

Power on status clear

Determines whether the contents of the ENABLe registers are preserved or reset when the instrument is switched on. Thus a service request can be triggered when the instrument is switched on, if the status registers ESE and SRE are suitably configured. The query reads out the contents of the "power-on-status-clear" flag.

## Parameters:

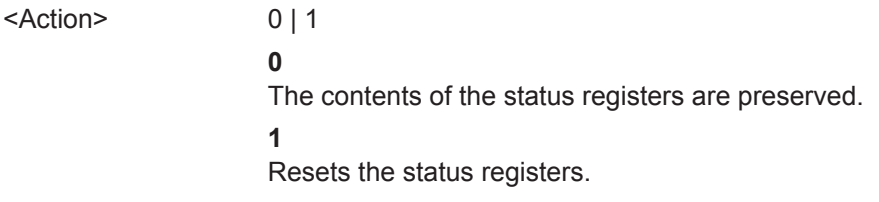

## \*RCL <Number>

Recall

Loads the instrument settings from an intermediate memory identified by the specified number. The instrument settings can be stored to this memory using the command \*SAV with the associated number.

It also activates the instrument settings which are stored in a file and loaded using the MMEMory: LOAD <number>, <file name.extension> command.

Manual operation: See "Recall " on page 114

## \*RST

Reset

Sets the instrument to a defined default status. The default settings are indicated in the description of commands.

The command is equivalent to SYSTem: PRESet.

Usage:

Setting only

Manual operation: See "Preset" on page 80

## \*SAV <Number>

Save

Stores the current instrument settings under the specified number in an intermediate memory. The settings can be recalled using the command \*RCL with the associated number.

To transfer the stored instrument settings in a file, use the command : MMEMOry: STORe: STATe.

Manual operation: See "Save" on page 113

### \*SRE <Contents>

Service request enable

Sets the service request enable register to the indicated value. This command determines under which conditions a service request is triggered.

## Parameters:

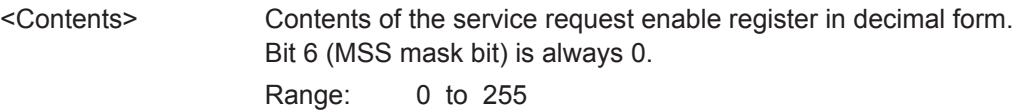

## \*STB?

Status byte query

Reads the contents of the status byte in decimal form.

Usage: Query only

## \*TRG

## **Trigger**

Triggers all actions waiting for a trigger event. In particular, \*TRG generates a manual trigger signal. This common command complements the commands of the TRIGger subsystem.

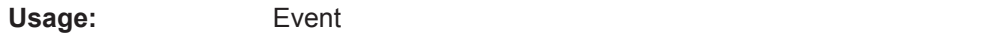

## \*TST?

Self-test query

Initiates self-tests of the instrument and returns an error code
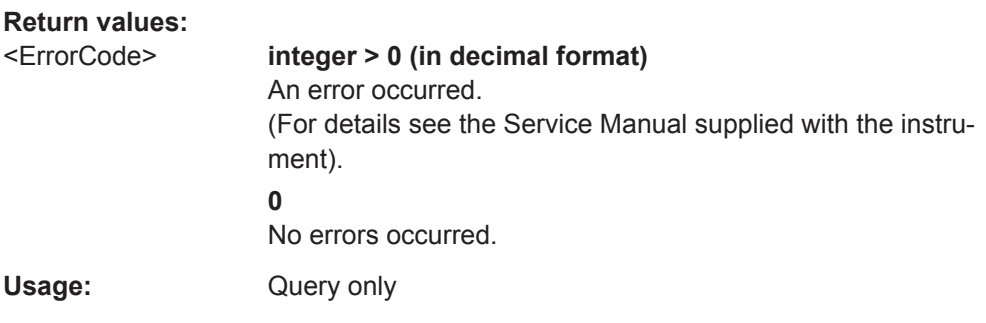

#### \*WAI

Wait to continue

Prevents servicing of the subsequent commands until all preceding commands have been executed and all signals have settled (see also command synchronization and  $*$  OPC).

Usage: Event

# **7.3 Preset Commands**

The preset commands are not bundled in one subsystem. Therefore, they are listed separately in this section. In addition, a specific preset command is provided for each digital standard and for the fader. These specific commands are described in the associated subsystems.

Four presetting actions are available:

- Activating the default state of all internal instrument functions (\*RST on page 236). Functions that concern the integration of the instrument into a measurement setup are not changed, e.g. GPIB address or reference oscillator source settings.
- Activating the preset state of the parameters related to the selected signal path (: SOURce<hw>: PRESet on page 238)
- Activating the original state of delivery (factory reset, : SYSTem: FPReset on page 239). Only functions that are protected by a password remain unchanged as well as the passwords themselves.

### :SOURce<hw>:PRESet

Presets all parameters which are related to the selected signal path.

The following functions are only preset by command \*RST: Fading, transient recorder.

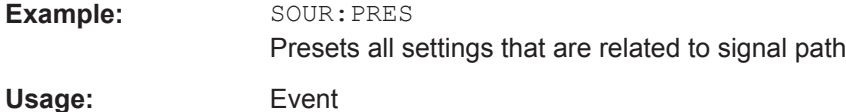

### :SYSTem:PRESet

Triggers an instrument reset. It has the same effect as:

- The PRESET key
- The \*RST command

For an overview of the settings affected by the preset function, see Chapter 5.2.2. "Default Instrument Settings - Preset Key", on page 79.

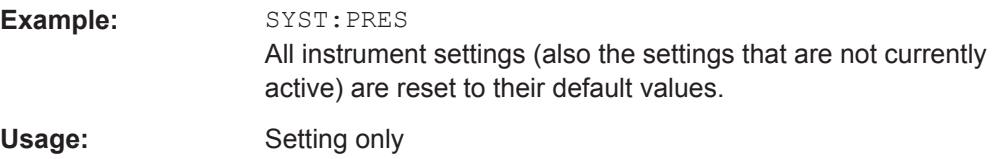

#### :SYSTem:FPReset

Triggers an instrument reset to the original state of delivery.

Note: "Factory Preset" resets the "Remote Channel" and network settings to the default values.

Executing "Factory Preset" via remote control terminates the connection to the instrument, if these settings had been configured to values different to the default ones.

The factory preset function resets nearly all instrument settings. In addition to the regular preset by means of the PRESET key, a "Factory Preset" resets also the following values:

- Reference frequency settings ("Ref Oscillator" menu)  $\bullet$
- Power on settings ("Level/EMF" menu)
- Network settings including hostname ("Setup" menu)
- Remote channel settings including GPIB address ("Setup" menu)
- Start/Stop display update ("Setup" menu)
- Display and keyboard settings ("Setup" menu).

To maintain security, password settings and all settings protected by these passwords like disabled USB and LAN connections are not changed.

Not affected by the "Factory Preset" are also user data, lists or instrument settings files, created for example by means of the Save/Recall function.

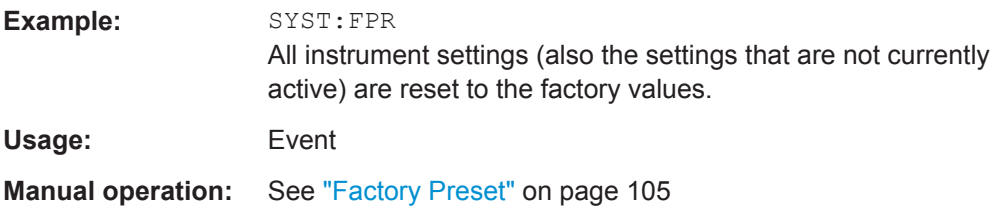

# 7.4 CALibration Subsystem

The CALibration system contains the commands for adjustment. Adjustment is triggered by the query commands. The response "0" indicates error-free adjustment, and the response "1" means that an error occurred during adjustment.

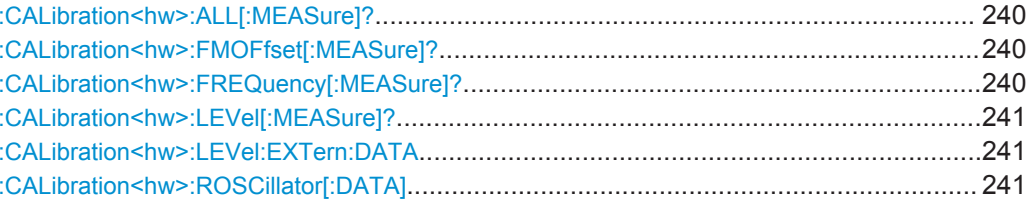

# :CALibration<hw>:ALL[:MEASure]? [<Force>]

Starts all internal adjustments that do not require external measurement equipment.

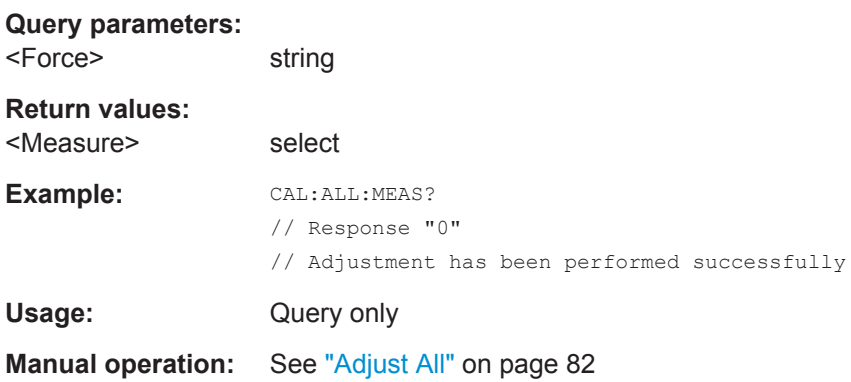

#### :CALibration<hw>:FMOFfset[:MEASure]?

The command starts all adjustment for the FM/PhiM modulator.

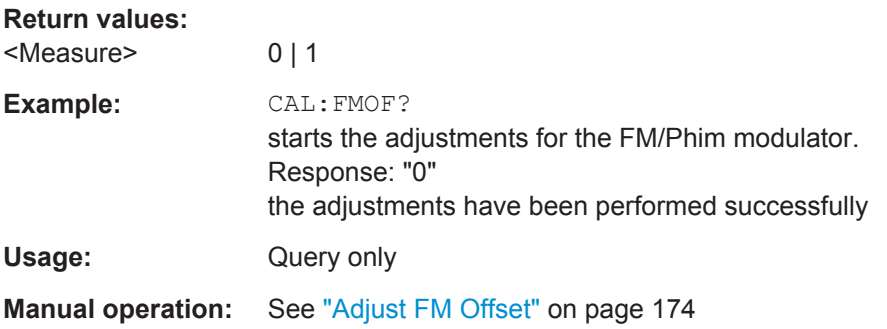

#### :CALibration<hw>:FREQuency[:MEASure]?

Starts all adjustments which affect the frequency.

# **Return values:**

<Measure>  $0|1$ 

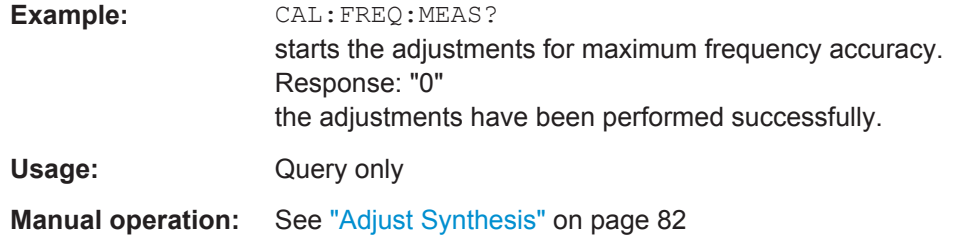

#### :CALibration<hw>:LEVel[:MEASure]? [<Force>]

Starts all adjustments which affect the level.

The acquired correction values improve the settling time and the signal quality.

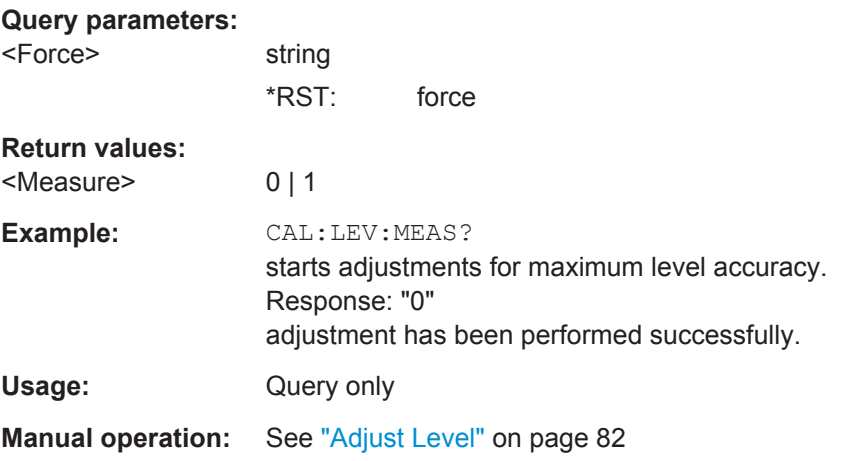

#### :CALibration<hw>:LEVel:EXTern:DATA<Data>

Queries what data has been used for the level calibration.

By default the instrument uses correction data obtained in the factory before delivery. In addition, customer data can be used for external level correction. The customer data is obtained using a R&S NRP power sensor. External level correction is a protected function (see service manual, chapter 2, "Adjustment").

#### **Parameters:**

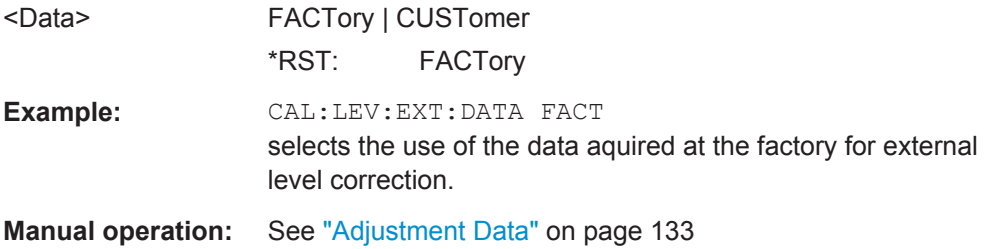

#### :CALibration<hw>:ROSCillator[:DATA]<Data>

Sets the calibration value for the custom defined external adjustment.

# **Parameters:**

 $<$ Data>

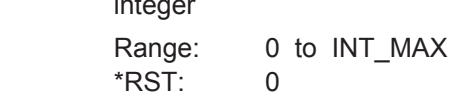

# 7.5 DIAGnostic Subsystem

The DIAGnostic system contains the commands used for instrument diagnosis and servicing. SCPI does not define any DIAGnostic commands; the commands listed here are all device-specific. All DIAGnostic commands are query commands which are not influenced by \*RST.

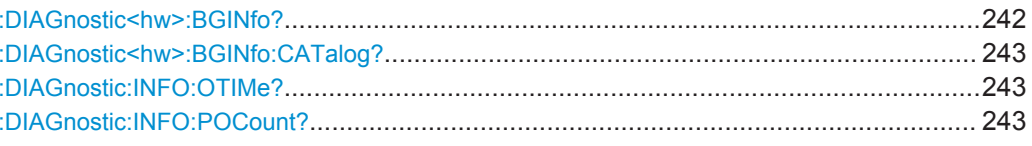

# :DIAGnostic<hw>:BGINfo? [<Board>]

Checks the modules available in the instrument using the variant and revision state.

If the command is sent without parameters being specified, a complete list of all modules is returned (the various entries are separated by commas). The length of the list is variable and depends on the instrument equipment configuration.

If the command is sent with parameters, a list of the specified modules is returned (the various entries are separated by commas). A list of modules names can be called up using the command: DIAGnostic<hw>: BGINfo: CATalog? on page 243.

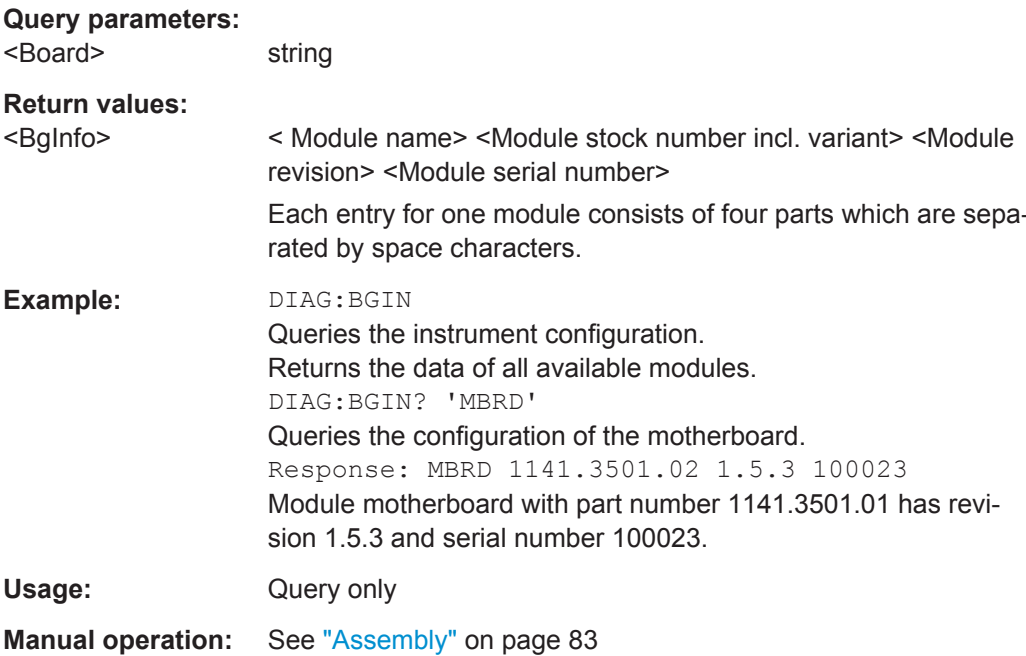

# :DIAGnostic<hw>:BGINfo:CATalog?

Queries the names of the assemblies available in the instrument.

# **Return values:**

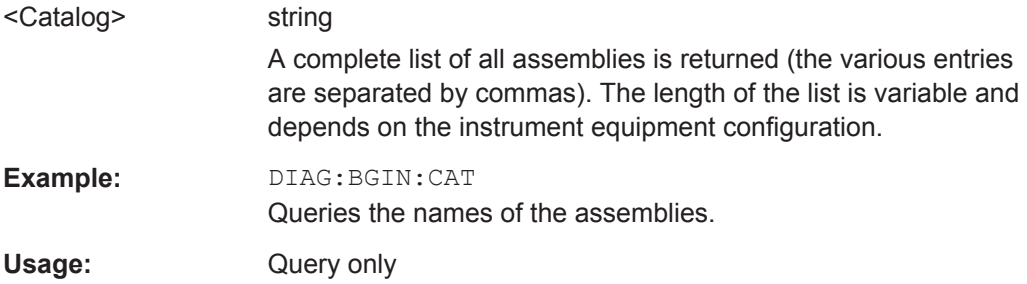

#### :DIAGnostic:INFO:OTIMe?

J.

 $\sim$ 

The command queries the number of operation hours.

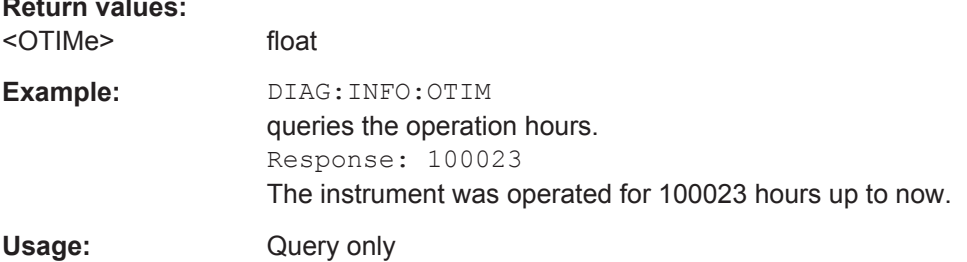

# :DIAGnostic:INFO:POCount?

The command queries the number of power-on events.

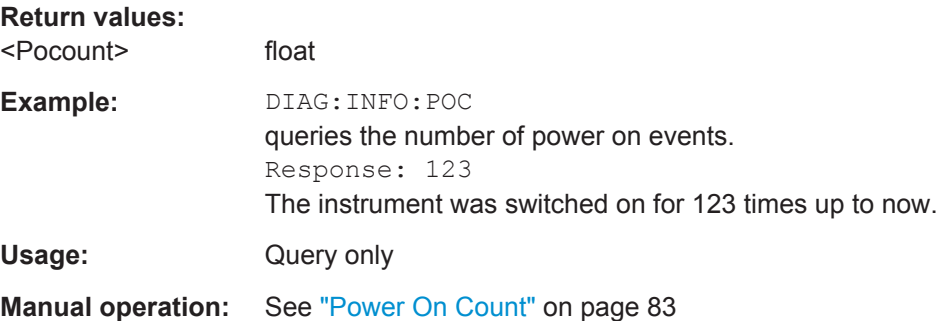

# 7.6 DISPlay Subsystem

The DISPlay subsystem contains the commands to set the power-save mode of the instrument.

**DISPlay Subsystem** 

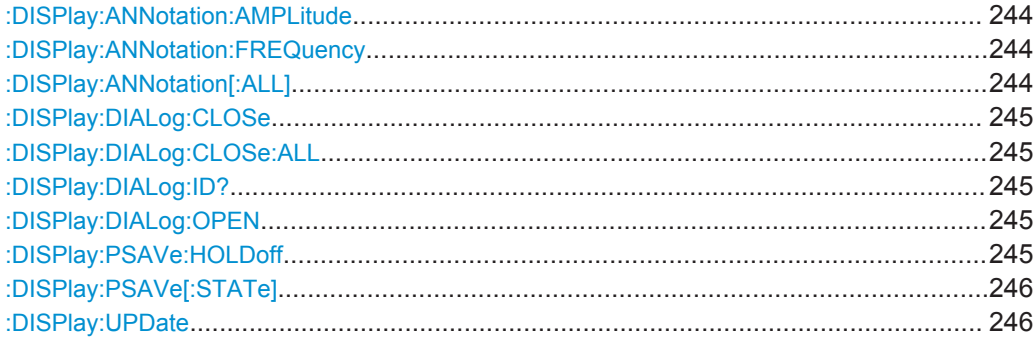

# :DISPlay:ANNotation:AMPLitude <State>

Indicates asterisks instead of the level values in the status bar.

#### Parameters:

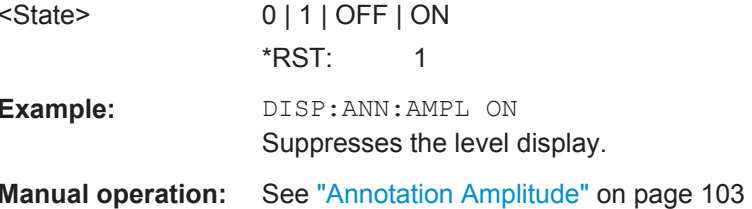

#### :DISPlay:ANNotation:FREQuency <State>

Indicates asterisks instead of the frequency values in the status bar.

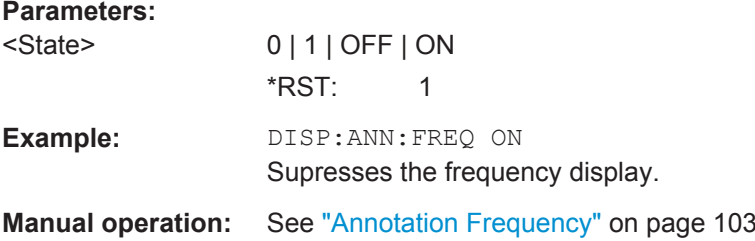

#### :DISPlay:ANNotation[:ALL] <State>

Displays asterisks instead of the level and frequency values in the status bar of the instrument. This setting is useful when you remotely control the instrument.

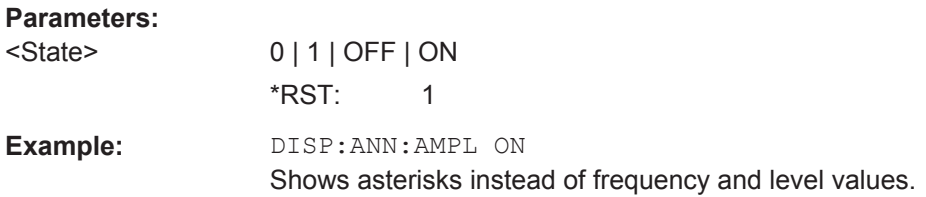

#### :DISPlay:DIALog:CLOSe <DialogId>

Closes the specified dialog. To determine the dialog identifier, use command: DISPlay: DIALog: ID?.

#### **Setting parameters:**

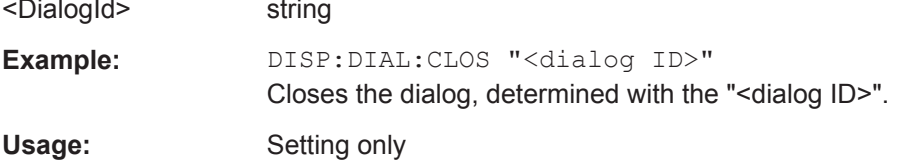

#### :DISPlay:DIALog:CLOSe:ALL

Closes all open dialogs.

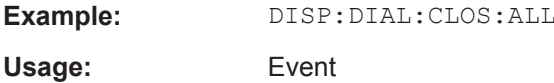

#### :DISPlay:DIALog:ID?

 $\overline{\phantom{a}}$ 

Returns the dialog identifiers of the open dialogs in a string separated by blanks.

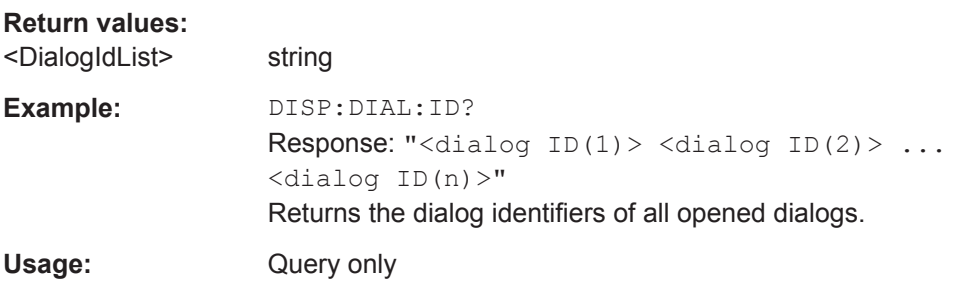

#### :DISPlay:DIALog:OPEN <DialogId>

Opens the specified dialog. To determine the dialog identifier, use command: DISPlay: DIALog: ID?.

#### **Setting parameters:**

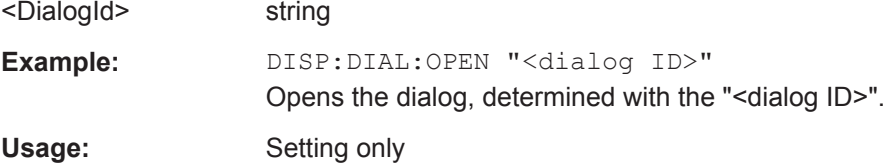

#### :DISPlay:PSAVe:HOLDoff <HoldoffTimeMin>

Sets the waiting time for the screen-save mode of the display.

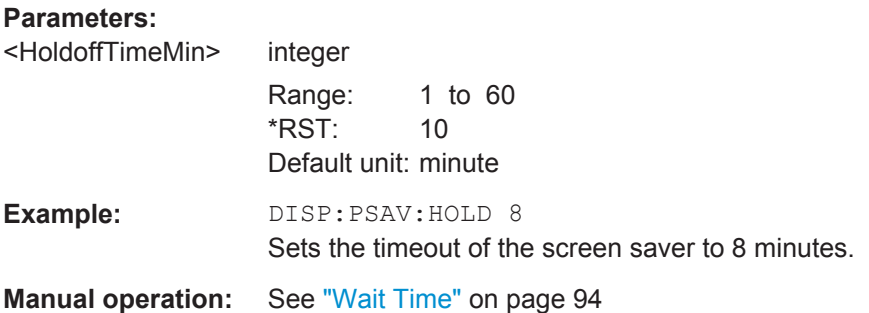

# :DISPlay:PSAVe[:STATe]<State>

Activates the screen-save mode of the display.

If activated, the display including backlight is switched off after the wait time elapses and if no entries via front panel, external mouse or external keyboard are made. To set the wait time, use command : DISPlay: PSAVe: HOLDoff.

This mode is recommended for protecting the display, especially if you operate the instrument via remote control.

#### **Daramotore**

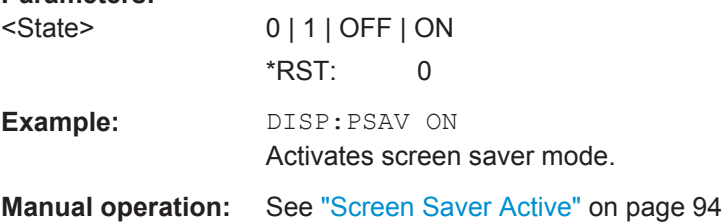

#### :DISPlay:UPDate <Update>

Activates the refresh mode of the display.

#### Parameters: <Update>  $0 | 1 |$  OFF  $|$  ON \*RST:  $\mathbf{1}$ DISP:UPD ON Example: Activates automatic update of the display at defined time intervals.

# 7.7 FORMat Subsystem

The FORMat subsystem contains the commands which determine the format of the data that the R&S SMC returns to the controller. This affects all query commands which return a list of numerical data or block data. Reference is made to this in the descriptions of the commands.

**FORMat Subsystem** 

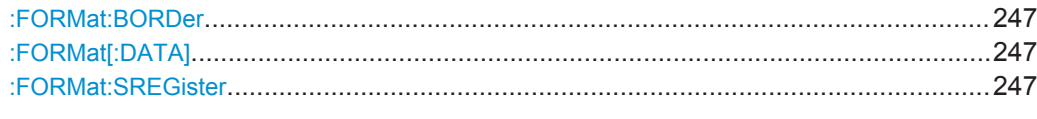

#### :FORMat:BORDer <Border>

Determines the sequence of bytes within a binary block. This only affects blocks which use the IEEE754 format internally.

#### **Parameters:**

<Border>

# NORMal | SWAPped **NORMal**

The instrument expects (with setting commands) and sends (with queries) the least significant byte of each IEEE754 floatingpoint number first and the most significant byte last.

**SWAPped** The instrument expects (with setting commands) and sends (with queries) the most significant byte of each IEEE754 floatingpoint number first and the least significant byte last. \*RST:

**NORMal** FORM: BORD SWAP Example:

The data is transferred with the most significant bit first.

#### :FORMat[:DATA] <Data>

Determines the data format which the R&S SMC uses to return data. When data is transferred from the control computer to the instrument, the instrument detects the data format automatically. In this case, the value set here is irrelevant.

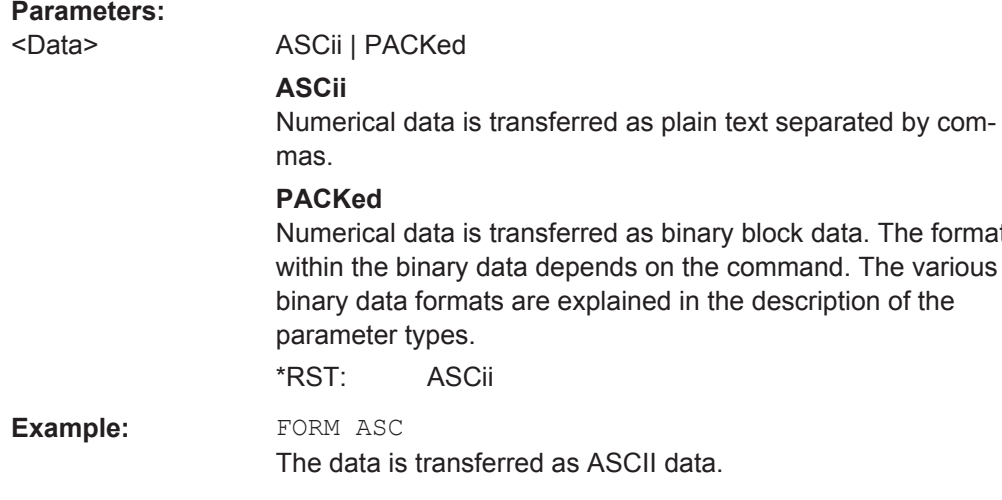

### :FORMat:SREGister <Format>

Determines the numerical format which is returned when the status registers are queried.

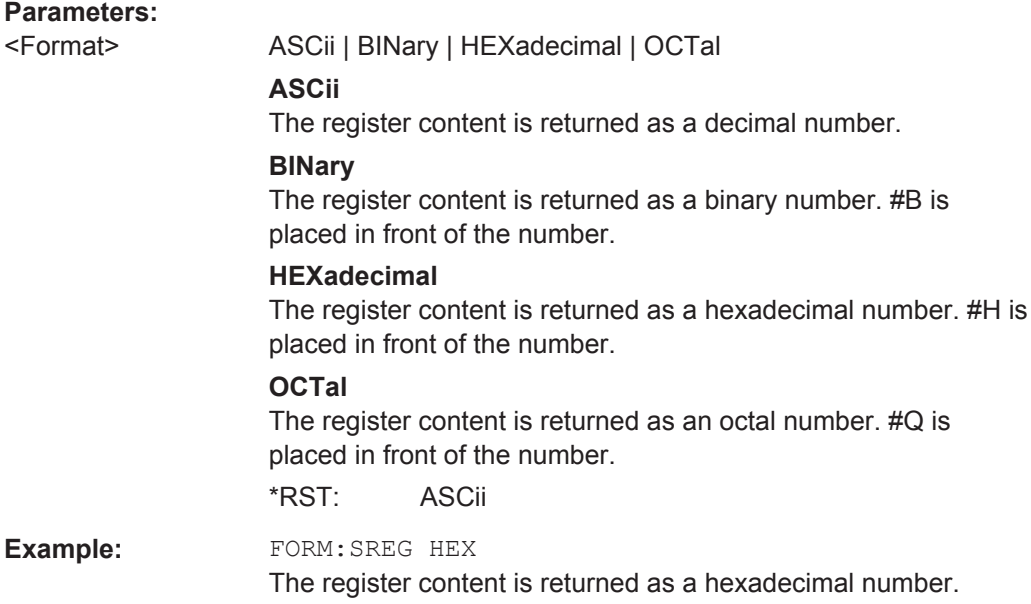

# 7.8 HCOPy Subsystem

The  $HCOPy$  subsystem contains the commands to generate a hardcopy of the display.

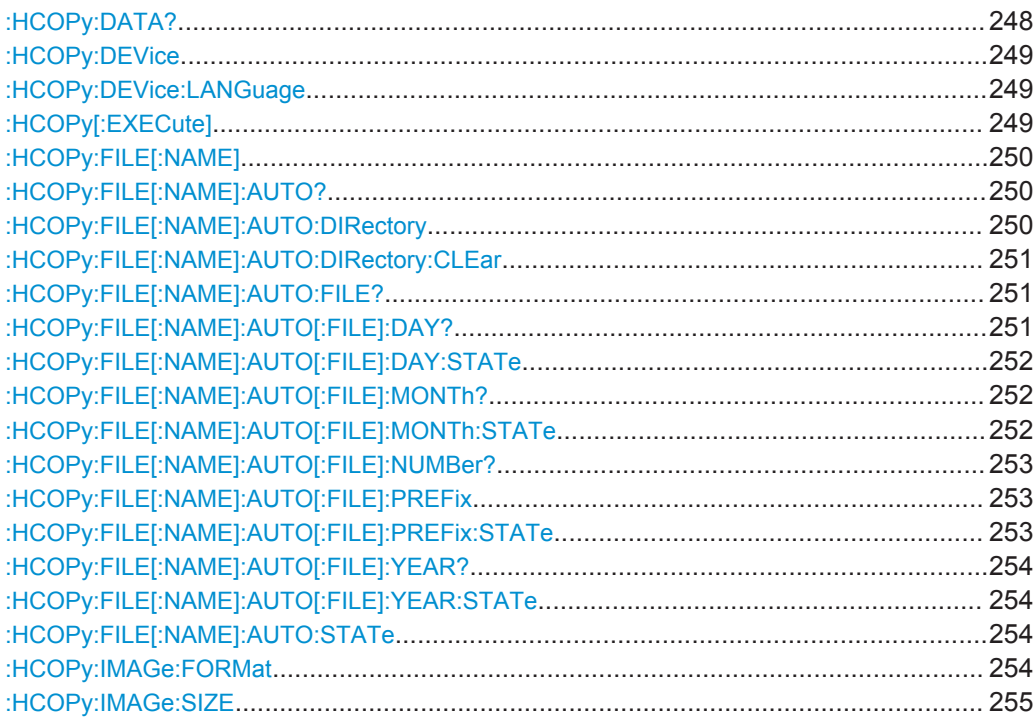

# :HCOPy:DATA?

Transfers the hardcopy data directly as a NByte stream to the remote client.

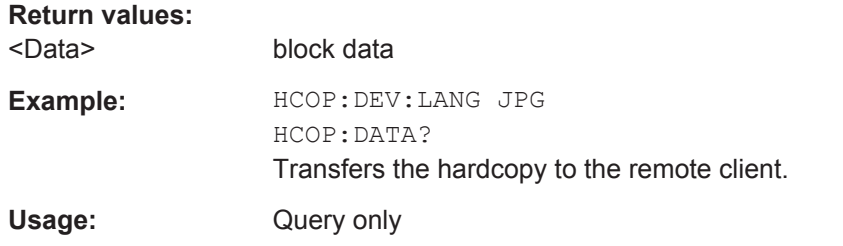

#### :HCOPy:DEVice <Device>

Defines the output device. The hardcopy can be output in a file. The HCOPy: FILE:... commands are used for configuration. The file is accessible using the MMEM: . . commands. In addition, the hardcopy data can be directly transferred to the remote client using command: HCOPy: DATA?.

#### **Parameters:**

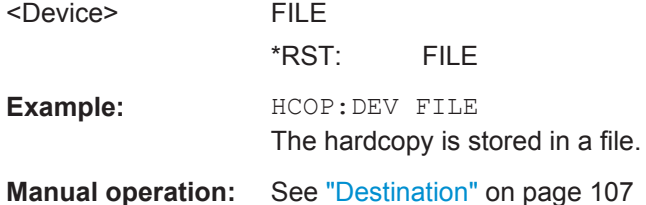

#### :HCOPy:DEVice:LANGuage <Language>

Selects the bitmap graphic format for the screenshot.

You can also retrieve the data using command HCOP: DATA?. This command is an alias to command HCOPy: IMAGe: FORMat.

#### **Parameters:**

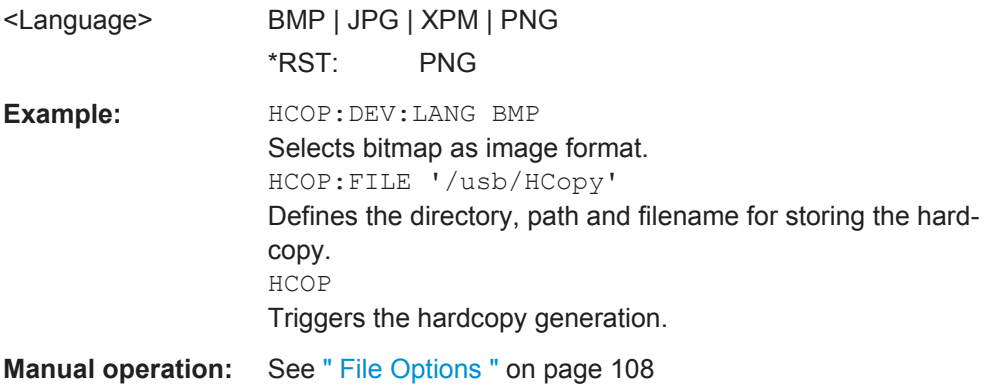

#### :HCOPy[:EXECute]

Triggers the generation of a hardcopy.

Example: HCOP Triggers the generation of a hardcopy of the current display. Usage: Event Manual operation: See "Save " on page 110

#### :HCOPy:FILE[:NAME] <Name>

Creates/selects a file into which the hardcopy is stored.

The path is specified together with the filename. Access to the file via remote control is possible using the commands of the MMEM subsystem. In contrast, command HCOPy: DATA? transfers the hardcopy contents directly to the remote client where they can be further processed.

If automatic file naming is activated, the hardcopy is stored into a file with an automatically generated name (commands HCOPY: FILE [: NAME]: AUTO: ... ).

 $\mathbf{I}$ 

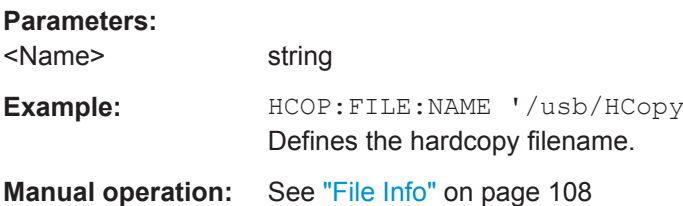

# :HCOPy:FILE[:NAME]:AUTO?

Queries the path including the filename of the file with automatically generated name.

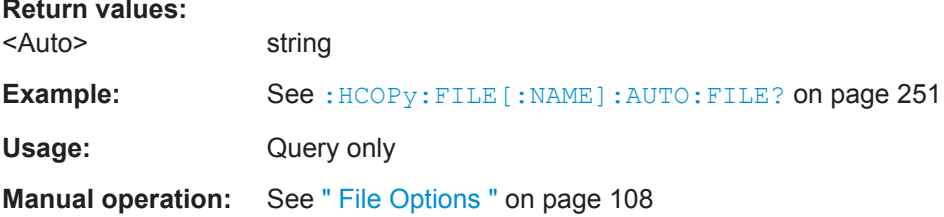

#### :HCOPy:FILE[:NAME]:AUTO:DIRectory <Directory>

Sets the directory into which the hardcopy files are stored if auto naming is activated (HCOP: FILE: AUTO: STAT ON). The directory is created if it does not exist yet.

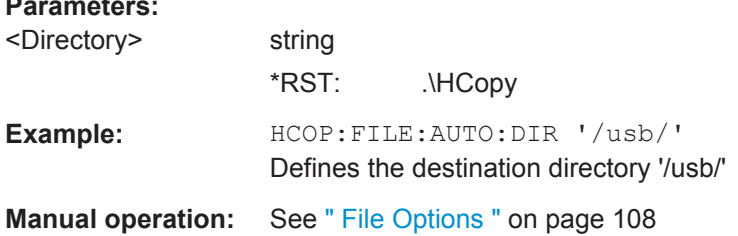

#### :HCOPy:FILE[:NAME]:AUTO:DIRectory:CLEar

Deletes all files with extensions "bmp", "img", "png" and "xpm" in the directory set for automatic naming.

HCOP: FILE: AUTO: DIR: CLE Example: Deletes all image files with extensions "bmp", "img", "png" and "xpm". Usage: Event See " File Options " on page 108 **Manual operation:** 

#### :HCOPy:FILE[:NAME]:AUTO:FILE?

 $\sim$   $\sim$ 

Queries the filename that what generated using the automatic naming settings. By default the automatically generated filename is composed of:

<Prefix><YYYY><MM><DD><Number>.<Format>.

Each component can be deactivated/activated separately.

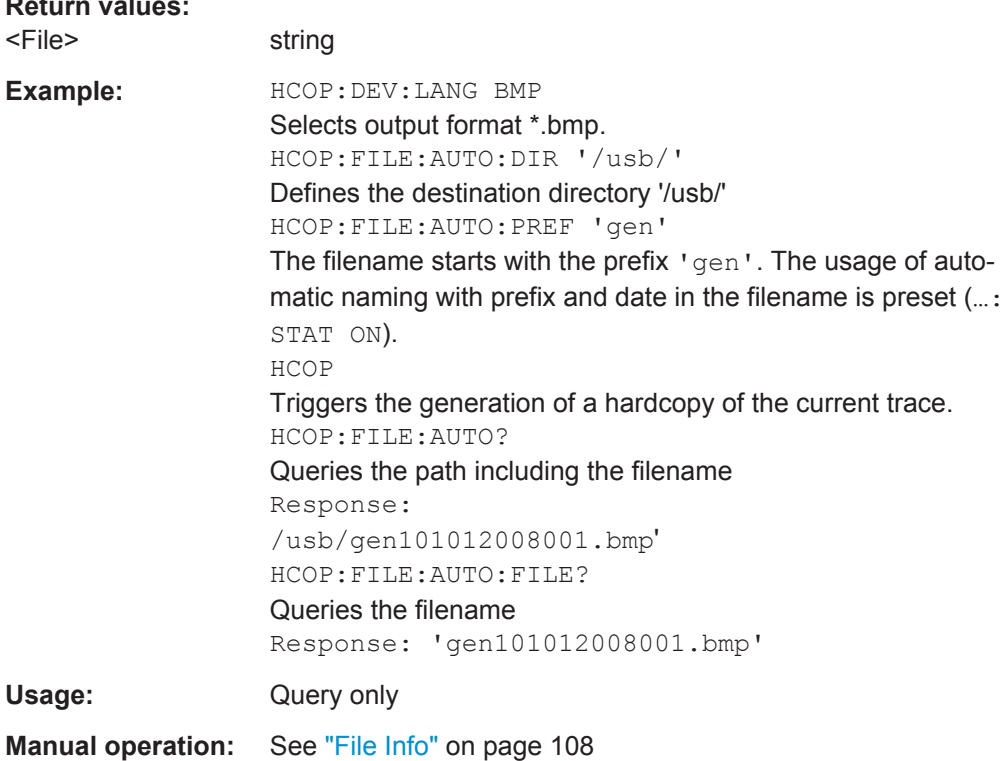

#### :HCOPy:FILE[:NAME]:AUTO[:FILE]:DAY?

Queries the day of the current system date which is used in the filename if automatic naming is activated.

#### **Return values:**

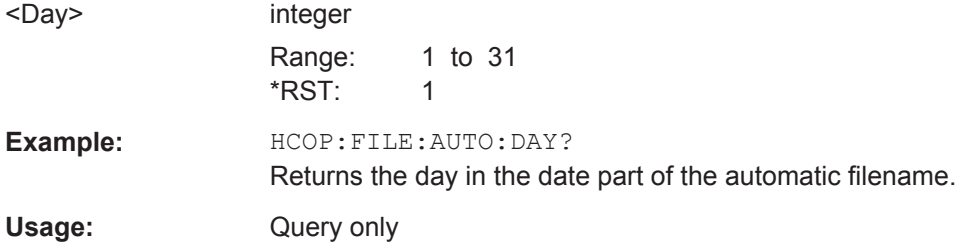

# :HCOPy:FILE[:NAME]:AUTO[:FILE]:DAY:STATe <State>

Activates the usage of the day in the automatic filename.

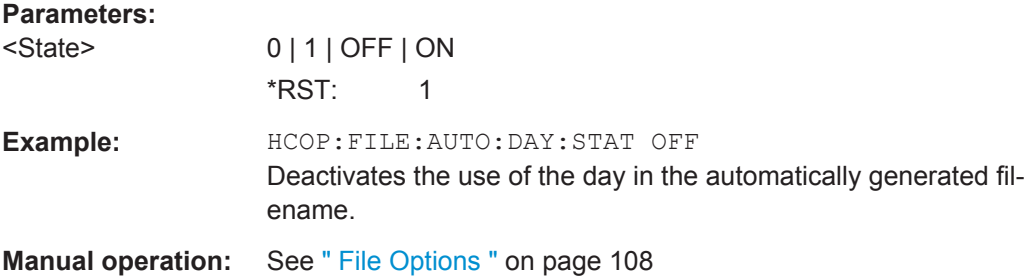

#### :HCOPy:FILE[:NAME]:AUTO[:FILE]:MONTh?

Queries the month in the date part in the automatic filename.

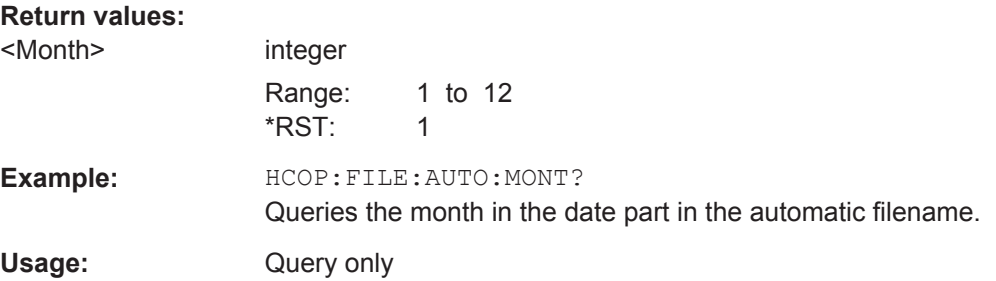

#### :HCOPy:FILE[:NAME]:AUTO[:FILE]:MONTh:STATe <State>

Activates the usage of the month in the automatic filename.

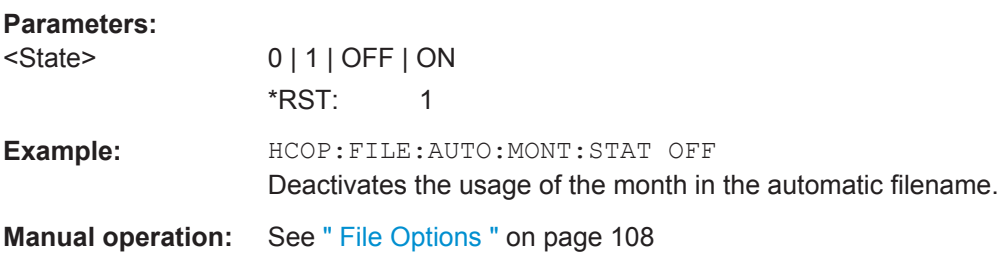

# :HCOPy:FILE[:NAME]:AUTO[:FILE]:NUMBer?

Queries the number in the automatic filename. The number is assigned in such a way that always the lowest possible value for a unique filename within the selected path is used.

On initially switching on the device, the number is reset to the lowest possible value. Starting with number 0 the output directory is scanned for existing files. As long as files with the same name are existing, the number is incremented by 1. The number is automatically set to a number so that the resulting filename is unique within the selected path. The current number is not saved in the save recall file but is temporarily stored within the database. On subsequent saves, the number is incremented.

#### **Return values:**

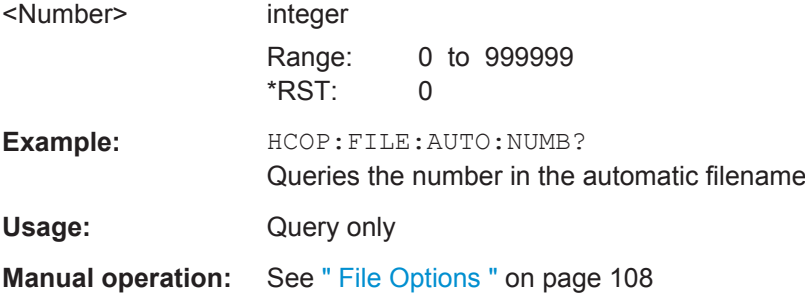

#### :HCOPy:FILE[:NAME]:AUTO[:FILE]:PREFix <Prefix>

Sets the prefix part in the automatic filename. The usage of the prefix is activated with command HCOP: FILE: AUTO: PREF: STAT ON.

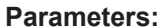

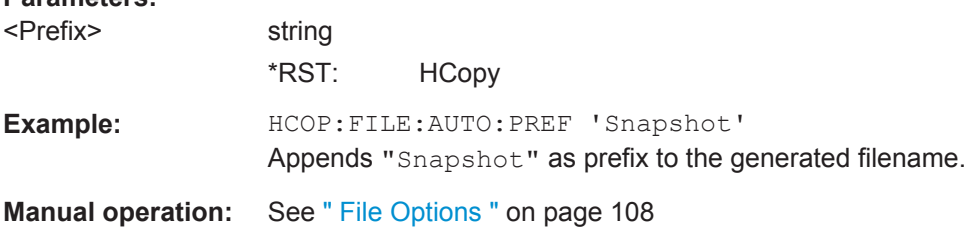

# :HCOPy:FILE[:NAME]:AUTO[:FILE]:PREFix:STATe <State>

Activates the usage of the prefix in the automatic filename. The prefix is entered with command HCOP: FILE: AUTO: PREF.

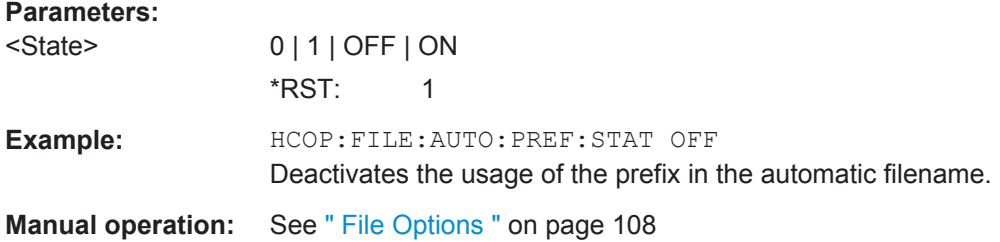

### :HCOPy:FILE[:NAME]:AUTO[:FILE]:YEAR?

Queries the year in the date part in the automatic filename.

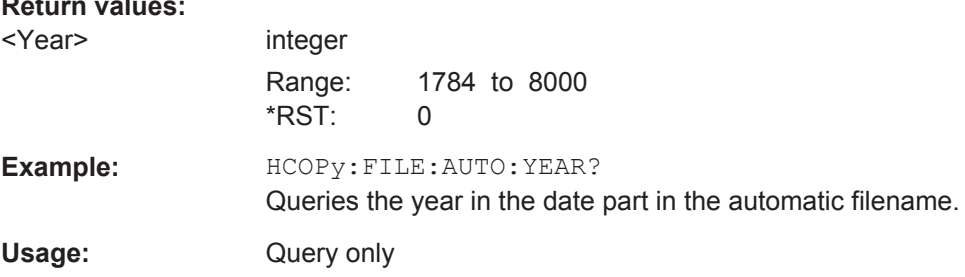

### :HCOPy:FILE[:NAME]:AUTO[:FILE]:YEAR:STATe<State>

Activates the usage of the year in the automatic filename.

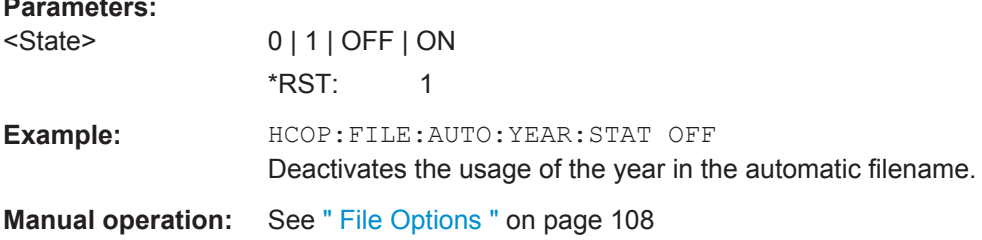

# :HCOPy:FILE[:NAME]:AUTO:STATe <State>

Activates/deactivates automatic naming of the hardcopy files.

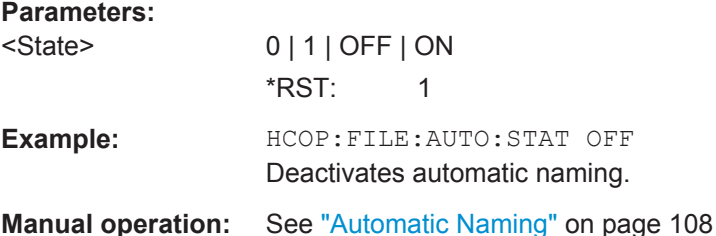

#### :HCOPy:IMAGe:FORMat <Format>

This command selects the bitmap graphic format for the screenshot. You can also retrieve the data using command HCOP: DATA?.

This command is an alias to command HCOPy: DEVice: LANGuage.

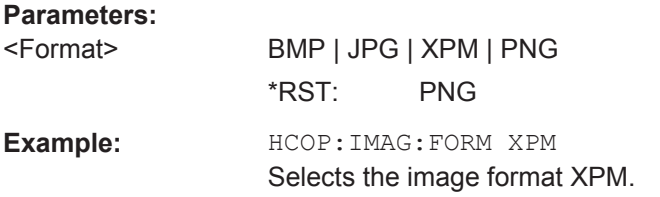

Manual operation: See " File Options " on page 108

:HCOPy:IMAGe:SIZE <Size>

Selects the image size of the hardcopy. The first value of the size setting defines the width, the second value the height of the image.

Parameters: <Size> string \*RST: depends on device Example: HCOP: IMAG: SIZE 640, 480 Sets width and height of the image.

# 7.9 KBOard Subsystem

The KBOard system contains the commands to set the external keyboard.

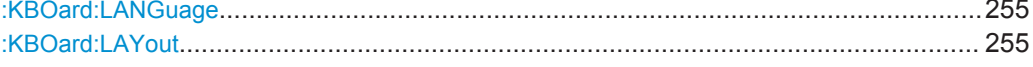

#### :KBOard:LANGuage <Language>

This command selects the keyboard language. The assignment of some keys depends on the selected language.

#### **Parameters:**

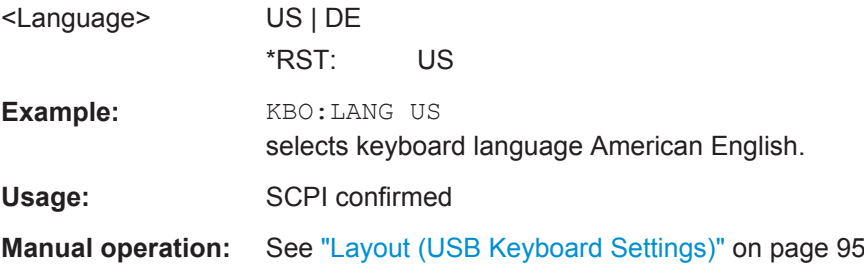

#### :KBOard:LAYout <Layout>

Selects the keyboard language. The assignment of some keys depends on the selected language.

#### **Parameters:**

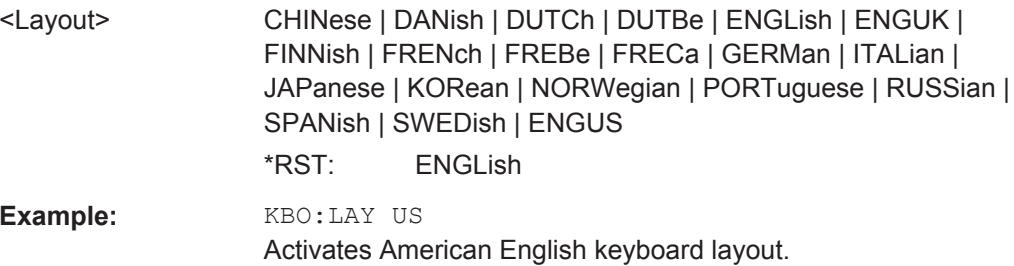

**Manual operation:** See "Layout (USB Keyboard Settings)" on page 95

# **7.10 MMEMory Subsystem**

The MMEMory subsystem (Mass Memory) contains the commands for managing files and directories as well as for loading and storing complete instrument settings in files.

The files are stored on the internal flash memory of the instrument or on external USB memory devices.

The /var/user/ directory can be used to save user-defined data; any subdirectory structure can be created on /var/user/. Some default subdirectories are predefined, but can be changed at any time.

The default directory is determined using the command MMEMOry: CDIR.

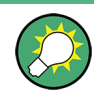

Use the command: SYSTem: MMEMory: PATH: USER? to query the path of the directory for user-defined data.

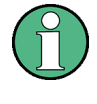

The /opt directory is a protected and therefore a not accessible system directory. The files on this directory contain data that must not be changed. Therefore, this directory should not be accessed, since reconstruction of the system partition will lead to data loss.

# 7.10.1 File Naming Conventions

To enable files in different file systems to be used, the following file naming conventions should be observed.

The file name can be of any length and is case-sensitive, meaning it is distinguished between uppercase and lowercase letters.

The file and the optional file extension are separated by a dot. All letters and numbers are permitted (numbers are, however, not permitted at the beginning of the file name). If possible, special characters should not be used. The use of the slashes "\" and "/" should be avoided since they are used in file paths. A number of names are reserved for the operating system, e.g. CLOCK\$, CON, AUX, COM1...COM4, LPT1...LPT3, NUL and PRN.

In the R&S SMC all files in which lists and settings are stored are given a characteristic extension. The extension is separated from the actual file name by a dot (see Chapter 4.7.2.1, "Extensions for User Files", on page 75 for an overview of the file types).

The two characters "\*" and "?" function as "wildcards", meaning they are used for selecting several files. The "?" character represents exactly one character, while the "\*" character represents all characters up to the end of the file name. "\*.\*" therefore stands for all files in a directory.

When used in conjunction with the commands, the parameter  $\leq$  file name is specified as a string parameter with quotation marks. It can contain either the complete path including the drive, only the path and the file name, or only the file name. The file name must include the file extension. The same applies for the parameters <directory name> and <path>.

Depending on how much information is provided, either the values specified in the parameter or the values specified with the command MMEM: CDIR (default directory) are used for the path and the drive settings in the commands.

Before the instrument settings can be stored in a file, they have to be stored in an intermediate memory using common command \*SAV <number>. The specified number is subsequently used in the: MMEMOry: STORe: STATe on page 264 command. Also, subsequently to loading a file with instrument settings with command: MMEMory: LOAD: STATe on page 263, these settings have to be activated with the common command \*RCL <number>.

# 7.10.2 Extensions for User Files

The following table lists all available file extensions for user files. The currently available files on the instrument depend on the installed options.

| <b>Function</b>     | List type | <b>Contents</b>                      | File suffix            |
|---------------------|-----------|--------------------------------------|------------------------|
| Instrument State    | Settings  | Instrument settings                  | *.savrcltxt            |
| "User Correction"   | List      | User-defined level correction values | $^*$ .uco              |
|                     |           | <b>Export Data</b>                   | $*$ . txt Or $*$ . csv |
|                     |           |                                      |                        |
| <b>NRP Settings</b> | Settings  | <b>NRP Settings</b>                  | *.nrp                  |

Table 7-1: List of the automatically assigned file extensions in the instrument

# 7.10.3 Examples

In these examples, the current instrument setting is stored in the file test.savrcltxt in the directory /var/user/...

#### **Storing and Loading Current Settings**

- 1. Store the current setting in an intermediate memory with the number 4. This setting can be called using command  $*_{\text{RCL}}$  and the associated number of the memory, for example \*RCL 4.  $*$ SAV 4
- 2. To store the settings in a file in a specific directory, specify the complete path. MMEM: STOR: STAT 4, "/var/user/test.savrcltxt"
- 3. To store the settings in a file in the default drive, set the default drive and specify only the file name.

```
MMEM: CDIR '/var/user/'*SAV 4
MMEM: STOR: STAT 4, "test.savrcltxt"
```
- 4. Load the file test. savroltxt in the user directory. MMEM: LOAD: STAT 4, '/var/user/test.savrcltxt'
- 5. Activate the instrument setting of the file test.savrcltxt.  $*$ RCL 4

#### **Working with Files and Directories**

1. Read out all files in the specified directory. MMEM: CAT? '/usb/user'

```
Response: 127145265, 175325184, "test, DIR, 0", "temp, DIR, 0",
"readme.txt, ASC, 1324", "state.savrcltxt, STAT, 5327",
"waveform.wv, BIN, 2342"
```
the directory /usb/user contains the subdirectories test and temp as well as the files readme. txt, state. savrcltxt and waveform. wv which have different file types.

Tip: To query only the subdirectories of the current or specified directory, perform: MMEM: DCAT? '/usb/user'

```
Response: 'test', 'temp'
```
To query only the number of subdirectories in the current or specified directory, perform:

MMEM: DCAT: LENG? '/usb/user'

Response: 2

2. To query the number of files in the current or specified directory, perform: MMEM:CAT:LENG? '/usb/user'

Response: 3

- 3. Create a new subdirectory for mass memory storage in the specified directory. MMEM: MDIR '/usb/new'
- 4. Copy the file state to a new file. MMEM: COPY '/var/user/state.savrcltxt', '/usb/new'
- 5. Rename the file state. MMEM: MOVE 'state.savrcltxt', 'state new.savrcltxt'
- 6. Remove the test directory. MMEM:RDIR '/usb/test'

# 7.10.4 Remote Control Commands

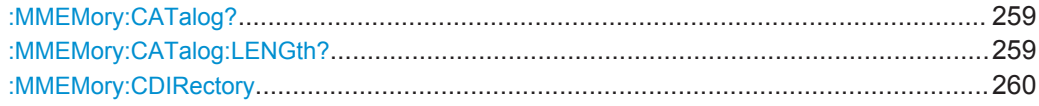

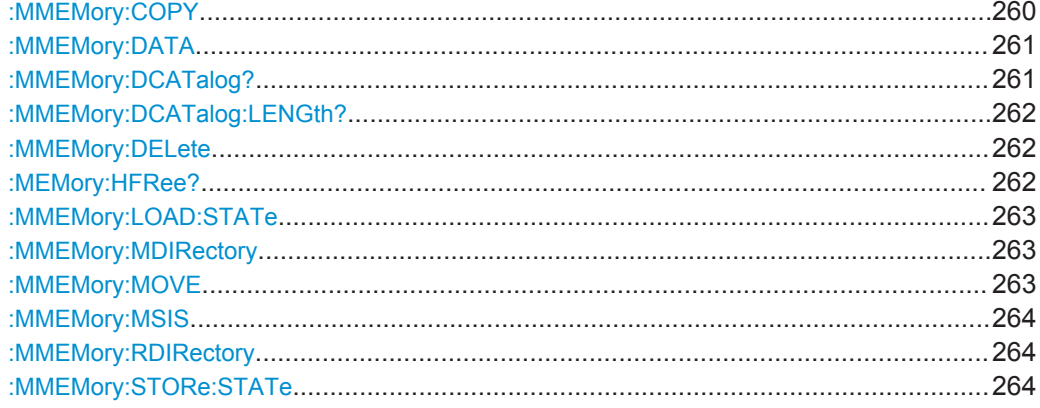

# :MMEMory:CATalog? <path>

Returns the content of a particular directory.

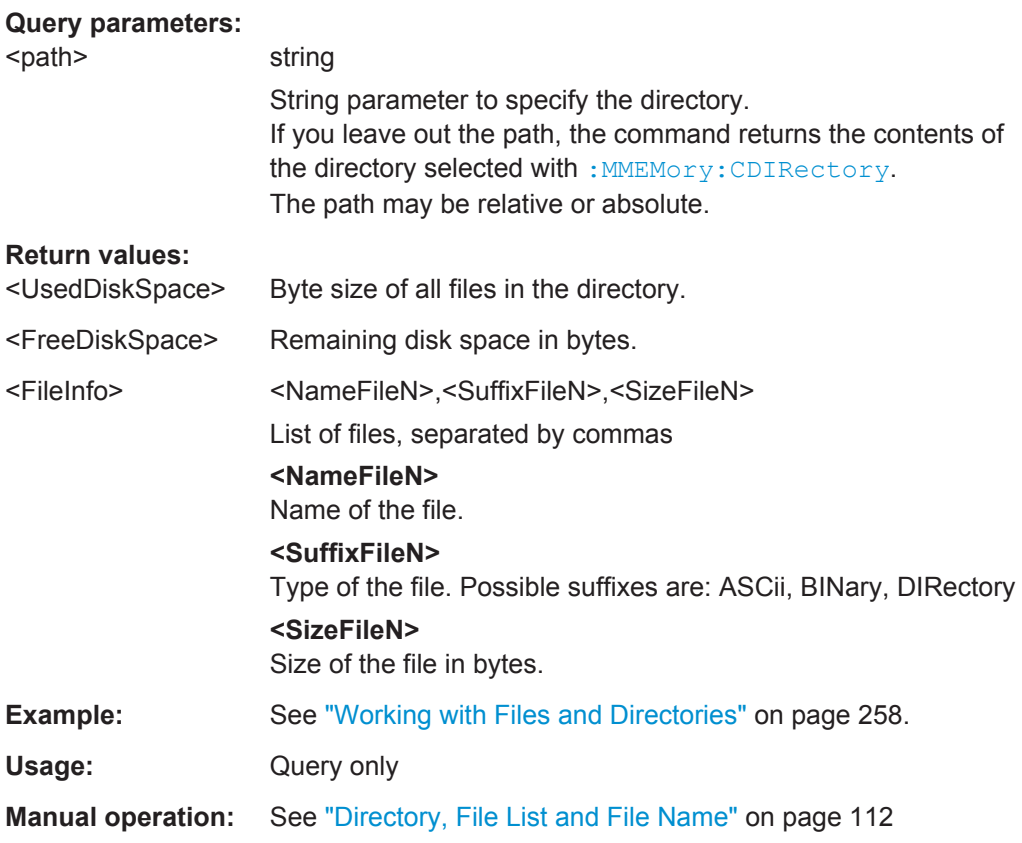

# :MMEMory:CATalog:LENGth? <Path>

Returns the number of files in the current or in the specified directory.

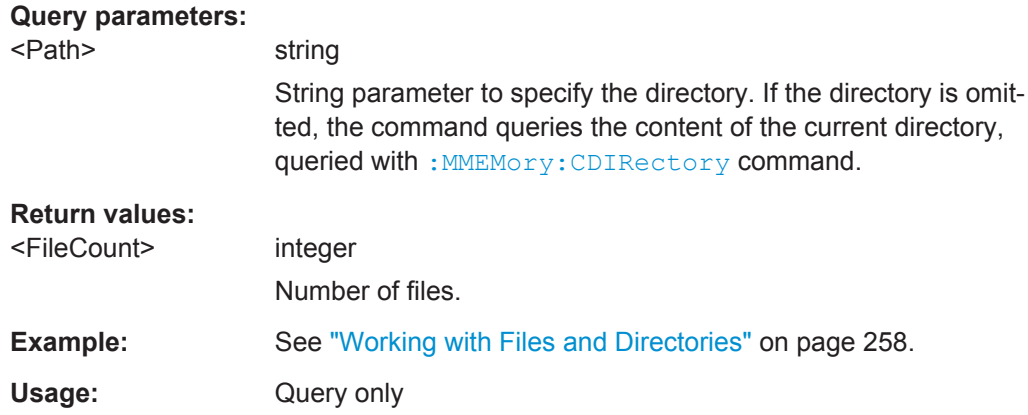

# :MMEMory:CDIRectory <Directory>

Changes the default directory for mass memory storage. The directory is used for all subsequent MMEM commands if no path is specified with them.

# **Parameters:**

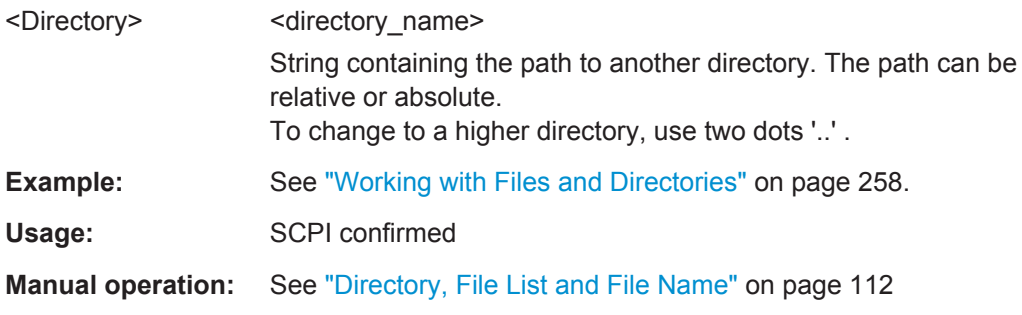

#### :MMEMory:COPY <SourceFile>[,<DestinationFile>]

Copies an existing file to a new file. Instead of just a file, this command can also be used to copy a complete directory together with all its files.

# **Setting parameters:**

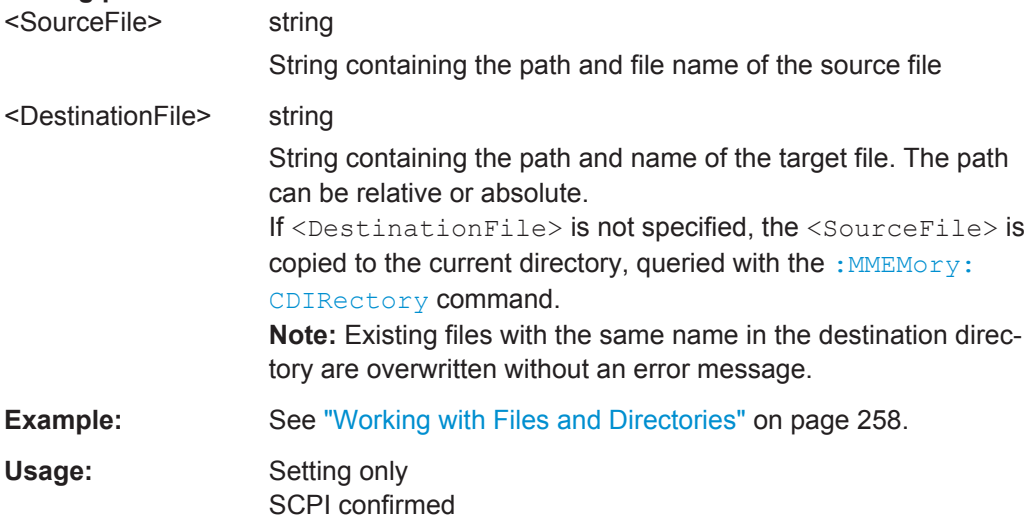

```
Manual operation: See " Copy " on page 116
```
:MMEMory:DATA <Filename>, <BinaryBlock> :MMEMory:DATA? <Filename>

The setting command writes the block data <BinaryBlock> to the file identified by <Filename>.

Set the GPIB-bus terminator to EOI to ensure correct data transfer.

The query command transfers the specified file from the instrument to the GPIB-bus and then on to the controller. It is important to ensure that the intermediate memory on the controller is large enough to take the file. The setting for the GPIB-bus terminator is irrelevant.

Tip: Use this command to read/transfer stored instrument settings or waveforms directly from/to the instrument.

#### Parameters: <BinaryBlock>

#<number><length entry><data>

#: Hash sign; always comes first in the binary block <number>: the first digit indicates how many digits the subsequent length entry has <length entry>: indicates the number of subsequent bytes <data>: binary block data for the specified length. For files with a size with more than nine digits (gigabytes), the instrument allows the syntax  $\#$  (<Length>), where <Length> is the file size in decimal format.

#### Parameters for setting and query:

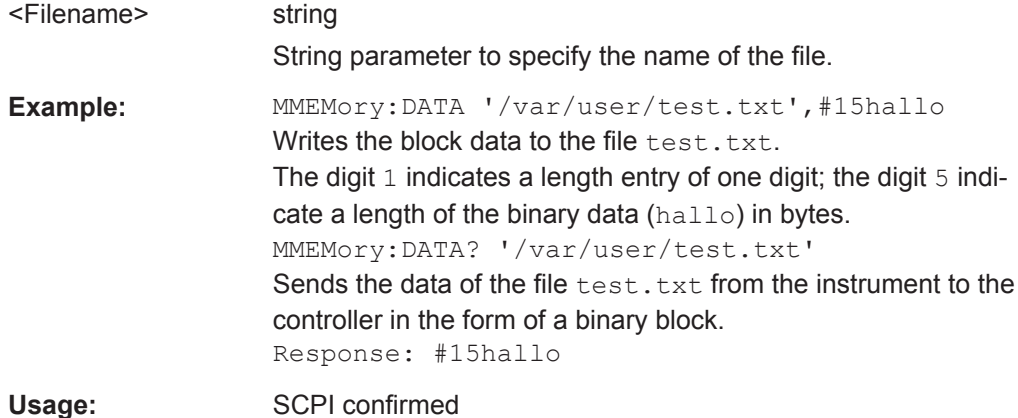

#### :MMEMory:DCATalog? <path>

Returns the subdirectories of a particular directory.

#### **Query parameters:**

 $<sub>path</sub>$ </sub>

String parameter to specify the directory. If the directory is omitted, the command queries the content of the current directory, queried with : MMEMory: CDIRectory command.

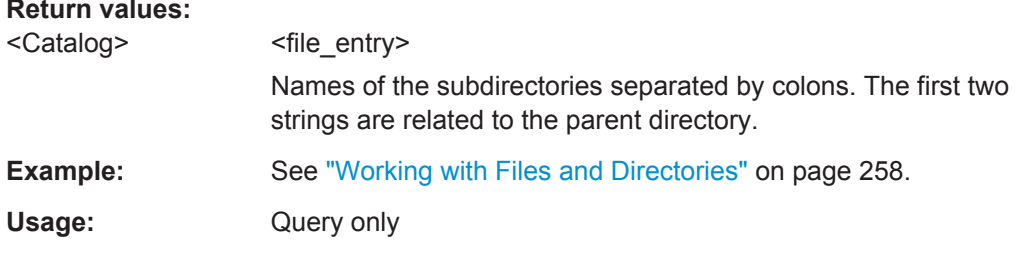

# :MMEMory:DCATalog:LENGth? [<Path>]

Returns the number of subdirectories in the current or specified directory.

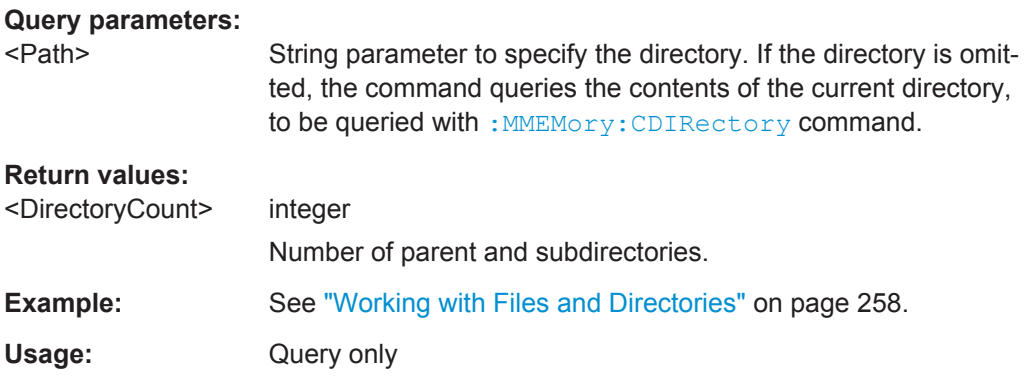

# :MMEMory:DELete <Filename>

Removes a file from the specified directory.

#### **Setting parameters:**

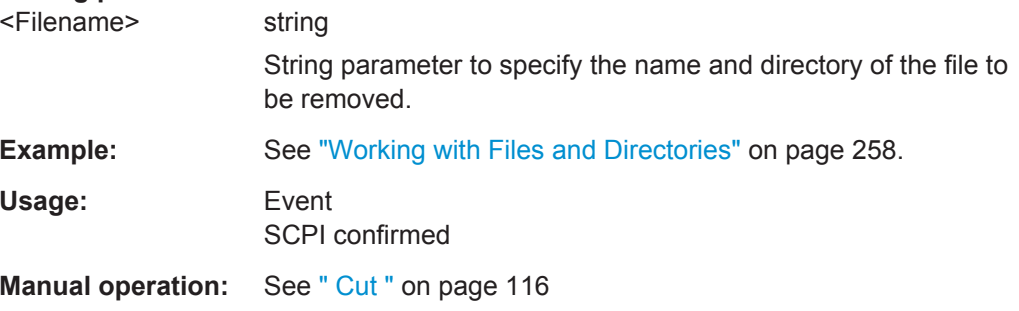

#### :MEMory:HFRee?

Returns the used and available memory in Kb.

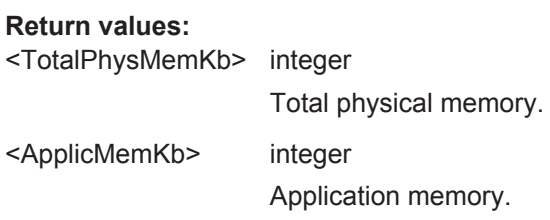

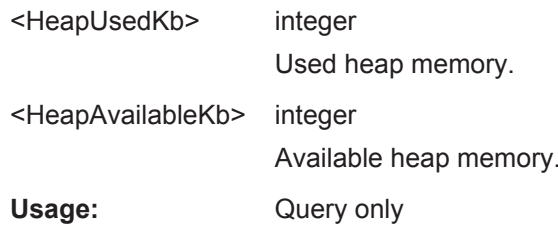

#### :MMEMory:LOAD:STATe <SavRclStateNumb>, <file name>

Loads the specified file stored under the specified name in an internal memory.

After the file has been loaded, the instrument setting must be activated using an \*RCL command.

#### **Setting parameters:**

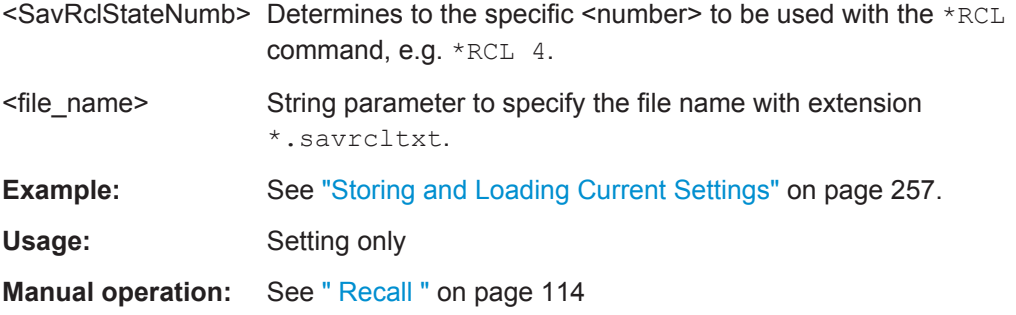

#### :MMEMory:MDIRectory <Directory>

Creates a subdirectory for mass memory storage in the specified directory. If no directory is specified, a subdirectory is created in the default directory. This command can also be used to create a directory tree.

#### **Setting parameters:**

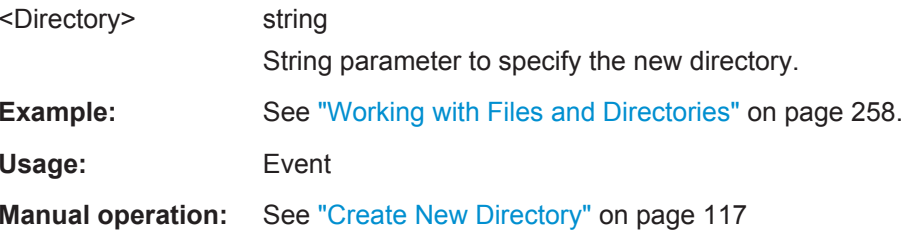

#### :MMEMory:MOVE <SourceFile>, <DestinationFile>

Moves an existing file to a new location or, if no path is specified, renames an existing file.

# **Setting parameters:**

<SourceFile> string

String parameter to specify the name of the file to be moved.

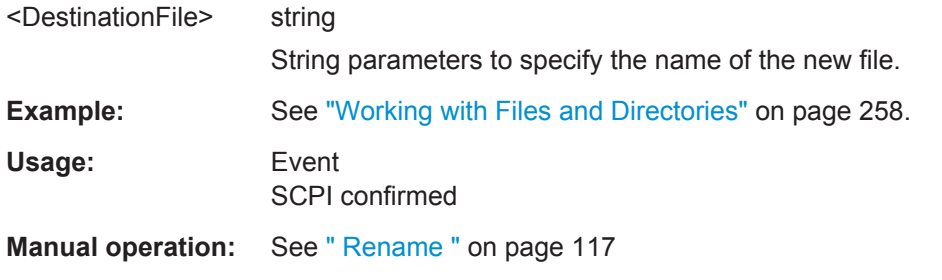

#### :MMEMory:MSIS <Msis>

Defines the drive or network resource (in the case of networks) for instruments with windows operating system, using  $msis$  (MSIS = Mass Storage Identification String).

Note: Instruments with Linux operating system ignore this command, since Linux does not use drive letter assignment.

SCPI confirmed Usage:

#### :MMEMory:RDIRectory <Directory>

Removes an existing directory from the mass memory storage system. If no directory is specified, the subdirectory with the specified name is deleted in the default directory.

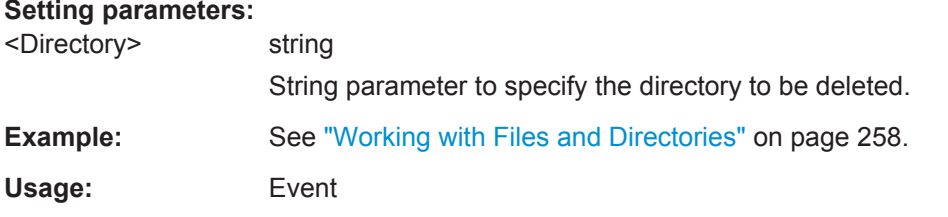

:MMEMory:STORe:STATe <savrcl\_state\_nr>, <file\_name>

Stores the current instrument setting in the specified file.

The instrument setting must first be stored in an internal memory with the same number using the common command \*SAV.

#### **Setting parameters:**

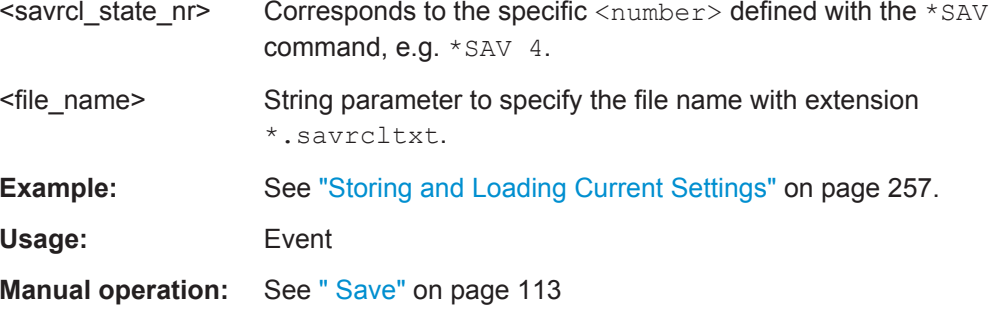

# 7.11 OUTPut Subsystem

The OUTPut system contains the commands which set the properties of the RF output connector.

The properties of the LF output connector are set in the SOURce:LFOutput Subsystem system.

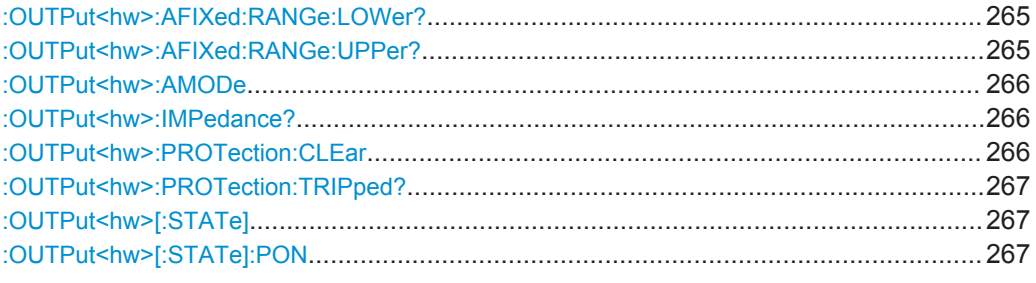

#### :OUTPut<hw>:AFIXed:RANGe:LOWer?

Queries the minimum level which can be set when the attenuator is fixed, see: OUTPut<hw>:AMODe.

#### **Return values:**

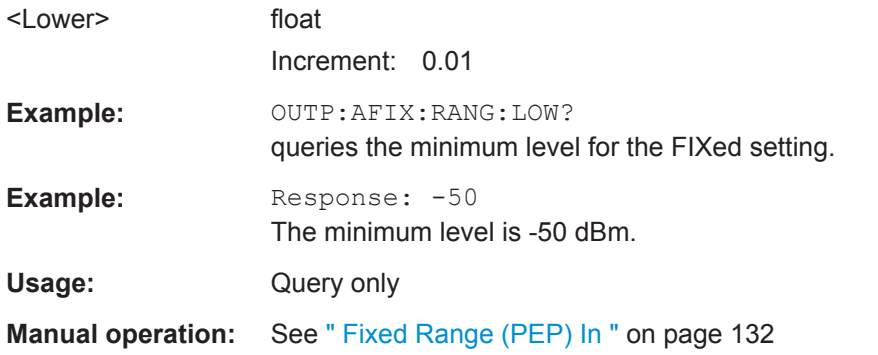

# :OUTPut<hw>:AFIXed:RANGe:UPPer?

Queries the maximum level which can be set when the attenuator is fixed, see: OUTPut<hw>:AMODe.

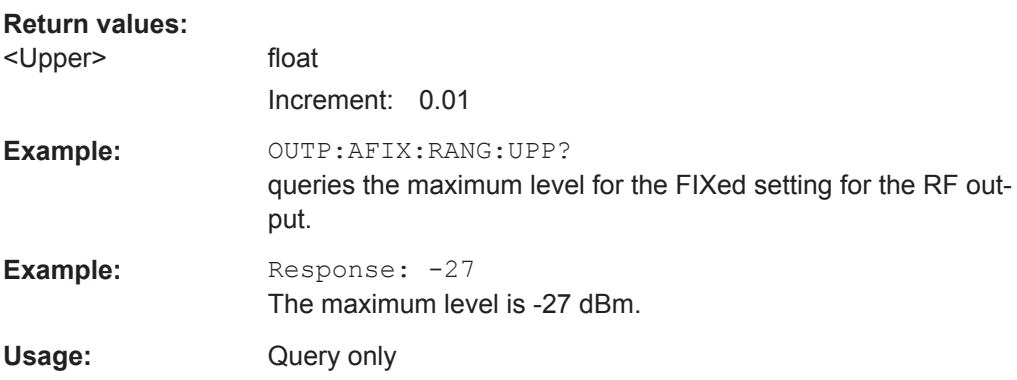

Manual operation: See " Fixed Range (PEP) In " on page 132

#### :OUTPut<hw>:AMODe <AMode>

Selects the mode of the attenuator at the RF output (Attenuator MODe).

# **Parameters:**

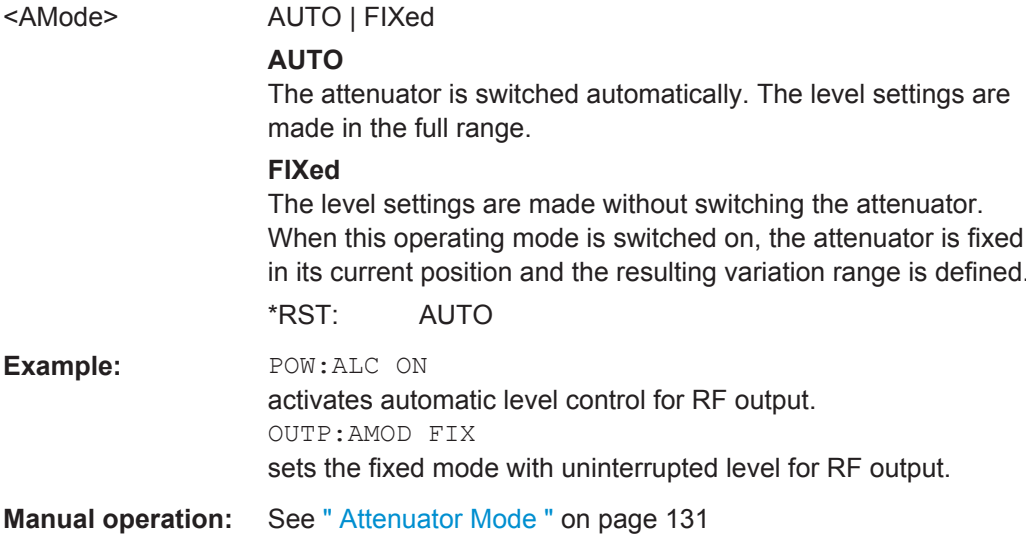

#### :OUTPut<hw>:IMPedance?

Queries the impedance of the RF outputs. It enables you to convert the output level units between V and W. The impedances cannot be changed.

#### **Return values:**

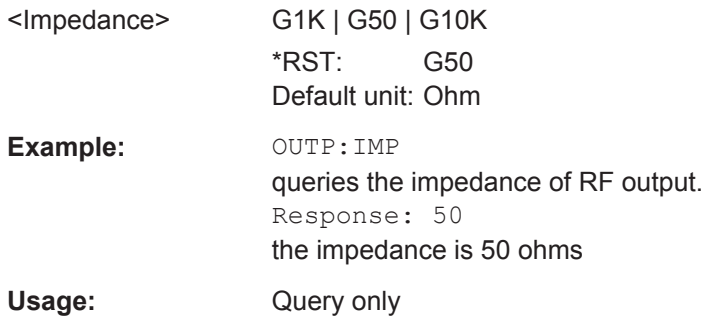

### :OUTPut<hw>:PROTection:CLEar

Resets the protective circuit after it has been tripped. The state of the output is again determined by OUTPut: STATe.

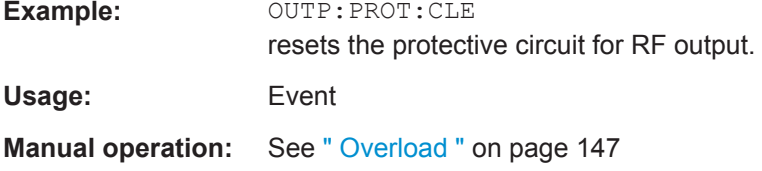

# :OUTPut<hw>:PROTection:TRIPped?

Queries the state of the protective circuit.

# **Return values:**

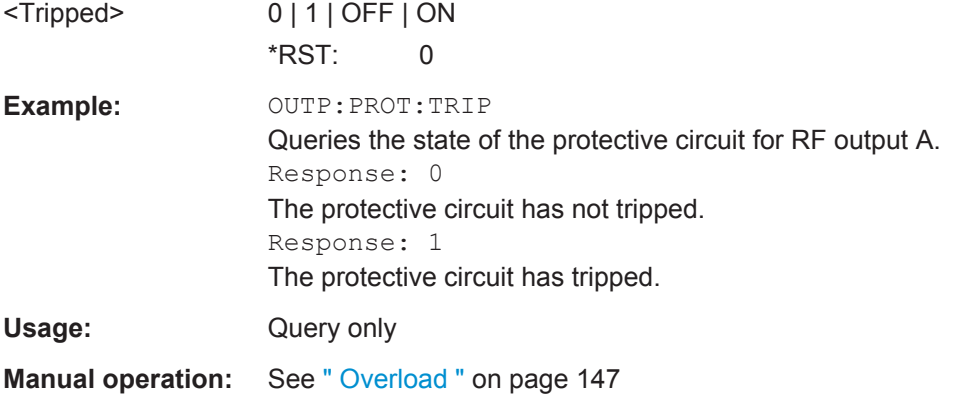

# :OUTPut<hw>[:STATe]<State>

Activates and deactivates the RF output signal (RF ON / RF OFF).

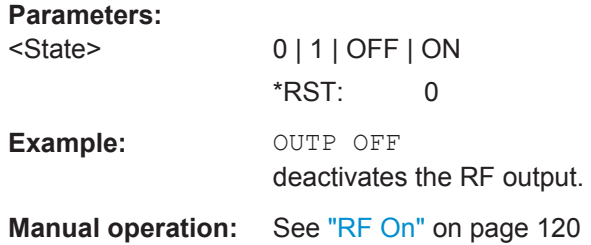

# :OUTPut<hw>[:STATe]:PON <Pon>

Selects the state of the RF output when the instrument is switched on.

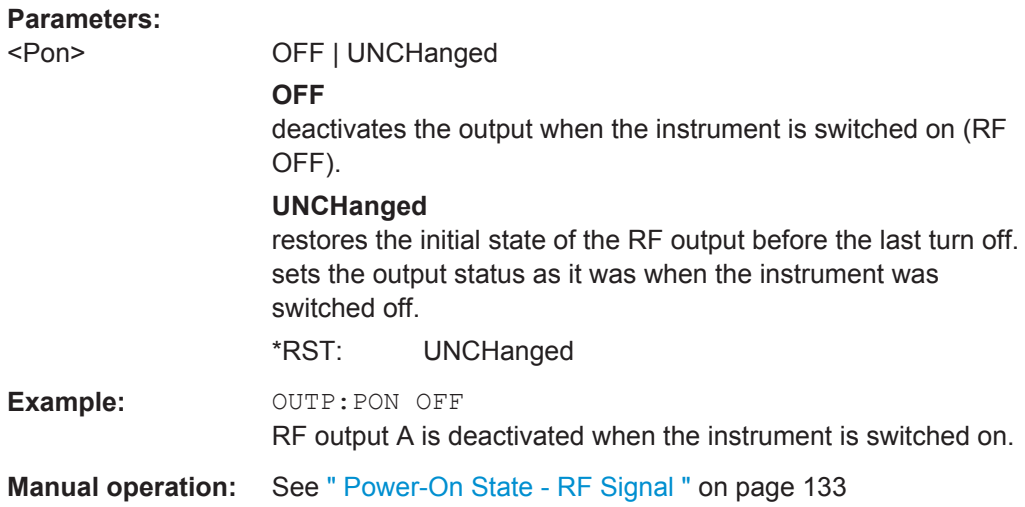

**SENSe. READ and INITiate Subsystems** 

# 7.12 SENSe, READ and INITiate Subsystems

The SENSe subsystem contains the commands for configuring the power measurements with R&S NRP-Zxx power sensor(s) connected to the generator. The measurement is started and the measurement result retrieved with the READ command. The description of this commands is included in the following.

Up to four sensors can be connected to the signal generator. They are distinguished by means of the suffix under SENSe, that means SENSe [1] ... SENSe 4.

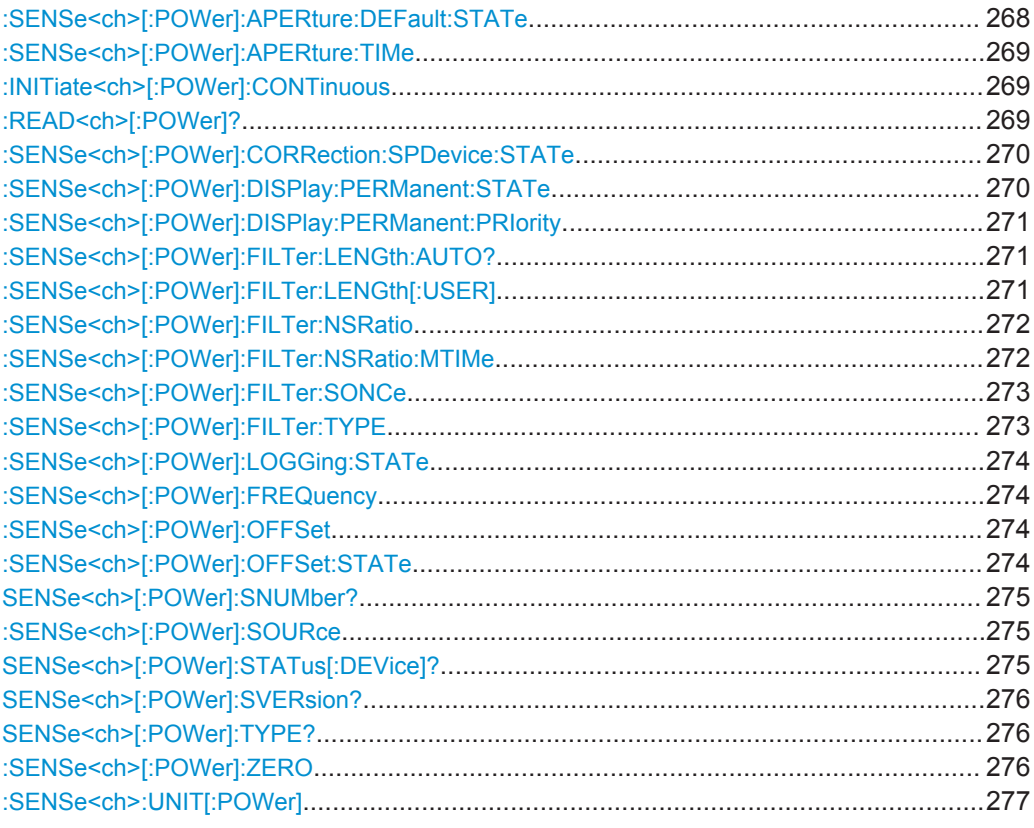

#### :SENSe<ch>[:POWer]:APERture:DEFault:STATe <UseDefAp>

Deactivates the default aperture time of the respective sensor.

To specify a user-defined value, use the command : SENSe < ch > [: POWer] : APERture: TIMe on page 269.

#### **Parameters:**

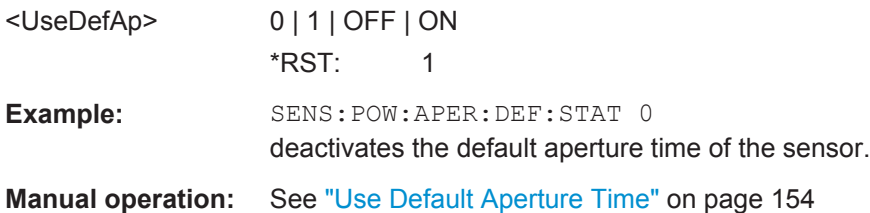

#### :SENSe<ch>[:POWer]:APERture:TIMe <ApTime>

Defines the aperture time (size of the acquisition interval) for the corresponding sensor.

**Parameters:** 

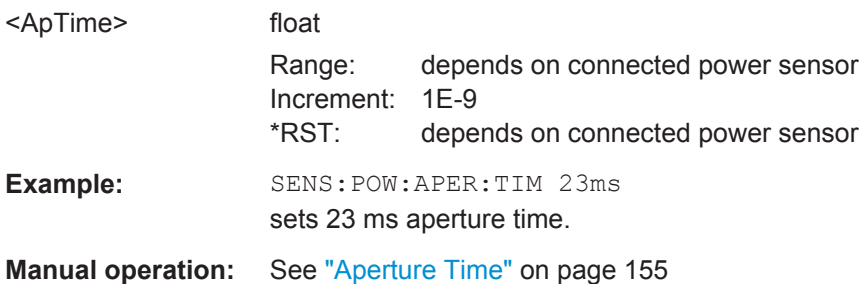

#### :INITiate<ch>[:POWer]:CONTinuous <Continuous>

The command switches the local state of the continuous power measurement by the R&S NRP-Zxx power sensors on and off. Switching the local state off enhances the measurement performance during remote control

The remote measurement is triggered by the READ query (command:  $READ < ch$ ) [: POWer 1? on page 269) which also provides the measurement results. The local state is not influenced by this command, measurements results can be retrieved with local state on or off.

#### Parameters:

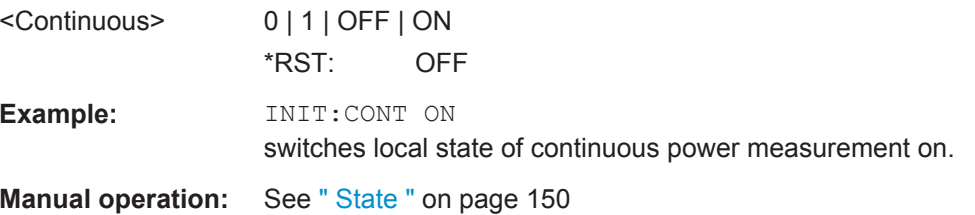

#### :READ<ch>[:POWer]?

The command triggers the measurement with power sensors and provides the power measurement result of the selected power sensor. The value is provided with the unit set with command SENSe: UNIT [ : POWer].

For certain power sensors, e.g. R&S NRP-Z81, two values are returned, first the value for the average level and - separated by a comma - the peak level

Note: The local state is not influenced by this command, measurements results can be retrieved with local state on or off. For long measurement times it is recommended to use a SRQ (MAV bit) for command synchronization.

Suffix:  $<$ ch $>$ 

 $1..3$ 

**Return values:** 

<Power> string

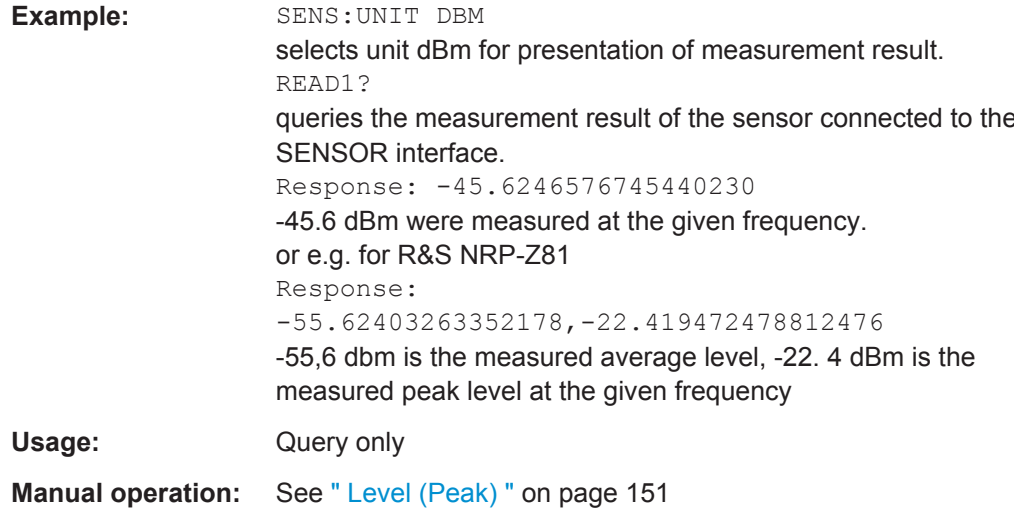

# :SENSe<ch>[:POWer]:CORRection:SPDevice:STATe<State>

The command activates the use of the s-parameters correction data of the selected power sensor.

Note: For power sensor with attenuator this command is automatically set to ON.

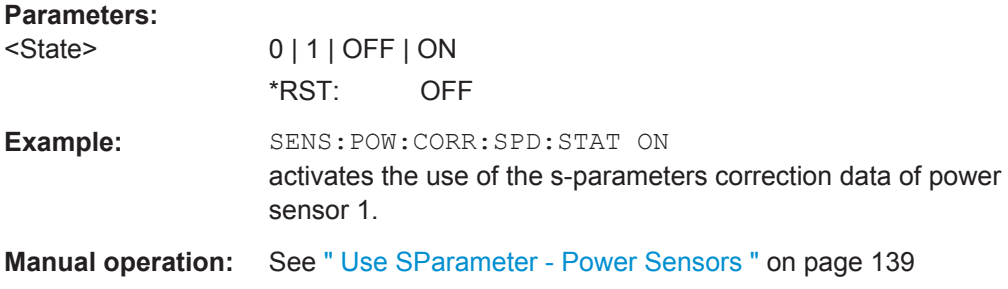

#### :SENSe<ch>[:POWer]:DISPlay:PERManent:STATe<State>

The command switches on and off the permanent indication of the power measurement result in the upper right corner of the block diagram. For each sensor, the type of sensor, the connector, the measurement source and - if set - the offset is indicated.

#### **Parameters:**

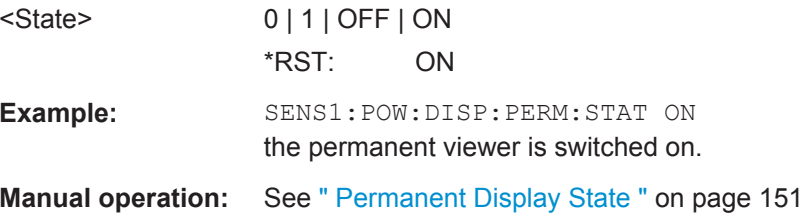

SENSe, READ and INITiate Subsystems

#### :SENSe<ch>[:POWer]:DISPlay:PERManent:PRIority <Priority>

The command selects which power measurement result (average or peak power) is indicated when permanent display is active.

#### **Parameters:**

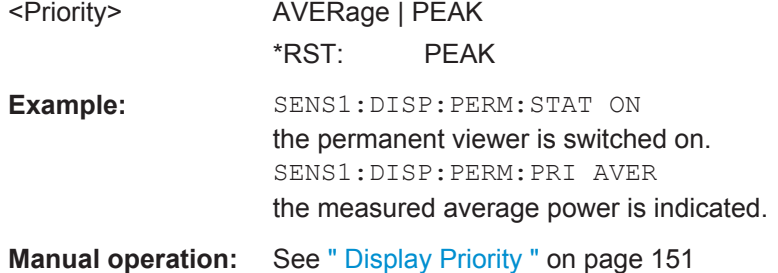

### :SENSe<ch>[:POWer]:FILTer:LENGth:AUTO?

The command queries the current filter length for auto filter mode  $(:SENSE<[1]...3>:POWer:FILTer:TYPE AUTO)$ 

#### **Return values:**

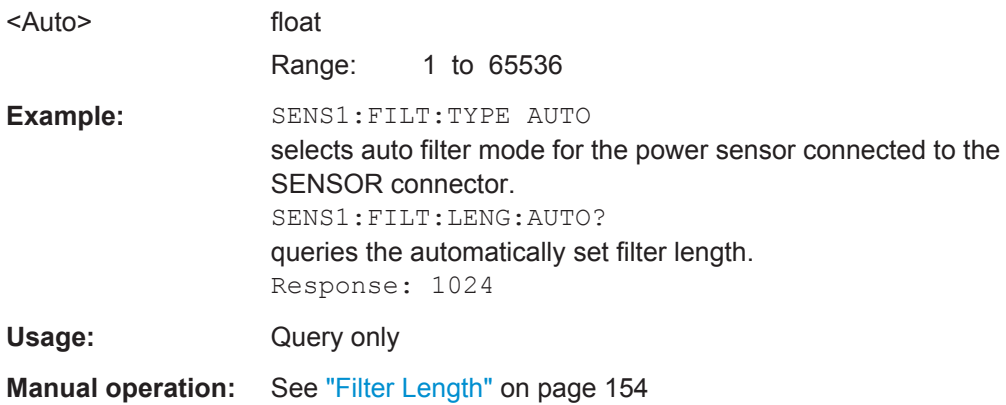

#### :SENSe<ch>[:POWer]:FILTer:LENGth[:USER]<User>

The command selects the filter length for user filter mode (SENSe: POWer: FILTer: TYPE USER). As the filter length works as a multiplier for the time window, a constant filter length results in a constant measurement time. Values 1 and 2<sup>^</sup>n are settable.

The time window is fixed to 20 ms.

#### **Parameters:**

<User>

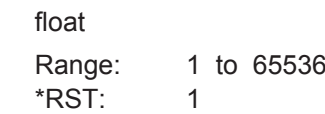

SENSe, READ and INITiate Subsystems

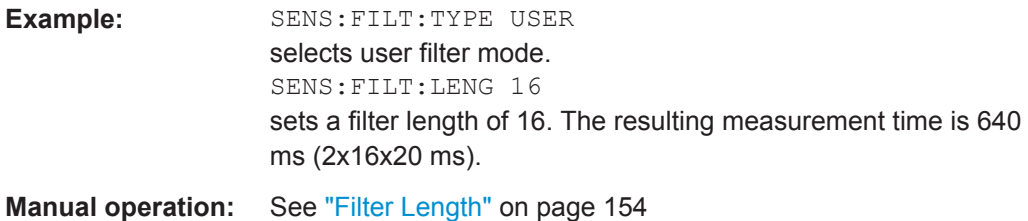

# :SENSe<ch>[:POWer]:FILTer:NSRatio <NSRatio>

The command defines the noise content for fixed noise filter mode (:SENSe<[1]...3>:POWer:FILTer:TYPE NSRatio). This value determines the proportion of intrinsic noise in the measured result.

#### **Parameters:**

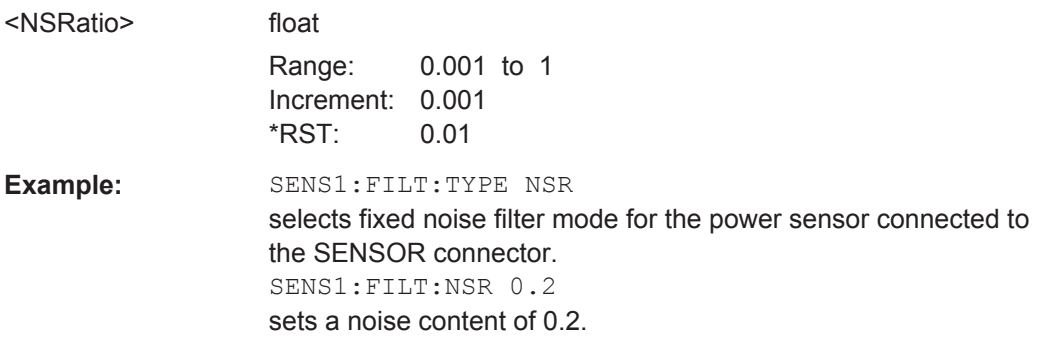

Manual operation: See "Noise Content" on page 154

# :SENSe<ch>[:POWer]:FILTer:NSRatio:MTIMe <MTime>

The command defines the timeout for fixed noise filter mode (:SENSe<[1]...3>:POWer:FILTer:TYPE NSRatio). This value ensures limited settling times.

#### Parameters:

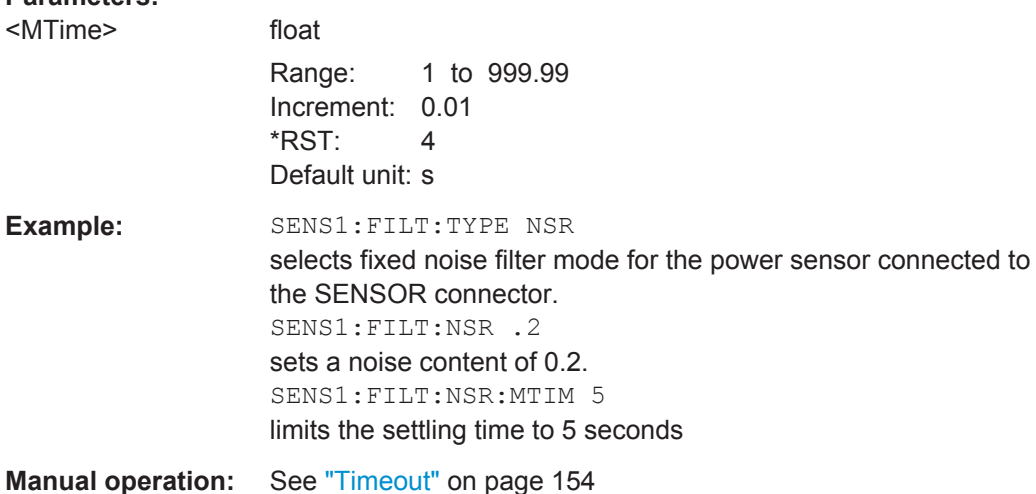

**SENSe. READ and INITiate Subsystems** 

#### :SENSe<ch>[:POWer]:FILTer:SONCe

The command activates the search for the optimum filter length for the current measurement conditions. The found filter length can be retrieved with command: SENSe: POWer: FILTer: LENGth: USER?. This command is only available for user filter mode (: SENSe: POWer: FILTer: TYPE USER).

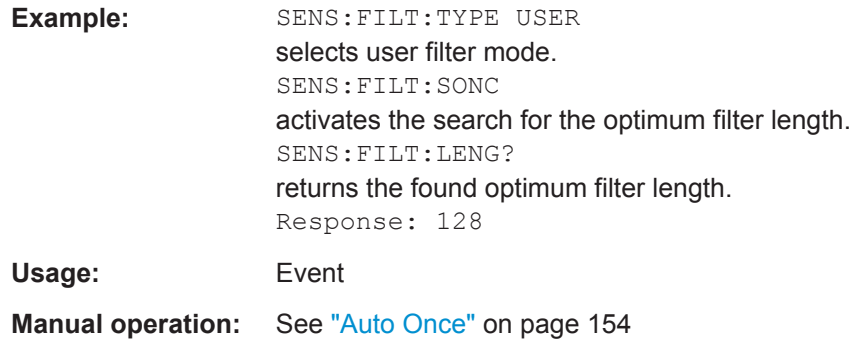

#### :SENSe<ch>[:POWer]:FILTer:TYPE <Type>

The command selects the filter mode. The filter length is the multiplier for the time window and thus directly influences the measurement time.

### **Parameters:**

<Type>

AUTO | USER | NSRatio

#### **AUTO**

The filter length is automatically selected depending on the measured value. For high values, a short filter length is selected and for low values a long filter length is selected.

#### **USER**

The filter length is set manually. As the filter length works as a multiplier for the measurement time, this results in a constant measurement time.

#### **NSRatio**

The filter lenghth (averaging factor) is selected so that the sensor's intrinsic noise (2 standard deviations) does not exceed the specified noise content. The desired noise content is entered with command SENSe: FILTer: NSRatio.

To avoid very long settling times when the power is low, the averaging factor can be limited with the Timeout parameter (command SENSe: FILTer: NSRatio: MTIMe).

\*RST: **AUTO** 

#### SENS: FILT: TYPE AUTO Example: selects automatic filter selection.

**Manual operation:** See "Filter" on page 153
SENSe, READ and INITiate Subsystems

#### :SENSe<ch>[:POWer]:LOGGing:STATe<State>

Activates the recording of the power values, measured by a connected R&S NRP-Z power sensor.

#### **Parameters:**

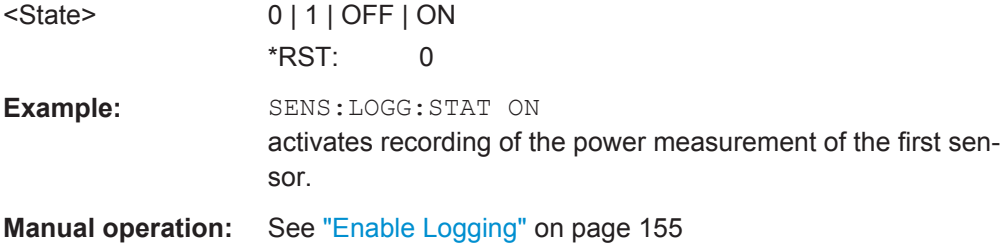

## :SENSe<ch>[:POWer]:FREQuency <Frequency>

The command sets the RF frequency of the source if the user source is selected (SENSe [: POWer]: SOURce USER).

## **Parameters:**

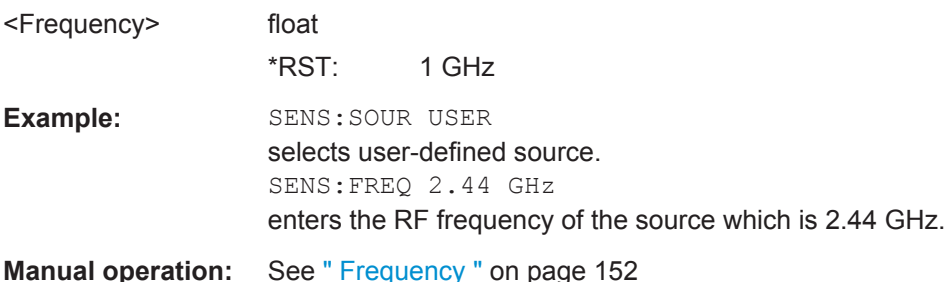

#### :SENSe<ch>[:POWer]:OFFSet <Offset>

The command enters a level offset which is added to the measured level value after activation with command SENSe [ : POWer] : OFFSet : STATe ON. This allows e.g. an attenuator in the signal path to be considered.

## **Parameters:**

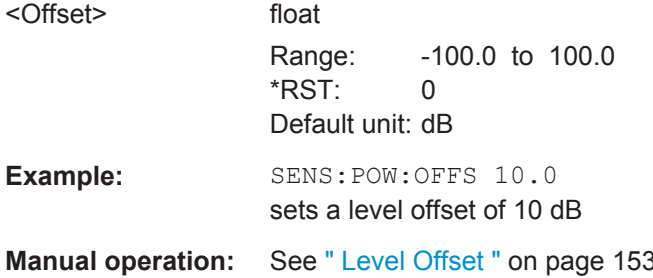

### :SENSe<ch>[:POWer]:OFFSet:STATe<State>

The command activates the addition of the level offset to the measured value. The level offset value is set with command SENSe [ : POWer] : OFFSet.

SENSe, READ and INITiate Subsystems

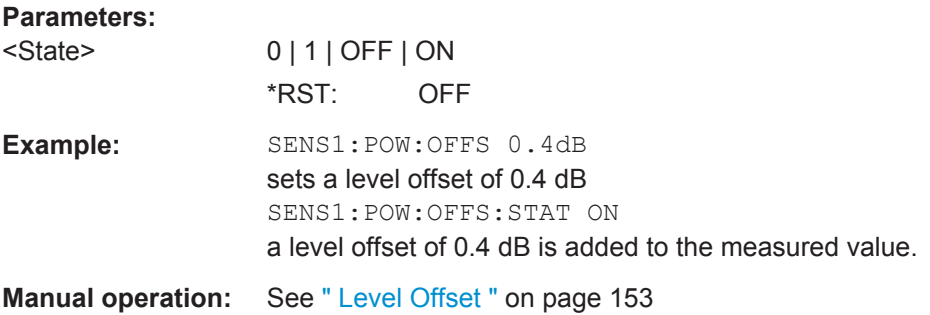

## SENSe<ch>[:POWer]:SNUMber?

The command queries the serial number of the sensor.

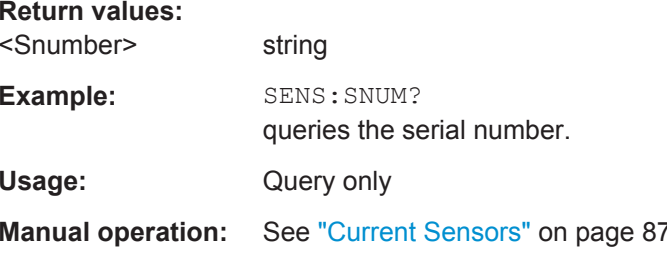

### :SENSe<ch>[:POWer]:SOURce <Source>

The command selects the signal source for the measurement.

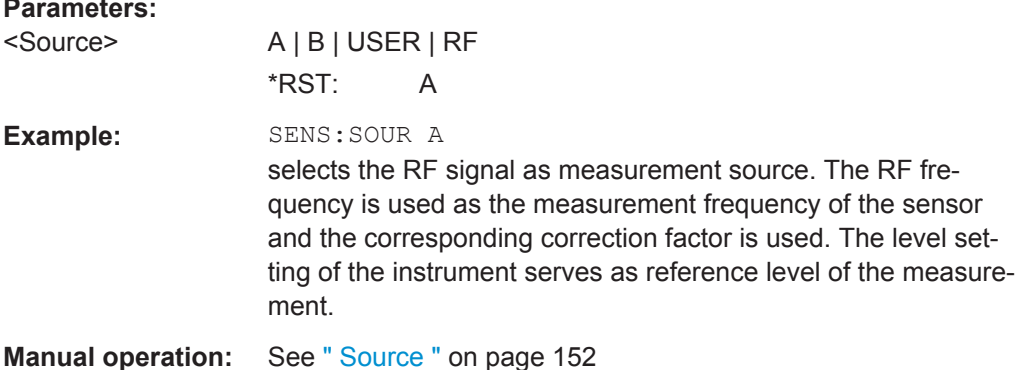

### SENSe<ch>[:POWer]:STATus[:DEVice]?

The command queries if a sensor is connected to the signal generator.

The sensor is selected by suffix in the keyword SENSe or READ of the command header. Suffix 1 denotes the sensor connected to the SENSOR connector, suffix 2 the sensor connected first to one of the USB interfaces and suffix 3 the sensor connected second to one of the USB interfaces.

#### Return values:

 $\mathbb{R}^2$ 

0 | 1 | OFF | ON <DEVice>

SENSe, READ and INITiate Subsystems

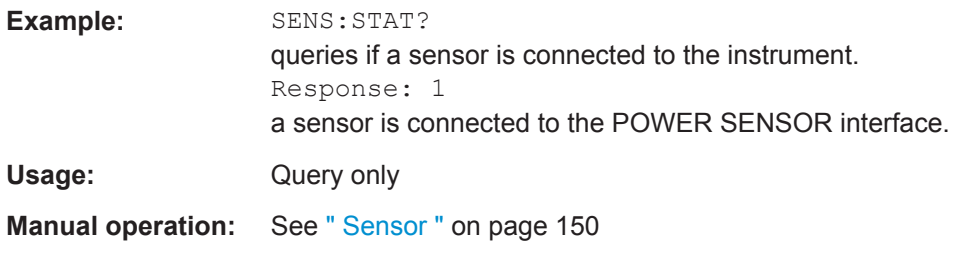

## SENSe<ch>[:POWer]:SVERsion?

The command queries the software version of the connected R&S NRP power sensor.

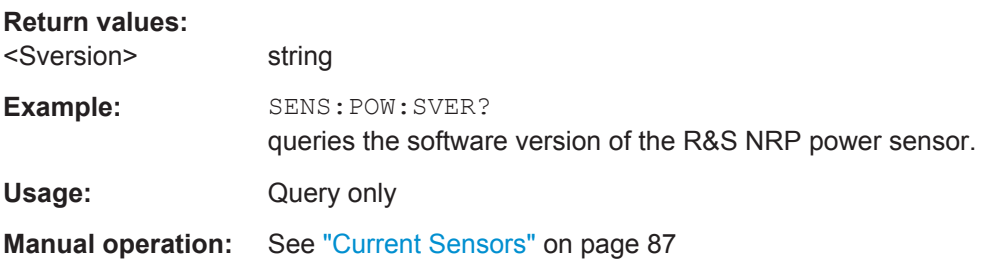

## SENSe<ch>[:POWer]:TYPE?

 $D_{\text{add}}(m)$  is the set

The command queries the type of sensor. The type is automatically detected.

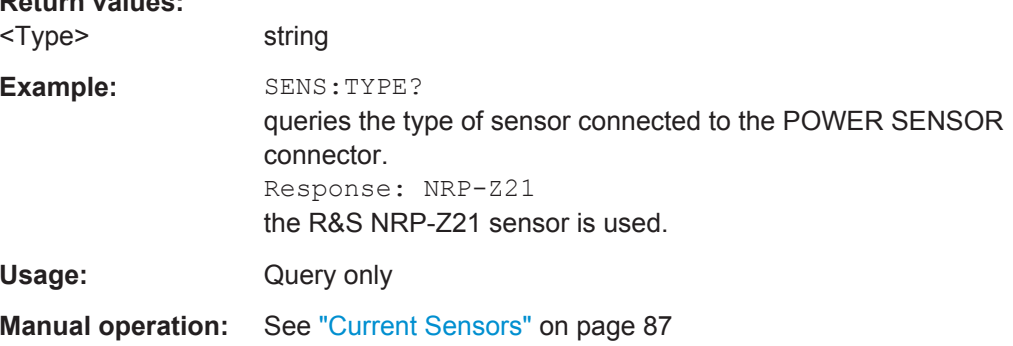

## :SENSe<ch>[:POWer]:ZERO

The command activates the autozero function. Zeroing is required in regular interval (at least once a day) and if the temperature has varied more than about 5 °C, if the sensor has been replaced or if measurements of signals with very low power are to be performed. The RF power source must be switched off or disconnected from the sensor before starting the autozero function.

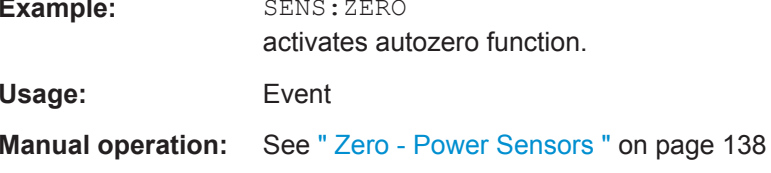

## :SENSe<ch>:UNIT[:POWer]<Power>

The command selects the unit used for result query with command READ. The power sensor provides the measured value in Watt. In which unit the measured value is returned is selected here and might be either Watt, dBm or dBuV.

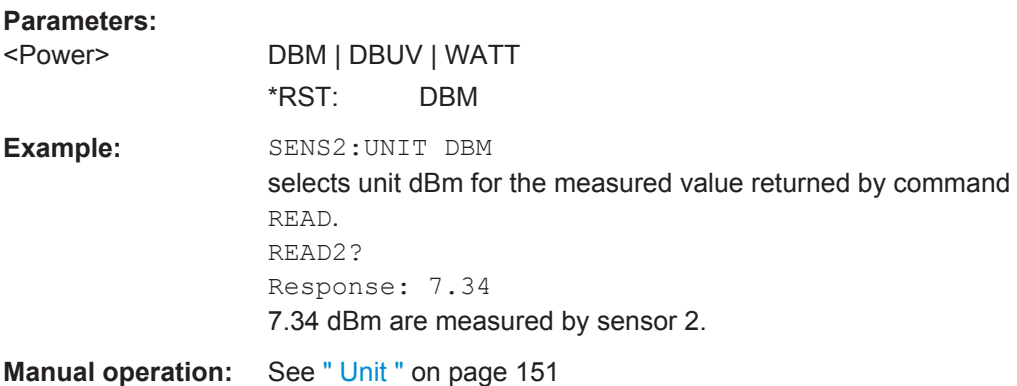

# 7.13 SOURce Subsystem

The SOURce subsystem contains the commands for configuring the digital and analog signals.

## SOURce<hw>

For one-path instruments, the keyword SOURce is optional and can be omitted.

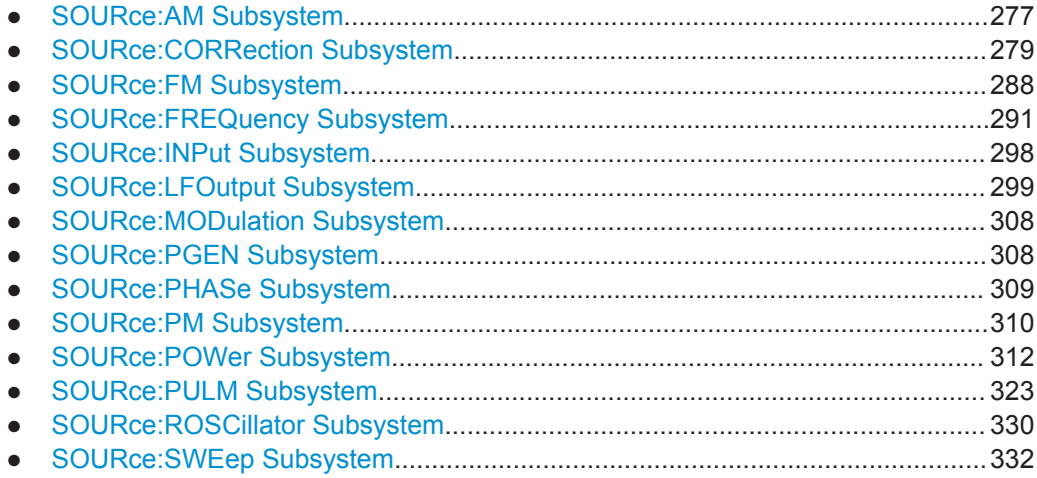

# 7.13.1 SOURce: AM Subsystem

The AM subsystem contains the commands for setting the amplitude modulation.

An external modulation signal is input at the MOD EXT connector.

The settings for the internal modulation source (LF generator) are made in the SOURce: LFOutput subsystem.

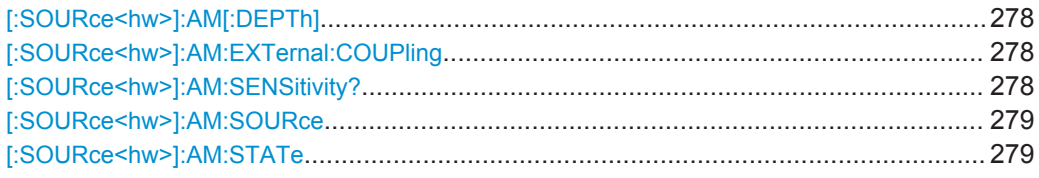

## [:SOURce<hw>]:AM[:DEPTh]<Depth>

Sets the modulation depth of the amplitude modulation signal in percent.

## **Parameters:**

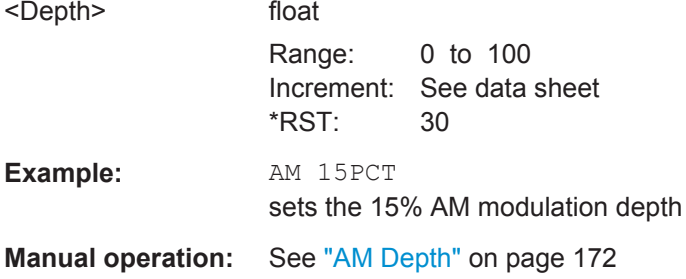

## [:SOURce<hw>]:AM:EXTernal:COUPling <Coupling>

Selects the coupling mode for the external amplitude modulation signal.

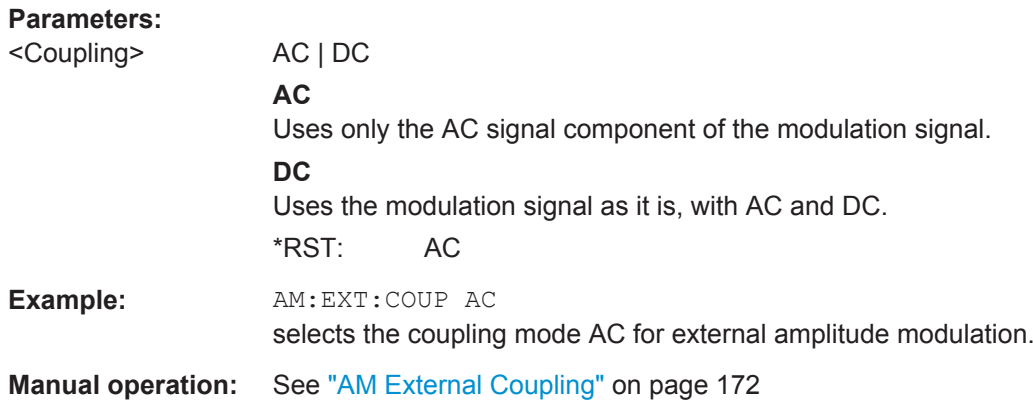

## [:SOURce<hw>]:AM:SENSitivity?

Queries the input sensitivity of the externally applied signal for amplitude modulation.

The sensitivity depends on the set modulation [: SOURce<hw>]: AM [: DEPTh].

The returned value reports the sensitivity in %/V. It is assigned to the voltage value for full modulation of the input.

## **Return values:**

<Sensitivity>

0 to 100 Range:

float

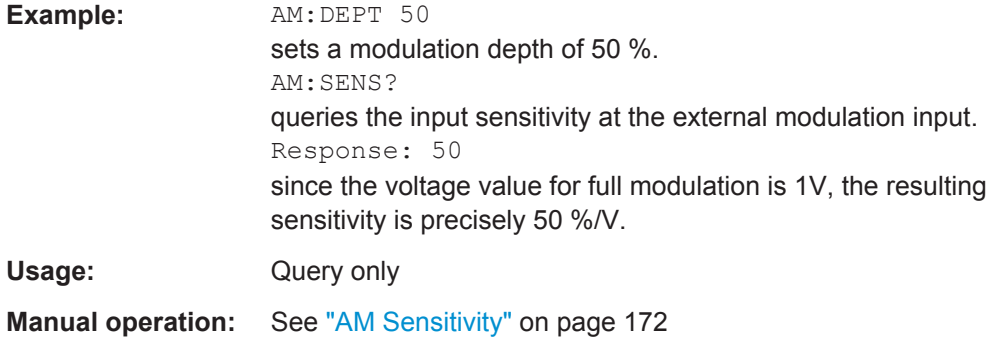

## [:SOURce<hw>]:AM:SOURce <Source>

Selects the modulation signal source for amplitude modulation.

## Parameters:

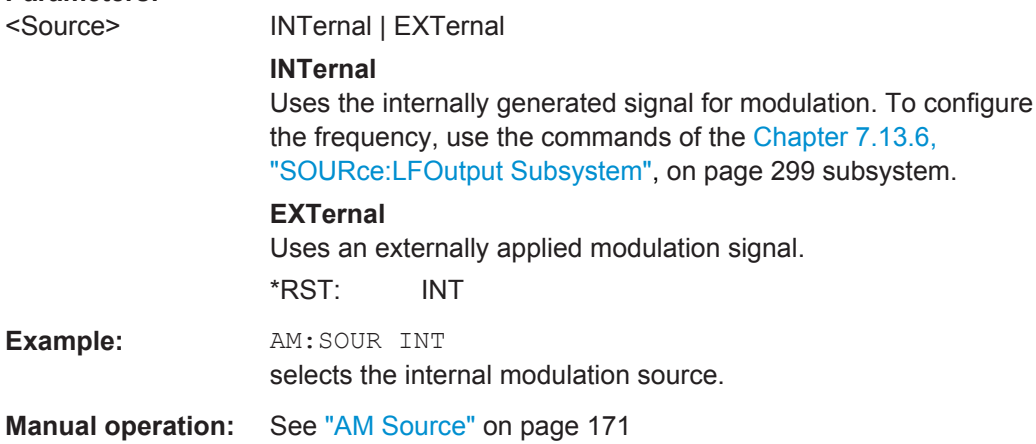

## [:SOURce<hw>]:AM:STATe <State>

Activates amplitude modulation.

#### **Parameters:**

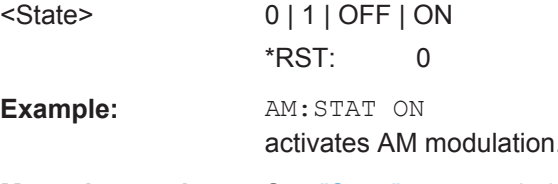

Manual operation: See "State" on page 171

# 7.13.2 SOURce:CORRection Subsystem

The output level is corrected in the CORRection subsystem. Correction is performed by user-defined table values being added to the output level for the respective RF frequency. In the R&S SMC, this subsystem is used to select, transfer and activate user correction tables.

Each list is stored as a file. The name of the user correction file can be freely selected. The file extension \* . uco is assigned automatically and cannot be changed.

The files can be stored in a freely selectable directory and opened from there. The default directory is set using command: MMEMory: CDIRectory on page 260. In the case of files which are stored in the default directory, only the file name has to be specified in commands. Otherwise, the complete absolute path has to be specified with every command. The extension can be omitted in any case.

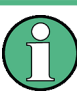

In the following command examples, the files are stored in the default directory.

The amplitude can also be linearized automatically by means of a R&S NRP power sensor connected to the generator output signal. With the aid of the command [: SOURce<hw>]:CORRection:CSET:DATA[:SENSor<ch>][:POWer]:SONCe, a list with correction values for external test assemblies can be automatically determined, e.g. for compensating the frequency response of cables. The correction values can be acquired any time irrespective of the modulation settings of the generator.

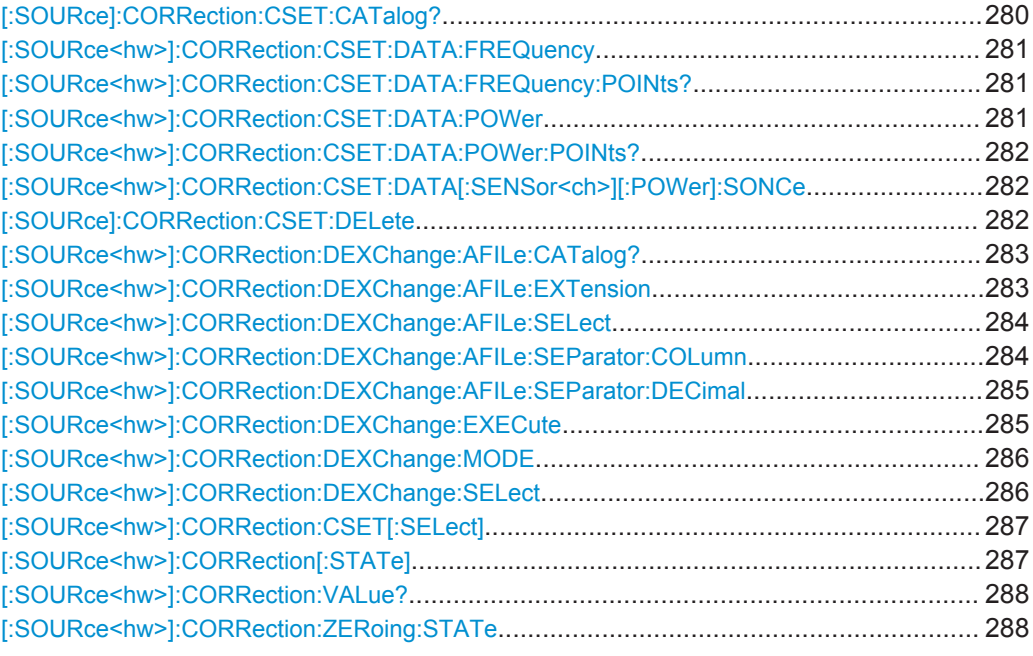

## [:SOURce]:CORRection:CSET:CATalog?

Requests a list of user correction tables. The individual lists are separated by commas.

The lists are stored with the fixed file extensions  $*$ .  $uc$ o in a directory of the user's choice. The directory applicable to the commands is defined with the command MMEMory: CDIR.

## **Return values:**

<Catalog> string

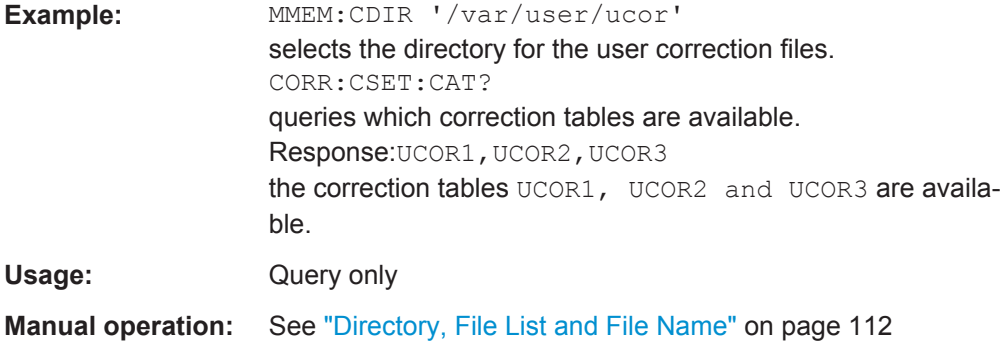

## [:SOURce<hw>]:CORRection:CSET:DATA:FREQuency <Frequency>

Transfers the frequency data to the table selected with: CORRection: CSET: SELect.

The numerical suffix at SOURce must not be used for this command.

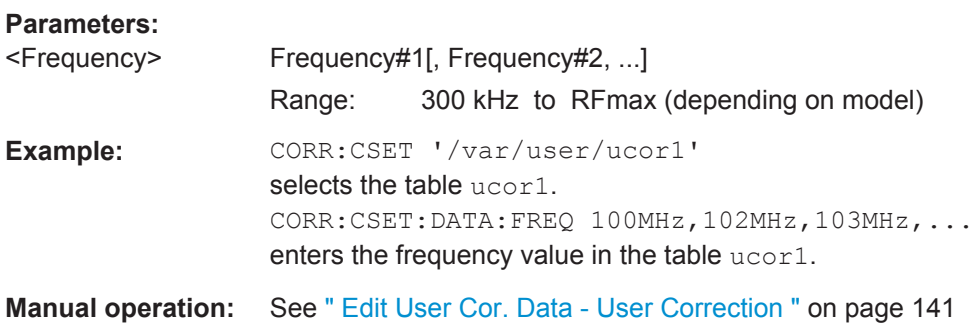

## [:SOURce<hw>]:CORRection:CSET:DATA:FREQuency:POINts?

The command queries the number of frequency values in the selected table.

The numerical suffix at SOURce must not be used for this command.

## **Return values:**

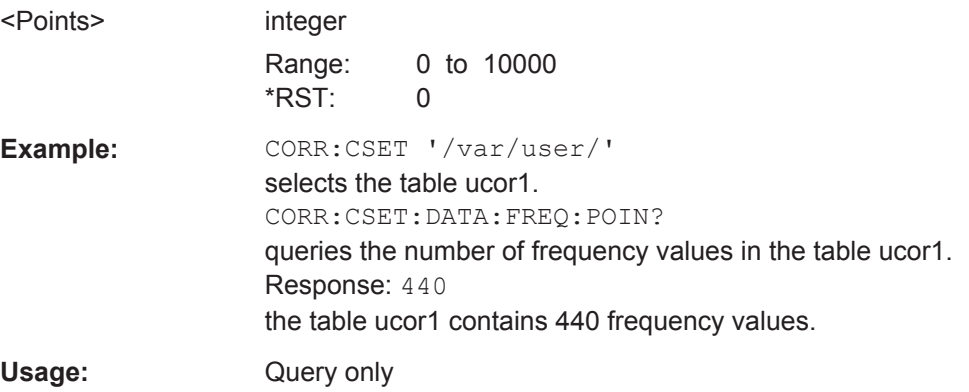

## [:SOURce<hw>]:CORRection:CSET:DATA:POWer <Power>

Transfers the level data to the table selected with [: SOURce<hw>]: CORRection: CSET[:SELect].

\*RST does not affect data lists. The numerical suffix at SOURce must not be used for this command.

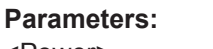

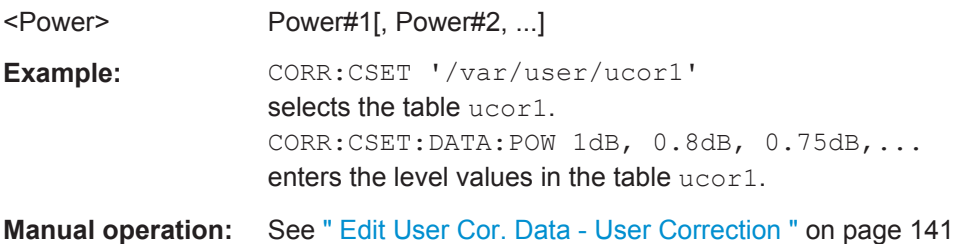

## [:SOURce<hw>]:CORRection:CSET:DATA:POWer:POINts?

Queries the number of level values in the selected table.

The numerical suffix at SOURCe must not be used for this command.

## **Return values:**

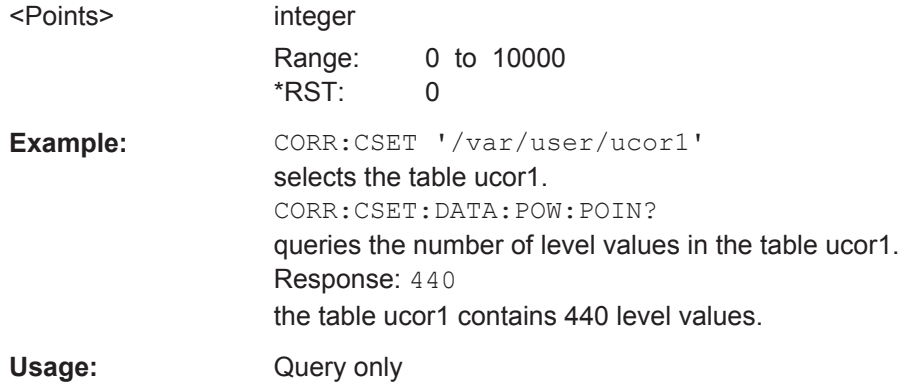

## [:SOURce<hw>]:CORRection:CSET:DATA[:SENSor<ch>][:POWer]:SONCe

The command fills the selected user correction list with the level values measured by the power sensor for the given frequencies.

To select the used power sensor set the suffix in key word SENSe.

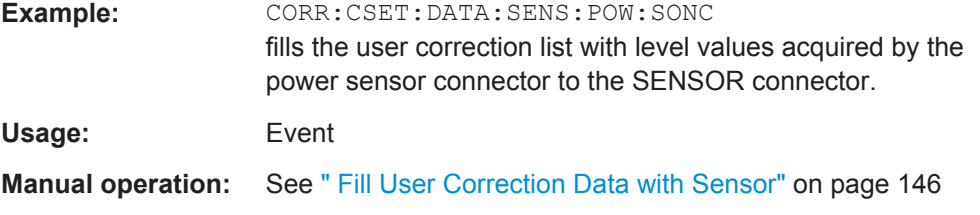

## [:SOURce]:CORRection:CSET:DELete<Filename>

Deletes the specified table.

The lists are stored with the fixed file extensions  $*$ .  $uc$ o in a directory of the user's choice. The directory applicable to the commands is defined with the command MMEMOry: CDIR. A path can also be specified in command SOUR: CORR: CSET: CAT?, in which case the file in the specified directory is deleted.

## **Setting parameters:**

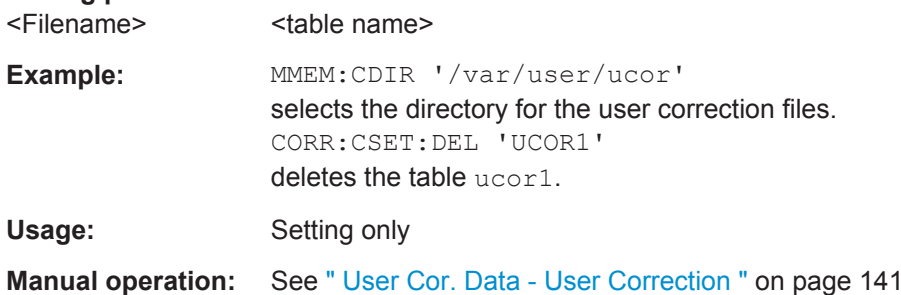

### [:SOURce<hw>]:CORRection:DEXChange:AFILe:CATalog?

Requests a list of available ASCII files for export/import of user correction data. The individual files are separated by commas.

The ASCII files are stored with the fixed file extensions \*. txt or \*. csv in a directory of the user's choice. The directory applicable to the commands is defined with the command MMEMory: CDIR.

#### **Return values:**

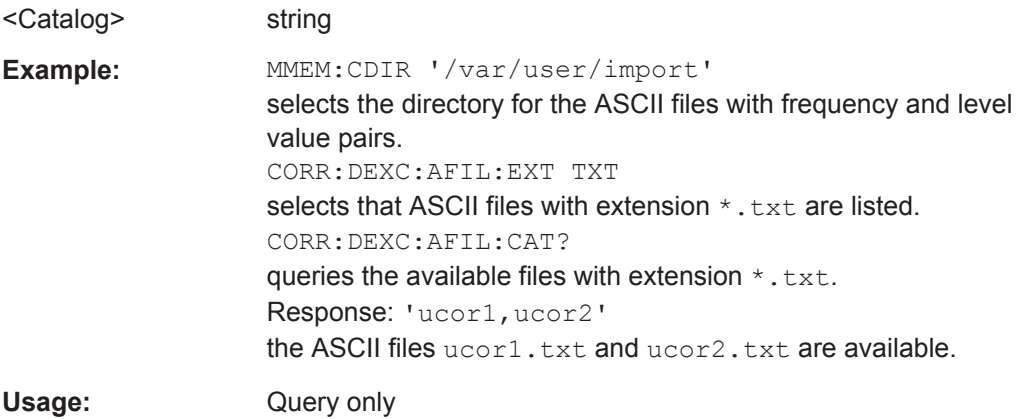

## [:SOURce<hw>]:CORRection:DEXChange:AFILe:EXTension <Extension>

Selects the file extension of the ASCII file to be imported or exported. Selection TXT (text file) or CSV (Excel file) is available.

## **Parameters:**

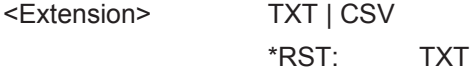

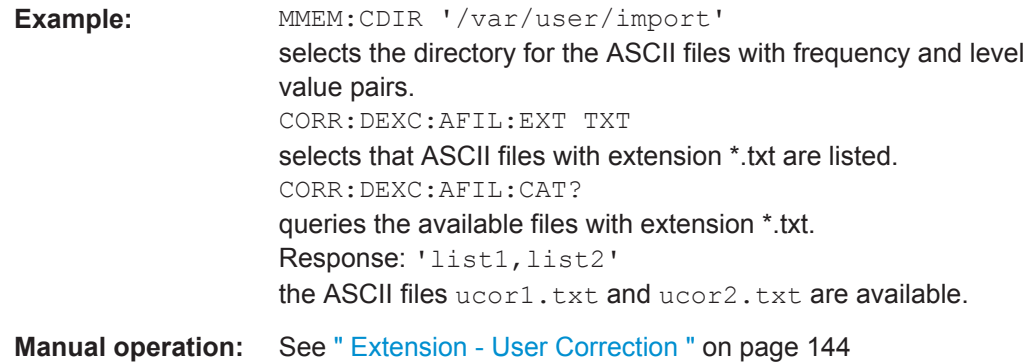

### [:SOURce<hw>]:CORRection:DEXChange:AFILe:SELect<Filename>

Selects the ASCII file to be imported or exported.

The ASCII files are stored with the fixed file extensions \*. txt or \*. csv in a directory of the user's choice. The directory applicable to the commands is defined with the command MMEMOry: CDIR. A path can also be specified in command SOUR: CORR: DEXC: AFIL: SEL, in which case the files are stored or loaded in the specified directory.

## **Parameters:**

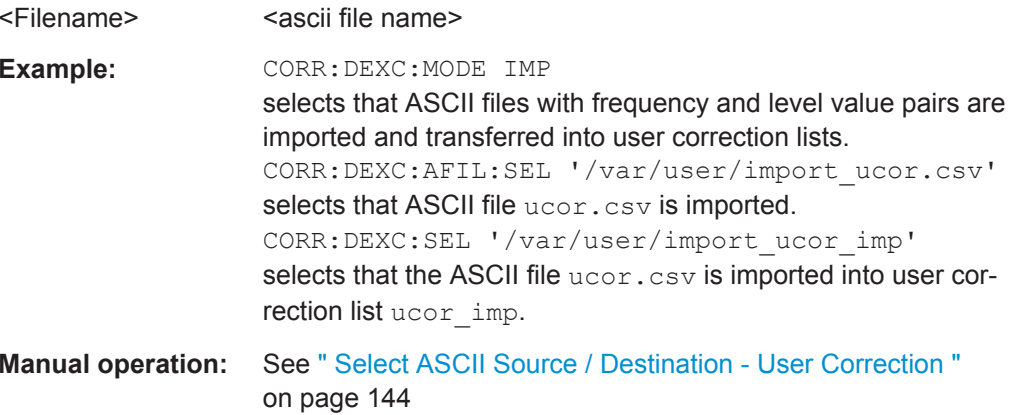

### [:SOURce<hw>]:CORRection:DEXChange:AFILe:SEParator:COLumn <Column>

Selects the separator between the frequency and level column of the ASCII table.

#### **Parameters:**

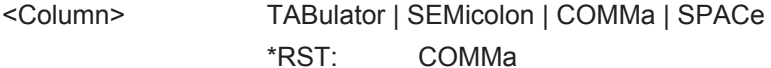

Example: CORR: DEXC: MODE EXP selects that the user correction list is exported into an ASCII file. CORR: DEXC: AFIL: SEL '/var/user/import ucor.csv' selects ASCII file ucor.csv as destination for the user correction list data. CORR: DEXC: AFIL: SEP: COL TAB the pairs of frequency and level values are separated by a tabu $l$ ator CORR: DEXC: AFIL: SEP: DEC DOT selects the decimal separator dot. CORR: DEXC: SEL '/var/user/import ucor imp' selects that the user correction list ucor\_imp is imported into

**Manual operation:** See " Column Separator- User Correction " on page 144

ASCII file ucor.csv.

#### [:SOURce<hw>]:CORRection:DEXChange:AFILe:SEParator:DECimal <Decimal>

Selects the decimal separator used in the ASCII data between '.' (decimal point) and ',' (comma) with floating-point numerals.

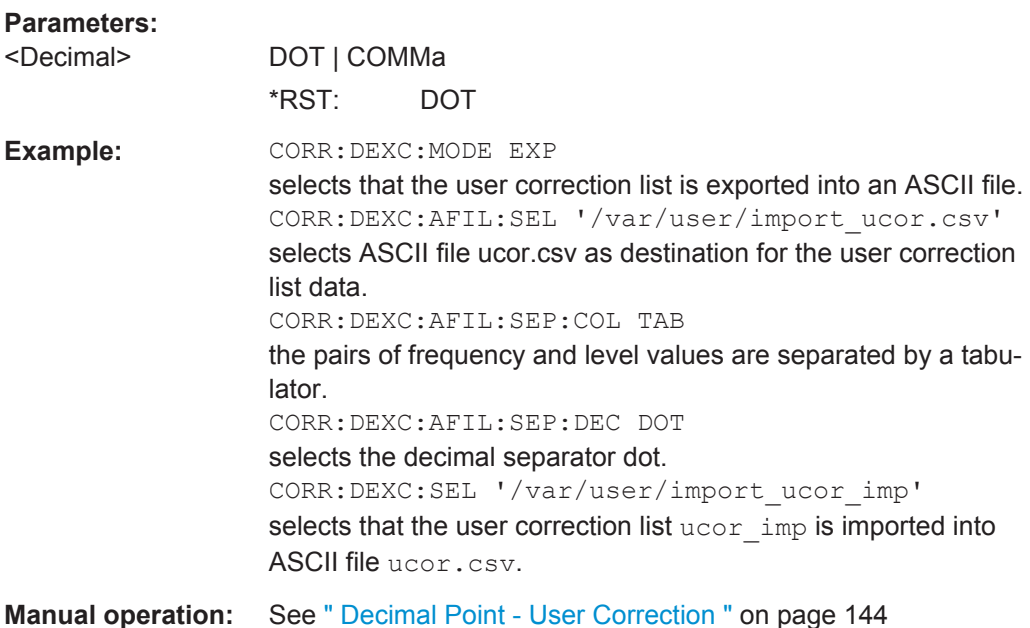

#### [:SOURce<hw>]:CORRection:DEXChange:EXECute

Starts the export or import of the selected file. When import is selected, the ASCII file is imported as user correction list. When export is selected, the user correction list is exported into the selected ASCII file.

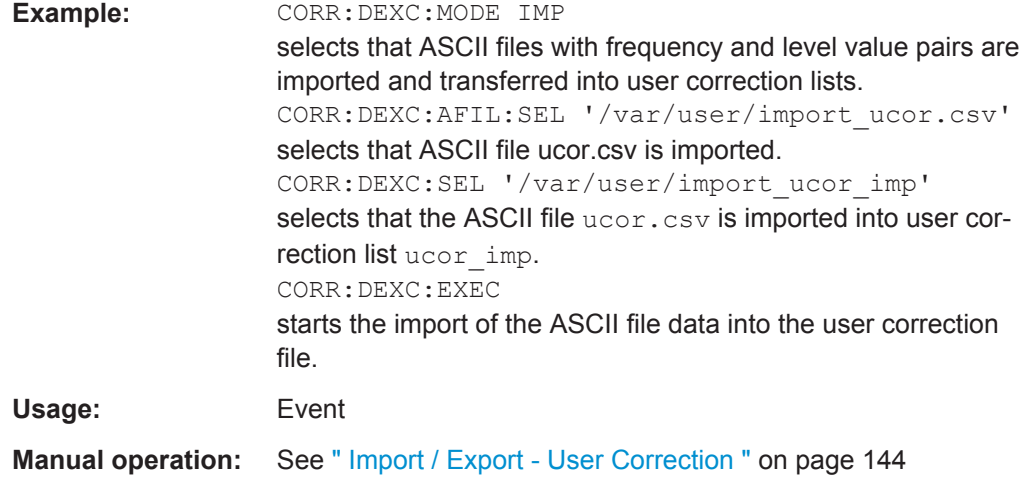

### [:SOURce<hw>]:CORRection:DEXChange:MODE<Mode>

Selects if user correction lists should be imported or exported. Depending on the selection her, the file select command define either the source or the destination for user correction lists and ASCII files.

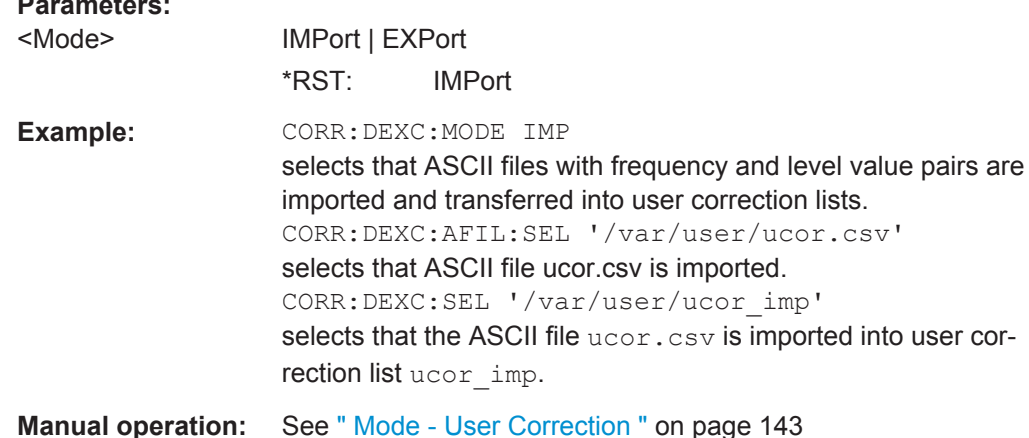

### [:SOURce<hw>]:CORRection:DEXChange:SELect<Filename>

Selects the user correction list to be imported or exported.

The user correction files are stored with the fixed file extensions  $\star$ , uco in a directory of the user's choice. The directory applicable to the commands is defined with the command MMEMory: CDIR. A path can also be specified in command SOUR: CORR: DEXC: SEL, in which case the files are stored or loaded in the specified directory.

#### **Parameters:**

**Contract** 

<Filename> string

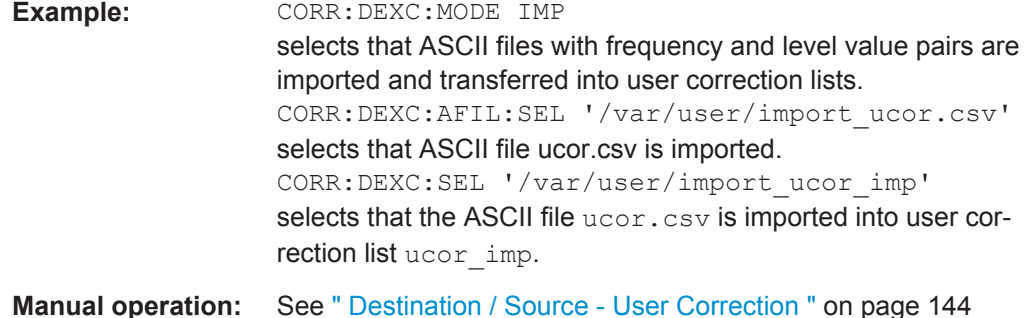

### [:SOURce<hw>]:CORRection:CSET[:SELect]<Filename>

Selects or creates a file for the user correction data.

If the file does not exist, the instrument automatically creates a new file with the name you assigned. Note the predefined file extensions under Chapter 4.7.2.1, "Extensions for User Files", on page 75.

To determine the file location (directory/path) you can either enter it with the command directly, or use the command MMEMory: CDIR.

To activate level correction use the command [: SOURce<hw>]: CORRection [: STATel.

#### Parameters:

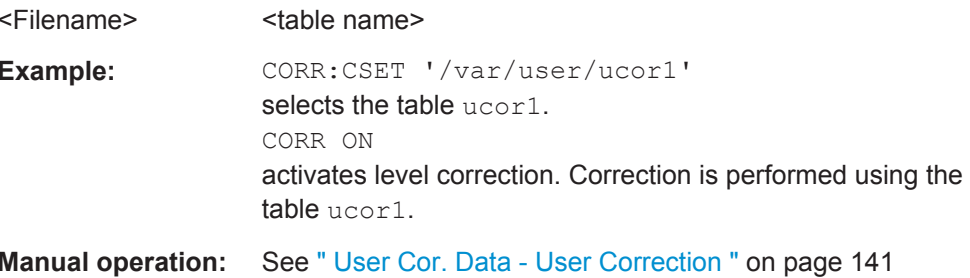

## [:SOURce<hw>]:CORRection[:STATe]<State>

Activates/deactivates level correction. Level correction is performed using the table which has been selected with the command  $[3.800Rce1.00Rsecation:CSET]$ : SELectl.

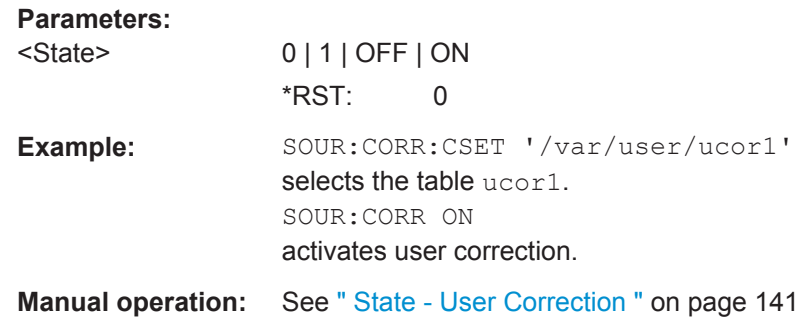

## [:SOURce<hw>]:CORRection:VALue?

Queries the current value for user correction.

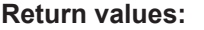

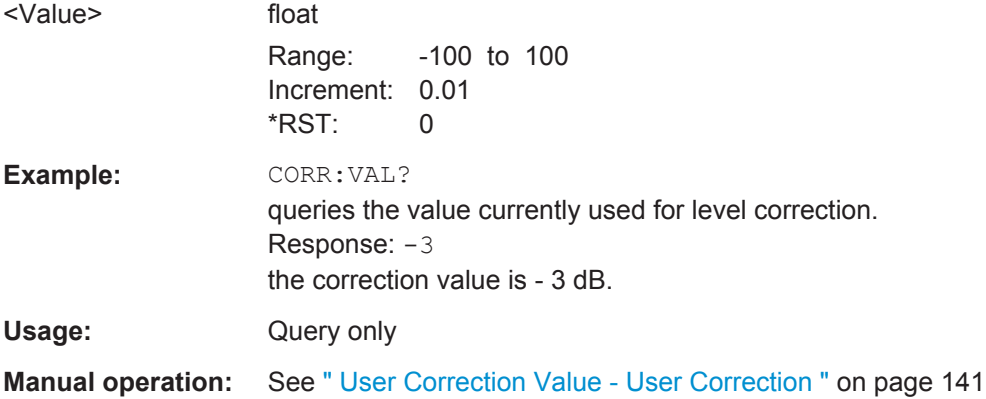

## [:SOURce<hw>]:CORRection:ZERoing:STATe<State>

Activates the zeroing procedure before filling the user correction data acquired by a sensor.

**Parameters:** <State>  $0$ | 1 | OFF | ON Manual operation: See " Fill User Correction Data with Sensor" on page 146

## 7.13.3 SOURce: FM Subsystem

The FM subsystem contains the commands for checking the frequency modulation.

Characteristics which are valid for all modulations and the LF Output are configured in the SOURce: LFOutput subsystem (e.g. frequency). The external signal is input at the MOD EXT connector.

For information about the required options, see Chapter 5.4.3, "Frequency Modulation (FM)", on page 173.

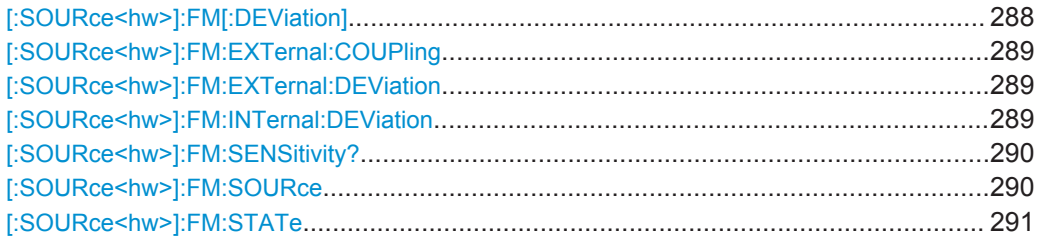

## [:SOURce<hw>]:FM[:DEViation]<Deviation>

Sets the deviation of the frequency modulation signals in Hz. The maximum deviation depends on the set RF frequency and the selected modulation mode (see data sheet).

## **Parameters:**

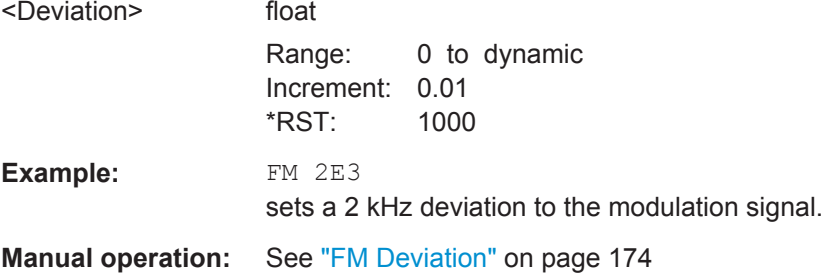

## [:SOURce<hw>]:FM:EXTernal:COUPling <Coupling>

Selects the coupling mode for the external frequency modulation signal.

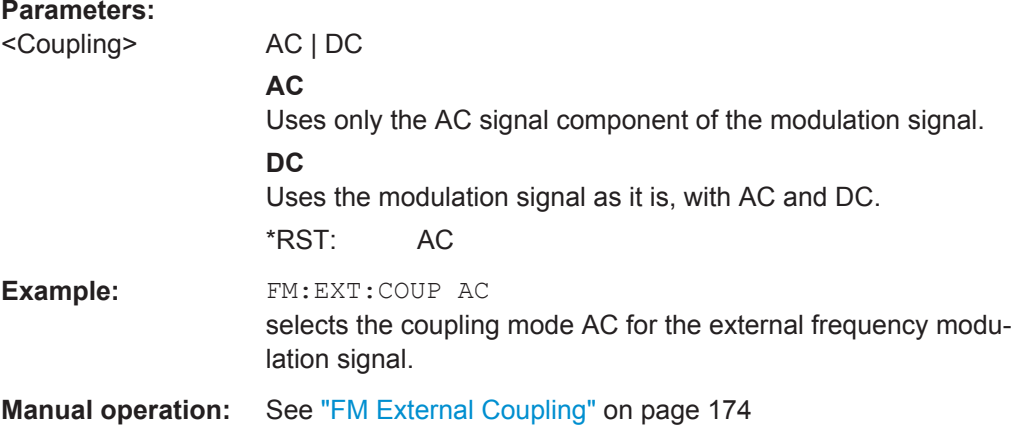

## [:SOURce<hw>]:FM:EXTernal:DEViation <Deviation>

Sets the deviation of the external frequency modulation signal in Hz. The maximum deviation depends on the set RF frequency and the selected modulation mode (see data sheet).

#### **Parameters:**

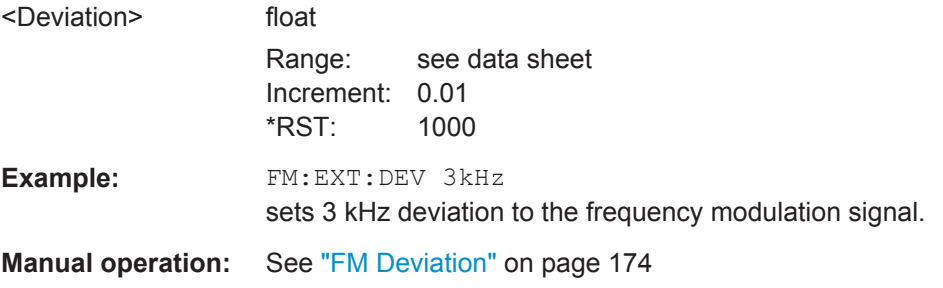

### [:SOURce<hw>]:FM:INTernal:DEViation <Deviation>

Sets the deviation of the internal frequency modulation signal in Hz.

#### **Parameters:** <Deviation> float Range: 0 to dynamic Increment: 0.01 \*RST:  $1E3$ FM: INT1: DEV 2E3 Example: sets 2 kHz deviation for the freqeuncy modulation signal. **Manual operation:** See "FM Deviation" on page 174

## [:SOURce<hw>]:FM:SENSitivity?

Queries the input sensitivity of the externally applied signal for frequency modulation. The returned value reports the sensitivity in Hz/V. It is assigned to the voltage value for full modulation of the input signal.

The sensitivity depends on the set [: SOURce<hw>]: FM[: DEViation].

## **Return values:**

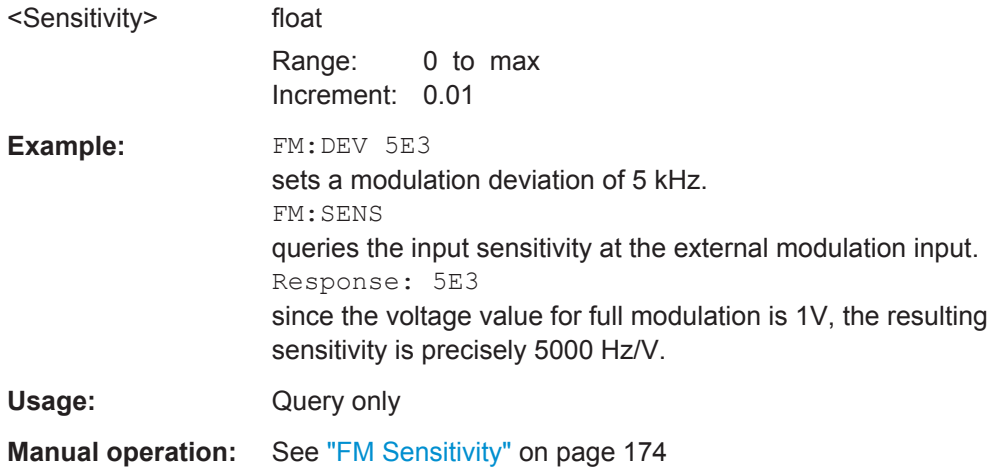

## [:SOURce<hw>]:FM:SOURce <Source>

Selects the modulation signal source for frequency modulation.

### **Parameters:**

<Source> INTernal | EXTernal **INT** Uses the internally generated signal for modulation. To configure the frequency, use the commands of the Chapter 7.13.6, "SOURce:LFOutput Subsystem", on page 299 subsystem. **EXT** Uses an externally applied modulation signal. The external signal is input at the MOD EXT connector. \*RST· **INT** 

Example: FM:SOUR INT selects the internal modulation source. **Manual operation:** See "FM Source" on page 173

### [:SOURce<hw>]:FM:STATe <State>

Activates frequency modulation.

Note: Activation of FM deactivates phase modulation (PM).

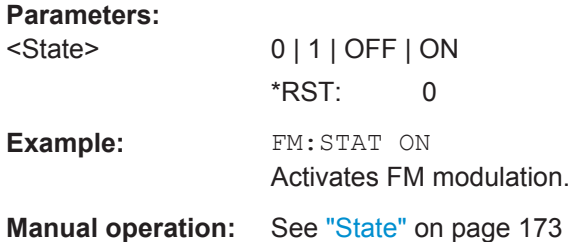

## 7.13.4 SOURce: FREQuency Subsystem

This subsystem contains the commands used to define the frequency settings for the RF sources and sweeps.

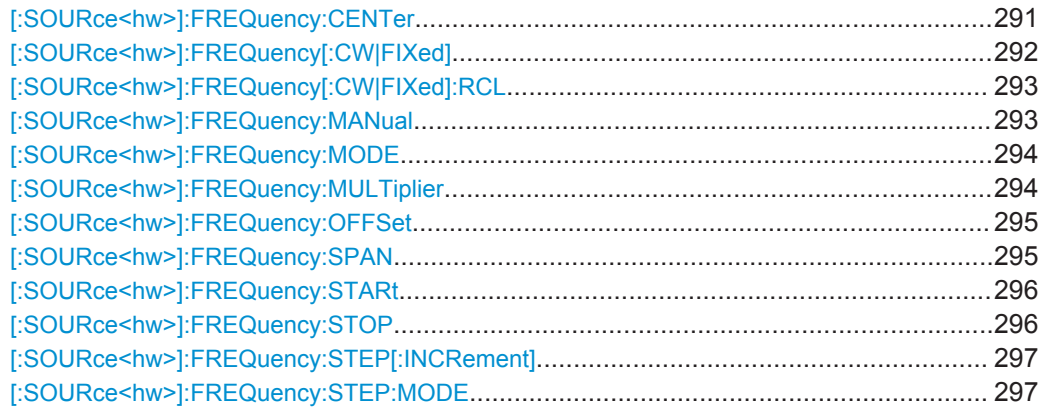

#### [:SOURce<hw>]:FREQuency:CENTer<Center>

Sets the center frequency of the RF sweep range.

The range is defined by this center frequency and the specified  $\left[ : \text{SOURec} \right]$ : FREQuency: SPAN, according to the formula:

 $f_{\text{CENTer}}$  -  $(f_{\text{SPAN}}/2)$  ...  $f_{\text{CENTer}}$  +  $(f_{\text{SPAN}}/2)$ 

with<sup>-</sup>

 $f_{SPAN} = f_{STOP} - f_{STARI}$ 

The center frequency directly relates to the span, and the start and stop frequencies. If you change one of these parameters, the center frequency changes accordingly.

 $f_{CENTer} = (f_{STOP} + f_{STARt})/2$ 

Note: You can select any frequency within the setting range. The range is defined with the parameters [: SOURce<hw>]: FREQuency: STARt and [: SOURce<hw>]: FREOuency: STOP.

A defined offset and the multiplier factor affect the sweep frequency range and therefore all correlated parameters. The set frequencies are only absolute values, if the offset = 0 and the multiplication factor = 1. The multiplier multiplies the frequencies accordingly, and the offset  $\neq 0$  shifts the frequencies corresponding to the set value.

300 kHz \* f<sub>MULTiplier</sub> + f<sub>OFFSet</sub> ... f<sub>max</sub> \* f<sub>MULTiplier</sub> + f<sub>OFFSet</sub>

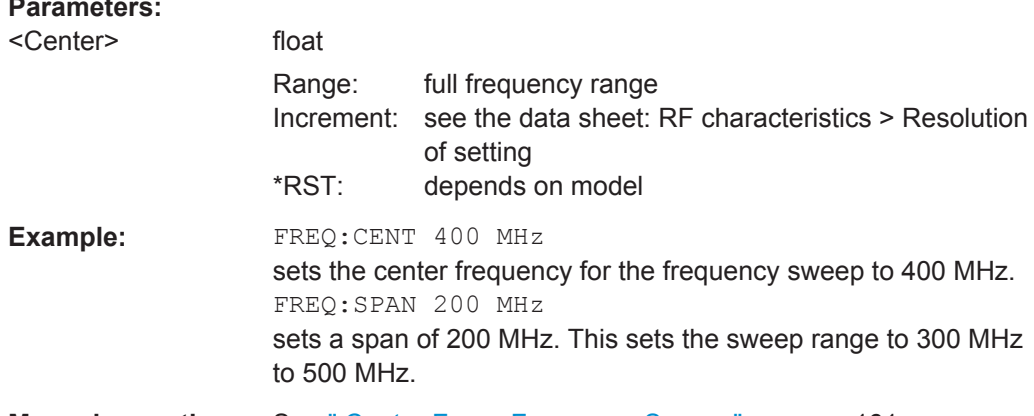

**Manual operation:** See " Center Freq - Frequency Sweep " on page 161

### [:SOURce<hw>]:FREQuency[:CW|FIXed]<Fixed>

Sets the frequency of the RF output signal.

In CW mode, see FREQ:MODE CW|FIXed, the instrument operates at a fixed frequency.

In sweep mode FREQ:MODE SWE, the value applies to the sweep frequency and the instrument processes the frequency settings in defined sweep steps.

You can enter either a numerical frequency value, of decrease or increase the current frequency step by step with FREQ UP and FREQ DOWN. The frequency is then increased or decreased by the value [: SOURce<hw>]: FREQuency: STEP [: INCRement | in FREQ:STEP:MODE USER.

#### Note:

A defined offset and the multiplier factor affect the sweep range and therefore all correlated parameters. The set frequencies are only absolute values, if the offset = 0 and the multiplication factor = 1. The multiplier multiplies the frequencies accordingly, and the offset  $\neq 0$  shifts the frequencies corresponding to the set value.

The actual frequency at the RF output does not change, but rather the value queried with [:SOUR]:FREQ?, according to the formula:

 $f_{\text{FREG}} = f_{\text{RFout}} * f_{\text{MULTiplier}} + f_{\text{OFFSet}}$ 

**Correlation:** FREQ for FREQ: MODE SWE is linked to the sweep frequency.

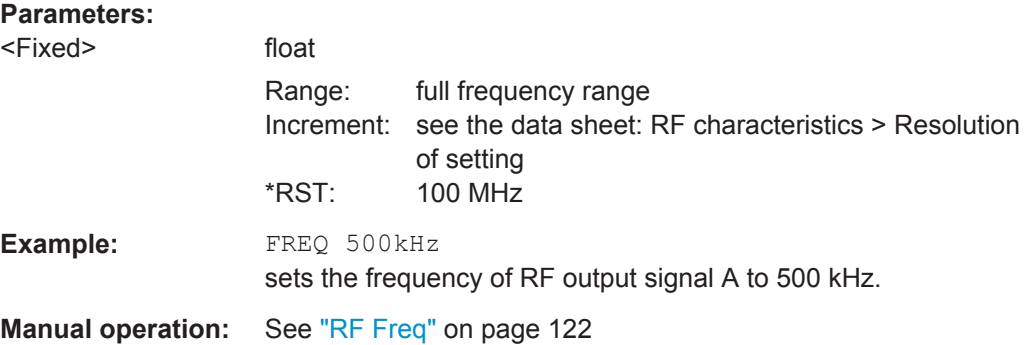

### [:SOURce<hw>]:FREQuency[:CW|FIXed]:RCL<Rcl>

Determines whether the RF frequency value is retained or taken from a loaded instrument configuration, when you recall instrument settings with the command \*RCL.

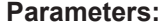

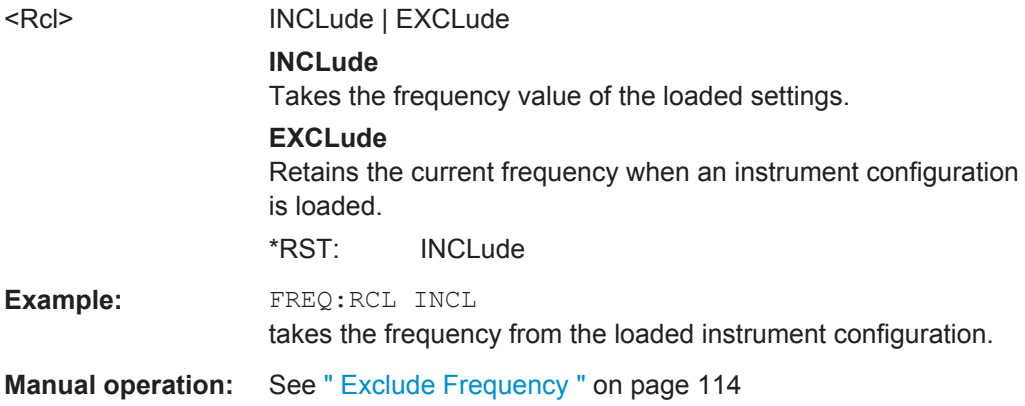

#### [:SOURce<hw>]:FREQuency:MANual <Manual>

Determines the frequency and triggers a sweep step manually in SWE:MODE MAN.

Note: You can select any frequency within the setting range. The range is defined with the parameters [: SOURce<hw>]: FREQuency: STARt and [: SOURce<hw>]: FREQuency: STOP. A defined offset and the multiplier factor affect the sweep range and therefore all correlated parameters. The set frequencies are only absolute values, if the offset  $= 0$  and the multiplication factor  $= 1$ . The multiplier multiplies the frequencies accordingly, and the offset  $\neq 0$  shifts the frequencies corresponding to the set value.

 $f_{STARI}$  \*  $f_{MULTiplier}$  +  $f_{OFFset}$  ...  $f_{STOP}$  \*  $f_{MULTiplier}$  +  $f_{OFFset}$ 

#### **Parameters:** <Manual>

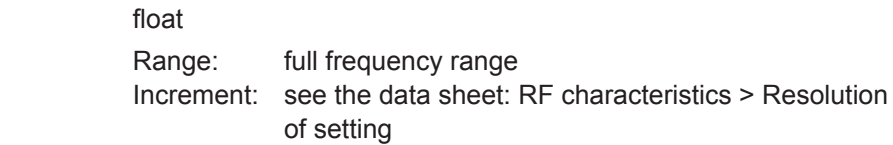

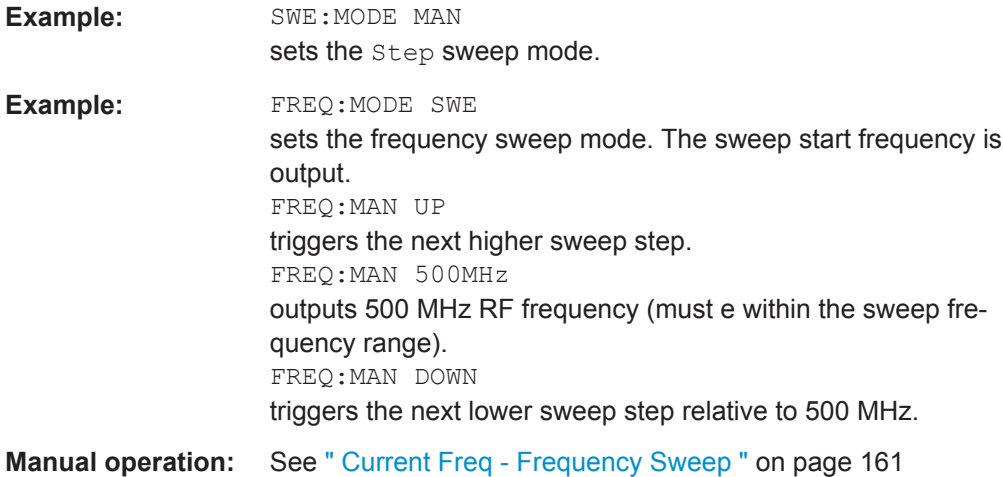

### [:SOURce<hw>]:FREQuency:MODE<Mode>

Selects the frequency mode for the generating the RF output signal. The selected mode determines the parameters to be used for further frequency settings.

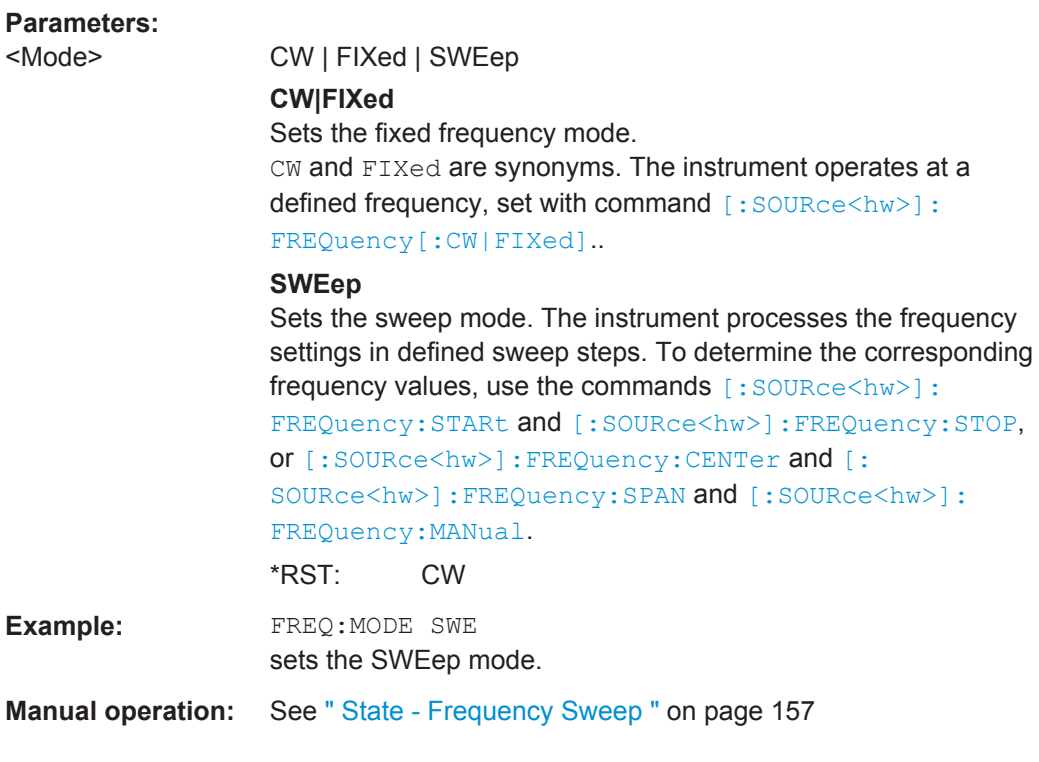

## [:SOURce<hw>]:FREQuency:MULTiplier <Multiplier>

Sets the value for the multiplication factor of a subsequent downstream instrument.

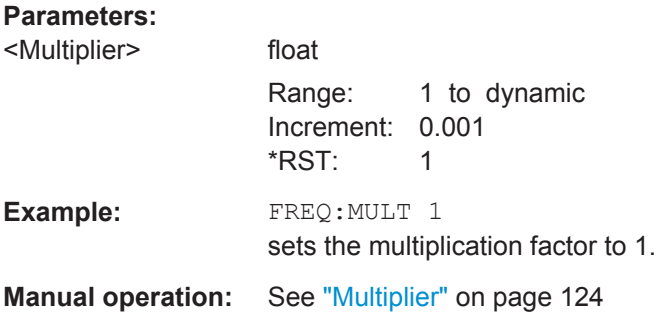

## [:SOURce<hw>]:FREQuency:OFFSet<Offset>

Sets the frequency offset of a downstream instrument, for example a mixer.

If you have specified an OFFSet and / or a MULTiplier factor, the actual frequency at the RF output does not change, but rather the value queried with [:SOUR]:FREQ?, according to the following formula:

 $f_{\text{FREG}} = f_{\text{RFout}} * f_{\text{MULTiplier}} + f_{\text{OFFSet}}$ 

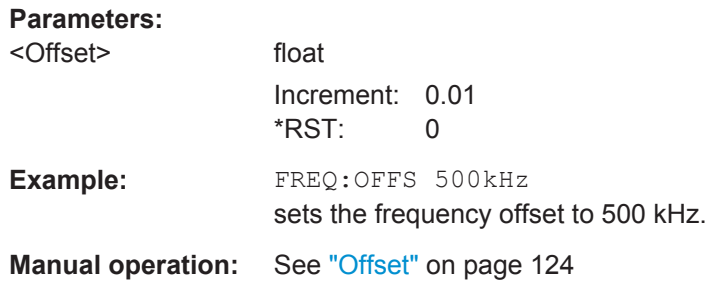

## [:SOURce<hw>]:FREQuency:SPAN<Span>

Determines the extent of the frequency sweep range. This setting in combination with the center frequency setting ([:SOURce<hw>]: FREQuency: CENTer) defines the sweep range.

This parameter is related to the start and stop frequencies. If you change the frequency, the span changes accordingly.

 $f_{SPAN} = f_{STOP} - f_{START}$ 

 $f_{STARK}$  >  $f_{STOP}$  is permitted.

## Parameters:

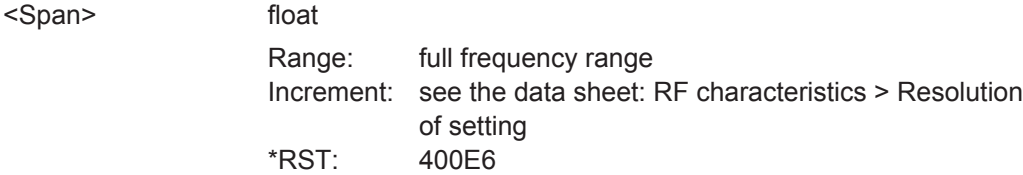

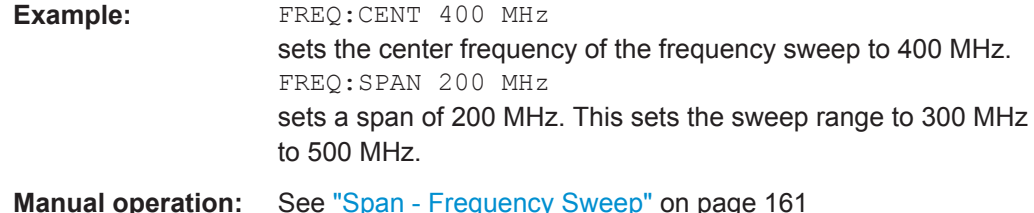

## [:SOURce<hw>]:FREQuency:STARt<Start>

Sets the start frequency for the RF sweep.

This parameter relates to the center frequency and span. If you change the frequency, these parameters change accordingly.

 $f_{STARt}$  >  $f_{STOP}$  is permitted.

 $f_{STARK} = (f_{CENTer} - f_{SPAN}/2).$ 

Note: A defined offset and the multiplier factor affect the sweep range and therefore all correlated parameters. The set frequencies are only absolute values, if the offset = 0 and the multiplication factor = 1. The multiplier multiplies the frequencies accordingly, and the offset  $\neq 0$  shifts the frequencies corresponding to the set value.

f<sub>STARt</sub> \* f<sub>MULTiplier</sub> + f<sub>OFFset</sub> ... f<sub>STOP</sub> \* f<sub>MULTiplier</sub> + f<sub>OFFset</sub>

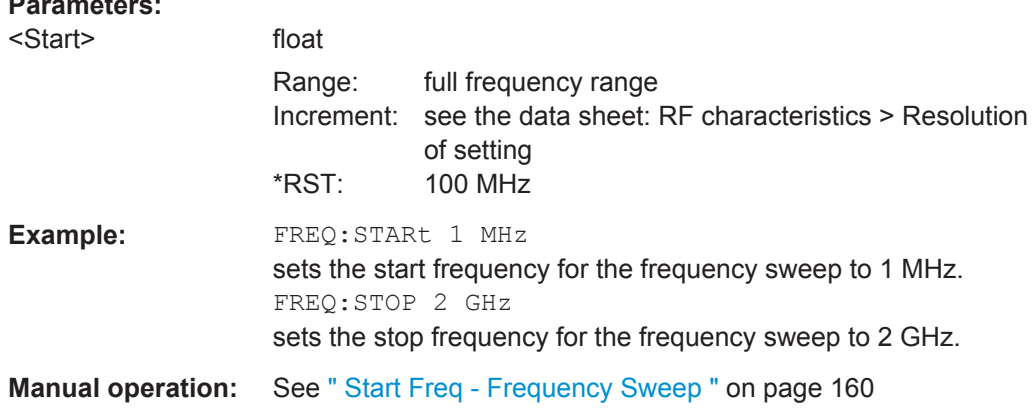

## [:SOURce<hw>]:FREQuency:STOP<Stop>

Sets the stop frequency for the RF sweep.

This parameter is related to the center frequency and span. If you change the frequency, these parameters change accordingly.

 $f_{STARK}$  >  $f_{STOP}$  is permitted.

 $f_{STOP} = (f_{CENTer} + f_{SPAN}/2).$ 

Note: A defined offset affects the sweep range and consequently all correlating parameters. The set frequencies are only absolute values, if the Offset =  $0$ . Offset  $\neq 0$  shifts the frequencies according to the offset value.

 $f_{STARI}$  \*  $f_{MUITiplier}$  +  $f_{OFFSet}$  ...  $f_{STOP}$  \*  $f_{MUITiplier}$  +  $f_{OFFSet}$ 

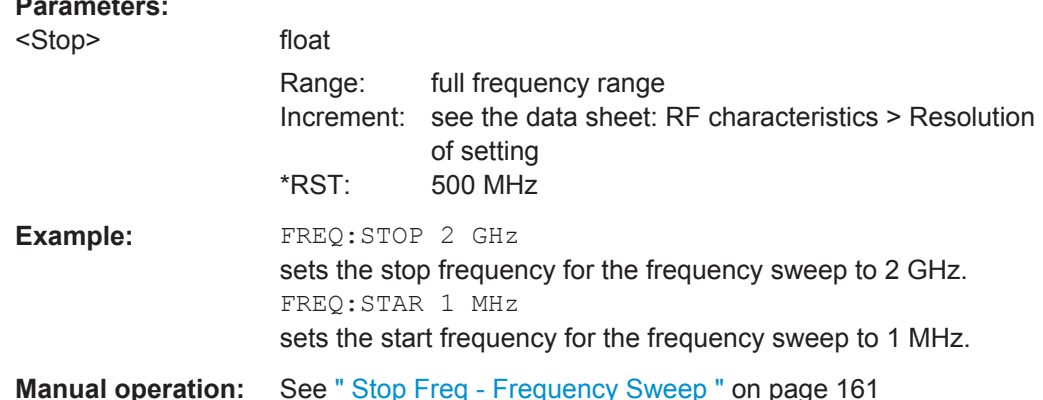

### [:SOURce<hw>]:FREQuency:STEP[:INCRement]</ncrement>

Sets the step width for FREQ:STEP:MODE USER.

To adjust the frequency step by step with this step size, use the FREQ: UP and FREO: DOWN commands.

Note: This value also applies to the step width of the rotary knob of the instrument and increases or decreases the frequency accordingly, when you work in user-defined step mode.

### Parameters:

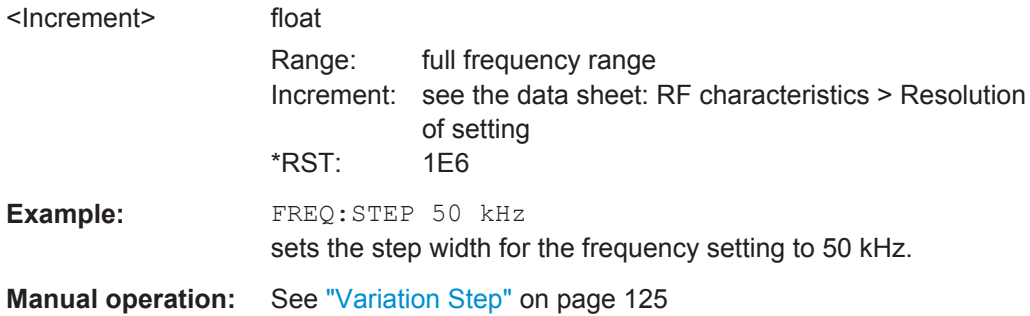

#### [:SOURce<hw>]:FREQuency:STEP:MODE<Mode>

Activates (USER) or deactivates (DECimal) the user-defined step width used when varying the frequency value with the frequency values UP/DOWN. The command is linked to the command "Variation Active" for manual control, i.e. the command also activates/deactivates the user-defined step width used when varying the frequency value with the rotary knob.

#### **Parameters:**

<Mode>

DECimal | USER \*RST: **DECimal** 

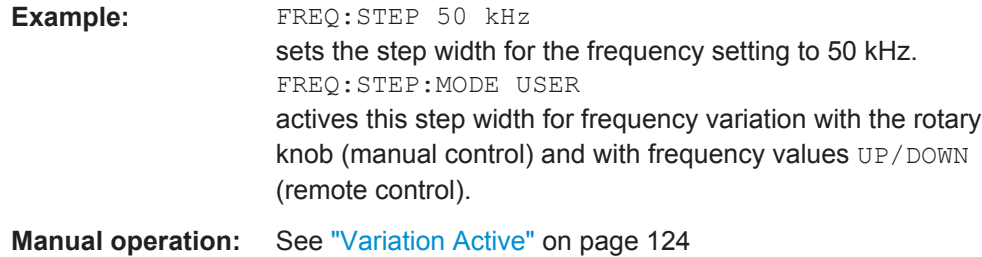

## 7.13.5 SOURce: INPut Subsystem

The SOURce: INPut subsystem contains the commands for configuring the inputs for external modulation signals. The instrument trigger setting influences all sweeps (Instrument Trigger).

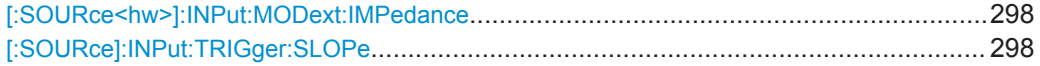

### [:SOURce<hw>]:INPut:MODext:IMPedance <lmpedance>

Sets the impedance for an externally applied modulation signal.

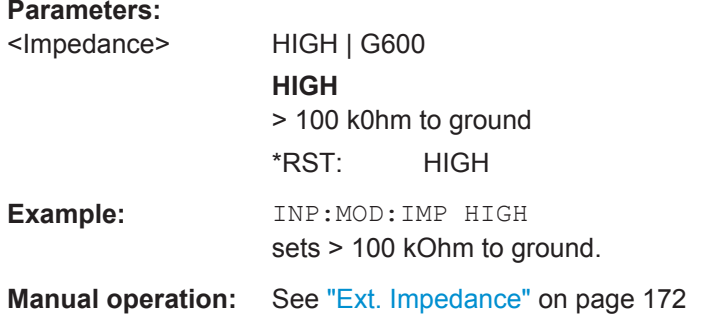

## [:SOURce]:INPut:TRIGger:SLOPe <Slope>

Sets the polarity of the active slope of an externally applied trigger signal at the trigger input (BNC connector at the rear of the instrument).

The setting is effective for both inputs at the same time.

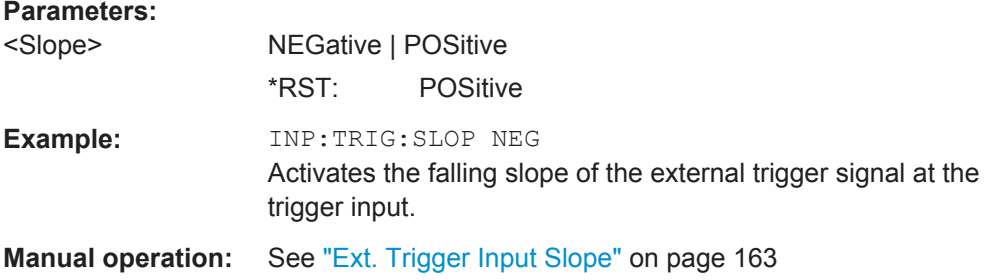

# 7.13.6 SOURce:LFOutput Subsystem

The SOURce: LFOutput subsystem contains the commands for setting the LF signal source in CW and Sweep mode and for analog modulation.

## **Example**

The following example shows how to set an LF sweep.

- 1. Set the sweep range. LFOutput: FREQuency: STARt 4 kHz LFOutput: FREQuency: STOP 10 kHz
- 2. Select linear or logarithmic sweep spacing. LFOutput: SWEep [: FREQuency] : SPACing LIN
- 3. Set the step width and dwell time. LFOutput: SWEep [: FREQuency]: STEP [: LINear] 100 Hz LFOutput: SWEep [: FREQuency]: DWEL1 20 ms
- 4. Determine the sweep mode. LFOutput: SWEep: MODE AUTO
- 5. Determine the trigger. TRIGger0: SOURce SINGle
- 6. Activate the sweep. LFOutput: FREQuency: MODE SWEep
- 7. Trigger the sweep (depending on the mode). LFOutput: SWEep: EXECute

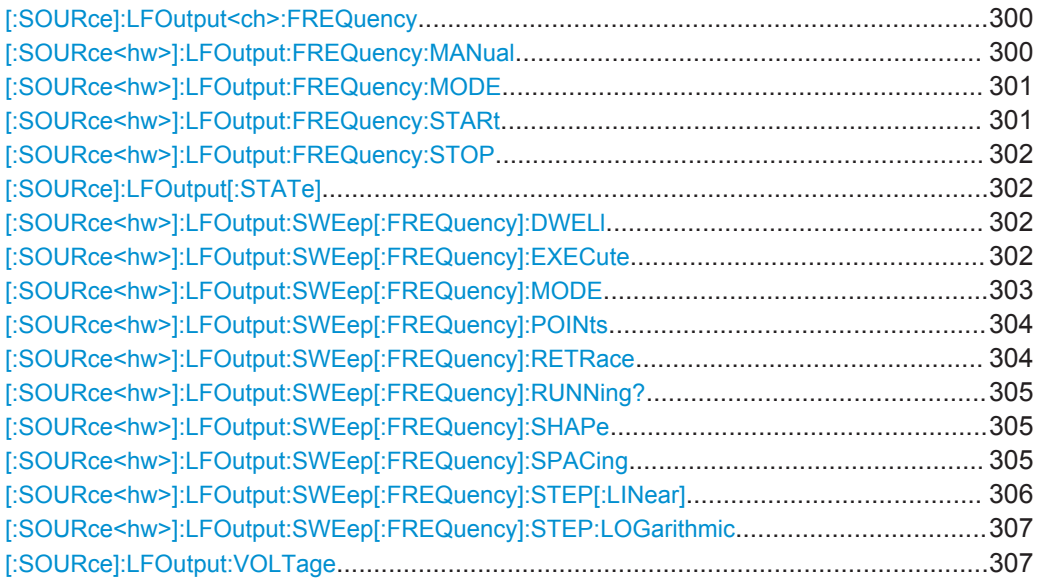

### [:SOURce]:LFOutput<ch>:FREQuency<Frequency>

Sets the frequency of the LF signal in LFO:FREQ:MODE CW|FIXed mode.

#### Note:

- If signal source "Internal" is set, the instrument performs the analog modulations  $\bullet$ (AM/FM/ $\phi$ M/PM) with this freqeuncy.
- In sweep mode (LFO:FREQ:MODE SWEep), the frequency is coupled with the  $\bullet$ sweep frequency.

## Parameters:

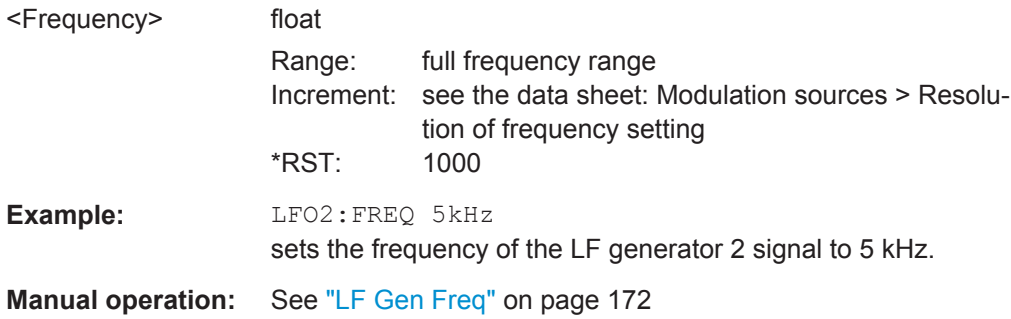

## [:SOURce<hw>]:LFOutput:FREQuency:MANual <Manual>

Determines the frequency and triggers the next sweep step manually in LFO:SWE[:FREQ]:MODE MAN, and LFO:SWE:[FREQ]:MODE STEP.

Note: You can select any frequency within the setting range. The range is defined with LFO:FREQ:STARt and LFO:FREQ:STOP.

### **Parameters:**

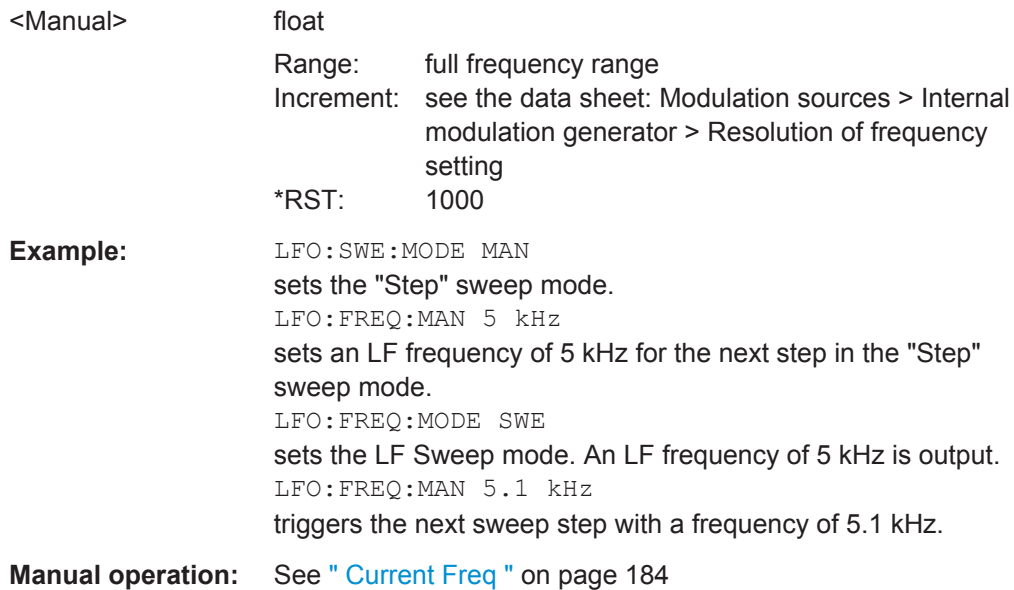

## [:SOURce<hw>]:LFOutput:FREQuency:MODE <Mode>

Sets the instrument operating mode, and determines the commands to be used for frequency settings.

#### **Parameters:**

<Mode>

CW | FIXed | SWEep

## **CW|FIXed**

Sets the CW frequency mode. CW and FIXed are synonyms. The instrument operates at a fixed frequency. To set the LF output frequency, use the command [: SOURce]: LFOutput<ch>:FREQuency.

### **SWEep**

Sets the sweep mode.

The instrument processes the frequency settings in defined sweep steps. To determine the corresponding frequency values, use the commands [: SOURce<hw>]: LFOutput: FREQuency: STARt, [:SOURce<hw>]:LFOutput:FREQuency:STOP Of [: SOURce<hw>]:LFOutput:FREQuency:MANual.

\*RST:  $CM$ 

Example: LFO: FREQ: MODE SWE sets the sweep mode.

**Manual operation:** See "State " on page 181

## [:SOURce<hw>]:LFOutput:FREQuency:STARt<Start>

Sets the start frequency for the LF sweep.

## **Parameters:**

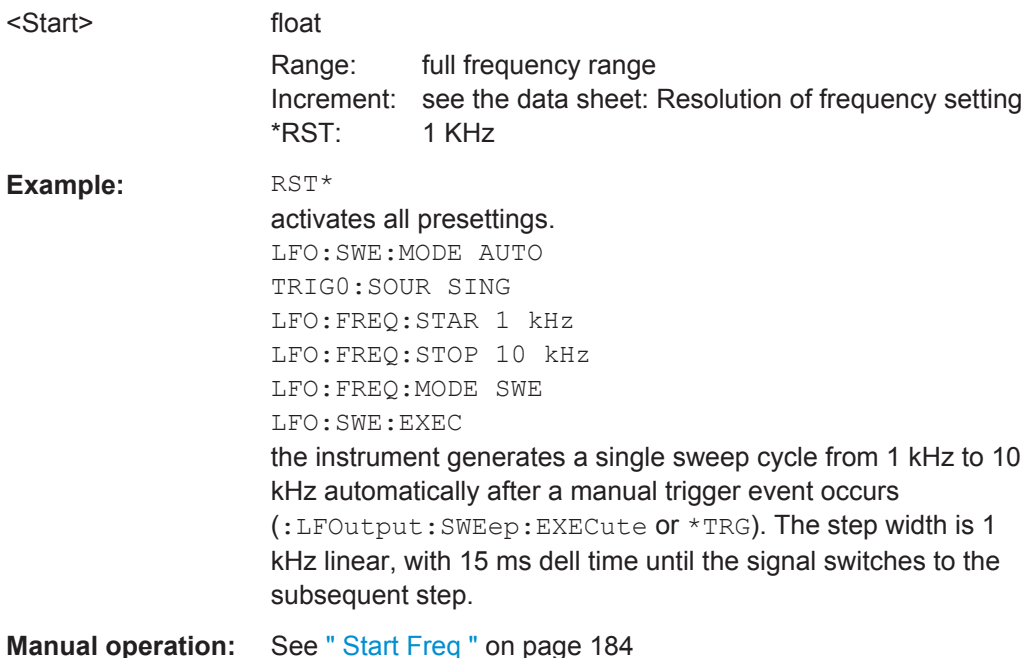

## [:SOURce<hw>]:LFOutput:FREQuency:STOP <Stop>

Sets the stop frequency for the LF sweep.

**Parameters:** 

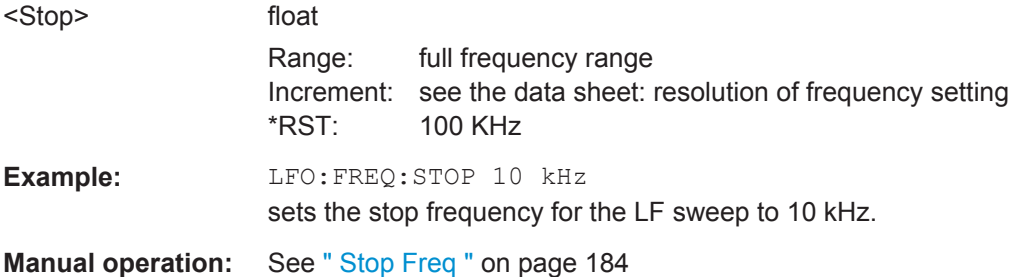

## [:SOURce]:LFOutput[:STATe] <State>

Activates/deactivates the LF output.

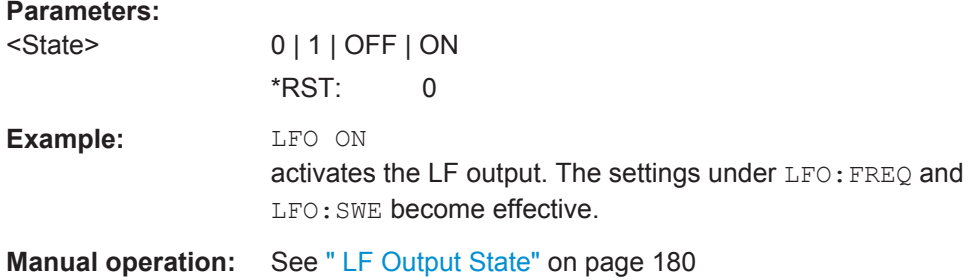

## [:SOURce<hw>]:LFOutput:SWEep[:FREQuency]:DWELI<Dwell>

Sets the dwell time for each frequency step of the sweep.

Tip: It is recommended to switch off the "Display Update" for optimum sweep performance especially with short dwell times (SYSTem:DISPlay:UPDate OFF).

## **Parameters:**

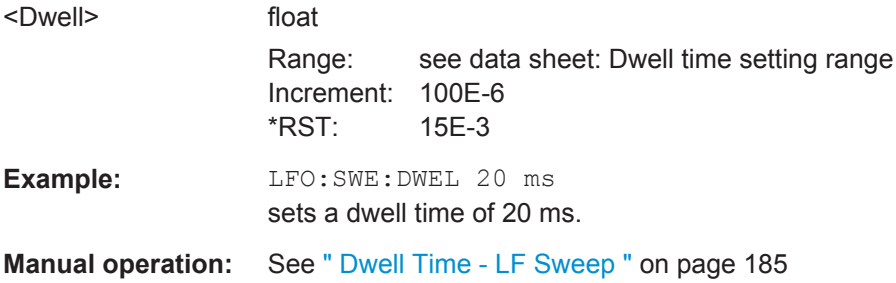

## [:SOURce<hw>]:LFOutput:SWEep[:FREQuency]:EXECute

Immediately starts an LF frequency sweep in LFO:SWE:MODE SINGle.

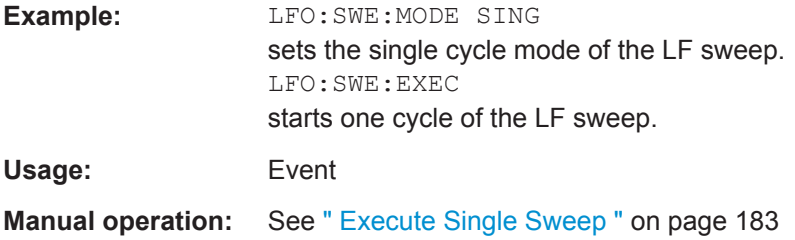

#### [:SOURce<hw>]:LFOutput:SWEep[:FREQuency]:MODE<Mode>

Sets the cycle mode of the LF sweep.

The assignment of the GPIB commands to the sweep modes is given in the description of the sweep dialogs.

#### **Parameters:**

<Mode>

AUTO | MANual | STEP

## **AUTO**

Performs a complete sweep cycle from the start to the end value when a trigger event occurs.

The dwell time deterrmines the time period for the signal to switch to the next step.

## **MANual**

Performs a single sweep step when a manual trigger event occurs.

The trigger system is not active. You can trigger each frequency step of the sweep individually with the command [:

SOURce<hw>]:LFOutput:FREQuency:MANual. In manual mode, use the rotary knob for switching to the next step. With each step, the frequency increases by the value specified with the command [: SOURce<hw>]: LFOutput: SWEep [:

FREQuency]:STEP[:LINear] Of [:SOURce<hw>]:

LFOutput: SWEep [: FREQuency]: STEP: LOGarithmic, respectively. A frequency value, entered with [: SOURce<hw>] :

LFOutput: FREQuency: MANual takes no effect.

With manual control, the frequency increases or decreases (depending on the direction of the rotary encoder) by the value specified under SOUR: LFO: SWE: FREQ: STEP: LIN (linear spacing) or . . . : STEP: LOG (logarithmic spacing).

## **STEP**

Each trigger triggers one sweep step only. The frequency increases by the value entered with [: SOURce<hw>]: LFOutput: SWEep [: FREQuency] : STEP [: LINear] Of [: SOURce<hw>]:LFOutput:SWEep[:FREQuency]:STEP: LOGarithmic.

\*RST: **AUTO** 

Example:

LFO: SWE: MODE AUTO selects Auto mode.

```
Manual operation: See " Mode " on page 181
```
## [:SOURce<hw>]:LFOutput:SWEep[:FREQuency]:POINts <Points>

Determines the number of steps for the LF frequency sweep within the sweep range.

This parameter always applies to the currently set sweep spacing and correlates with the step size as follows:

- for linear sweeps and  $f_{STARI} < f_{STOP}$ freq points =  $(f_{SPAN} / step_{lin}) + 1$ with  $f_{SPAN} = f_{STOP} - f_{START}$ To determine the step size, use the command SWE:STEP[:LIN].
- logarithmic sweeps and  $f_{\text{STAR}t} < f_{\text{STOP}}$ freq\_points =  $((\log f_{\text{STOP}} - \log f_{\text{STAR}}) / \log \text{step\_log}) + 1$ To determine the logarithmic step size, use the command SWE:STEP:LOG.

If you change the number of sweep points, the step size changes accordingly. The sweep range remains the same.

Each sweep spacing mode has assigned the POINts setting separately. Thus, the command refers always to the particular set mode, see [: SOURce<hw>]: LFOutput: SWEep[:FREQuency]:SPACing.

#### **Parameters:**

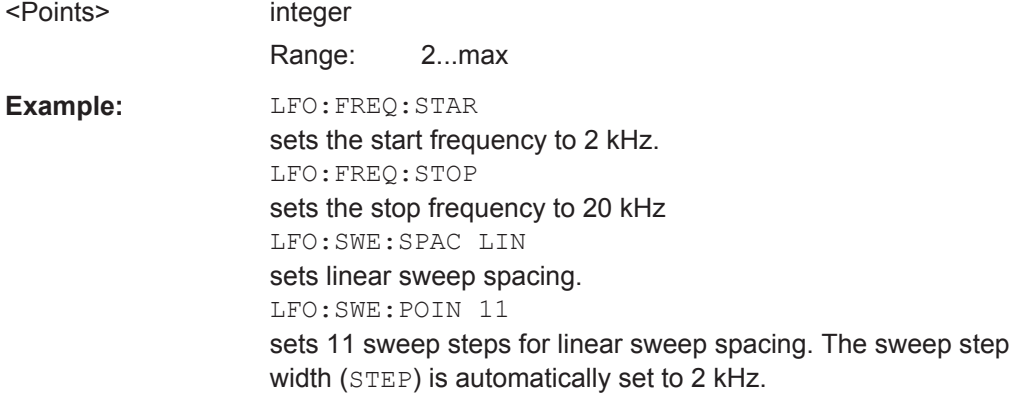

### [:SOURce<hw>]:LFOutput:SWEep[:FREQuency]:RETRace <State>

Activates that the signal changes to the start frequency value while it is waiting for the next trigger event.

You can enable this feature, when you are working with sawtooth shapes in sweep mode "Single" or "External Single".

## Parameters:

<State>

 $0|1|$  OFF  $|$  ON \*RST:  $\Omega$ 

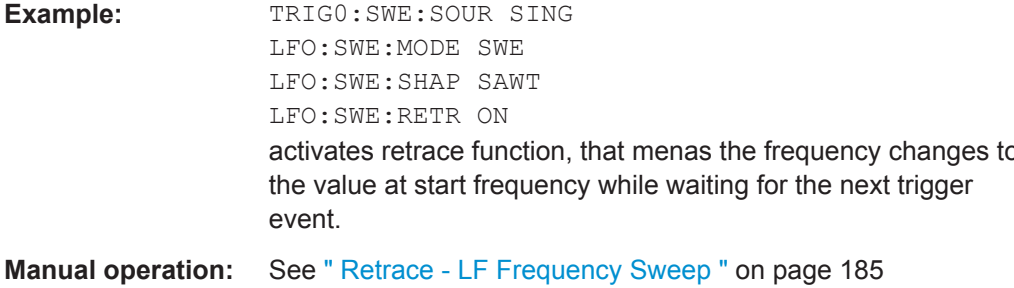

## [:SOURce<hw>]:LFOutput:SWEep[:FREQuency]:RUNNing?

Queries the current status of the LF frequency sweep mode.

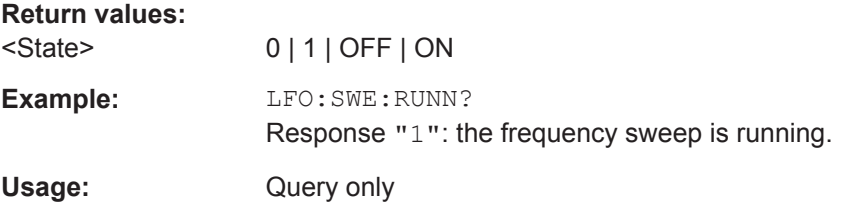

## [:SOURce<hw>]:LFOutput:SWEep[:FREQuency]:SHAPe <Shape>

Sets the cycle mode for a sweep sequence (shape).

#### **Parameters:**

<Shape>

SAWTooth | TRIangle

## **SAWTooth**

A sweep runs from the start to the stop frequency. A subsequent sweep starts at the start frequency, that menas the shape of the sweep sequence resembles a sawtooth.

## **TRlangle**

A sweep runs from the start to the stop frequency and back, thatnt menas the shape of the sweep resembles a triangle. A subsequent sweep starts at the start frequency.

- \*RST· SAWTooth
- SOUR: LFO: SWE: SHAP TRI Example: selects the sweep cycle with alternating ascending and descending sweep directions.

**Manual operation:** See "Shape" on page 184

## [:SOURce<hw>]:LFOutput:SWEep[:FREQuency]:SPACing <Spacing>

Selects the mode for the calculation of the frequency sweep intervals. The frequency increases or decreases by this value at each step.

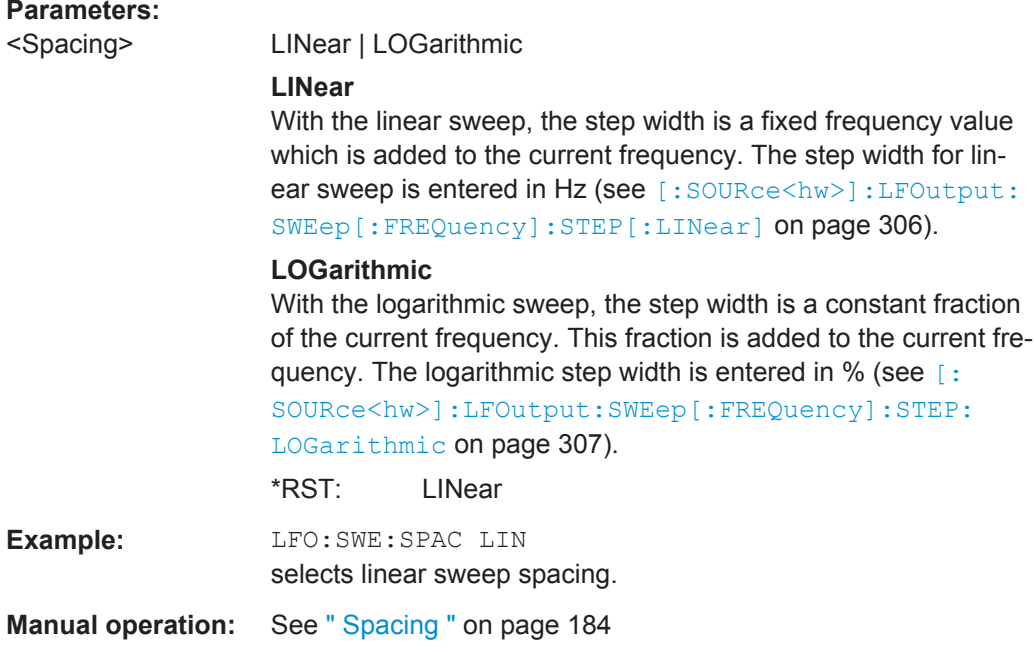

## [:SOURce<hw>]:LFOutput:SWEep[:FREQuency]:STEP[:LINear] <Linear>

Sets the step size for linear LF frequency sweep steps.

This parameter correlates with the number of steps [: SOURce<hw>]: LFOutput: SWEep [: FREQuency]: POINts within the sweep range as follows:

 $f_{STARI} < f_{STOP}$ 

 $freq\_points = ((f_{STARt} - f_{STOP}) / step\_lin) + 1$ 

If you change the step size, the number of steps changes accordingly. The sweep range remains the same.

## Parameters:

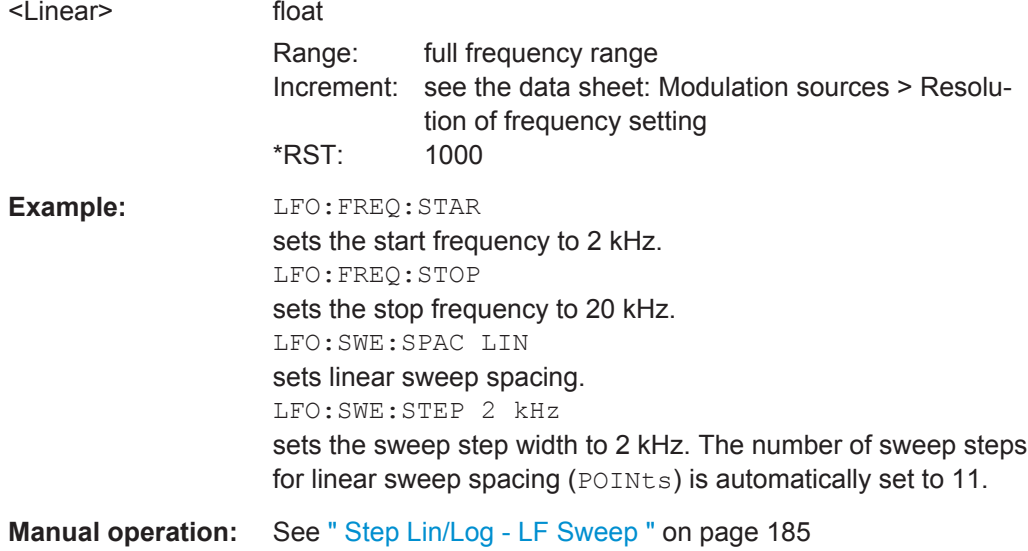

## [:SOURce<hw>]:LFOutput:SWEep[:FREQuency]:STEP:LOGarithmic <Logarithmic>

Sets the logarithmically determined sweep step size for the LF frequency sweep. It is expressed in percent and you must enter the value and the unit PCT with the command.

The frequency is increased by a logarithmically calculated fraction of the current frequency according to:

step\_log<sub>step+1</sub> =  $f_{step}$  + step\_log<sub>step</sub> x  $f_{step}$ 

 $f_{step+1} = f_{step} + step_log_{step+1}$ 

with  $f_{STARI}$  <  $f_{STOP}$  and step = the current number of the sweep steps

This parameter correlates with the number of steps LFO:SWEI:FREQI:POIN within the sweep range as follows:

freq\_points = (( $log f_{STOP}$  -  $log f_{STARK}$ ) /  $log step_log$ ) + 1

If you change the step size, the number of steps changes accordingly. The sweep range remains the same.

### **Parameters:**

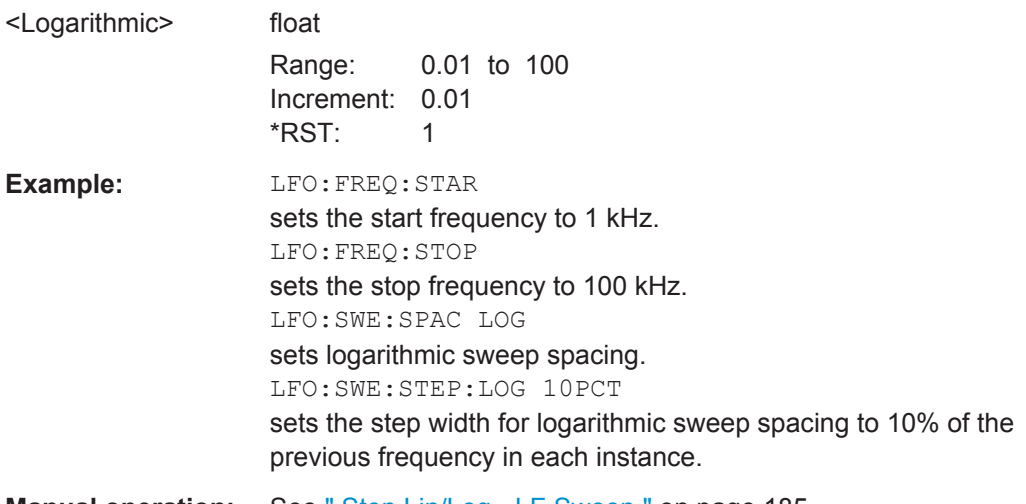

**Manual operation:** See "Step Lin/Log - LF Sweep " on page 185

### [:SOURce]:LFOutput:VOLTage <Voltage>

Sets the voltage of the LF output signal.

#### **Parameters:**

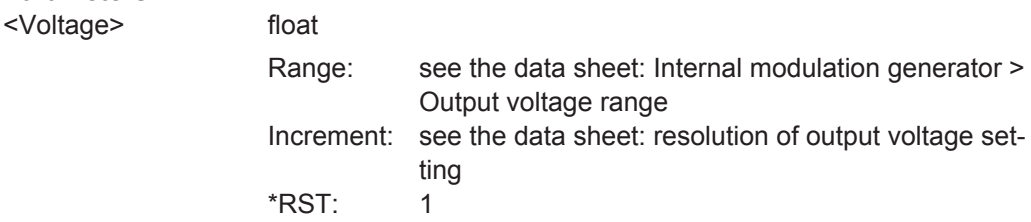

Example: LFO: VOLT 2 V sets the voltage of the LF output to 2 V. Manual operation: See "LF Output Voltage " on page 180

## 7.13.7 SOURce: MODulation Subsystem

This subsystem contains the command for switching on/off all modulations.

## [:SOURce<hw>]:MODulation[:ALL][:STATe]<State>

Activates/deactivates the modulations.

The command SOUR: MOD: ALL: STAT OFF switches all modulations off. A subsequent command SOUR: MOD: ALL: STAT ON restores the status that was active before the last switch-off. "MOD OFF" is displayed in the info line of the header next to the "Level" hleit

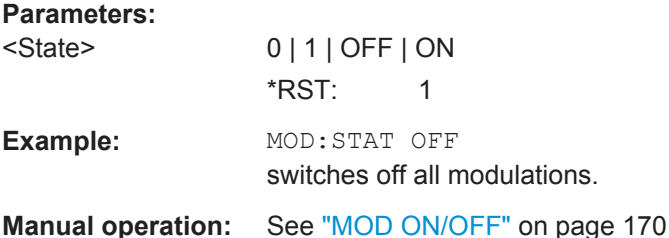

## 7.13.8 SOURce: PGEN Subsystem

This subsystem contains the commands for setting the pulse generator.

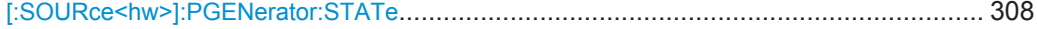

## [:SOURce<hw>]:PGENerator:STATe<State>

Activates/deactivates the output of the video/sync signal at the PULSE VIDEO connector at the rear of the instrument.

The signal output and the pulse generator are automatically switched on with activation of pulse modulation if pulse generator is selected as modulation source. The signal output can be switched off subsequently.

#### **Parameters:**

<State>

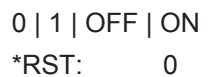

Example: PULM: SOUR INT selects the internal pulse generator as source for pulse modulation PULM: STAT ON activates pulse modulation. The pulse generator and the output of the signals at the PULSE VIDEO connector are automatically activated in addition. PGEN: STAT OFF deactivates the output of the pulse signal by the pulse generator at the PULSE VIDEO connector. The pulse modulation of the RF carrier must be activated with command SOURCe: PULM: STATe.

# 7.13.9 SOURce: PHASe Subsystem

**Manual operation:** 

This subsystem contains the commands for adjusting the phase of the RF output signal relative to a reference signal of the same frequency.

See "Video Sync Signal State - Pulse Generator" on page 187

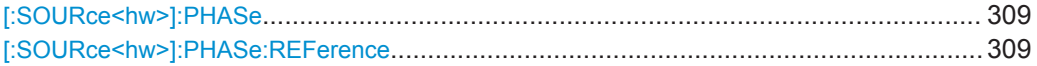

### [:SOURce<hw>]:PHASe <Phase>

Sets the phase variation relative to the current phase. The variation is specified in RADians.

## Parameters:

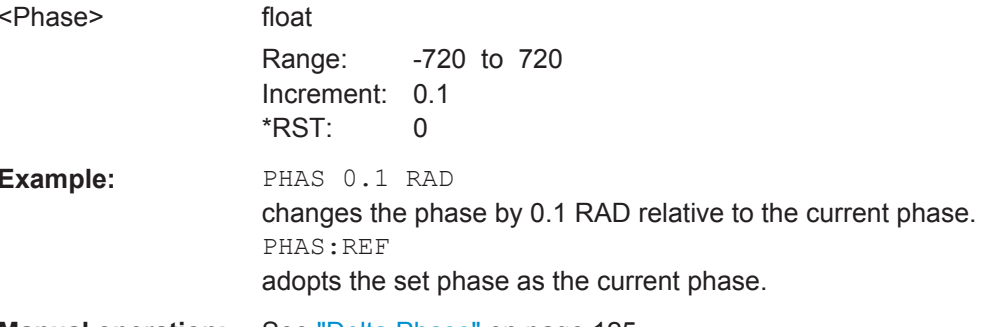

Manual operation: See "Delta Phase" on page 125

#### [:SOURce<hw>]:PHASe:REFerence

Adopts the phase set with SOURce: PHASe: ADJust as the current phase.

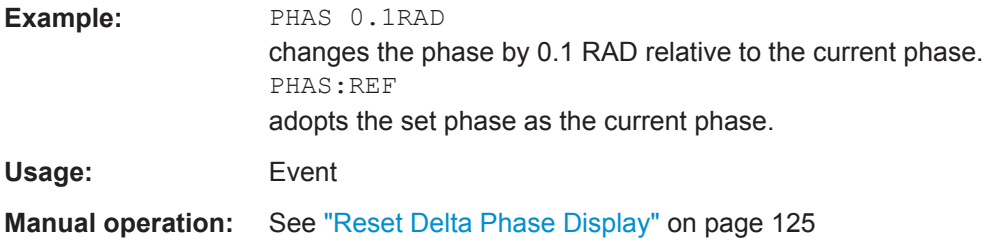
# 7.13.10 SOURce: PM Subsystem

The PM subsystem contains the commands for checking the phase modulation. The settings for the internal modulation source (LF generator) are made in the SOURce:LFOutput subsystem.

For information on the required options, see Chapter 5.4.4, "Phase Modulation (PhiM)", on page 175.

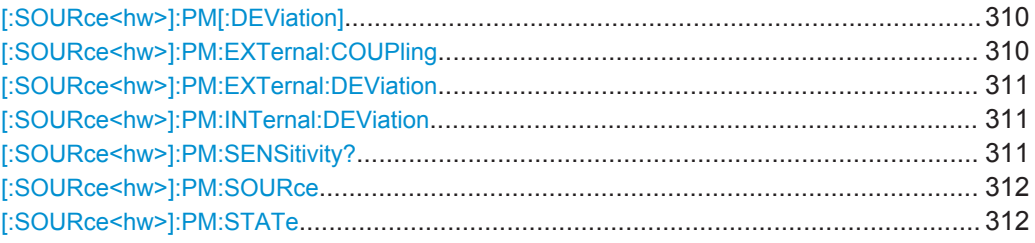

# [:SOURce<hw>]:PM[:DEViation]<Deviation>

Sets the deviation of the phase modulation signals in RAD. The maximum deviation depends on the set RF frequency and the selected modulation mode (see data sheet).

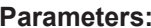

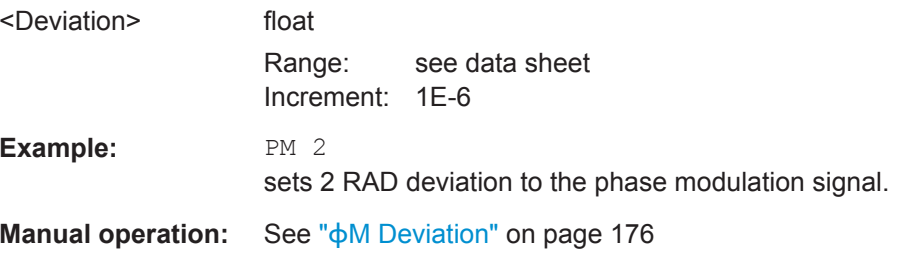

## [:SOURce<hw>]:PM:EXTernal:COUPling <Coupling>

Selects the coupling mode for the external phase modulation signal.

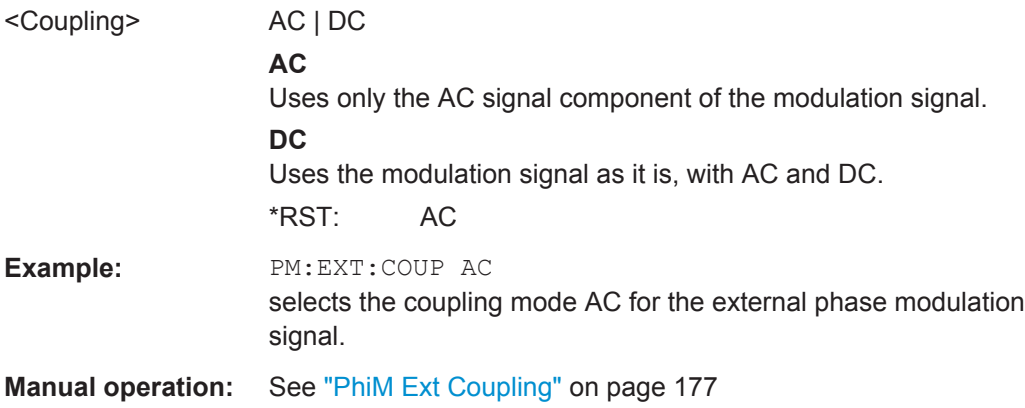

# [:SOURce<hw>]:PM:EXTernal:DEViation <Deviation>

Sets the modulation deviation of the external phase modulation signal in RAD. The maximum value depends on the set RF frequency and the selected modulation mode (see data sheet).

# Parameters:

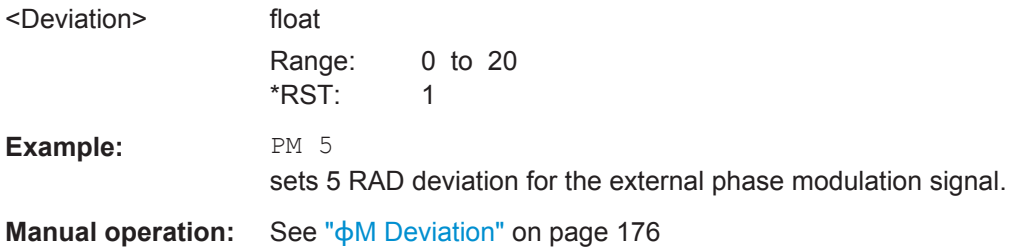

## [:SOURce<hw>]:PM:INTernal:DEViation <Deviation>

Sets the deviation of the internal phase modulation signal in RAD.

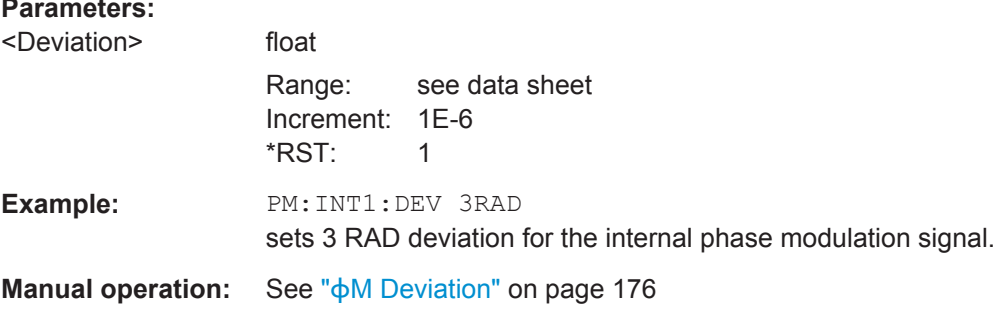

# [:SOURce<hw>]:PM:SENSitivity?

Queries the input sensitivity of the externally applied signal for phase modulation. The returned value reports the sensitivity in RAD/V. It is assigned to the voltage value for full modulation of the input.

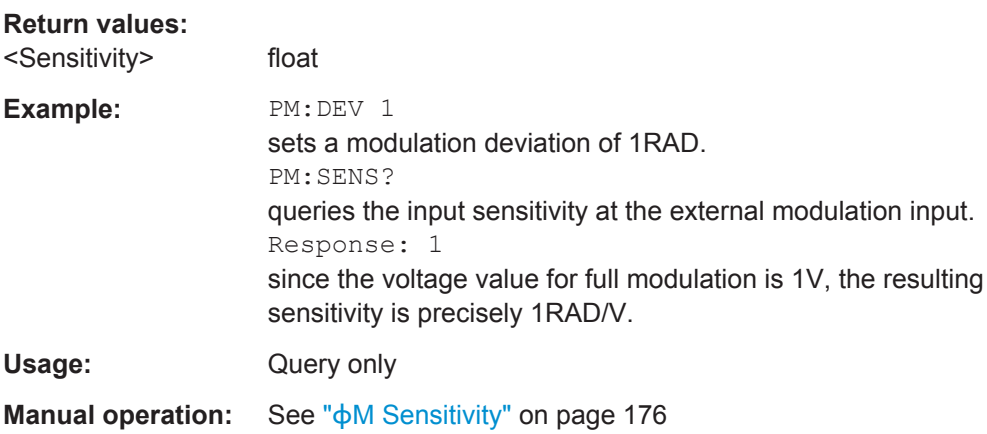

# [:SOURce<hw>]:PM:SOURce <Source>

Selects the modulation signal source for phase modulation.

# **Parameters:**

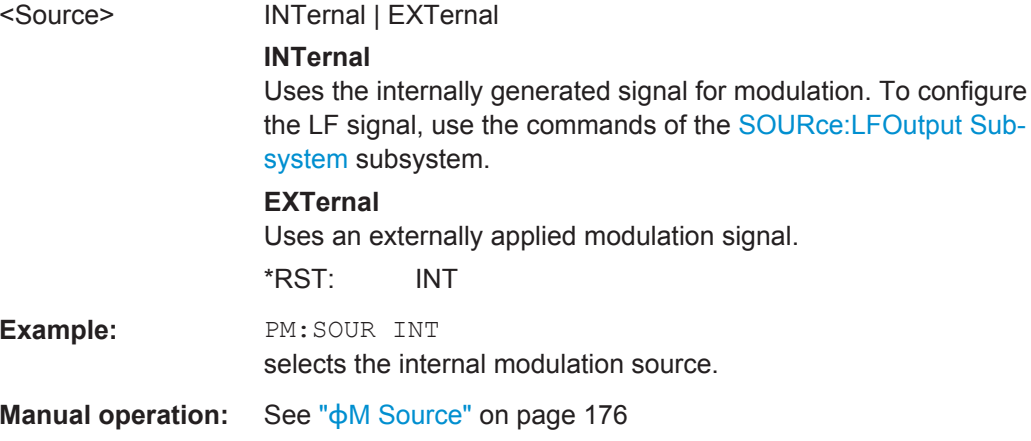

# [:SOURce<hw>]:PM:STATe <State>

Activates phase modulation.

Note: Activation of PM deactivates frequency modulation (FM).

#### Parameters:  $\sim$   $\sim$

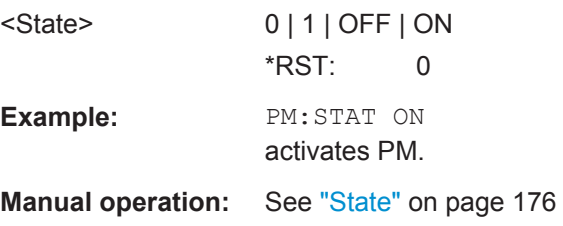

# 7.13.11 SOURce: POWer Subsystem

This subsystem contains the commands for setting the output level, level control and level correction of the RF signal.

Other units can also be used instead of dBm:

- by entering the unit directly after the numerical value (example : POW 0.5V)  $\bullet$
- by changing the DEFault unit in the UNIT system (see the command: UNIT:  $\bullet$ POWer).

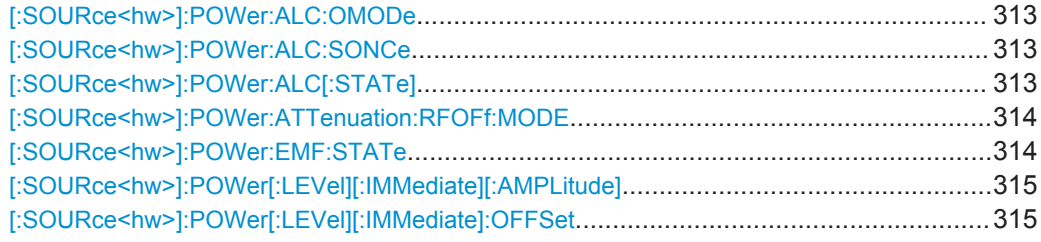

**SOURce Subsystem** 

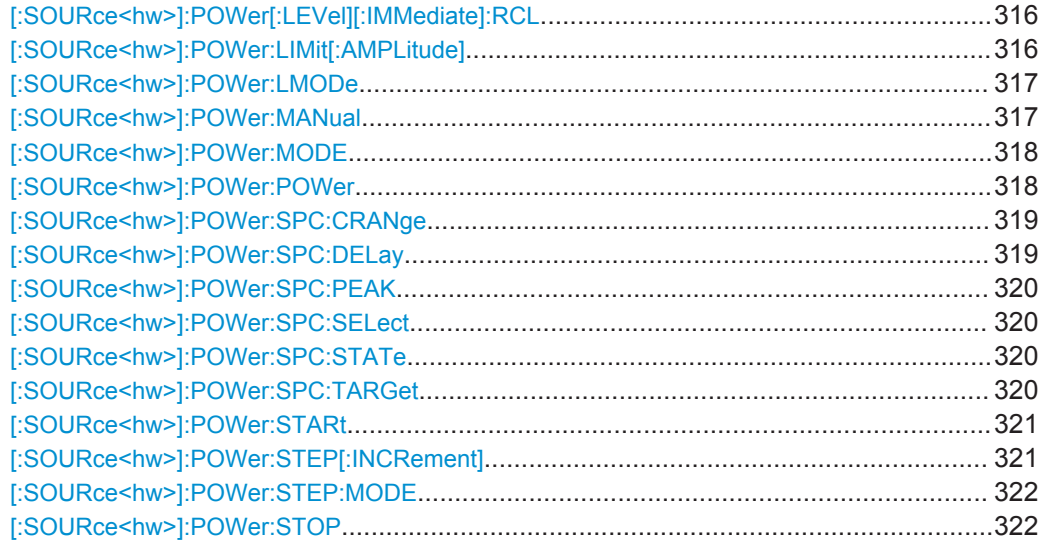

## [:SOURce<hw>]:POWer:ALC:OMODe<OffMode>

The command sets the level control mode which becomes active when automatic level control is deactivated (ALC Off).

# Parameters:

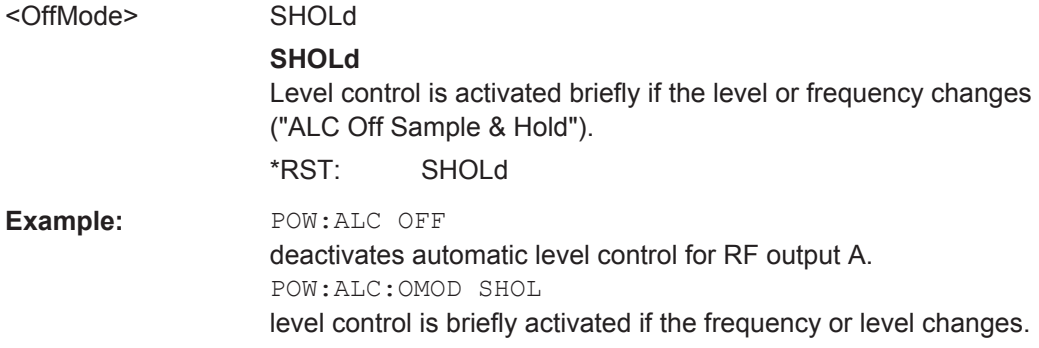

# [:SOURce<hw>]:POWer:ALC:SONCe

Temporarily activates level control for correction purposes.

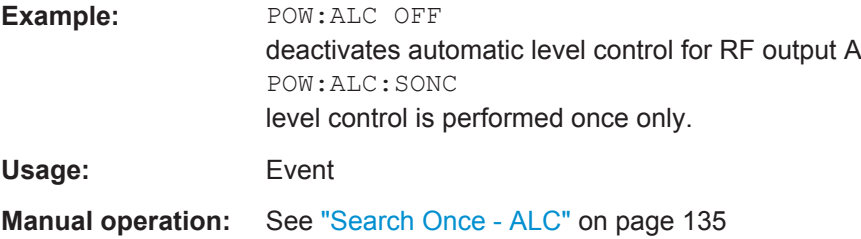

# [:SOURce<hw>]:POWer:ALC[:STATe]<State>

Activates/deactivates automatic level control.

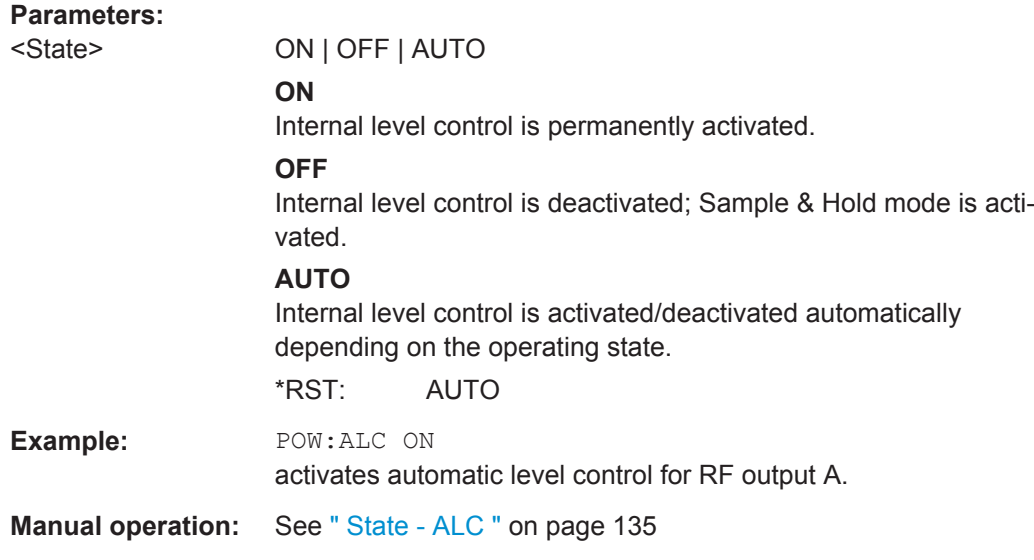

# [:SOURce<hw>]:POWer:ATTenuation:RFOFf:MODE<Mode>

Selects the attenuator mode, when the RF signal is switched off.

The setting of the RF OFF mode is not affected by an instrument preset (PRESET key), \*RST and the "Save/Recall" function. This parameter is influenced only by the **Factory Preset.** 

# Parameters:

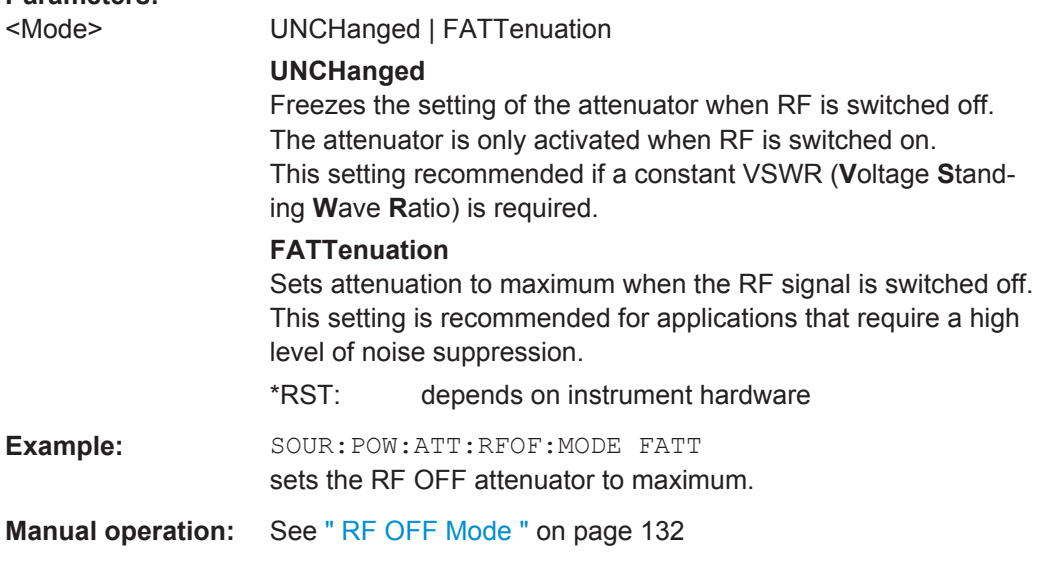

# [:SOURce<hw>]:POWer:EMF:STATe<State>

Displays the signal level as voltage of the EMF. The displayed value represents the voltage over a 50 Ohm load.

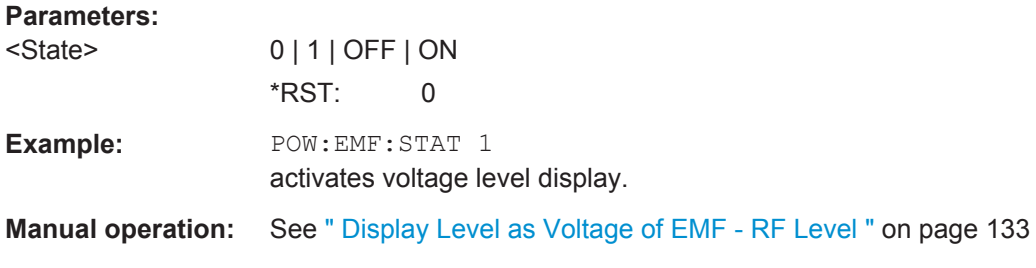

## [:SOURce<hw>]:POWer[:LEVel][:IMMediate][:AMPLitude]<Amplitude>

Sets the RF level applied to the DUT.

# Notes:

If specified. a level offset [: SOURce<hw>]: POWer[: LEVel][: IMMediate]: OFFSet is included according to the formula:

Minimum level + OFFSet ... Maximum level + OFFSet

In addition to numerical values, you can increase or decrease the values step by step with the UP and DOWN according to the step width defined with  $[:\text{SOURec} \leq \text{hw}>]:$ POWer:STEP[:INCRement].

The RF output is activated with: OUTPut<hw>[: STATe] on page 267 (RF ON / RF OFF).

# **Parameters:**

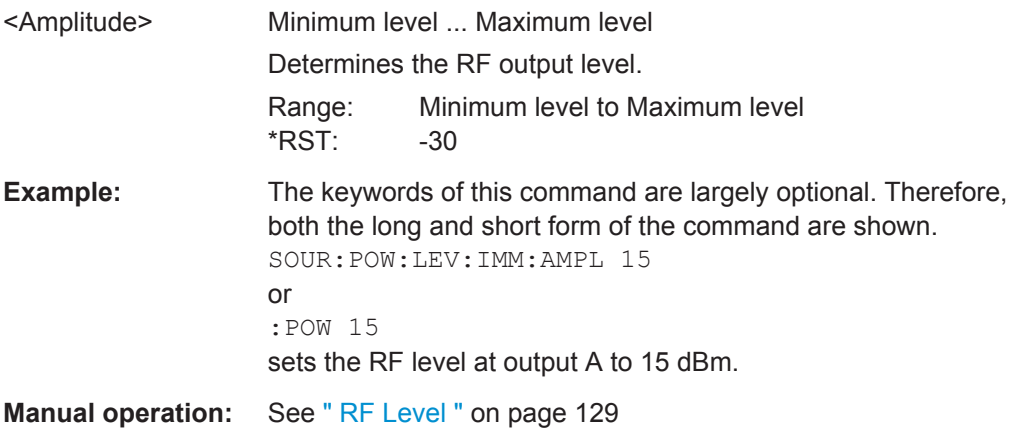

## [:SOURce<hw>]:POWer[:LEVel][:IMMediate]:OFFSet <Offset>

Note: The level offset is also effective for level sweeps!

Specifies the constant level offset of a downstream attenuator/amplifier. If a level offset is entered, the level entered with : POWer no longer corresponds to the RF output level.

The following correlation applies:

POWer = RF output level + POWer: OFFSet.

Entering a level offset does not change the RF output level, but rather the query value of: POWer.

For more information, see "RF level vs. RF output level" on page 129.

Only dB is permitted as the unit here. The linear units (V, W, etc.) are not permitted.

The keywords of this command are largely optional. Therefore, both the long and short form of the command are shown in the example.

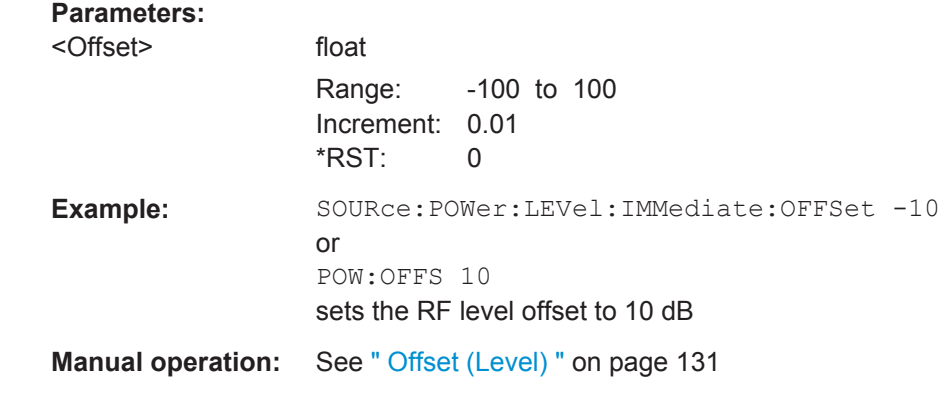

# [:SOURce<hw>]:POWer[:LEVel][:IMMediate]:RCL <Rcl>

Determines whether the RF level is retained or taken from a loaded instrument configuration, when you recall instrument settings with the command \*RCL.

## **Parameters:**

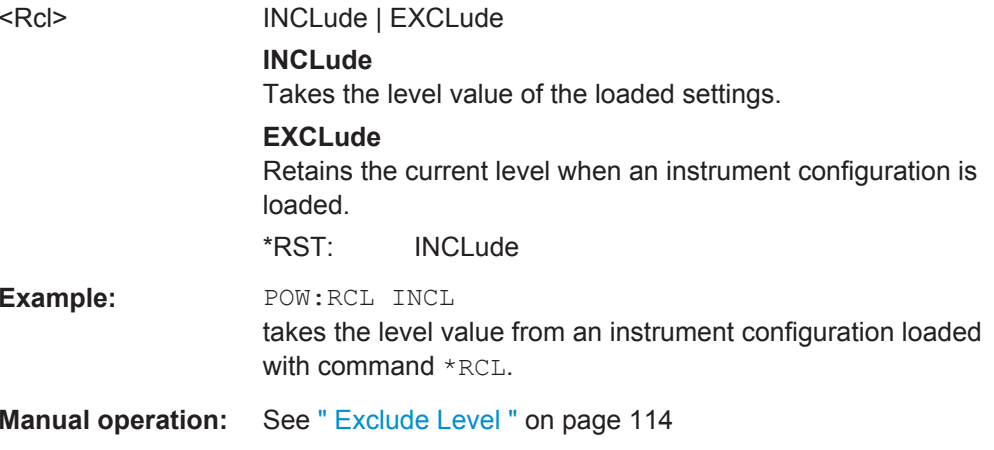

# [:SOURce<hw>]:POWer:LIMit[:AMPLitude]<Amplitude>

Limits the maximum RF output level in CW and SWEEP mode. It does not influence the "Level" display or the response to the POW? query command.

The value is not affected by an instrument preset (PRESET key), \*RST and the Save/ Recall function. This parameter is influenced only by the factory preset (SYST: FPR) and its factory value is equal to the upper limit.

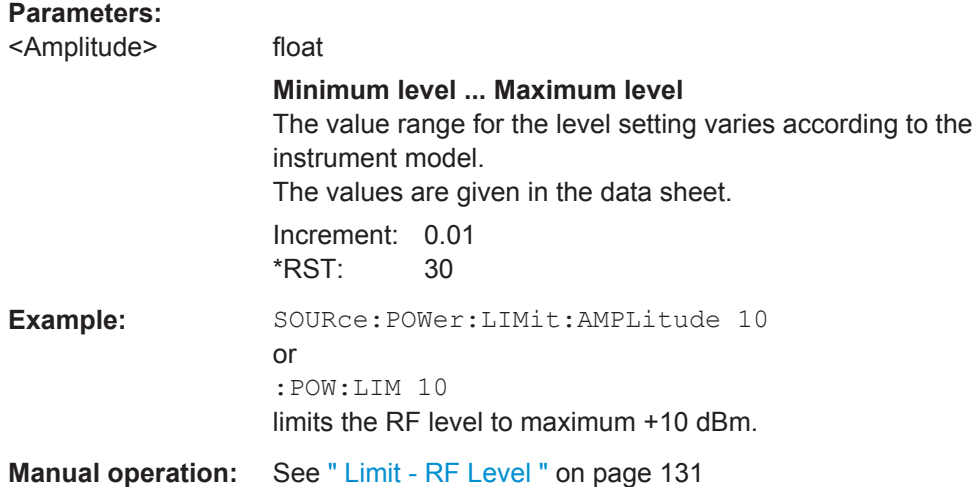

# [:SOURce<hw>]:POWer:LMODe <LevMode>

Sets the RF level mode.

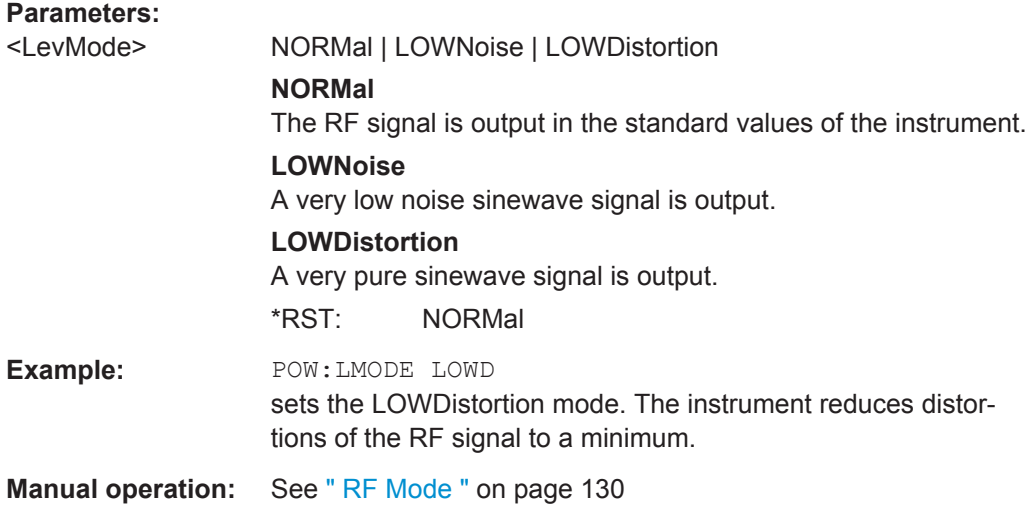

# [:SOURce<hw>]:POWer:MANual <Manual>

In Sweep mode (: SOUR: POW: MODE SWE) the command sets the level for the next sweep step in the Step sweep mode (: SOUR: SWE: POW: MODE MAN). Here only level values between the settings [: SOUR]: POW: STAR and [: SOUR]: POW: STOP are permitted. Each sweep step is triggered by a separate : SOUR: POW: MAN command.

As with the "Level" value entered in the "RF Level" menu, the OFFSet value is also taken into consideration with this command.

The specified value range is therefore only effective if : SOURce: POWer: OFFSet is set to 0. The value range for other OFFset values can be calculated using the following formula:

Minimum level + OFFSet ... Maximum level + OFFSet

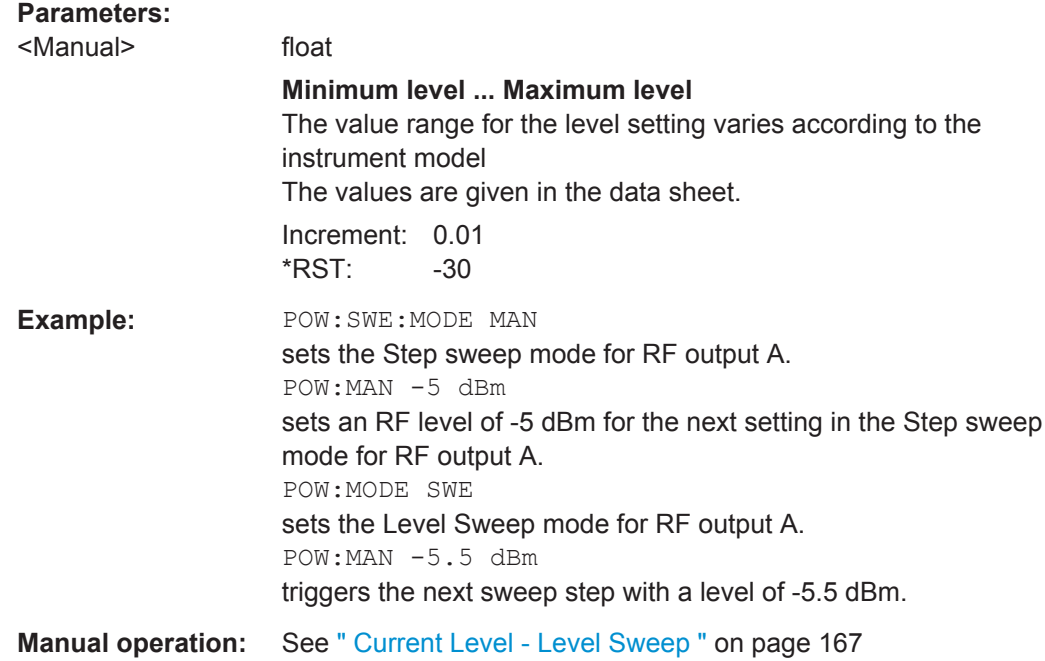

# [:SOURce<hw>]:POWer:MODE<Mode>

Sets the instrument operating mode and therefore also the commands used to set the output level.

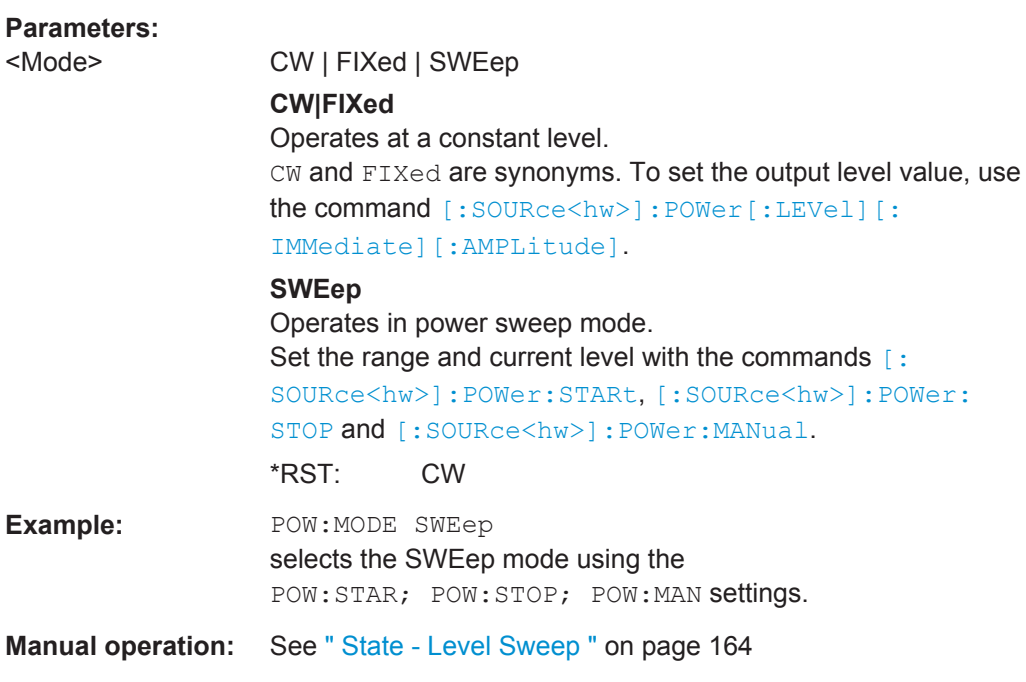

# [:SOURce<hw>]:POWer:POWer <Power>

Sets the RF level of the RF output connector.

The level entered with this command corresponds to the level at the RF output, i.e. any offset entry is not taken into consideration.

Note: The SCPI command [: SOURce<hw>]: POWer[: LEVel][: IMMediate][: AMPLitude] sets the level of the "Level" display, i.e. the level containing offset.

**Parameters:** 

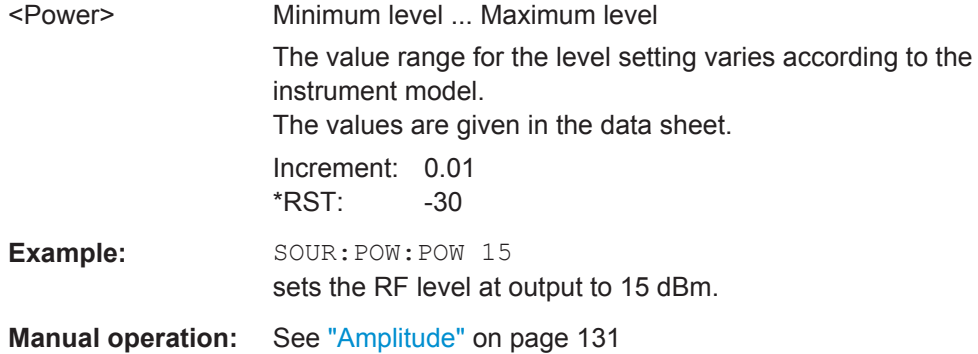

# [:SOURce<hw>]:POWer:SPC:CRANge <PowCntrlCRange>

Defines the capture range of the power control system.

Within the range:

Target Level +/- Catch Range

the power control locks and tries to achieve the target level. Readings outside the range are not considered.

## **Parameters:**

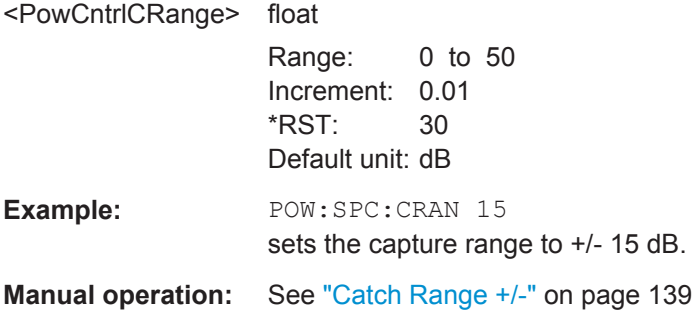

# [:SOURce<hw>]:POWer:SPC:DELay <PowCntrlDelay>

Defines a waiting period between the level adjustment of the generator and the next measurement of the power sensor.

## Parameters:

<PowCntrlDelay> integer 0 to 1000 Range: \*RST:  $\Omega$ 

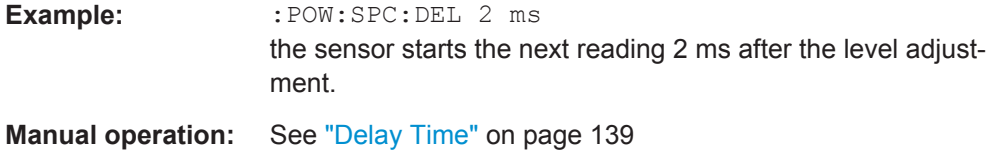

## [:SOURce<hw>]:POWer:SPC:PEAK <PowCntrlPeak>

Activates power control by means of the peak power values, provided the power sensor supports this function.

# **Parameters:**

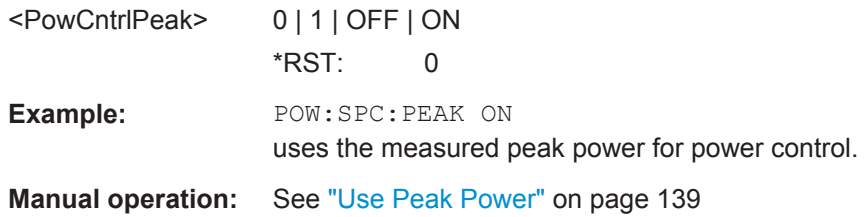

# [:SOURce<hw>]:POWer:SPC:SELect<PowCntrlSelect>

Defines the currently selected sensor to be used for power control.

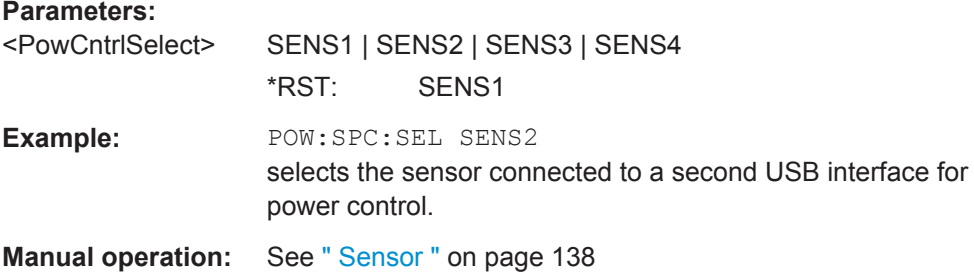

# [:SOURce<hw>]:POWer:SPC:STATe <PowCntrlState>

Activates power control using the selected sensor. The control loop periodically adjusts the generator output. After switching off, the running loop is completed.

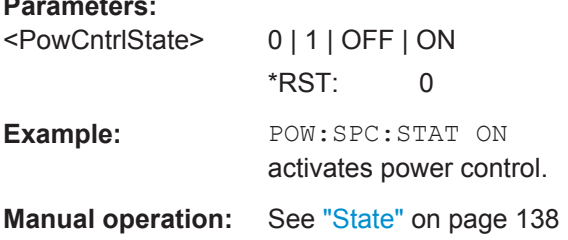

# [:SOURce<hw>]:POWer:SPC:TARGet <PowCntrlTarget>

Sets the nominal level expected at the input of the sensor. To define the unit of the power value, use command : SENSe<ch>: UNIT[: POWer] on page 277.

# **Parameters:**

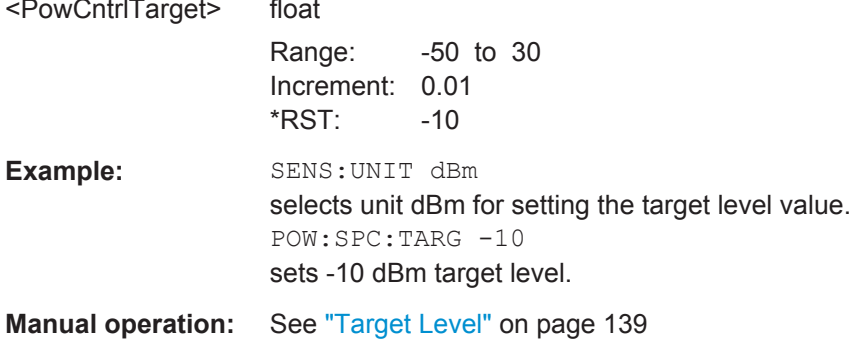

## [:SOURce<hw>]:POWer:STARt<Start>

Sets the start level for the RF sweep.

Note: You can select any level within the setting range. The range is defined by this start value and the [: SOURce<hw>]: POWer: STOP value.

A defined offset ([:SOURce<hw>]: POWer [:LEVel] [:IMMediate]: OFFSet) affects the level values according to the formula:

Minimum level + OFFSet ... Maximum level + OFFSet

## **Parameters:**

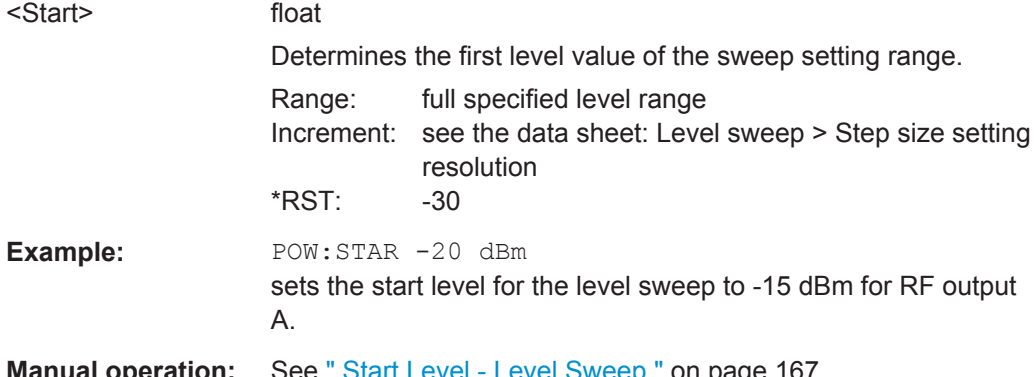

## [:SOURce<hw>]:POWer:STEP[:INCRement]</ncrement>

Sets the step width for POW:STEP:MODE USER.

To adjust the level step by step with this step size, use the POW: UP and POW: UP commands.

Note: This value also applies to the step width of the rotary knob of the instrument and increases or decreases the level accordingly, when you work in user-defined step mode.

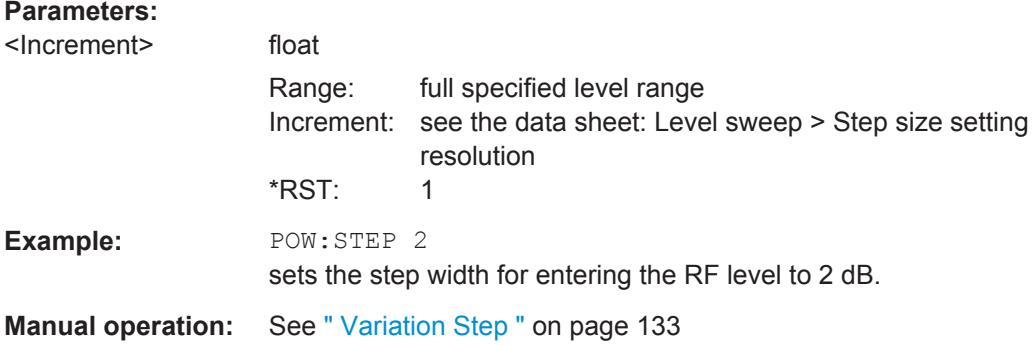

## [:SOURce<hw>]:POWer:STEP:MODE<Mode>

Activates (USER) or deactivates (DECimal) the user-defined step width used when varying the level value with the level values UP/DOWN. The command is linked to setting "Variation Active" for manual control, i.e. the command also activates/deactivates the user-defined step width used when varying the level value with the rotary knob.

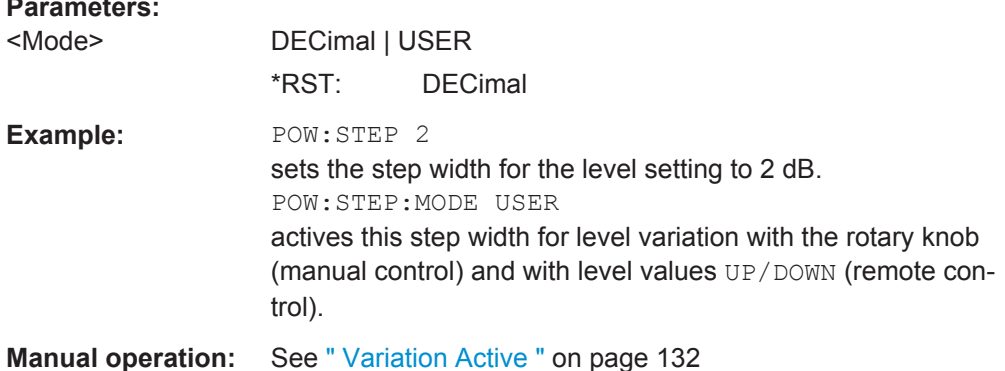

# [:SOURce<hw>]:POWer:STOP <Stop>

Sets the stop level for the RF sweep.

Note: You can select any level within the setting range. The range is defined by the [: SOURce<hw>]: POWer: STARt value and this stop value.

A defined offset ([:SOURce<hw>]: POWer [:LEVel] [:IMMediate]: OFFSet) affects the level values according to the formula:

Minimum level + OFFSet ... Maximum level + OFFSet

# Parameters:

<Stop>

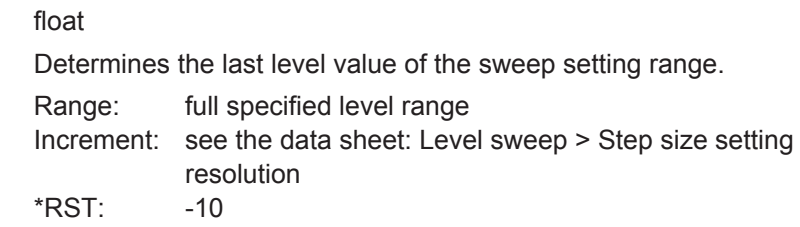

Example: POW:STOP 3 sets the stop level for the level sweep to 3 dBm for RF output A. See "Stop Level - Level Sweep " on page 167 **Manual operation:** 

# 7.13.12 SOURce: PULM Subsystem

This subsystem contains the commands for setting the pulse modulation.

The LF generator is used as the internal modulation source. The pulse frequency of the internal rectangular signal is therefore set in the SOURce: LFOutput subsystem.

The external signal is input at the PULSE EXT connector. The connector can be used as trigger input for internal pulse modulation. The polarity and input impedance of the connector can be selected. The pulse modulation signal is output at the PULSE VIDEO connector.

## **Programming Examples**

## **Example: Performing pulse modulation**

This example shows a command sequence to perform pulse modulation.

```
// Reset the instrument to start from an initial state
*RST: *CLS
// Set the RF signal frequency and level
SOURce: FREQuency: CW 4000000000
SOURce: POWer: LEVel: IMMediate: AMPLitude -25
// Configure the pulse modulation settings
// Select the internal modulation generator
SOURCe: PULM: SOURCe INT
// Set trigger mode
SOURce: PULM: TRIGger: MODE AUTO
// Select pulse mode
SOURce: PULM: MODE DOUB
// Alternatively configure the pulse modulation settings for
// external modulation source
// Select the external modulation source
SOURce: PULM: SOURce EXT
```

```
// Set the polarity of the externally applied modulation signal.
SOURce: PULM: POLarity NORMal
// Select the impedance for the external pulse modulation trigger input
SOURce: PULM: TRIGger: EXTernal: IMPedance G10K
// Configure the pulse generator settings
// Set pulse period
SOURce: PULM: PERiod 10 us
// Set pulse width
SOURce: PULM: WIDth 8 us
// Set double pulse width
SOURce: PULM: DOUBle: WIDTh 0.0000012
// Set double pulse delay
SOURce: PULM: DOUBle: DELay 0.0000045
// Activate the signal output
SOURce: PGENerator: OUTPut: STATe 1
SOURce: PULM: STATe 1
OUTPut1:STATe 1
```
## Example: Generating a pulse train signal

This example shows a command sequence to create a pulse train signal.

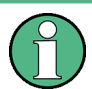

Prior to the selection of the pulse train mode make sure that you have generated and selected a pulse train data list. Otherwise, the instrument generates an error.

```
// Reset the instrument to start from an initial state
*RST: *CLS// Set the RF signal frequency and level
SOURce: FREQuency: CW 4000000000
SOURce: POWer: LEVel: IMMediate: AMPLitude -25
// Create a pulse train data list
// Select the directory
MMEM: CDIR '/var/user/Lists/'
// Create and/or select the pulse train data file
```

```
SOURCe: PULM: TRAin: SEL 'P FIVE'
// Enter the pulse train data
SOURCe: PULM: TRAin: ONTime 10ns, 30ns, 40ns, 20ns, 10ns
SOURCe: PULM: TRAin: OFFTime 30ns, 40ns, 50ns, 40ns, 30ns
SOURCe: PULM: TRAin: REPetition 10, 1, 3, 10, 6
// Select pulse train mode
// Select the internal modulation generator and the pulse mode
SOURce: PULM: SOURce INTernal
SOURce: PULM: MODE PTRain
// Activate the signal output
SOURce: PGENerator: OUTPut: STATe 1
SOURce: PULM: STATe 1
OUTPut1:STATe 1
```
# [:SOURce<hw>]:PULM:DELay <Delay>

Sets the pulse delay.

Note: Pulse delay is adjustable for external trigger modes.

### **Parameters:**

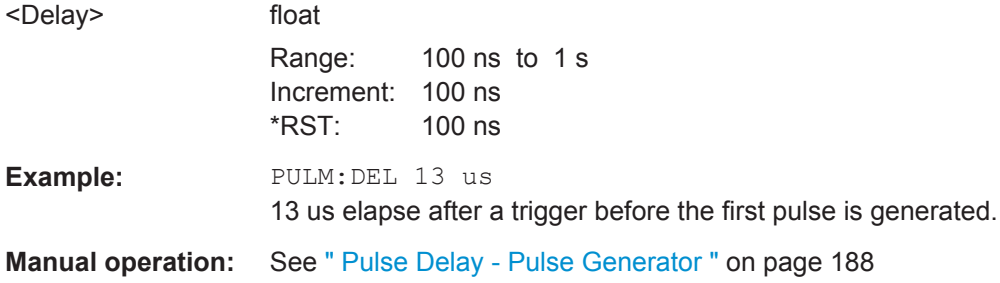

I

## [:SOURce<hw>]:PULM:DOUBle:DELay <Delay>

Sets the delay from the start of the first pulse to the start of the second pulse.

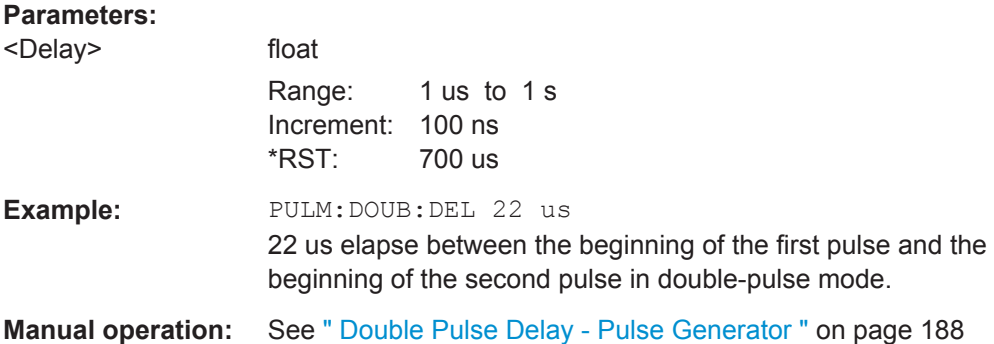

# [:SOURce<hw>]:PULM:DOUBle:STATe<State>

Enables/disables double pulse generation. The two pulses are generated in one pulse period.

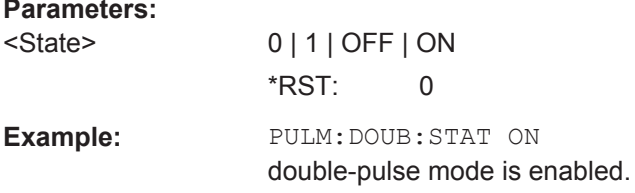

# [:SOURce<hw>]:PULM:DOUBle:WIDTh<Width>

Sets the width of the second pulse in case of double pulse generation.

### **Parameters:**

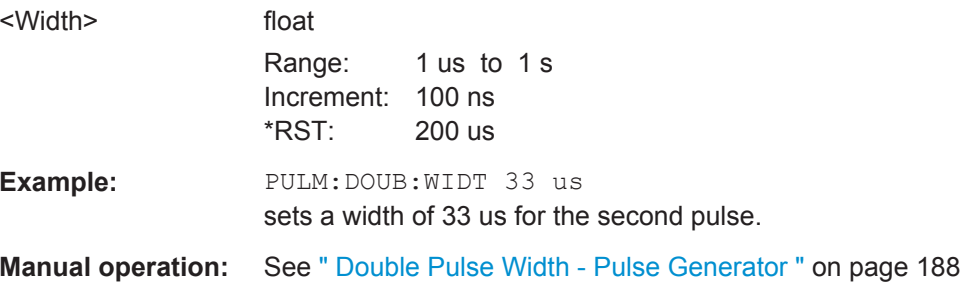

## [:SOURce<hw>]:PULM:MODE<Mode>

Sets the mode of the pulse generator.

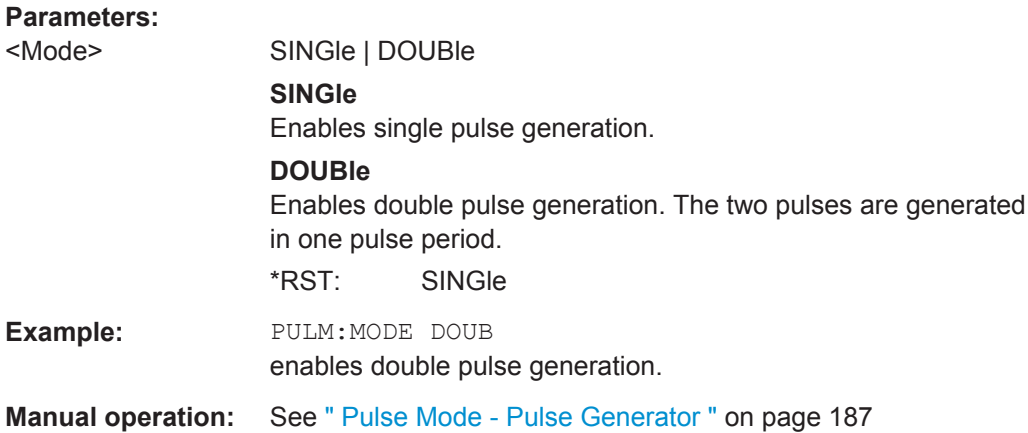

# [:SOURce<hw>]:PULM:PERiod <Period>

Sets the period of the generated pulse. The period determines the repetition frequency of the internal signal.

# **Parameters:**

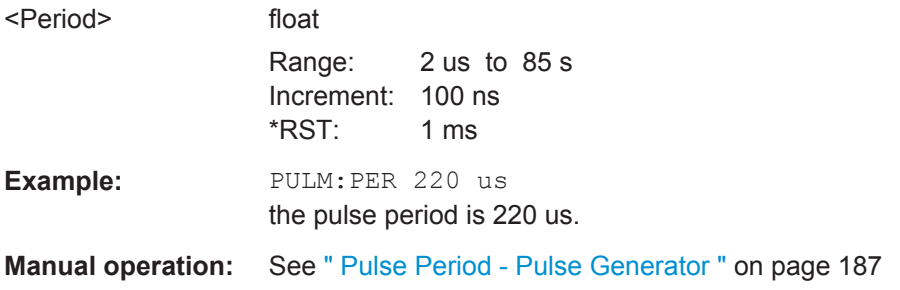

# [:SOURce<hw>]:PULM:POLarity <Polarity>

Sets the polarity between modulating and modulated signal. This command is effective only for an external modulation signal.

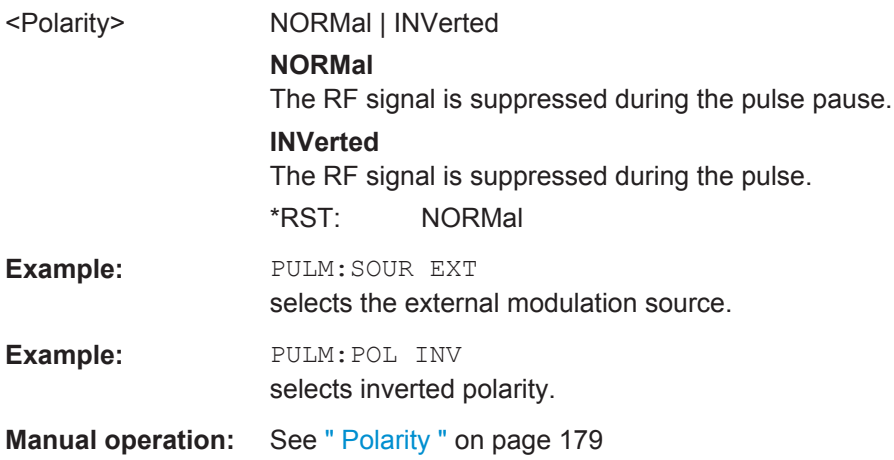

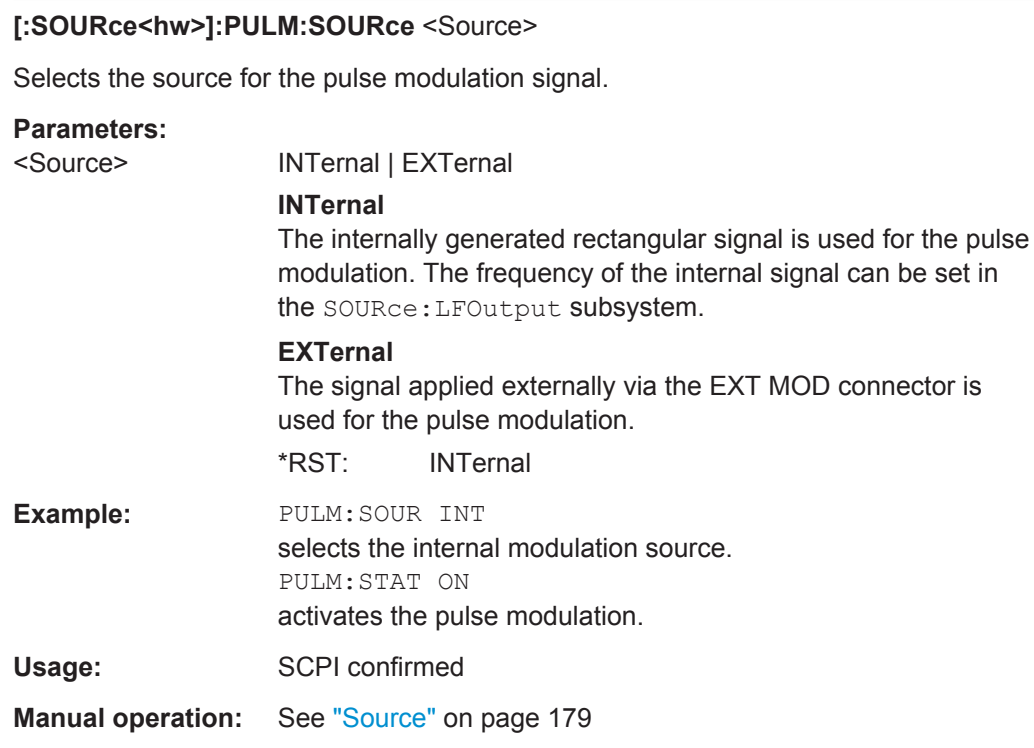

# [:SOURce<hw>]:PULM:STATe<State>

Activates the pulse modulation.

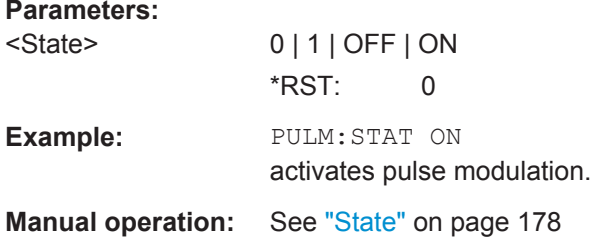

# [:SOURce<hw>]:PULM:TRIGger:EXTernal:GATE:POLarity <Polarity>

Selects the polarity of the Gate signal.

The signal is supplied via the PULSE EXT connector.

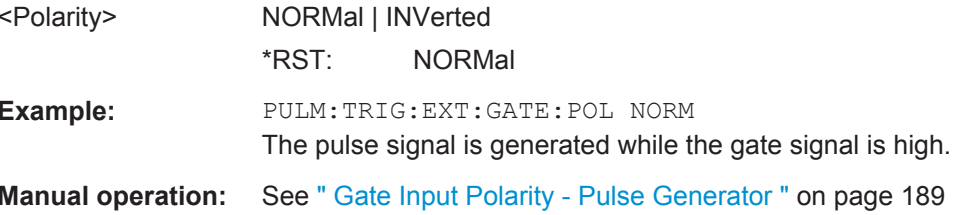

# [:SOURce<hw>]:PULM:TRIGger:EXTernal:SLOPe<Slope>

Sets the polarity of the active slope of an applied trigger at the PULSE EXT connector.

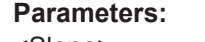

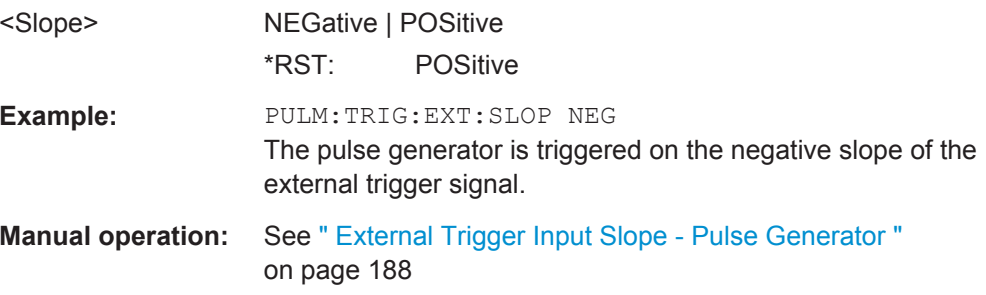

# [:SOURce<hw>]:PULM:TRIGger:MODE<Mode>

Selects the trigger mode for pulse modulation.

## **Parameters:**

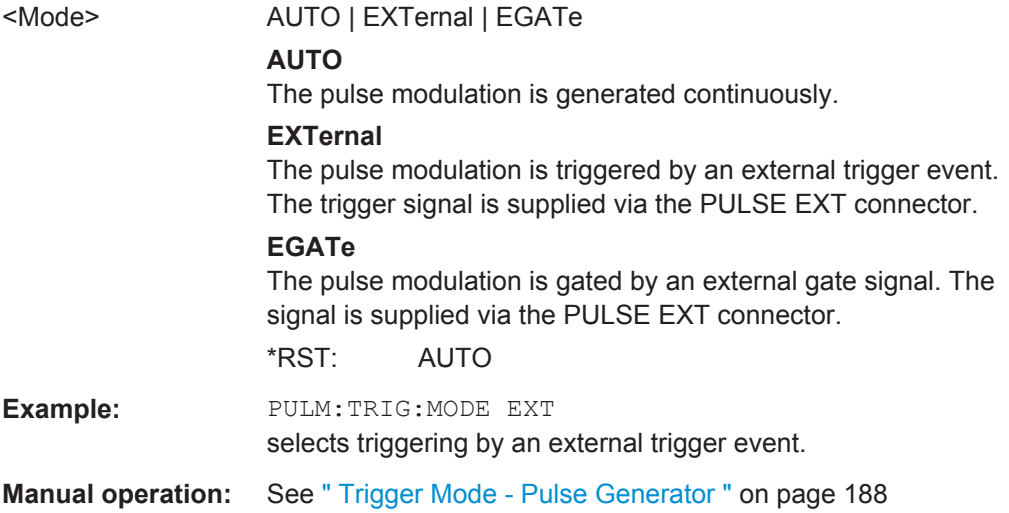

# [:SOURce<hw>]:PULM:WIDTh<Width>

Sets the width of the generated pulse. The width determines the pulse length. The pulse width must be at least 20ns less than the set pulse period.

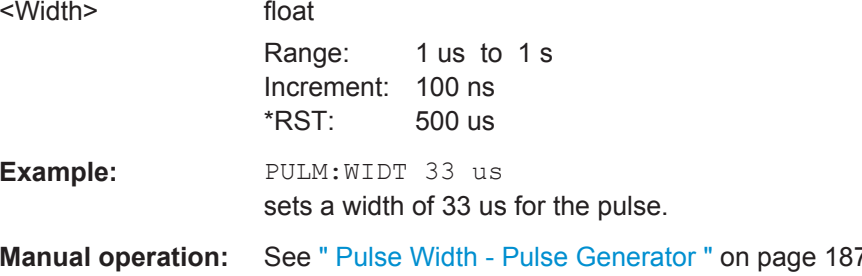

# 7.13.13 SOURce:ROSCillator Subsystem

This subsystem contains the commands for setting the external and internal reference frequency.

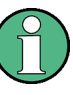

The settings of the reference oscillator are not affected by an instrument reset (\*RST on page 236). They are only reset to factory state by the factory-preset (: SYSTem: FPReset on page 239).

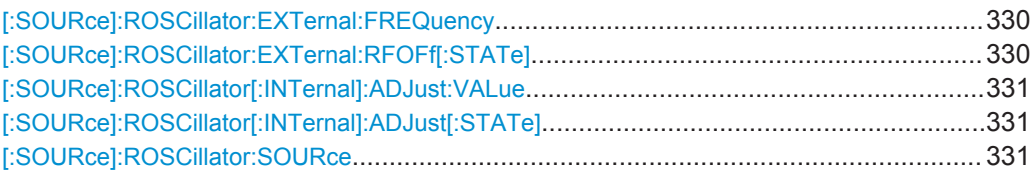

## [:SOURce]:ROSCillator:EXTernal:FREQuency <Frequency>

Indicates the frequency value of the externally applied reference signal (10 MHz).

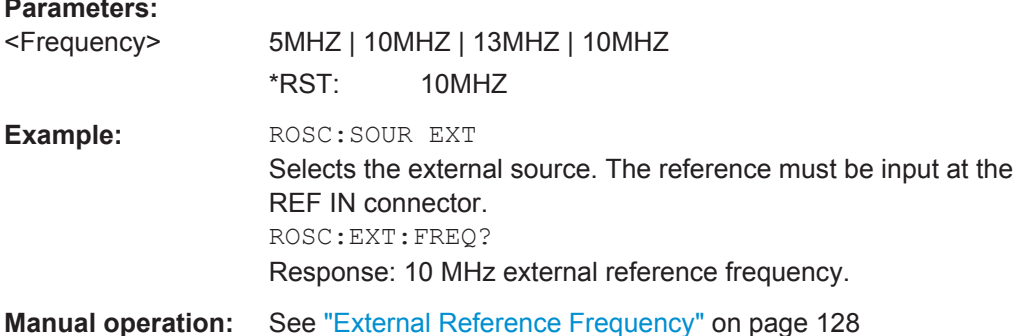

# [:SOURce]:ROSCillator:EXTernal:RFOFf[:STATe] <State>

Activates that RF output is automatically switched off, when in external source mode no reference signal is supplied.

This setting ensures that no improper RF signal due to the missing external reference signal is output and used for measurements.

In addition to the error message "Ext Ref missing", the instrument generates the message "RF output deactivated".

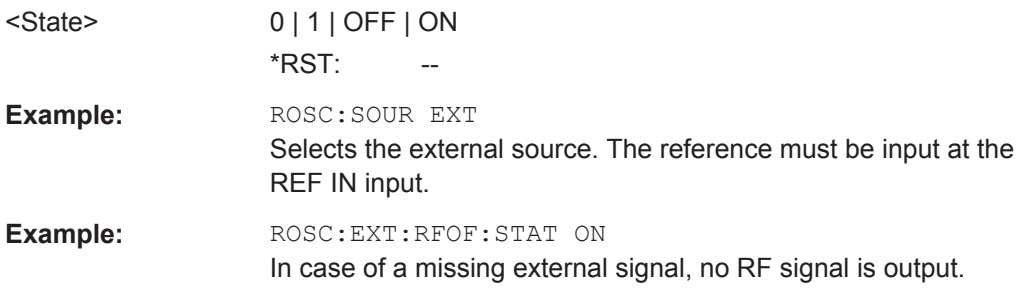

**SOURce Subsystem** 

**Manual operation:** See "Deactivate RF Output (if external reference is missing)" on page 128

## [:SOURce]:ROSCillator[:INTernal]:ADJust:VALue <Value>

Specifies the frequency correction value (adjustment value).

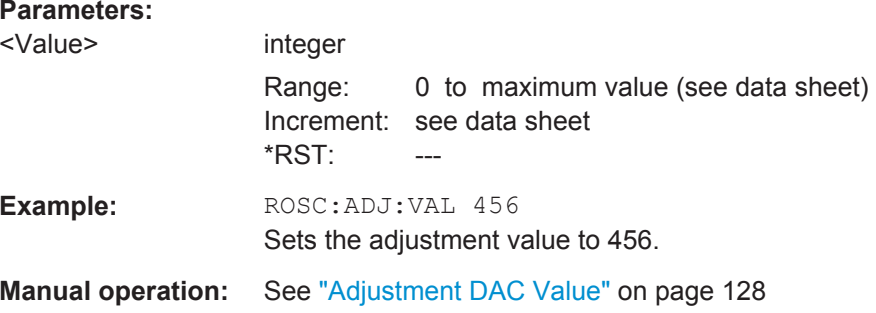

## [:SOURce]:ROSCillator[:INTernal]:ADJust[:STATe]<State>

Determines whether the calibrated (OFF) or a user-defined (ON) adjustment value is used for fine adjustment of the frequency.

If user-defined values are used, the instrument is no longer in the calibrated state. However, the calibration value is not changed and the instrument resumes the calibrated state after sending the command : SOURce: ROSCillator: INTernal: ADJust: STATe OFF.

# Parameters:

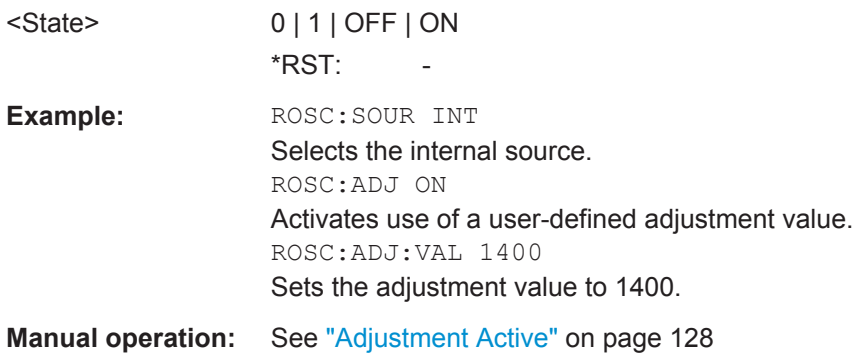

## [:SOURce]:ROSCillator:SOURce <Source>

Selects the reference frequency source.

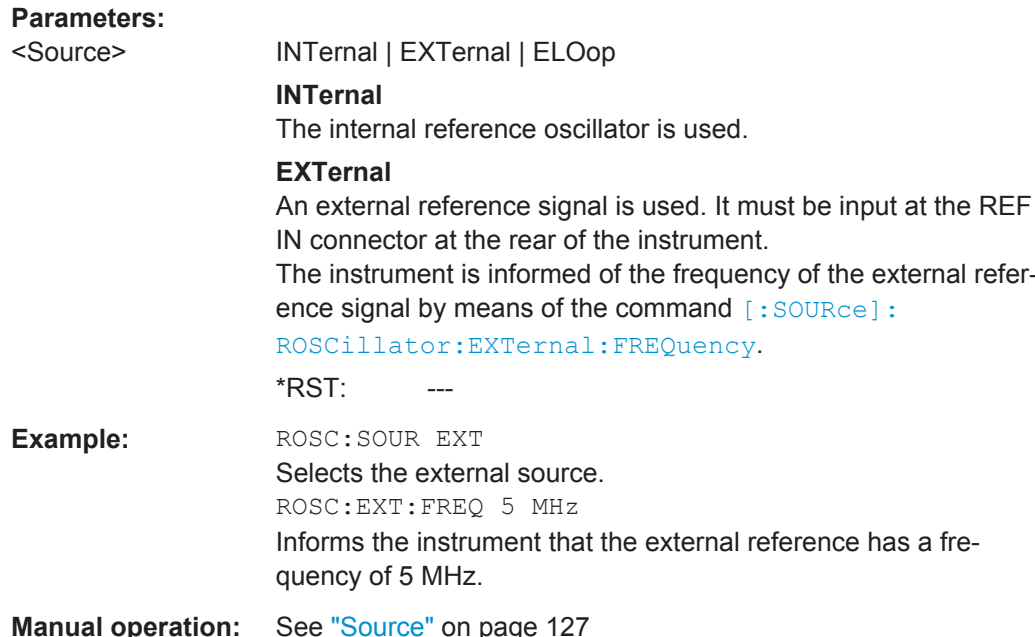

# 7.13.14 SOURce: SWEep Subsystem

The SOURce: subsystem contains the commands for configuring RF sweep signals.

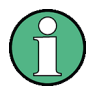

The keyword [: FREQuency] can be ommitted, then the commands are SCPIcompliant.

- To activate a RF sweep mode, use the following commands:
	- $\equiv$ RF frequency sweep: SOURce: FREQuency: MODE SWEep (SOURce: FREQuency: MODE CW (off))
	- RF level sweep: SOURce: POWer: MODE SWEep (SOURce: POWer: MODE CW  $($ off $)$
- All sweeps, including the LF sweep, can be set independently from each other.

This example shows how to set up a frequency sweep.

1. Set the sweep range.

```
[SOURce: ]FREQuency: CENTer 200 MHz
[SOURce: ]FREQuency: SPAN 300 MHz
```
- 2. Select linear or logarithmic spacing. [SOURce: ] SWEep [: FREQuency] : SPACing LIN
- 3. Set the step width and dwell time. [SOURce: ] SWEep [: FREQuency] : STEP: LINear 20 MHz [SOURce: ]SWEep [: FREQuency]: DWELl 12 ms

# 4. Select the trigger mode. TRIGger: JFSWeep: SOURce SINGle

# 5. Select the sweep mode and activate the sweep.

[SOURce: ] SWEep [: FREQuency] : MODE AUTO [SOURce: ]FREQuency: MODE SWEep

# 6. Trigger the sweep.

[SOURce: ] SWEep [: FREQuency] : EXECute

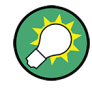

It is recommended that you switch off the "Start/Stop Display Update" for optimum sweep performance, especially with short dwell times (SYSTem: DISPlay: UPDate OFF).

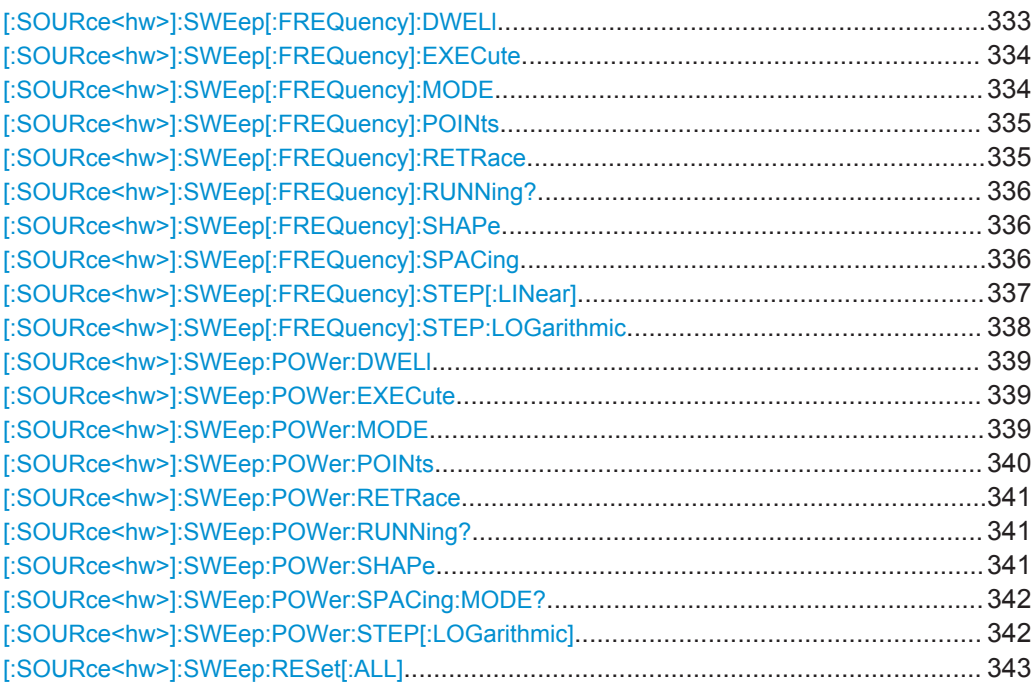

# [:SOURce<hw>]:SWEep[:FREQuency]:DWELI<Dwell>

Sets the time taken for each frequency step of the sweep.

The keyword [: FREQuency] can be omitted (see example). The command is then SCPI-compliant.

Tip: It is recommended to switch off the "Display Update" for optimum sweep performance especially with short dwell times (SYSTem:DISPlay:UPDate OFF).

## **Parameters:**

<Dwell> float 2E-3 to 100 Range: Increment: 100E-6 \*RST:  $15E-3$ SWE: DWEL 12 ms Example: sets a dwell time of 12 ms for a frequency sweep at the RF output.

**Manual operation:** See " Dwell Time - Frequency Sweep " on page 163

### [:SOURce<hw>]:SWEep[:FREQuency]:EXECute

Starts an RF frequency sweep cycle manually.

The command is only effective in single mode.

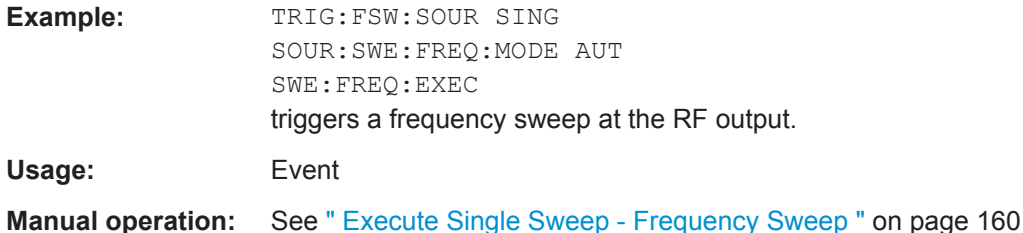

## [:SOURce<hw>]:SWEep[:FREQuency]:MODE <Mode>

Sets the sweep mode.

The keyword  $[:FREQueue \cup ]$  can be omitted (see example). The command is then SCPI-compliant.

## **Parameters:**

<Mode>

## AUTO | MANual | STEP

# **AUTO**

Each trigger triggers exactly one complete sweep.

### **MANual**

The trigger system is not active. Each frequency step of the sweep is triggered individually, either by varying the "Current" Frequency" value using the rotary knob under manual control or by means of a FREQ: MAN command under remote control. With manual control, the frequency increases or decreases (depending on the direction of the rotary encoder) by the value specified under FREQ: STEP: INCRement. With remote control, the frequency is set directly with the command: FREO: MAN.

# **STEP**

Each trigger triggers one sweep step only (Mode Single Step). The frequency increases by the value entered under SOUR: SWE: FREQ: STEP: LIN (linear spacing) or . . . : STEP: LOG (logarithmic spacing).

\*RST: **AUTO** 

#### SWE: MODE AUTO Example: selects **Mode Auto** for a frequency sweep at the RF output.

**Manual operation:** See " Mode - RF Frequency Sweep " on page 157

# [:SOURce<hw>]:SWEep[:FREQuency]:POINts<Points>

Determines the number of steps for the RF frequency sweep within the sweep range.

This parameter always applies to the currently set sweep spacing and correlates with the step size as follows:

- for linear sweeps  $\bullet$ freq\_points =  $(f_{SPAN} / step_{lin}) + 1$ To determine the step size, use the command SWE: STEP[:LIN].
- logarithmic sweeps and  $f_{STARI} < f_{STOP}$ freqq\_points = (( $log f_{STOP}$  -  $log f_{STARt}$ ) /  $log step_log$ ) + 1 To determine the logarithmic step size, use the command SWE:STEP:LOG.

If you change the number of sweep points, the step size changes accordingly. The sweep range remains the same.

## **Parameters:**

<Points> integer Range:  $2.$  max Example: FREQ: STAR sets the start frequency to 100 MHz. FREQ: STOP sets the stop frequency to 500 MHz. SWE: SPAC LIN sets linear sweep spacing. SWE:POIN 401 sets 401 sweep steps for linear sweep spacing. The sweep step width (STEP) is automatically set to 1 MHz.

# [:SOURce<hw>]:SWEep[:FREQuency]:RETRace <State>

Activates that the signal changes to the start frequency value while it is waiting for the next trigger event.

You can enable this feature, when you are working with sawtooth shapes in sweep mode "Single" or "External Single".

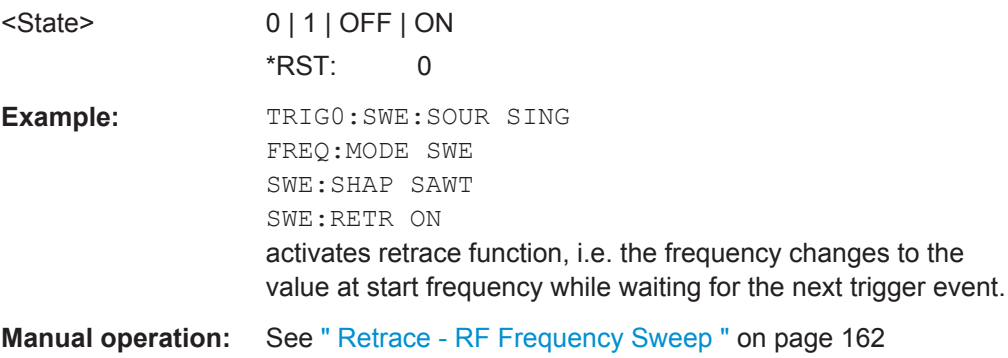

# [:SOURce<hw>]:SWEep[:FREQuency]:RUNNing?

Queries the current state of the frequency sweep mode.

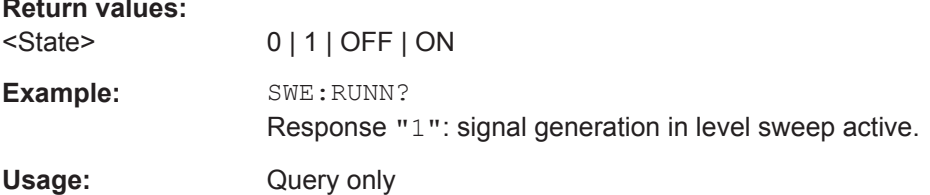

# [:SOURce<hw>]:SWEep[:FREQuency]:SHAPe <Shape>

Sets the cycle mode for a sweep sequence (shape).

# **Parameters:**

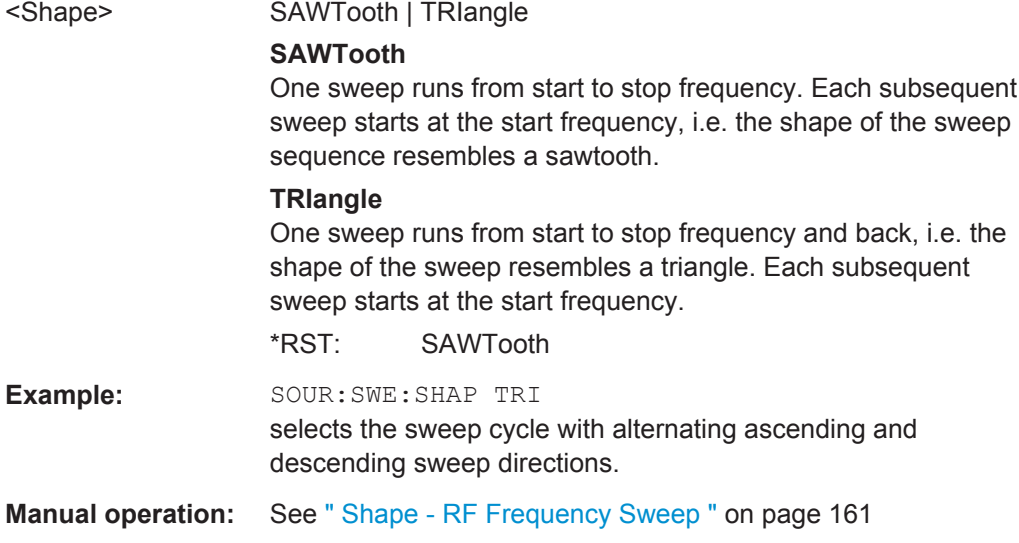

# [:SOURce<hw>]:SWEep[:FREQuency]:SPACing<Spacing>

Selects the mode for the calculation of the frequency sweep intervals. The frequency increases or decreases by this value at each step.

The keyword [: FREQuency] can be omitted. Then the command is SCPI-compliant.

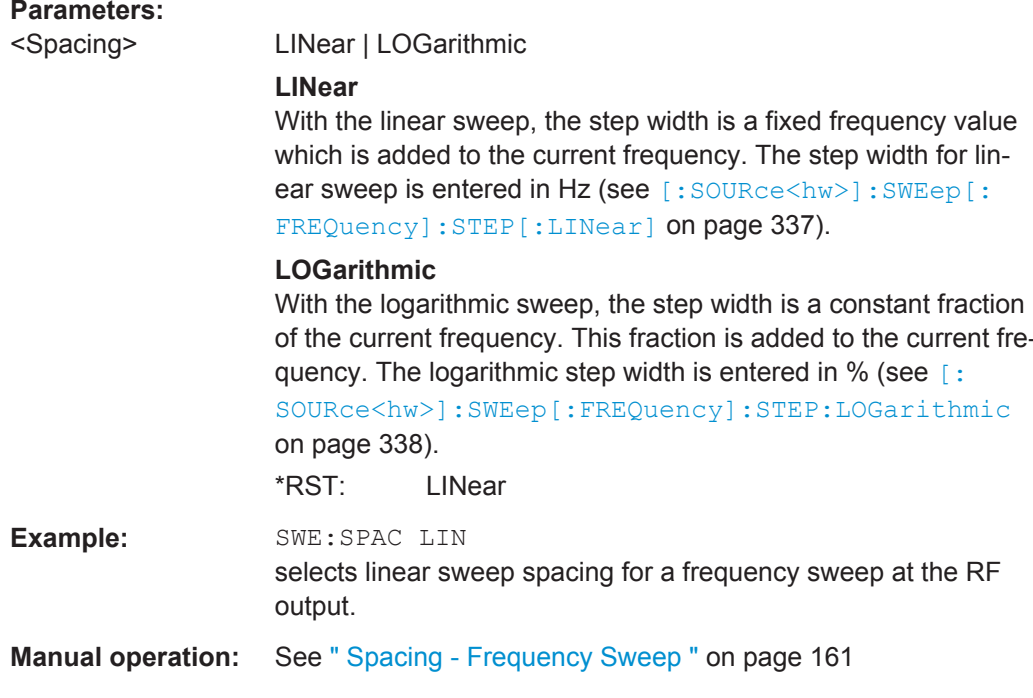

# [:SOURce<hw>]:SWEep[:FREQuency]:STEP[:LINear] <Linear>

Sets the step size for linear RF frequency sweep steps.

float

This parameter is related to the number of steps ([:SOURce<hw>]: SWEep [: FREQuency]: POINts) within the sweep range as follows:

 $f_{STARI} < f_{STOP}$ 

 $freq\_points = (f_{SPAN} / step\_lin) + 1$ 

If you change the step size, the number of steps changes accordingly. The sweep range remains the same.

The keywords [: FREQuency] and [: LINear] can be omitted. The command is then SCPI-compliant.

# **Parameters:**

<Linear>

full frequency range Range: Increment: see the data sheet: RF characteristics > Resolution of setting

Example: FREQ: STAR 1GHz sets the start frequency to 1 GHz. FREQ:STOP 5GHz sets the stop frequency to 5 GHz. SWE: SPAC LIN sets linear sweep spacing. SWE:STEP 2 MHz sets the step width for linear sweep spacing to 2 MHz (RF sweep) at the RF output. The number of sweep steps for linear sweep spacing (POINts) is automatically set to 2001.

Manual operation: See "Step Lin/Log - Frequency Sweep " on page 162

# [:SOURce<hw>]:SWEep[:FREQuency]:STEP:LOGarithmic <Logarithmic>

Sets a logarithmically determined sweep step size for the RF frequency sweep. It is expressed in percent and you must enter the value and the unit PCT with the command.

The frequency is increased by a logarithmically calculated fraction of the current frequency according to:

step\_log<sub>n+1</sub> =  $f_n$  + step\_log<sub>n</sub> x  $f_n$ 

 $f_{n+1} = f_n + step_log_{n+1}$ 

with  $f_{STARt} < f_{STOP}$  and  $n =$  number of sweep steps

This parameter correlates with the number of steps SWE: FREQ: POIN within the sweep range as follows:

freq\_points = (( $log f_{STOP}$  -  $log f_{STARI}$ ) /  $log step_log$ ) + 1

If you change the step size, the number of steps changes accordingly. The sweep range remains the same.

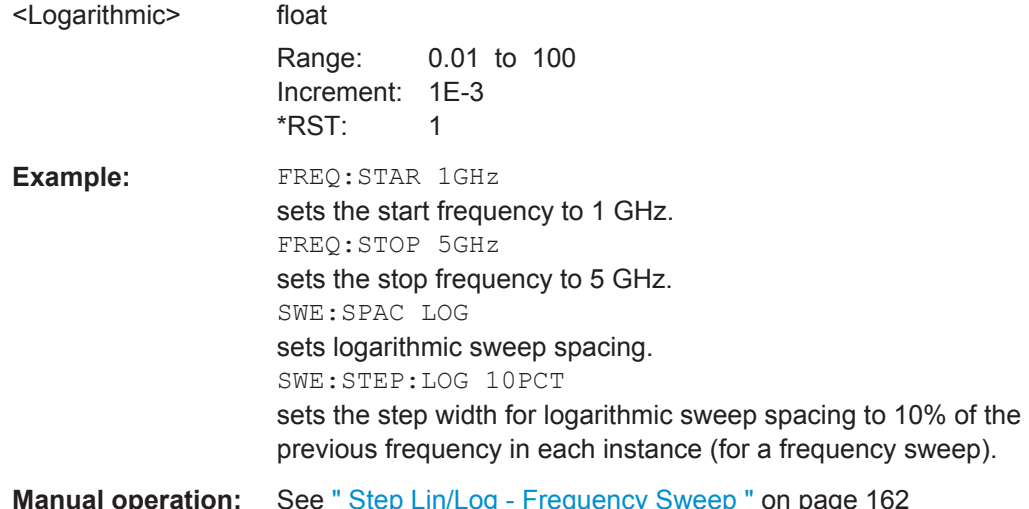

# [:SOURce<hw>]:SWEep:POWer:DWELI<Dwell>

Sets the time taken for each level step of the sweep.

Tip: It is recommended to switch off the "Display Update" for optimum sweep performance especially with short dwell times (SYSTem:DISPlay:UPDate OFF).

#### **Parameters:**  $\sqrt{2}$

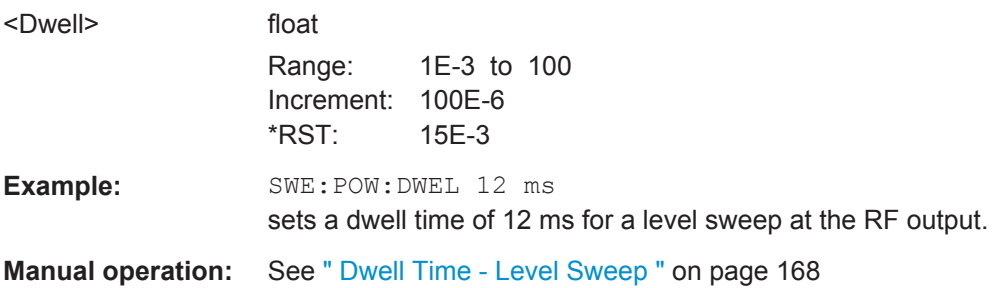

# [:SOURce<hw>]:SWEep:POWer:EXECute

Triggers a sweep.

The command is only valid for sweep mode Single (SOURce: SWEep: POWer: MODE SINGle). The command corresponds to the manual-control command "Execute Single Sweep".

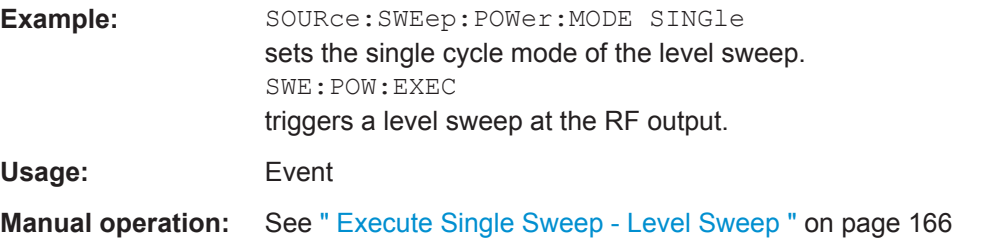

## [:SOURce<hw>]:SWEep:POWer:MODE<Mode>

Sets the cycle mode of the level sweep.

# **Parameters:**

<Mode>

# AUTO | MANual | STEP

## **AUTO**

Each trigger triggers exactly one complete sweep.

## **MANual**

The trigger system is not active. Each level step of the sweep is triggered individually, either by varying the "Current Level" value using the rotary knob under manual control or by means of a POW: MAN command under remote control.

With manual control, the level increases or decreases (depending on the direction of the rotary encoder) by the value specified under SOUR: SWE: POW: STEP. With remote control, the level increases by the value specified under SWEep: POW: STEP which each sent: POW: MAN command, irrespective the value entered there

## **STEP**

Each trigger triggers one sweep step only. The level increases by the value entered under: SWEep: POWer: STEP.

 $*$ RST $\cdot$ **AUTO** 

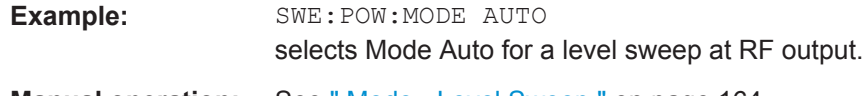

Manual operation: See " Mode - Level Sweep " on page 164

# [:SOURce<hw>]:SWEep:POWer:POINts<Points>

Determines the number of steps for the RF level sweep within the sweep range.

This parameter always applies to the currently set sweep spacing and correlates with the step size as follows:

pow\_points =  $(f_{STOP} - f_{START} / step\_log) + 1$ 

To determine the step size use the command SWE:POW:STEP[:LOG].

If you change the number of sweep points, the step size changes accordingly. The sweep range remains the same.

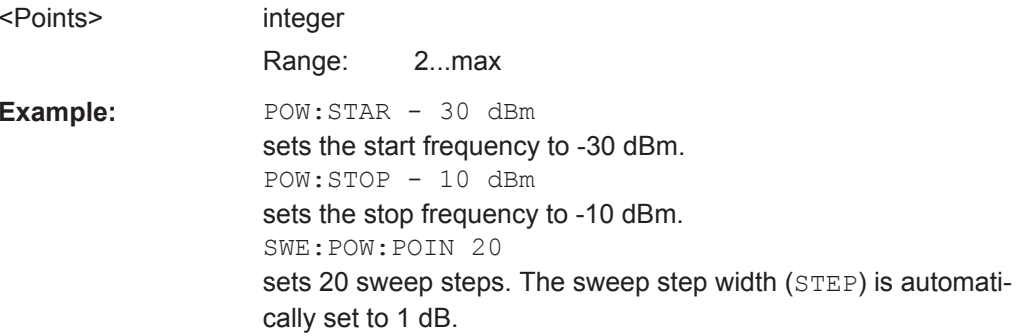

## [:SOURce<hw>]:SWEep:POWer:RETRace<State>

Activates that the signal changes to the start level value while it is waiting for the next trigger event.

You can enable this feature, when you are working with sawtooth shapes in sweep mode "Single" or "External Single".

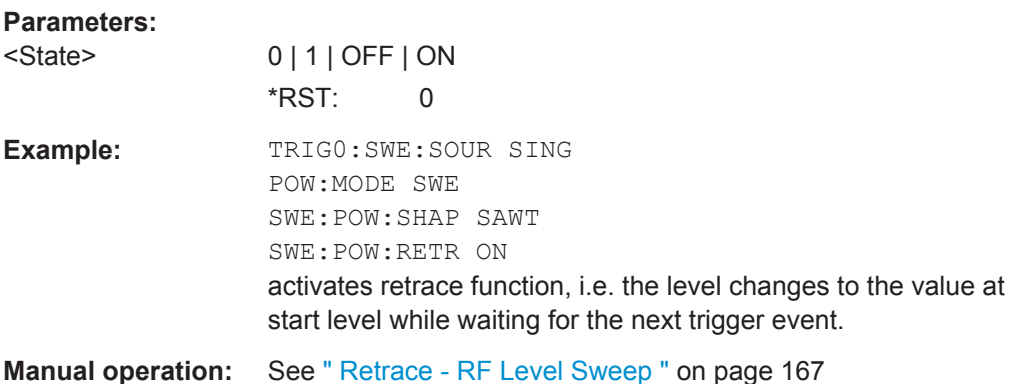

## [:SOURce<hw>]:SWEep:POWer:RUNNing?

Queries the current state of the level sweep mode.

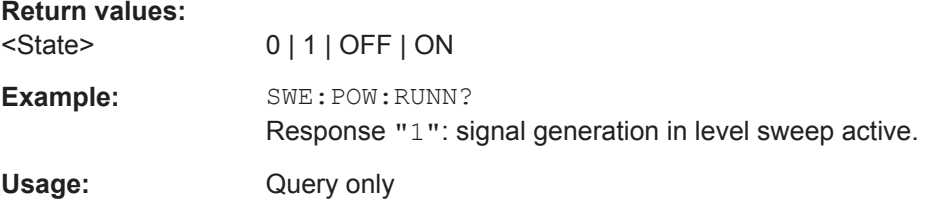

## [:SOURce<hw>]:SWEep:POWer:SHAPe<Shape>

Sets the cycle mode for a sweep sequence (shape).

# **Parameters:**

<Shape>

SAWTooth | TRIangle

## **SAWTooth**

One sweep runs from the start level to the stop level. The subsequent sweep starts at the start level again, i.e. the shape of sweep sequence resembles a sawtooth.

## **TRIangle**

One sweep runs from start to stop level and back, i.e. the shape of the sweep resembles a triangle. Each subsequent sweep starts at the start level again.

\*RST: SAWTooth

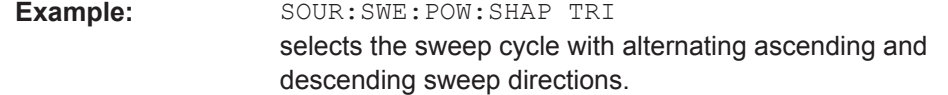

Manual operation: See "Shape - RF Level Sweep" on page 167

## [:SOURce<hw>]:SWEep:POWer:SPACing:MODE?

Queries the sweep spacing mode. The sweep spacing for level sweeps is always linear.

# **Return values:**

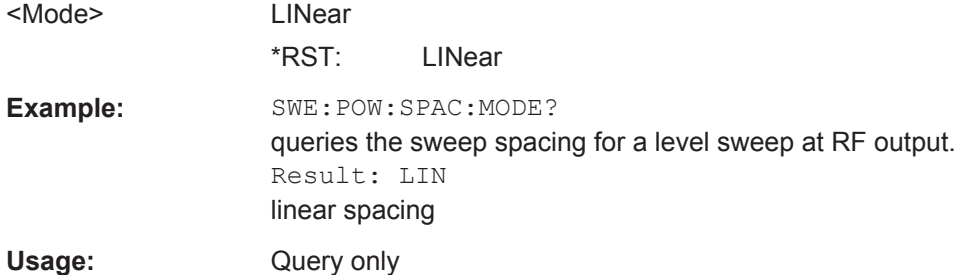

# [:SOURce<hw>]:SWEep:POWer:STEP[:LOGarithmic] <Logarithmic>

Sets a logarithmically determined sweep step size for the RF level sweep. It is expressed in decibels and you must enter the value and the unit dB with the command.

The level is increased by a logarithmically calculated fraction of the current level according to:

step\_size<sub>n+1</sub> = Level<sub>n</sub> + step\_size<sub>n</sub> x Level<sub>n</sub>

Level<sub>n+1</sub> = Level<sub>n</sub> + step\_size<sub>n+1</sub>

with Level<sub>STARt</sub> < level<sub>STOP</sub>, step\_size = SWE: POW: STEP [: LOG] and n = number of sweep steps

This parameter correlates with the number of steps SWE:POW:POIN within the sweep range as follows:

 $level\_points = ((Level_{STOP} - Level_{START}) / step\_size) + 1)$ 

If you change the step size, the number of steps changes accordingly. The sweep range remains the same.

## **Parameters:**

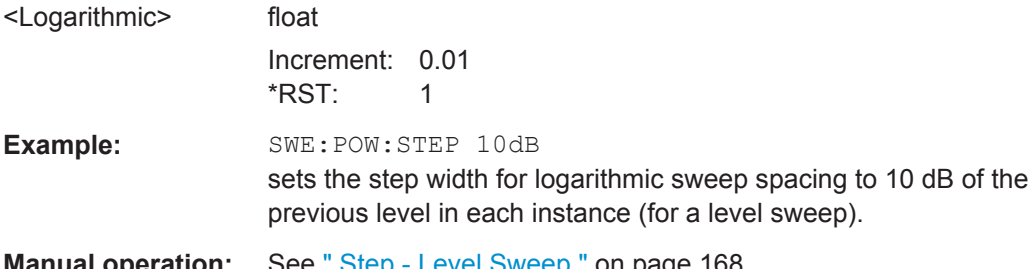

**Manual operation:** See "Step Level Sweep " on page 168

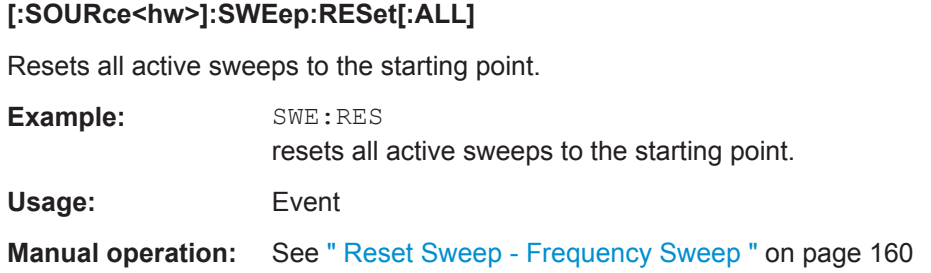

# 7.14 STATus Subsystem

This system contains the commands for the status reporting system. See also Chapter 6.5, "Status Reporting System", on page 223 for detailed information.

\*RST on page 236 has no effect on the status registers.

# **Value ranges**

Queries return the current value of the respective register, which permits a check of the device status.

Return values: A decimal value in the range 0 to 32767  $(=2^{15}-1)$ 

The configuration commands set the respective register thus determining which  $\bullet$ status changes of the R&S SMC cause the status registers to be changed. Setting values: A decimal value in the range 0 to 32767  $(=2^{15}-1)$ 

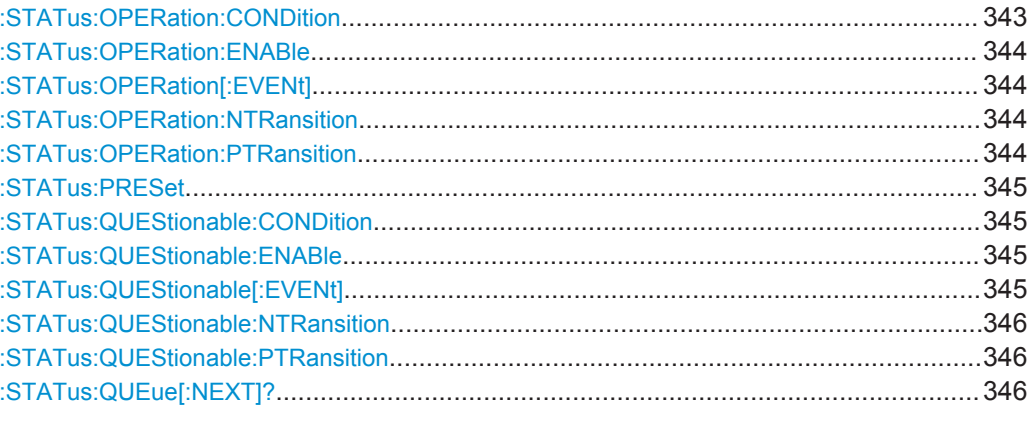

## :STATus:OPERation:CONDition <Condition>

Sets the content of the CONDition part of the STATus: OPERation register. This part contains information on the action currently being performed in the instrument. The content is not deleted after being read out because it indicates the current hardware status.

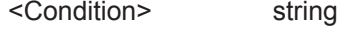

**STATus Subsystem** 

Example: :STATus:OPERation:CONDition? queries the Status: Operation: Condition register.

# :STATus:OPERation:ENABle <Enable>

Sets the bits of the ENABle part of the STATus: OPERation register. This setting determines which events of the Status-Event part are forwarded to the sum bit in the status byte. These events can be used for a service request.

## Parameters:

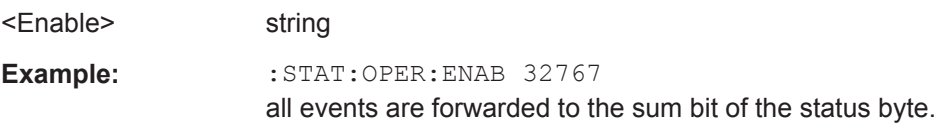

# :STATus:OPERation[:EVENt] <Event>

Queries the content of the EVENt part of the STATus: OPERation register. This part contains information on the actions performed in the instrument since the last readout. The content of the EVENt part is deleted after being read out.

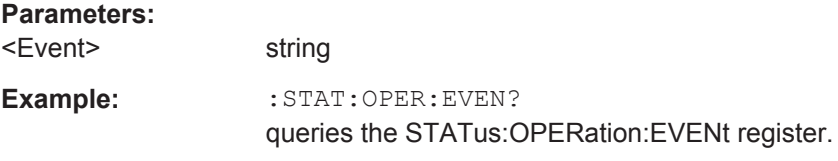

# :STATus:OPERation:NTRansition <Ntransition>

Sets the bits of the NTRansition part of the STATus: OPERation register. If a bit is set. a transition from 1 to 0 in the condition part causes an entry to be made in the EVENt part of the register. The disappearance of an event in the hardware is thus registered, for example the end of an adjustment.

# **Parameters:**

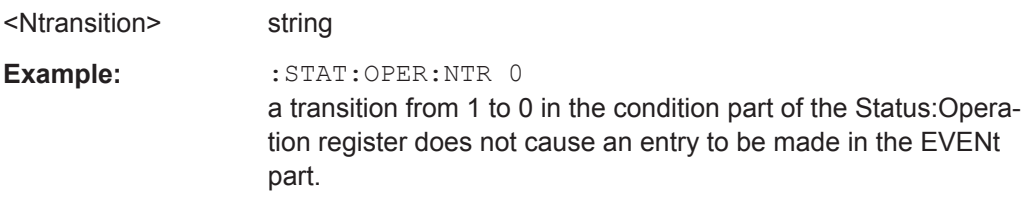

# :STATus:OPERation:PTRansition <Ptransition>

Sets the bits of the PTRansition part of the STATus: OPERation register. If a bit is set, a transition from 0 to 1 in the condition part causes an entry to be made in the EVENt part of the register. A new event in the hardware is thus registered, for example the start of an adjustment.

# **Parameters:**

<Ptransition> string Example: :STAT:OPER:PTR 32767 all transitions from 0 to 1 in the condition part of the Status: Operation register cause an entry to be made in the EVENt part.

## :STATus:PRESet <Preset>

Resets the status registers. All PTRansition parts are set to FFFFh (32767), i.e. all transitions from 0 to 1 are detected. All NTRansition parts are set to 0, i.e. a transition from 1 to 0 in a CONDition bit is not detected. The ENABle parts of STATus: OPERation and STATus: QUEStionable are set to 0, i.e. all events in these registers are not passed on.

## **Parameters:**

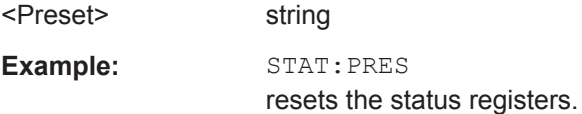

## :STATus:QUEStionable:CONDition <Condition>

Queries the content of the CONDition part of the STATus: QUEStionable register. This part contains information on the action currently being performed in the instrument. The content is not deleted after being read out since it indicates the current hardware status.

## **Parameters:**

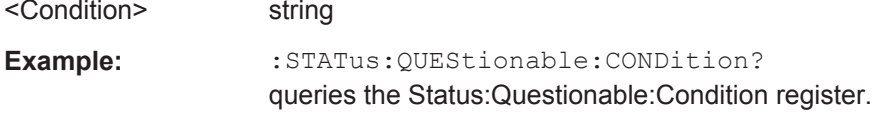

## :STATus:QUEStionable:ENABle <Enable>

Sets the bits of the ENABle part of the STATus: QUEStionable register. This setting determines which events of the Status-Event part are enabled for the sum bit in the status byte. These events can be used for a service request.

#### Parameters:

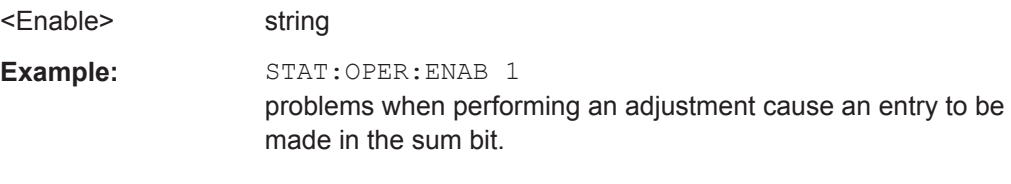

## :STATus:QUEStionable[:EVENt] <Event>

Queries the content of the EVENt part of the STATus: QUEStionable register. This part contains information on the actions performed in the instrument since the last readout. The content of the EVENt part is deleted after being read out.
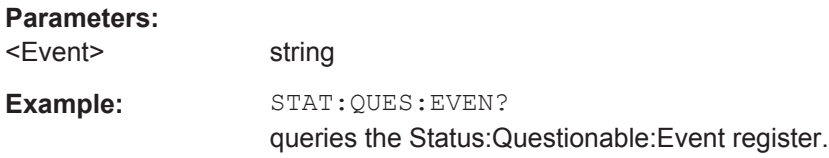

#### :STATus:QUEStionable:NTRansition <Ntransition>

Sets the bits of the NTRansition part of the STATus: QUEStionable register. If a bit is set, a transition from 1 to 0 in the condition part causes an entry to be made in the EVENt part of the register.

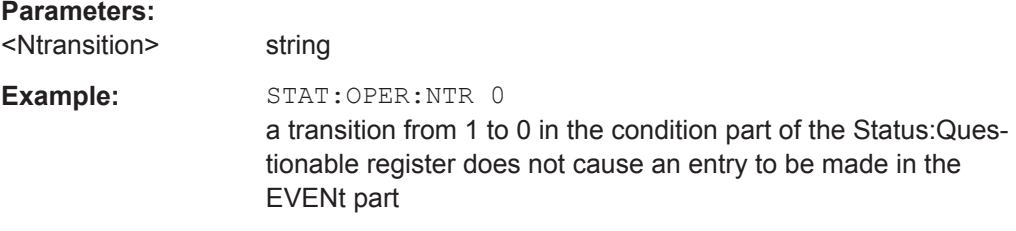

#### :STATus:QUEStionable:PTRansition <PTransition>

Sets the bits of the NTRansition part of the STATus: QUEStionable register. If a bit is set, a transition from 1 to 0 in the condition part causes an entry to be made in the EVENt part of the register.

#### **Parameters:**

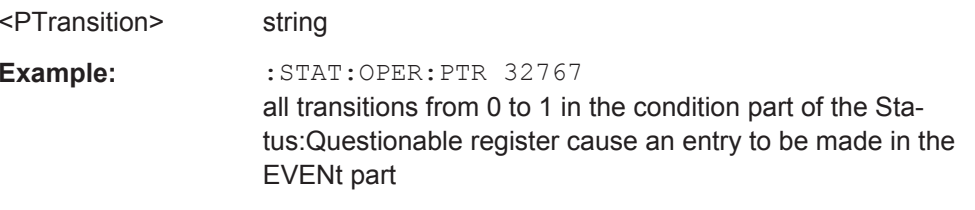

## :STATus:QUEue[:NEXT]?

Queries the oldest entry in the error queue and then deletes it. Positive error numbers denote device-specific errors, and negative error numbers denote error messages defined by SCPI. If the error queue is empty, 0 ("No error") is returned.

The command is identical to: SYSTem: ERROT [: NEXT] ? on page 349.

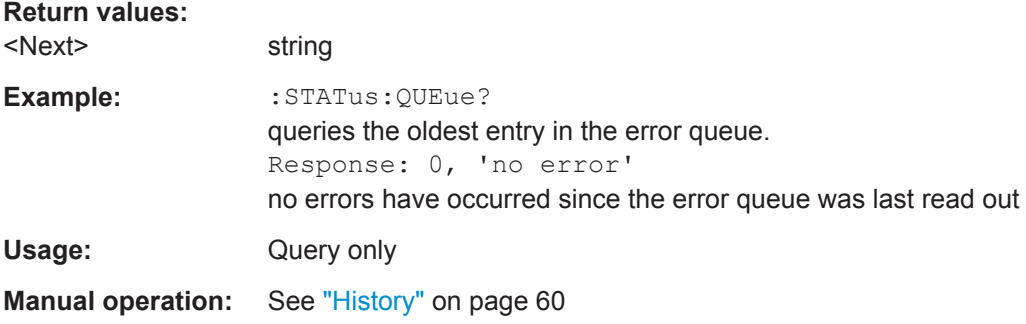

# 7.15 SYSTem Subsystem

The SYSTem subsystem contains a series of commands for general functions which do not directly affect signal generation.

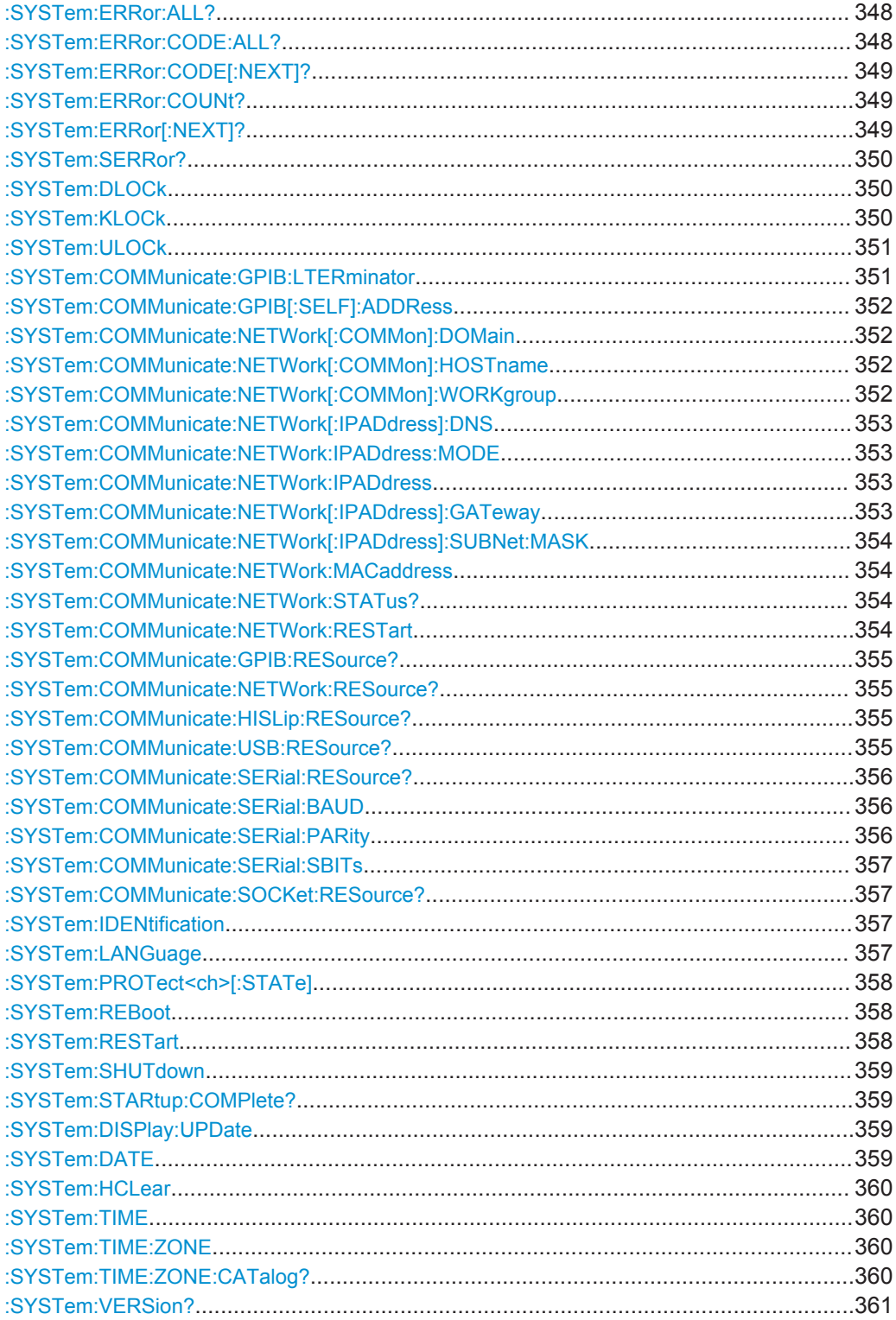

**SYSTem Subsystem** 

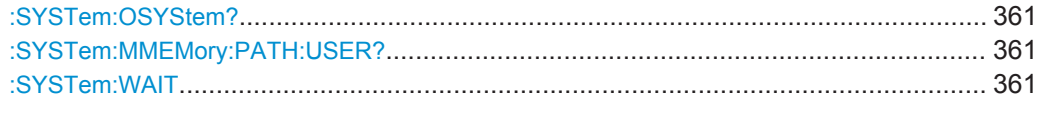

# :SYSTem:ERRor:ALL?

Queries the error/event queue for all unread items and removes them from the queue. The response is a comma separated list of error number and a short description of the error in FIFO order.

Positive error numbers are instrument-dependent. Negative error numbers are reserved by the SCPI standard.

## **Return values:**

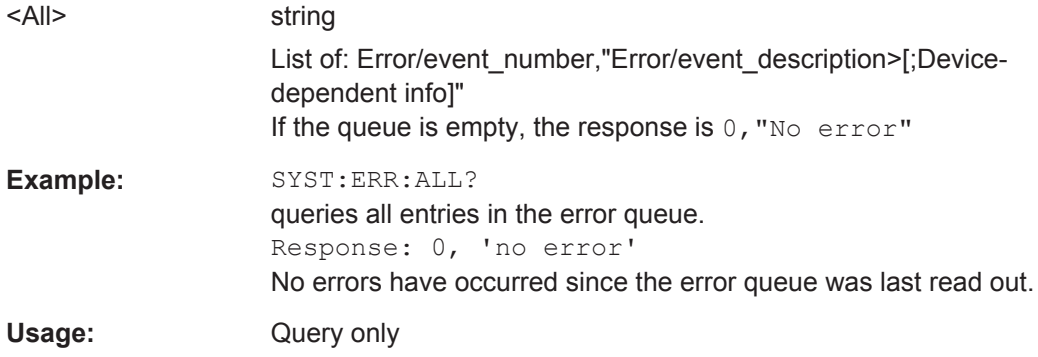

# :SYSTem:ERRor:CODE:ALL?

Queries all entries in the error queue and then deletes them. Only the error numbers are returned and not the entire error text.

### **Return values:**

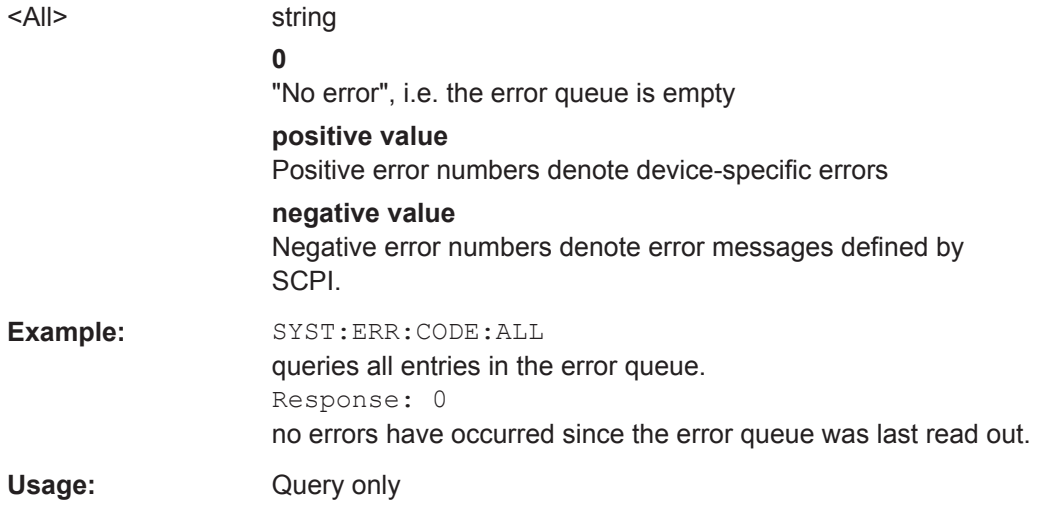

#### :SYSTem:ERRor:CODE[:NEXT]?

Queries the oldest entry in the error queue and then deletes it. Only the error number is returned and not the entire error text.

#### **Return values:**

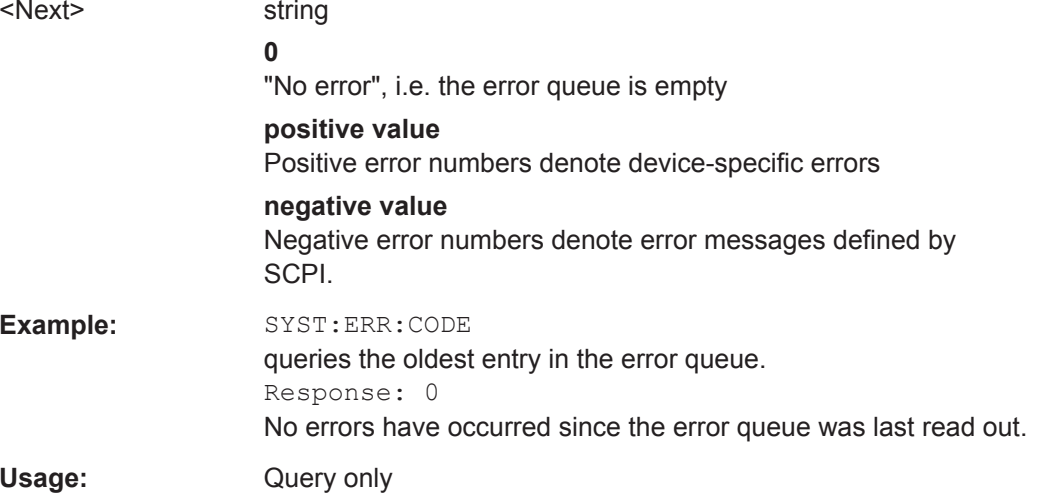

# :SYSTem:ERRor:COUNt?

Queries the number of entries in the error queue. If the error queue is empty, '0' is returned.

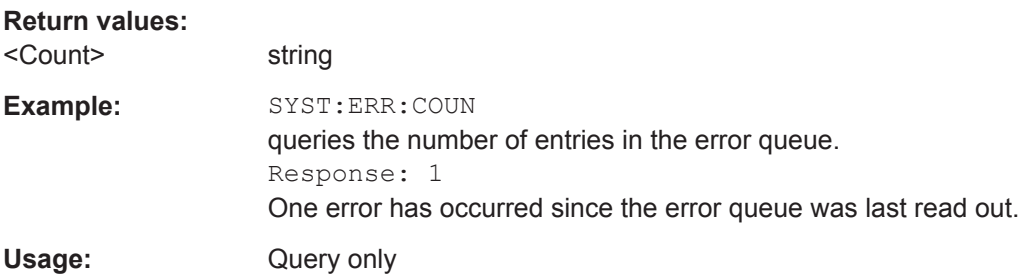

### :SYSTem:ERRor[:NEXT]?

Queries the error/event queue for the oldest item and removes it from the queue. The response consists of an error number and a short description of the error.

Positive error numbers are instrument-dependent. Negative error numbers are reserved by the SCPI standard.

#### **Return values:**

 $<$ Next $>$ 

string

Error/event\_number,"Error/event\_description>[;Device-dependent info]" If the queue is empty, the response is  $0,$  "No error"

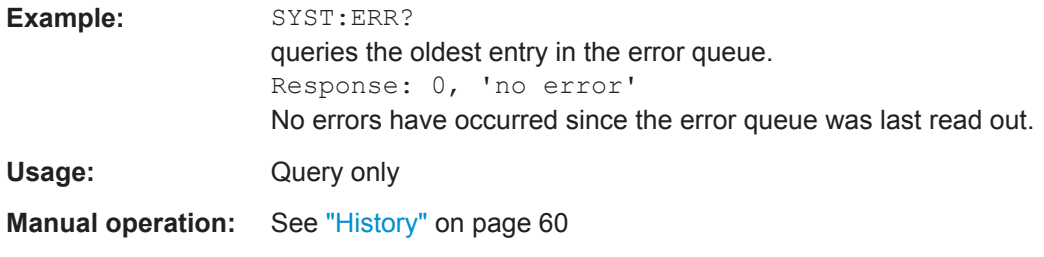

#### :SYSTem:SERRor?

This command returns a list of all errors existing at the time when the query is started. This list corresponds to the display on the info page under manual control.

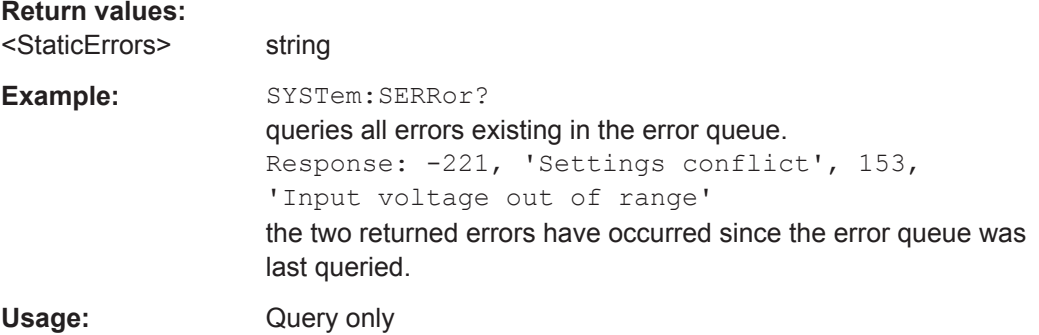

#### :SYSTem:DLOCk <DispLockStat>

Disables the display, or enables it again (OFF).

The command disables also the front panel keyboard of the instrument including the LOCAL key.

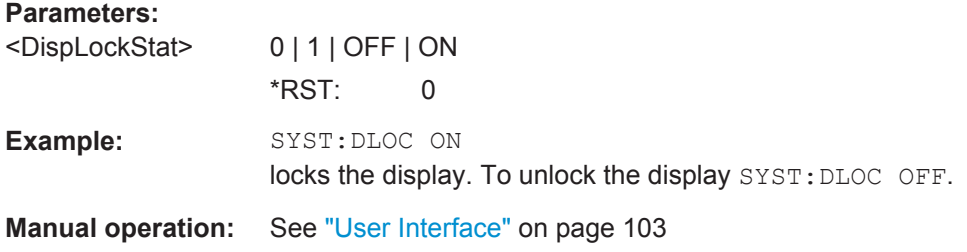

#### :SYSTem:KLOCk <State>

Keyboard LOCk disables the front panel keyboard of the instrument including the LOCAL key, or enables it again (OFF).

The command disables also the front panel keyboard of the instrument including the LOCAL key.

#### **Parameters:**

<State>

 $0 | 1 |$  OFF  $|$  ON \*RST:  $\Omega$ 

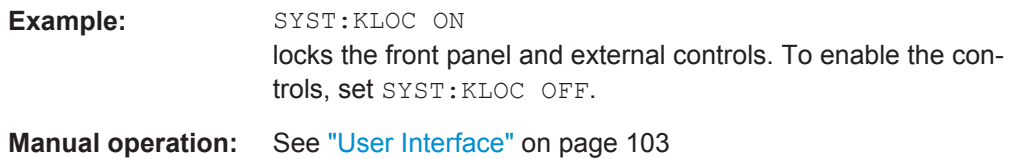

#### :SYSTem:ULOCk <Mode>

Locks or unlocks the user interface of the instrument.

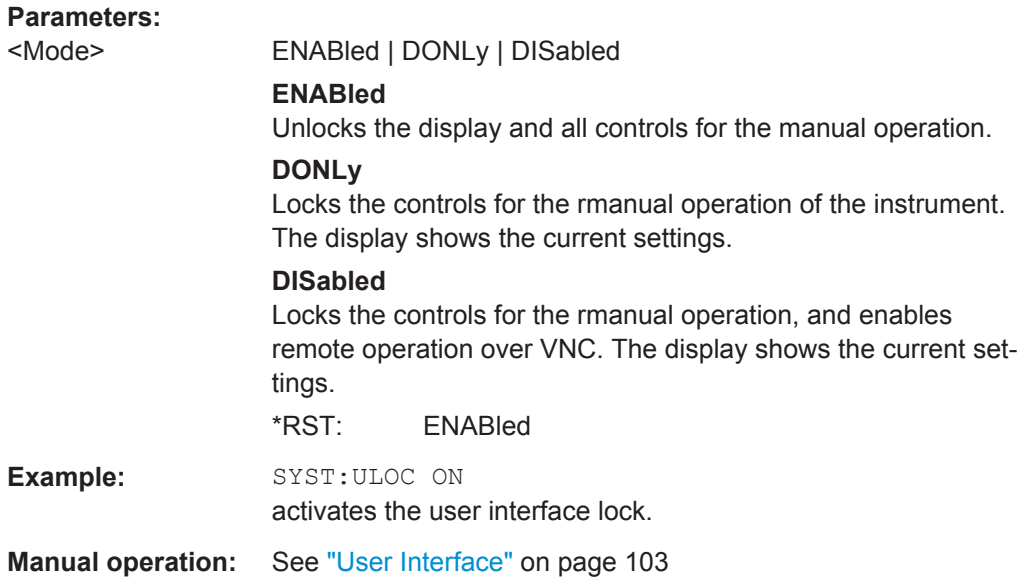

# :SYSTem:COMMunicate:GPIB:LTERminator <LTerminator>

Sets the terminator recognition for remote control via GPIB bus.

#### **Parameters:**

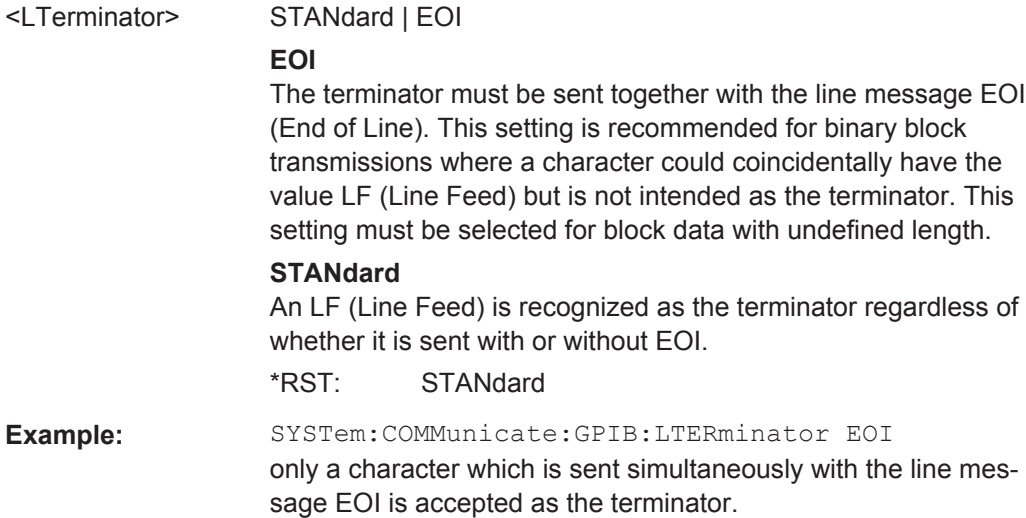

#### :SYSTem:COMMunicate:GPIB[:SELF]:ADDRess<Address>

Sets the GPIB address.

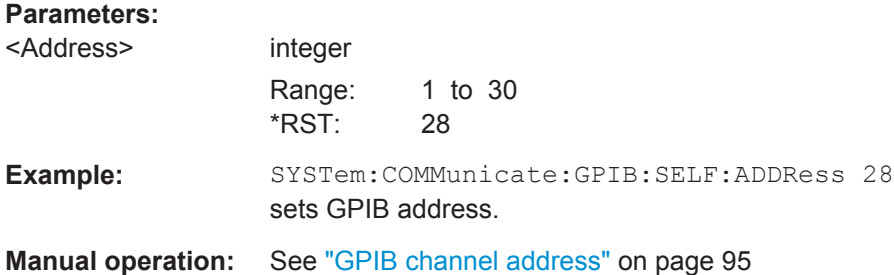

#### :SYSTem:COMMunicate:NETWork[:COMMon]:DOMain <Domain>

Sets the primary suffix, that is the DNS name without the host name part.

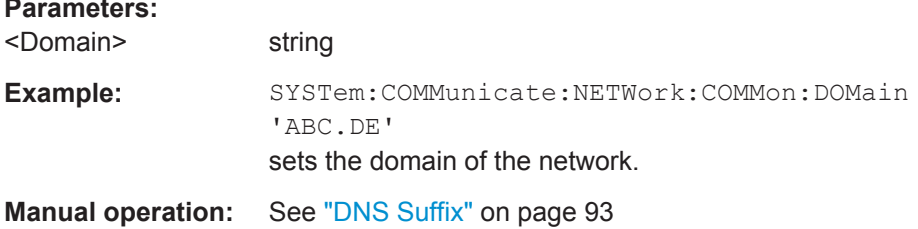

#### :SYSTem:COMMunicate:NETWork[:COMMon]:HOSTname <Hostname>

Sets the individual host name of the R&S SMC.

Note: it is recommended that you do not change the host name in order to avoid problems with the networdk connection. However, if you change the host name be sure to use an unique name.

The host name is a protected parameter, To change it, first disable protection level 1 with command : SYSTem: PROTect<ch>[:STATe] on page 358.

#### **Parameters:**

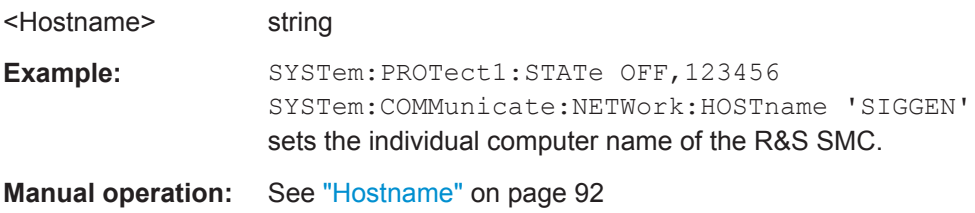

# :SYSTem:COMMunicate:NETWork[:COMMon]:WORKgroup <Workgroup>

Sets the individual workgroup name of the instrument.

## **Parameters:**

<Workgroup> string

**SYSTem Subsystem** 

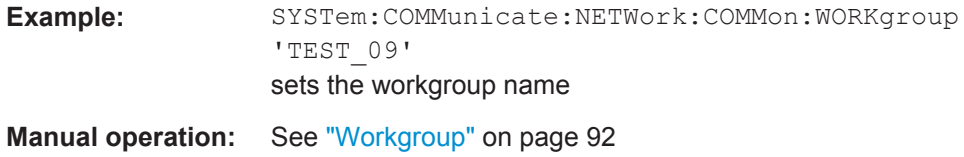

#### :SYSTem:COMMunicate:NETWork[:IPADdress]:DNS <DNS>

Determines the net DNS server to resolve the name.

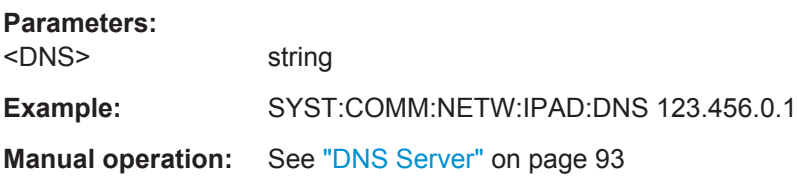

# :SYSTem:COMMunicate:NETWork:IPADdress:MODE<Mode>

Selects manual or automatic setting of the IP address.

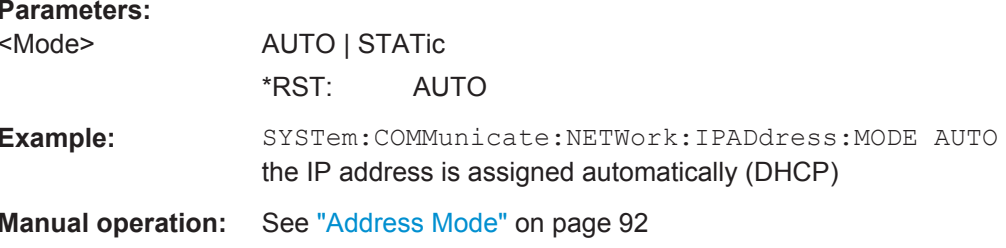

#### :SYSTem:COMMunicate:NETWork:IPADdress <IpAddress>

Sets the IP address.

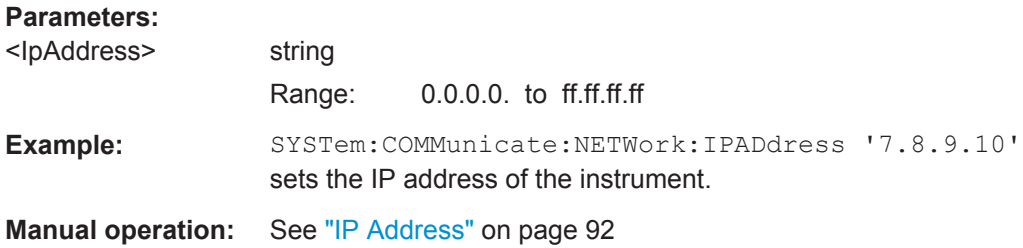

# :SYSTem:COMMunicate:NETWork[:IPADdress]:GATeway <Gateway>

Sets the IP address of the default gateway.

#### Parameters:

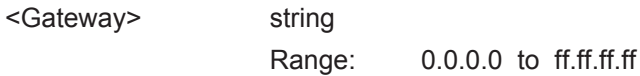

**SYSTem Subsystem** 

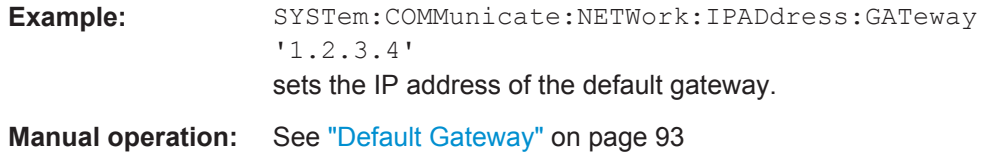

#### :SYSTem:COMMunicate:NETWork[:IPADdress]:SUBNet:MASK <Mask>

Sets the subnet mask.

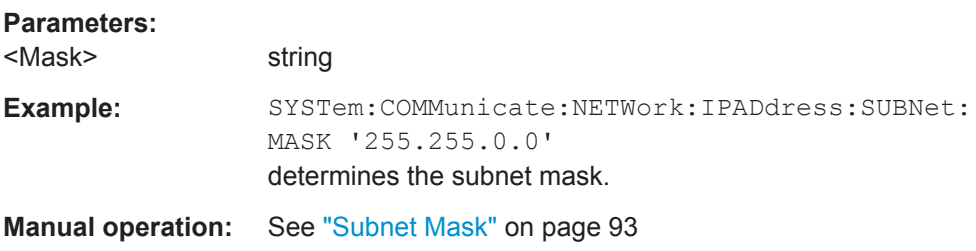

# :SYSTem:COMMunicate:NETWork:MACaddress <MacAddress>

Queries the MAC address of the network adapter.

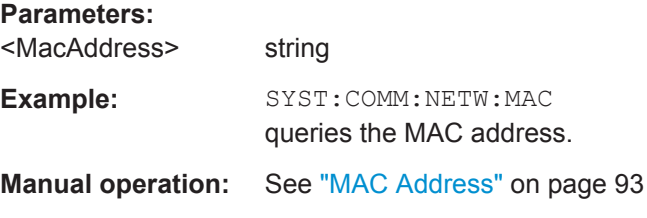

# :SYSTem:COMMunicate:NETWork:STATus?

Queries the network configuration state.

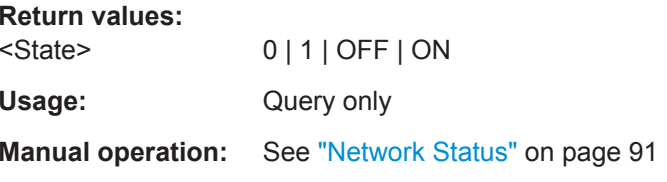

# :SYSTem:COMMunicate:NETWork:RESTart

Restarts the network connection to the instrument, terminates the connection and sets it up again.

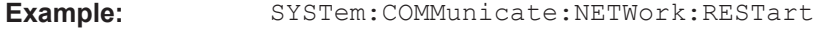

Usage: Event

**Manual operation:** See "Restart Network" on page 93

#### :SYSTem:COMMunicate:GPIB:RESource?

Queries the visa resource string for remote control via the GPIB interface.

To change the GPIB address, use the command: SYSTem: COMMunicate: GPIB [: SELF]: ADDRess.

Return values:

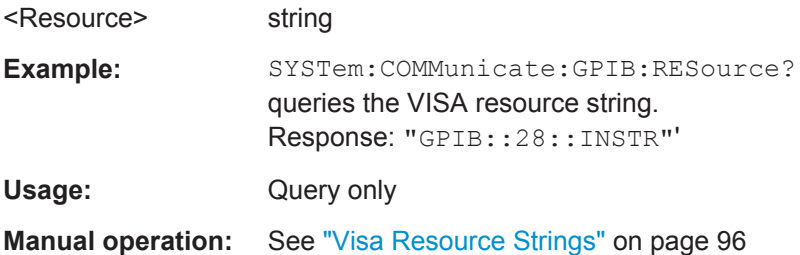

#### :SYSTem:COMMunicate:NETWork:RESource?

Queries the VISA resource string, used for remote control of the instrument with VXI-11 protocol.

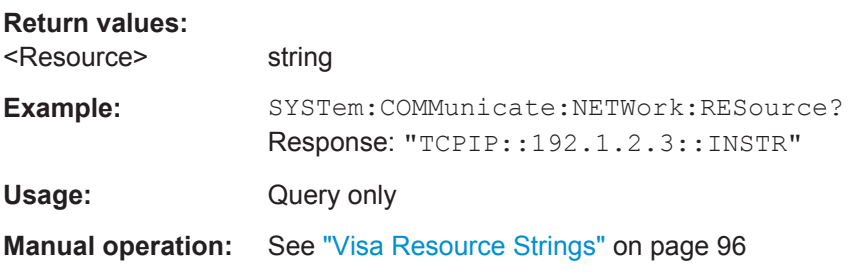

#### :SYSTem:COMMunicate:HISLip:RESource?

Queries the VISA resource string, used for remote control of the instrument with HiSLIP protocol.

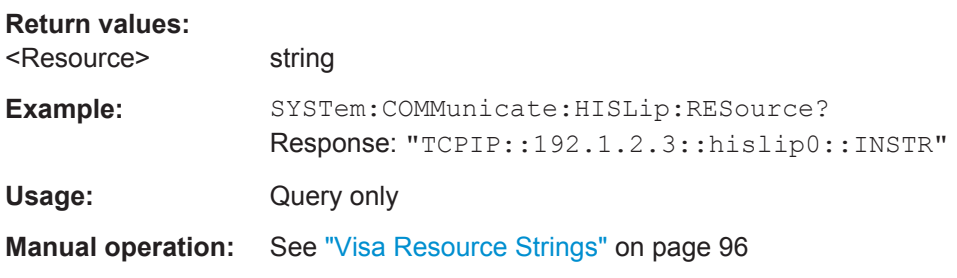

# :SYSTem:COMMunicate:USB:RESource?

Queries the visa resource string for remote control via the USB interface.

#### **Return values:**

<Resource> string

**SYSTem Subsystem** 

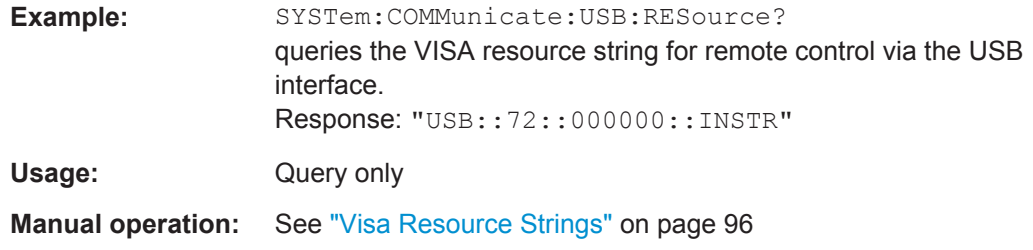

### :SYSTem:COMMunicate:SERial:RESource?

Queries the visa resource string for the serial remote control interface. This string is used for remote control of the instrument.

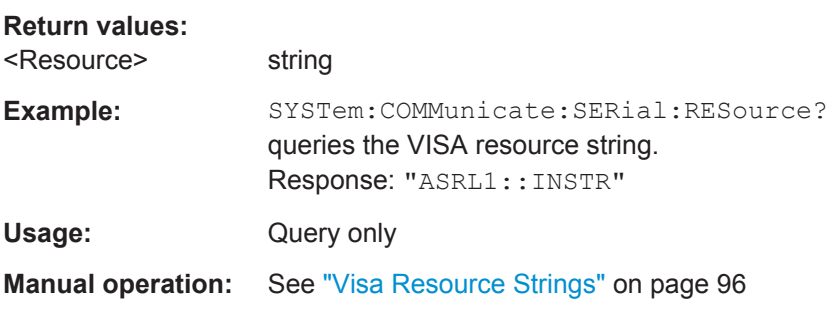

#### :SYSTem:COMMunicate:SERial:BAUD <Baud>

Sets the baudrate for the serial remote control interface.

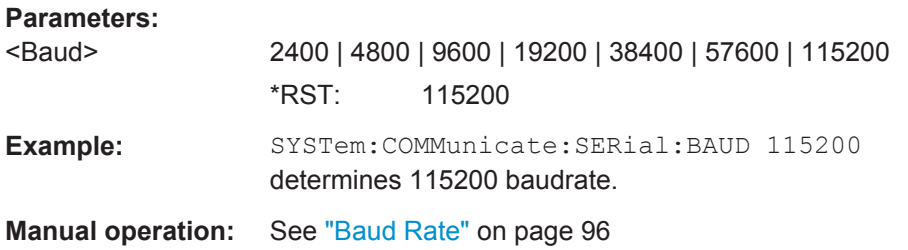

# :SYSTem:COMMunicate:SERial:PARity <Parity>

Sets the parity for the serial remote control interface.

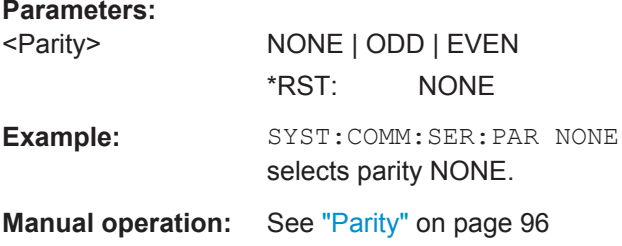

#### :SYSTem:COMMunicate:SERial:SBITs <SBits>

Sets the number of stop bits for the serial remote control interface.

Parameters:

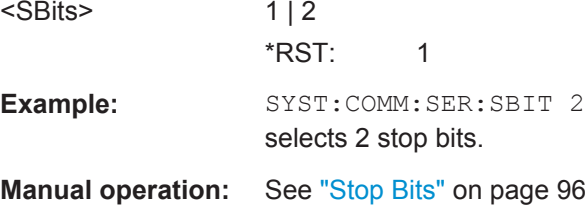

## :SYSTem:COMMunicate:SOCKet:RESource?

Queries the visa resource string for remote control via LAN interface, using TCP/IP socket protocol.

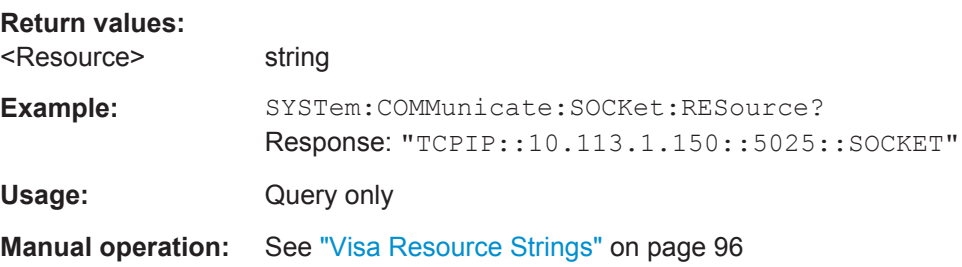

#### :SYSTem:IDENtification <Identification>

Selects the mode the instrument identification is performed.

### **Parameters:**

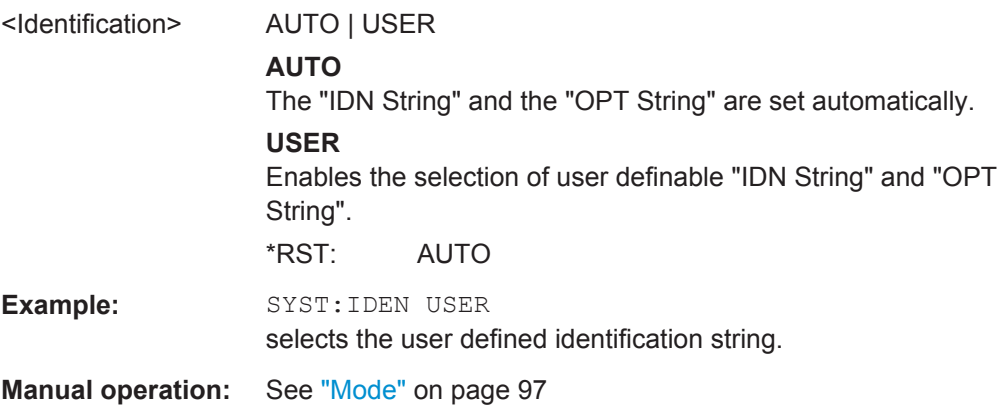

# :SYSTem:LANGuage <Language>

Sets the remote control command set.

The instrument can also be remote controlled via the command set of several other generators, for example HP generator. See the Application Note 1GP71 at the download area of the product site on the Internet.

Note: While working in a emulation mode, the instrument's specific command set is disabled, i.e. the SCPI command SYSTem: LANGuage will be discarded.

The return to the SCPI command set of the R&S SMC can only be performed by using the appropriate command of the selected command set. For example, the HP command EX returns to the instrument-specific GPIB command set (selection SYST: LANG 'HPxxxx').

**Parameters:** <Language> string SYSTem: LANGuage "SCPI" Example: sets the SCPI command set. Manual operation: See "Language" on page 97

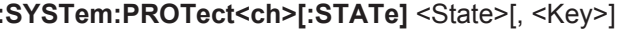

Activates/deactivates the specified protection level.

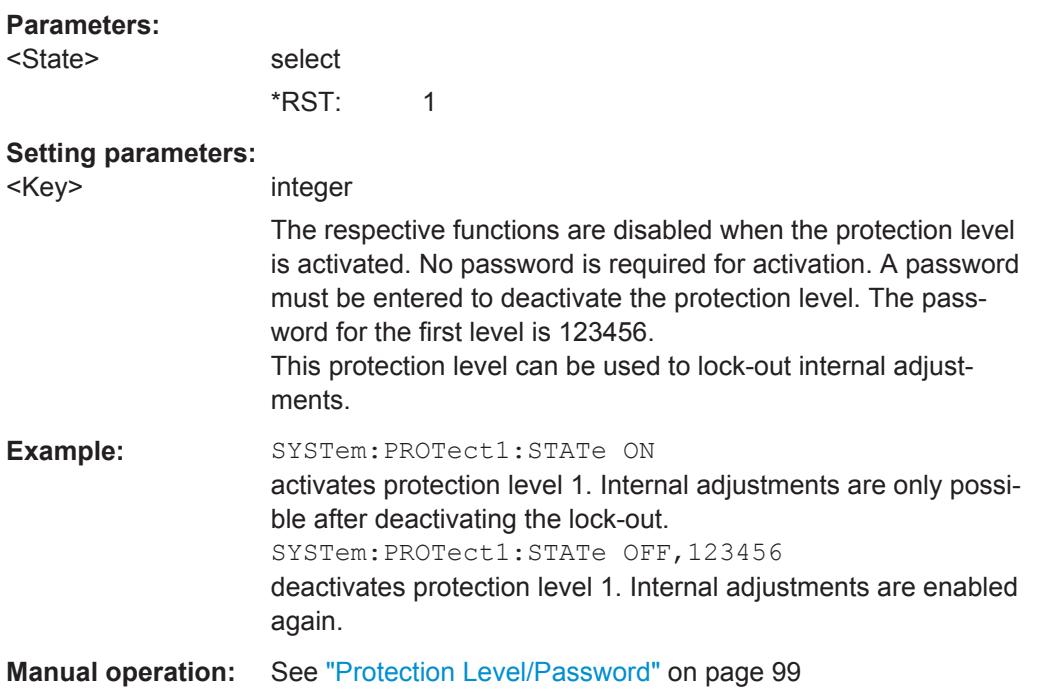

#### :SYSTem:REBoot

Restarts the firmware and the operating system.

Usage: Event

## :SYSTem:RESTart

Restarts the firmware. The operating system remains active.

Event Usage:

### :SYSTem:SHUTdown

Shuts down the instrument.

Event Usage:

#### :SYSTem:STARtup:COMPlete?

Queries if the startup of the instrument is completed.

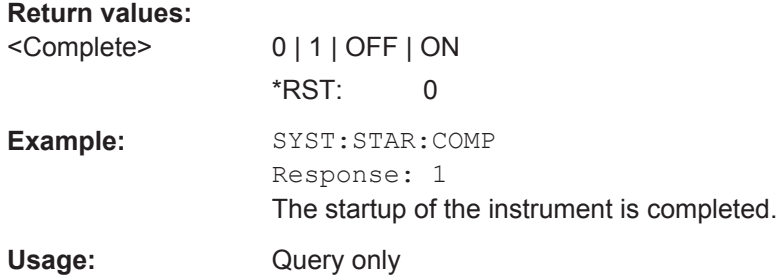

#### :SYSTem:DISPlay:UPDate <Update>

Switches the update of the display on/off. A switchover from remote control to manual control always sets the status of the update of the display to ON.

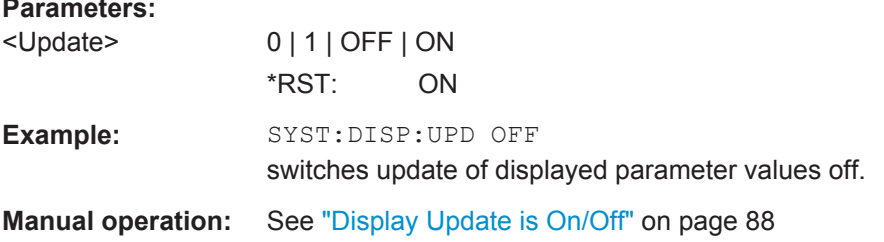

:SYSTem:DATE <Year>, <Month>, <Day>

Queries or sets the date for the instrument-internal calendar.

This parameter is protected, in order to prevent accidental changes.

It can be accessed with protection level 1, see : SYSTem: PROTect<ch>[: STATe] on page 358.

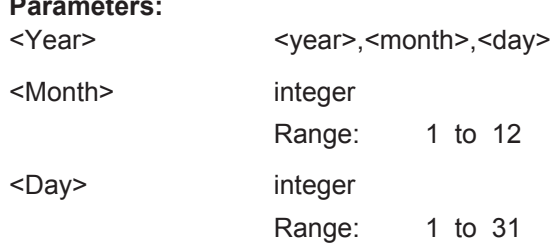

 $\sim$ 

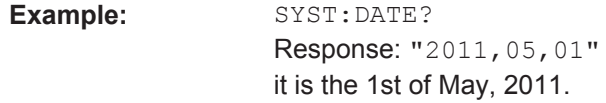

# :SYSTem:HCLear

Clears the history.

Example: SYST: HCL Deletes the history entries. Usage: Event

:SYSTem:TIME <Hour>, <Minute>, <Second>

Queries or sets the time for the instrument-internal clock.

The parameter is protected, in order to prevent accidental changes.

It can be accessed with protection level 1, see : SYSTem: PROTect<ch>[: STATe] on page 358.

#### **Parameters:**

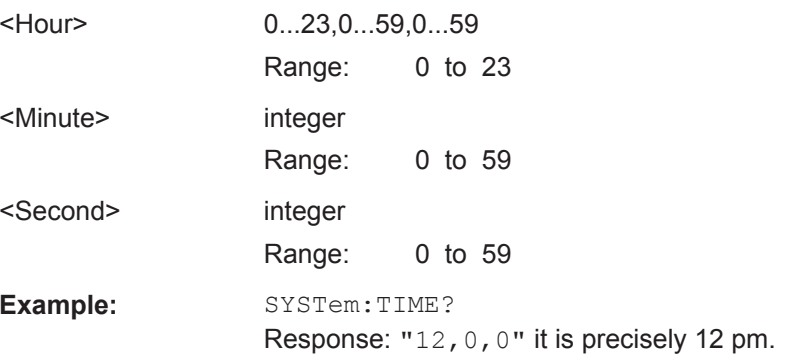

# :SYSTem:TIME:ZONE <TimeZone>

Sets the time zone. You can query the list of the available time zones with : SYSTem: TIME: ZONE: CATalog?.

#### Parameters:

<TimeZone> string

### :SYSTem:TIME:ZONE:CATalog?

Querys the list of available time zones.

**Return values:** <Catalog>

Usage:

Query only

#### :SYSTem:VERSion?

Queries the SCPI version the instrument's command set complies with.

#### **Return values:**  $\langle \text{Version}\rangle$

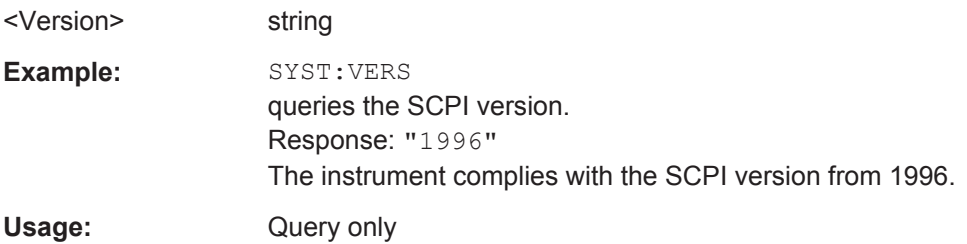

#### :SYSTem:OSYStem?

Queries the operating system of the instrument.

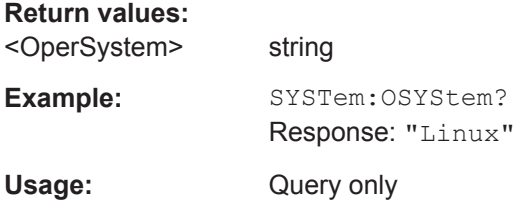

#### :SYSTem:MMEMory:PATH:USER?

Queries the user directory, that means the directory the instrument stores user files on.

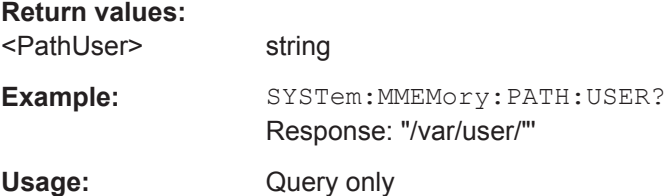

#### :SYSTem:WAIT <TimeMs>

Delays the execution of the subsequent remote command by the specified time.

This function is useful, for example to execute an SCPI sequence automatically but with a defined time delay between some commands.

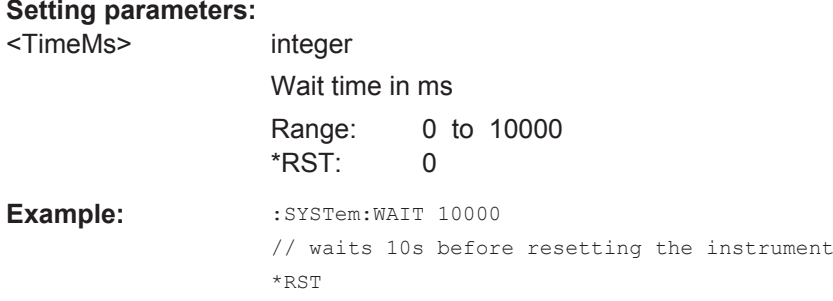

Usage:

Setting only

# 7.16 TEST Subsystem

The TEST system contains the commands for performing selftest routines, and for direct adjustment of the hardware assemblies (: TEST: DIRect).

The self tests return a "0" if the test is performed successfully, otherwise a value other than "0" is returned. None of the commands of this system have an  $*$ RST value.

# **NOTICE**

#### Improper use can destroy the assembly

The respective hardware assembly responds directly to the : TEST: DIRect command; any safety mechanisms are bypassed. The command is intended for servicing purposes and should be used only by the Rohde & Schwarz service personnel.

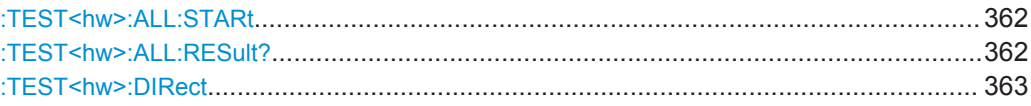

## :TEST<hw>:ALL:STARt

Starts a self-test on all installed hardware options.

To query the result, use the command: TEST<hw>: ALL: RESult? on page 362.

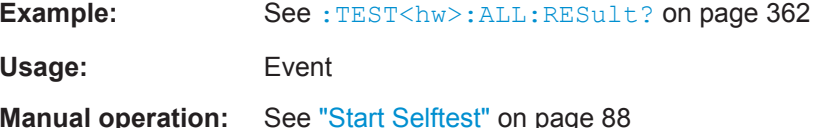

#### :TEST<hw>:ALL:RESult?

Queries the result of the performed self-test (command: TEST<hw>: ALL: STARt on page 362).

## **Return values:**

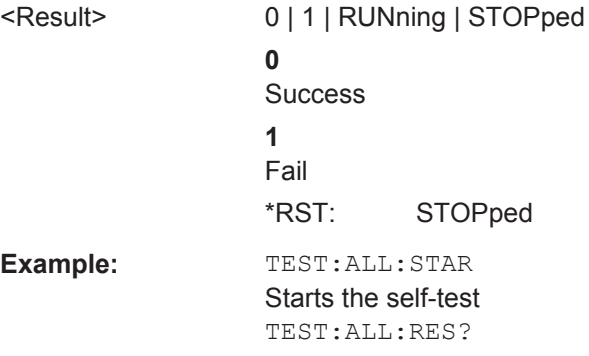

Usage: Query only

Manual operation: See "Start Selftest" on page 88

```
:TEST<hw>:DIRect <HW assembly>,<subadress>,<hex data string>
:TEST<hw>:DIRect? <HW assembly>,<subadress>
```
The respective hardware assembly responds directly to the command; any safety mechanisms are bypassed. This function is only available via remote control.

TEST: DIR 'SSYN', 0, #H12345678 Example: TEST: DIR? 'SSYN', 0 Response: #H12345678

# 7.17 TRIGger Subsystem

The TRIGGET system contains the commands for selecting the trigger source for the RF and LF sweep. The trigger input connectors are configured in the SOURCe: INPut subsystem.

The trigger system of the R&S SMC is a simplified implementation of the SCPI trigger system. The TRIGger system differs from the SCPI system as follows:

- No INITiate command; the instrument behaves as if INITiate: CONTinuous ON were set.
- Under TRIGger several sweep subsystems exist.

Other commands associated with the trigger system of the R&S SMC can be found in the modulation and RF signal subsystems.

#### TRIGger<hw>

- Suffix TRIGger<1 | 2> is not permitted
- TRIGGer0 activates the LF output.

#### Table 7-2: Cross-reference between the manual and remote control

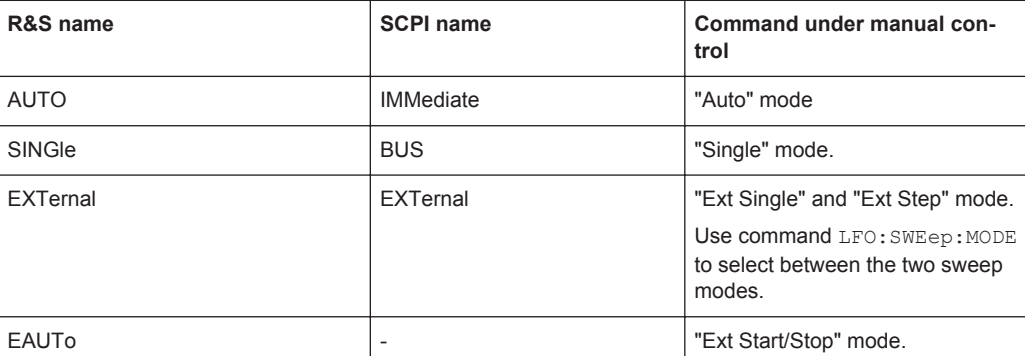

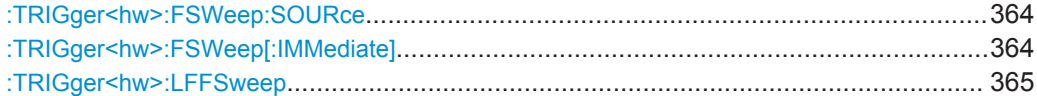

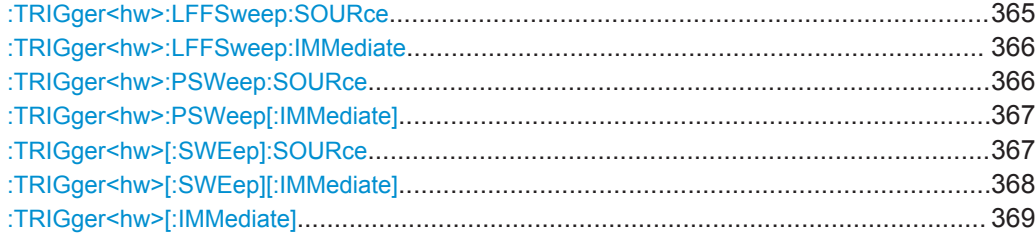

# :TRIGger<hw>:FSWeep:SOURce <Source>

Sets the trigger source for the RF frequency sweep.

The names of the parameters correspond directly to the various settings under manual control. SCPI uses other names for the parameters; these names are also accepted by the instrument. The SCPI names should be used if compatibility is an important consideration.

An overview of the various names is given in Table 7-2.

# Parameters:

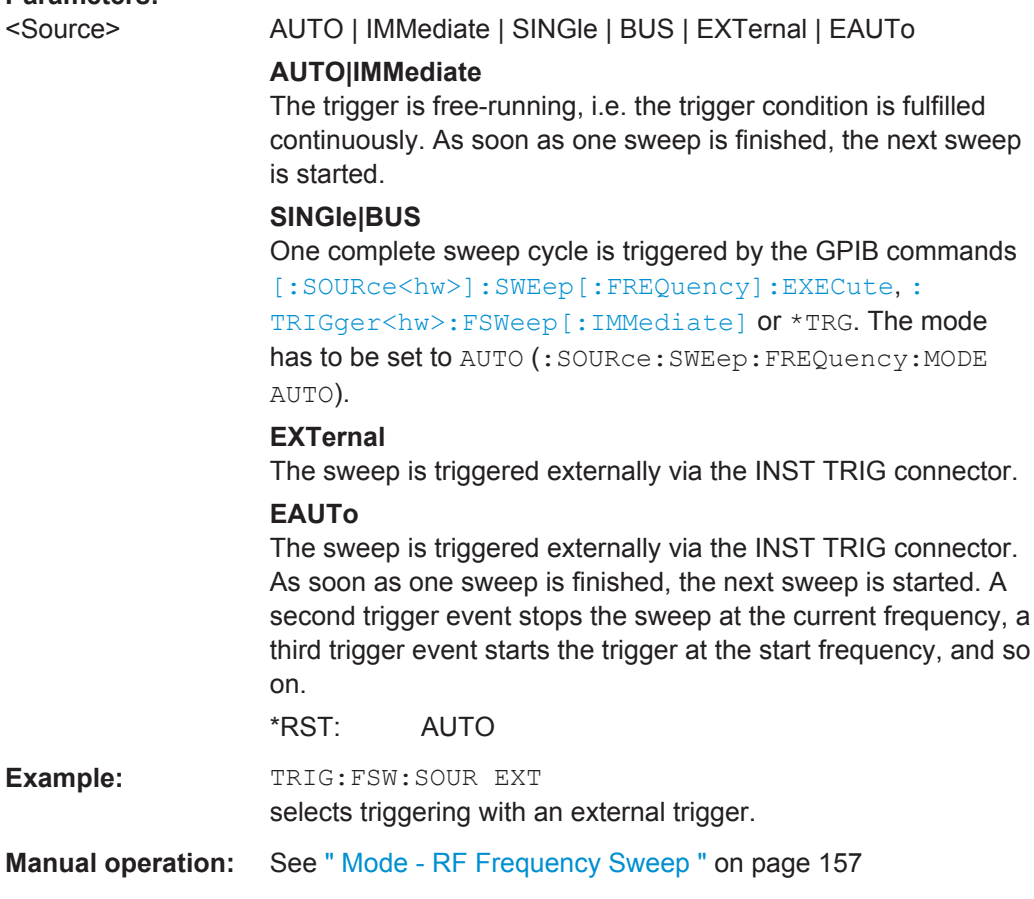

## :TRIGger<hw>:FSWeep[:IMMediate]

Immediately starts an RF frequency sweep cycle.

The command is only effective for sweep mode "Single" (SOUR: SWE: FREQ: MODE AUTO in combination with TRIG: FSW: SOUR SING).

The command corresponds to the manual control "Execute Single Sweep".

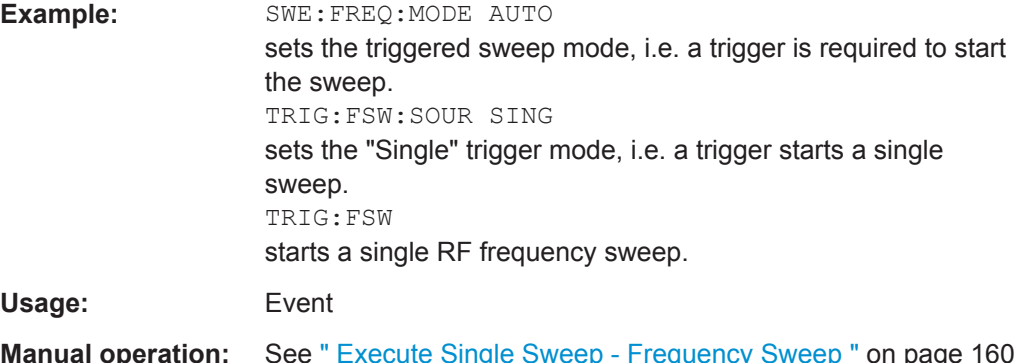

:TRIGger<hw>:LFFSweep

Usage: Event Manual operation: See " Execute Single Sweep " on page 183

Immediately starts an LF frequency sweep.

The command is effective in sweep mode "Single" (LFO: SWE: MODE AUTO in combination with TRIG: LFFS: SOUR SING).

#### :TRIGger<hw>:LFFSweep:SOURce<Source>

Sets the trigger source for the LF sweep. The trigger is triggered by the command: SOURce: LFOutput: SWEep [: FREQuency] EXECute.

The names of the parameters correspond directly to the various settings under manual control. SCPI uses other names for the parameters; these names are also accepted by the instrument. The SCPI names should be used if compatibility is an important consideration.

An overview of the various names is given in the Table 7-2.

# **Parameters:**

<Source>

# AUTO | IMMediate | SINGle | BUS | EXTernal | EAUTo

#### **AUTO|IMMediate**

The trigger is free-running, i.e. the trigger condition is fulfilled continuously. As soon as one sweep is finished, the next sweep is started.

#### **SINGIelBUS**

One complete sweep cycle is triggered by the GPIB commands [:SOURce<hw>]:LFOutput:SWEep[:FREQuency]: EXECute or \*TRG.

The mode has to be set to AUTO ([:SOURce<hw>]: LFOutput: SWEep [: FREQuency]: MODE].

# **EXTernal**

The sweep is triggered externally via the INST TRIG connector.

# **EAUTo**

The sweep is triggered externally via the INST TRIG connector. As soon as one sweep is finished, the next sweep is started. A second trigger event stops the sweep at the current frequency, a third trigger event starts the trigger at the start frequency, and so on.

\*RST: **AUTO** 

TRIG:LFFS:SOUR EXT

Example:

selects triggering with an external trigger.

#### :TRIGger<hw>:LFFSweep:IMMediate

Immediately starts an LF frequency sweep.

The command is effective in sweep mode "Single" (LFO: SWE: MODE AUTO in combination with TRIG: LFFS: SOUR SING).

Usage: Event

**Manual operation:** See " Execute Single Sweep " on page 183

#### :TRIGger<hw>:PSWeep:SOURce<Source>

Sets the trigger source for the RF level sweep.

The names of the parameters correspond directly to the various settings under manual control. SCPI uses other names for the parameters; these names are also accepted by the instrument. The SCPI names should be used if compatibility is an important consideration.

An overview of the various names is given in Table 7-2.

# **Parameters:**

<Source>

# AUTO | IMMediate | SINGIe | BUS | EXTernal | EAUTo

#### **AUTO|IMMediate**

The trigger is free-running, i.e. the trigger condition is fulfilled continuously. As soon as one sweep is finished, the next sweep is started.

#### **SINGIelBUS**

One complete sweep cycle is triggered by the GPIB commands [:SOURce<hw>]:SWEep:POWer:EXECute,:TRIGger<hw>: PSWeep [: IMMediate] or \*TRG. The mode has to be set to AUTO (: SOURce: SWEep: LEVel: MODE AUTO).

#### **EXTernal**

The sweep is triggered externally via the INST TRIG connector. **EAUTo** 

# The sweep is triggered externally via the INST TRIG connector. As soon as one sweep is finished, the next sweep is started. A second trigger event stops the sweep at the current frequency, a third trigger event starts the trigger at the start frequency, and so on.

\*RST: **AUTO** 

TRIG: PSW: SOUR EXT Example: selects triggering with an external trigger.

**Manual operation:** See "Mode - Level Sweep " on page 164

## :TRIGger<hw>:PSWeep[:IMMediate]

Immediately starts an RF level sweep.

The command is only effective for sweep mode "Single" (SOURCe: SWEep: POWer: MODE AUTO in combination with TRIG: PSW: SOUR SING).

The command corresponds to the manual control "Execute Single Sweep".

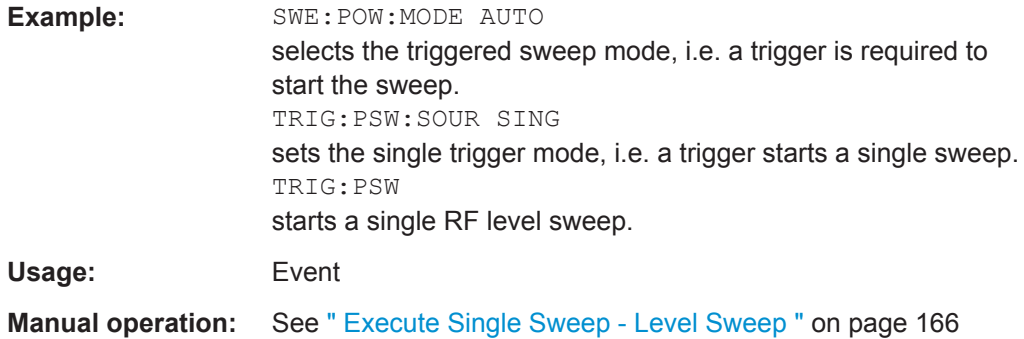

#### :TRIGger<hw>[:SWEep]:SOURce <Source>

The command sets the trigger source for all sweeps.

The names of the parameters correspond directly to the various settings under manual control. SCPI uses other names for the parameters; these names are also accepted by the instrument. The SCPI names should be used if compatibility is an important consideration.

An overview of the various names is given in the Table 7-2.

#### **Setting parameters:**

<Source>

AUTO | IMMediate | SINGle | BUS | EXTernal | EAUTo

#### **AUTO|IMMediate**

The trigger is free-running, i.e. the trigger condition is fulfilled continuously. As soon as one sweep is finished, the next sweep is started.

#### **SINGIelBUS**

One complete sweep cycle is triggered by the GPIB commands: SOURce: SWEep: POWer | FREQuency: EXEC,

TRIGger: PSWeep | FSWeep: IMMediate Or \*TRG.

If : SOURce: SWEep: POWer: MODE is set to STEP, one step is executed.

The mode has to be set to AUTO.

#### **EXTernal**

The sweep is triggered externally via the INST TRIG connector.

#### **EAUTo**

The sweep is triggered externally via the INST TRIG connector. As soon as one sweep is finished, the next sweep is started. A second trigger event stops the sweep at the current frequency, a third trigger event starts the trigger at the start frequency, and so  $n<sub>n</sub>$ 

\*RST: **AUTO** 

TRIGO: SOUR EXT Example: selects triggering with an external trigger. The trigger is input via the INST TRIG connector.

Usage: Setting only

See "Mode " on page 181 **Manual operation:** 

## :TRIGger<hw>[:SWEep][:IMMediate]

Starts all sweeps which are activated for the respective path. The command starts all sweeps which are activated.

The sweep to be executed depends on the respective MODE setting (:SOUR: SWEep: POW | FREQ: MODE and: SOUR: LFO: SWEep [: FREQ]: MODE).

The command corresponds to the manual-control command "Execute Trigger".

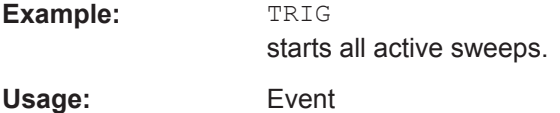

**UNIT Subsystem** 

**Manual operation:** See " Execute Single Sweep - Frequency Sweep " on page 160

#### :TRIGger<hw>[:IMMediate]

The command immediately starts the activated sweep.

The command performs a single sweep and therefore applies to sweep mode AUTO with sweep source SINGle. Use the commands

TRIG: FSW | LFFS | PSW | [: SWE]: SOUR SING, and SOUR: SWE: FREQ | POW: MODE, OT SOUR: LFO: SWE: [FREQ: ] MODE to set the respective sinige sweep. You can alternatively use an IMMediate command instead of the respective SWEep: [FREQ: ] | POW: EXECute command.

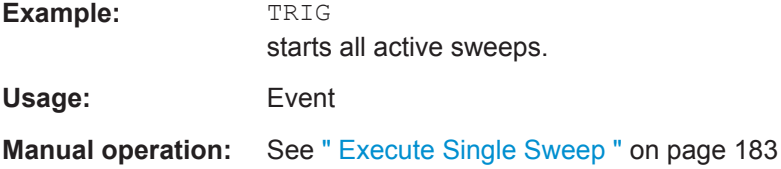

# 7.18 UNIT Subsystem

The UNIT subsystem contains the commands specifying which units are valid if no unit is indicated in a command. These settings are valid for the entire instrument.

#### :UNIT:ANGLe <Angle>

Defines the default unit for the phase modulation angle. It is not valid for commands which determine angle values, e.g. RF phase. It does not influence the manual control parameter unit and the display.

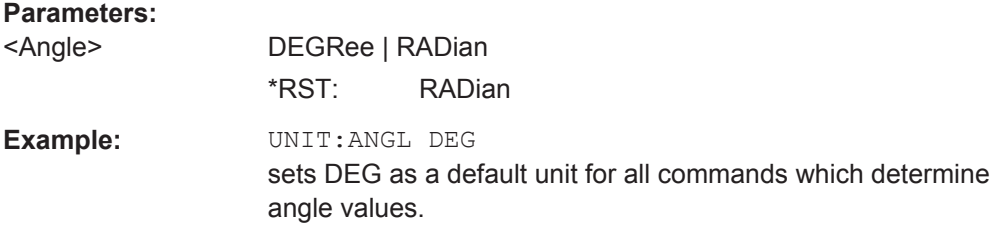

#### :UNIT:POWer <Power>

Defines the default unit for power parameters. This setting affects the GUI, as well as all remote control commands that determine power values.

#### **Parameters:**  $<$ Power> V | DBUV | DBM \*RST: **DBM** Example: UNIT: POW V sets V as a default unit for all commands which determine power values.

# 8 Maintenance

The instrument does not need periodic maintenance. Only the cleaning of the instrument is essential.

Follow the instructions in the service manual and the safety instructions when exchanging modules or ordering spares. The order no, for spare parts is included in the service manual. The service manual includes further information particularly on troubleshooting, repair, exchange of modules and alignment.

The address of our support center and a list of all Rohde & Schwarz service centers can be found at the beginning of this manual.

# **NOTICE**

# **Risk of damage during shipment**

Insufficient protection against mechanical and electrostatic effects during shipment can damage the instrument.

- When shipping an instrument, use the original packaging. If you do not have the original packaging, use sufficient padding to prevent the instrument from moving around inside the box.
- Pack the instrument in antistatic wrap to protect it from electrostatic charging.
- Secure the instrument to prevent any movement and other mechanical effects during transportation.

#### **Cleaning**  $8.1$

#### **WARNING**  $\mathbf{A}$

#### **Risk of electric shock**

If moisture enters the casing, for example if you clean the instrument using a moist cloth, contact with the instrument can lead to electric shock. Before cleaning the instrument other than with a dry cloth, make sure that the instrument is switched off and disconnected from all power supplies.

# **NOTICE**

## Instrument damage caused by cleaning agents

Cleaning agents contain substances such as solvents (thinners, acetone, etc.), acids, bases, or other substances. Solvents can damage the front panel labeling, plastic parts, or screens, for example.

Never use cleaning agents to clean the outside of the instrument. Use a soft, dry, lintfree dust cloth instead.

# **NOTICE**

#### Risk of instrument damage due to obstructed fans

If the instrument is operated in dusty areas, the fans become obstructed by dust or other particles over time. Check and clean the fans regularly to ensure that they always operate properly. If the instrument is run with obstructed fans for a longer period, the instrument overheats, which can disturb the operation and even cause damage.

- 1. Clean the outside of the instrument using a soft, dry, lint-free dust cloth.
- 2. Check and clean the fans regularly to ensure that they always operate properly.
- 3. Clean the touchscreen as follows:
	- a) Apply a small amount of standard screen cleaner to a soft cloth.
	- b) Wipe the screen gently with the moist, but not wet, cloth.
	- c) If necessary, remove any excess moisture with a dry, soft cloth.

# 8.2 Storing and Packing

The storage temperature range of the instrument is given in the data sheet. If the instrument is to be stored for a longer period of time, it must be protected against dust.

Repack the instrument as it was originally packed when transporting or shipping. The two protective foam plastic parts prevent the control elements and connectors from being damaged. The antistatic packing foil avoids any undesired electrostatic charging to occur.

If you do not use the original packaging, use a sturdy cardboard box of suitable size and provide for sufficient padding to prevent the instrument from slipping inside the package. Wrap antistatic packing foil around the instrument to protect it from electrostatic charging.

Status Information

# 9 Status Information, Error Messages and Troubleshooting

The R&S SMC distinguishes between a variety of different messages such as status messages, error messages, warnings, or information that are displayed in the "Info" line on the screen, and also entered in the error/event queue of the status reporting system.

This section describes the information and status messages concerning the operating status of the instrument and the types of error messages and warnings. Some error messages require that the error must be eliminated before correct instrument operation can be ensured. The info window with a list of current messages and a detailed description of each message can be opened with the INFO key.

In the remote control mode, error messages are entered in the error/event queue of the status reporting system and can be queried with the command SYSTem: ERROT?. If the error queue is empty, 0 ("No error") is returned. The status reporting system is described in detail in Chapter 6.5. "Status Reporting System" on page 223.

Section Chapter 9.5, "Resolving Network Connection Failures", on page 378 provides recommended solutions for network connection errors, and helps you to collect the information required for quick and efficient support.

# 9.1 Status Information

The status messages are displayed in the header section of the screen. The status information gives the user an overview of the main operating states and settings of the instrument. The states are indicated for information only and do not necessitate any action by the user. Status information is displayed between the frequency and level fields, at the left of the info line or in the info line itself.

# 9.1.1 Status information displayed between the frequency and level fields

This section gives an overview of the status messages displayed between the frequency and level fields.

# **RF OFF**

The RF output is switched off

### **MOD OFF**

All modulations are switched off

### **FREQ OFFSET**

A frequency offset is set.

The frequency entered and displayed in the "Frequency" field takes any set frequency offset into consideration, e.g. an offset set for a downstream instrument. This means that with a frequency offset the frequency displayed in the header does not correspond to the frequency at the RF output, but rather to the frequency at the output of the downstream instrument.

This allows the target frequency at the output of a downstream instrument to be entered in the frequency field. The signal generator changes the RF output frequency according to the entered offset.

However, the frequency entered and displayed in the "Frequency/Phase" dialog of the "RF" function block always corresponds to the RF output frequency. Any frequency offset is not taken into consideration.

The correlation is as follows:

Freq in header = RF output frequency (= Freq in dialog) + Freq offset (= Offset in dia $log)$ 

#### **OVERLOAD**

The power of the external signal applied to the RF output is too high. The overload protection is tripped and the connection between the RF output and attenuator is interrupted. The overload protection is reset by pressing the RF ON/OFF key. The RF input is activated when the overload protection is reset.

# **LEVEL OFFSET**

A level offset is set

The level entered and displayed in the "Level" field takes the offset of any downstream attenuators/amplifiers into consideration by way of calculation. This means that with a level offset the level displayed in the header does not correspond to the level at the RF output, but rather to the level at the output of the downstream instrument.

This allows the target level at the output of downstream instruments to be entered. The signal generator changes the RF output level according to the set offset.

However, the level entered and displayed in the "Level" dialog of the "RF" function block always corresponds to the RF output level. Any level offset is not taken into consideration.

The correlation is as follows:

Level in header =  $RF$  output level (= Level in dialog) + Level offset

#### **FXT RFF**

An external reference is used.

The external signal with selectable frequency and defined level must be input at the REF IN connector. It is output at the REF OUT connector.

## **BUSY**

A setting or calculation is executed.

Status Information

# 9.1.2 Status information displayed to the left of the Info line

This section gives an overview of the status messages displayed to the left of the Info line.

## **REMOTE**

Indicates that the instrument is in remote control mode.

The keys on the front panel are usable, but all parameters are in read only mode.

To return to manual control, use the LOCAL key or the command & GTL. The current command must be fully processed before the mode is switched, otherwise the instrument switches immediately back to remote control.

#### **REM-LLO**

Indicates that the instrument is in remote control mode with local lockout enabled.

The LOCAL key is locked. To set the local lockout, use the command &LLO (local lockout).

The keys on the front panel are usable, but all parameters are in read only mode.

To return to manual operation or to "REMOTE" state, use one of the following commands:

&LOCS

swichtes directly from "REM-LLO" to manual operation.

& REMS

changes the remote control state from "REM-LLO" to "REMOTE".

CALL IBLOC (generator%) (Visual Basic command) switches from remote control state to manual operation.

# LOC-LLO

For the direct operation the state has been changed from remote control to manual operation (local state). The LOCAL key was disabled with the command LLO (local lockout).

With the next activating of the remote control mode, the instrument cannot be switched to manual operation by the operator. The status information changes to "REM-LLO".

The instrument can be switched to manual operation by means of remote control only (e.g. with the Visual Basic command CALL IBLOC (generator%)).

# 9.1.3 Status information displayed in the Info line

This section gives an overview of the status messages displayed in the Info line.

#### **RFSweep / LevelSweep / LFSweep**

The indicated sweep is enabled.

# ALC On / Auto / S&H

The status of the automatic level control is indicated:

 $ON$ 

automatic level control permanently on

Auto

automatic level control is automatically adapted to the operating states

S&H

automatic level control off, recalibration of the level whenever the level or frequency is set (sample and hold mode)

#### **AttFixed**

Attenuator fixed mode is active.

The uninterrupted level settings are made in a fixed range without attenuator switching. The variation range is set automatically when this mode is activated. The range is displayed under "Attenuator Fixed Range" in the "Level" dialog.

#### **UCorr**

User Correction is active.

The level is corrected by the given values in the selected user correction list. Correction is performed by the user-defined list values being added to the output level for the respective RF frequency. With frequencies which are not contained in the list, the level correction is determined by interpolation of the closest correction values.

#### OvenCold

The reference oscillator has not yet reached its nominal frequency.

When switching on from the STANDBY mode, the specified frequency accuracy is reached immediately. If the power switch was switched off, the reference oscillator needs some warm-up time to reach its nominal frequency. During this period of time, the output frequency does not yet reach its final value either.

# 9.2 Error Messages

Messages indicate errors in the instrument. They are displayed in the info line in different colors depending on their importance and display duration. Errors (e.g. no calibration data) are displayed in red, information (e.g. file not found) and warnings in black. Warnings indicate less significant errors (e.g. the instrument operates outside specified data).

# 9.2.1 Volatile messages

Volatile messages report automatic settings in the instrument (e.g. switching off of incompatible types of modulation) or on illegal entries that are not accepted by the instrument (e.g. range violations). They are displayed in the info line on a yellow background. They are displayed on top of status information or permanent messages.

Volatile messages do not normally demand user actions and disappear automatically after a brief period of time. They are stored in the history, however.

SCPI command:: SYSTem: ERROr: ALL? OF: SYSTem: ERROr [: NEXT]?

# 9.2.2 Permanent messages

Permanent messages are displayed if an error occurs that impairs further instrument operation, e.g. a hardware fault. The error signaled by a permanent message must be eliminated before correct instrument operation can be ensured.

The message is displayed until the error is eliminated. It covers the status display in the info line. After error elimination, the message automatically disappears and is also recorded in the history.

SCPI command:: SYSTem: SERRor?

# 9.3 SCPI-Error Messages

The SCPI error messages are the same in all SCPI instruments. Detailed information and an overview of all error messages as defined in SCPI standard can be found in the corresponding documentation.

The errors are assigned negative numbers. The error text being entered into the error/ event queue or being displayed is printed in bold face on the left together with the error code. Below the error text, there is an explanation as to the respective error.

# 9.4 Device-Specific Error Messages

The following table contains all error messages specific for the instrument in alphabetical order, as well as an explanation of the error situation. The positive error codes mark the errors specific of the instrument.

The device-specific error messages set bit 3 in the ESR register.

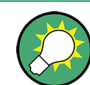

The index provides a list of the error messages sorted according to their error codes.

Device-Specific Error Messages

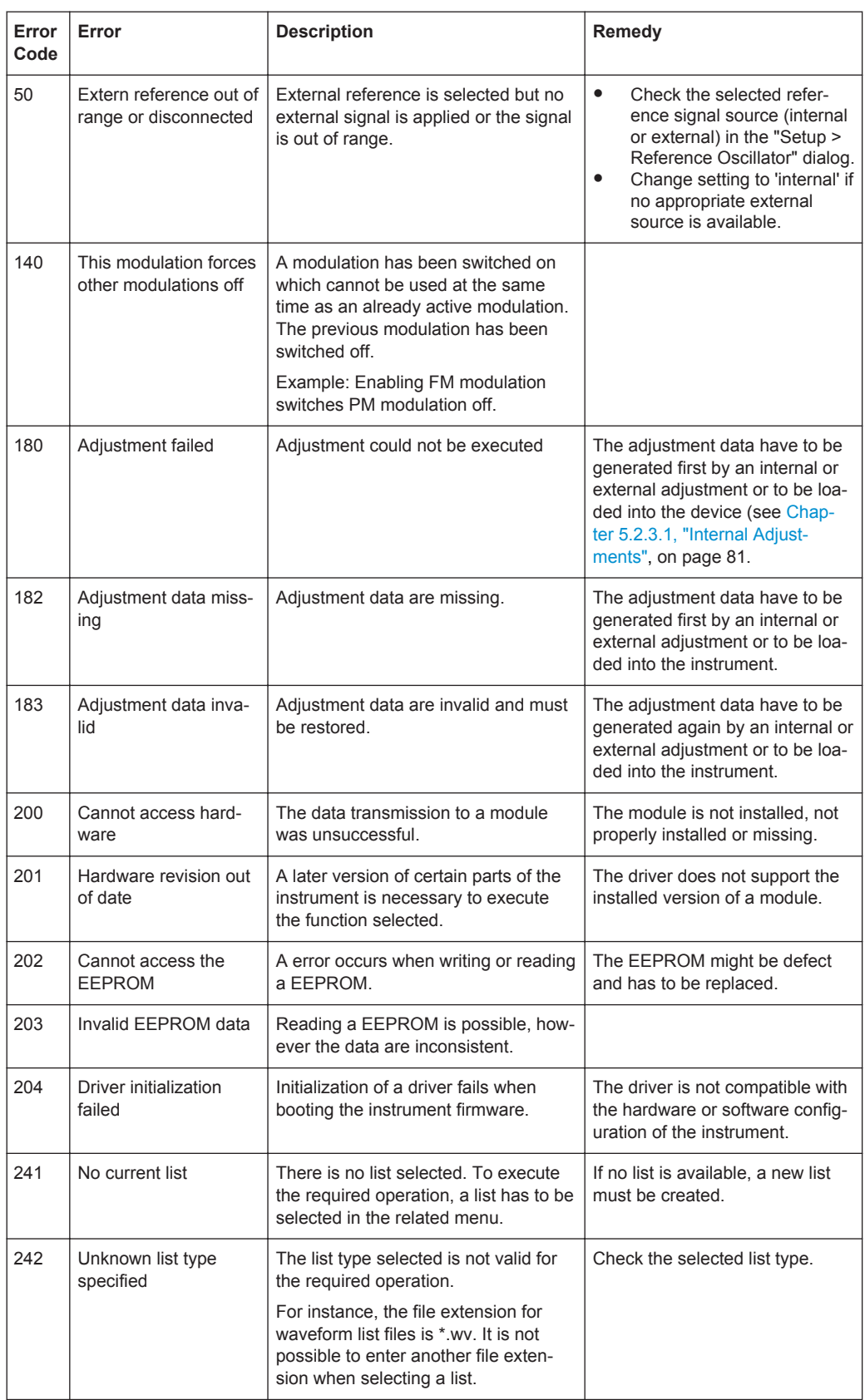

**Resolving Network Connection Failures** 

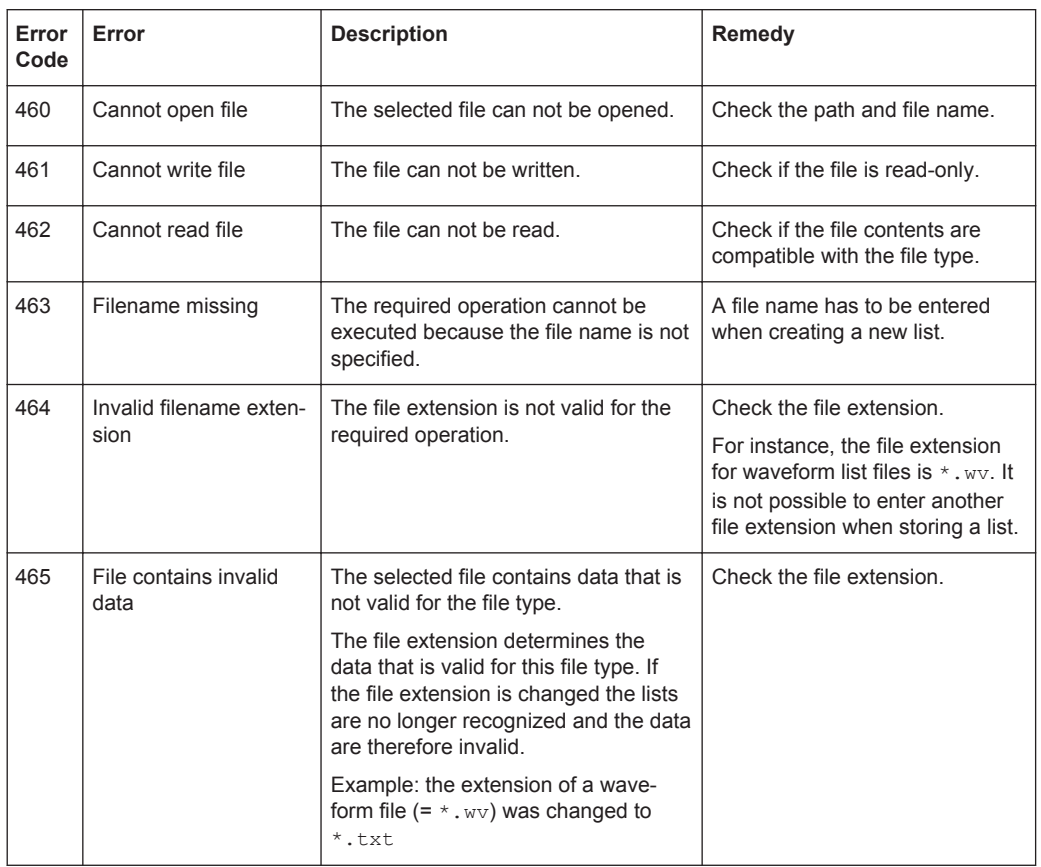

# 9.5 Resolving Network Connection Failures

Several issues may cause failures in the network connection to the instrument. This section lists the most likely reasons and the recommended solutions.

#### Common reasons for network connection failures

- Network connecting cables and cable connectors of poor quality
- Incompatibility between the network interface of the R&S SMC and certain  $\bullet$ switches or routers available on the market
- An invalid IP address assigned to the instrument

# **Possible solutions**

# **NOTICE**

#### **Risk of connection errors**

Before configuring the network, changing IP addresses or exchanging hardware, consult your network administrator.

Connection errors can affect the entire network.

- Check the network infrastructure. Exchange connecting cables if obvious damage is visible.
- Observe the link status LED on the R&S SMC or the connected network device. The link status LED is located next to the LAN connector. If a link failure is detected, connect the instrument to a different device port or to a different network device.
- Check whether the LAN interface and the required LAN services are enabled. See "LAN Services" on page 101.
- Check whether the IP address of the instrument is within the network's address range.

See Chapter 5.2.3.10, "Network Settings", on page 91. Check whether IP addresses that were set manually or obtained via the Zeroconf (APIPA) protocol are valid.

# 9.6 Obtaining Technical Support

If problems occur, the instrument generates error messages which in most cases will be sufficient for you to detect the cause of an error and find a remedy. Error message types are described in Chapter 9, "Status Information, Error Messages and Troubleshooting", on page 372.

In addition, our customer support centers are there to assist you in solving any problems that you may encounter with your R&S SMC. We will find solutions more quickly and efficiently if you provide us with the information listed below.

- The following dialog boxes in the "Setup > System" menu provide useful information:
	- Hardware Configuration: hardware assemblies
	- Software/Options: the status of all software and hardware options installed on your instrument
- System Messages: displayed in the "Info" line and provide information on any errors that may have occurred

Collect the error information and send an e-mail in which you describe the problem to the customer support address for your region as listed at the beginning of the R&S SMC Getting Started manual.

#### To remove sensitive data

For information on how to handle or remove the sensitive data from your instrument, refer to the description "Resolving Security Issues when working with R&S SMC", provided at the product homepage.

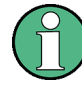

#### Packing and transporting the instrument

If the instrument needs to be transported or shipped, e.g. due to damage during delivery, observe the notes described in Chapter 2.3.2, "Unpacking and Checking the Instrument", on page 25.

# **Annex**

# A Hardware Interfaces

This section covers hardware related topics, like pin assignment of the GPIB bus interface.

The remote control interfaces are described in detailes in Chapter 6, "Remote Control Basics", on page 190.

All other interfaces are described in sections "Legend of Front Planel" and "Legend of Rear Panel" in the Quick Start Guide.

For specifications refer to the data sheet.

# A.1 GPIB Bus Interface

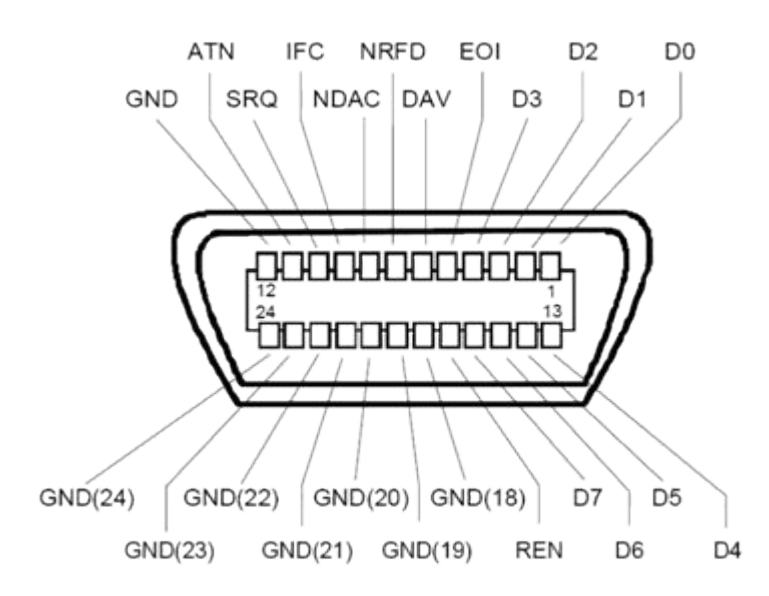

Pin assignment

Figure A-1: Pin assignment of GPIB bus interface

# **Bus lines**

- Data bus with 8 lines D0 to D7: The transmission is bit-parallel and byte-serial in the ASCII/ISO code. D0 is the least significant bit, D7 the most significant bit.
- Control bus with five lines:

IFC (Interface Clear): active LOW resets the interfaces of the instruments connected to the default setting.

ATN (Attention): active LOW signals the transmission of interface messages, inactive HIGH signals the transmission of device messages.

**SRQ** (Service Request): active LOW enables the connected device to send a service request to the controller.

**REN** (Remote Enable): active LOW permits switchover to remote control. EOI (End or Identify): has two functions in connection with ATN:

- ATN=HIGH active LOW marks the end of data transmission.
- ATN=LOW active LOW triggers a parallel poll.  $\equiv$
- Handshake bus with three lines:

**DAV** (Data Valid): active LOW signals a valid data byte on the data bus. NRFD (Not Ready For Data): active LOW signals that one of the connected devices is not ready for data transfer.

**NDAC** (Not Data Accepted): active LOW signals that the instrument connected is accepting the data on the data bus.

## **Interface Functions**

Instruments which can be controlled via GPIB bus can be equipped with different interface functions. The interface function for the R&S SMC are listed in the following table.

Table A-1: GPIB bus interface functions

| <b>Control character</b> | Interface function                                                                           |
|--------------------------|----------------------------------------------------------------------------------------------|
| SH <sub>1</sub>          | Handshake source function (source handshake), full capability                                |
| AH <sub>1</sub>          | Handshake sink function (acceptor handshake), full capability                                |
| L4                       | Listener function, full capability, de-addressed by MTA.                                     |
| T6                       | Talker function, full capability, ability to respond to serial poll, dead-<br>dressed by MLA |
| SR <sub>1</sub>          | Service request function (Service Request), full capability                                  |
| PP <sub>1</sub>          | Parallel poll function, full capability                                                      |
| RL <sub>1</sub>          | Remote/Local switch over function, full capability                                           |
| DC <sub>1</sub>          | Reset function (Device Clear), full capability                                               |
| DT <sub>1</sub>          | Trigger function (Device Trigger), full capability                                           |
# **List of Commands**

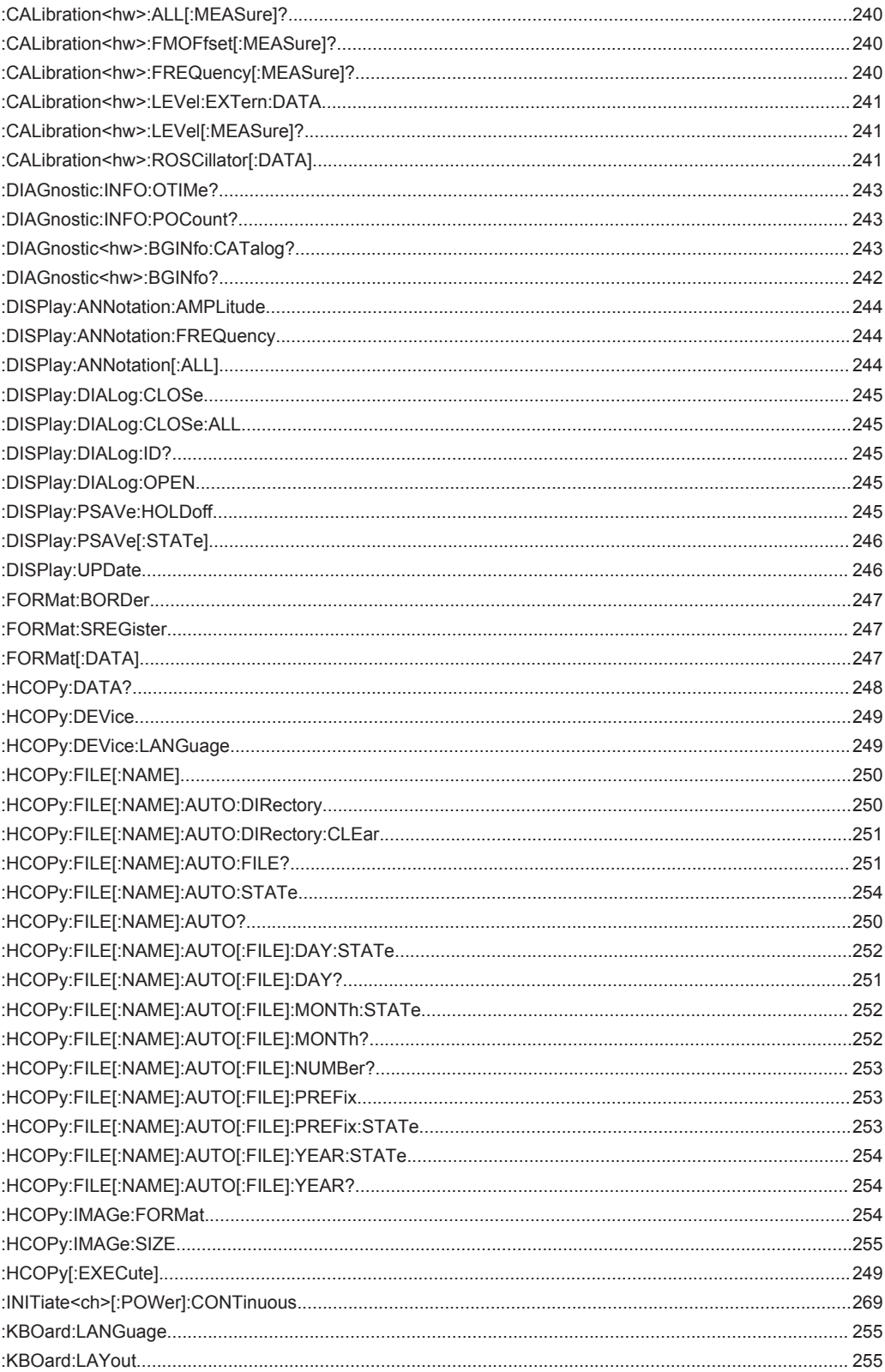

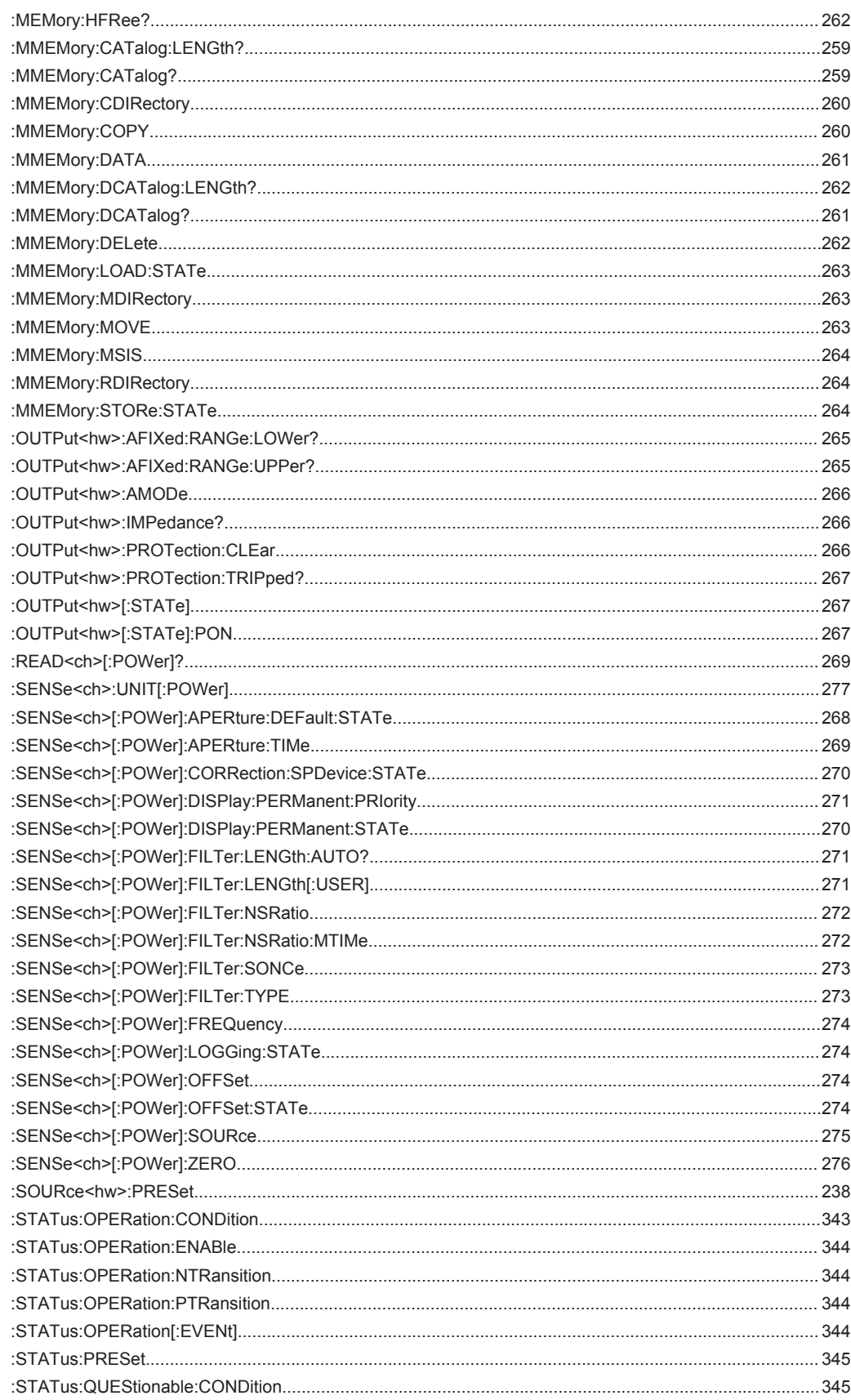

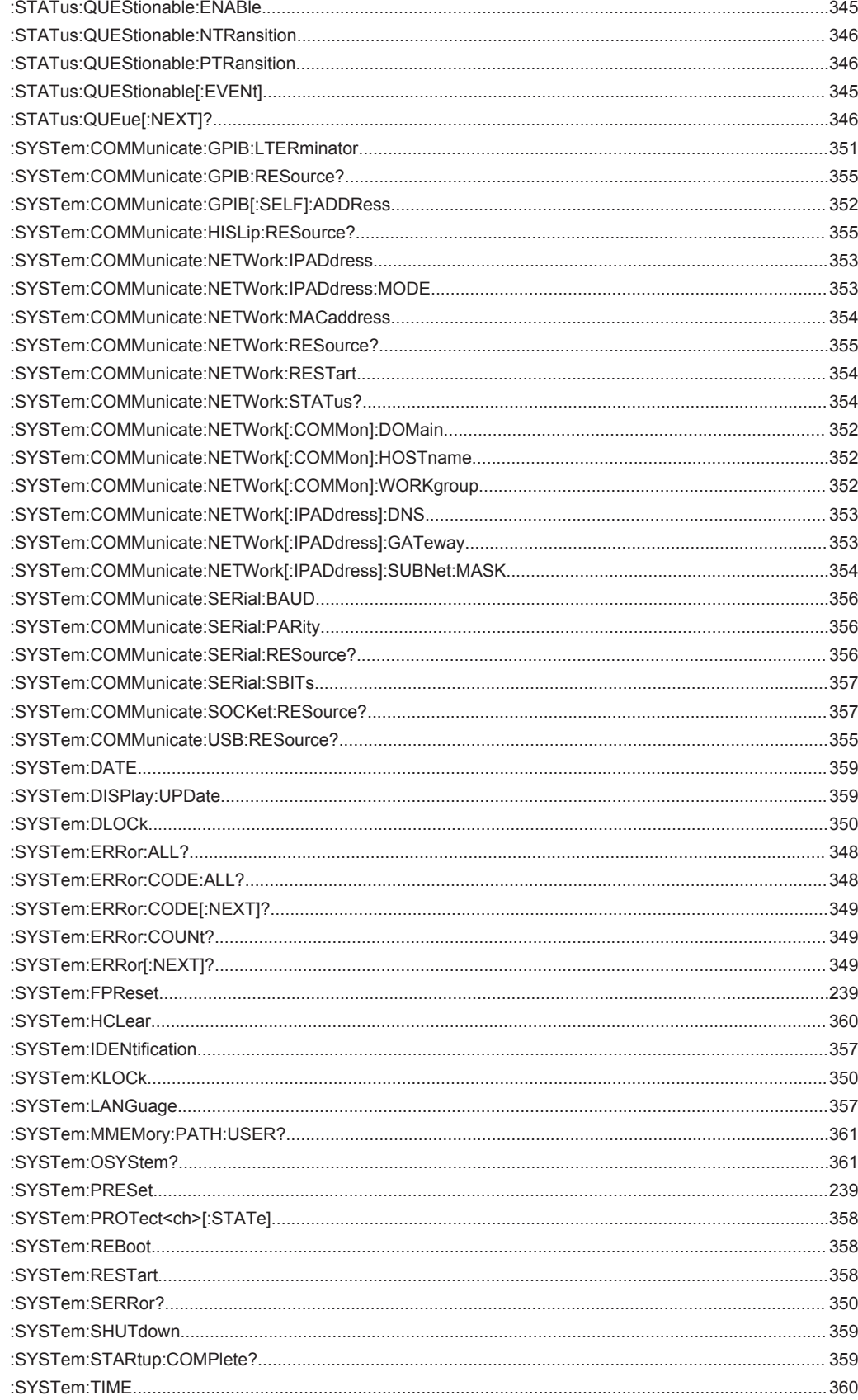

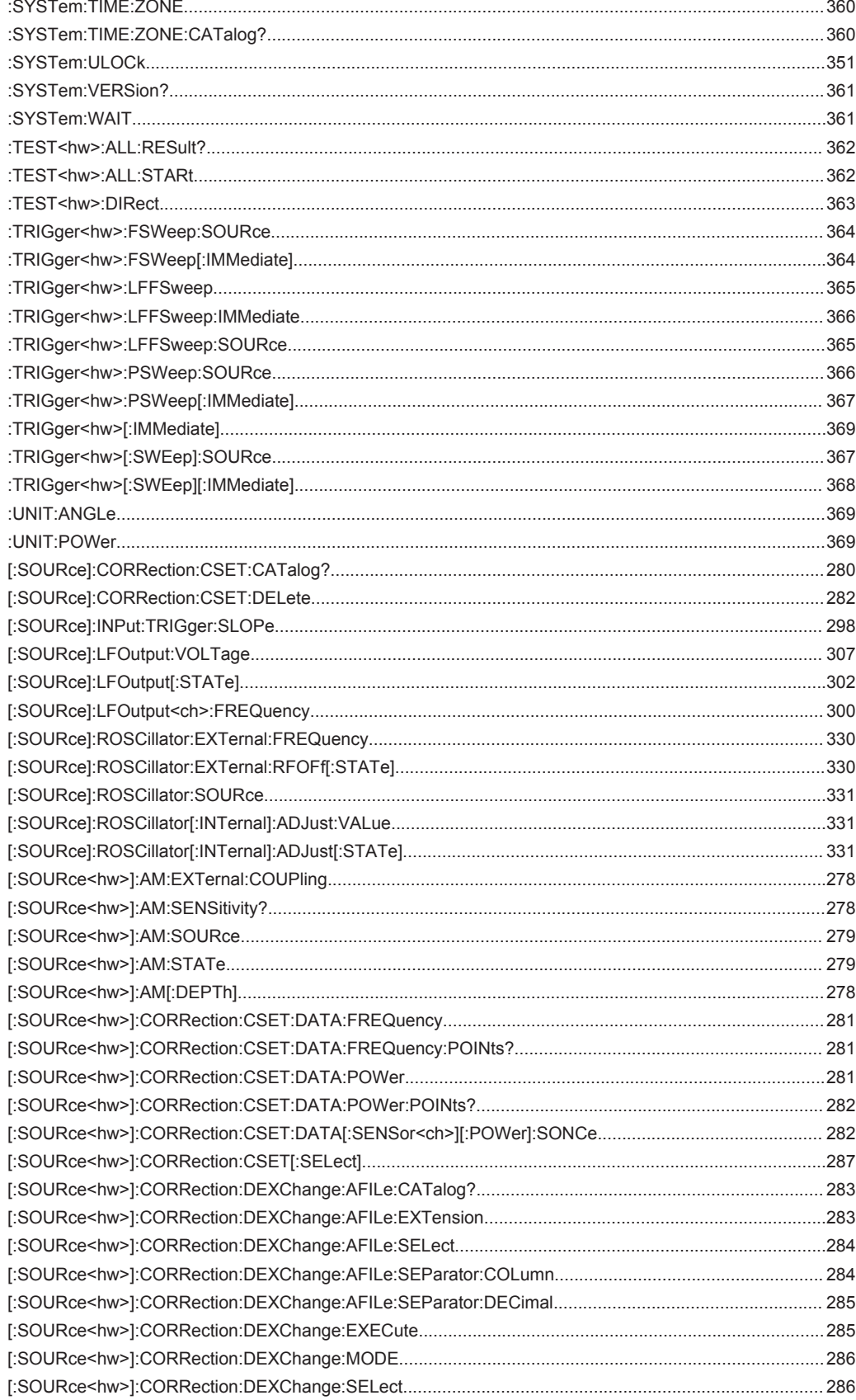

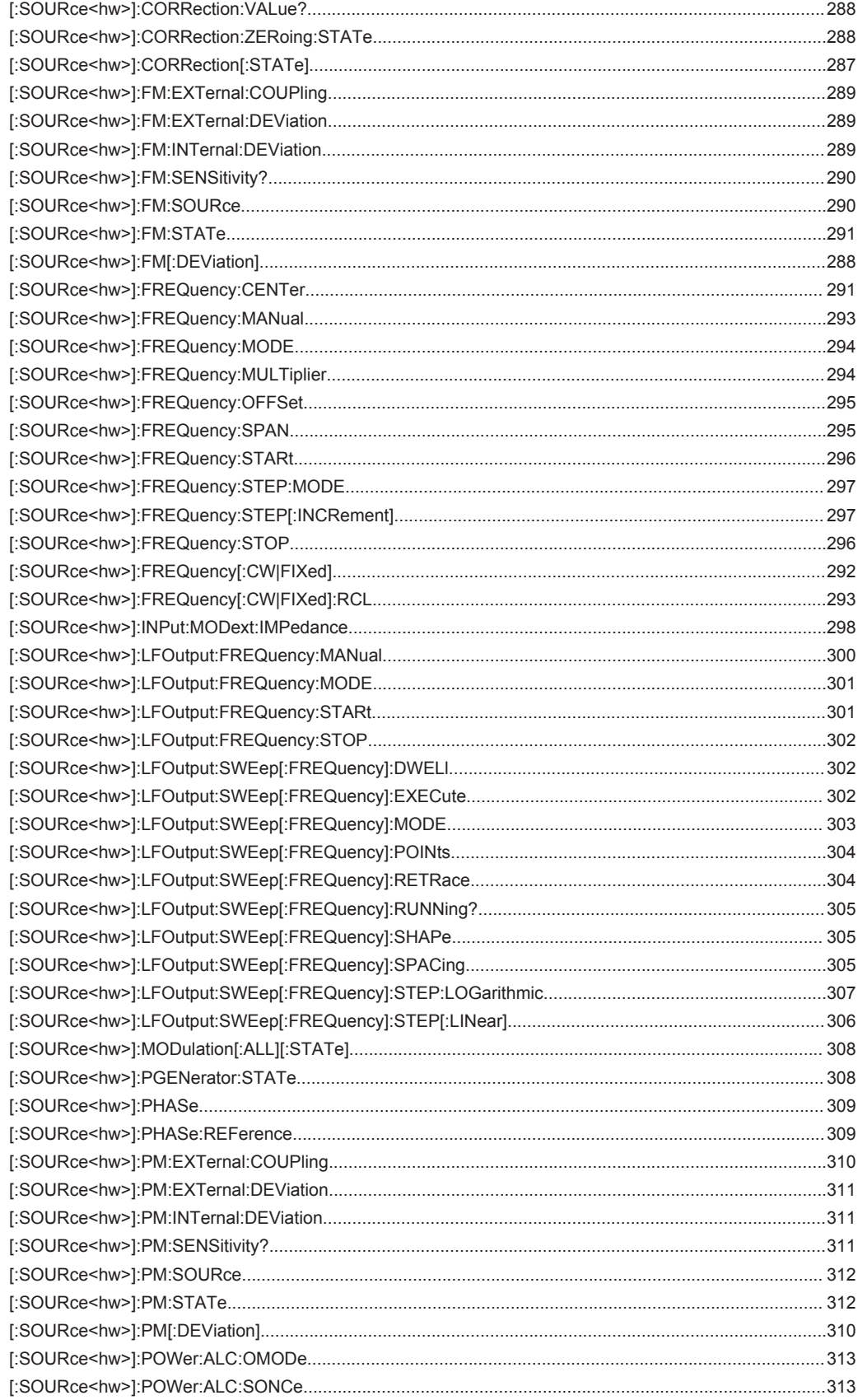

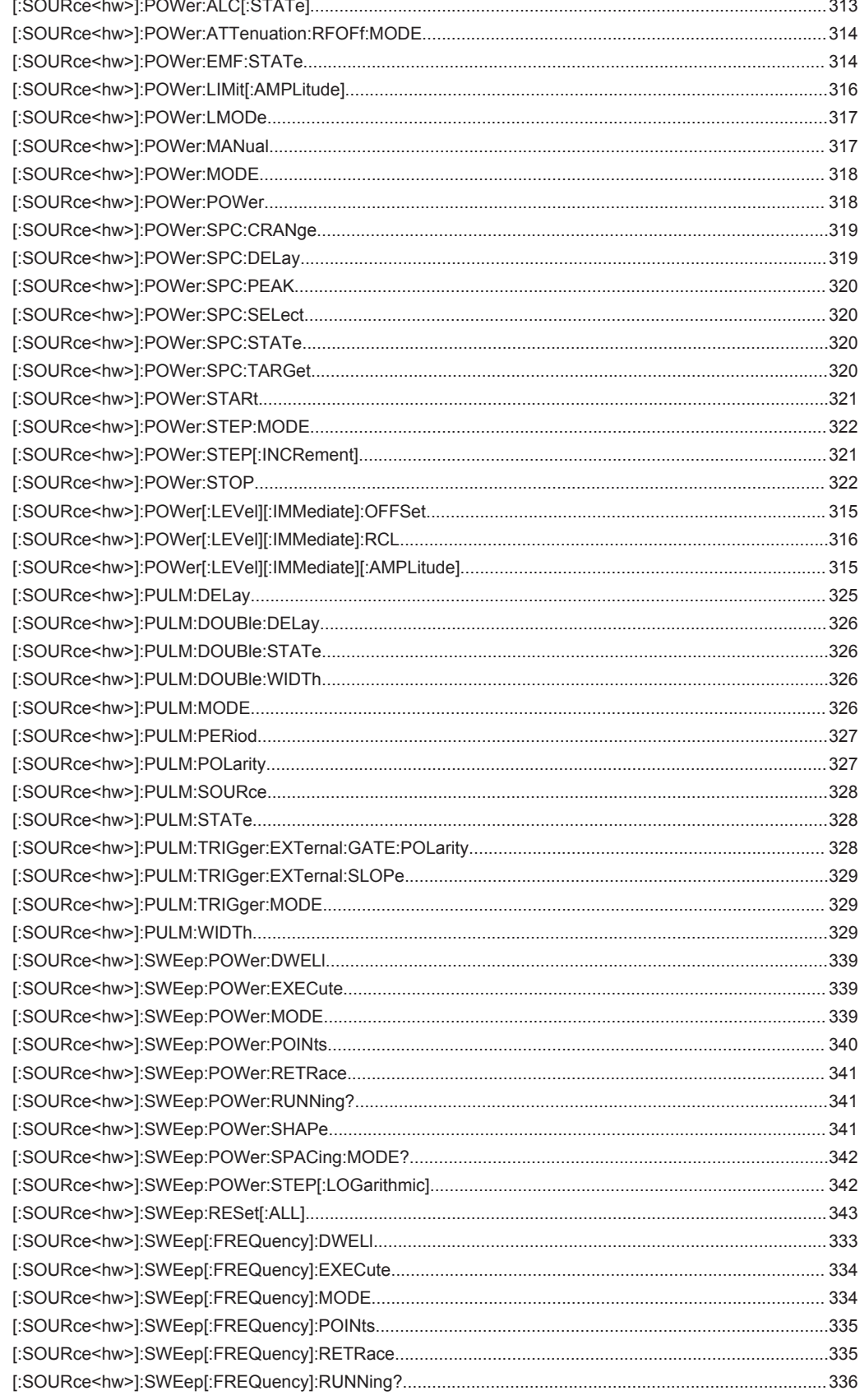

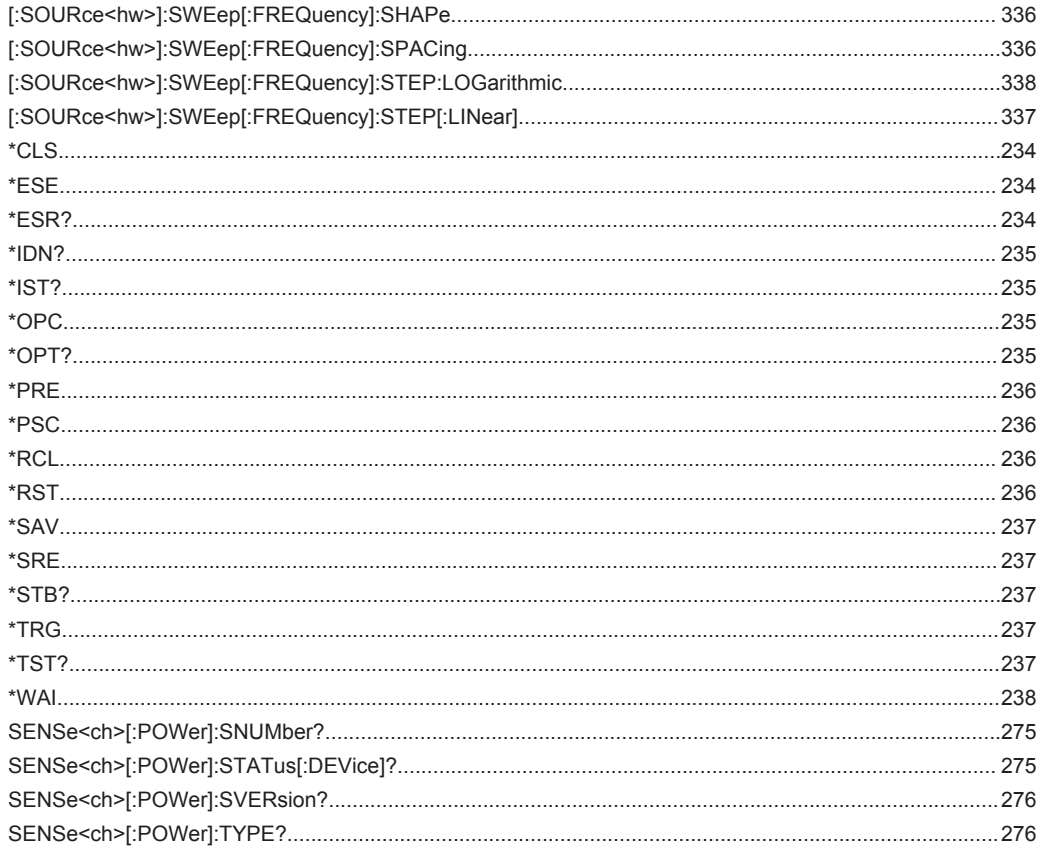

# Index

## **Symbols**

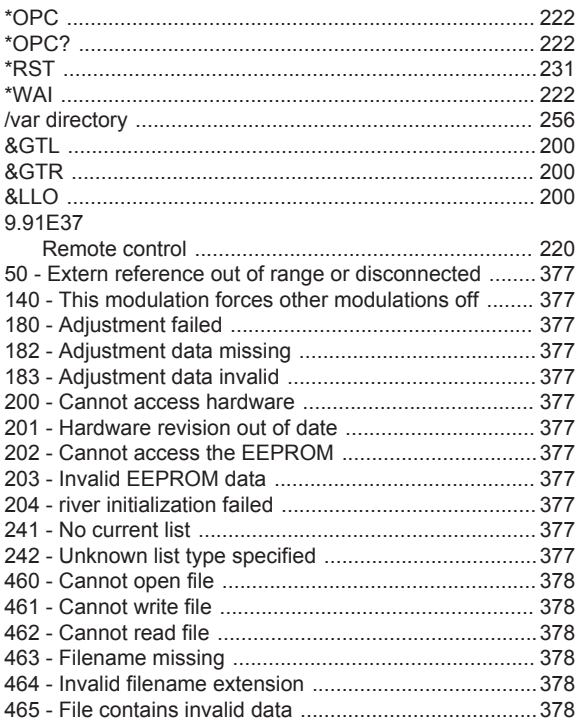

## $\overline{\mathsf{A}}$

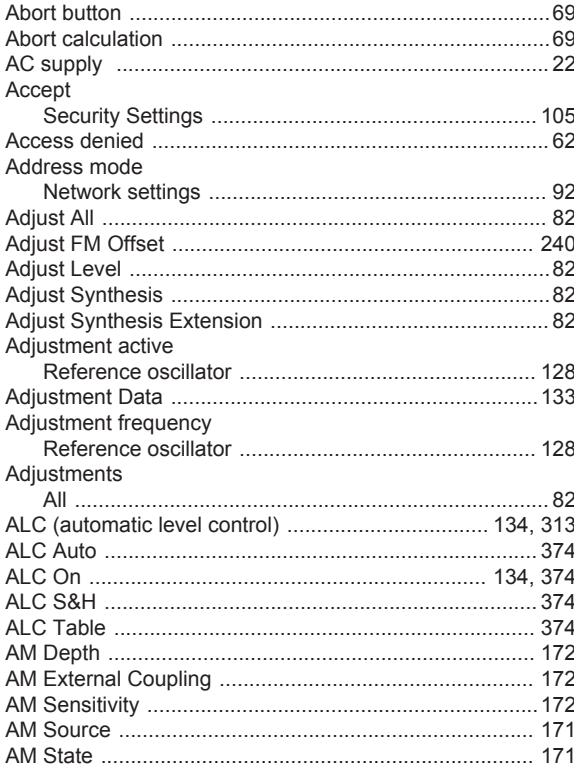

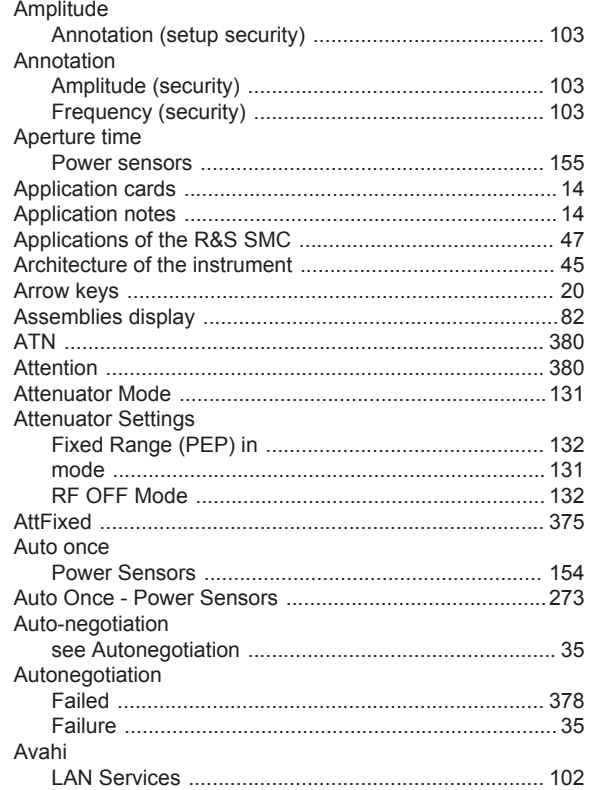

### $\, {\bf B}$

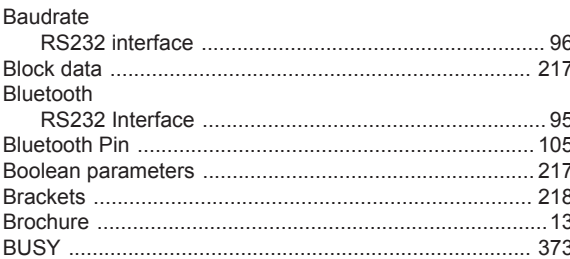

## $\mathbf c$

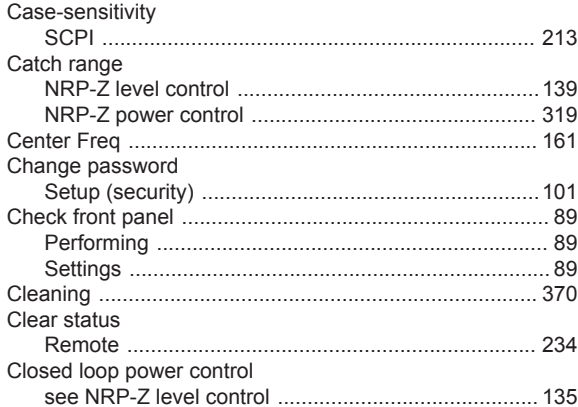

#### **CLPC**

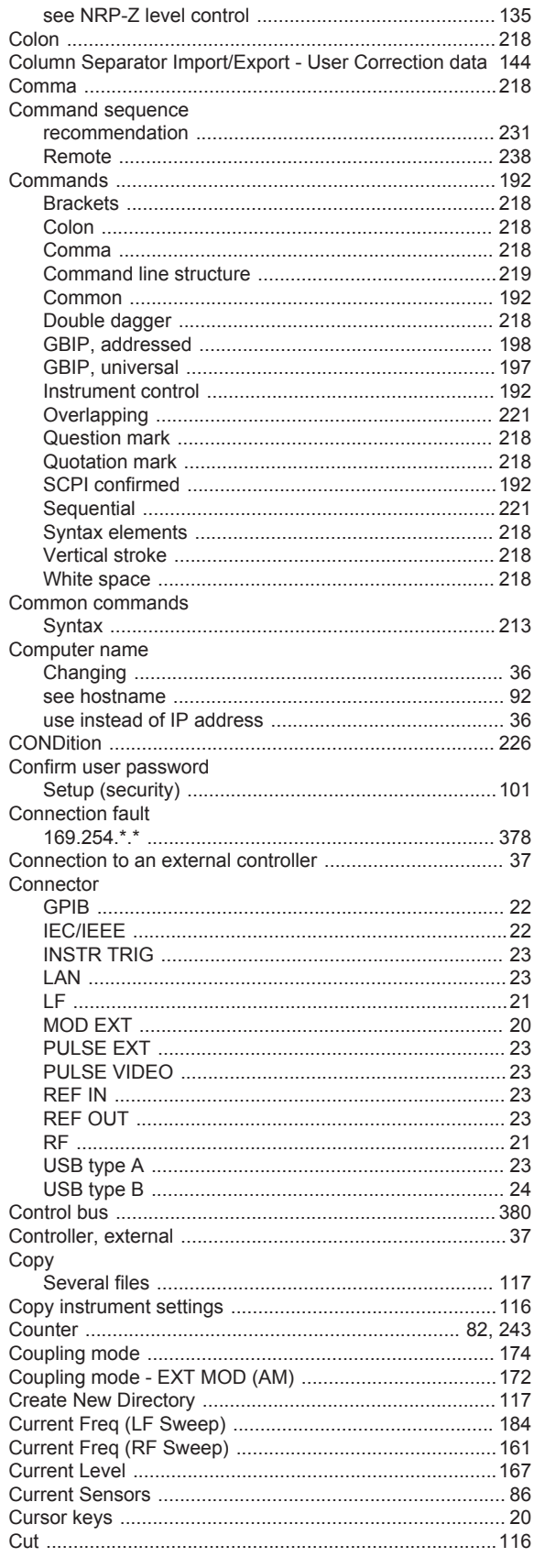

## $\mathsf D$

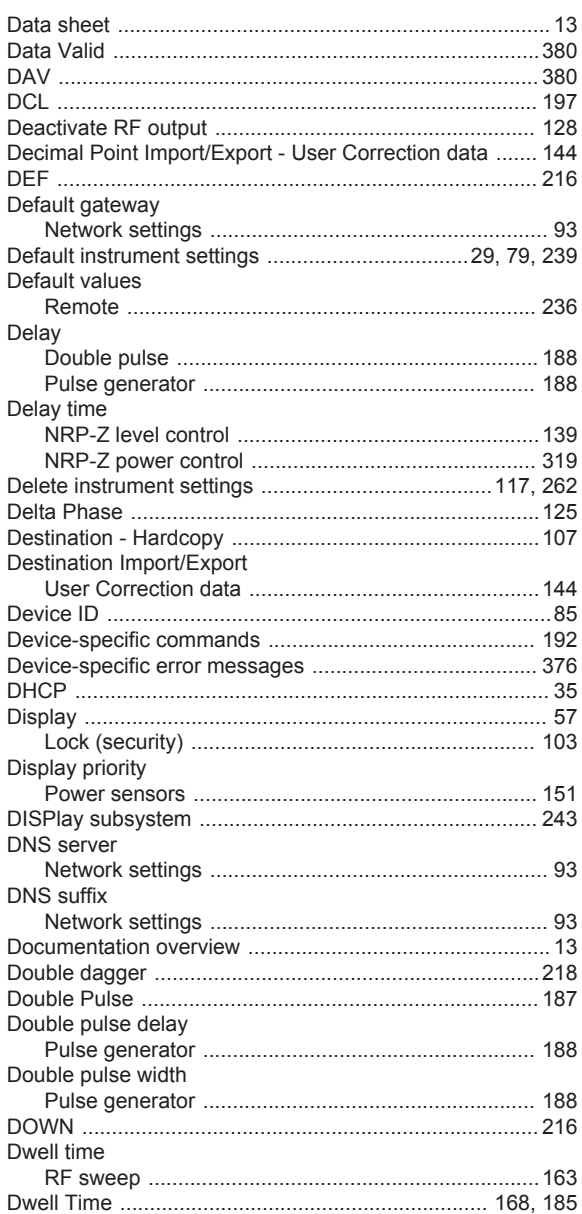

#### $\mathsf E$

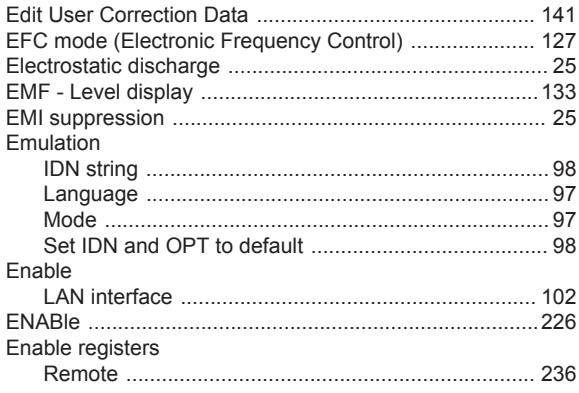

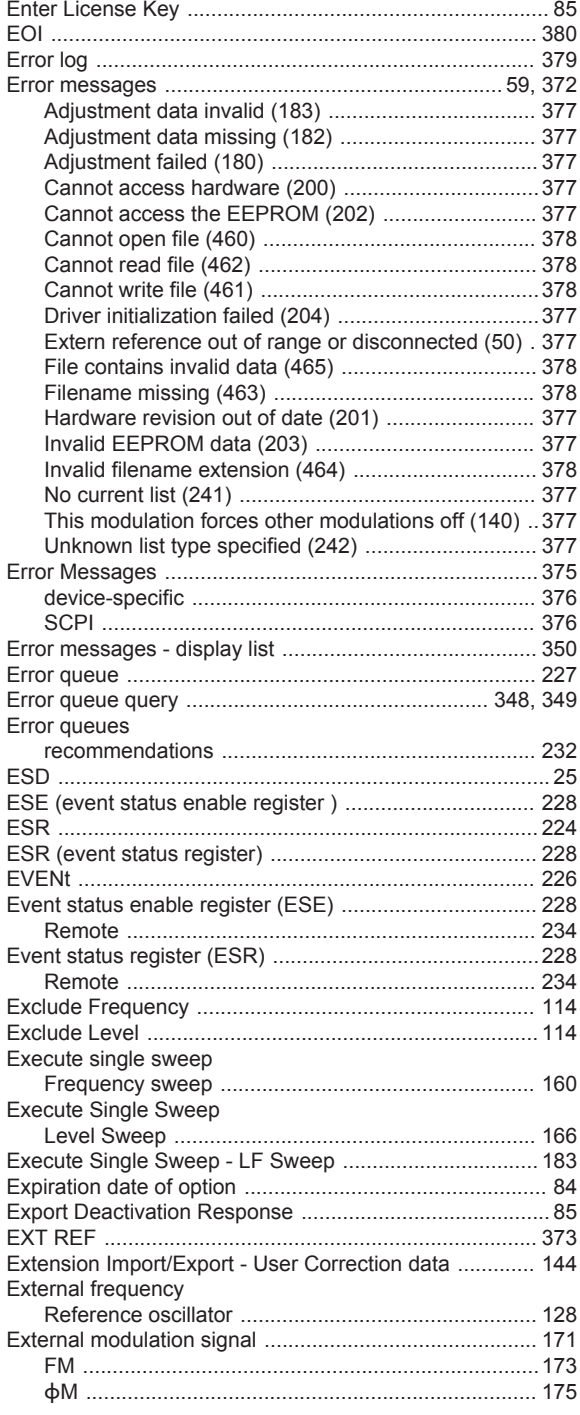

## $\overline{F}$

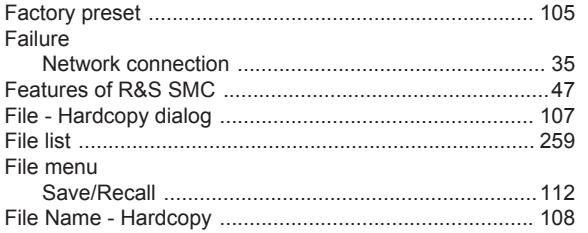

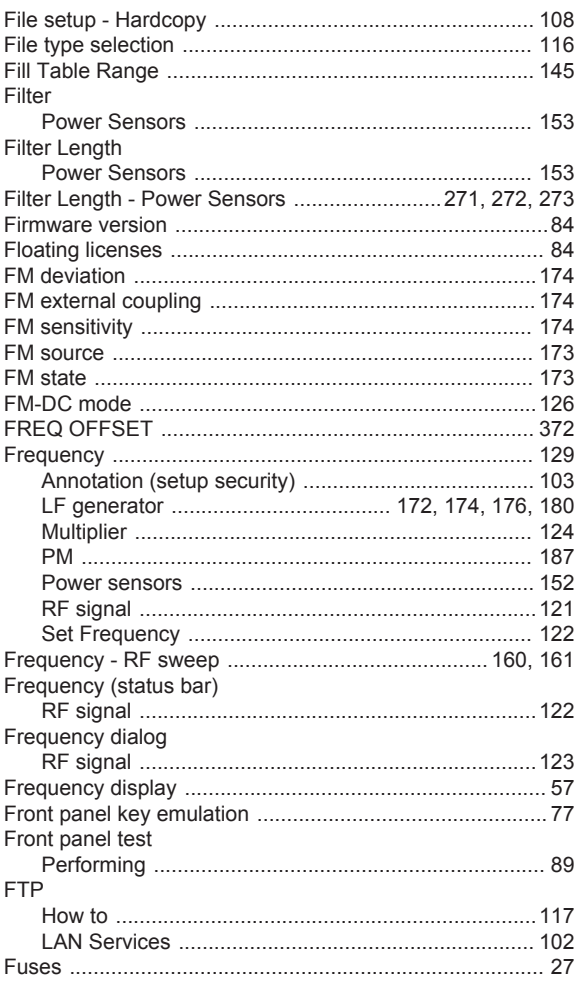

## G

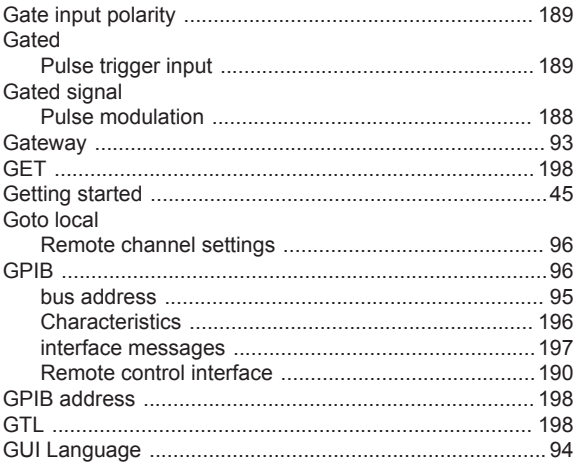

#### $\boldsymbol{\mathsf{H}}$

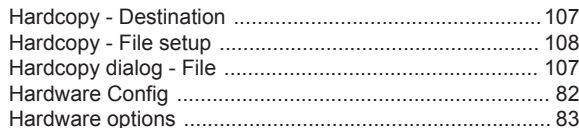

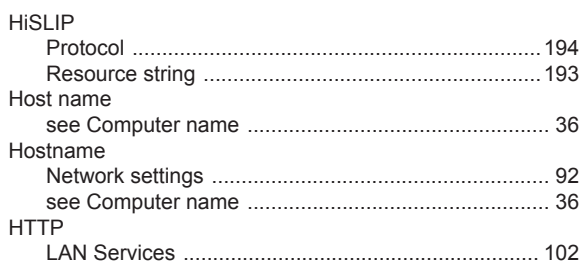

#### $\overline{1}$

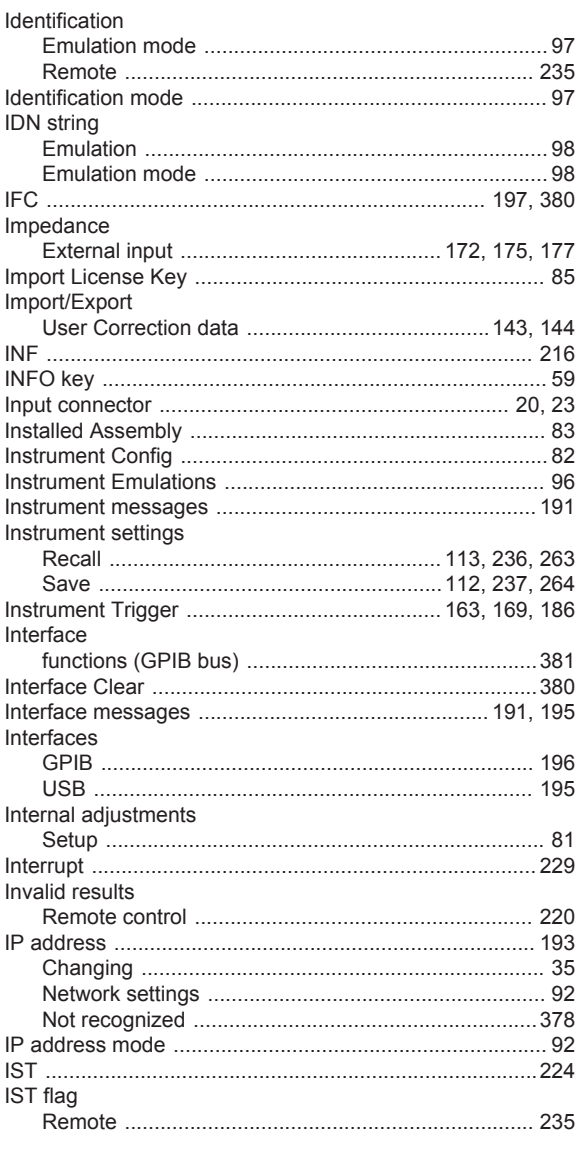

## $\mathsf K$

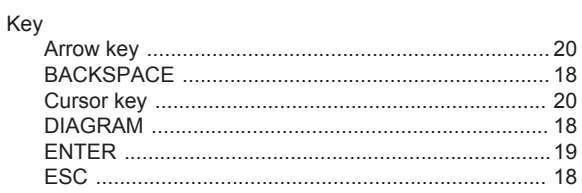

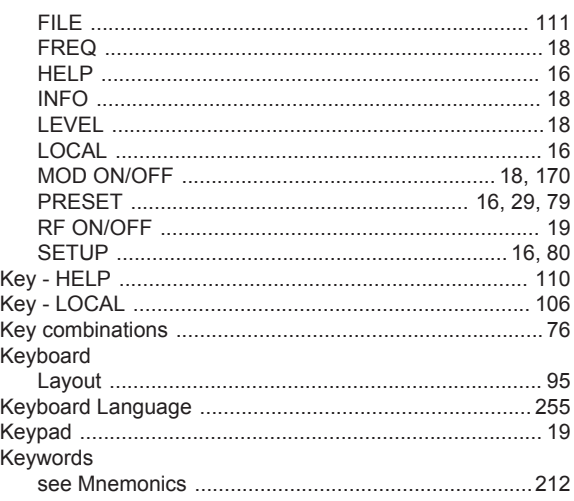

## $\bar{L}$

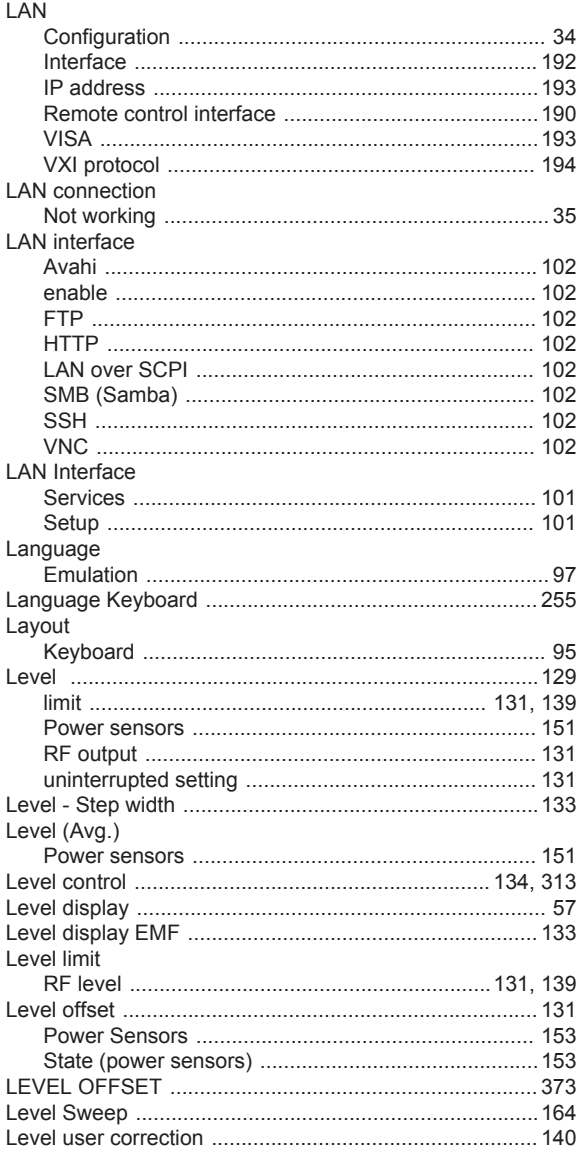

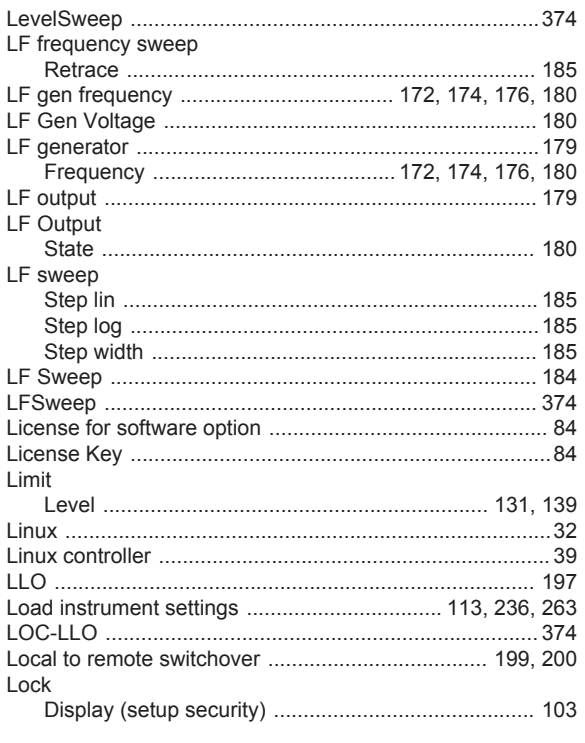

## M

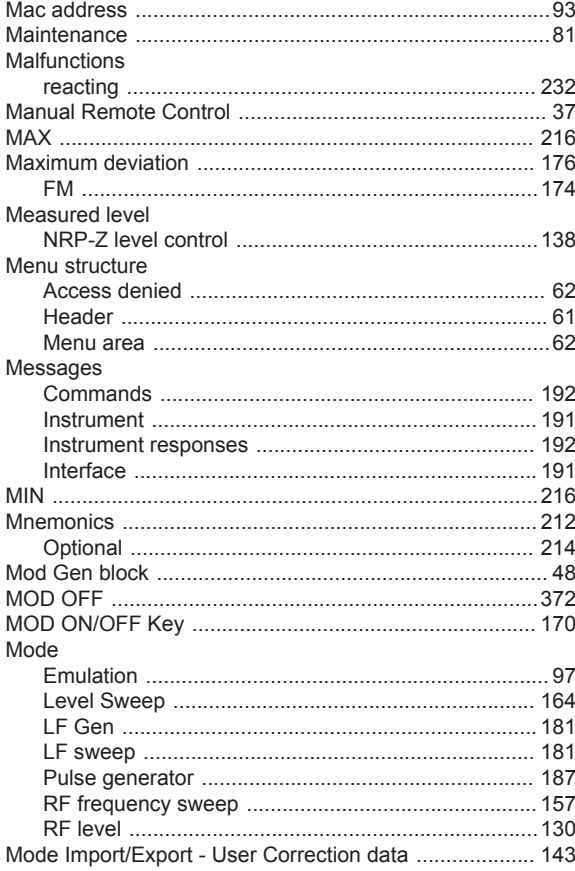

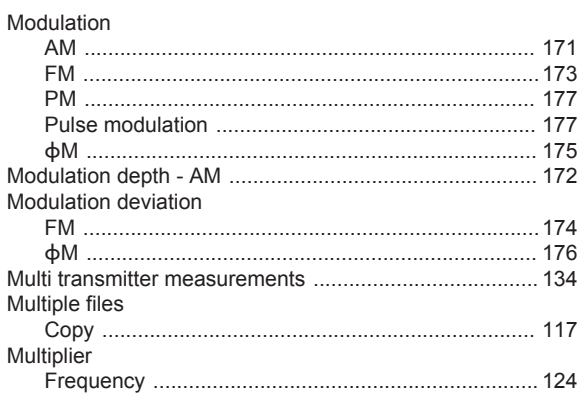

#### $\mathsf N$

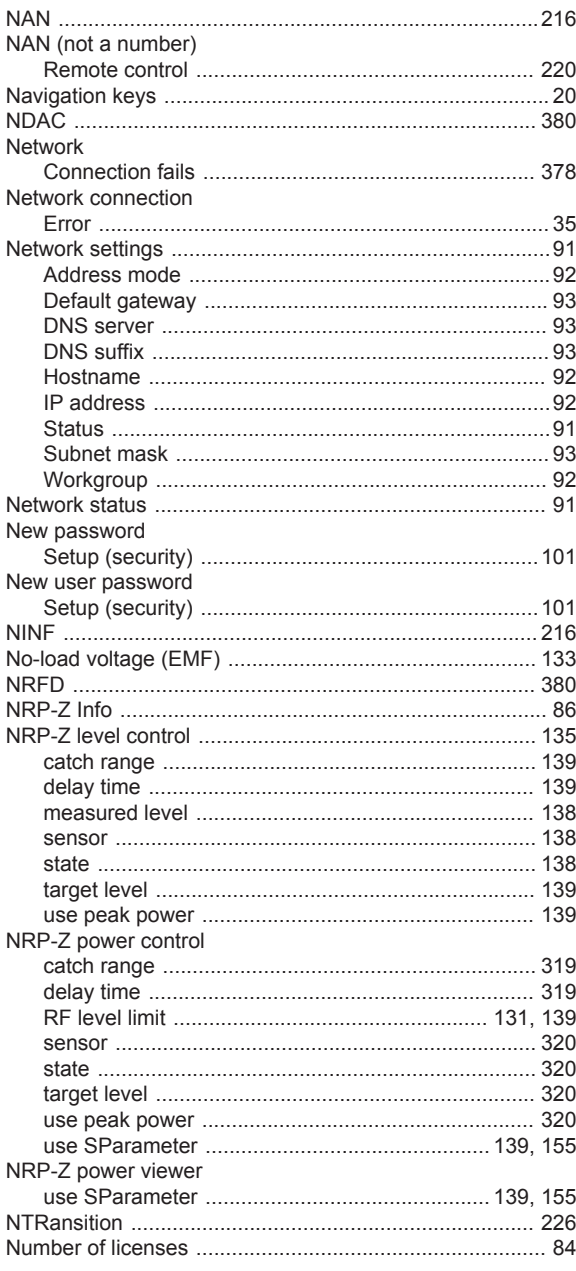

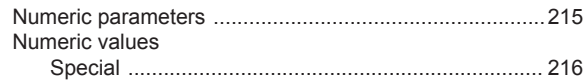

#### $\mathbf 0$

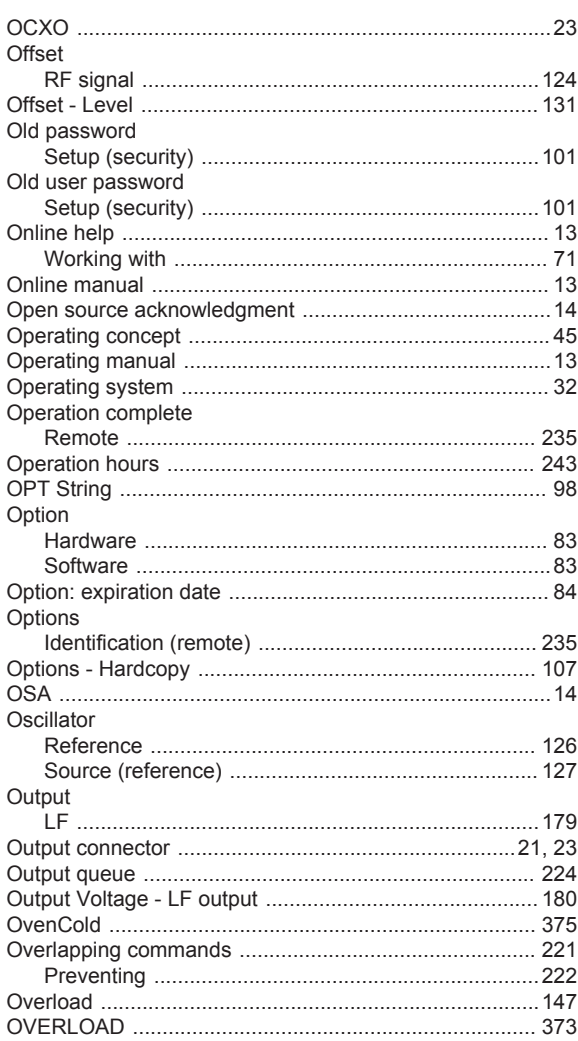

#### $\mathsf{P}$

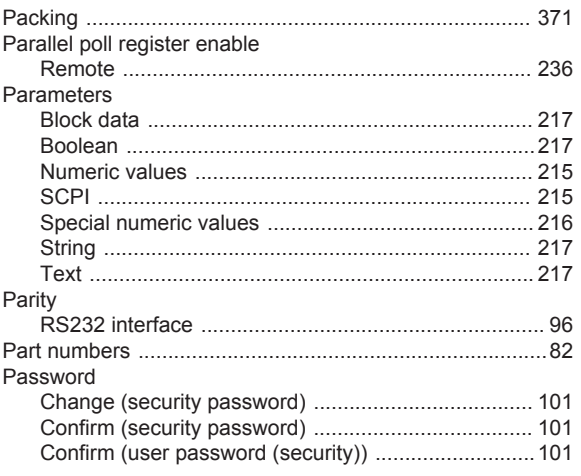

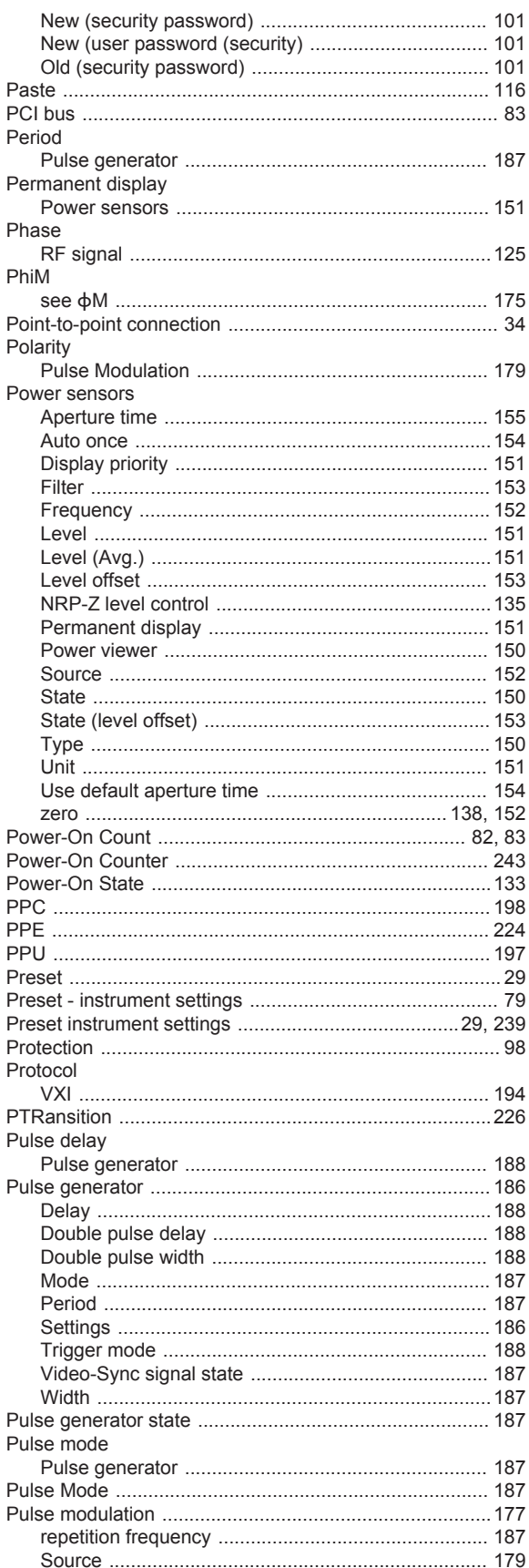

Index

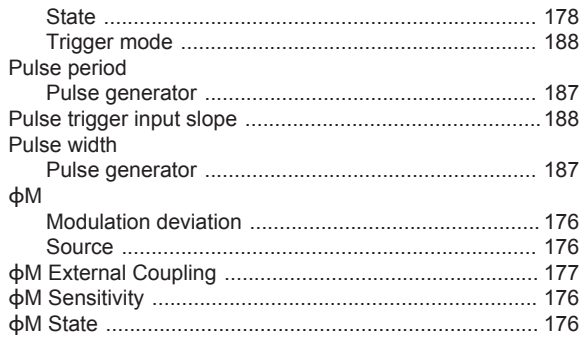

## $\overline{Q}$

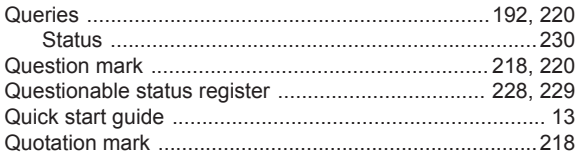

## $\mathsf{R}$

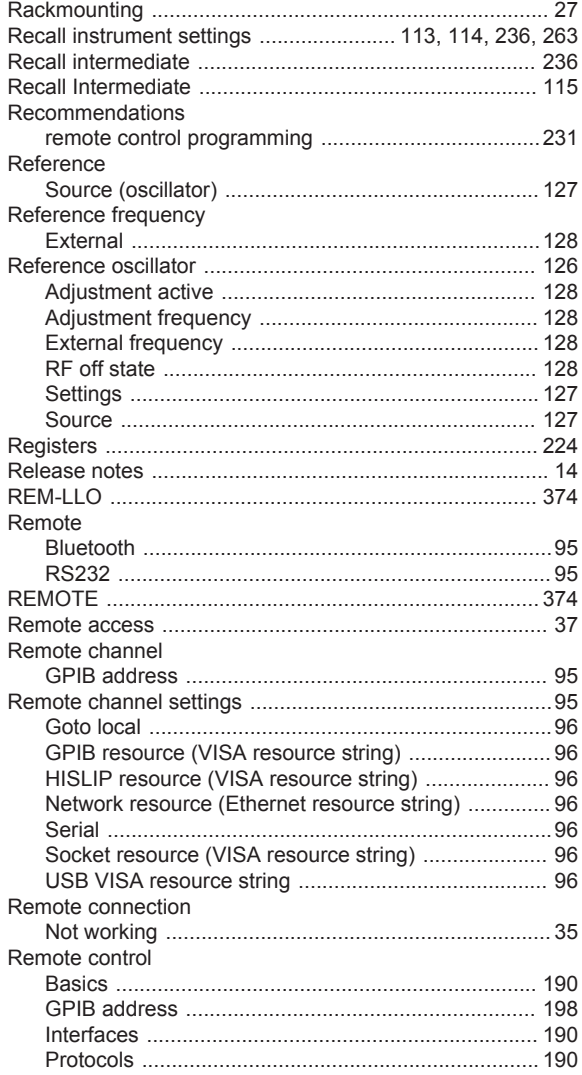

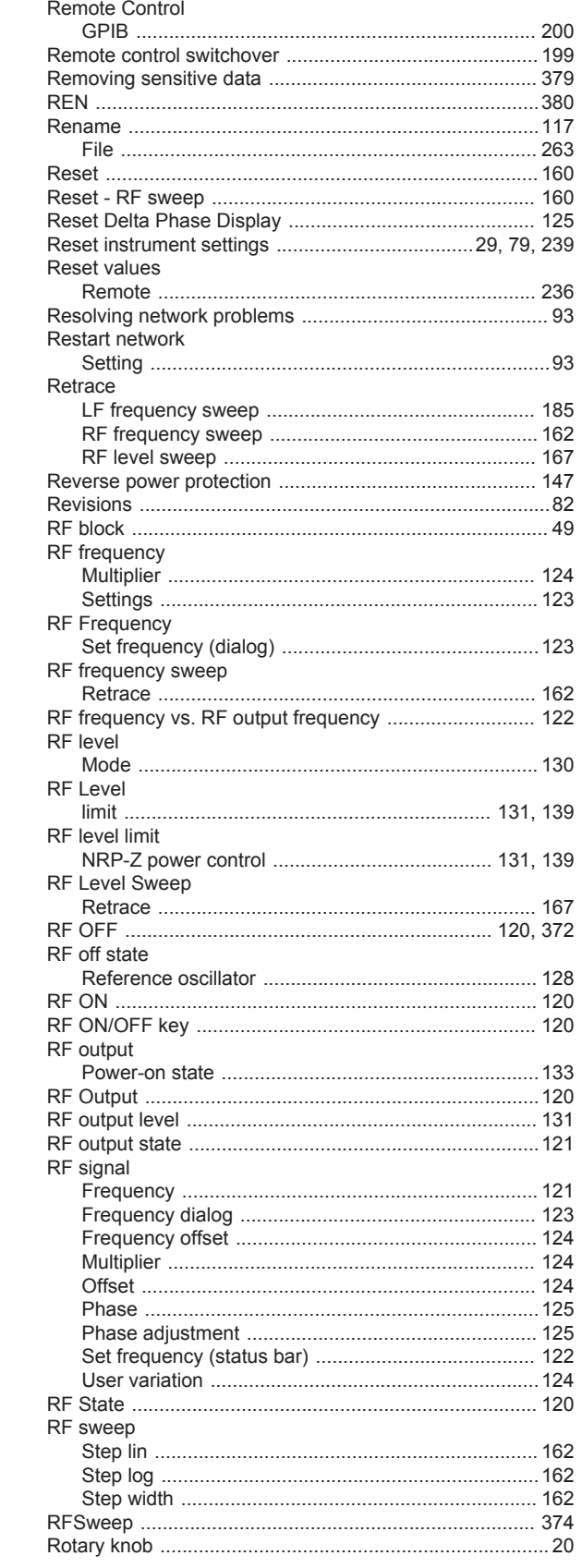

#### **RS232**

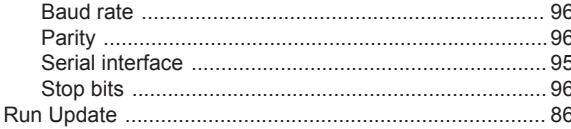

#### S

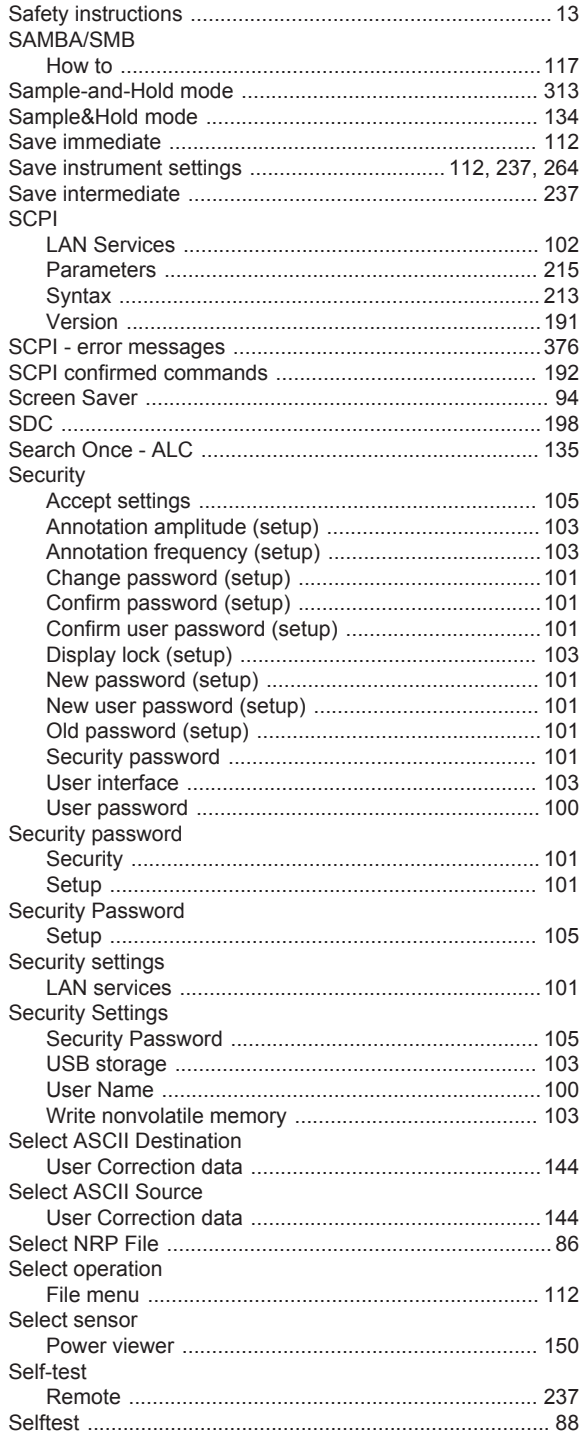

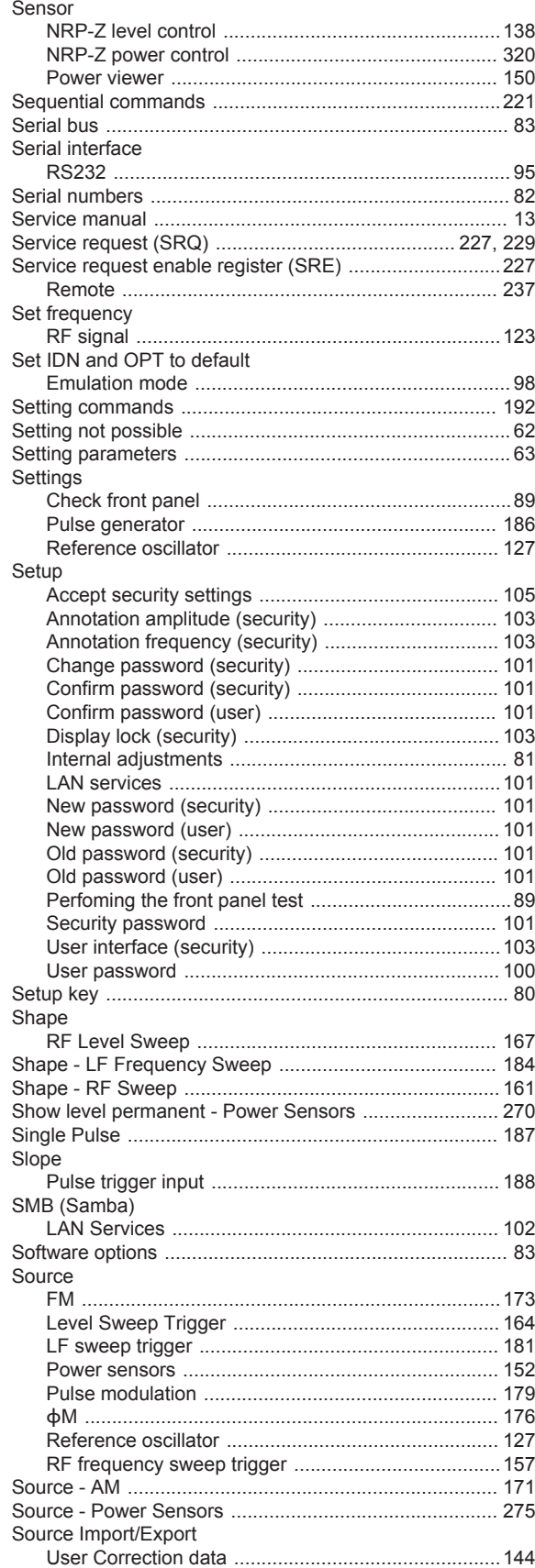

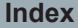

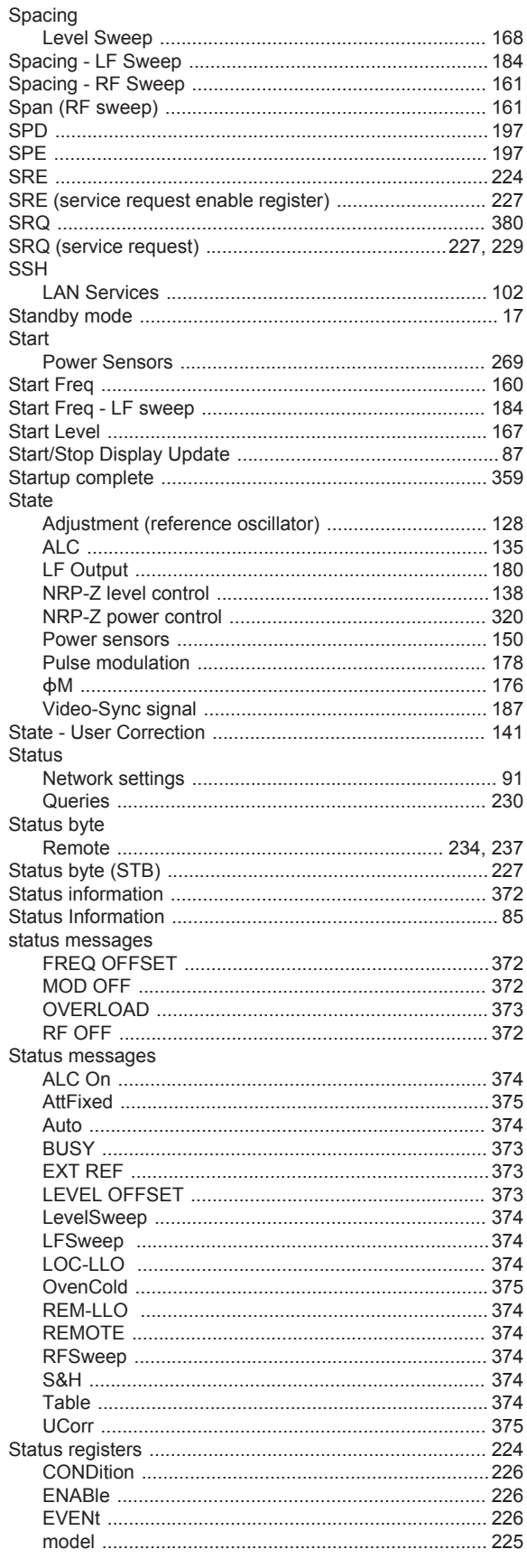

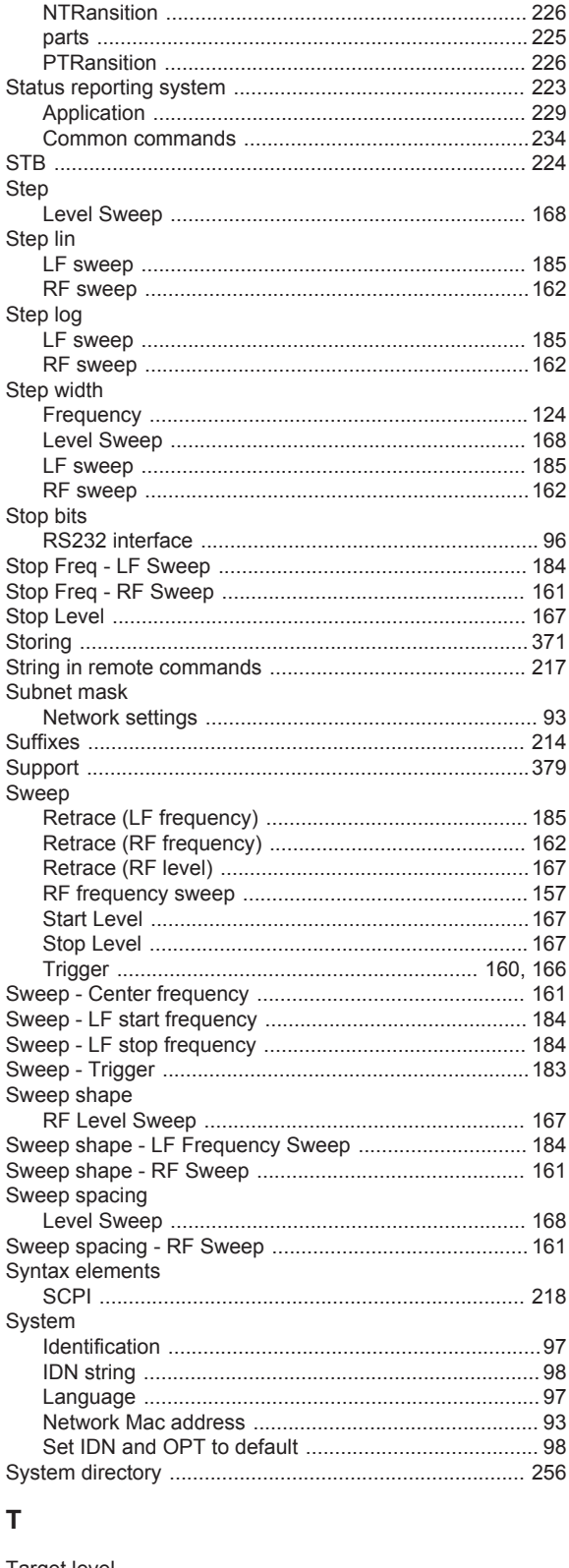

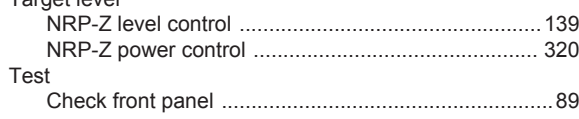

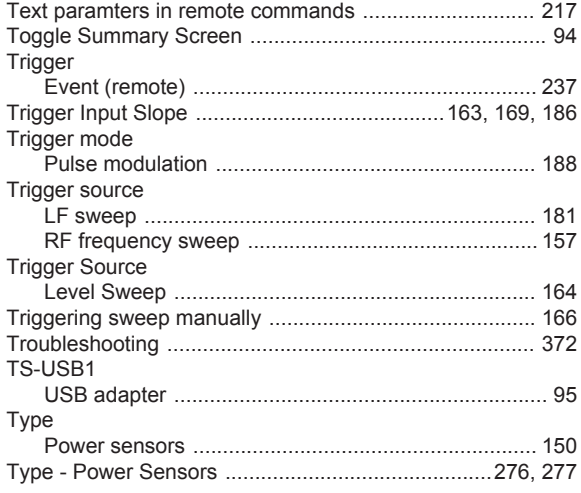

## Ù

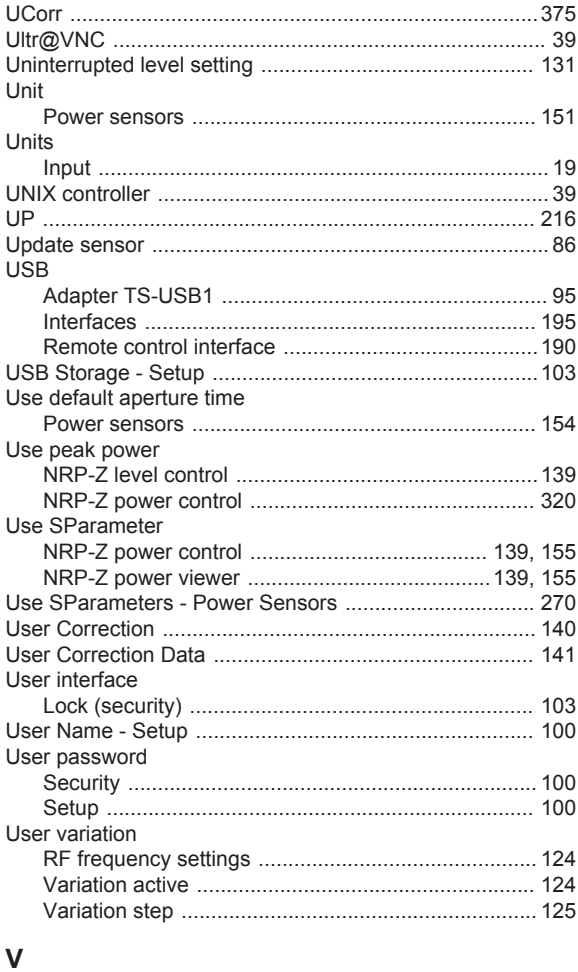

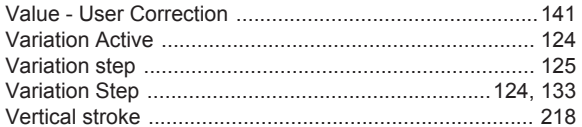

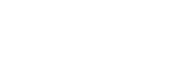

**Index** 

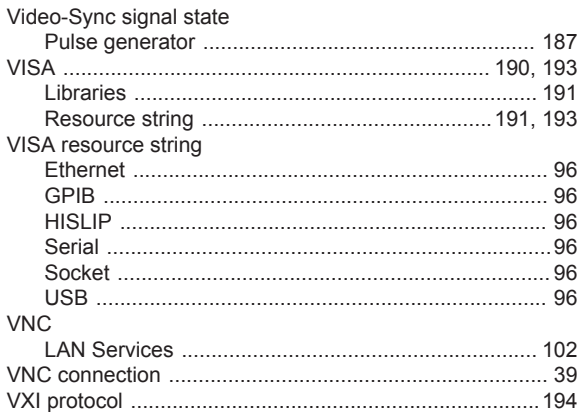

### W

#### Wait Width Workgroup Write nonvolatile memory

## $\mathbb Z$

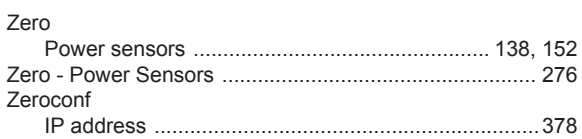

## **X-ON Electronics**

Largest Supplier of Electrical and Electronic Components

*Click to view similar products for* [Rohde & Schwarz](https://www.x-on.com.au/manufacturer/Rohde-Schwarz) *manufacturer:*

Other Similar products are found below :

[HMC8042](https://www.x-on.com.au/MPN/RohdeSchwarz/HMC8042) [HZ10R](https://www.x-on.com.au/MPN/RohdeSchwarz/HZ10R) [HMP2020](https://www.x-on.com.au/MPN/RohdeSchwarz/HMP2020) [HMP2030](https://www.x-on.com.au/MPN/RohdeSchwarz/HMP2030) [HMP4040](https://www.x-on.com.au/MPN/RohdeSchwarz/HMP4040) [RT-ZP03](https://www.x-on.com.au/MPN/RohdeSchwarz/RTZP03) [HV512](https://www.x-on.com.au/MPN/RohdeSchwarz/HV512) [R&S HMF2525](https://www.x-on.com.au/MPN/RohdeSchwarz/RSHMF2525) [RTB2K-102](https://www.x-on.com.au/MPN/RohdeSchwarz/RTB2K102) [RTC1K-102](https://www.x-on.com.au/MPN/RohdeSchwarz/RTC1K102) [RTC1K-202](https://www.x-on.com.au/MPN/RohdeSchwarz/RTC1K202) [SMC100A/B103/B1](https://www.x-on.com.au/MPN/RohdeSchwarz/SMC100AB103B1) [HA-Z211](https://www.x-on.com.au/MPN/RohdeSchwarz/HAZ211) [RTB2002 \(RTB2K-72\)](https://www.x-on.com.au/MPN/RohdeSchwarz/RTB2002RTB2K72) [RTB2004 + RTB-B242 \(RTB2K-204\)](https://www.x-on.com.au/MPN/RohdeSchwarz/RTB2004RTBB242RTB2K204) [RTB2004 + RTB-B242 + RTB-B1 \(RTB2K-](https://www.x-on.com.au/MPN/RohdeSchwarz/RTB2004RTBB242RTBB1RTB2K204M)[204M\)](https://www.x-on.com.au/MPN/RohdeSchwarz/RTB2004RTBB242RTBB1RTB2K204M) [RTB2004 + RTB-B243 + RTB-B1 \(RTB2K-304M\)](https://www.x-on.com.au/MPN/RohdeSchwarz/RTB2004RTBB243RTBB1RTB2K304M) [RTM3004 + RTM-B222 \(RTM3K-24\)](https://www.x-on.com.au/MPN/RohdeSchwarz/RTM3004RTMB222RTM3K24) [RTM3002 + RTM-B223 \(RTM3K-32\)](https://www.x-on.com.au/MPN/RohdeSchwarz/RTM3002RTMB223RTM3K32) [RTM-B222](https://www.x-on.com.au/MPN/RohdeSchwarz/RTMB222) [RTM-B223](https://www.x-on.com.au/MPN/RohdeSchwarz/RTMB223) [RTM-B225](https://www.x-on.com.au/MPN/RohdeSchwarz/RTMB225) [RTM-B2210](https://www.x-on.com.au/MPN/RohdeSchwarz/RTMB2210) [RTM-B243](https://www.x-on.com.au/MPN/RohdeSchwarz/RTMB243) [RTM-B2410](https://www.x-on.com.au/MPN/RohdeSchwarz/RTMB2410) [RTM-B1](https://www.x-on.com.au/MPN/RohdeSchwarz/RTMB1) [R&S® FPH-B8](https://www.x-on.com.au/MPN/RohdeSchwarz/RSFPHB8) [NGE102B](https://www.x-on.com.au/MPN/RohdeSchwarz/NGE102B) [NGE103B](https://www.x-on.com.au/MPN/RohdeSchwarz/NGE103B) [NGL-K103](https://www.x-on.com.au/MPN/RohdeSchwarz/NGLK103) [FPC-COM1](https://www.x-on.com.au/MPN/RohdeSchwarz/FPCCOM1) [RTB2K-202](https://www.x-on.com.au/MPN/RohdeSchwarz/RTB2K202) [RTB2K-204](https://www.x-on.com.au/MPN/RohdeSchwarz/RTB2K204) [HMC8012](https://www.x-on.com.au/MPN/RohdeSchwarz/HMC8012) [HZ42](https://www.x-on.com.au/MPN/RohdeSchwarz/HZ42) [R&S HMC8012G](https://www.x-on.com.au/MPN/RohdeSchwarz/RSHMC8012G) [RTB2K-104](https://www.x-on.com.au/MPN/RohdeSchwarz/RTB2K104) [SMC100A/B103](https://www.x-on.com.au/MPN/RohdeSchwarz/SMC100AB103) [HA-Z302](https://www.x-on.com.au/MPN/RohdeSchwarz/HAZ302) [RT-ZA21](https://www.x-on.com.au/MPN/RohdeSchwarz/RTZA21) [RTB2002 +](https://www.x-on.com.au/MPN/RohdeSchwarz/RTB2002RTBB221RTB2K102) [RTB-B221 \(RTB2K-102\)](https://www.x-on.com.au/MPN/RohdeSchwarz/RTB2002RTBB221RTB2K102) [RTB-PK1](https://www.x-on.com.au/MPN/RohdeSchwarz/RTBPK1) [RTC1002 \(RTC1K-52\)](https://www.x-on.com.au/MPN/RohdeSchwarz/RTC1002RTC1K52) [RTC1002 + RTC-B221 \(RTC1K-102\)](https://www.x-on.com.au/MPN/RohdeSchwarz/RTC1002RTCB221RTC1K102) [RTM-K1](https://www.x-on.com.au/MPN/RohdeSchwarz/RTMK1) [RTM-B242](https://www.x-on.com.au/MPN/RohdeSchwarz/RTMB242) [R&S NRX](https://www.x-on.com.au/MPN/RohdeSchwarz/RSNRX) [R&S](https://www.x-on.com.au/MPN/RohdeSchwarz/RSRTMK36) [RTM-K36](https://www.x-on.com.au/MPN/RohdeSchwarz/RSRTMK36) [R&S HM7042-5](https://www.x-on.com.au/MPN/RohdeSchwarz/RSHM70425) [RTB2K-74](https://www.x-on.com.au/MPN/RohdeSchwarz/RTB2K74)